User Guide

PowerSchool Student Information System

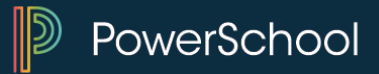

Revised June 2016

Document Owner: Documentation Services

This edition applies to Release 9.0 of the PowerSchool software and to all subsequent releases and modifications until otherwise indicated in new editions or updates.

The data and names used to illustrate the reports and screen images may include names of individuals, companies, brands, and products. All of the data and names are fictitious; any similarities to actual names are entirely coincidental.

PowerSchool is a trademark, in the U.S. and/or other countries, of Pearson Education, Inc. or its affiliate(s).

Copyright © 2015 Pearson Education, Inc. or its affiliates. All rights reserved. All trademarks are either owned or licensed by Pearson Education, Inc. or its affiliates. Other brands and names are the property of their respective owners.

# **Table of Contents**

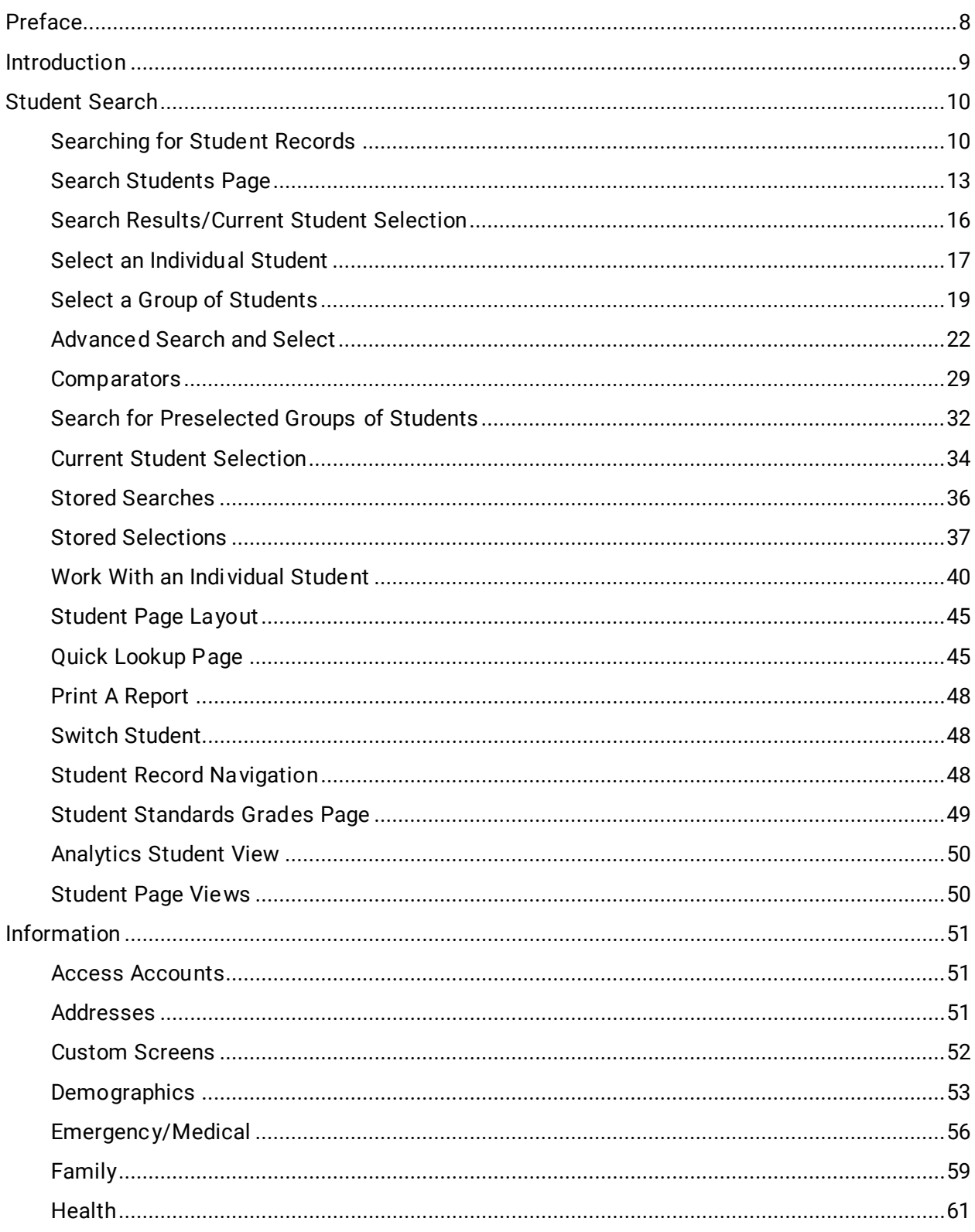

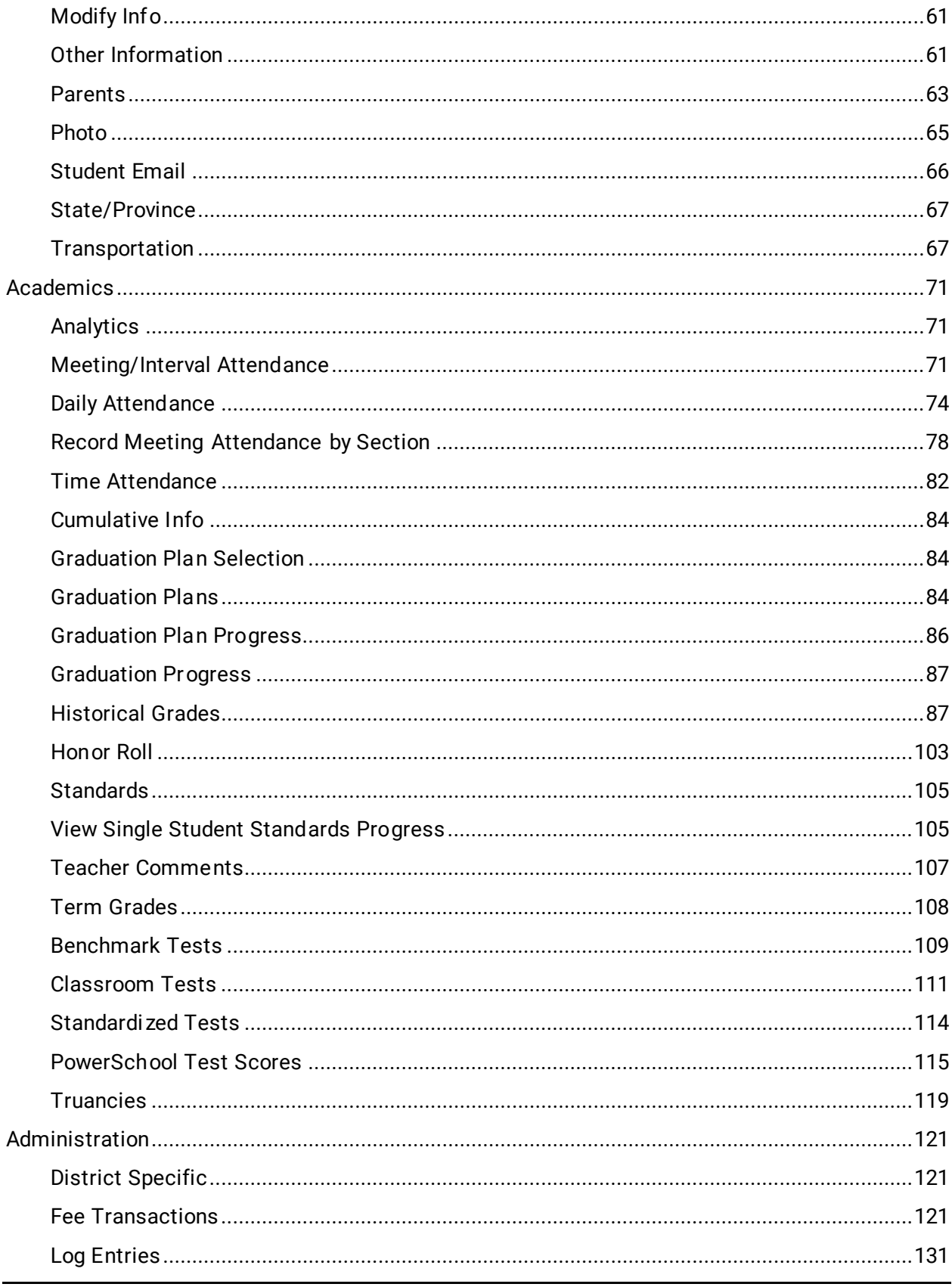

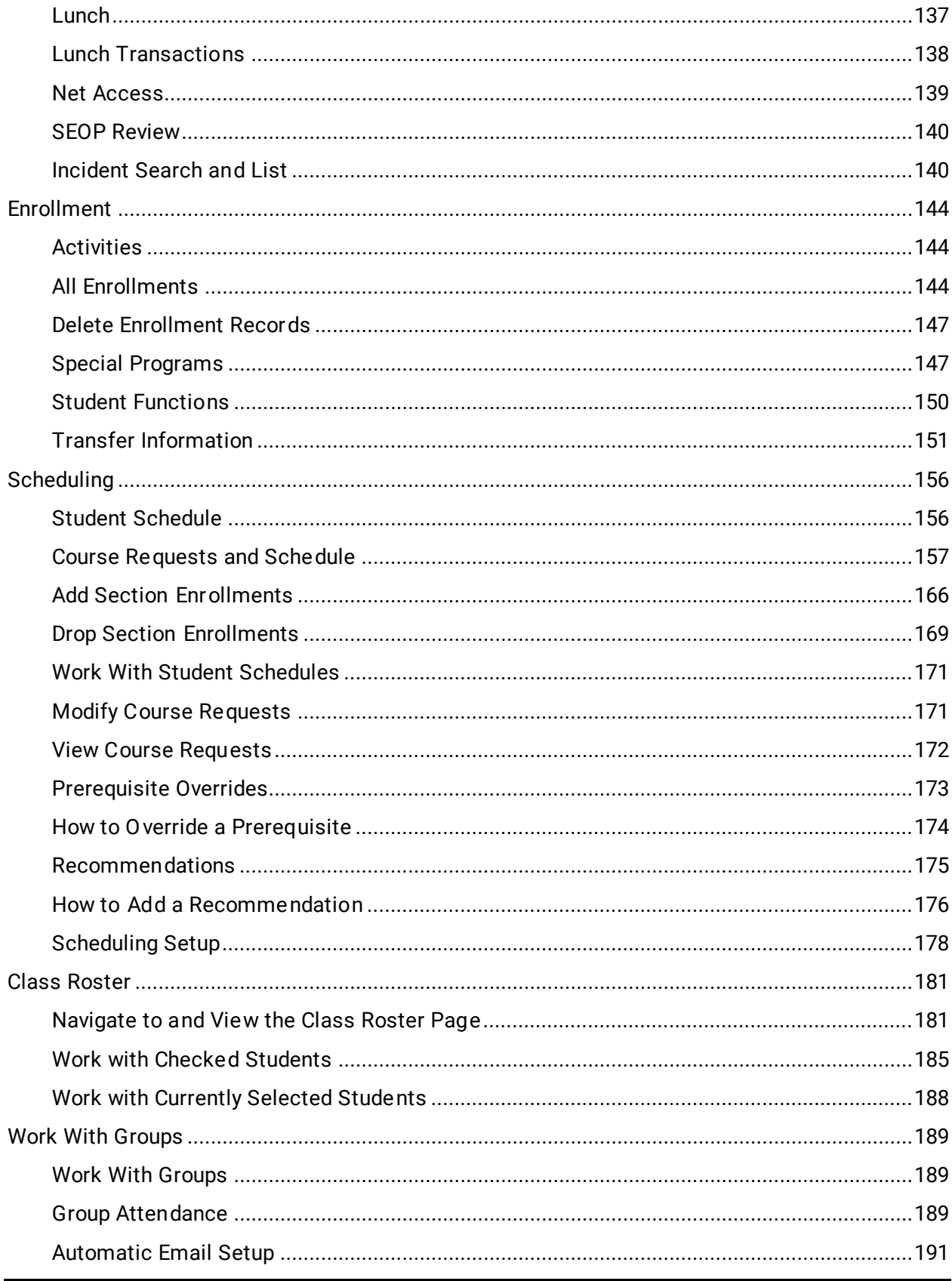

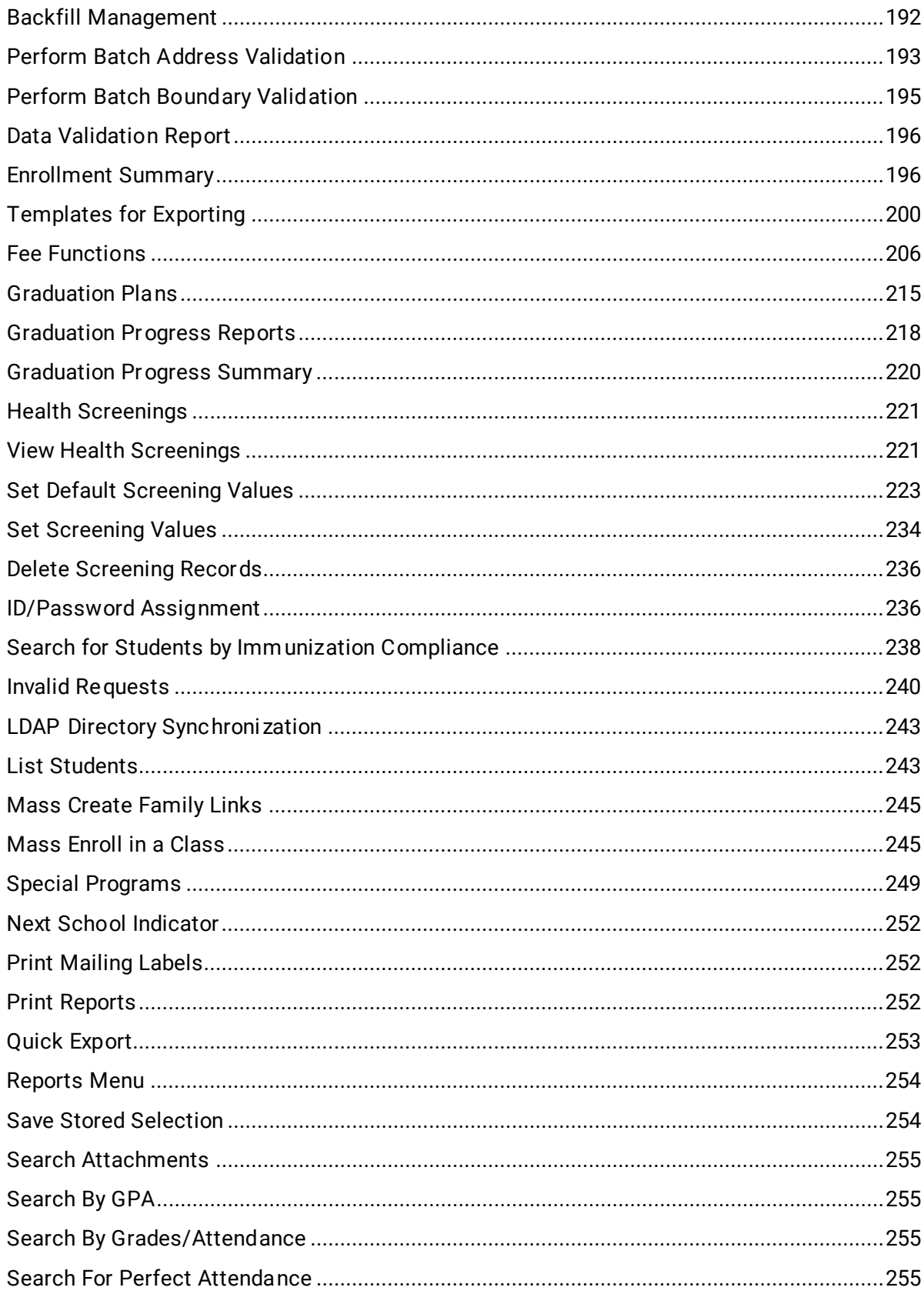

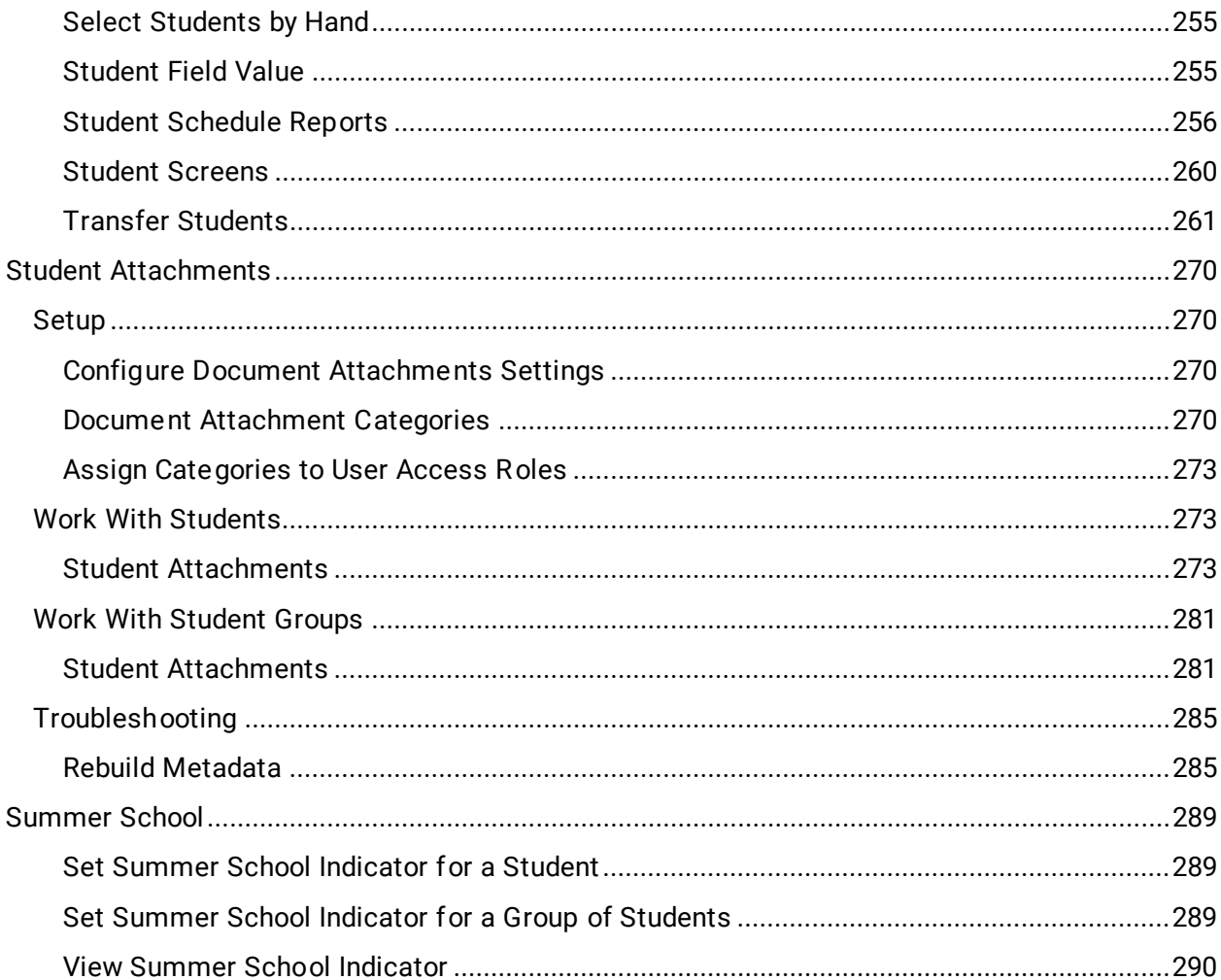

# <span id="page-7-0"></span>**Preface**

Use this guide to assist you while navigating PowerSchool. This guide is based on the PowerSchool online help, which you can also use to learn the PowerSchool Student Information System (SIS) and to serve as a reference.

The PowerSchool online help is updated as PowerSchool is updated. Not all versions of the PowerSchool online help are available in a printable guide. For the most up-to-date information, click Help on any page in PowerSchool.

## **Referenced Sections**

This guide is based on the PowerSchool online help, and may include references to sections that are not contained within the guide. See the PowerSchool online help for the referenced section.

#### **Security Permissions**

Depending on your security permissions, only certain procedures may be available to you.

#### **Navigation**

This guide uses the > symbol to move down a menu path. If instructed to "Click **File > New > Window**," begin by clicking **File** on the menu bar. Then, click **New** and **Window**. The option noted after the > symbol will always be on the menu that results from your previous selection.

#### **Notes**

It is easy to identify notes because they are prefaced by the text "**Note:**."

# <span id="page-8-0"></span>**Introduction**

Whether working with an individual student or a group of students, PowerSchool makes it is easy for administrators to manage students and their information.

# <span id="page-9-0"></span>**Student Search**

<span id="page-9-2"></span>Learning how to perform searches is the key to using PowerSchool, since you select a student or group of students with whom you are going to work. Before you can do any type of work on a student's record or on a group's records, select the individual or group. By performing a search, you make such a selection. The simplest search finds just one student, but it is possible to perform searches that are more complex.

When performing both simple and advanced searches, it is important to keep in the mind the following:

- Any work with student records always begins with a search. You must tell PowerSchool which records to retrieve to work with an individual student record or a group of students.
- Enter field names in the Search field exactly as they are written in the field list. PowerSchool cannot find a field when its spelling does not match the fields in PowerSchool. Placement of underscores (\_) is just as important. To verify the correct spelling of a field, click **View Field List** on the PowerSchool start page.
- While the spelling of the field name is important, the case is not. Enter **gender=f**, **Gender=F**, **GENDer=F**, or any variation thereof. PowerSchool searches are not casesensitive.
- Separate different search criteria in the command line with a semicolon (**;**).

# <span id="page-9-1"></span>**Searching for Student Records**

PowerSchool provides powerful tools to search the database of students at your school. On the start page, use the box labeled "Search Students" to find students by surname. For example, enter MA to find all students whose last names begin with MA.

## **Field/Value Searching**

PowerSchool stores student information in fields. For example, the "first\_name" field stores the students' first names. The "DOB" filed stores the students' date-of-birth. Search the various student fields based on the information you are looking for.

The following is an example of how to search student records.

Suppose you would like to find all of the students in your school whose first name is Jenny. Type the following into the search box:

#### **first\_name=jenny**

PowerSchool displays the search results for all students named Jenny. This is a search command line; a line of text that is commanding PowerSchool to perform a search.

Every search command line is broken into three parts: a field name (such as first\_name or grade\_level or DOB); a comparator (such as =); and the search argument itself (in the example, jenny is the search argument).

The general format is:

## **[field name] [comparator] [search argument]**

On the start page, select the View Field List link below the Search Students box to view a list of available field names.

The following table lists the comparators you can use:

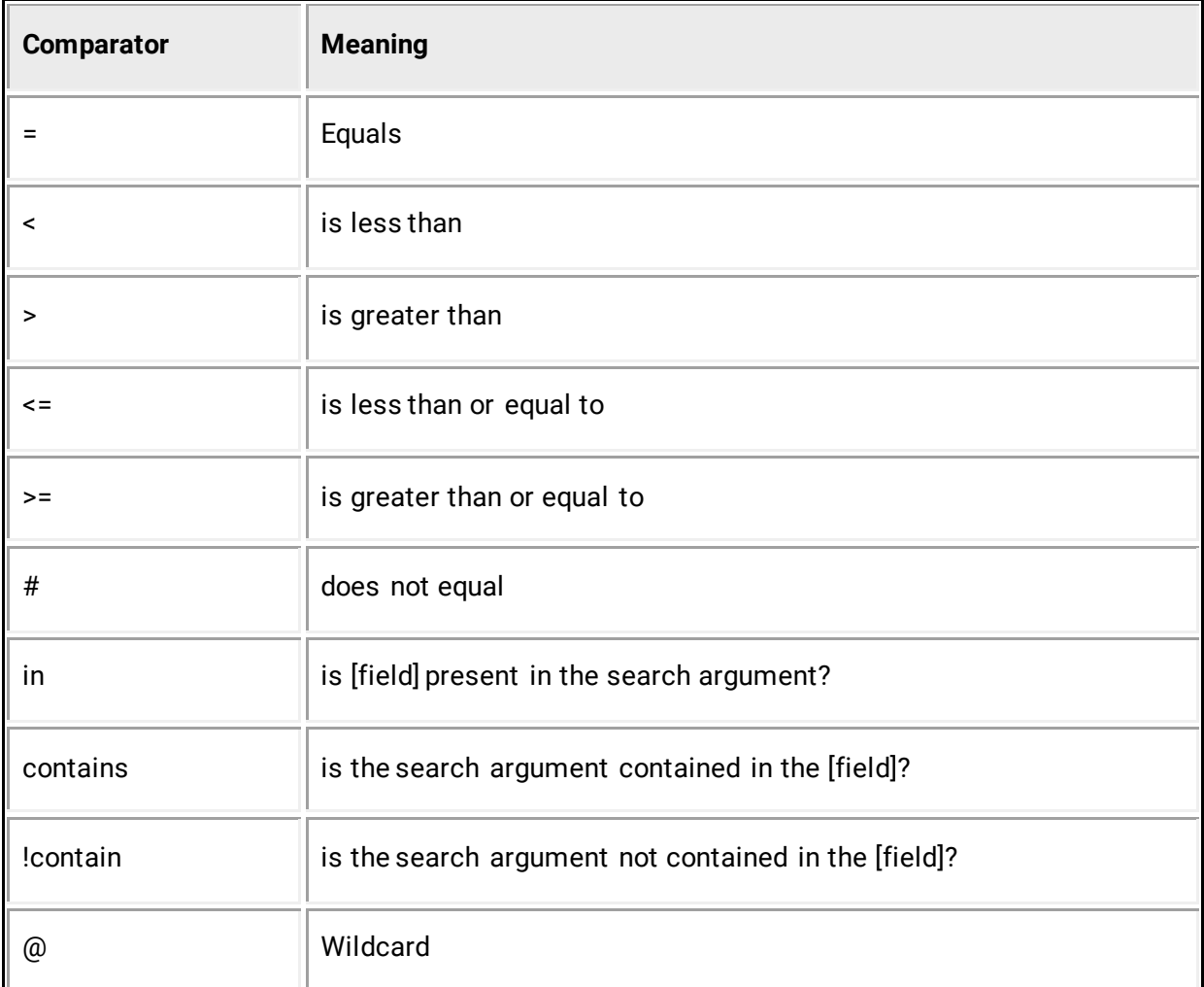

The comparator "in" is a powerful tool that allows you to verify if the value of the field matches any search argument in a list you provide. For example, to obtain a single list of all 9th, 10th, and 11th graders in your school, enter the following search command line:

#### **grade\_level in 9,10,11**

PowerSchool displays all students whose grade level is contained in the list 9, 10, and 11. In this example, the field is "grade\_level", the comparator is "in", and the search argument is "9,10,11". The search function looks at the specified field for every student and checks to see if that field matches anything in the search argument specified. When entering a search command line, separate a list of items in a search argument with commas.

The comparator "contains" is another powerful search tool. For example, you want to find all of the students in your school who live on Cherry Lane. Enter the following search command line:

#### **mailing\_street contains Cherry Lane**

PowerSchool displays all students with Cherry Lane appearing in the mailing\_street field. It does not matter if the mailing\_street field is 194 Cherry Lane, or 24230 Cherry Lane Parkway; anything that contains Cherry Lane is considered a match.

The comparator "!contain" provides another search function. For example, you wanted to find all of the students in your school who do not live on Cherry Lane. Enter the following search command line:

#### **mailing\_street !contain Cherry Lane**

PowerSchool displays all students with Cherry Lane not appearing anywhere in the mailing\_street field. It does not matter if the mailing\_street field is 194 Cherry Lane, or 24230 Cherry Lane Parkway; anything that contains Cherry Lane is not considered a match.

The wildcard "@" provides additional search flexibility. For example, you want to find all of the students whose first names started with jen. Enter the following search command line:

#### **first\_name = jen@**

PowerSchool displays all students with the first name that begins with jen.

#### **Special Groups**

In addition to simple field/value searching, you may search for special groups, such as "transferred-in". With a single command in the search field, you can select a set of students using criteria which would be impossible to reproduce using simple field/value searching, and which would take a significant amount of effort to produce using the "search in results" functionality.

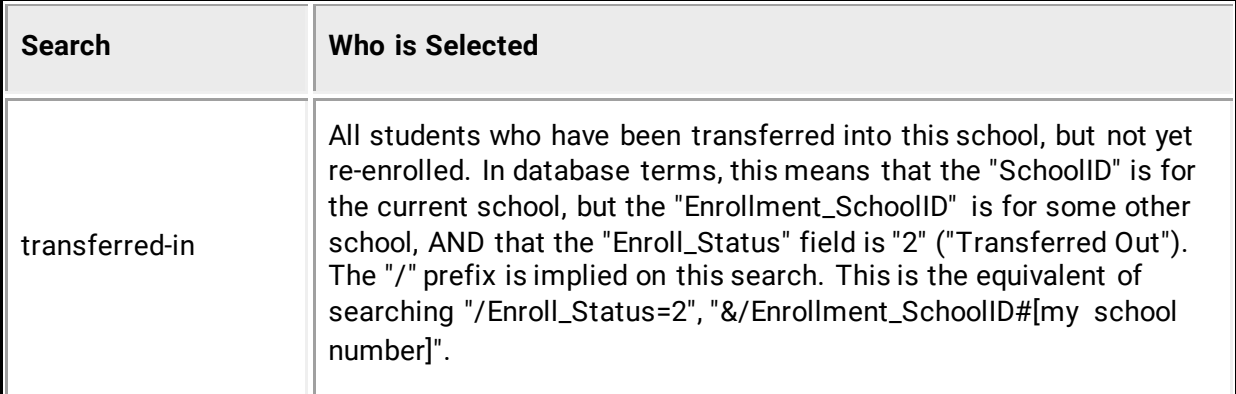

## **Search Prefixes**

There are three search prefixes you may wish to use. A search prefix adjusts how the search is carried out. Note that you will always follow the prefix by a search term; a prefix is never valid all by itself on the search line.

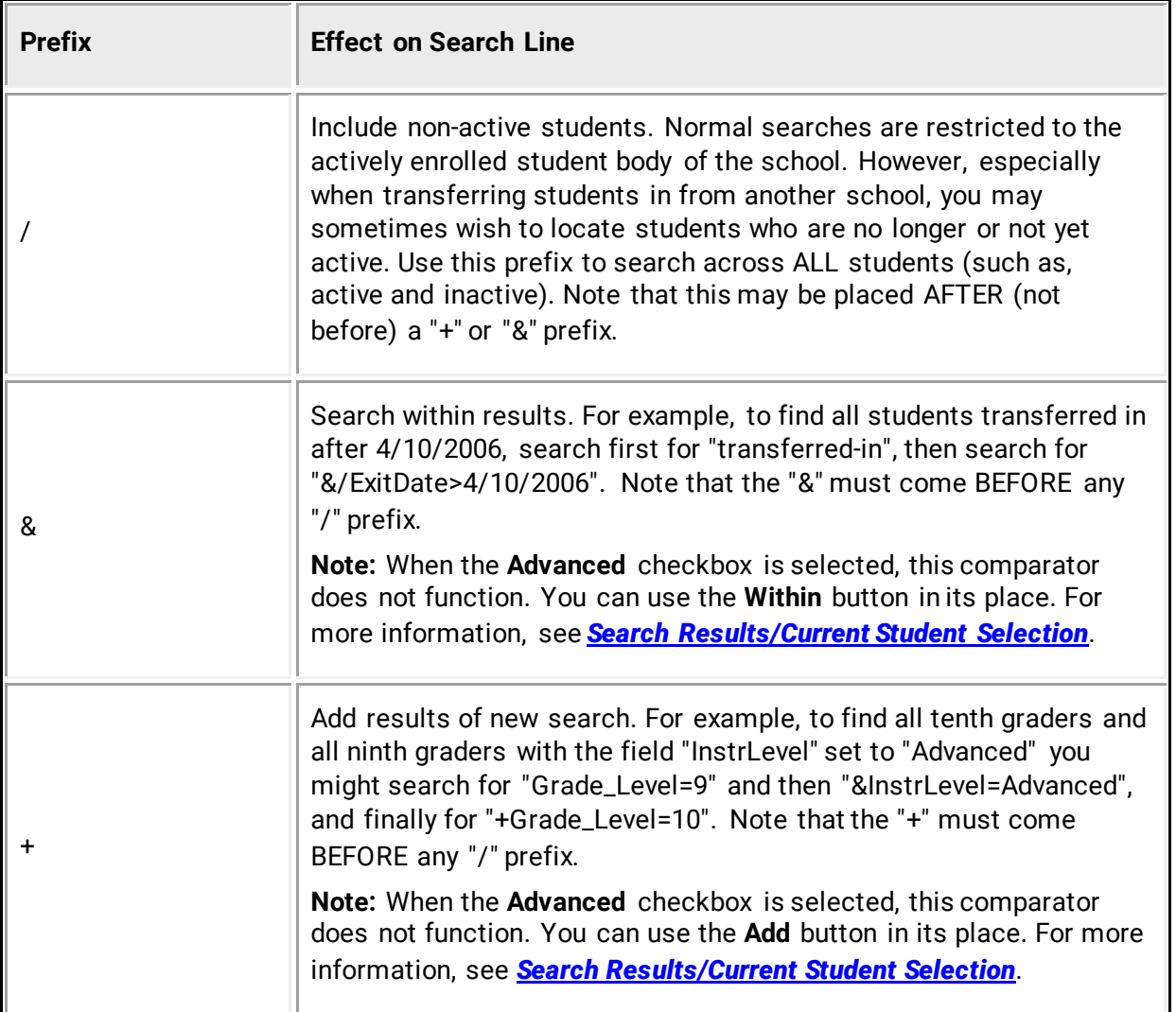

# <span id="page-12-0"></span>**Search Students Page**

When first signing in, the main part of the start page displays the Search Students function. Additionally, you can click the **PowerSchool** logo from any page in PowerSchool to access the Search Students function.

## **Search Students**

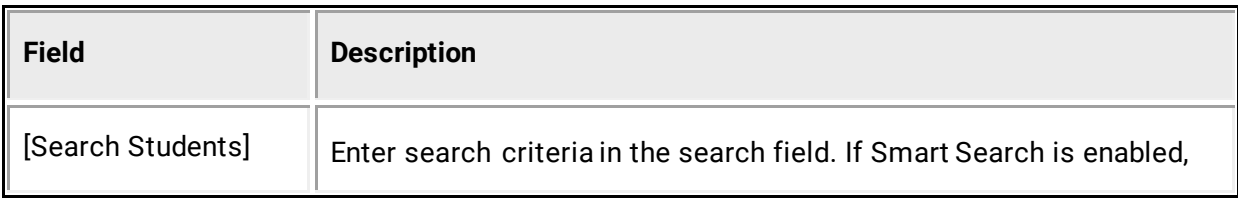

The following information can be used to search for students:

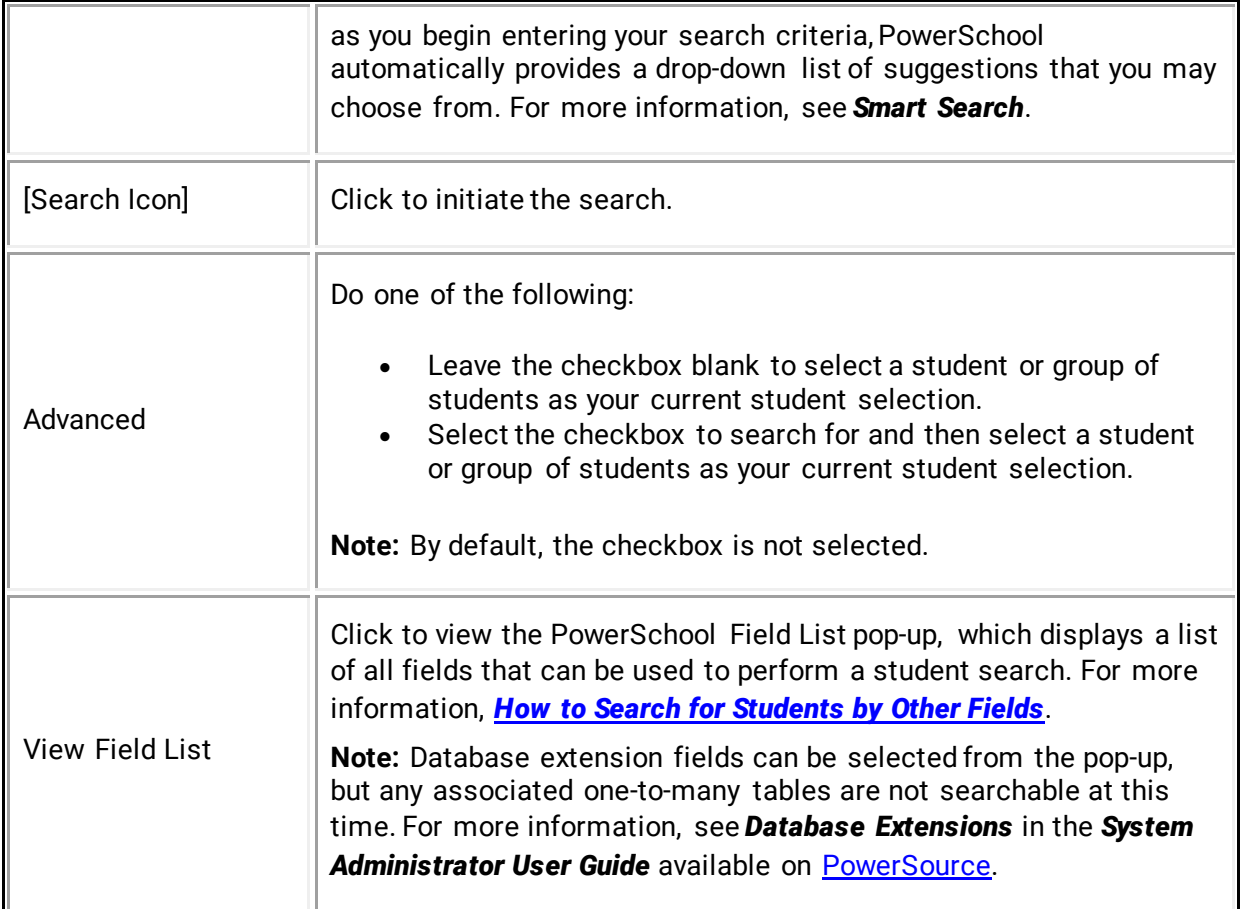

# **Browse Students**

The following information can be used to browse for students:

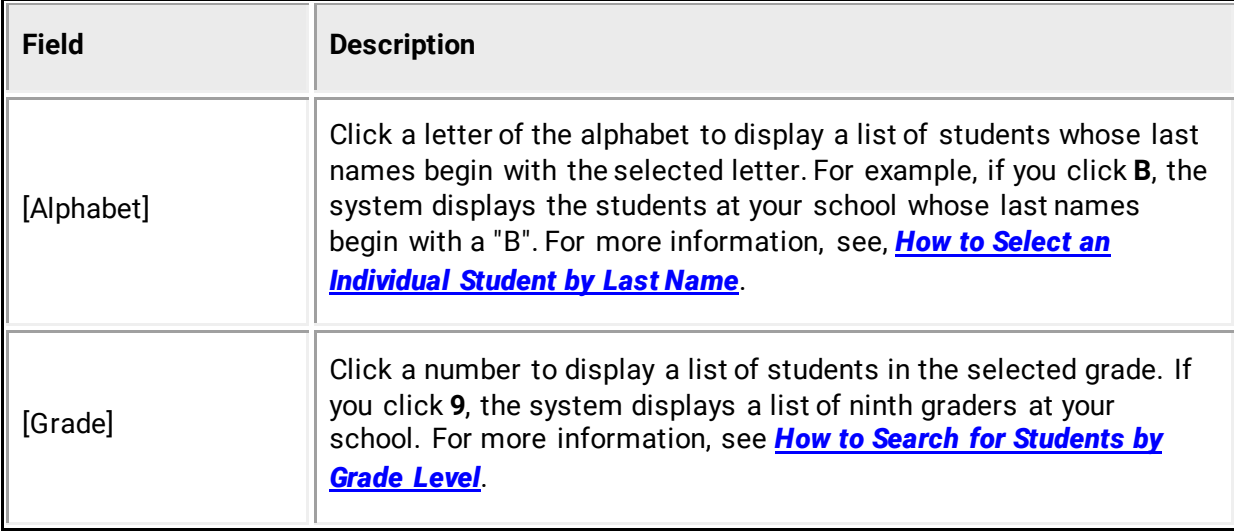

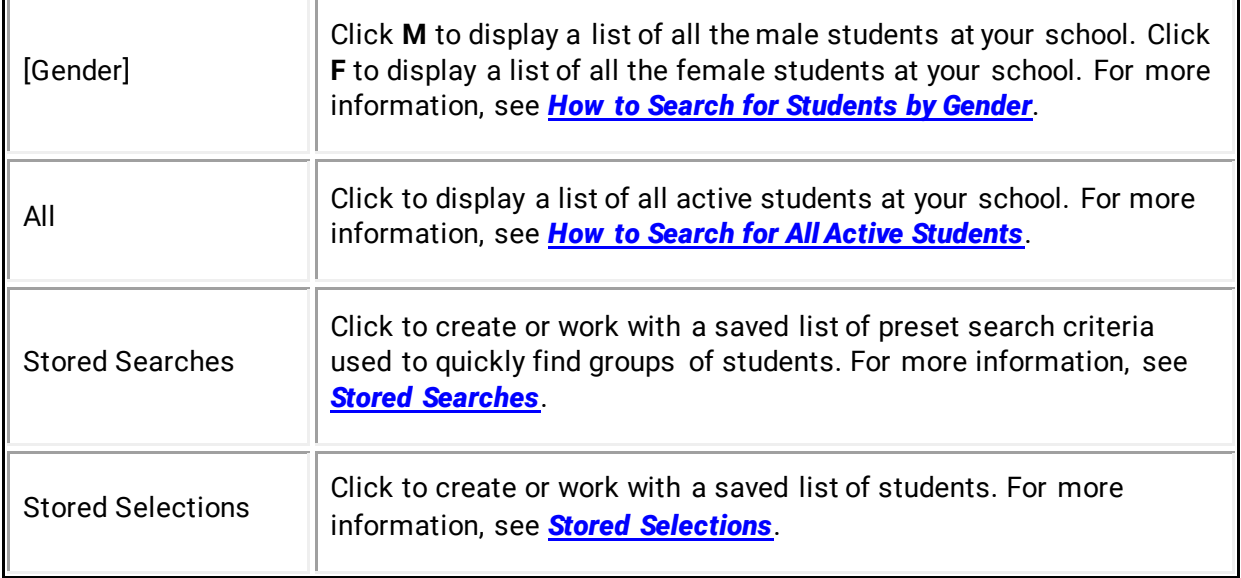

## **Current Student Selection**

When the **Advanced** checkbox is not selected, the following options are available:

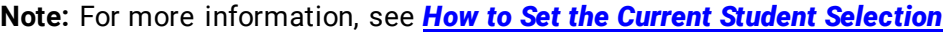

<span id="page-14-0"></span>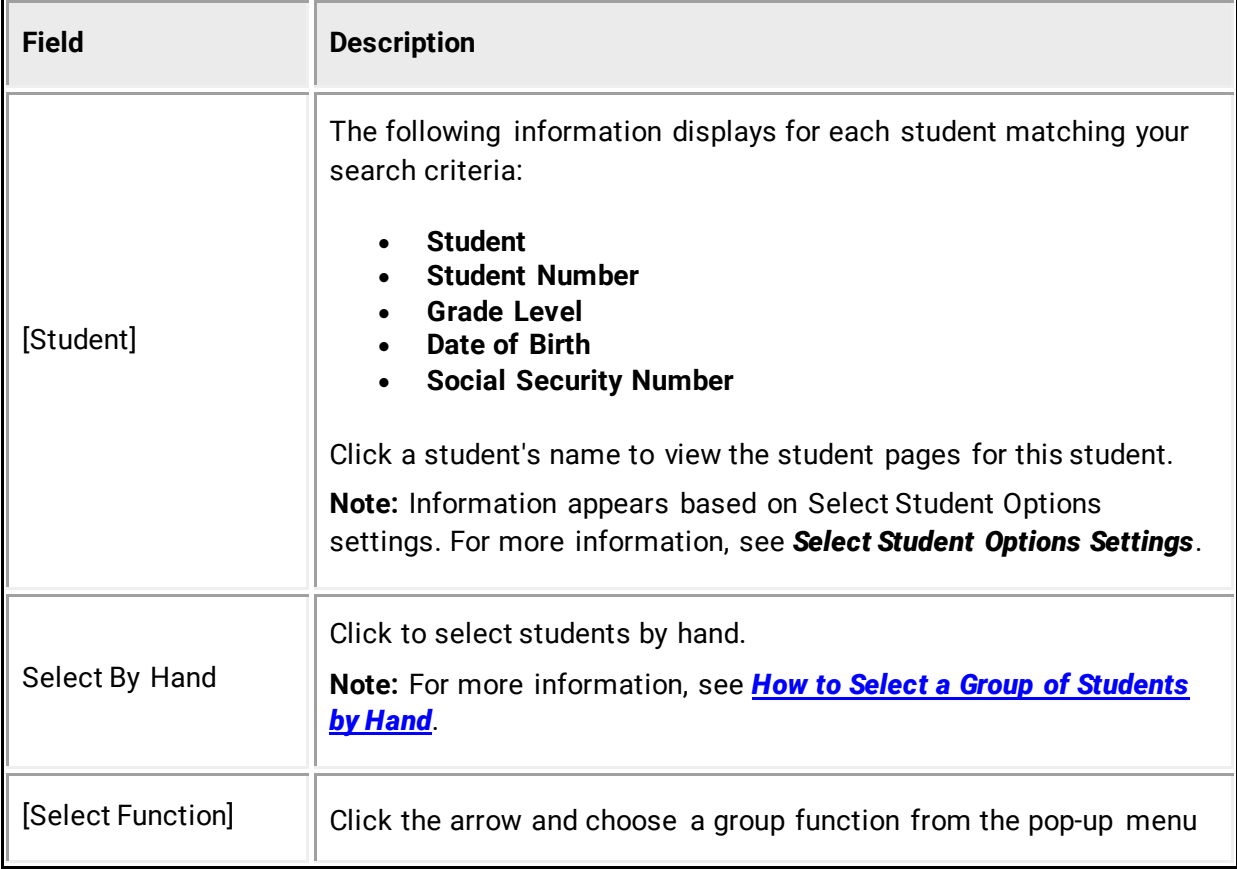

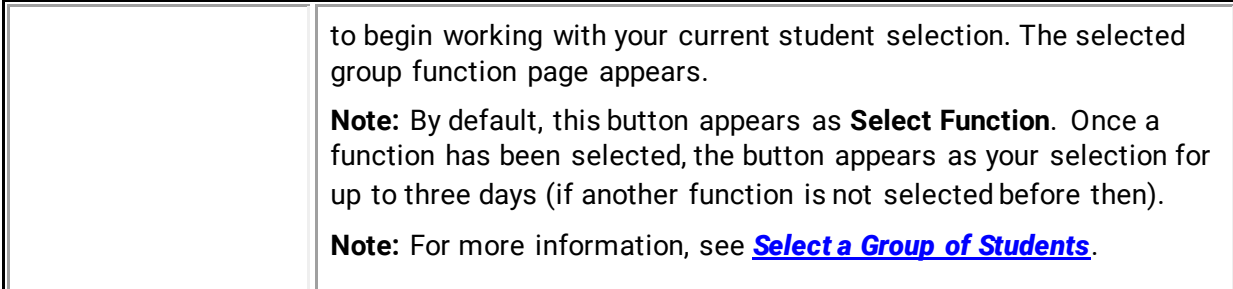

# <span id="page-15-0"></span>**Search Results/Current Student Selection**

When the **Advanced** checkbox is selected, the following options are available:

**Note:** For more information, see *[How to Set the Current Student Selection using the Advanced](#page-33-2)  [Setting](#page-33-2)*.

**Note:** When the **Advanced** checkbox is selected, the ampersand (&) and plus (+) comparators do not function. You can use the **Add** button in place of the plus (+) comparator and the **Within** button in place of the ampersand (&) comparator.

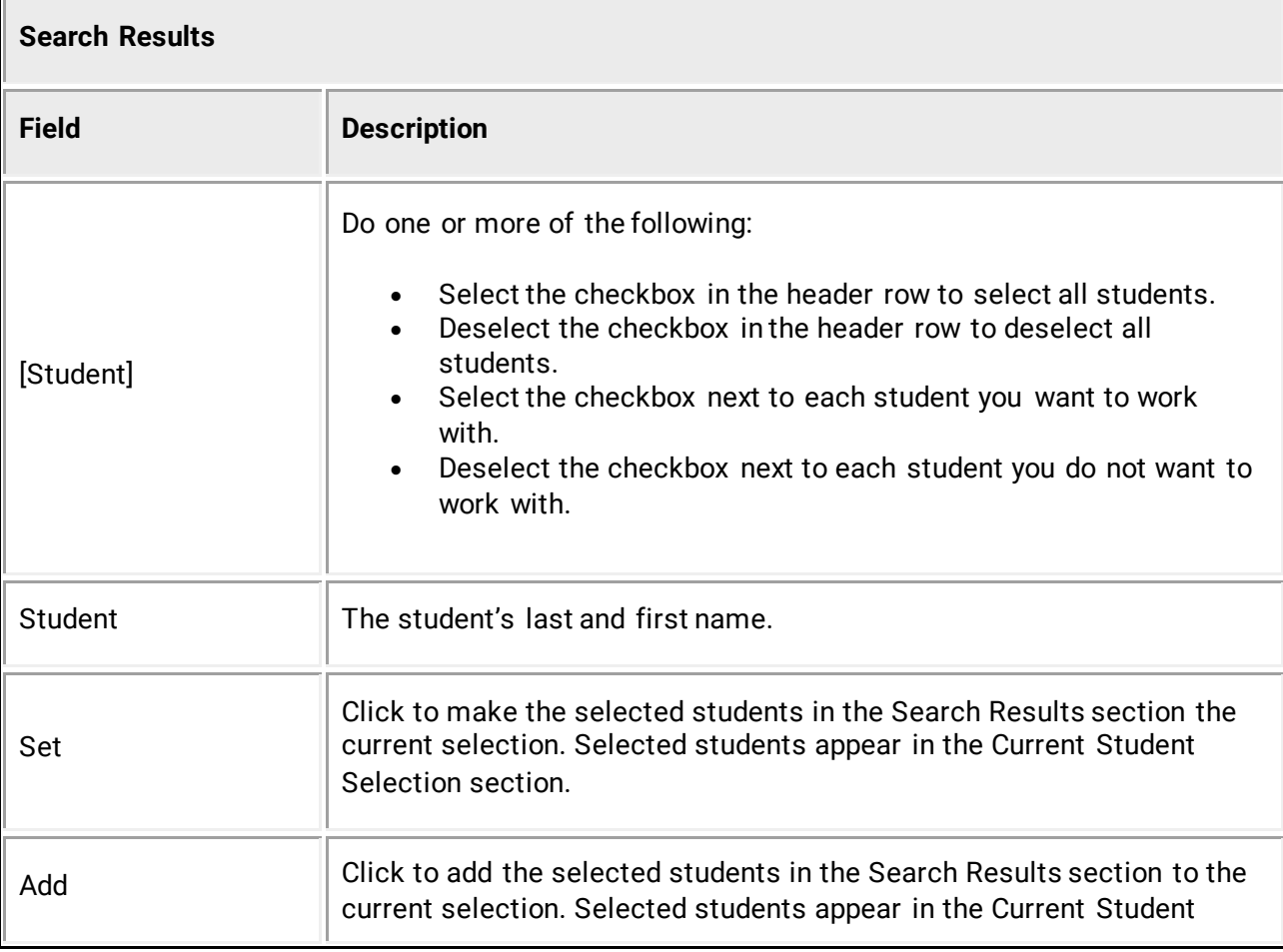

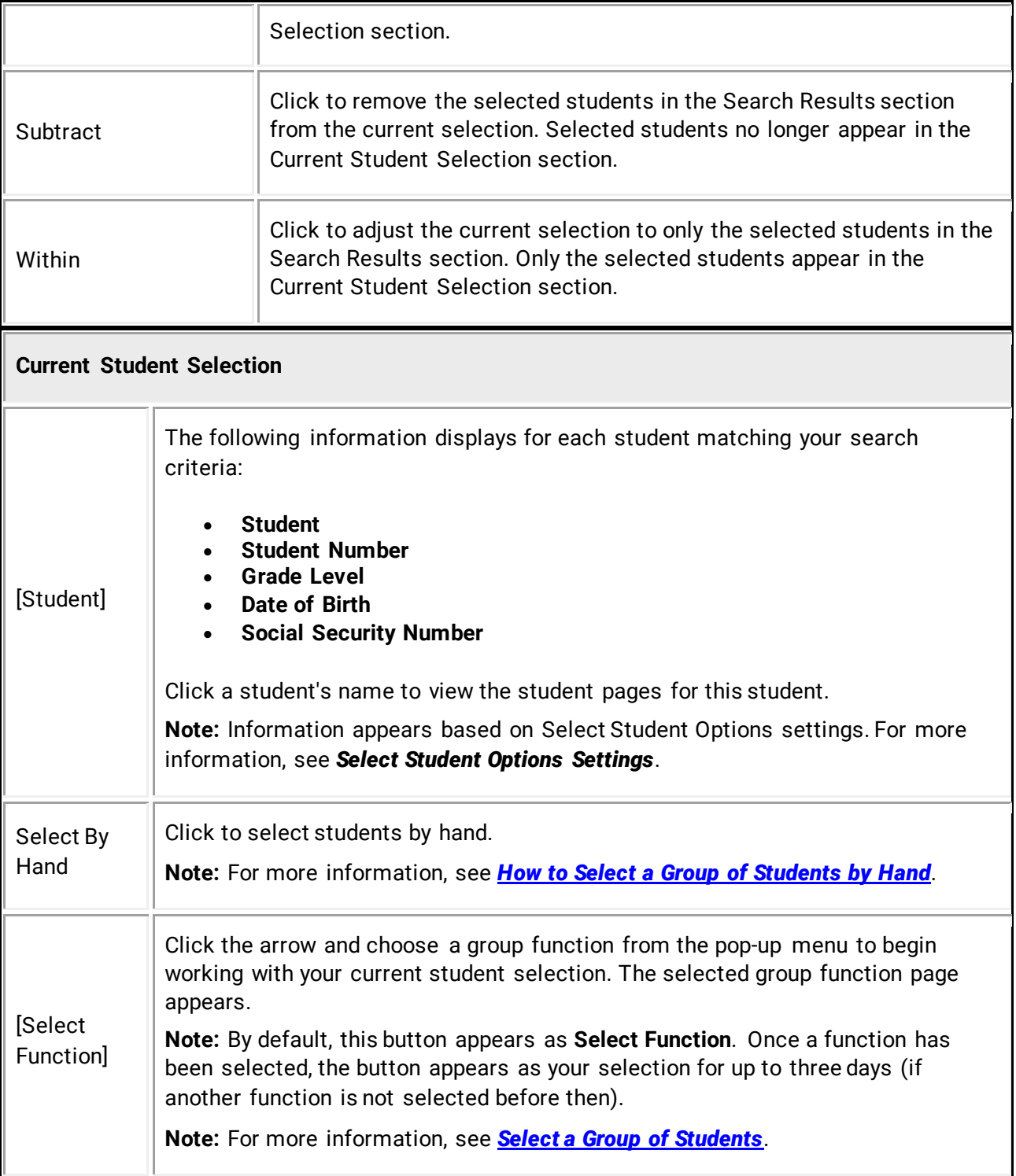

# <span id="page-16-0"></span>**Select an Individual Student**

Select a student to view that student's pages.

## <span id="page-17-0"></span>**How to Select an Individual Student by Last Name**

1. On the start page, enter in the **Search Students** field the last name of a student whose record you want to review.

**Note:** Alternatively, enter just the first few letters of the student's last name. Keep in mind that this may produce more results.

- 2. Click the **Search** icon. If you search for a student who has a unique last name, the search displays the one record it finds. If you search for a student who has a common last name, a list of student records appears in the Current Student Selection section.
- 3. Click the name of the student whose record you want to review. The page displays that student's record.

**Note:** The page that displays the student's record can differ. For more information about student page views, see *[Student Page Views](#page-49-1)*. For more information about selecting the default student page, see *How to Set the Default Student Page*.

**Note:** To work with the group of students, click the **[\[Select Function\]](#page-14-0)** arrow and choose a function from the Group Functions pop-up menu. For more information about selecting students from a group of students, see *[How to Select a Group of Students by Hand](#page-21-1)*. For more information about the Group Functions page, see *[Work With Groups](#page-188-1)*.

#### **How to Select an Individual Student by Student Number**

- 1. On the start page, enter in the **Search Students** field the school identification number of the student whose record you want to review.
- 2. Click the **Search** icon. Because the same student number is never assigned to more than one student, your search produces just one name. The page displays that student's record.

**Note:** The page that displays the student's record can differ. For more information about student page views, see *[Student Page Views](#page-49-1)*. For more information about selecting the default student page, see *How to Set the Default Student Page*.

## **How to Search for an Inactive Student**

Use PowerSchool to search for the records of any student who has ever enrolled in your school. You can view the record of a student who has transferred to a new school, dropped out, or otherwise left your school.

- 1. On the start page, enter a forward slash (**/**) followed by the first few letters of the last name of the student whose record you want to review in the **Search Students** field.
- 2. Click the **Search** icon. A list of all active and inactive student records whose names start with those letters appear in the Current Student Selection section.

**Note:** Notice the number of students on the list. To verify that this list includes active as well as inactive students, return to the start page and redo the search without the slash (**/**) before the last name. Fewer names on the resulting list appear if there are any inactive students, since the list includes only active students.

3. Click the name of the student whose record you want to review. The page displays that student's record.

**Note:** The page that displays the student's record can differ. For more information about student page views, see *[Student Page Views](#page-49-1)*. For more information about selecting the default student page, see *How to Set the Default Student Page*.

**Note:** To work with the group of students, click the **[\[Select Function\]](#page-14-0)** arrow and choose a function from the Group Functions pop-up menu. For more information about selecting students from a group of students, see *[How to Select a Group of Students by Hand](#page-21-1)*. For more information about the Group Functions page, see *[Work With Groups](#page-188-1)*.

## <span id="page-18-0"></span>**Select a Group of Students**

On the start page, you can search for a group of students using the quick links or by using the **Search Students** field. Using the quick links, you can quickly search for students by the first letter of their last name, grade, or gender. When using the quick links, such as 11 for eleventh graders and F for females, the search criteria do not appear on the Student Selection page. Using the **Search Students** field, you can locate a group of students that match a specific set of criteria. For more information about fields, see *[How to Search for Students by Other Fields](#page-20-0)*. When using the **Search Students** field, the search criteria and the number of results appear on the Student Selection page.

**Note:** To search for an individual student, see *[Select an Individual Student](#page-16-0)*.

#### <span id="page-18-1"></span>**How to Search for All Active Students**

This is the easiest search, but it also produces the largest number of results.

1. On the start page, click **All**. A list of all active students appears in the Current Student Selection section.

Depending on the number of students at your school, it can take a while to produce the list of students. The list displays the names of all students at your school and a number (in parentheses) at the top of the list. This number indicates how many records were returned by the search.

2. Click the **[\[Select Function\]](#page-14-0)** arrow and choose a function from the Group Functions popup menu. For more information, see *[Work With Groups](#page-188-1)*.

**Note:** To work with an individual student, click the name of the student whose record you want to work with. For more information, see *[Work With an Individual Student](#page-39-0)*.

Student Search 2008 and the search 2008 and the search 2008 and the search 2009 and the search 2009 and the search 2009 and the search 2009 and the search 2009 and the search 2009 and the search 2009 and the search 2009 an

## **How to Search for All Active/Inactive Students**

Use PowerSchool to search for the records of any student who has ever enrolled in your school. You can view the record of a student who has transferred to a new school, dropped out, or otherwise left your school.

- 1. On the start page, enter a forward slash (**/**) in the **Search Students** field.
- 2. Click the **Search** icon. A list of all active and inactive students appears in the Current Student Selection section.

Depending on the number of students at your school, it can take a while to produce the list of students. The list displays the names of all students at your school and a number (in parentheses) at the top of the list. This number indicates how many records were returned by the search.

3. Click the **[\[Select Function\]](#page-14-0)** arrow and choose a function from the Group Functions popup menu. For more information, see *[Work With Groups](#page-188-1)*.

**Note:** To work with an individual student, click the name of the student whose record you want to work with. For more information, see *[Work With an Individual](#page-39-0)  [Student](#page-39-0)*.

#### <span id="page-19-0"></span>**How to Search for Students by Grade Level**

1. On the start page, click a number to search by grade level. A list of all students in the specified grade level appears in the Current Student Selection section.

**Note:** Alternatively, use the field name to search. In this case, enter **grade\_level=** followed by the grade number in the **Search Students** field. This is helpful for when you want to search by criteria in addition to grade level.

2. Click the **[\[Select Function\]](#page-14-0)** arrow and choose a function from the Group Functions popup menu. For more information, see *[Work With Groups](#page-188-1)*.

**Note:** To work with an individual student, click the name of the student whose record you want to work with. For more information, see *[Work With an Individual Student](#page-39-0)*.

#### <span id="page-19-1"></span>**How to Search for Students by Gender**

1. On the start page, click **M** to search for males or **F** to search for females. A list of all male or female students in your school appears in the Current Student Selection section.

**Note:** Alternatively, use the field name to search. In this case, enter **gender=m** or **gender=f** in the **Search Students** field.

2. Click the **[\[Select Function\]](#page-14-0)** arrow and choose a function from the Group Functions popup menu. For more information, see *[Work With Groups](#page-188-1)*.

**Note:** To work with an individual student, click the name of the student whose record you want to work with. For more information, see *[Work With an Individual Student](#page-39-0)*.

### <span id="page-20-0"></span>**How to Search for Students by Other Fields**

Like many other applications, PowerSchool stores data in fields. A field is a unit of information defined by your PowerSchool administrator. PowerSchool comes with a set of standard fields used by all schools, but your school can add other fields that are particular to your needs. Additionally, fields are added to the field list with new versions of PowerSchool. Click to display a list of all student-related fields stored in your school's PowerSchool database.

- 1. On the start page, click **View Field List**. The Field List pop-up appears.
- 2. To narrow the list of fields, enter one of more search terms in the **Filter** field. Otherwise, leave blank.
- 3. Click the field you want to add. The Field List pop-up closes and the selected field appears in the **Search Student** field.
- 4. Enter a field operator and value after the field in the **Search Student** field.

**Note:** For more information about comparators, see *[How to Use Comparators](#page-28-0)*.

5. Click the **Search** icon. A list of all students matching the search criteria you entered appears in the Current Student Selection section.

**Note:** If you search for a student who has a value for a field matching no other student's value, the search displays the one record it finds.

6. Click the **[\[Select Function\]](#page-14-0)** arrow and choose a function from the Group Functions popup menu. For more information, see *[Work With Groups](#page-188-1)*.

**Note:** To work with an individual student, click the name of the student whose record you want to work with. For more information, see *[Work With an Individual Student](#page-39-0)*.

## **How to Search for Students by Student Search Code**

Student Search Codes are available in the View Fields List window. These search codes can be used to target specific groups of students. They can be used individually to search for students, or they can be combined with other search codes or with fields from the field list. For more information, see Knowledgebase article 7671 available on [PowerSource.](https://support.powerschool.com/article/7671) 

- 1. On the start page, click **View Field List**. The Field List pop-up appears.
- 2. Enter an asterisk (\*) in the **Filter** field. The Students Search Code list appears.
- 3. Click the field you want to add. The Field List pop-up closes and the selected field appears in the **Search Student** field.

4. Enter a field operator and value after the field in the **Search Student** field.

**Note:** For more information about comparators, see *[How to Use Comparators](#page-28-0)*.

5. Click the **Search** icon. A list of all students matching the search criteria you entered appears in the Current Student Selection section.

**Note:** Smart search does not work with Student Search Codes.

#### <span id="page-21-1"></span>**How to Select a Group of Students by Hand**

This selection process is helpful to select a group of students from a larger group.

- 1. On the start page, select the group of students using a search method, such as by gender, grade, or ethnicity. A list of students appears in the Current Student Selection section.
- 2. Click **Select By Hand** to narrow the group of students even further.
- 3. Do one or more of the following:
	- Select the checkbox in the header row to select all students.
	- Deselect the checkbox in the header row to deselect all students.
	- Select the checkbox next to each student you want to work with.
	- Deselect the checkbox next to each student you do not want to work with.

**Note:** Your checkbox selections are retained as you navigate through the different pages of the search results.

- 4. Click **Update Selection**.
- 5. Click the **[\[Select Function\]](#page-14-0)** arrow and choose a function from the Group Functions popup menu. For more information, see *[Work With Groups](#page-188-1)*.

# <span id="page-21-0"></span>**Advanced Search and Select**

While the searches described in the sections *[Select an Individual Student](#page-16-0)* and *[Select a Group of](#page-18-0)  [Students](#page-18-0)* provide enough information to get you started, you will need to perform other searches that produce narrower results. With some practice, the advanced searches will soon become a part of your daily routine.

## **How to Search for Students by Activities**

Searching for groups of students who belong to certain clubs or participate in particular activities is a little different than searching by grade level or gender. Rather than telling PowerSchool to search for records whose field values match the criteria you enter, tell it to search for records whose specified activity field value (for example, volleyball, chess\_club, or drama) is not blank.

If there is any value in the field, the student does participate. If the field is blank, the student does not participate. This can seem confusing, but after reviewing the following example, you will realize that it is actually very easy to search for students by activity. For example, practice this type of search by finding students in your school who are in the chess club.

- 1. On the start page, enter in the **Search Students** field an activity field name such as **chess\_club#**. The number sign (#) means does not equal. For example, by entering **chess\_club#** followed by nothing, you are telling PowerSchool to search for all records whose chess club field does not equal "blank."
- 2. Click the **Search** icon. Though all students have a chess club field tied to their record, only those students who are on the chess club team have a value in the chess club field. Non-chess club students have nothing in the chess club field. Therefore, PowerSchool eliminates them from the results of the search.

**Note:** All student records have all activity fields associated with them.

If no students match the search criteria, an alert message appears indicating that no students match your selection. Otherwise, a list of all students who participate in the specified activity appears in the Current Student Selection section.

- 3. Do one of the following:
	- To work with an individual student, click the name of the student whose record you want to work with. The page displays that student's record.
	- To work with the group of students, click the **[\[Select Function\]](#page-14-0)** arrow and choose a function from the Group Functions pop-up menu. For more information about the Group Functions page, see *[Work With Groups](#page-188-1)*.

## **How to Search for Students by Ethnicity**

At a school site, click on "Enrollment Summary". View must be set at "Federal".

- 1. On the start page, enter **ethnicity=** followed by the code for the ethnic group you want to search in the **Search Students** field.
- 2. Click the **Search** icon. A list of all students of the specified ethnicity in your school appears in the Current Student Selection section.
- 3. Do one of the following:
	- To work with an individual student, click the name of the student whose record you want to work with. The page displays that student's record.
	- To work with the group of students, click the **[\[Select Function\]](#page-14-0)** arrow and choose a function from the Group Functions pop up menu. For more information about the Group Functions page, see *[Work With Groups](#page-188-1)*.

## **How to Search for Students with Secondary Enrollments**

Search for students who are enrolled at one school and taking classes at a different school. From the resulting list of students, you can select individual students. The following search codes are available for the Search Student field. The **=** operator is required:

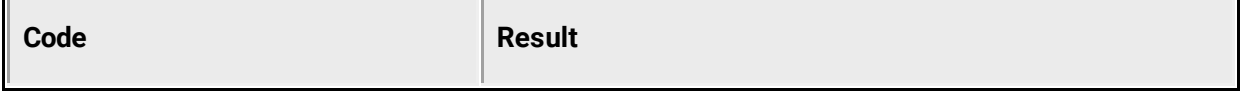

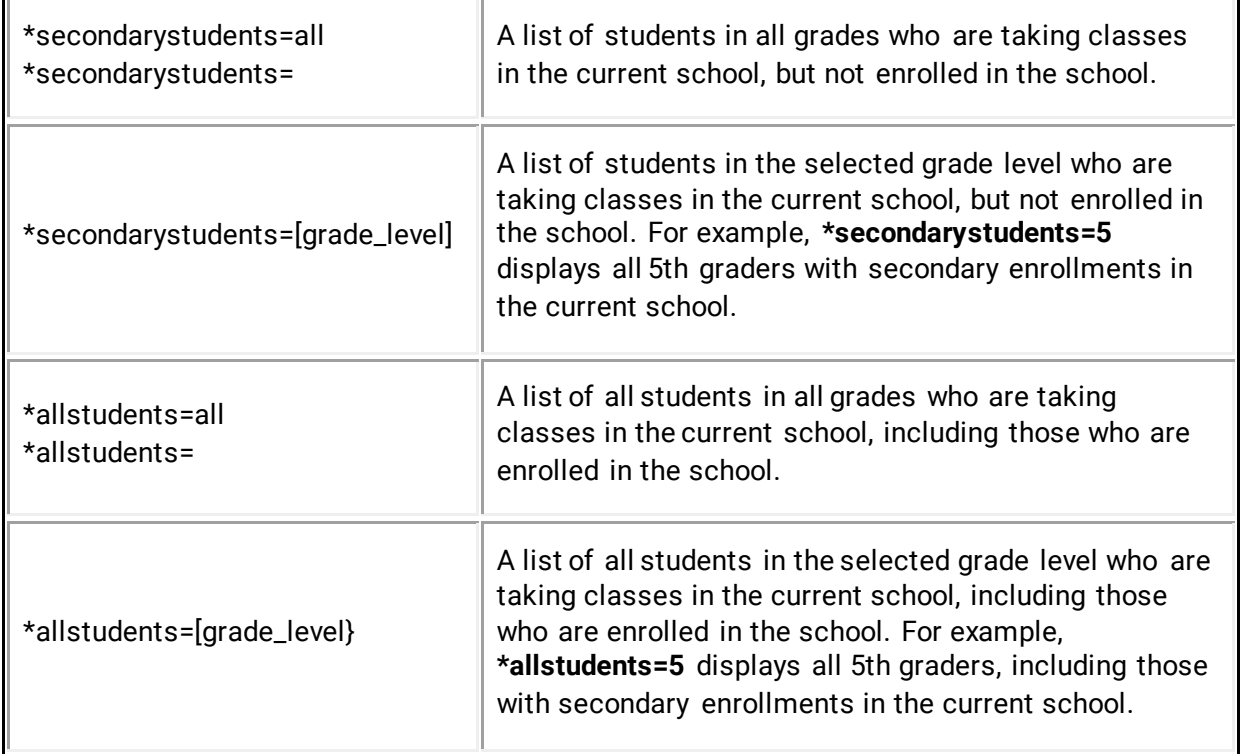

- 1. On the start page, enter **\*secondarystudents=** in the **Search Students** field.
- 2. Click the **Search** icon. A list of all students currently taking classes at the school appears in the Current Student Selection section.
- 3. Do one of the following:
	- To work with an individual student, click the name of the student whose record you want to work with. The page displays that student's record.
	- To work with the group of students, click the **[\[Select Function\]](#page-14-0)** arrow and choose a function from the Group Functions pop-up menu. For more information about the Group Functions page, see *[Work With Groups](#page-188-1)*.

#### **How to Search for Students by Lunch Status**

Search for students by using the lunch status field. Use the following codes to search for students based on how much they pay for lunch:

- **F**=Free
- **R**=Reduced
- **P**=Full Pay
- **E**<del></del>Exempt
- **FDC**=Free Direct Certification
- 1. On the start page, enter **lunchstatus=r** in the **Search Students** field.
- 2. Click the **Search** icon. A list of all students who receive reduced price lunches appears in the Current Student Selection section.
- 3. Be one of the following:
	- To work with an individual student, click the name of the student whose record you want to work with. The page displays that student's record.
	- To work with the group of students, cliek the **Select Function** arrow and choose a function from the Group Functions pop-up menu. For more information about the Group Functions page, see *[Work With Groups](#page-188-1)*.

## **How to Search for Students by GPA**

Search for a group of students who are receiving a particular grade point average. This function is especially useful to locate honor roll students or those receiving failing grades.

- 1. On the start page, search for and select a group of students. A list of students appears in the Current Student Selection section. For more information, see *[Select a Group of](#page-18-0)  [Students](#page-18-0)*.
- 2. Click the **[\[Select Function\]](#page-14-0)** arrow. The Group Functions pop-up menu appears.
- 3. Under Attendance, choose **Search By GPA**. The Search By GPA page appears.

**Note:** Alternatively, if you have a current selection of students, you can choose **Special Functions** under Functions in the main menu and then click **Groups Functions**.

- 4. Select the applicable **Scan these** option to indicate which students to include.
- 5. Complete any combination of the remaining fields. Use the following table to enter information in the fields:

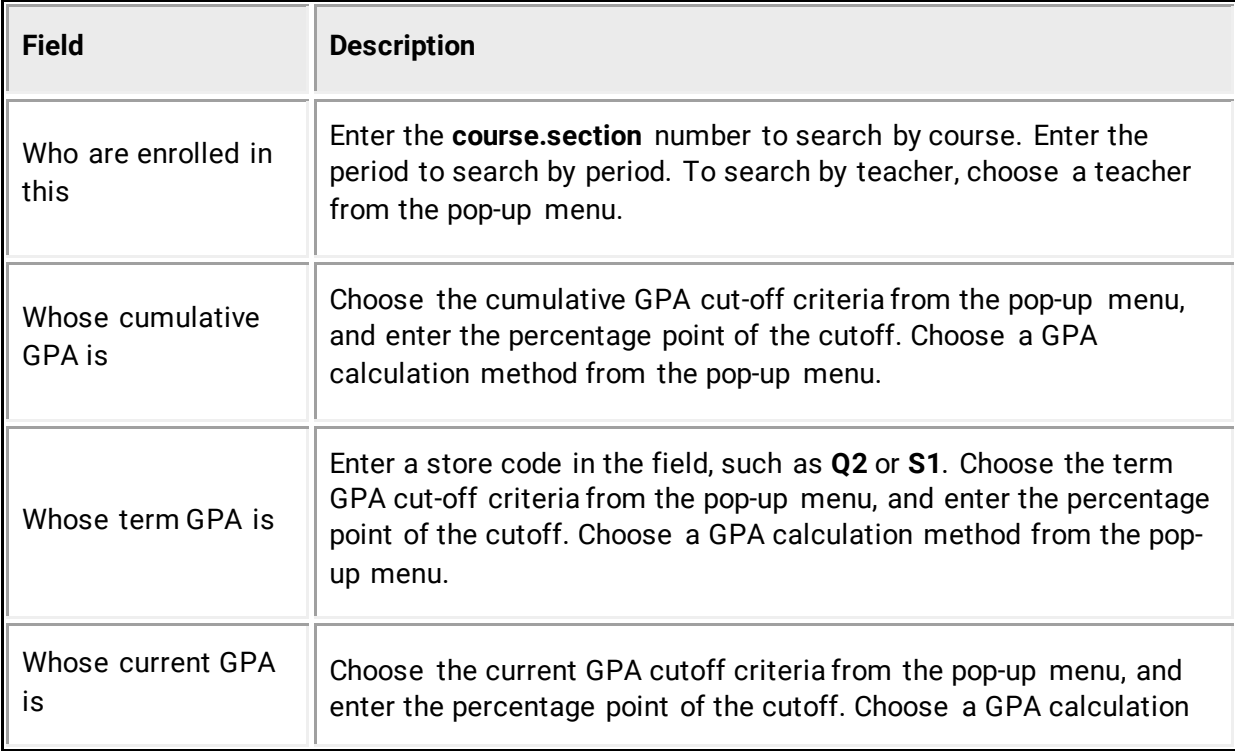

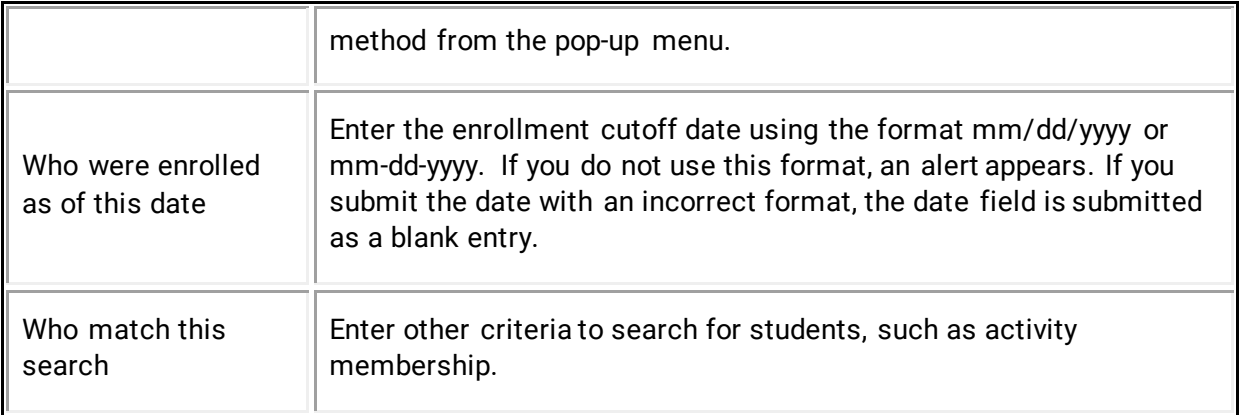

- 6. Click **Submit**. The Group Functions page displays the number of selected students.
- 7. Click the **Current student selection [number]** to view the list of students. The Student Selection page appears.
- 8. Do one of the following:
	- To work with an individual student, click the name of the student whose record you want to work with. The page displays that student's record.
	- To work with the group of students, choose an option from the **Select a function for this group of students** menu. For more information about the Group Functions page, see *[Work With Groups](#page-188-1)*.

## **How to Search for Students by Grades/Attendance**

This report provides great flexibility in finding students based on their grades or attendance records. By using a combination of options, you can find any number of students.

- 1. On the start page, search for and select a group of students. A list of students appears in the Current Student Selection section. For more information, see *[Select a Group of](#page-18-0)  [Students](#page-18-0)*.
- 2. Click the **[\[Select Function\]](#page-14-0)** arrow. The Group Functions pop-up menu appears.
- 3. Under Attendance, choose **Search By Grades/Attendance**. The Search By Grades/Attendance page appears.

**Note:** Alternatively, if you have a current selection of students, you can choose **Attendance** under Functions in the main menu and then click **Search by Grades/Attendance** or **Special Functions** under Functions in the main menu and then click **Groups Functions**.

- 4. Select the applicable **Scan these** option to indicate which students to include.
- 5. Enter the minimum number of classes necessary to meet the search criteria. For example, to list students failing at least two classes, enter **2**. To list students receiving an A in any class, enter **1**.
- 6. Complete any combination of the remaining fields. Use the following table to enter information in the fields:

Student Search 26 **Student Search 26**J Student Search 26J Student Search 26J Student Search 26J Student Search 26J Student Search 26J Student Search 26J Student Search 26J Student Search 26J Student Search 26J Student Sear

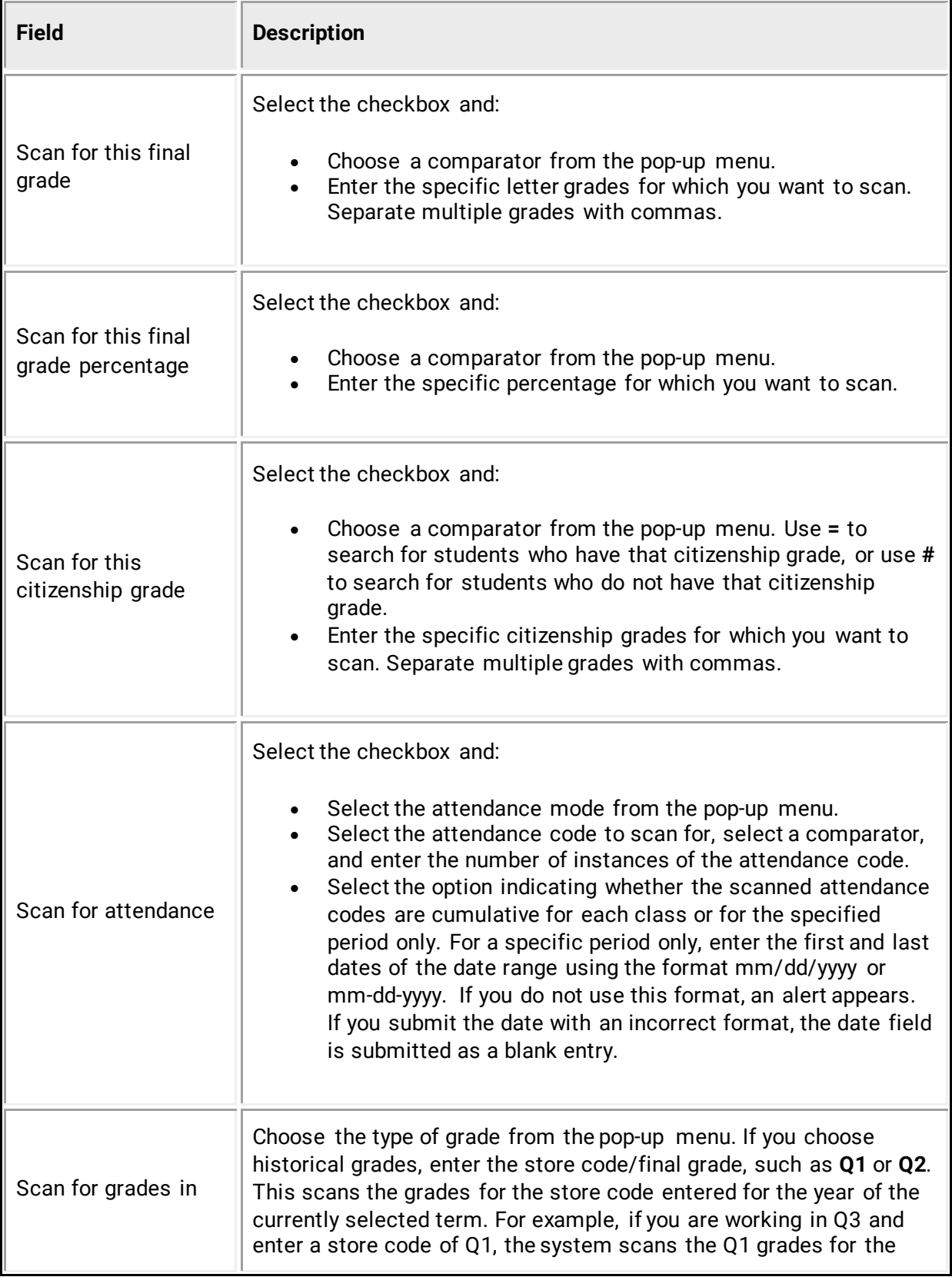

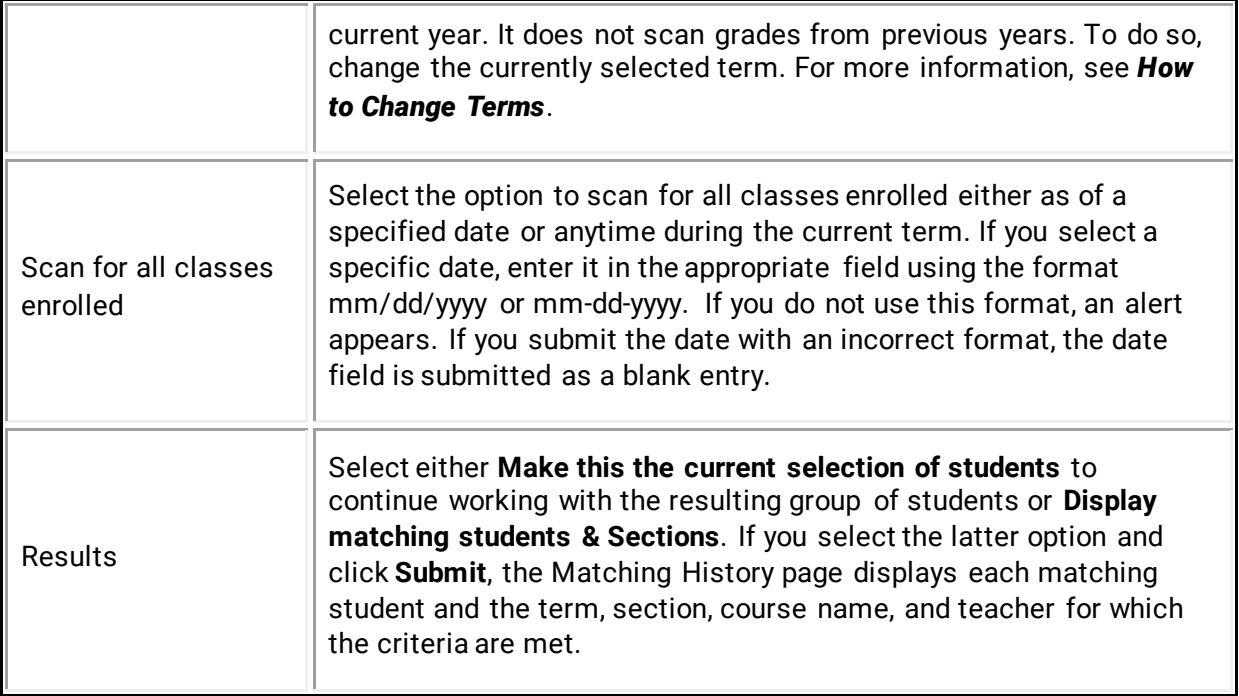

- 7. Click **Submit**. The Group Functions page displays the number of selected students.
- 8. Click the **Current student selection [number]** to view the list of students. The Student Selection page appears.
- 9. Do one of the following:
	- To work with an individual student, click the name of the student whose record you want to work with. The page displays that student's record.
	- To work with the group of students, choose an option from the **Select a function for this group of students** menu. For more information about the Group Functions page, see *[Work With Groups](#page-188-1)*.

## **How to Search for Students by Perfect Attendance**

Use this report to find students who have perfect attendance records during a specified period.

- 1. On the start page, search for and select a group of students. A list of students appears in the Current Student Selection section. For more information, see *[Select a Group of](#page-18-0)  [Students](#page-18-0)*.
- 2. Click the **[\[Select Function\]](#page-14-0)** arrow. The Group Functions pop-up menu appears.
- 3. Under Attendance, choose **Search for Perfect Attendance**. The Search for Perfect Attendance page appears.

**Note:** Alternatively, if you have a current selection of students, you can choose **Special Functions** under Functions in the main menu and then click **Groups Functions**.

- 4. Select the applicable **Scan these** option to indicate which students to include.
- 5. Use the following table to enter information in the fields:

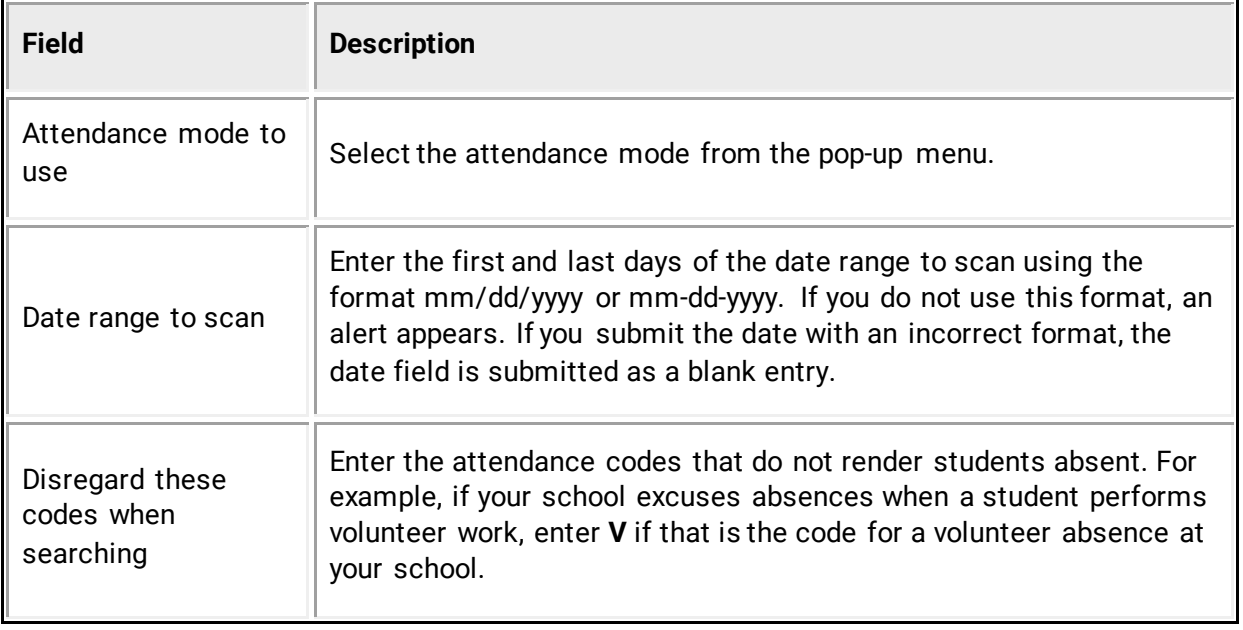

- 6. Click **Submit**. The Group Functions page displays the number of selected students.
- 7. Click the **Current student selection [number]** to view the list of students. The Student Selection page appears.
- 8. Do one of the following:
	- To work with an individual student, click the name of the student whose record you want to work with. The page displays that student's record.
	- To work with the group of students, choose an option from the **Select a function for this group of students** menu. For more information about the Group Functions page, see *[Work With Groups](#page-188-1)*.

# <span id="page-28-0"></span>**Comparators**

Comparators are tools that you use to search and retrieve records by combining two or more criteria. A combination of comparators and fields are used in searches to narrow the results to a very small group of students at your school. There are many operators or "comparators," but some of the most common are included in this section.

A simple example of a search using a comparator is **last\_name=jones**. This is called a search command because you are commanding PowerSchool to perform a search that contains that particular line of text. In other words, you are telling the PowerSchool system to find all students whose last name is Jones. All search command lines are broken into three parts:

- **Field name:** last\_name, first\_name, or student\_number
- **Comparator:**  $=$ ,  $\#$ ,  $>$ , or  $\lt$
- **Search argument or value:** Jones, becky, or 2301923

The general format is:

[field name][comparator][search argument]

### **How to Use Comparators**

The following are some of the most common comparators.

#### **= Comparator**

Use this comparator to search for records that are the value of the field. Suppose you want to find all students in your school with the last name of Jones. Find them with the following search command:

#### **last\_name=Jones**

This instructs PowerSchool to go through each student record and return those records that have Jones in the last\_name field.

#### **< Comparator**

Use this comparator to search for records that are less than the value of the field. Suppose you want to find all students in your school who are in a grade level less than 12th grade. Find them with the following search command:

#### **grade\_level<12**

This instructs PowerSchool to go through each student record and return those records that have any value less than 12 in the grade\_level field.

#### **> Comparator**

Use this comparator to search for records that are greater than the value of the field. Suppose you want to find all students in your school who are in a grade level greater than 9th grade. Find them with the following search command:

#### **grade\_level>9**

This instructs PowerSchool to go through each student record and return those records that have any value greater than 9 in the grade\_level field.

#### **<= Comparator**

Use this comparator to search for records that are less than or equal to the value of the field. Suppose you want to find all students in your school who are in a grade level less than or equal to 12th grade. Find them with the following search command:

#### **grade\_level<=12**

This instructs PowerSchool to go through each student record and return those records that have any value less than or equal to 12 in the grade\_level field.

#### **>= Comparator**

Use this comparator to search for records that are greater than or equal to the value of the field. Suppose you want to find all students in your school who are in a grade level greater than or equal to 10th grade. Find them with the following search command:

#### **grade\_level>=10**

This instructs PowerSchool to go through each student record and return those records that have any value greater than or equal to 10 in the grade\_level field.

#### **# Comparator**

Use this comparator to search for records that are not the value of the field. Suppose you want to find all students in your school who are not in 12th grade. Find them with the following search command:

#### **grade\_level#12**

This instructs PowerSchool to go through each student record and return those records that do not have 12 in the grade level field.

#### **"in" Comparator**

Use this comparator to verify that the value of the field matches any argument in the list you provide. For example, if you want a list of all the ninth, tenth, and eleventh graders at your school, enter the following search command line:

#### **grade\_level in 9,10,11**

In this example, the field is grade\_level, the comparator is "in," and the search argument is 9,10,11. Note that the items in the argument are separated with commas. This tells PowerSchool to find all students in grade levels 9, 10, and 11. PowerSchool goes to the grade\_level field in each student record and returns the records where the entry is 9, 10, or 11.

#### **"contains" Comparator**

Use this comparator to search for records that have the value of the field. Suppose you want to find all students in your school who live on Cherry Lane. Find them with the following search command:

#### **mailing\_street contains Cherry Lane**

This instructs PowerSchool to go through each student record and return the records that have Cherry Lane in the mailing\_street field. It does not matter if the value of a student's mailing\_street field is 194 Cherry Lane or 24230 Cherry Lane Parkway. If Cherry Lane appears anywhere in the field, PowerSchool considers it a match and includes the record in the search results.

**Note:** You cannot use the contains comparator for numerical fields, such as student numbers.

#### **"!contain" Comparator**

The opposite of the contains comparator is "!contain." Use this comparator to find records that do not have the value of the field. Perhaps you want to find all students in your school whose phone numbers does not contain the number five. Use the following search command:

#### **home\_phone !contain 5**

This instructs PowerSchool to go through each student record and return the records that do not have 5 in the home\_phone field. It does not matter if the number is in the area code, the prefix, or the phone number. If there is not a 5 in the home\_phone field, PowerSchool considers it a match and includes the record in the search results.

#### **"@" (Wildcard) Comparator**

Suppose you want to find all students whose first names start with "rob." This includes anyone named Rob, Robert, Robbie, Robby, Robin, or Roberta. To find these students, enter the following in the search field:

#### **first\_name=rob@**

As you can imagine, the wildcard is a very powerful comparator. There is no rule as to where you place it in the command. It can be used anywhere to take the place of a letter, word, or phrase. Enter **first\_name=@ie** to find student whose first name ends in "ie." This search produces results like Terrie, Debbie, or Eddie but not Terry, Debby, or Eddy. The command **first name=s@n** produces results with names such as Susan or Stan.

**Note:** You cannot use the @ or wildcard comparator for numerical fields, such as student numbers.

## <span id="page-31-0"></span>**Search for Preselected Groups of Students**

The selection processes make it easier for you to find a group because the group is made up of students in a specific class. Select just the students in one class or add the students in a class to another group you have already selected.

#### **How to Use Teacher Schedules to Search for Groups of Students**

Use this function to select a teacher whose schedule you want to view. Once you display a teacher's schedule, select the students in any of that teacher's classes.

To select a group of students in a class or section, skip to Step 3. To add the students in a class or section to another group, complete the entire procedure.

- 1. On the start page, search for and select a group of students. A list of students appears in the Current Student Selection section. For more information, see *[Select a Group of](#page-18-0)  [Students](#page-18-0)*.
- 2. On the start page, search for and select a staff member. For more information, see *Staff Search*.
- 3. Click **Current Schedule**. The teacher schedule for that teacher appears.
- 4. Click the number in the Enrollment column for the class you want to display. The Class Roster page appears.
- 5. Do one of the following:
	- Click **Make Current Student Selection** to select the students in the class as the only group you want to work with.
	- Click **Add to Current Student Selection** to add this group to a previously selected group.

The Group Functions page asks what to do with your selection of students.

- 6. Click the underlined number to view the list of students. The Student Selection page appears.
- 7. Do one of the following:
	- To work with an individual student, click the name of the student whose record you want to work with. The page displays that student's record.
	- To work with the group of students, choose an option from the **Select a function for this group of students** menu. For more information about the Group Functions page, see *[Work With Groups](#page-188-1)*.

## **How to Use the Master Schedule to Search for Groups of Students**

The master schedule displays the schedules for all teachers in your school. All classes for each teacher are noted, along with the number of students in each class. Select a group of students in the same class.

To select a group of students in a class or section, skip to Step 3. To add the students in a class or section to another group, complete the entire procedure.

- 1. On the start page, search for and select a group of students. A list of students appears in the Current Student Selection section. For more information, see *[Select a Group of](#page-18-0)  [Students](#page-18-0)*.
- 2. Choose **Master Schedule** under Functions in the main menu. The Master Schedule appears.

**Note:** The Master Schedule page must be set to View By Matrix in order to access the Class Roster page. For more information, see *How to Set Master Schedule Preferences*.

- 3. Locate the staff member who teaches the students you want to select.
- 4. Locate the class and section.
- 5. Click the number of students in the section. The Class Roster page appears.

**Note:** The class roster is the central point from which you can view and manage the students enrolled in a specific class, including viewing the class roster, mass dropping students, mass dropping and rescheduling students, mass enrolling students into a class, and mass enrolling students into a different class. For more information, see *[Class Roster](#page-180-0)*.

6. Do one of the following:

- Click **Make Current Student Selection** to select the students in the class as the only group you want to work with.
- Click **Add to Current Student Selection** to add this group to a previously selected group.

The Group Functions page asks what to do with your selection of students.

- 7. Click the underlined number to view the list of students. The Student Selection page appears.
- 8. Do one of the following:
	- To work with an individual student, click the name of the student whose record you want to work with. The page displays that student's record.
	- To work with the group of students, choose an option from the **Select a function for this group of students** menu. For more information about the Group Functions page, see *[Work With Groups](#page-188-1)*.

# <span id="page-33-0"></span>**Current Student Selection**

PowerSchool remembers the most recently selected group of students. After searching for students, the Search Students page displays a list of student records matching the search criteria in the Current Student Selection section. To refine the list of student records matching the search criteria, you can use the Advanced setting, which to modify the current student selection. Once established, the current student selection is accessible via the start page or the Student Selection page.

## <span id="page-33-1"></span>**How to Set the Current Student Selection**

- 1. On the start page, verify the **Advanced** checkbox is not selected.
- 2. On the start page, search for and select a student or group of students. For more information, see *[Student Search](#page-9-2)*. A list of student records matching the search criteria appear in the Current Student Selection section.

## <span id="page-33-2"></span>**How to Set the Current Student Selection using the Advanced Setting**

- 1. On the start page, select the **Advanced** checkbox. The Search Result section appears above the Current Student Selection section.
- 2. Search for and select a student or group of students. For more information, see *[Student](#page-9-2)  [Search](#page-9-2)*. A list of student records matching the search criteria appears in the Search Results section.
- 3. Use the following table to enter information in the fields:

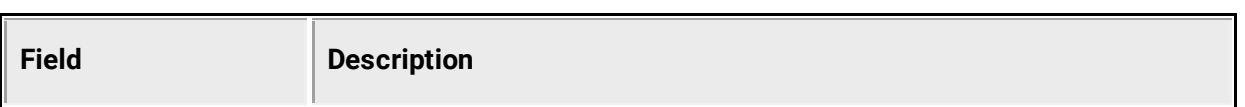

**Note:** Use the pagination to navigate the search results.

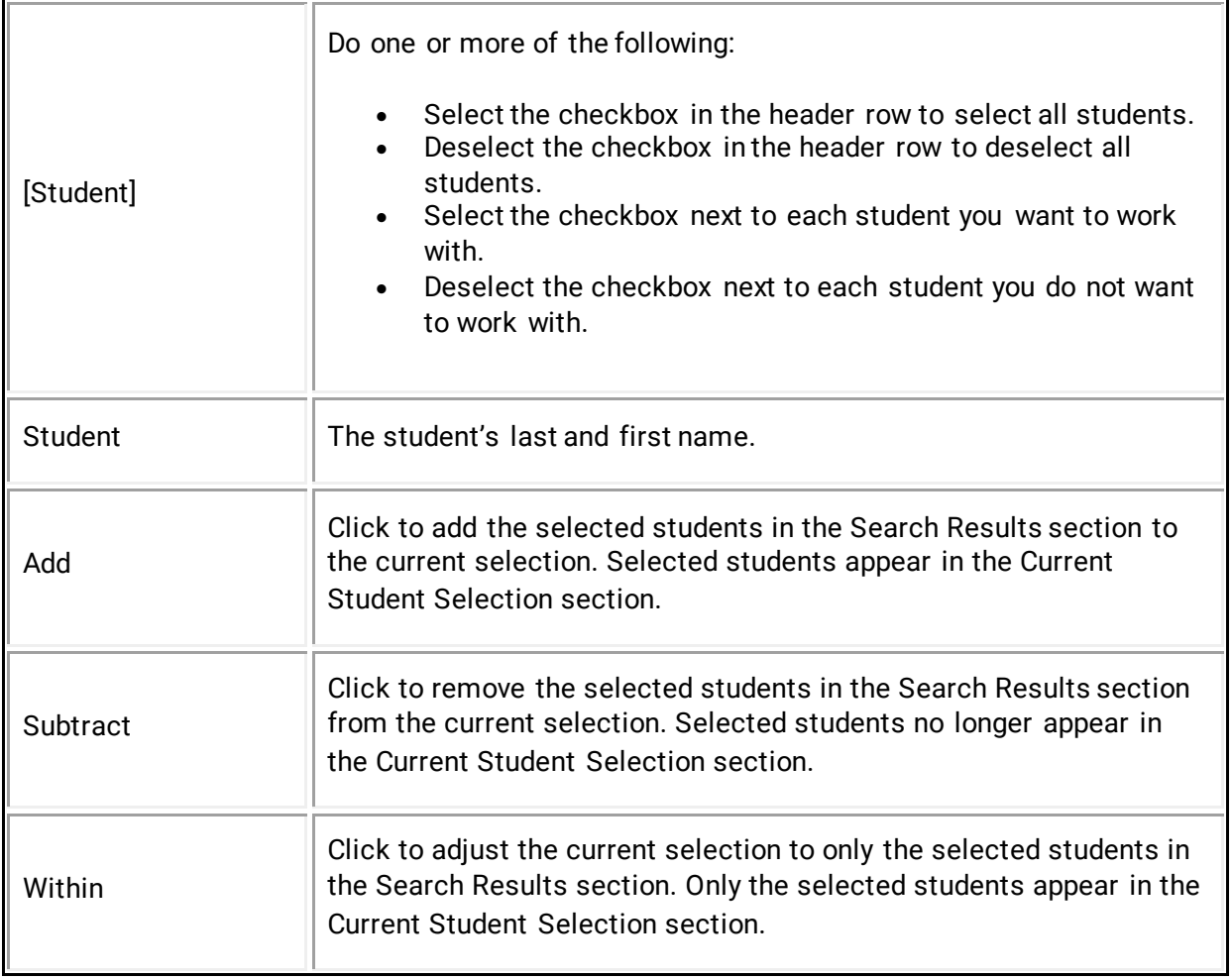

4. Click **Set** to make the selected students in the Search Results section the current selection. Selected students appear in the Current Student Selection section.

## **How to Access the Current Student Selection from the Start Page**

On the start page, search for and select a student or group of students. For more information, see *[Student Search](#page-9-2)*. A list of student records matching the search criteria appear in the Current Student Selection section.

## **How to Access a Current Student Selection from the Student Selection Page**

1. On the start page, search for and select a student or group of students. For more information, see *[Student Search](#page-9-2)*. A list of student records matching the search criteria appear in the Current Student Selection section.

**Note:** If only one student is found, the search displays the one record.

- 2. Click the name of the student whose record you want to review. The page displays that student's record.
- 3. Click **List** in the upper left corner. The Student Selection page displays the current student selection.

## <span id="page-35-0"></span>**Stored Searches**

Stored searches find preset groups of students. When storing a search, you are storing the criteria used to search for a group of students, not the list of students' names that result from a search. For example, store a search of all student government representatives to efficiently mark the group as excused when they miss classes due to meetings. Because the names of the representatives can change throughout the year, it is best to store a query that includes all students participating in the government activity. To save a specific list of student names, store the selection instead of the search criteria. For more information about storing a selection, see

#### *[Stored Selections](#page-36-0)*.

Either set up and save a search or use a search that someone else created on your PowerSchool system.

#### **How to Search for Students Using Stored Searches**

- 1. On the start page, click **Stored Searches**. The Stored Searches page appears.
- 2. Click **Run Search** next to the stored search. The Group Functions page appears.
- 3. Click the underlined number to view the list of students. To work with the group of students, choose a menu option. For more information about the Group Functions page, see *[Work With Groups](#page-188-1)*.

## **How to Create a Stored Search**

Create a new group of students for whom you and other users can search. To create a stored search that is similar to another stored search, copy the command string from another search and paste it into a new search group. You must then make the necessary changes or additions to the command string for the new group.

- 1. On the start page, click **Stored Searches**. The Stored Searches page appears.
- 2. Click **New**. The Edit Stored Search page appears.
- 3. Use the following table to enter information in the fields:

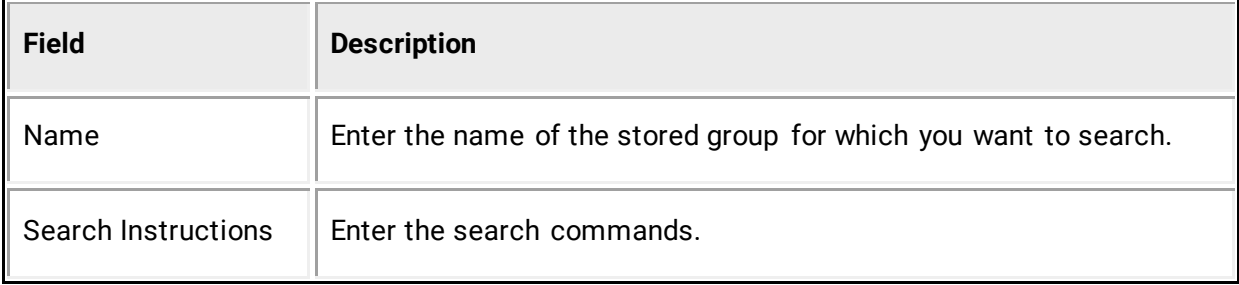
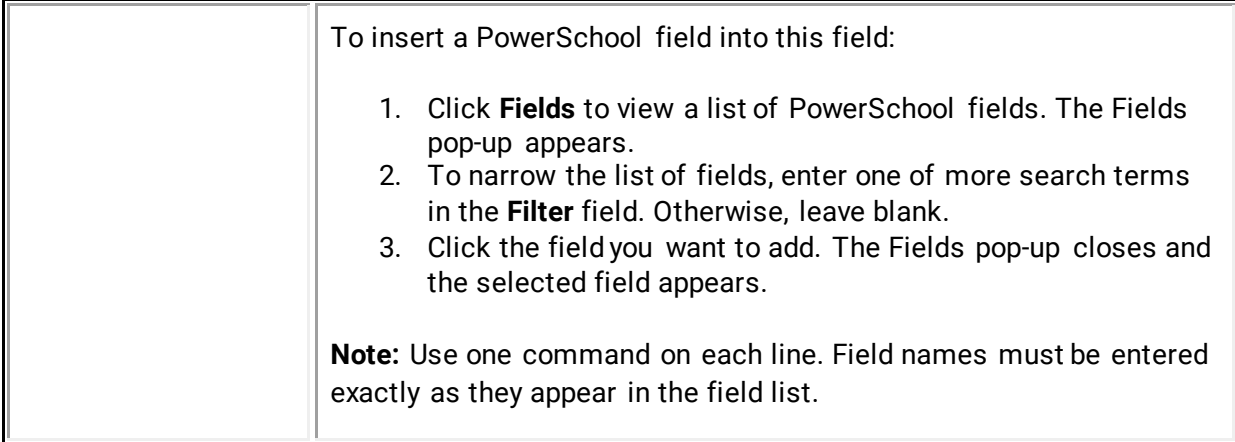

4. Click **Submit**. The Stored Searches page displays the new stored search.

#### **How to Edit a Stored Search**

If a search is not finding the correct students, there could be a problem with the search command. On the other hand, perhaps the criteria for a specific group have changed. In either case, you must edit the search criteria.

**Note:** All PowerSchool users on your system will be impacted by your change. Contact other users before editing the criteria of a stored search.

- 1. On the start page, click **Stored Searches**. The Stored Searches page appears.
- 2. Click the name of the stored search you want to edit. The Edit Stored Search page appears.
- 3. Edit the information as needed. For field description see *[How to Create a Stored Search](#page-35-0)*.
- 4. Click **Submit**. The Stored Searches page reappears.

#### **How to Delete a Stored Search**

- 1. On the start page, click **Stored Searches**. The Stored Searches page appears.
- 2. Click the name of the stored search you want to delete. The Edit Stored Search page appears.
- 3. Click **Delete**.
- 4. Click **Confirm Delete**. The Selection Deleted page appears.
- 5. Click Back to return to the Stored Searches page.

### **Stored Selections**

Store selections of students or staff to quickly and easily retrieve a group of students or staff that you work with frequently. Whereas a stored search holds criteria that can result in a varying list of students or staff every time you utilize the stored search, stored selections hold the actual list of students or staff at the time you create the stored selection.

For example, assume a group of four students reads the announcements over the loudspeaker each morning for a week. As the attendance clerk, you might need to excuse those students' tardies for their first period classes. On Monday, create a stored selection of the four students so that you can easily change their attendance on the days when it is necessary.

Users can create compounded stored selections; that is, use stored selections either to add to other stored selections or to create new ones. Indicate if the new selections include either any or all of the criteria. For example, if you want to report on the announcement reader groups for the rest of the month, combine the stored selections for each week's group.

Since stored selections are user-specific, users manage their own set of stored selections. However, users can publish a stored selection to all users for your school. Stored selections are snapshots of a particular time and do not change when student- or staff-related information changes; therefore, it is suggested that users periodically delete and re-create their stored selections to refresh the data.

#### **How to Store a Selection**

- 1. On the start page, search for and select a group of students. A list of students appears in the Current Student Selection section. For more information, see *[Select a Group of](#page-18-0)  [Students](#page-18-0)*.
- 2. Click the **[\[Select Function\]](#page-14-0)** arrow. The Group Functions pop-up menu appears.
- 3. Under Search, choose **Save Stored Selection**. The Stored Selections page appears.

**Note:** Alternatively, if you have a current selection of students, you can choose **Special Functions** under Functions in the main menu and then click **Groups Functions**.

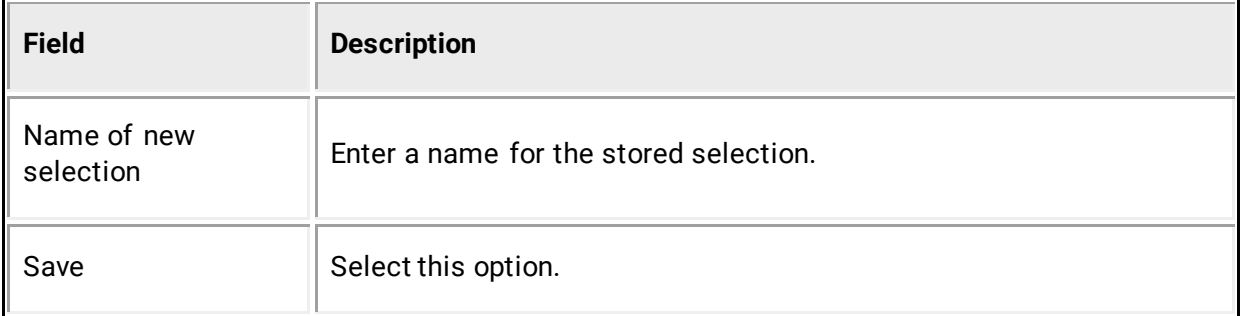

4. Use the following table to enter information in the fields:

- 5. Click **Submit**. The Stored Selections page displays the new stored selection.
- 6. Click **Go Functions** to perform group functions with this stored selection. For more information about group functions, see *[Work With Groups](#page-188-0)*.

### **How to Edit the Name of a Stored Selection**

Though you cannot remove records from a stored selection, you can change its name. To add records to a stored selection, see *[How to Use Stored Selection Options](#page-38-0)*.

- 1. On the start page, click **Stored Selections**. The Stored Selections page appears.
- 2. Click the name of the stored selection you want to edit. The Edit Stored Selection page appears.
- 3. Edit the name of the stored selection as needed.
- 4. Click **Submit**. The Stored Selections page displays the edited stored selection.

### <span id="page-38-0"></span>**How to Use Stored Selection Options**

After creating a stored selection, you can add records to a selection or combine it with another stored selection.

- 1. On the start page, search for and select a group of students that you want to use to add to or combine with another stored selection. A list of students appears in the Current Student Selection section. For more information, see *[Select a Group of Students](#page-18-0)*.
- 2. Click the **[\[Select Function\]](#page-14-0)** arrow. The Group Functions pop-up menu appears.
- 3. Under Search, choose **Save Stored Selection**. The Stored Selections page appears.

**Note:** Alternatively, if you have a current selection of students, you can choose **Special Functions** under Functions in the main menu and then click **Groups Functions**.

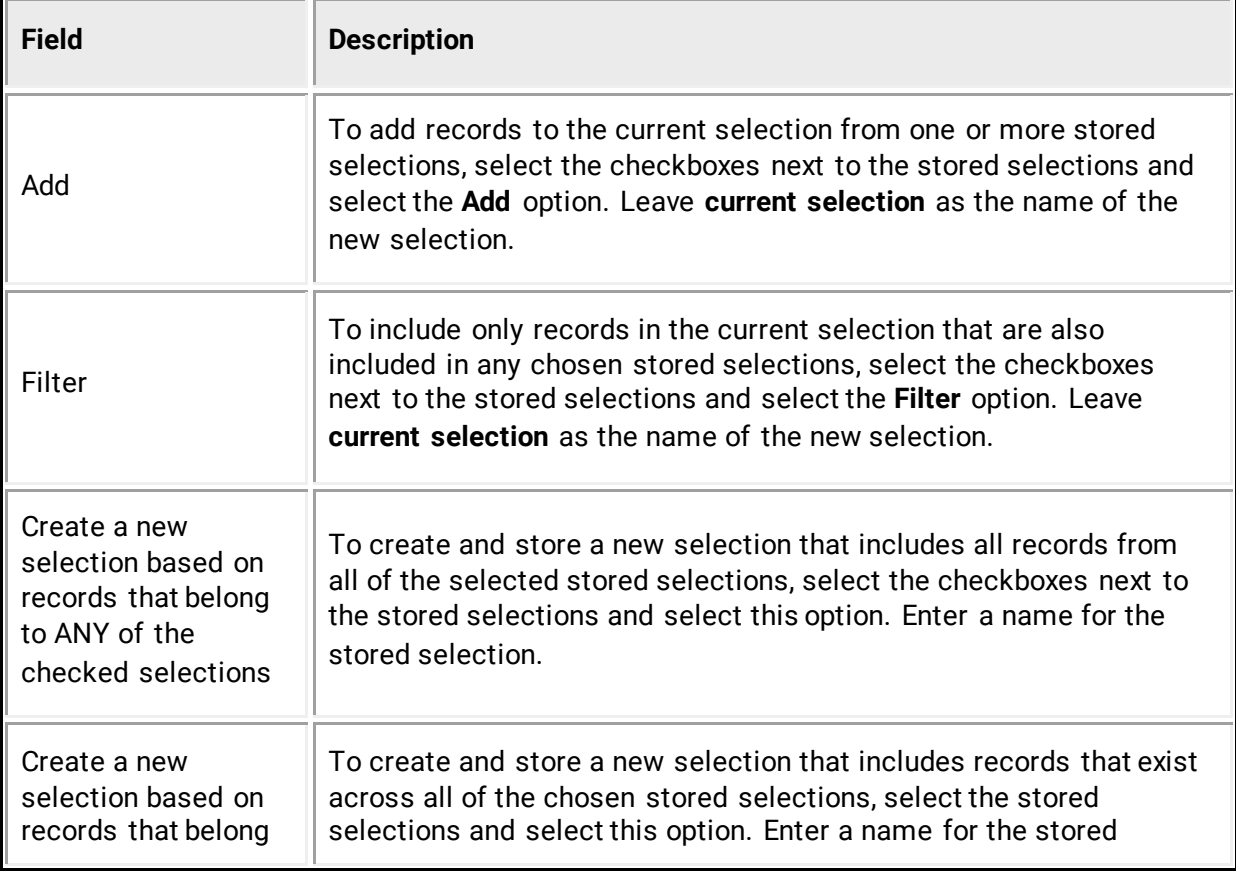

4. Use the following table to select one of the options:

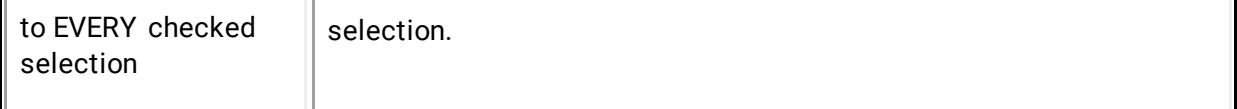

5. Click **Submit**. The Stored Selections page displays the new or modified stored selection.

#### **How to Delete a Stored Selection**

Users can delete any or all of their stored selections, including the stored selections that they publish. Stored selections are snapshots of a particular time and do not change when studentor staff-related information changes; therefore, it is suggested that users periodically delete and re-create their stored selections to refresh the data.

- 1. On the start page, click **Stored Selections**. The Stored Selections page appears.
- 2. Select the **Delete** option.
- 3. Select the checkboxes next to the names of the stored selections to be deleted.
- 4. Click **Submit**. The Stored Selections page appears without the deleted stored selections.

#### **How to Publish a Stored Selection**

Since stored selections are user-specific, users manage their own set of stored selections. However, users can publish a stored selection to all users for your school. Publishing a stored selection at the district level affects all schools on the system. Develop a process or policy to control stored selections that have been published unnecessarily.

Users at the school (or district) can delete the stored selections that others publish. When a user that publishes a stored selection deletes it, that stored selection is deleted for all users.

- 1. On the start page, click **Stored Selections**. The Stored Selections page appears.
- 2. Select the **Publish** option.
- 3. Select the checkboxes next to the names of the stored selections to be published.
- 4. Click **Submit**. The Stored Selections page displays the stored selections that have been published.
- 5. Sign in using a different username and password to verify that the system published the stored selections to other users.
- 6. On the start page, click **Stored Selections**. The Stored Selections page displays the published stored selections.

### **Work With an Individual Student**

When you select a student, PowerSchool displays the student pages menu. From this menu, you can manage the student record in a variety of ways. The items on the student pages menu do not necessarily follow a particular sequence; therefore, use this section as a reference and review those sections that you need for a given task.

When you view the student pages menu, your computer displays the view that you used the last time you looked at a student page. Thus, if you viewed the Demographics page for Joe Smith

during your last PowerSchool session, the Demographics page for Jane Johnson appears when you select her student record.

#### <span id="page-40-0"></span>**How to Enroll a Student** See back for FSD Guidelines

When PowerSchool is set up at your school, the data for most students is imported from your previous system. However, there will always be students who must be enrolled individually because they are new to your school. If you have the proper permissions, you can enroll an individual student in your school.

If the new student is from the same family as an existing student at the school or in the district, you can link the students to make it easier to enter and manage shared demographic information. Options to match the new student to an existing student are available when enrolling a student.

**Note:** If you know that the new student shares a household with an existing student, see *[How to](#page-44-0)  [Enroll a New Student Living in the Same Household](#page-44-0)*.

1. On the start page, choose **Enroll New Student** under People in the main menu. The Enroll New Student page appears.

**Note:** Alternatively, you can choose **Special Functions** under Functions in the main menu and click **Enroll New Student**.

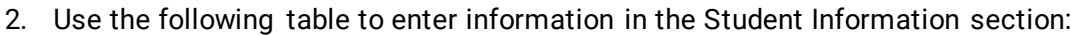

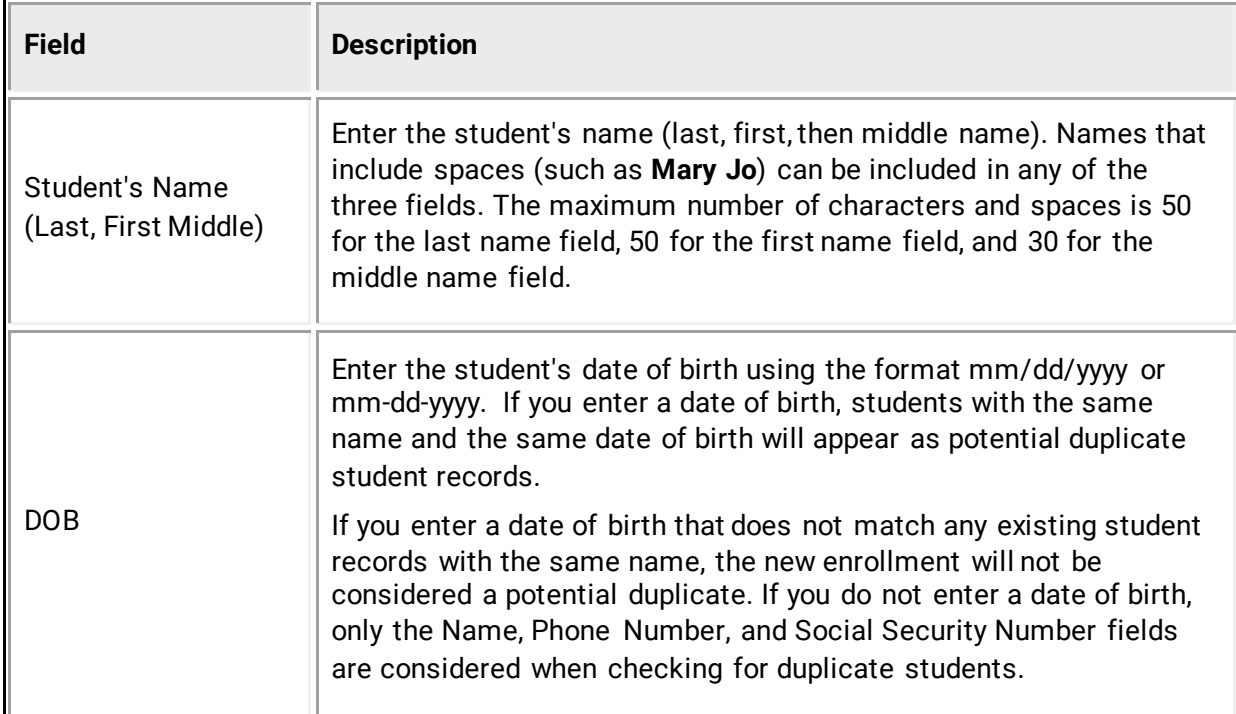

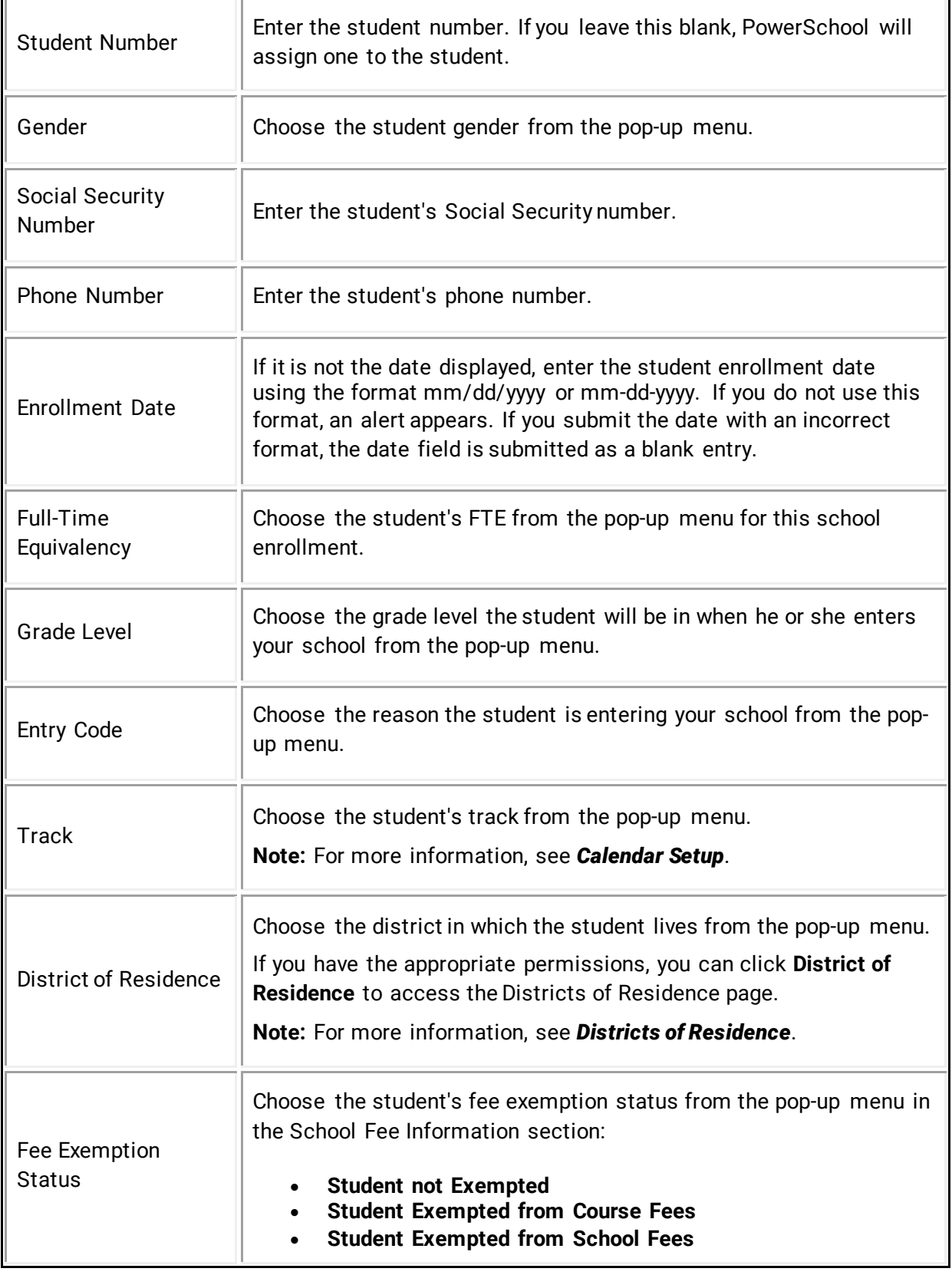

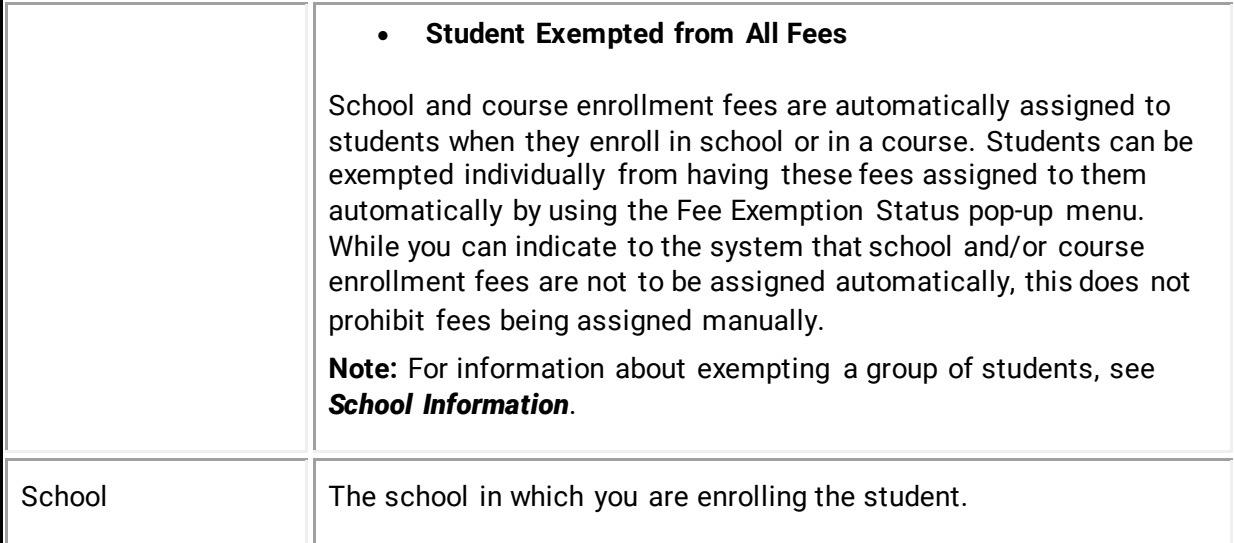

3. Use the following table to enter information in the Information for Family Match section:

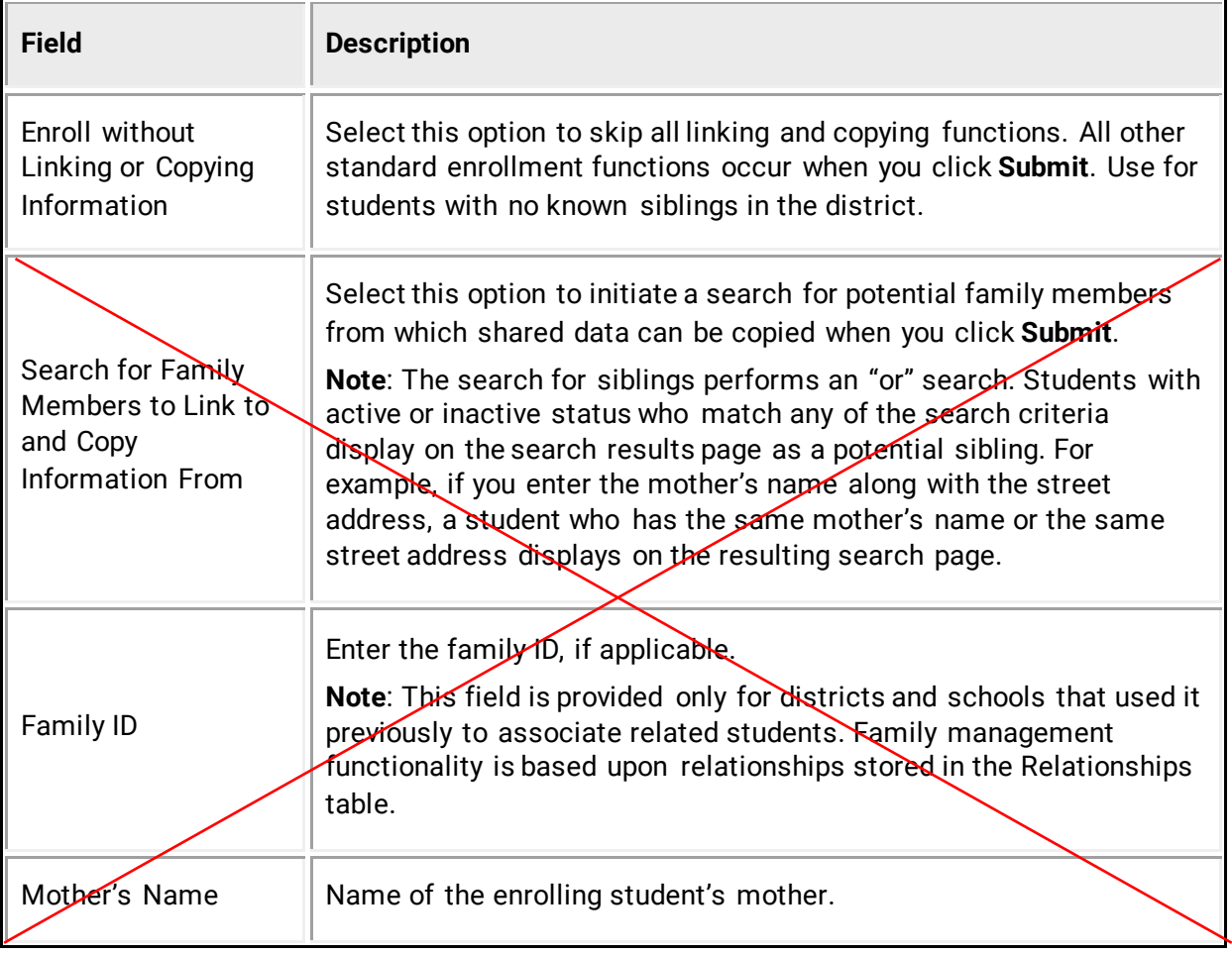

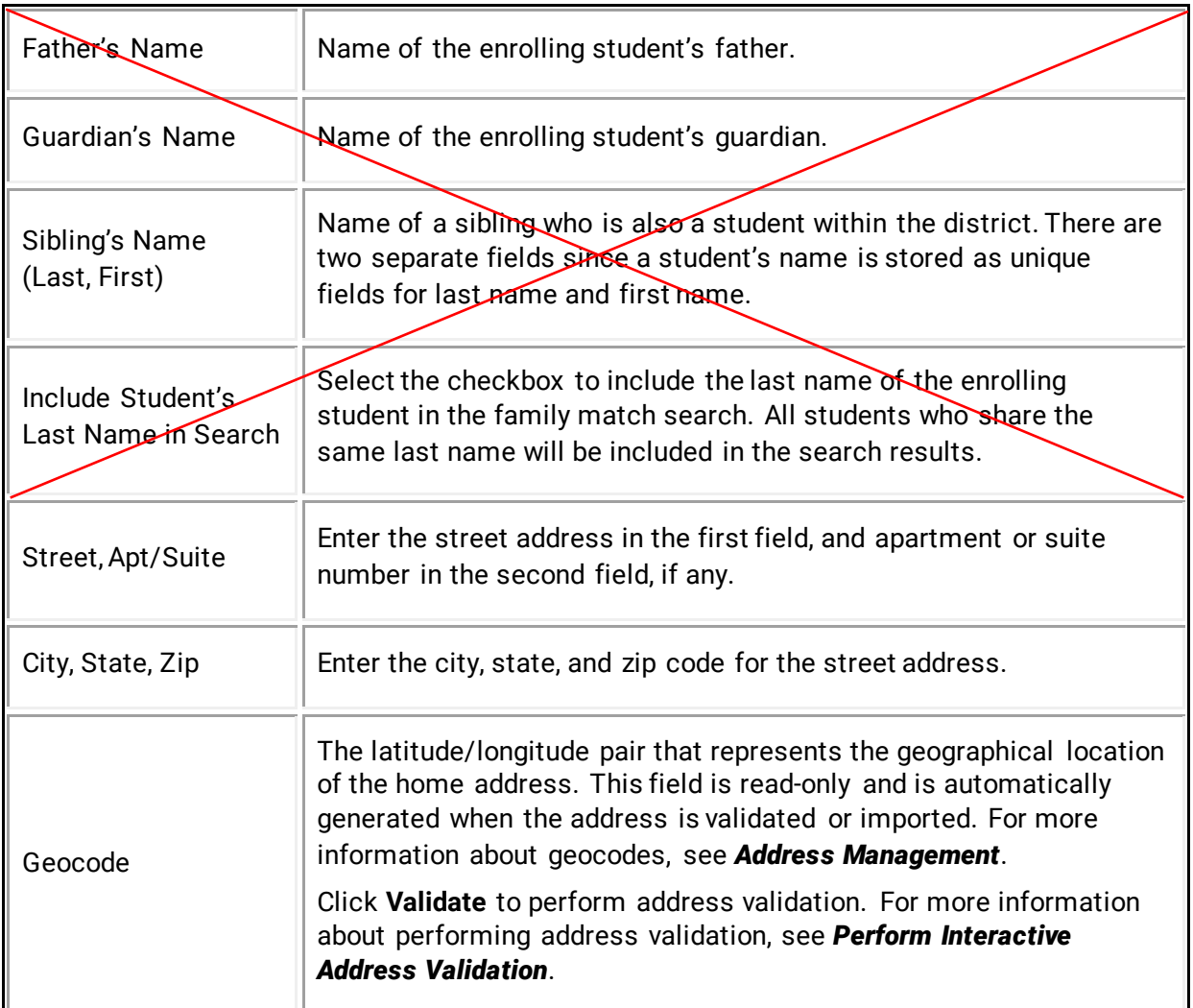

- 4. Click **Submit**. PowerSchool searches for duplicate student records:
	- If there are no records matching that of the new student, the Schedule page appears; you can then add classes to the student's schedule. For more information, see *[Add Section Enrollments](#page-165-0)*.
	- If there are similar records to the one you created, the Check for Duplicate Students page asks you to check for duplicate records from a list:
		- If the student's name appears on the Check for Duplicate Students page, click the student name to display the Student Selection page. Re-enroll the student, if necessary. For more information about reenrollment, see *[How to Reenroll in School](#page-262-0)*.
		- If the student's record is not found on the Check for Duplicate Students page, click **Enroll**. Any matches found based on the family management search criteria display on the Family Search Results page.

**Note:** For more information about linking groups of students, see *How to Mass Create Family Links*.

### <span id="page-44-0"></span>**How to Enroll a New Student Living in the Same Household**

Family management provides the ability to enroll a student from an existing student record, allowing shared data to be automatically copied to the enrolling students record.

- 1. On the start page, search for and select  $\mathcal{H}$ e student that has a family relationship to the enrolling student. For more information, see **[Student Search](#page-9-0)**.
- 2. Click **Functions**. The Functions page appears.
- 3. Click **Enroll New Student Living in the Same Household**. The Enroll New Student page appears.
- 4. Use the table in **How to Enrolla Student** to enter information in the fields.
- 5. Click **Submit**. PowerSchool searches for duplicate student records:
	- If the students name appears on the Check for Duplicate Students page, click the student's name to display the Student Selection page. Re-enroll the student, if necessary.
	- If the students record is not found on the Check for Duplicate Students page, click **Enroll**. The Functions page appears. On the Student Selection menu, click **Demographics View.** The new student record displays the information copied from the shared fields of the linked student's record.

### **How to Open the Student Page**

- 1. On the start page, search for and select a student. For more information, see *[Student](#page-9-0)  [Search](#page-9-0)*. The student pages menu displays the selected default view. For more information, see *Personalize*.
- 2. Choose an item from the student pages menu to view a different student page.

# **Student Page Layout**

Each student page looks different, but the top of each displays the name of the page, student's name, grade level, ID number, and school name. In the student pages menu to the left side of the page, all of the items listed are possible actions performed or items viewed on a student's record. This is where you will start the activities described in this section.

# **Quick Lookup Page**

The Quick Lookup page displays commonly used information, such as the student's schedule, teachers, current grades, and attendance record.

**Note:** If a room has been defined for a section, the room number appears next to the teacher's name.

### **How to View the Quick Lookup Page**

- 1. On the start page, search for and select a student. For more information, see *[Student](#page-9-0)*  **[Search](#page-9-0)**. The student pages menu displays the selected default view. For more information, see *Personalize*.
- 2. Click **Quick Lookup**. The Quick Lookup page appears.
- 3. Use the following table to view information in the Attendance By Class section:

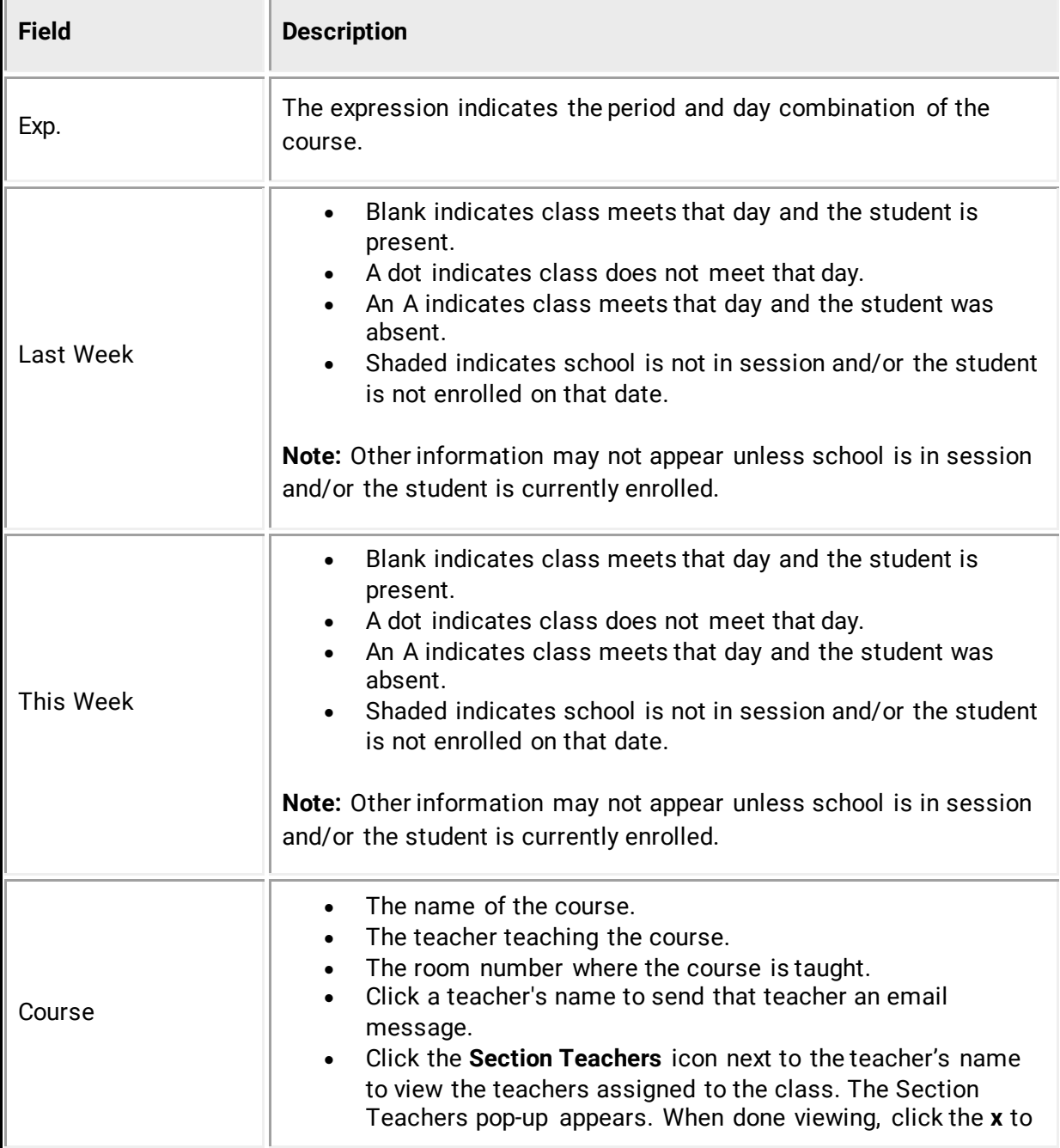

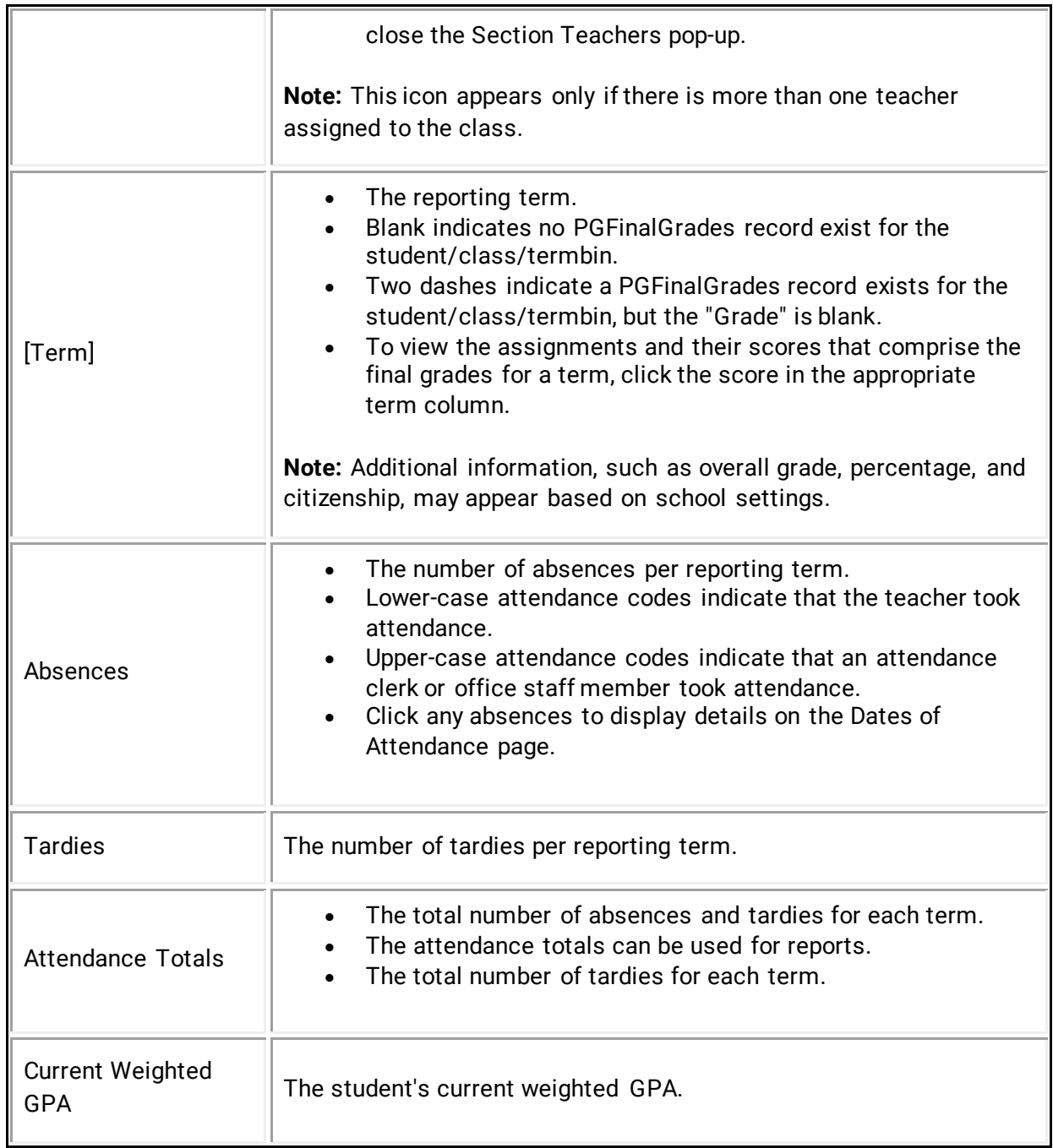

# 4. Use the following table to view information in the Attendance By Day section:

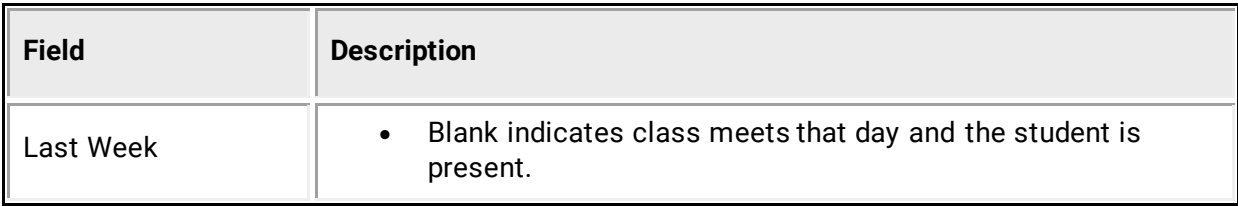

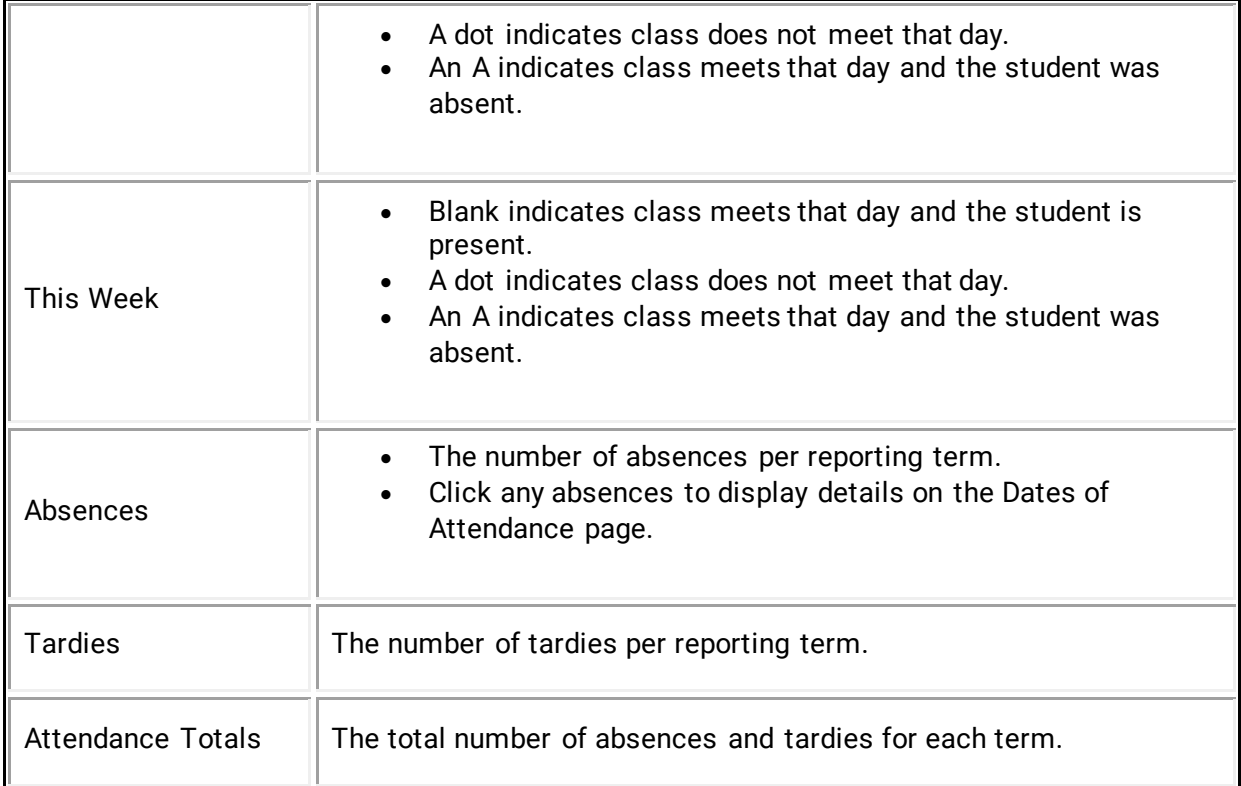

# **Print A Report**

Click the **Print A Report** link on the Student page menu to display the Print A Report page to print a report for the selected student. This is the same page that appears when you click **Functions** > **Print Reports For This Student**. For more information, see *How to Run a Report for a Single Student*.

# **Switch Student**

Click the Switch Student link on the Student page menu to display a search dialog to look for other student records. Enter the name or partial name of the student and click **OK**. If the name matches more than one student, the Student Selection page appears. For more information, see *[Student Search](#page-9-0)*.

# **Student Record Navigation**

- **Previous Record arrow:** When viewing the student pages menu from a selection of students, click the Previous Record arrow to display the student record preceding the selected record. When you reach the first student on the list of selected students, the last student on the list appears.
- **List:** When viewing the student pages menu from a selection of students, click List to display the Student Selection page. For more information, see *[Student Search](#page-9-0)*.

• **Next Record arrow:** When viewing the student pages menu from a selection of students, click the Next Record arrow to display the student record following the selected record. When you reach the last student on the list of selected students, the first student on the list appears.

The remaining items in the student pages menu indicate the possible actions to be performed on the selected record. If a student has transferred out, graduated, is preregistered, or imported into PowerSchool as an historical record, that student's status appears on each student page. The student status is based on the contents of the Enrollment Status field.

**Note:** The student pages for an active student do not display the student's status indicator.

Several student pages provide alert functions. Use alerts to create and maintain sensitive information for each student. There are four types of alerts: medical, disciplinary, guardian, and general. Enter alert information in the Emergency/Medical, Log Entries, Parent, and Other Information student pages, respectively. If a student's record contains an alert, an alert icon appears at the top of each of his or her student pages. Alert details are available to all users by clicking the alert icon on any student page.

# **Student Standards Grades Page**

The Standards Grades page displays the student's standards grades and comments. By default, only classes currently in progress appear.

### **How to View the Standards Grades Page**

- 1. On the start page, search for and select a student. For more information, see *[Student](#page-9-0)*  **[Search](#page-9-0)**. The student pages menu displays the selected default view. For more information, see *Personalize*.
- 2. Click the **Standards Grades** tab. The Standards Grades page appears. On this page, you can perform any of the following tasks:
	- Click **Show Completed Classes** to view standards grades for completed classes.
	- Click **Hide Completed Classes to view only the classes for the current term.**
	- $\bullet$  If a score appears as a link, click to view score comments.
	- Click the name of the standard to view the following details:
		- Teacher
		- Course
		- Standard Name
		- Gradescale
		- Gradescale Description
		- Gradescale Details

If the student is enrolled in any special programs, the Attendance By Program section of the page displays attendance for any special programs in which the student is enrolled. The special programs must be set to appear on the Quick Lookup page; for more information, see *Special Program Setup*.

# **Analytics Student View**

The Analytics Student View page displays Analytics student data. Click the **Analytics Student View** tab to view Analytics Student data. This tab appears if Analytics is enabled. For more information, see *Enable Analytics*. You can also access this page from the [Test Results](#page-108-0) page.

**Note:** The data that appears on the page is not served by PowerSchool. It is rendered from a separate Analytics server. For more information on the configuration of Analytics, see the Analytics documentation.

# **Student Page Views**

Most of the pages you work with are the same for all of the schools that use PowerSchool; however, some pages can be modified to meet your school's individual needs. This function is noted in the appropriate sections. If a section does not indicate that a page can be customized for your school, it is a PowerSchool preconfigured page that cannot be modified.

**Note:** When reading descriptions of the modifiable pages, keep in mind that either the page itself can be modified by your PowerSchool administrator or the data in the fields on the page can be modified by the PowerSchool user. For example, a page might provide fields for only a student's name and phone number. As the user, you can modify the data in those fields if the information is wrong or has changed. However, if you want the page to provide a student's address in addition to a name and phone number, your PowerSchool administrator must modify the page to add the address field.

Each student page view section assumes that you have selected an individual student record. For more information, see *[Student Search](#page-9-0)*.

# **Information**

# **Access Accounts**

For detailed information, see the *PowerSchool Parent Portal Administrator Guide* available on [PowerSource.](https://powersource.pearsonschoolsystems.com/dir/8426) 

# <span id="page-50-0"></span>**Addresses**

This student page provides street and mailing addresses. Street addresses are the places where the students actually live, while mailing addresses are the places where the students receive mail. A street address could be 1234 Maple Lane, while a mailing address could be P.O. Box 102.

**Note:** The information on this page is linked to that on the Demographics pages. If you make a change here, it appears on those pages, and vice versa.

### **How to Edit Student Addresses**

- 1. On the start page, search for and select a student. For more information, see *[Student](#page-9-0)  [Search](#page-9-0)*.
- 2. Under Information, choose **Addresses** from the student pages menu. The Addresses page appears.
- 3. Use the following table to enter Home Address information:

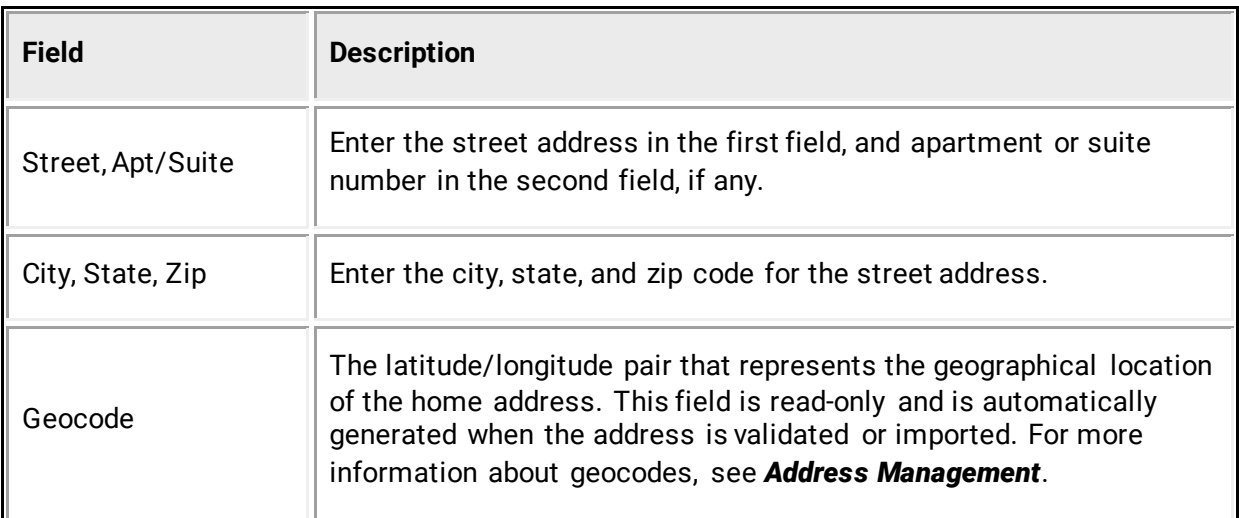

4. Use the following table to enter Mailing Address information:

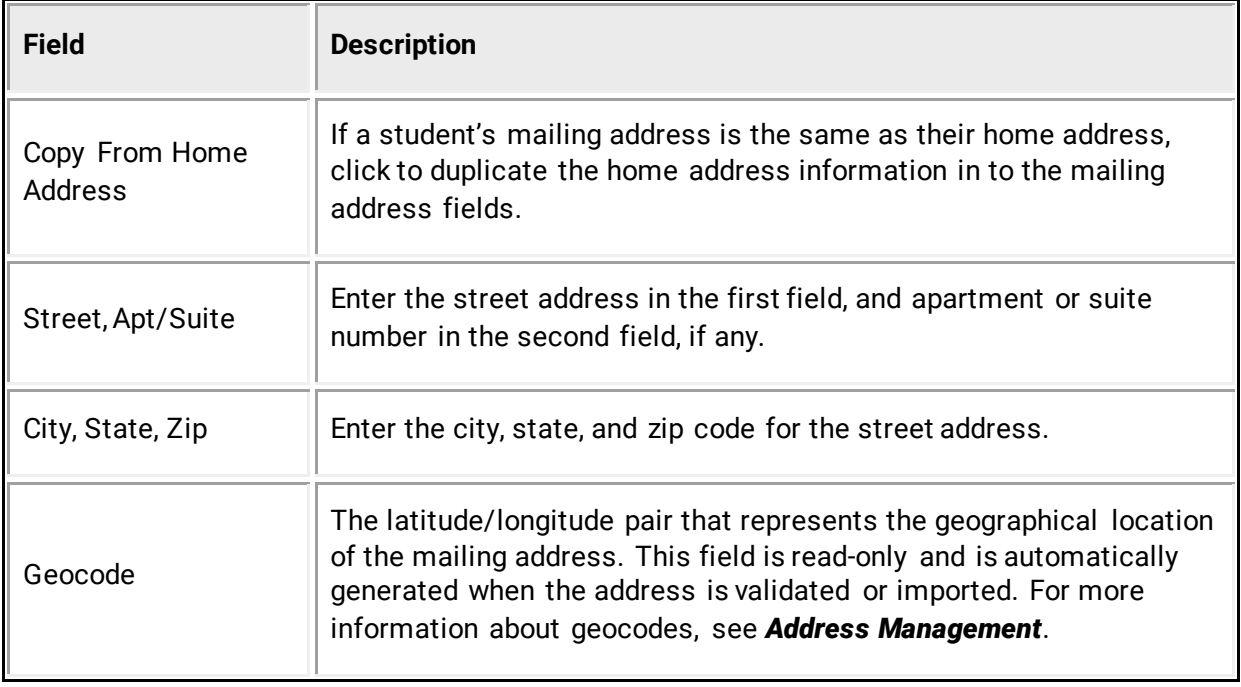

- 5. Do one of the following:
	- Click **Validate** next to the address for which you want to perform address validation. For detailed information about performing address validation, see *Perform Interactive Address Validation*.
	- Click **Submit**. The Addresses page displays your changes.

# **Custom Screens**

Custom screens are designed by a school's PowerSchool administrator to display a variety of information about students. There is no limit to the number of custom screens that a school can set up to track any kind of information. Thus, the pages are school-specific and look different than in the examples.

When you select a student and click Custom Screens, a list of custom screens at your school appears. Find out if there is a custom screen for your school. For more information about creating custom screens, see *Custom Student Fields and Screens*.

### **How to View Custom Screens**

- 1. On the start page, search for and select a student. For more information, see *[Student](#page-9-0)  [Search](#page-9-0)*.
- 2. Under Information, choose **Custom Screens** from the student pages menu. Links to the custom screens appear.
- 3. Click the links to the pages, if available. The relevant pages appear.

**Note:** Your PowerSchool administrator can modify these pages to meet your school's needs.

# **Demographics**

The Demographics page provides standard information about the selected student. Fields on the Demographics page can be edited by those with proper access.

**Note:** Any changes you make to the address fields on the Demographics page are also made to the Address page.

When entering students' birthdates, keep in mind that birthday alerts will appear on each student page for one week prior to each student's birthday. For more information, see *[How to](#page-55-0)  [Display Birthday Alerts](#page-55-0)*.

### **How to Modify Student Demographics**

Your PowerSchool administrator can modify this page to meet your school's needs.

**Note:** Since pages may vary between schools, discuss with your system administrator the purpose of the fields on your school's General Demographics page.

- 1. On the start page, search for and select a student. For more information, see *[Student](#page-9-0)  [Search](#page-9-0)*.
- 2. Under Information, choose **Demographics** from the student pages menu. The General Demographics page appears.

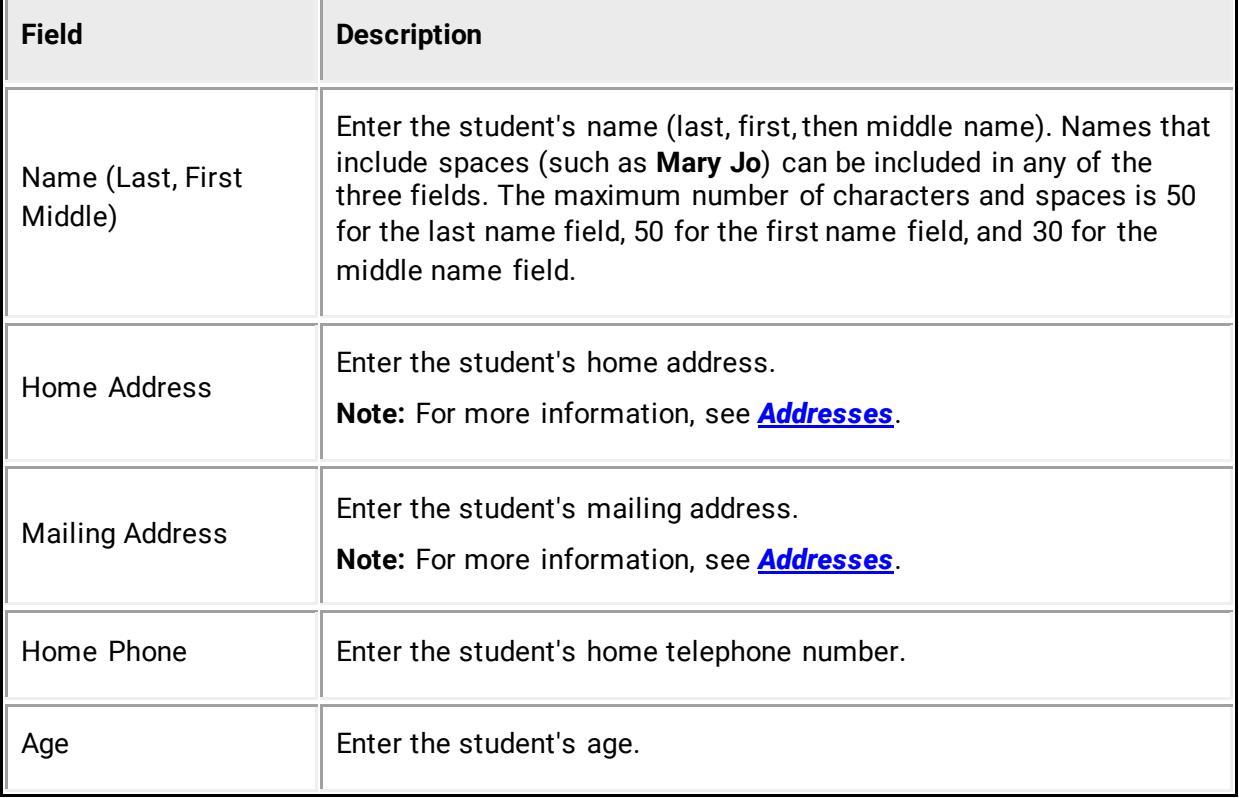

3. Use the following table to edit information in the fields:

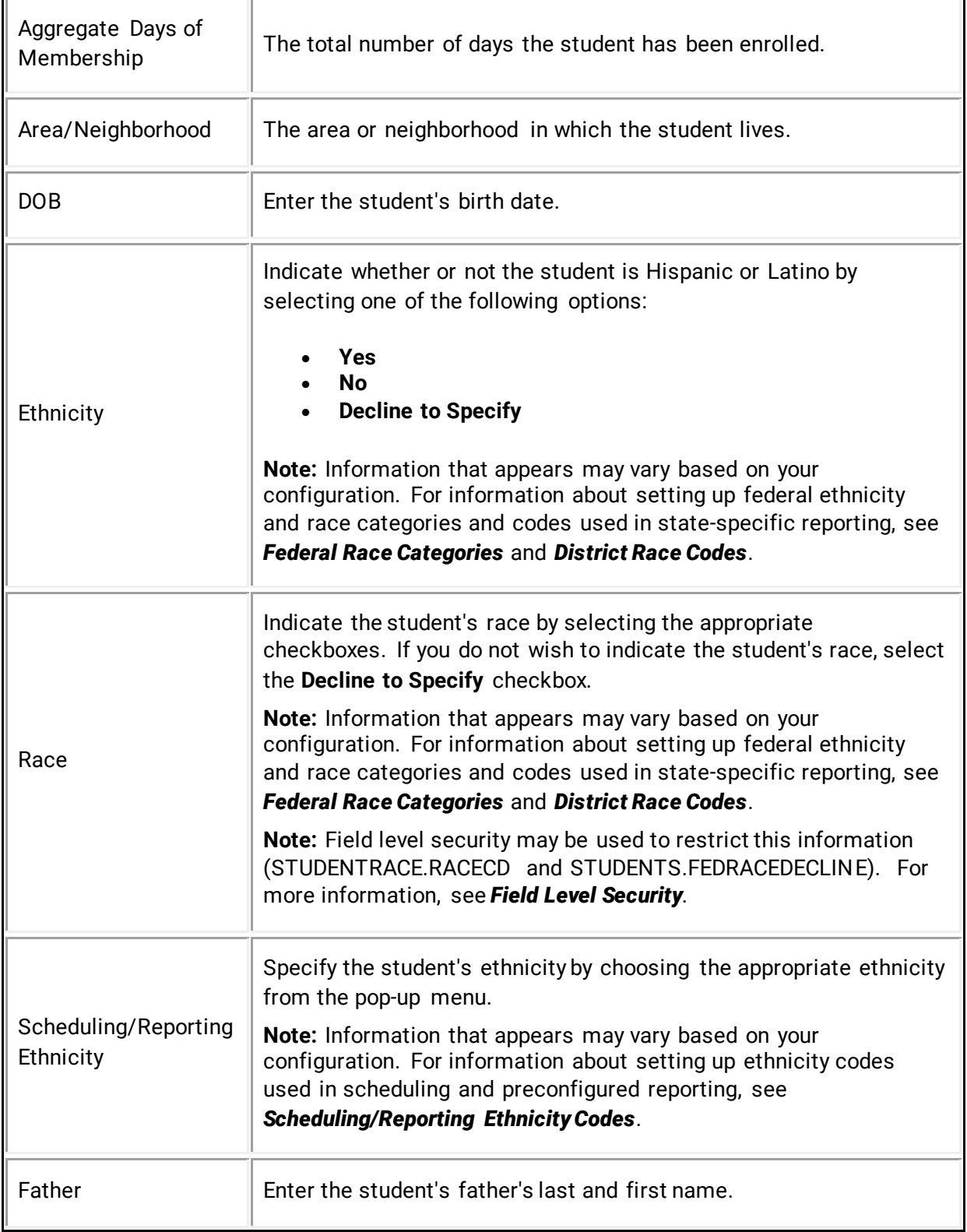

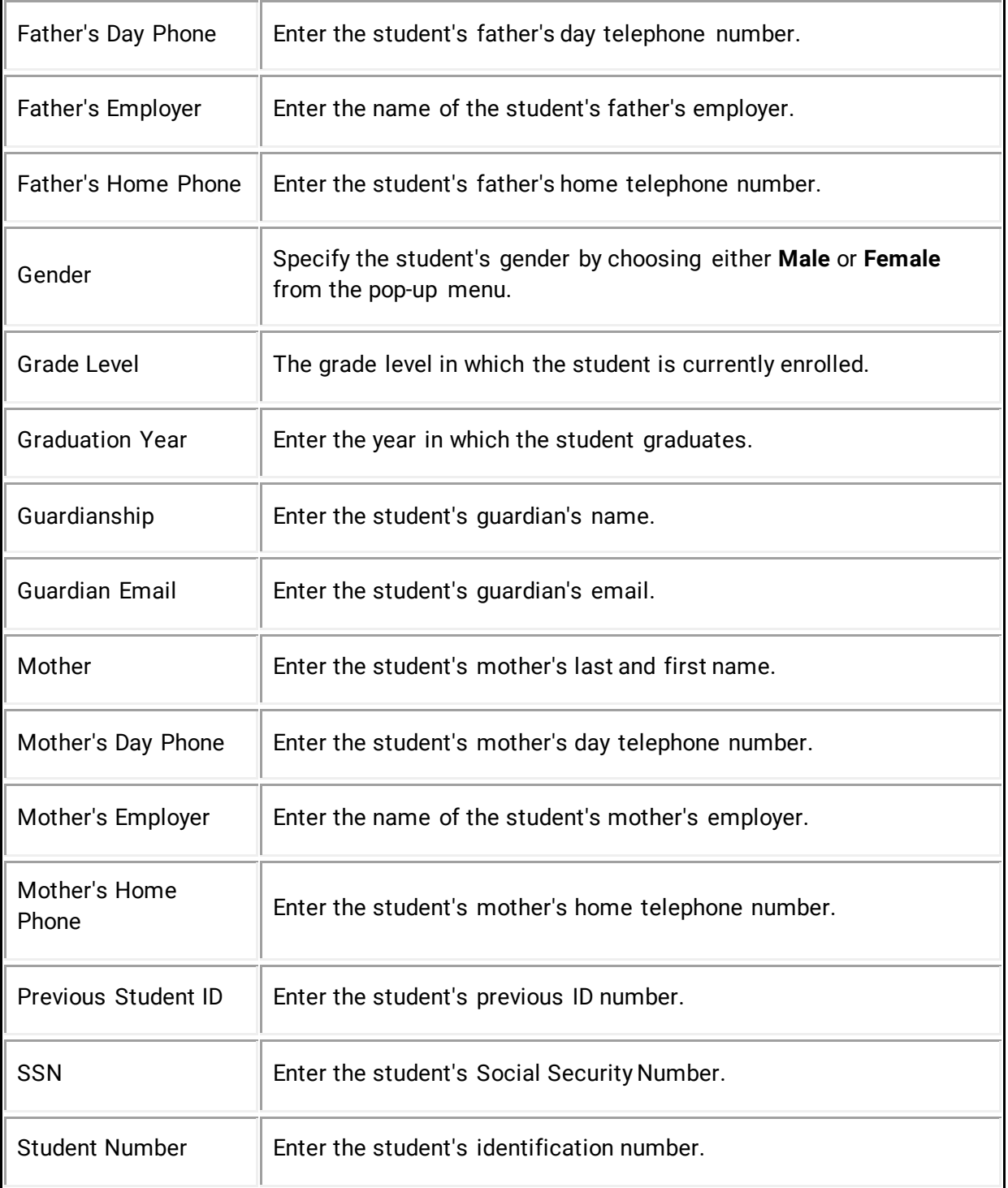

- 4. Click **Submit**. The Changes Recorded page appears, unless the modified information matches another student's information in one or more of the following fields:
	- Name
	- Student Number
- School
- **Enroll Status**
- Family ID
- Student Phone
- Physical Address
- Mother's Name
- Father's Name
- Guardian's Name
- Any shared fields that were modified, noted with an "x." When updating linked students, you are updating the information in these fields for those students.
- 5. On the Students with Shared Family Information page, select the **Update** checkboxes to change the linked student's demographic information to match the modified demographic information of the selected student. For example, if you change the selected student's street address from 12 Maple Way to 1 Apple Drive and the linked student also lives at 12 Maple Way, select the **Update** checkbox to change the linked student's address to 1 Apple Drive.

**Note:** To link students belonging to the same family, see *[How to Link and Copy](#page-58-0)  [Information for Related Students](#page-58-0)*.

6. Click **Submit**. The General Demographics page appears.

#### <span id="page-55-0"></span>**How to Display Birthday Alerts**

If a student's birthday is within a week of the current date, a birthday alert appears for him or her on each student page.

- 1. On the start page, search for and select a student. For more information, see *[Student](#page-9-0)*  **[Search](#page-9-0)**. If the student's birthday is within the next week, the Birthday Alert icon appears at the top of each page for the selected student. If the student's birthday is not within the next week, the icon does not appear.
- 2. Click the **Birthday Alert** icon to read the alert from any page. The Birthday alert for the selected student appears.
- 3. Click **Close** to close the Birthday Alert window.

### **Emergency/Medical**

This function provides emergency contact names and numbers, as well as any medical information.

#### **How to Edit Student Emergency/Medical Information**

- 1. On the start page, search for and select a student. For more information, see *[Student](#page-9-0)  [Search](#page-9-0)*.
- 2. Under Information, choose **Emergency/Medical** from the student pages menu. The Emergency Contact/Medical page appears.

3. Use the following table to enter information in the fields:

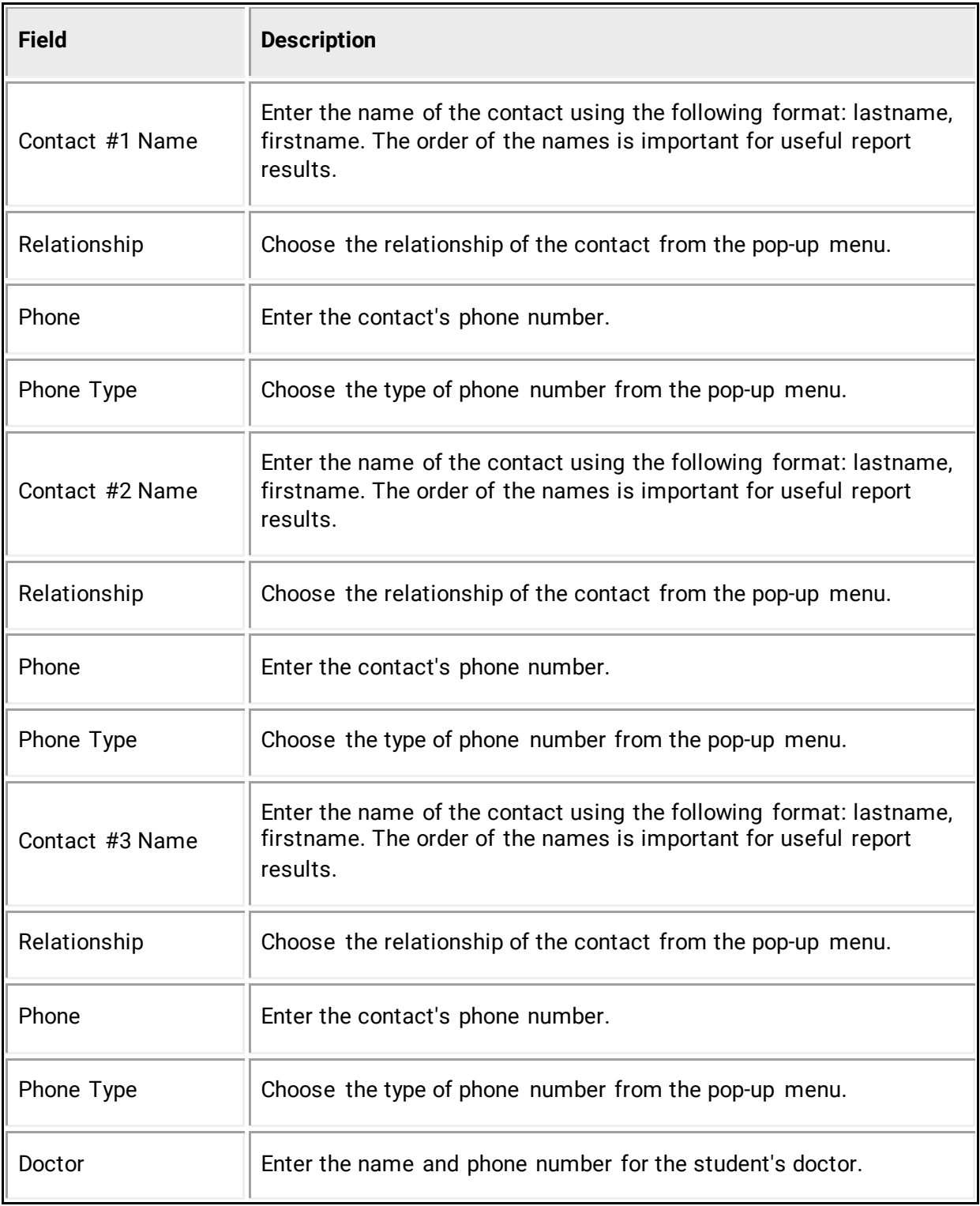

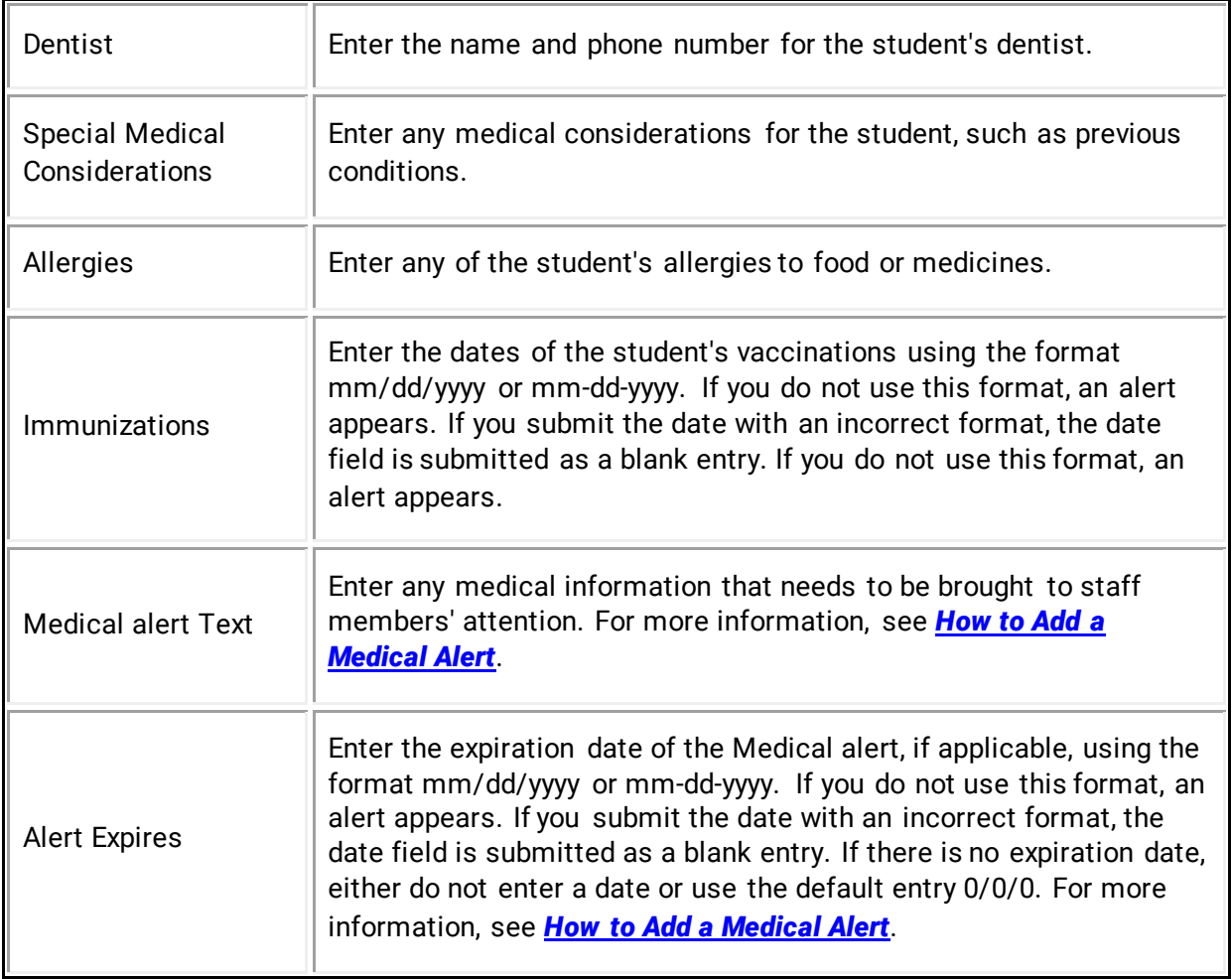

4. Click **Submit**. The Changes Recorded page appears.

### <span id="page-57-0"></span>**How to Add a Medical Alert**

Use a Medical alert to indicate and make staff members aware of a student's medical condition.

- 1. On the start page, search for and select a student. For more information, see *[Student](#page-9-0)  [Search](#page-9-0)*.
- 2. Under Information, choose **Emergency/Medical** from the student pages menu. The Emergency Contact/Medical page appears.
- 3. Use the following table to enter information in the fields:

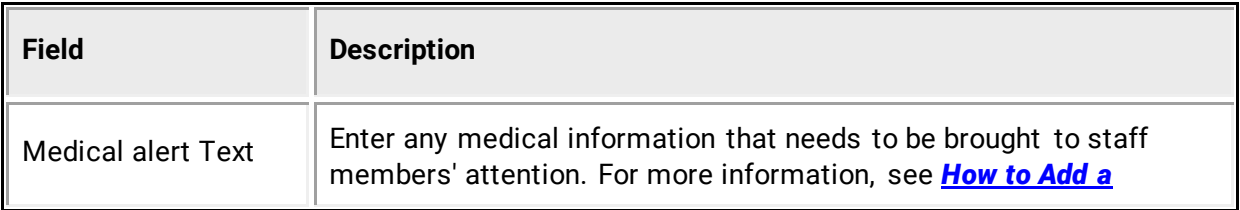

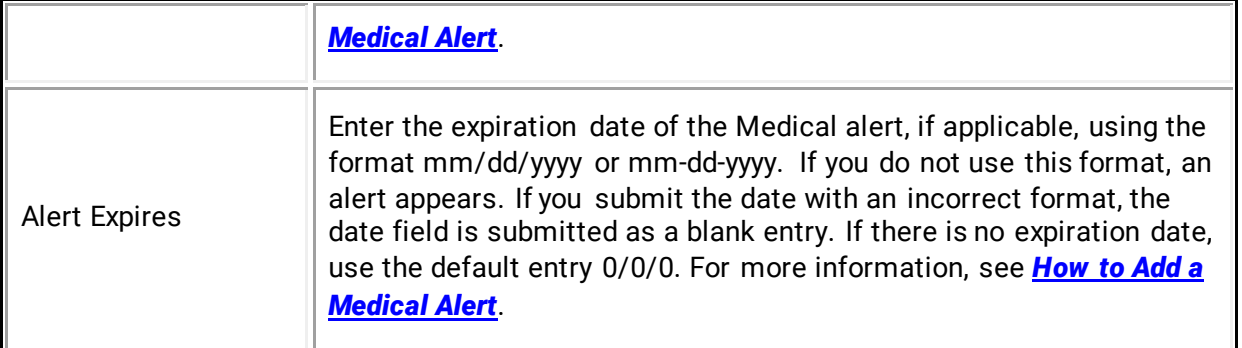

- 4. Click **Submit**. The Medical Alert icon appears at the top of each page for the selected student. If the student does not have a Medical alert, the icon does not appear.
- 5. Click the Medical Alert icon to read the alert from any page. The Medical alert for the selected student appears.
- 6. Click **Close** to close the Medical Alert window.

### **Family** FSD does not use

The Family function provides the names, grades, and schools of students who are related to the selected student. Use this page to link and copy information between related students or to unrelate students who are incorrectly identified as members of the same family.

### <span id="page-58-0"></span>**How to Link and Copy Information for Related Students**

Relate students who have similar demographic information and copy that information to the selected student.

- 1. On the start page, search for and select a student. For more information, see **Student** *[Search](#page-9-0)*.
- 2. Under Information, choose Family from the student pages menu. The Students with Shared Family Information page appears. If no other students are linked to this student, you can search for other family members.
- 3. Click **Search for Additional Family Members**. The Search for Additional Family Members page appears.
- 4. Use the following table to enter information in the fields:

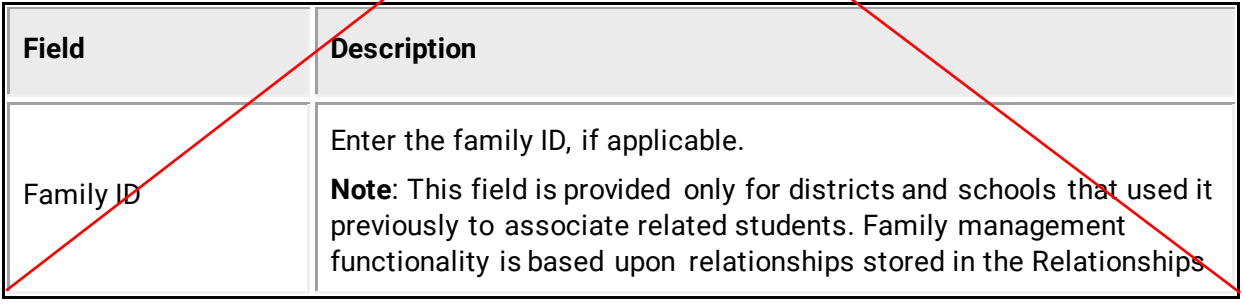

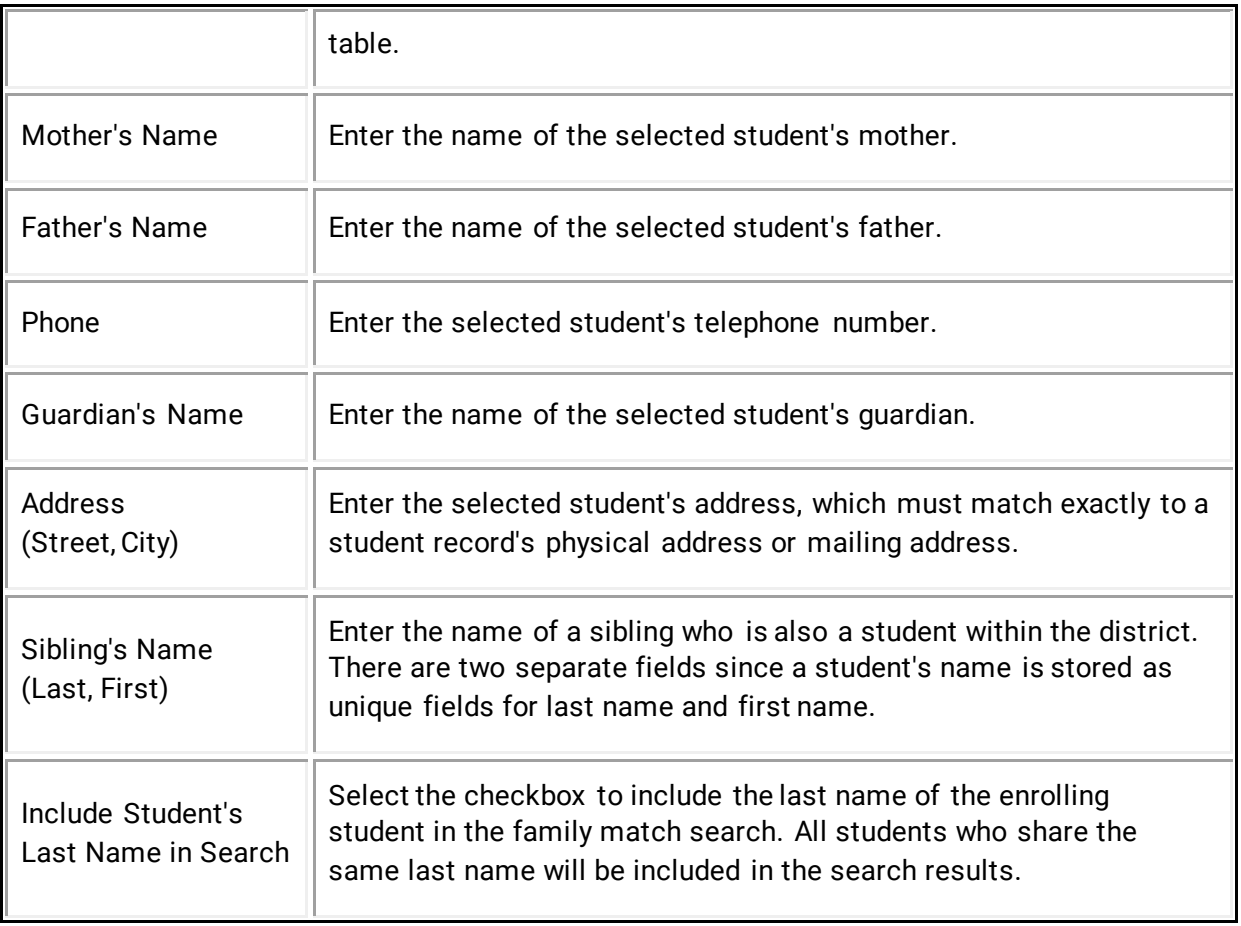

5. Click **Submit**. Unless no similar students are found, the Family Search Results page displays the students that share demographic information.

**Note**: An "x" appears in the fields that match the search criteria entered on the Search for Additional Family Members page.

- 6. Click **Copy** above the student from which you want to copy demographic information.
- 7. Select the **Related** checkbox for any students related to the selected student.

**Note:** If you select the option to copy the student's information, the Related checkbox is selected automatically.

8. Click **Submit**. The Students with Shared Family Information page appears.

### **How to Unrelate Students**

Remove the relationship between students who have been linked to the same family. For more information, see *[How to Link and Copy Information for Related Students](#page-58-0)*.

- 1. On the start page, search for and select a student. For more information, see *[Student](#page-9-0)  [Search](#page-9-0)*.
- 2. Under Information, choose **Family** from the student pages menu. The Students with Shared Family Information page appears.
- 3. Select the **Remove from Family** checkbox.
- 4. Click **Submit**. The Changes Recorded page appears.

### **Health**

For detailed information, see the *Health Management User Guide* available on [PowerSource.](https://powersource.pearsonschoolsystems.com/dir/8426) 

# **Modify Info**

This page displays a variety of information about students, much of which is shared with the Demographics page. Note that this page is school-specific, and the fields on your school's Modify Info page can vary. Talk to your PowerSchool administrator about adding fields to or deleting fields from your school's page.

#### **How to Modify Student Information**

- 1. On the start page, search for and select a student. For more information, see *[Student](#page-9-0)  [Search](#page-9-0)*.
- 2. Under Information, choose **Modify Info** from the student pages menu. The Modify Information page appears.
- 3. Edit the information as needed.

**Note:** The **Tracker** field is used for state reporting purposes. For state-specific information, see your PowerSchool state reporting documentation available on [PowerSource.](https://support.powerschool.com/dir/47) If your state is not listed, documentation and/or functionality does not currently exist for that state.

- 4. Click **Auto-assign IDs for this student** to assign lunch and phone IDs.
- 5. Click **Submit**. The Modify Information page displays the changes.

# **Other Information**

This page is state-specific and can be modified to your school's specifications. Many schools modify the Other Information page to meet their needs.

#### **How to Edit Other Student Information**

- 1. On the start page, search for and select a student. For more information, see *[Student](#page-9-0)  [Search](#page-9-0)*.
- 2. Under Information, choose **Other Information** from the student pages menu. The Other Information page appears.

3. Edit the information as needed.

**Note:** For information about the **Fee Exemption Status** pop-up menu, see *How to Assign Fee Exemption Status to an Individual Student*.

4. Click **Submit**. The Other Information page displays the changes.

#### **How to Add Other Alerts**

Use an Other alert to make the staff members aware of any general information related to a student. For more information about other types of alerts, see *Balance Alert*, *[How to Add a](#page-57-0)  [Medical Alert](#page-57-0)*, *[How to Display Birthday Alerts](#page-55-0)*, *[How to Add a Discipline Alert](#page-135-0)*, and *[How to Add](#page-64-0) [Guardian Alerts](#page-64-0)*.

**Note:** Field level security may be used to restrict this information (STUDENTS.ALERT\_OTHER and STUDENTS.ALERT\_OTHEREXPIRES). For more information, see *Field Level Security*.

- 1. On the start page, search for and select a student. For more information, see *[Student](#page-9-0)  [Search](#page-9-0)*.
- 2. Under Information, choose **Other Information** from the student pages menu. The Other Information page appears.
- 3. Use the following table to enter information in the fields:

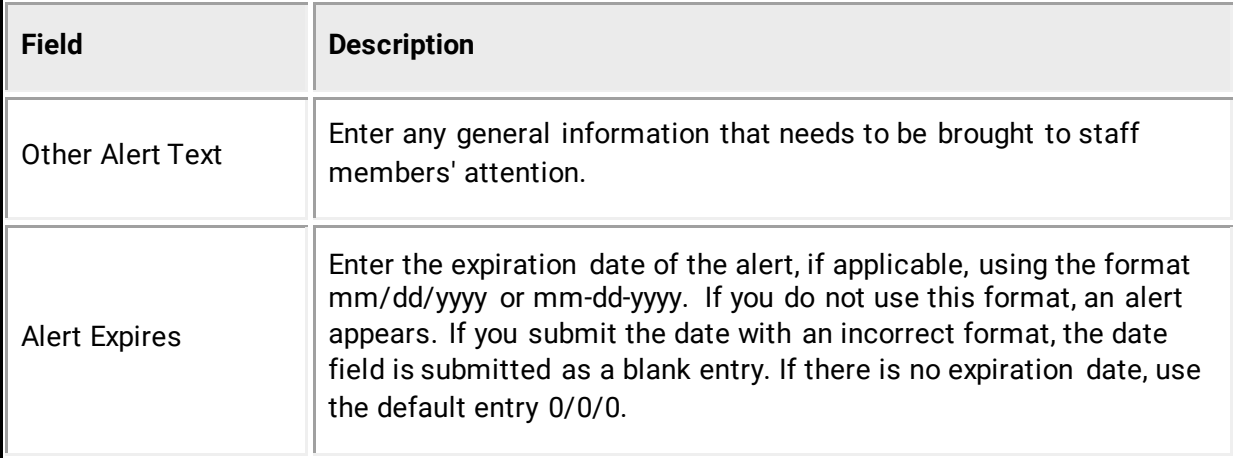

- 4. Click **Submit**. The Other Alert icon appears at the top of each page for the selected student. If the student does not have an Other alert, the icon does not appear.
- 5. Click the **Other Alert** icon to read the alert from any page. The Other alert for the selected student appears.
- 6. Click **Close** to close the Other Alert window.

### **Parents**

This function provides the names, addresses, and phone numbers of parents or guardians. The information on this page is the same as on the Emergency and Modify Info pages. Any entries or changes made to the Parent page appear on these other pages and vice versa.

**Note:** Enter names in the last, first format. This is important for reporting purposes.

### **How to View Parent Information**

- 1. On the start page, search for and select a student. For more information, see *[Student](#page-9-0)  [Search](#page-9-0)*.
- 2. Under Information, choose **Parents** from the student pages menu. The Parents page appears.
- 3. Use the following table to enter information in the fields:

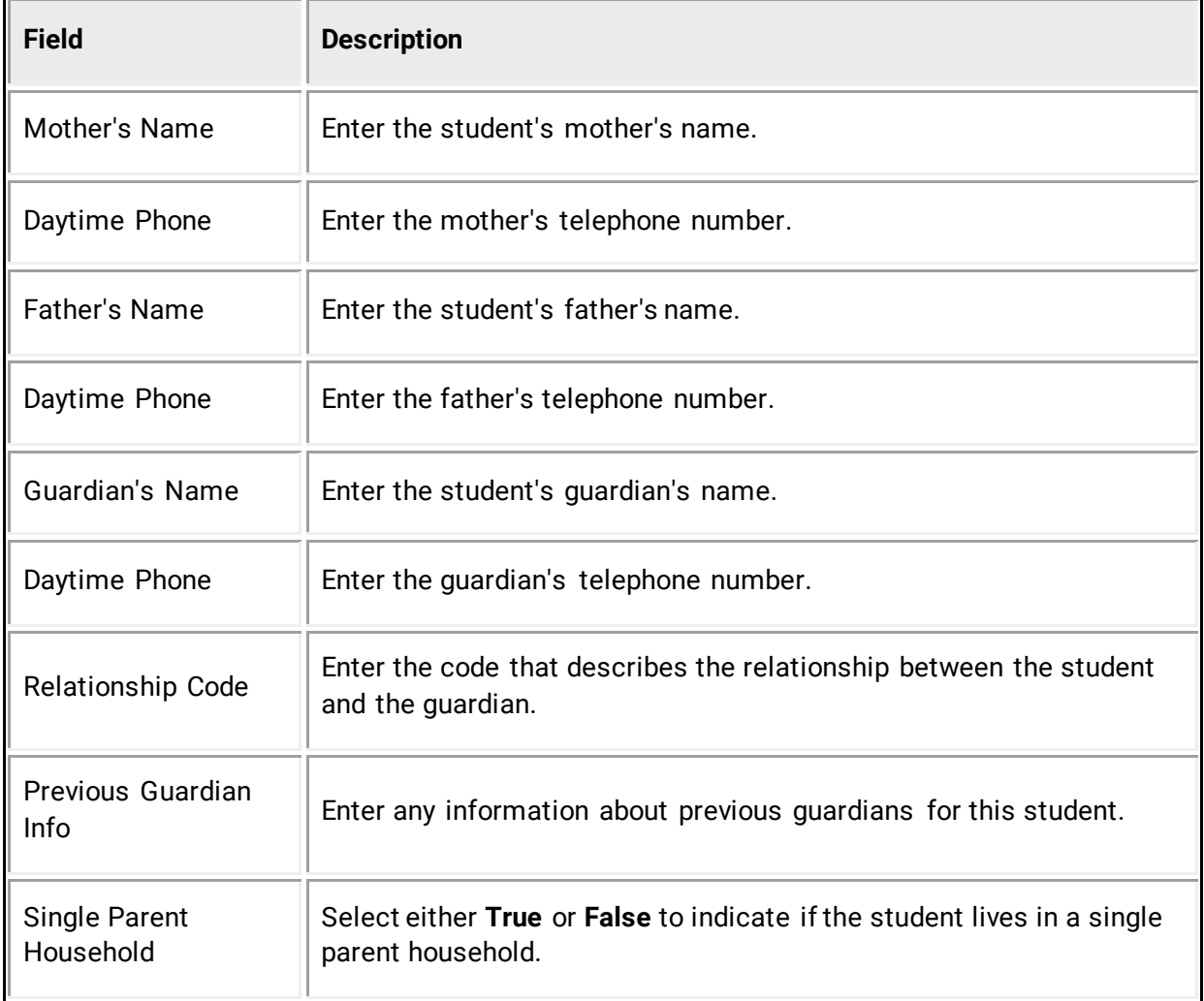

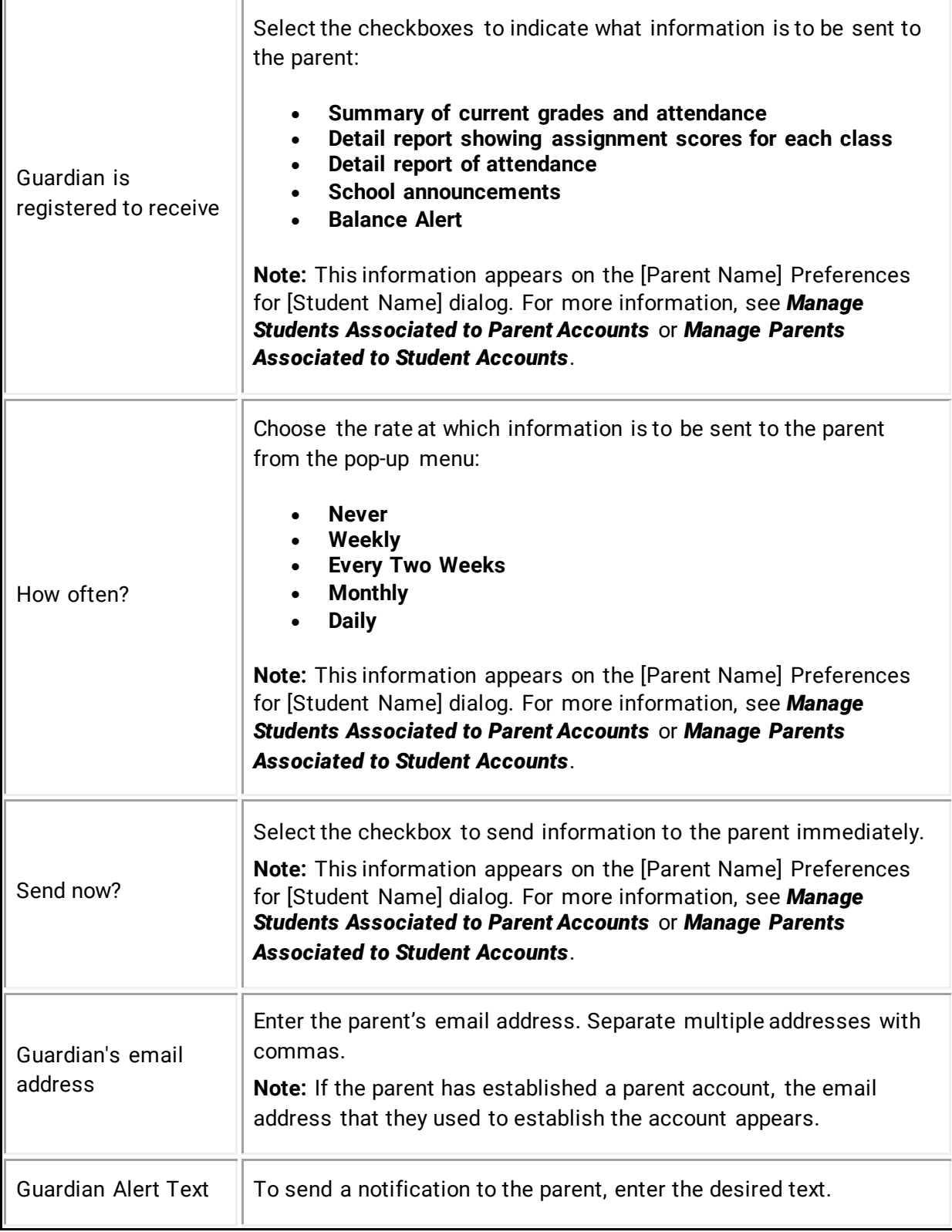

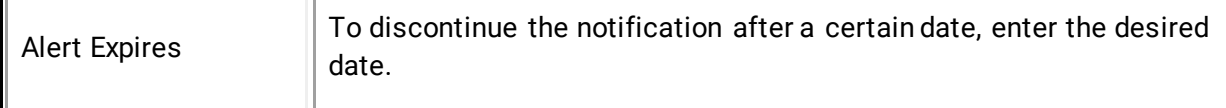

**Note:** For information about Guardian Alerts, see *[How to Add Guardian Alerts](#page-64-0)*./

4. Click **Submit**. The Parent page displays the changes.

#### <span id="page-64-0"></span>**How to Add Guardian Alerts**

Æ

Use a Guardian alert to indicate and make the staff members aware of a student's guardian information.

- 1. On the start page, search for and select a student. For more information, see *[Student](#page-9-0)  [Search](#page-9-0)*.
- 2. Under Information, choose **Parents** from the student pages menu. The Parents page appears.
- 3. Use the following table to enter information in the fields:

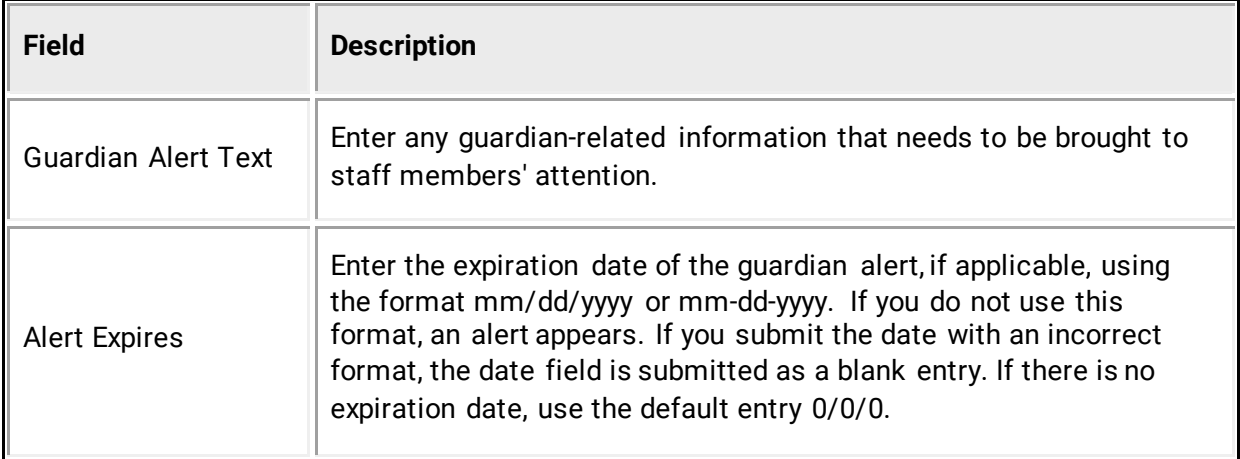

- 4. Click **Submit**. The Guardian Alert icon appears at the top of each page for the selected student. If the student does not have a Guardian alert, the icon does not appear.
- 5. Click the **Guardian Alert** icon to read the alert from any page. The Guardian alert for the selected student appears.
- 6. Click **Close** to close the Guardian Alert window.

### **Photo**

This function displays a picture of the selected student, if one is available. In addition, a photo appears next to the student's name at the top of each student page. Click the photo to view a larger version of the photo.

To configure your system to display student photos, contact your PowerSchool administrator.

The picture files must be in .JPG format. Some school photographers provide a CD-ROM of the annual student pictures in JPG format, which your PowerSchool administrator can then import into PowerSchool. Contact your PowerSchool administrator to import many photos from another system, a CD-ROM, or other media.

#### **How to Submit a Student Photo**

Use this procedure to submit a new student photo, even if there is already a photo for the student.

- 1. On the start page, search for and select a student. For more information, see *[Student](#page-9-0)  [Search](#page-9-0)*.
- 2. Under Information, choose **Photo** from the student pages menu. The Student Photo page appears. If a photo is available, it appears in the center of the page.
- 3. Click **Submit a New Photo for this Student** to change or add a photo. The Submit Photo page appears.
- 4. Click **Choose File**. The Open dialog appears.
- 5. Locate and double-click the file. The Submit Photo page displays the file name.
- 6. Click **Submit**. The Student Photo page displays the student's photo.

**Note:** If the old photo still appears or if there is no photo at all, click the Web browser's **Refresh** or **Reload** button.

#### **How to Delete a Student Photo**

Use this procedure to delete student photo.

- 1. On the start page, search for and select a student. For more information, see *[Student](#page-9-0)  [Search](#page-9-0)*.
- 2. Under Information, choose **Photo** from the student pages menu. The Student Photo page appears.
- 3. Click **Delete**.
- 4. Click **Confirm Delete Photo**. The Student Photo page no longer displays the student's photo.

### **Student Email**

To provide teachers using PowerTeacher Gradebook with the ability to communicate with the student via email, enter the student's email address on the Email Configuration page. Once configured, the student's email address appears on the Student Detail Window in PowerTeacher Gradebook.

### **How to Configure Student Email**

1. On the start page, search for and select a student. For more information, see *[Student](#page-9-0)  [Search](#page-9-0)*.

- 2. Under Information, choose **Student Email** from the student pages menu. The Email Configuration page appears.
- 3. Enter the student's email address in the **Student Email Address** field. Only one email address may be entered.
- 4. Click **Submit**. The Email Configuration page displays the changes.

### **State/Province**

This function is state-specific or province-specific and can be modified to meet the needs of schools in different states and provinces. Contact your PowerSchool administrator to add or delete fields. Your permissions determine if you can edit the data in the fields.

### **How to Edit State/Province Information**

- 1. On the start page, search for and select a student. For more information, see *[Student](#page-9-0)  [Search](#page-9-0)*.
- 2. Under Information, choose **State/Province** from the student pages menu. The information page for your state or province appears.
- 3. Edit the information as needed.
- 4. Click **Submit**. The Changes Recorded page appears
- 5. Click **Back** to return to the information page for your state or province.

**Note:** If a "Warning Page Expired" message appears, click the **PowerSchool** logo to return to the start page.

### **Transportation**

This page displays transportation-related information for the selected student. You can add, edit, or delete transportation information from the Transportation Entry student page.

### **How to View Transportation Information**

- 1. On the start page, search for and select a student. For more information, see *[Student](#page-9-0)  [Search](#page-9-0)*.
- 2. Under Information, choose **Transportation** from the student pages menu. The Transportation page displays the student's means of transportation.

### <span id="page-66-0"></span>**How to Add Transportation Information**

Add transportation information for the selected student to indicate the means of transporting this student either to or from school. Repeat the procedure to enter transportation for the reverse direction or to enter a complex transportation schedule, such as different means of transportation for different days of the week.

1. On the start page, search for and select a student. For more information, see *[Student](#page-9-0)  [Search](#page-9-0)*.

- 2. Under Information, choose **Transportation** from the student pages menu. The Transportation page appears.
- 3. Click **New**. The New Transportation Entry page appears.
- 4. Use the following table to enter information in the fields:

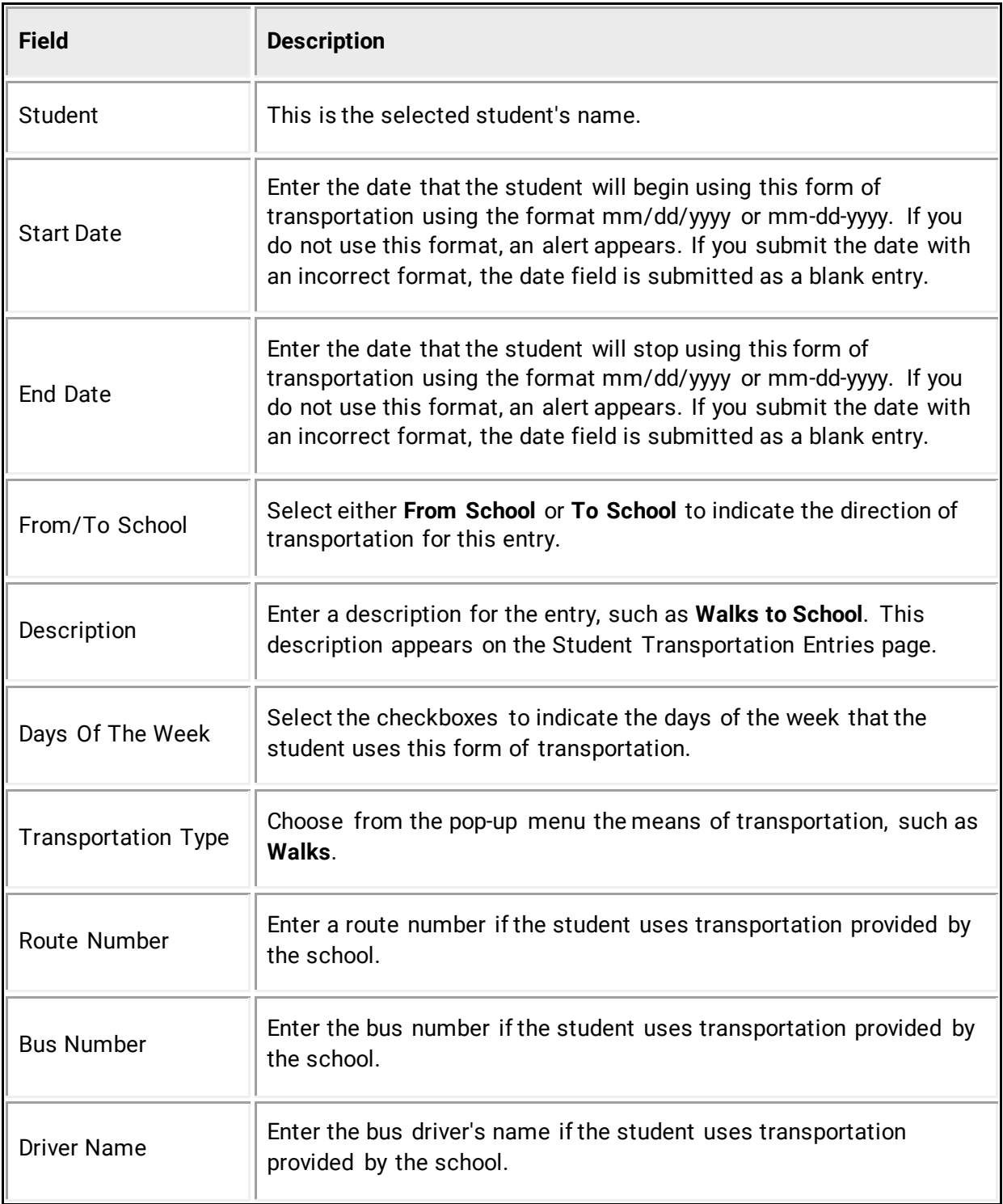

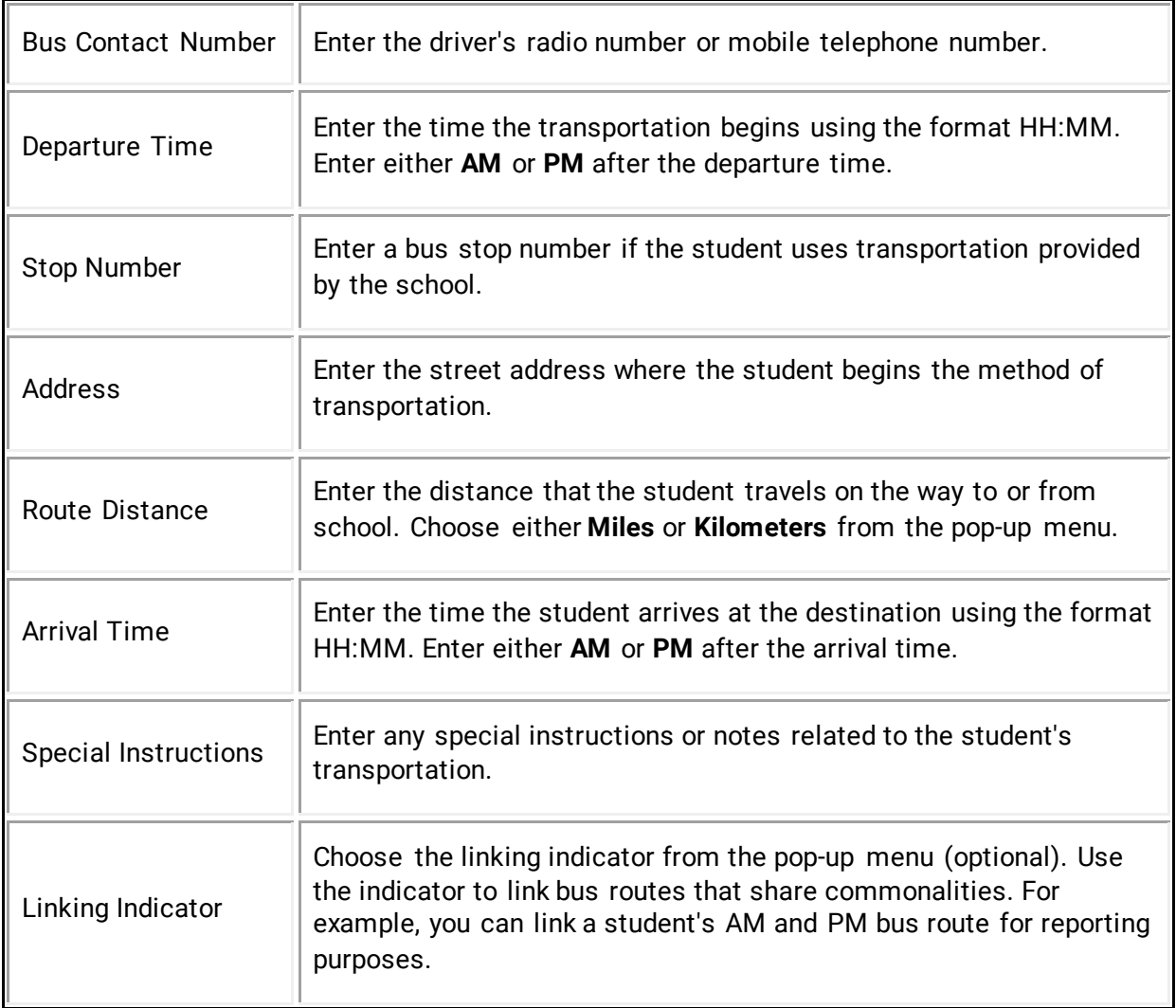

5. Click **Submit**. The Changes Recorded page appears.

### **How to Edit Transportation Information**

Edit transportation information for the selected student to indicate the means of transporting this student either to or from school.

- 1. On the start page, search for and select a student. For more information, see *[Student](#page-9-0)  [Search](#page-9-0)*.
- 2. Under Information, choose **Transportation** from the student pages menu. The Transportation page appears.
- 3. Click the name of the entry you want to edit. The Edit Transportation Entry page appears.
- 4. Edit the information as needed. For field descriptions, see *[How to Add Transportation](#page-66-0)  [Information](#page-66-0)*.
- 5. Click **Submit**. The Changes Recorded page appears.

### **How to Delete Transportation Information**

Delete transportation information that is no longer relevant for the selected student.

- 1. On the start page, search for and select a student. For more information, see *[Student](#page-9-0)  [Search](#page-9-0)*.
- 2. Under Information, choose **Transportation** from the student pages menu. The Transportation page appears.
- 3. Click the name of the entry you want to delete. The Edit Transportation Entry page appears.
- 4. Click **Delete**.
- 5. Click **Confirm Delete**. The Selection Delete page appears.

# **Academics**

# **Analytics**

For detailed information, see the *Analytics Guide* available on [PowerSource.](https://powersource.pearsonschoolsystems.com/dir/8426) 

### **Meeting/Interval Attendance** FSD uses Meeting

In PowerSchool, your school can track meeting attendance, interval attendance, daily attendance, and time attendance. Students' meeting and interval attendance records indicate their absences and tardies in each class period during the school day. Interval attendance allows for multiple attendance records per period. Students' daily attendance records indicate their absences, tardies, and arrival and dismissal times for an entire school day. Time attendance is a simple way of adding attendance value by entering total minutes or hours for a given day.

Use the Meeting/Interval Attendance function to view or change a student's attendance record. Each column represents one week, with the days of the week MTWTF) underlined. Attendance codes are noted in the chart under each day. In the case of meeting attendance, the days without a code indicate that the student was present. With interval attendance, all days and periods must have a code.

Meeting and interval attendance functions share the same page. The primary difference between the two is that meeting allows for only one attendance record per period while interval attendance allows for multiple attendance records per period based on the specified interval. Whether the class is meeting or interval is determined by what is specified for the section in the **Section Setup** page. Interval attendance may not appear any different from meeting attendance if the period length is less than or equal to the specified interval duration defined in *Attendance Preferences*. For more information about attendance, see *Attendance Overview*.

#### **Enable Enter Attendance Link on Student Pages Menu**

A shortcut to the Edit Meeting/Interval Attendance page is available via the Enter Attendance link, which appears just below the Attendance link. To enable the Enter Attendance link to appear in the student pages menu, **Meeting** or **Interval** must be selected as one of the attendance recording methods and set as the default attendance recording page on the *Attendance Preferences* page.

### **How to Take Meeting or Interval Attendance for a Single Day/Period**

Use this procedure to take Meeting or Interval attendance for the selected student. You can mark or change a single attendance instance in a selected week.

**Note:** Any change recorded for meeting attendance modifies daily attendance if daily attendance is enabled and the period associated with the meeting attendance being modified is the bridge period for that day. Interval attendance never modifies daily attendance.

- 1. On the start page, search for and select a student. For more information, see *[Student](#page-9-0)  [Search](#page-9-0)*.
- 2. Under Academics, choose **Attendance** from the student pages menu. The default attendance page appears, based on the Default Attendance Recording Page setting on the Attendance Preferences page.

**Note:** To go directly to the Edit Meeting/Interval Attendance page, click **Enter Attendance** instead of **Attendance**. The Edit Meeting/Interval Attendance page appears. To continue, skip to Step 6.

3. If the Meeting/Interval Attendance page does not display by default, click **Meeting/Interval**. The Meeting/Interval Attendance page appears.

**Note:** A dash (-) indicates that school is not in session and/or the student is not enrolled on that date.

- 4. Click **Show dropped classes also** to view or change attendance records for dropped classes. The dropped classes appear on the page with the other classes.
- 5. Click the week link in a week that you want to enter or change attendance. The Edit Meeting/Interval Attendance page appears.

**Note:** The Submit button is unavailable until Step 7 is performed.

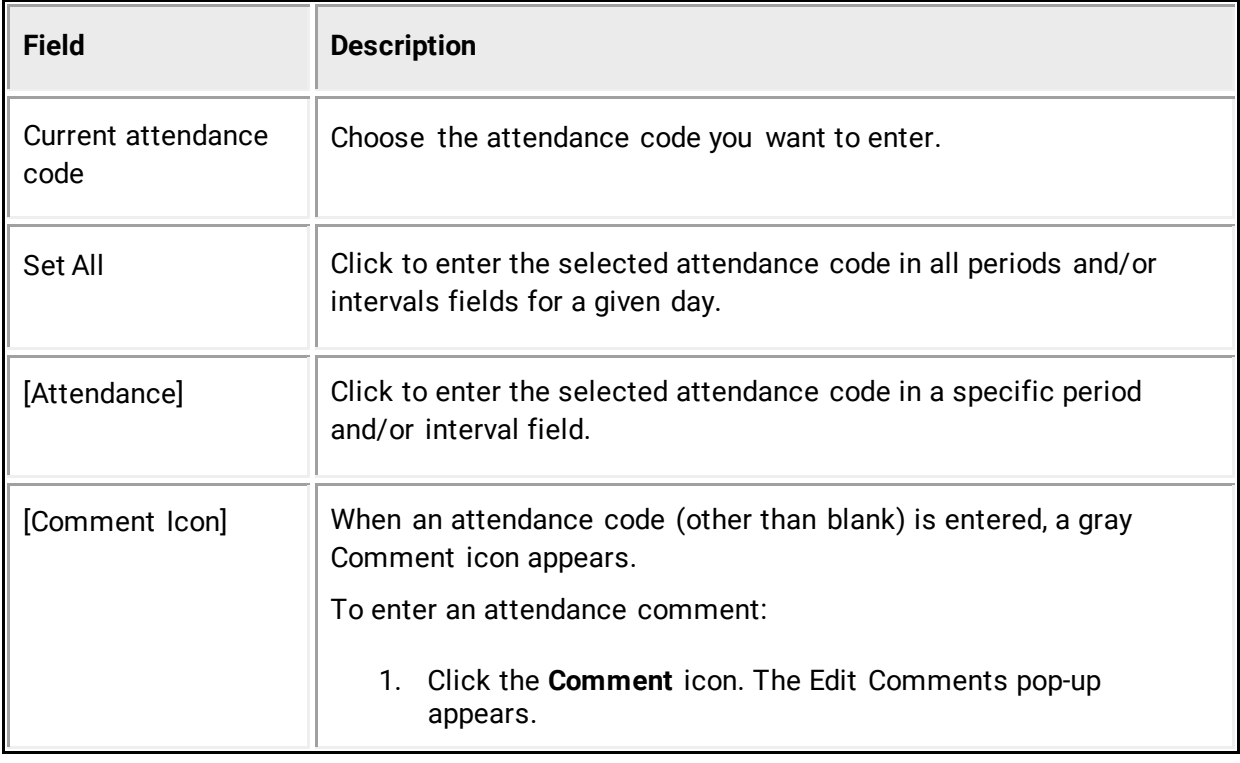

6. Use the following table to enter information in the fields:
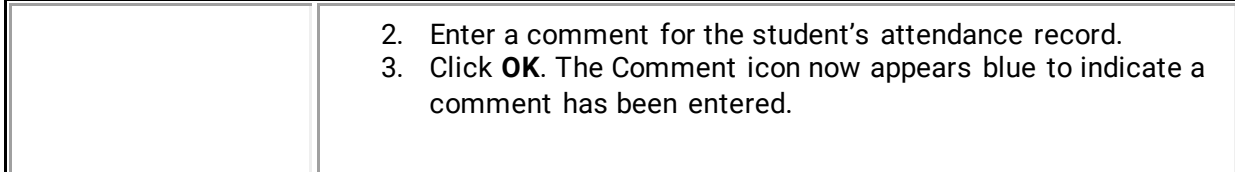

7. Click **Submit**. The Changes Recorded page appears.

#### **How to Take Meeting Attendance for an Extended Day/Period**

**Note:** This function does not function with interval attendance.

Use this procedure to take meeting attendance for the select student. You can mark or change a student's attendance records for blocks of time. This is particularly useful when the student has been or will be out for an extended period. To change a student's attendance record for an extended period, it is easiest to use this method.

**Note:** Any change recorded for meeting attendance modifies daily attendance if the following conditions are met: daily attendance is enabled and the period associated with the meeting attendance being modified is the bridge period for that day.

- 1. On the start page, search for and select a student. For more information, see *[Student](#page-9-0)  [Search](#page-9-0)*.
- 2. Under Academics, choose **Attendance** from the student pages menu. The default attendance page appears, based on the Default Attendance Recording Page setting on the Attendance Preferences page.

**Note:** To go directly to the Edit Meeting Attendance page, click **Enter Attendance** instead of Attendance. The Edit Meeting Attendance page appears. To continue, skip to Step 6.

3. If the Meeting Attendance page does not display by default, click **Meeting**. The Meeting Attendance page appears.

**Note:** A dash (-) indicates that school is not in session and/or the student is not enrolled on that date.

- 4. Click **Show dropped classes also** to view or change attendance records for dropped classes. The dropped classes appear on the page with the other classes.
- 5. Click **Change Meeting Attendance**. The Change Meeting Attendance page appears.
- 6. Use the following table to enter information in the fields:

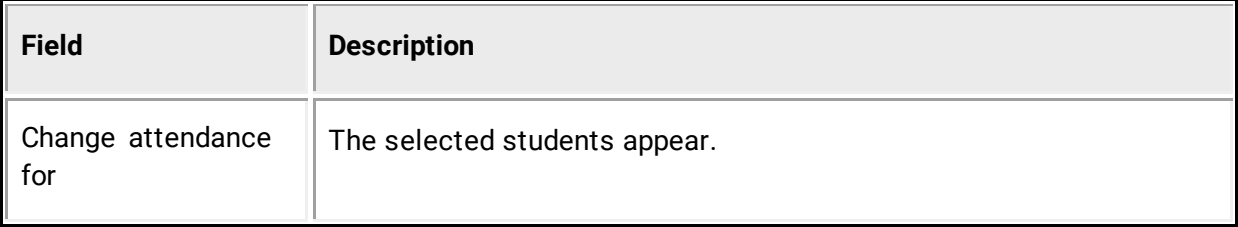

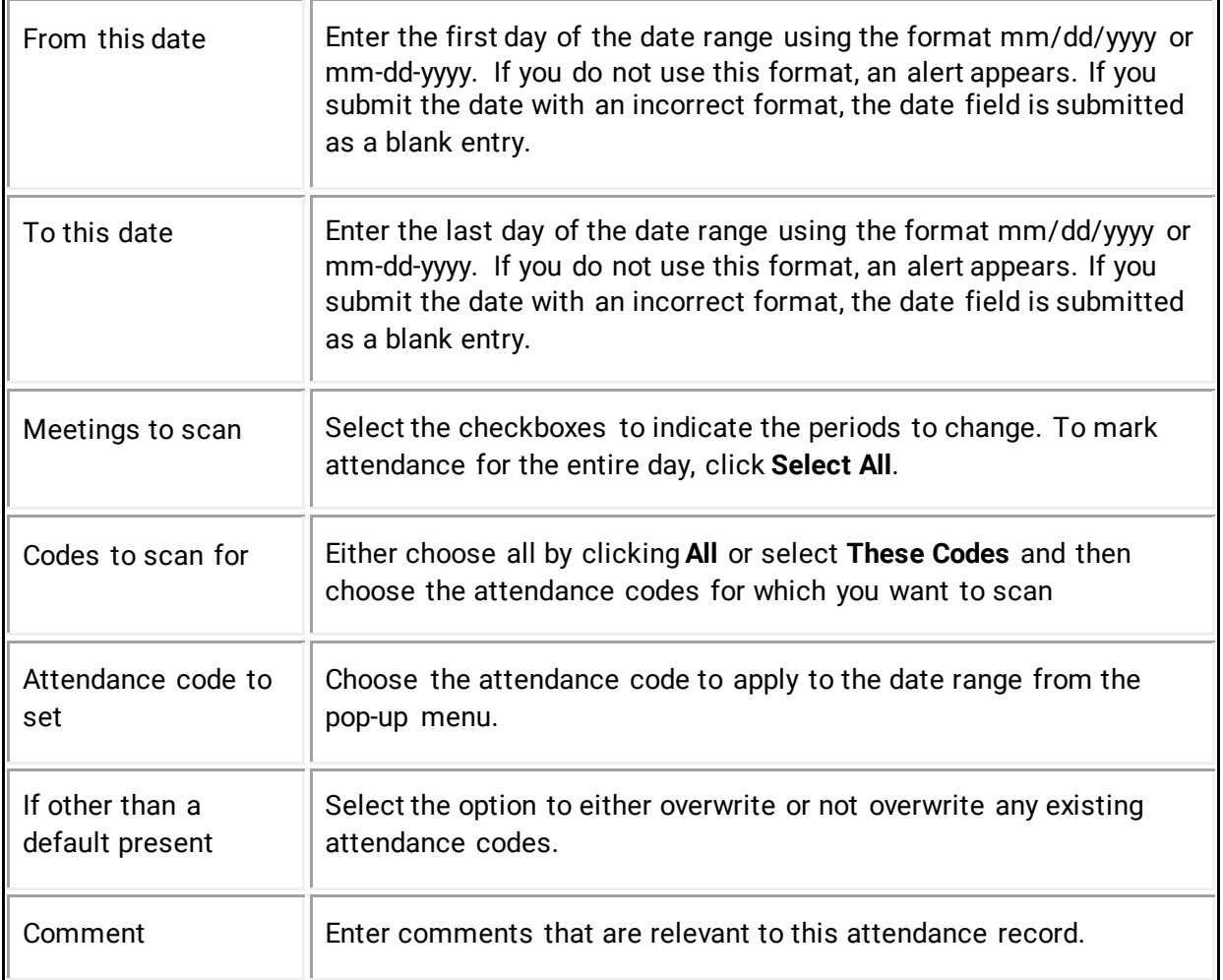

7. Click **Submit**. The Changes Recorded page appears.

## **Daily Attendance**

In PowerSchool, your school can track both meeting and daily attendance. Students' meeting attendance records indicate their absences and tardies in each class period during the school day. Students' daily attendance records indicate their absences, tardies, and arrival and dismissal times for an entire school day.

Use the Daily Attendance function to view or change a student's attendance record. Each column represents one week, with the days of the week (MTWTF) underlined. Attendance codes are noted in the chart under each day. On the days where there is no code, the student was present.

For more information about attendance, see *Attendance Overview*.

### **How to Take Daily Attendance for an Individual Student**

Schools use the Daily Attendance function to select a single period to denote a student's daily attendance. By denoting the period, default times for check-in, checkout, and return-in can be defined  $\hat{f}$  a daily attendance total. Attendance can be entered from the classroom using PowerTeacher. Once the teacher enters the attendance, the office staff can then take control of a student's daily attendance. The office also can use a variety of options and reports when working with the Daily Attendance function.

With a period marked for daily attendance, the teacher automatically sets the daily attendance while taking attendance in the classroom using PowerTeacher. Your PowerSchool administrator sets the defaults for the time in and time out. This lets teachers not only track classroom attendance, but also set the initial code for the office.

After you add a daily attendance entry, you can modify daily attendance. Click the abbreviation for the first day above each day of the week in the current term. Click the letter to display the Daily Attendance page for the date to be modified.

- 1. On the start page, search fox and select a student. For more information, see **Student** *[Search](#page-9-0)*.
- 2. Under Academics, choose **Attendance** from the student pages menu. The default attendance page that appears depends on the Default Attendance Recording Page setting on the Attendance Preferences page.
- 3. Click **Daily**. The Daily Attendance page appears.

**Note:** A dash (-) appears to indicate that school is not in session and/or the student is not enrolled on that date.

4. Click the link in a week where you want to enter attendance codes. The New Daily Attendance page appears.

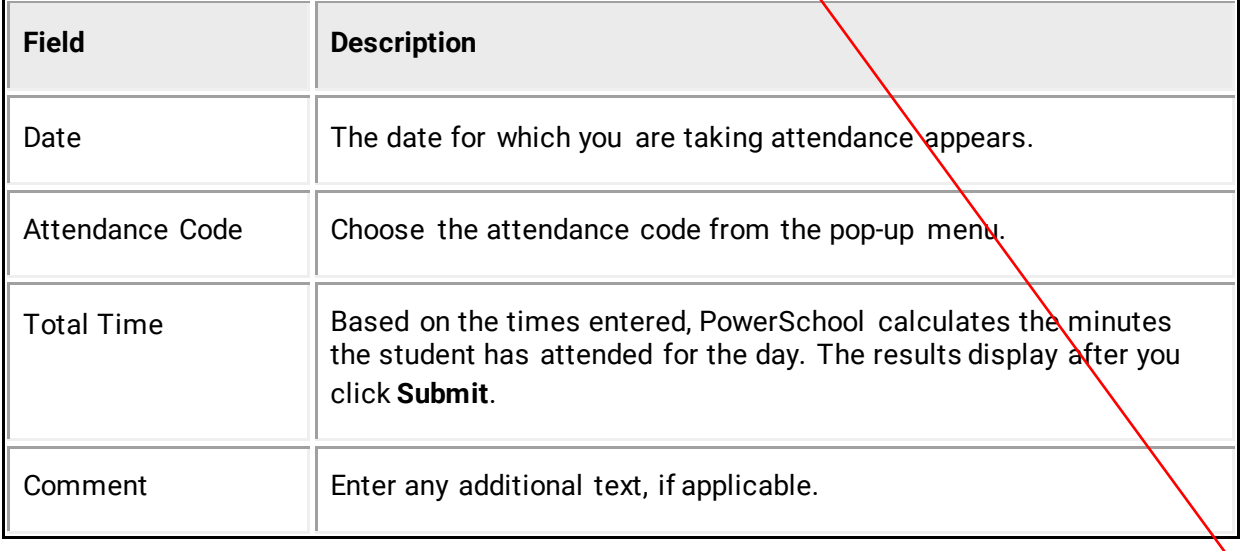

5. Use the following table to enter information in the fields:

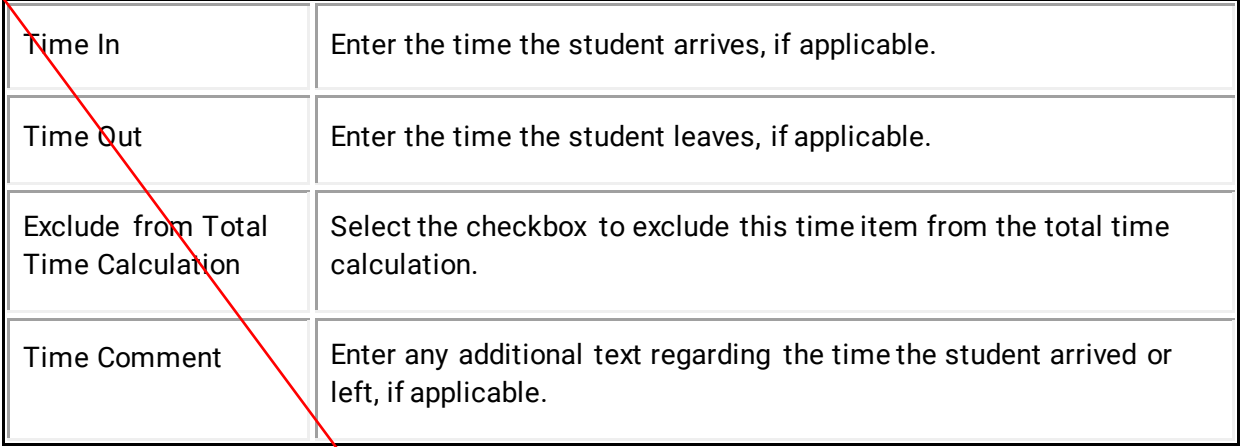

6. Click **Submit**. The Changes Recorded page appears.

**Note:** A clock icon, total minutes, attendance code, and time in and time out appear in the date for which you just took attendance.

### **How to Take Daily Attendance for Multiple Days for an Individual Student**

In addition to changing a single date for an individual student, you can change multiple dates at one time.

- 1. On the start page, search for and select a student. For more information, see **Student** *[Search](#page-9-0)*.
- 2. Under Academics, choose **Attendance** from the student pages menu. The default attendance page that appears depends on the Default Attendance Recording Page setting on the Attendance Preferences page.
- 3. Click **Daily**. The Daily Attendance page appears.

Note: A dash (-) appears to indicate that school is not in session and/or the student is not enrolled on that date.

- 4. Click **Change Multiple Days** at the top of the Daily Attendance page. The Change Daily Attendance page appears.
- 5. Use the following table to enter information in the fields:

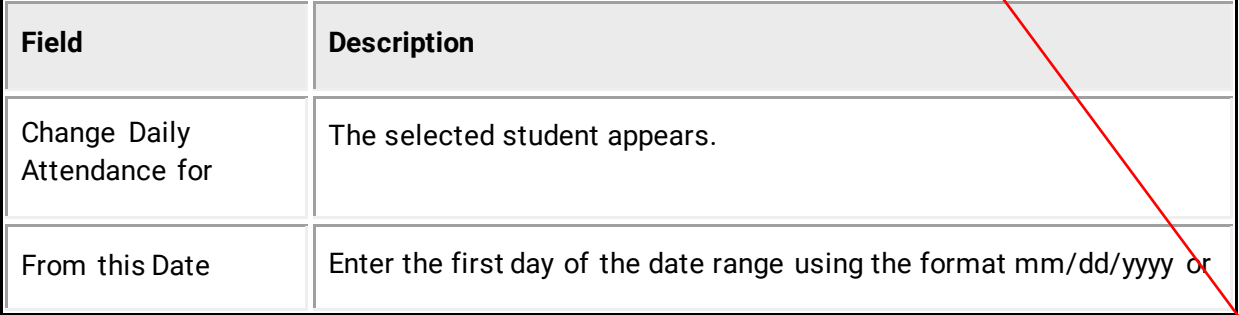

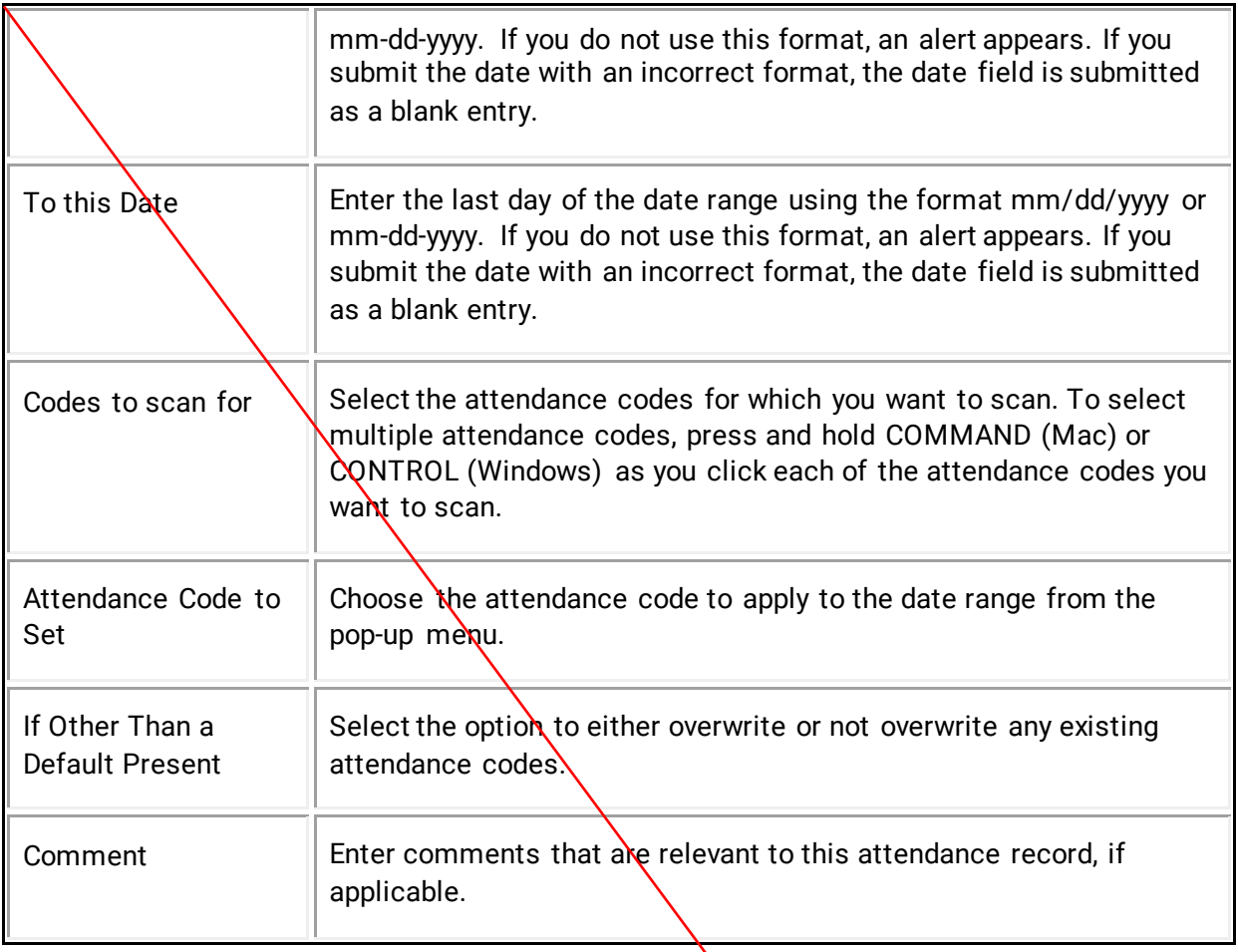

6. Click **Submit**. The Changes Recorded page appears.

**Note:** A clock icon, total minutes, attendance code, and time in and time out appear in the date for which you just took attendance.

### **How to Edit Daily Attendance**

- 1. On the start page, search for and select a student. For more information, see **Student** *[Search](#page-9-0)*.
- 2. Under Academics, choose **Attendance** from the student pages menu. The default attendance page that appears depends on the Default Attendance Recording Page setting on the Attendance Preferences page.
- 3. Click **Daily**. The Daily Attendance page appears.

**Note:** A dash (-) appears to indicate that school is not in session and/or the student is not enrolled on that date.

4. Click the link in a week where you want to change attendance codes. The Edit Daily Attendance page appears.

5. Use the following table to enter information in the fields:

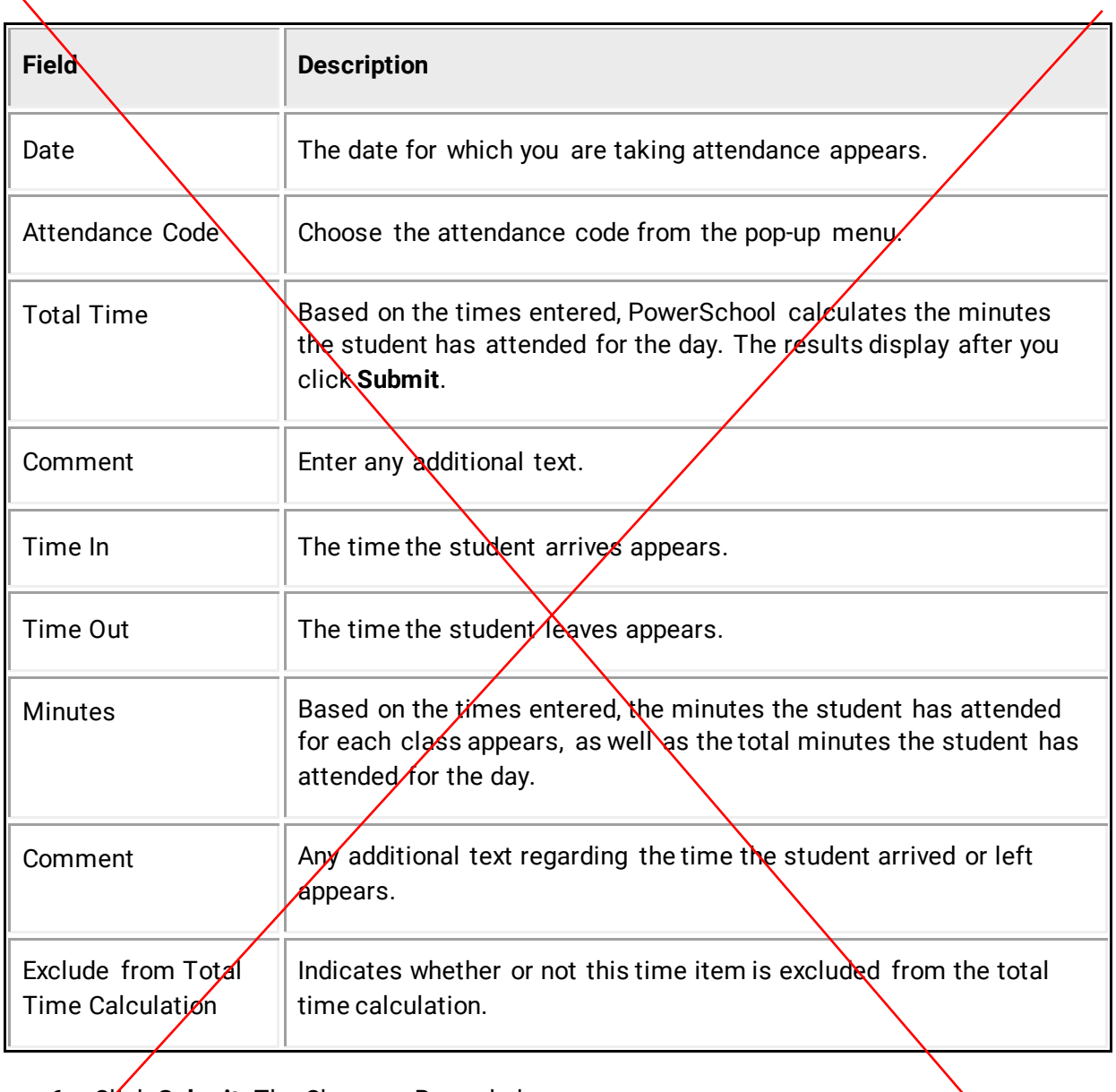

6. Click Submit. The Changes Recorded page appears.

Note: A clock icon, total minutes, attendance code, and time in and time out appear in the date for which you just took attendance.

# **Record Meeting Attendance by Section**

Using the Record Meeting Attendance [Section] page, you can enter or change the attendance records for students in a section.

### **How to Record Meeting Attendance by Section for a Date Range**

Once an attendance record has been entered or modified by a PowerSchool administrator, it cannot be modified by the teacher in PowerTeacher.

- 1. To access the Record Meeting Attendance [Section] page, do one of the following:
	- Access the Sections page. For more information, see *Sections*.
	- Access the Teacher Schedule page. For more information, see *Staff Current Schedules*.
- 2. Click the **Attendance** (grid) icon next to the class for which you want to record attendance.
- 3. Use the following table to enter information in the fields:

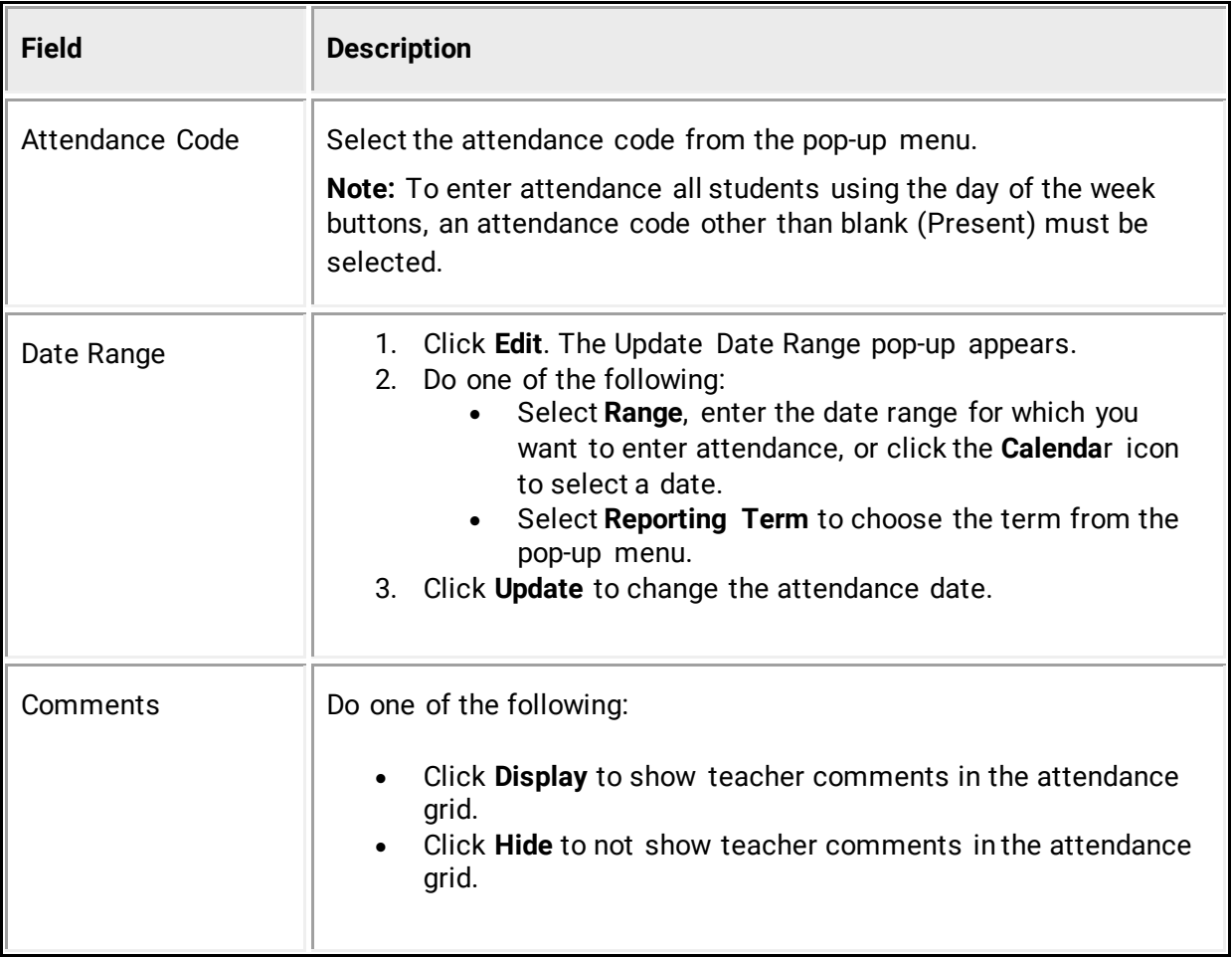

4. To enter an attendance code for all students, click the day of the week (S, M, T, W, T, F, S) for which you want to enter the attendance code.

**Note:** Attendance codes that have already been entered are not overwritten. However, if the attendance code is a blank (Present), it will be overwritten.

- 5. Use one of the following methods to enter the applicable attendance code:
	- Click in the field next to the student's name to enter the attendance code you selected from the **Attendance Code** pop-up menu. Use the pop-up menu to select a different attendance code, if needed.
	- Double-click in a field and select the code from the pop-up menu. Use the arrow keys on your keyboard to scroll through the list.
	- Click in a field and type the attendance code directly in the field.

**Note**: Use the Tab or arrow keys to navigate to a different field.

- 6. When an attendance code is entered, a comment icon appears. Click the icon to enter an attendance comment on the Edit Comments pop-up. Click **OK** to enter the comment for the student's attendance record.
- 7. Click on an icon in the **Alert** column to view the applicable alert pop-up.
- 8. When finished entering attendance and comments, click **Submit**.

### **How to Record Meeting Attendance by Section for a Specific Date**

Recording meeting attendance by section for a specific date is the same in PowerSchool as when entering single day attendance in PowerTeacher. Once an attendance record has been entered or modified by a PowerSchool administrator, it cannot be modified by the teacher in PowerTeacher.

**Note:** By submitting attendance on this page you are verifying that attendance has been taken for this entire class.

- 1. To access the Record Meeting Attendance [Section] page, do one of the following:
	- Access the Sections page. For more information, see *Sections*.
	- Access the Teacher Schedule page. For more information, see *Staff Current Schedules*.
- 2. Click the **Attendance** (chair) icon.
- 3. Use the following table to enter information in the fields:

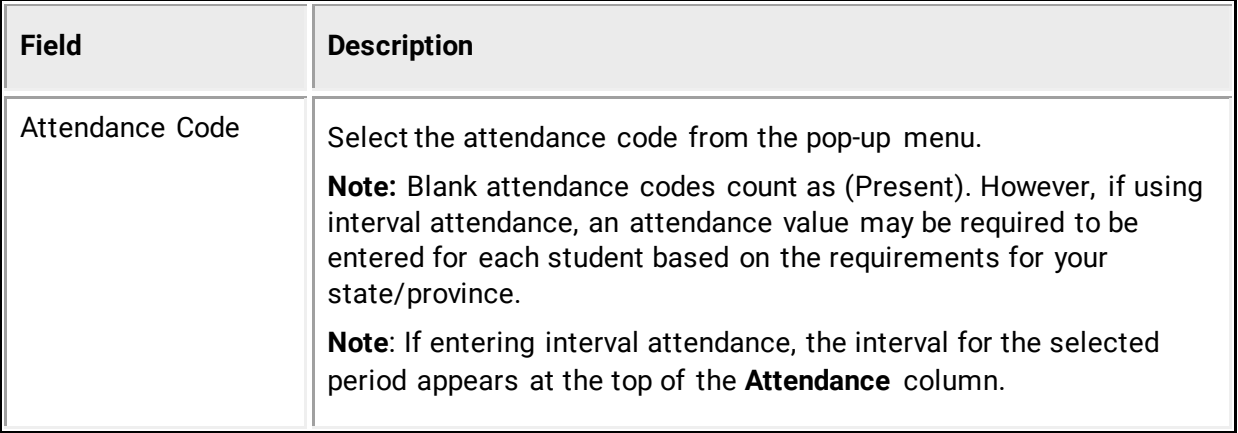

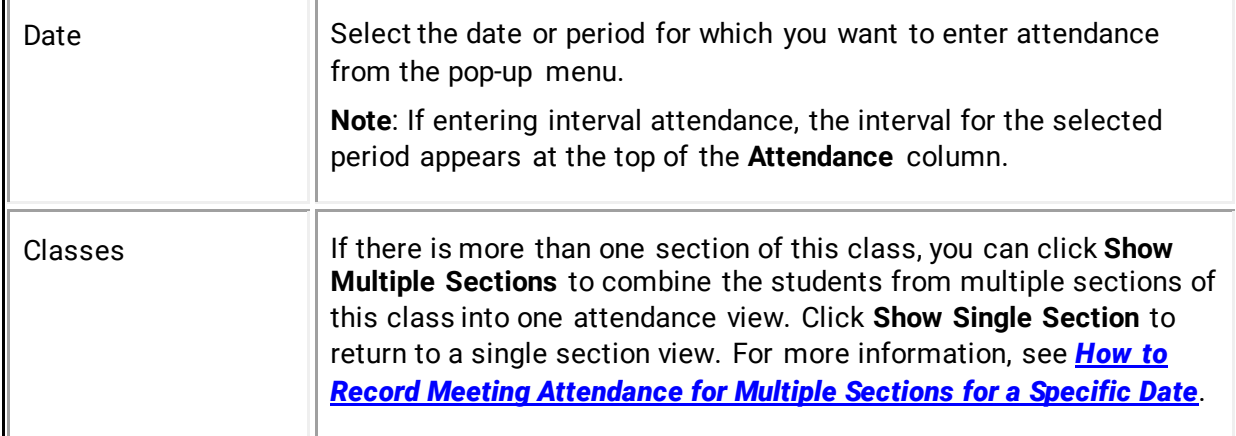

- 4. Use one of the following methods to enter the applicable attendance code:
	- Click in the field next to the student's name to enter the attendance code you selected from the **Attendance Code** pop-up menu. Use the pop-up menu to select a different attendance code, if needed.
	- Double-click in a field and select the code from the pop-up menu. Use the arrow keys on your keyboard to scroll through the list.
	- Click in a field and type the attendance code directly in the field.

**Note**: Use the Tab or arrow keys to navigate to a different field.

- 5. When an attendance code is entered, a comment icon appears. Click the icon to enter an attendance comment on the Edit Comments pop-up. Click **OK** to enter the comment for the student's attendance record.
- 6. Click on an icon in the **Alert** column to view the applicable alert pop-up.
- 7. When finished entering attendance and comments, click **Submit**.

### <span id="page-80-0"></span>**How to Record Meeting Attendance for Multiple Sections for a Specific Date**

Recording meeting attendance for multiple sections for a specific date is the same in PowerSchool as when recording attendance for multiple sections in PowerTeacher. Once an attendance record has been entered or modified by a PowerSchool administrator, it cannot be modified by the teacher in PowerTeacher.

**Note:** By submitting attendance on this page you are verifying that attendance has been taken for this entire class.

- 1. To access the Record Meeting Attendance [Section] page, do one of the following:
	- Access the Sections page. For more information, see *Sections*.
	- Access the Teacher Schedule page. For more information, see *Staff Current Schedules*.
- 2. Click the **Attendance** (chair) icon.
- 3. Click **Show Multiple Sections**. In Single Day attendance mode, the names of those sections that meet concurrently appear, along with a combined class roster. In Multi-Day

attendance mode, the names of those sections that meet concurrently appear, and the students display by section.

**Note:** Concurrent attendance can only be taken for sections that share the same attendance mode as the originally selected section. For instance, if the selected section is designated as an interval attendance mode, only sections that are designated as using interval attendance will be combined when **Show Multiple Sections** is selected.

4. Enter the attendance code using the data entry options for the selected page.

**Note:** Blank attendance codes count as (Present). However, if using interval attendance, an attendance value may be required to be entered for each student based on the requirements for your state/province.

- 5. Repeat for each different attendance code to assign.
- 6. Click **Submit**. The attendance codes are saved to the PowerSchool system.

## **Time Attendance**

In PowerSchool, your school can track meeting attendance, interval attendance, daily attendance and time attendance. Students' meeting and interval attendance records indicate their absences and tardies in each class period during the school day. Interval attendance allows for multiple attendance records per period. Students' daily attendance records indicate their absences, tardies, and arrival and dismissal times for an entire school day.

Time attendance is a simple way of adding attendance value by entering total minutes or hours for a given day. It is often used to enter work experience hours off of a timecard from a student's vocational job or for entering independent study bours.

Use the Time Attendance function to view or change a student's time attendance record. Each column represents one week, with the days of the week (MTWTF). Attendance minutes are noted in the chart under each day.

For more information about attendance, see *Attendance Overview*.

### **How to Take Time Attendance**

After you add a time attendance  $\ell$ ntry, you can modify the entry by clicking the minutes in the appropriate day column. Multiple time attendance entries can be made for a single day by clicking the day abbreviation. Each time the day abbreviation is  $\alpha$  ckicked a new entry is displayed to be filled out. Time entries cannot be deleted but they can be given a zero minute (or hour) amount that effectively voids them.

- 1. On the **start page, search for and select a student**. For more information, see **Student** *[Search](#page-9-0)*.
- 2. Under Academics, choose **Attendance** from the student pages menu. The attendance pages appear. The default attendance page that appears depends on the Default Attendance Recording Page setting on the Attendance Preferences page.

3. Click **Time**. The Time Attendance page appears.

**Note:** A dash (-) appears to indicate that school is not in session and/or the student is not enrolled on that date.

- 4. Click the day abbreviation in a week where you want to enter or change attendance. The New Time Attendance page appears.
- 5. Use the following table to enter information in the fields:

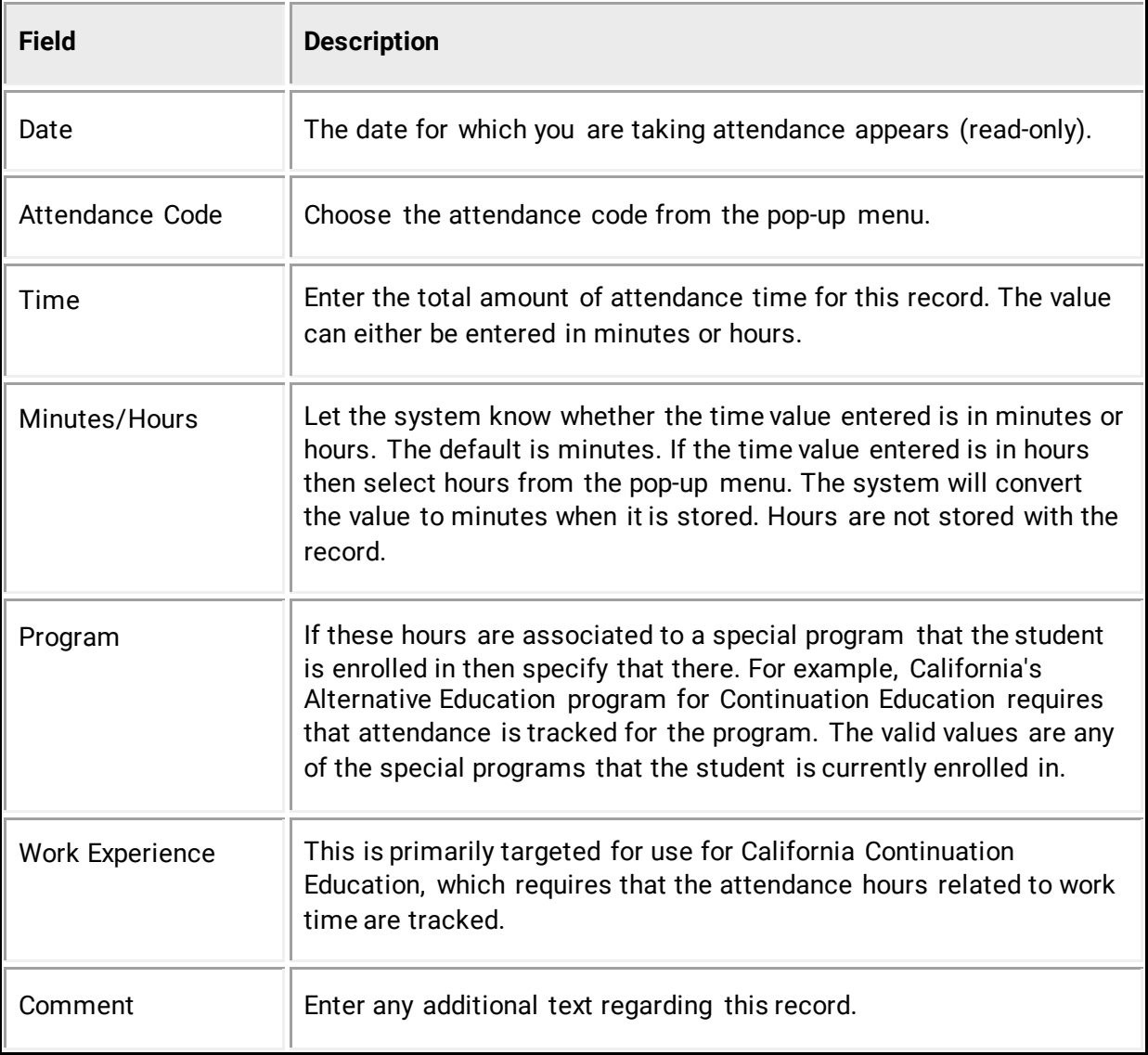

6. Click **Submit**. The Changes Recorded page appears.

## **Cumulative Info**

Cumulative Info is a view-only page that displays cumulative grades for the currently selected term. The information is derived from data access tags entered in the GPA Student Screens. For more information, see *GPA Student Screens*.

#### **How to View Student Cumulative Information**

- 1. On the start page, search for and select a student. For more information, see *[Student](#page-9-0)  [Search](#page-9-0)*.
- 2. Under Academics, choose **Cumulative Info** from the student pages menu. The Cumulative Information page appears.

**Note:** This page is view-only for all users.

## **Graduation Plan Selection**

Once graduation planner is set up, you can then begin working with students managing graduation plans and generating graduation progress summaries.

# **Graduation Plans**

Using the Graduation Plan Selection page, you can manage graduation plans for individual students.

### <span id="page-83-0"></span>**How to Select a Graduation Plan**

- 1. On the start page, search for and select a student. For more information, see **Student** *[Search](#page-9-0)*.
- 2. Under Academics, choose Graduation **Plan Selection** from the student pages menu. The Graduation Plan Selection page appears.
- 3. Use the following table to enter information in the fields:

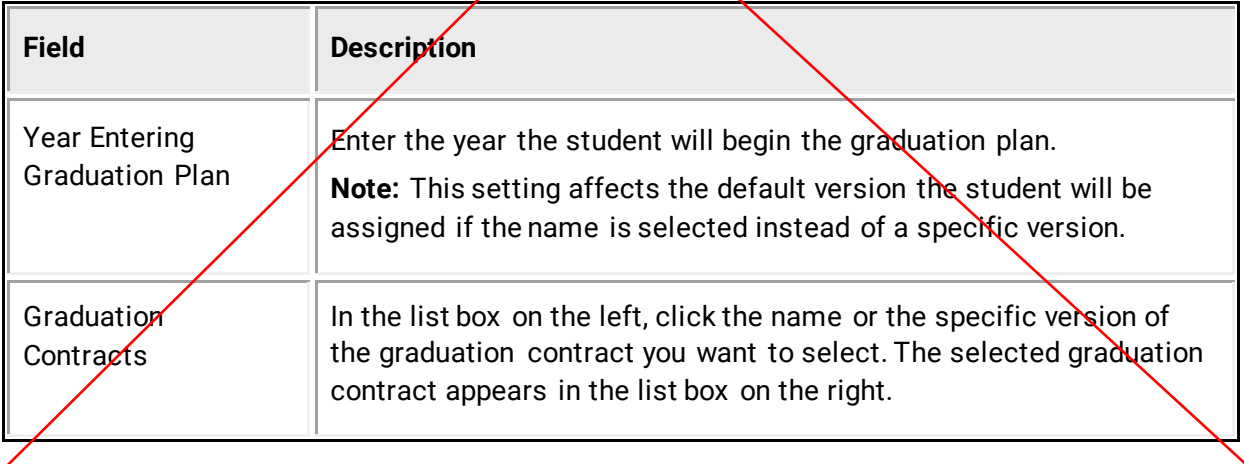

Academics 84J

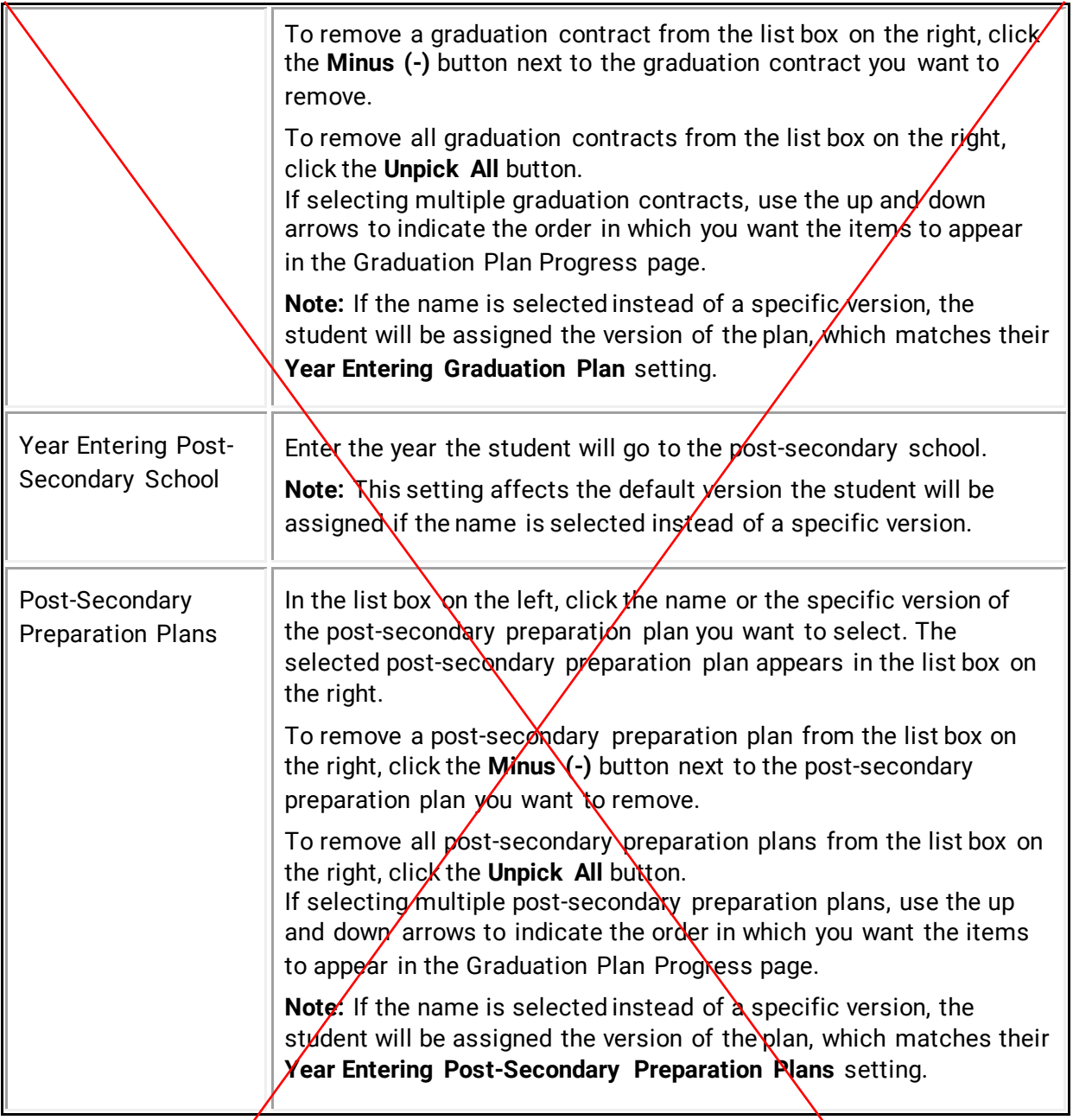

4. Click **Submit**. The Graduation Plan Progress page appears.

## **How to Edit a Graduation Plan Selection**

- 1. On the start page, search for and select a student. For more information, see *Student [Search](#page-9-0)*.
- 2. **Under Academics, choose Graduation Plan Selection** from the student pages mequ. The Graduation Plan Selection page appears.

Academics 85J

3. Edit the information as needed. For field descriptions, see *[How to Select a Graduation](#page-83-0)  [Plan](#page-83-0)*.

4. Click **Submit**. The Graduation Plan Progress page appears.

## **How to Remove a Graduation Plan**

- 1. On the start page, search for and select a student. For more information, see **Student** *[Search](#page-9-0)*.
- 2. Under Academics, choose **Graduation Plan Selection** from the student pages menu. The Graduation Plan Selection page appears.
- 3. Use the following table to enter information in the fields:

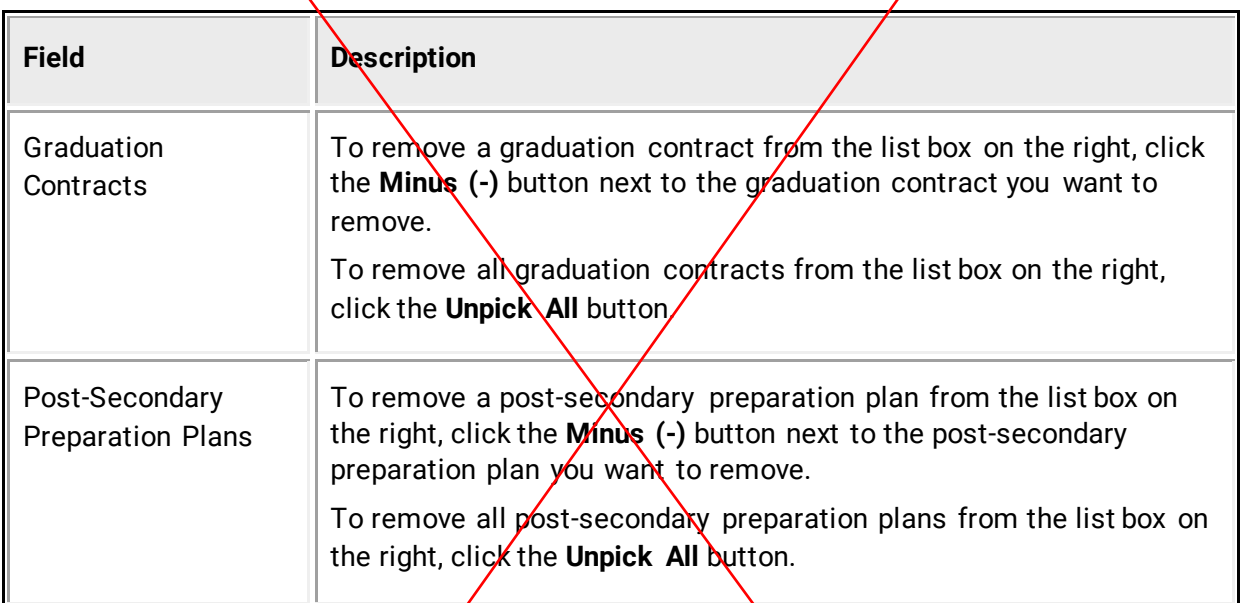

4. Click **Submit**. The Graduation Plan Progress page appears.

# **Graduation Plan Progress**

The Graduation Progress page displays the student's four-year graduation plan, any postsecondary plans, and the progress of each of those plans. Progress is indicated by the use of a color-coded bar. Dark green indicates earned credits; light green indicates currently enrolled credits; and yellow indicates requested/planned credits. A green checkmark indicates that a requirement has been completely satisfied with earned credits.

**Note:** This procedure may also be performed via Start Page > PowerScheduler > Selected **Students > Graduation Plan Progress**.

### How to View a Student's Graduation Plan Progress

1. On the start page, search for and select a student. For more information, see *[Student](#page-9-0)  [Search](#page-9-0)*.

- 2. Under Academics, choose **Graduation Plan Progress** from the student pages menu. The Graduation Plan Progress page displays the following information for each plan:
	- Subject Group
	- Earned
	- Enrolled
	- Requested
	- Required
	- **Progress**
- 3. Click the name of a Subject Group to view additional information.

# **Graduation Progress**

The information on this page is a compilation of the student's grades and the graduation requirements for your school. For most people it is view-only, so you will not be able to make any changes. If you find an error, it must be corrected either in the student's grades or in the requirements.

**Note:** Field level security may be used to restrict this information (STUDENTS.GRADREQSETID). For more information, see *Field Level Security*.

## **How to View Student Graduation Progress**

- 1. On the start page, search for and select a student. For more information, see *[Student](#page-9-0)  [Search](#page-9-0)*.
- 2. Under Academics, choose **Graduation Progress** from the student pages menu. The Graduation Progress page appears.
- 3. Choose the appropriate graduation requirement set from the **Graduation Requirement Set** pop-up menu.
- 4. Click Submit. The Graduation Progress page displays the student's progress towards graduation.

Note: A course may appear more than once on a student's graduation requirements page, most likely because that class fulfills multiple requirements and not because the student enrolled in the class more than once. For more information about how to enter graduation requirements or change how graduation requirements appear in PowerSchool, see *Graduation Requirements*.

# **Historical Grades**

Historical Grades In PowerSchool, student records include two types of grades: current and historical. Current grades are students' grades entered by each of their teachers through PowerTeacher Gradebook. Current grades change with each new assignment that teachers enter in PowerTeacher Gradebook. Teachers, administrators, and parents use current grades to track student progress throughout a grading term.

Historical grades are final grades, or grades that are permanently stored in the student's record. At the end of each grading term, your PowerSchool administrator copies and stores the

students' current grades from PowerTeacher Gradebook to historical grades. Historical grades appear on report cards and transcripts.

This function displays your selected student's grades from previous terms. You have the choice of using a normal view or a detail view.

**Note:** The Historical Grades student page view is view-only for most users; only those with proper access, such as a school counselor, have the right to edit historical grades. Teachers who assign grades and need to change them later must contact a user with the proper access.

### **How to View Historical Grades**

- 1. On the start page, search for and select a student. For more information, see *[Student](#page-9-0)  [Search](#page-9-0)*.
- 2. Under Academics, choose **Historical Grades** from the student pages menu. The Historical Grades page appears. For each course in which the student earned a grade, the page displays the following:
	- Year/Term Year and store code of the term in which the student enrolled in the course.
	- Grd Lvl Student's grade level at the time he or she enrolled in the course.
	- Course number The number of the course.
	- Course The name of the course.
	- Earned credit Number of possible credit hours the student can earn in the course.
	- **[Terms]** Historical grade the student earned in each grading term. Click a grade to access the [Edit Stored Grade page.](#page-95-0)

**Note:** The Normal View page displays only the grades the student received during the grade levels of the current school.

3. Click **Detail View** to view expanded information and the grades the student received at other grade levels. The Complete Academic Record Detail View page appears.

**Note:** The Complete Academic Record Detail View page displays all of the student's historical grades in PowerSchool. The Detail View page is not specific to the grade levels at this school.

- 4. In addition to the information on the Historical Grades page, this page displays the following detailed credit information:
	- Year/Term Year and store code of the term in which the student enrolled in the course.
	- Grd Lvl Student's grade level at the time he or she enrolled in the course.
	- Course # The number of the course.
	- Course Name The name of the course.
	- Stored Code Each grading term the student earned a historical grade.
	- **Grade** Historical grade the student earned in each grading term. Click a grade to access the [Edit Stored Grade page.](#page-95-0)
	- Earned Credit Number of credit hours the student earned in each course.
- Pot. Credit Potential credit hours the student could earn in each course.
- Earns Grad Credit Indicates if the course is included in a graduation requirement and the credits the student earned count towards the requirement.
- GPA Indicates if the grade in the course is included in the student's GPA calculation.
- Class Rank Indicates if the grade in the course is included in the class rank calculation.
- Excluded from Honor Roll Indicates if the grade in the course is included in the honor roll calculation.
- Transcripts Indicates if the grade in the course is included in transcripts.
- Credit Type Indicates if the credits in the course count towards a graduation requirement based on credit type.
- Grade Suppression Code Indicates if the grade in the course is for a replaced course grade.

**Note:** Grade Suppression Code only appears if Repeated Course Grade Suppression is enabled for the selected school. For more information, see *Repeated Course Grade Suppression*.

**Note:** Your school can create credit types to group courses together to fill a graduation requirement. Assign credit types to courses or final grades and then specify that a requirement be filled by any courses or grades of that credit type. For example, you specify that any two courses with the ALGEBRA credit type fulfill a math requirement

5. Click **Normal View** to return to the Historical Grade page. The Historical Grades page (Normal View) reappears.

### **How to Create a Single Historical Grades Entry**

Enter a student's grades one at a time for incoming students. Alternatively, use the Multiple New Entries function on the Academic Record Entry page to enter a single grade. Most schools use the Academic Record Entry page to enter all grades.

- 1. On the start page, search for and select a student. For more information, see *[Student](#page-9-0)  [Search](#page-9-0)*.
- 2. Under Academics, choose **Historical Grades** from the student pages menu. The Historical Grades page appears.
- 3. Click **Single New Entry**. The New Stored Grade page appears.
- 4. Use the following table to enter information in the fields:

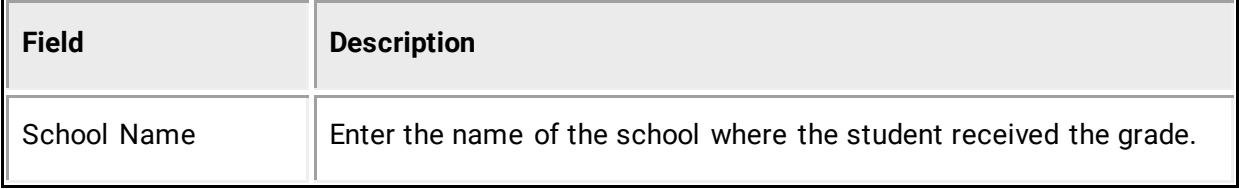

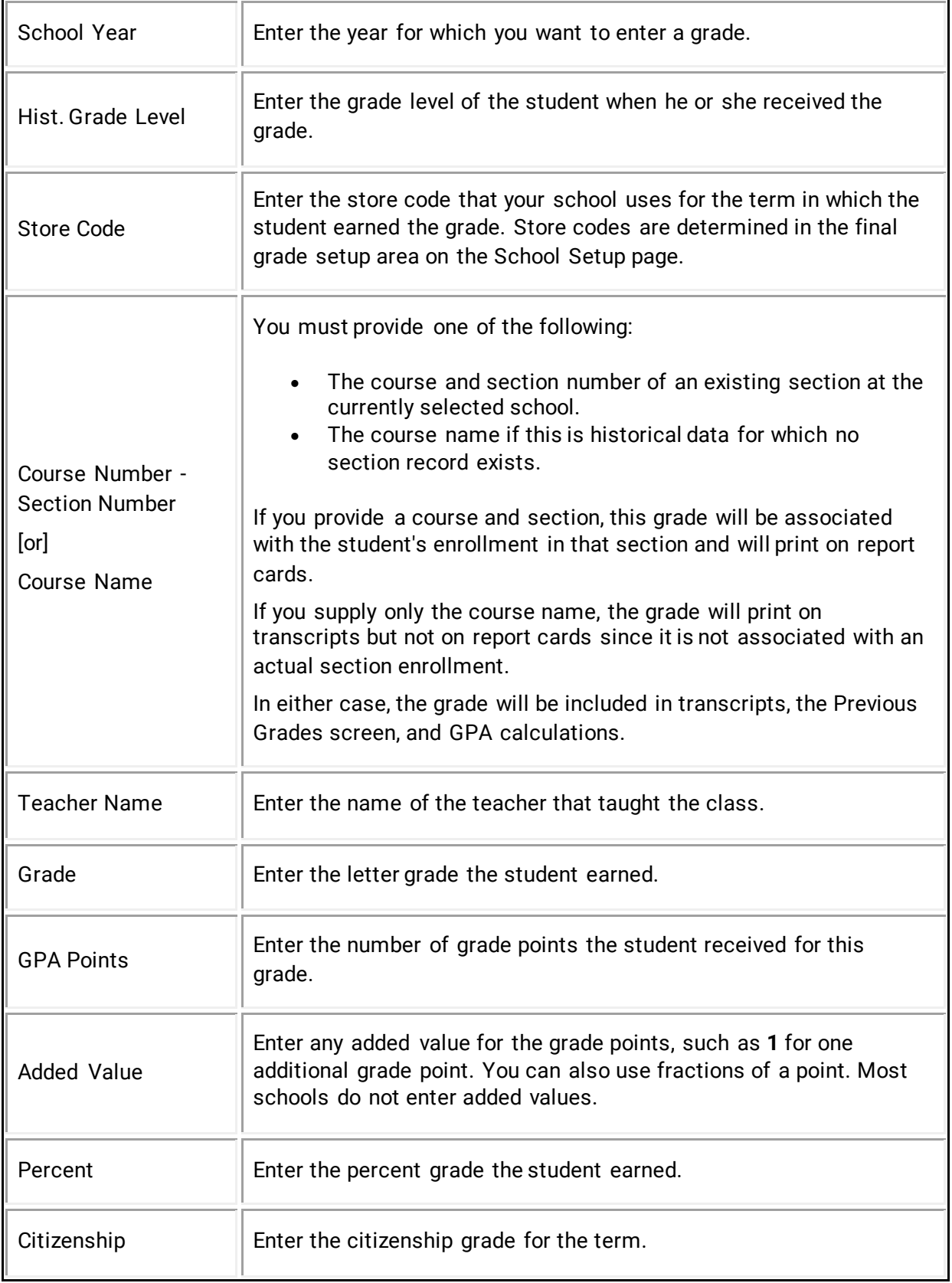

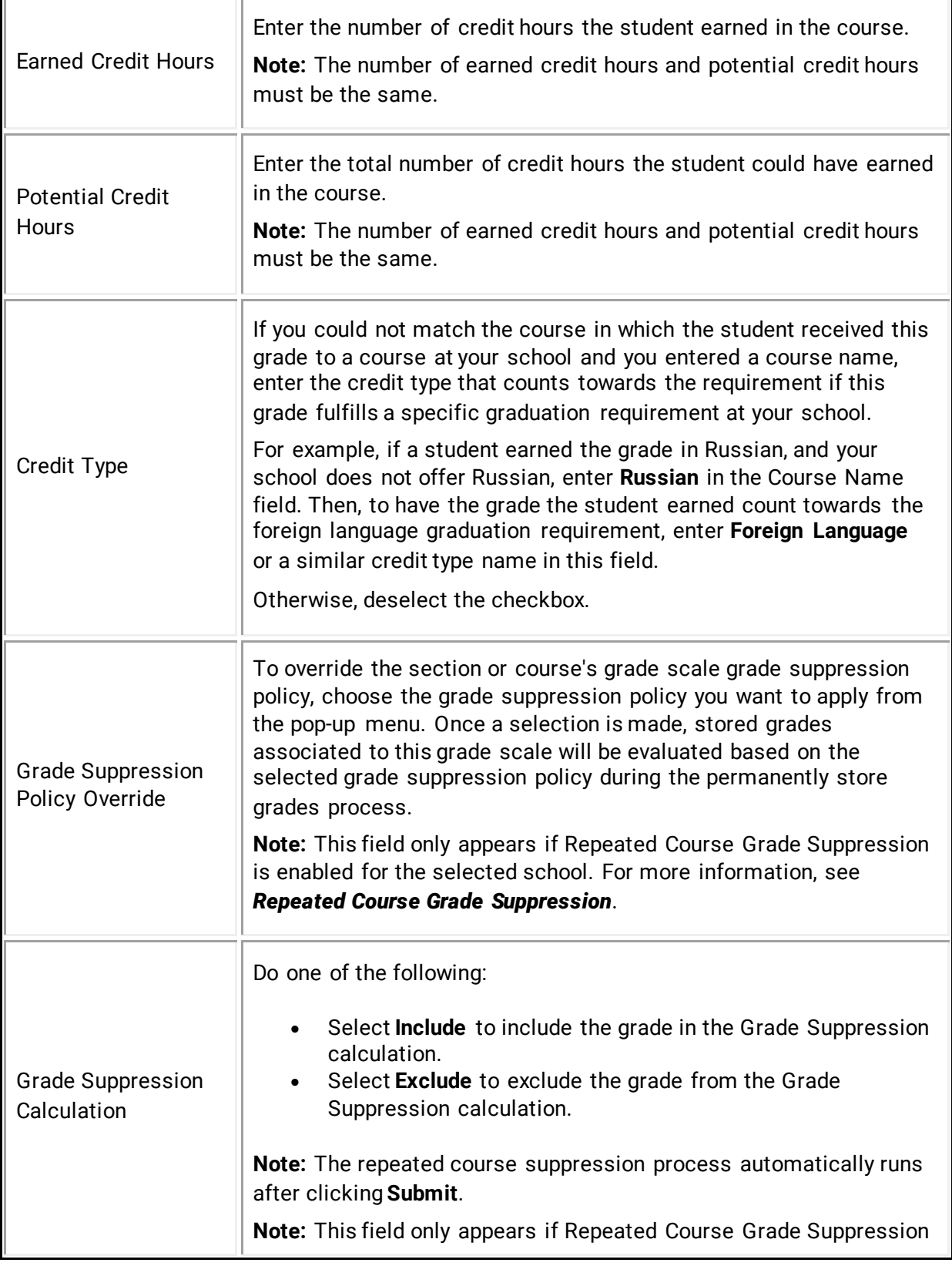

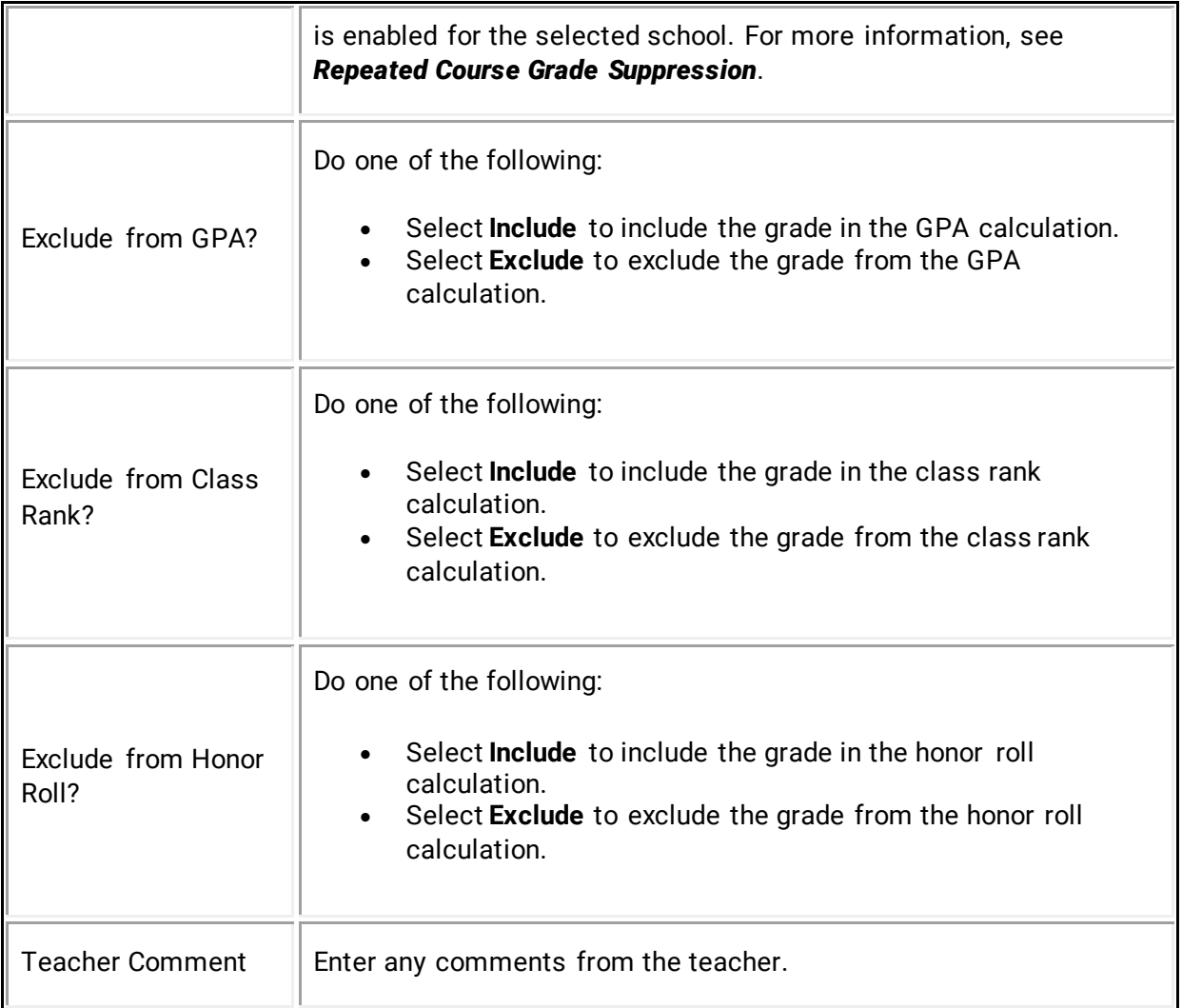

5. Click **Submit**. The Historical Grades page displays the new grade.

### **How to Create Multiple Historical Grades Entries**

This option for entering historical grades is helpful when a student transfers from another school and all previous grades must be entered in PowerSchool.

- 1. On the start page, search for and select a student. For more information, see *[Student](#page-9-0)  [Search](#page-9-0)*.
- 2. Under Academics, choose **Historical Grades** from the student pages menu. The Historical Grades page appears.
- 3. Click **Multiple New Entries**. The Academic Record Entry page appears.
- 4. Use the following table to enter information in the fields:

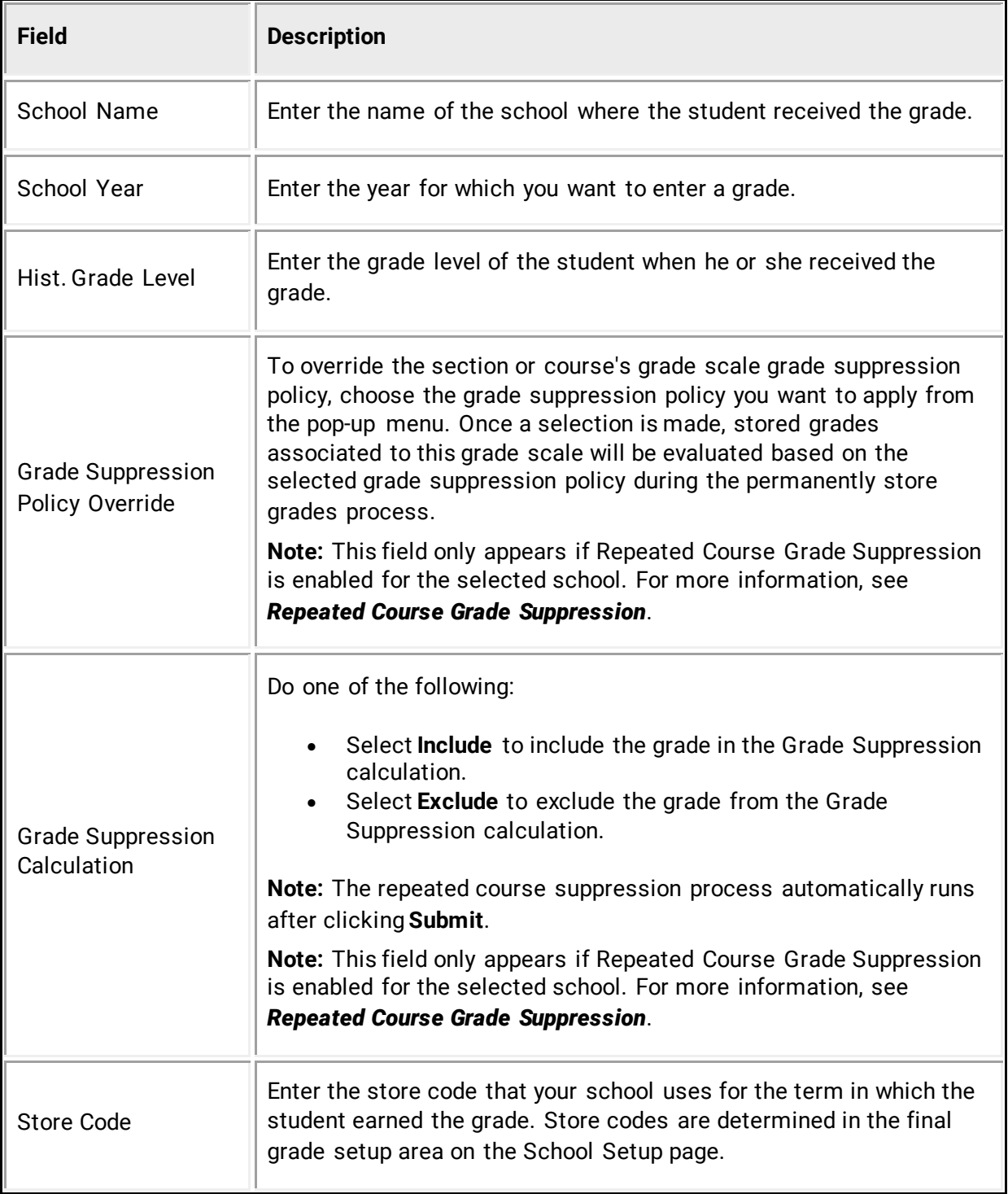

5. Use the following table to enter information for each course per term in the indicated school year:

<span id="page-93-0"></span>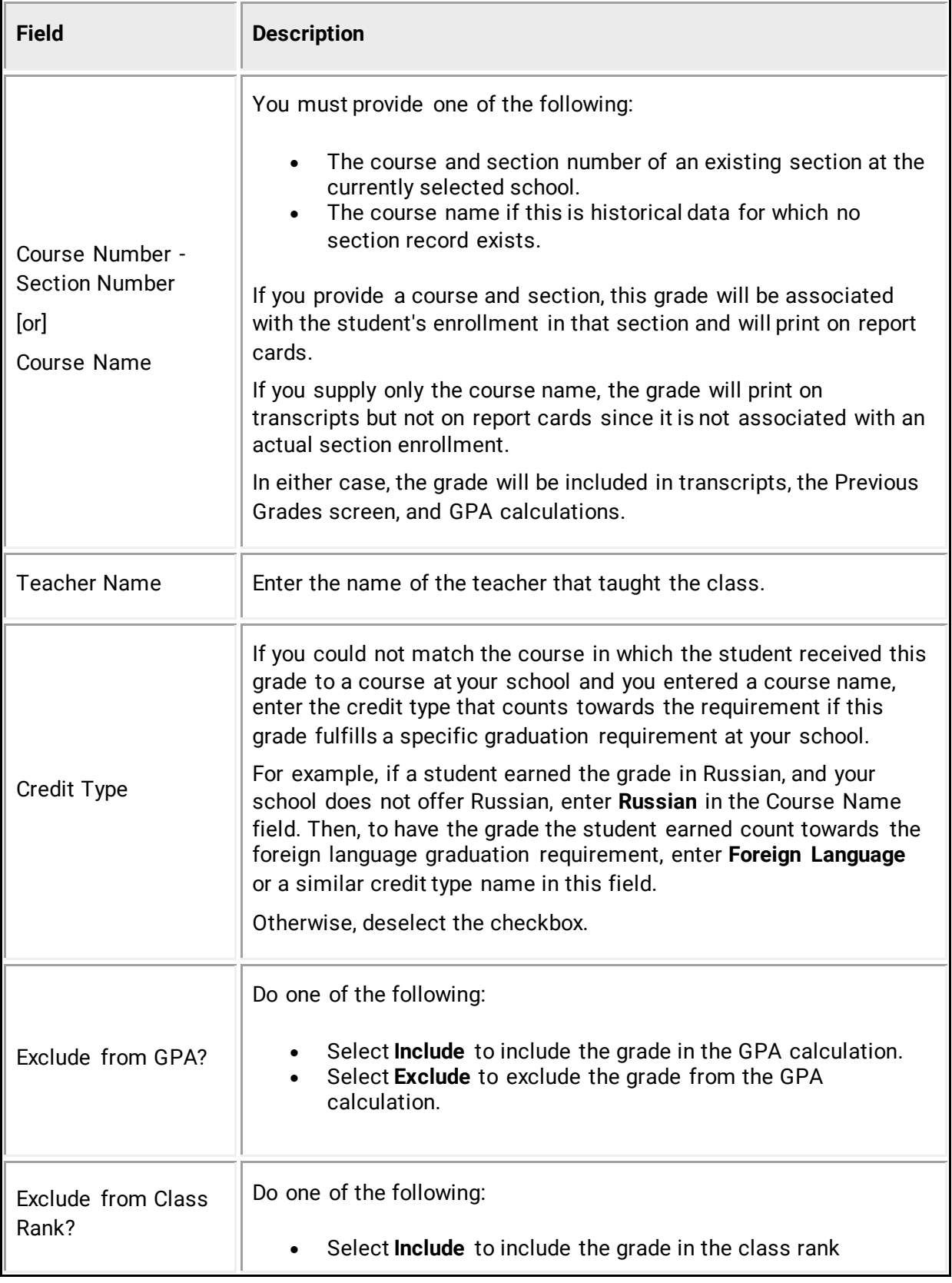

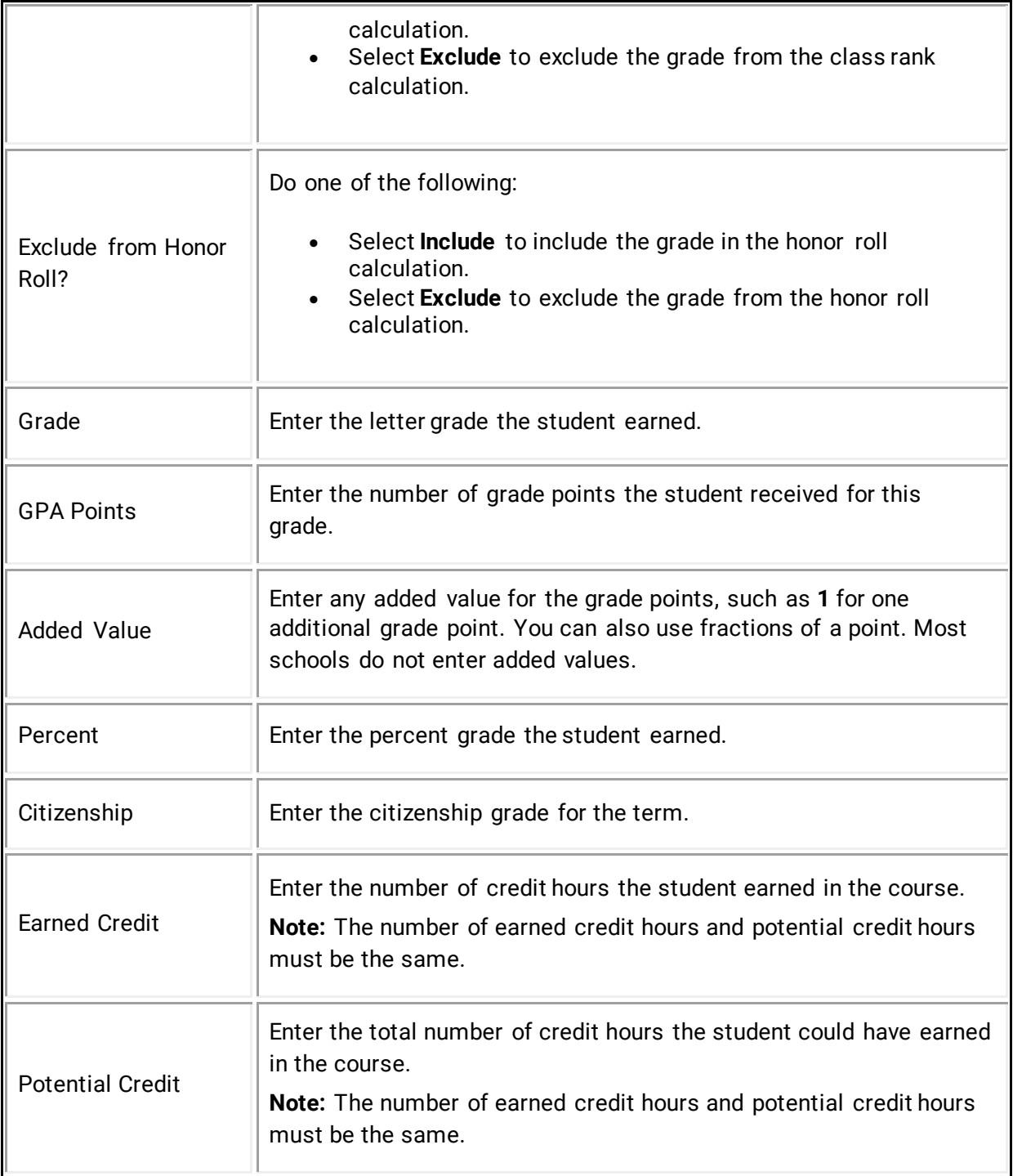

- 6. Repeat Step 5 for additional courses.
- 7. Click **Submit**. The Historical Grades page displays the new grades.

### <span id="page-95-0"></span>**How to Edit a Stored Grade**

There are times when it is necessary to change a historical (stored) grade. Because such a change can have a serious impact on a student's permanent record, stored grades must be changed one by one.

**Note:** You can create a log entry to track each time you change a grade for a student. For more information, see *[Log Entries](#page-130-0)*.

- 1. On the start page, search for and select a student. For more information, see *[Student](#page-9-0)  [Search](#page-9-0)*.
- 2. Under Academics, choose **Historical Grades** from the student pages menu. The Historical Grades page appears.
- 3. Click the grade to be changed. The Edit Stored Grade page appears.
- 4. Use the following table to change a student's historical grade information on the Edit Stored Grades page:

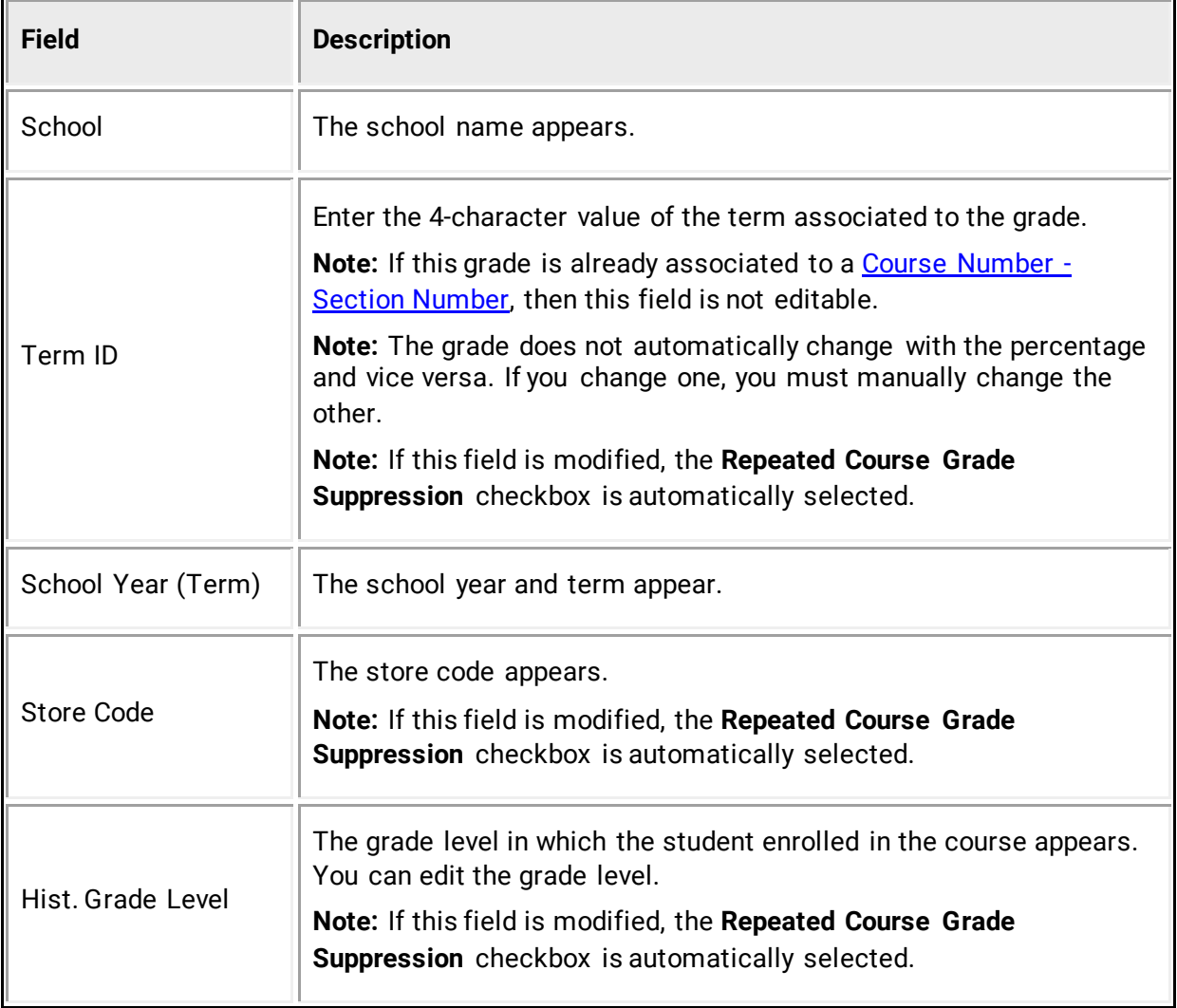

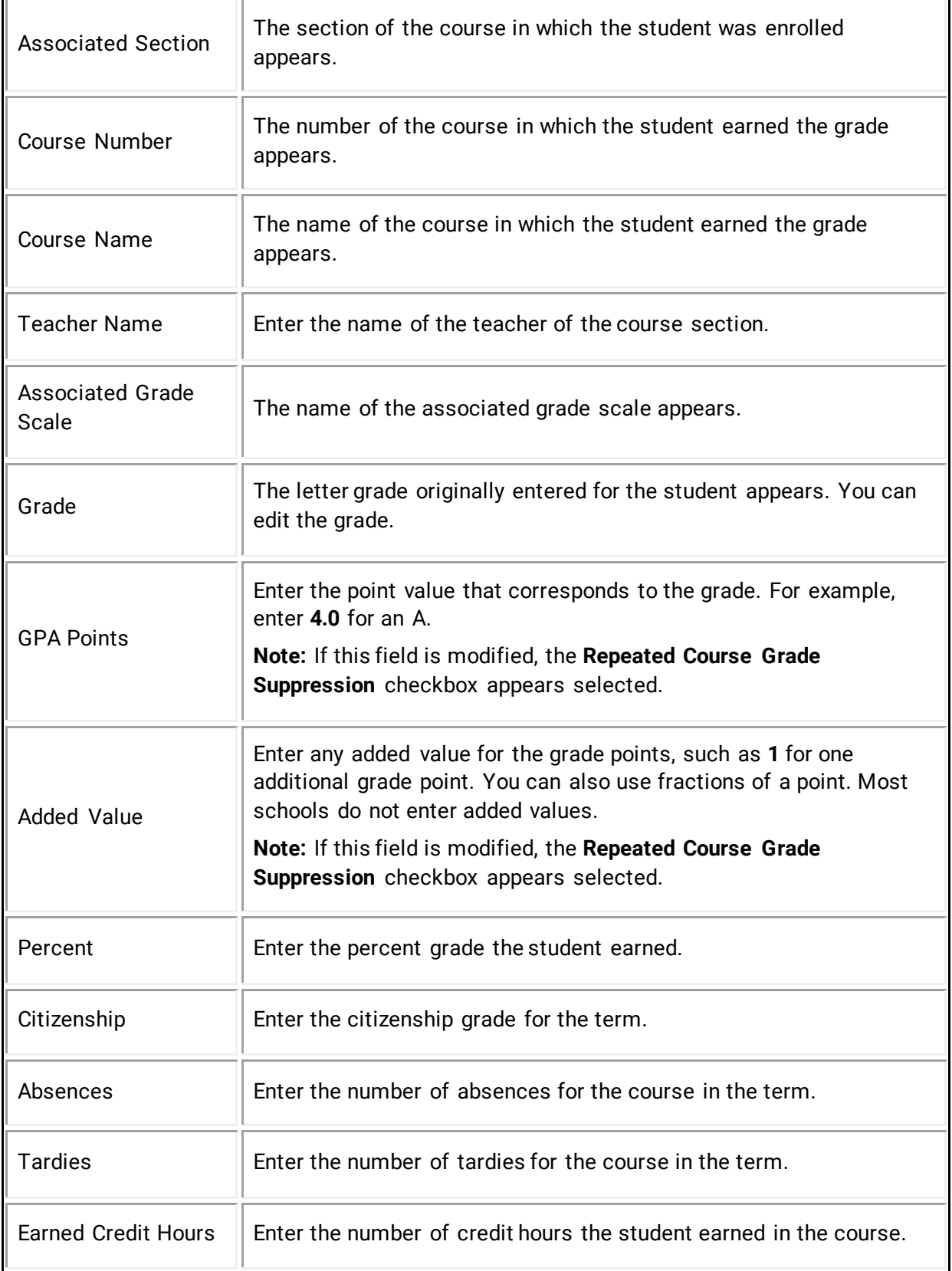

<span id="page-97-0"></span>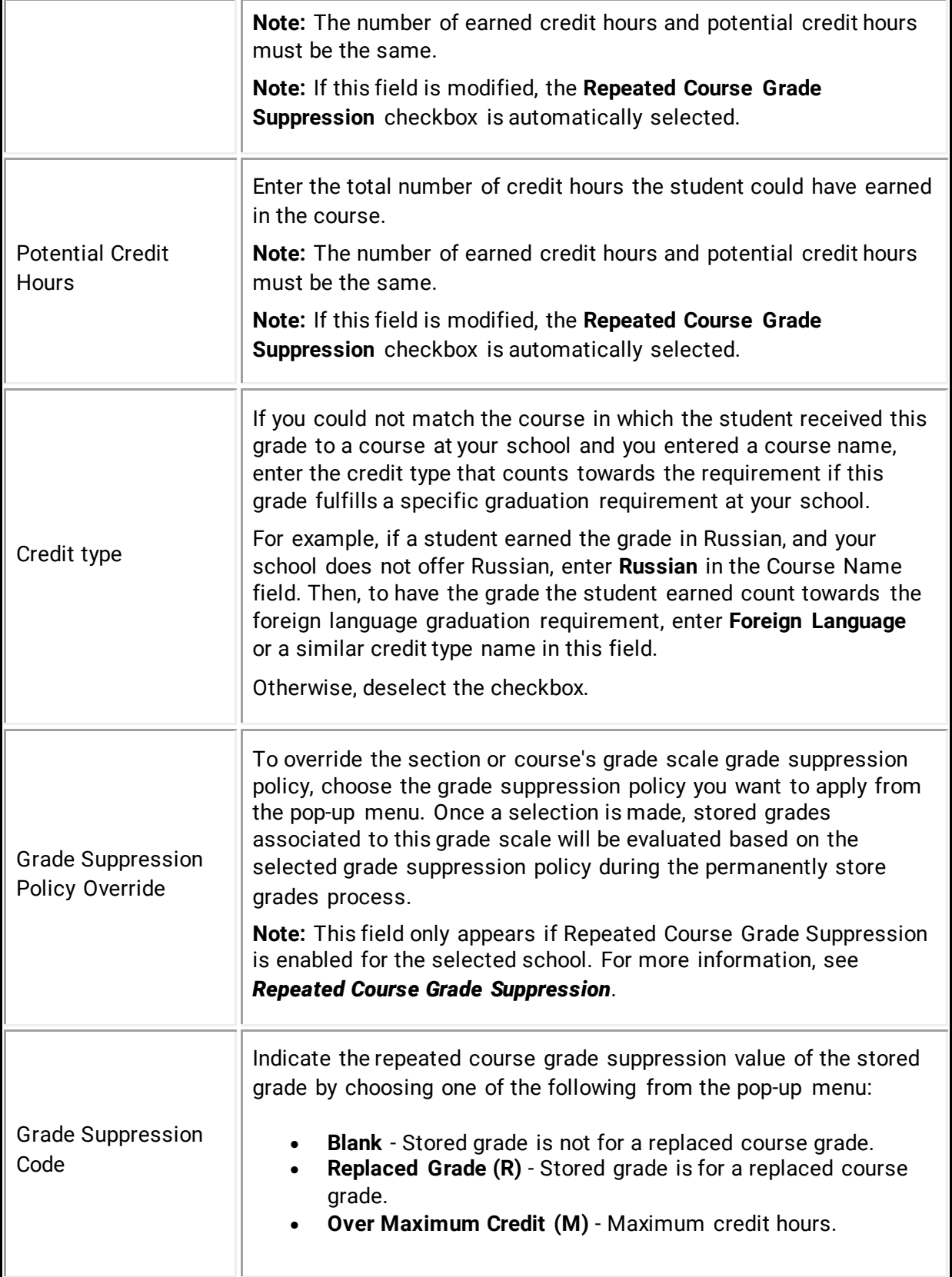

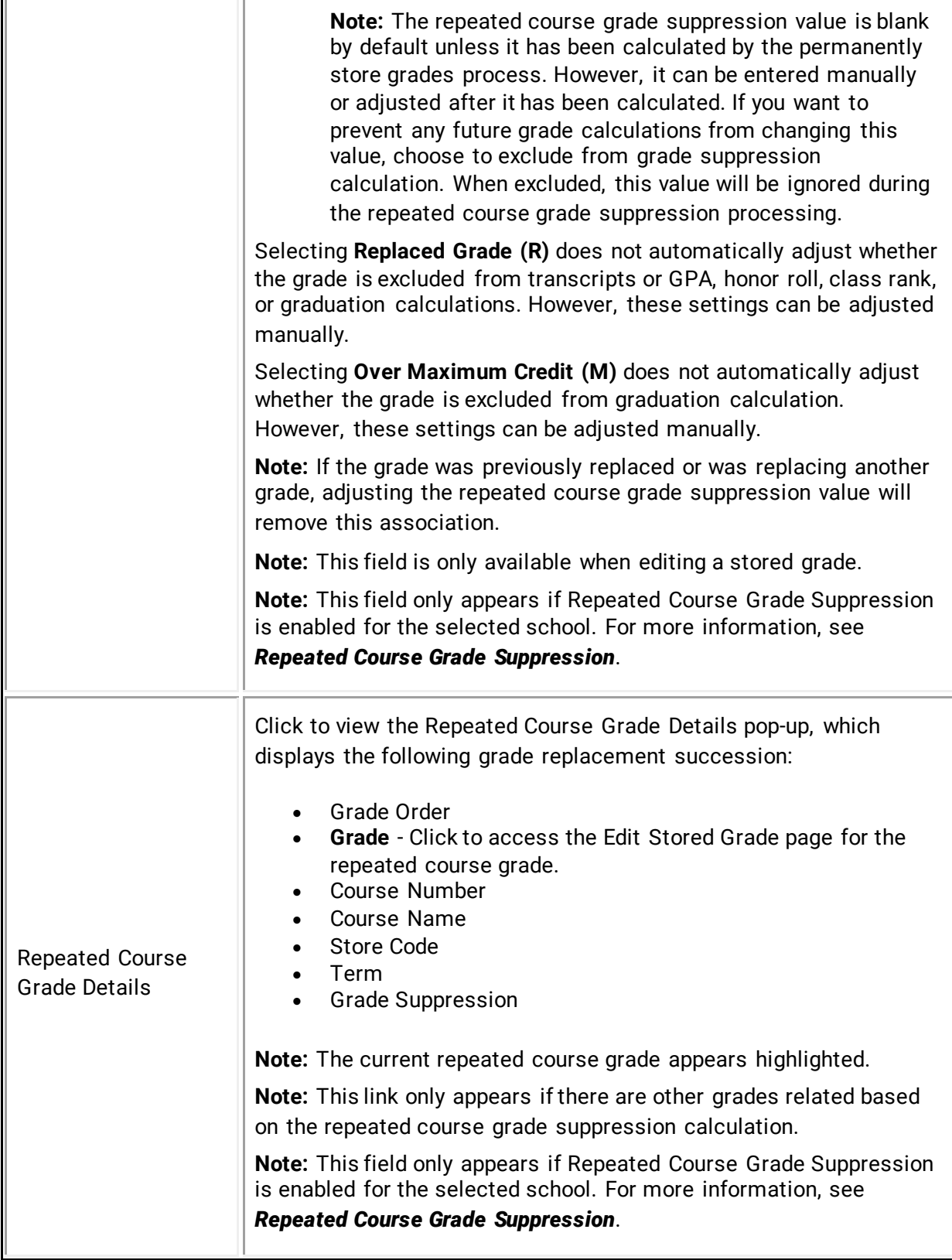

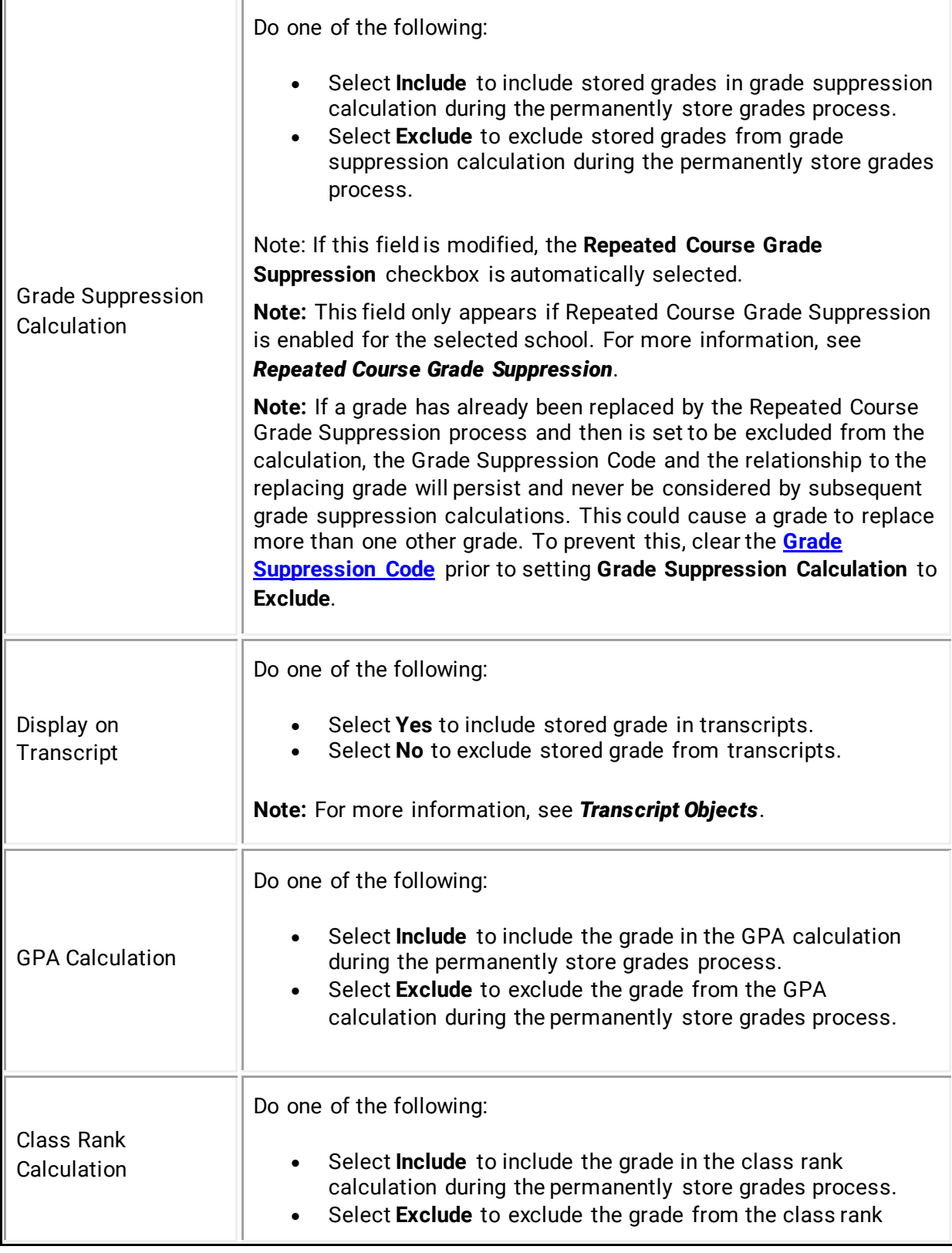

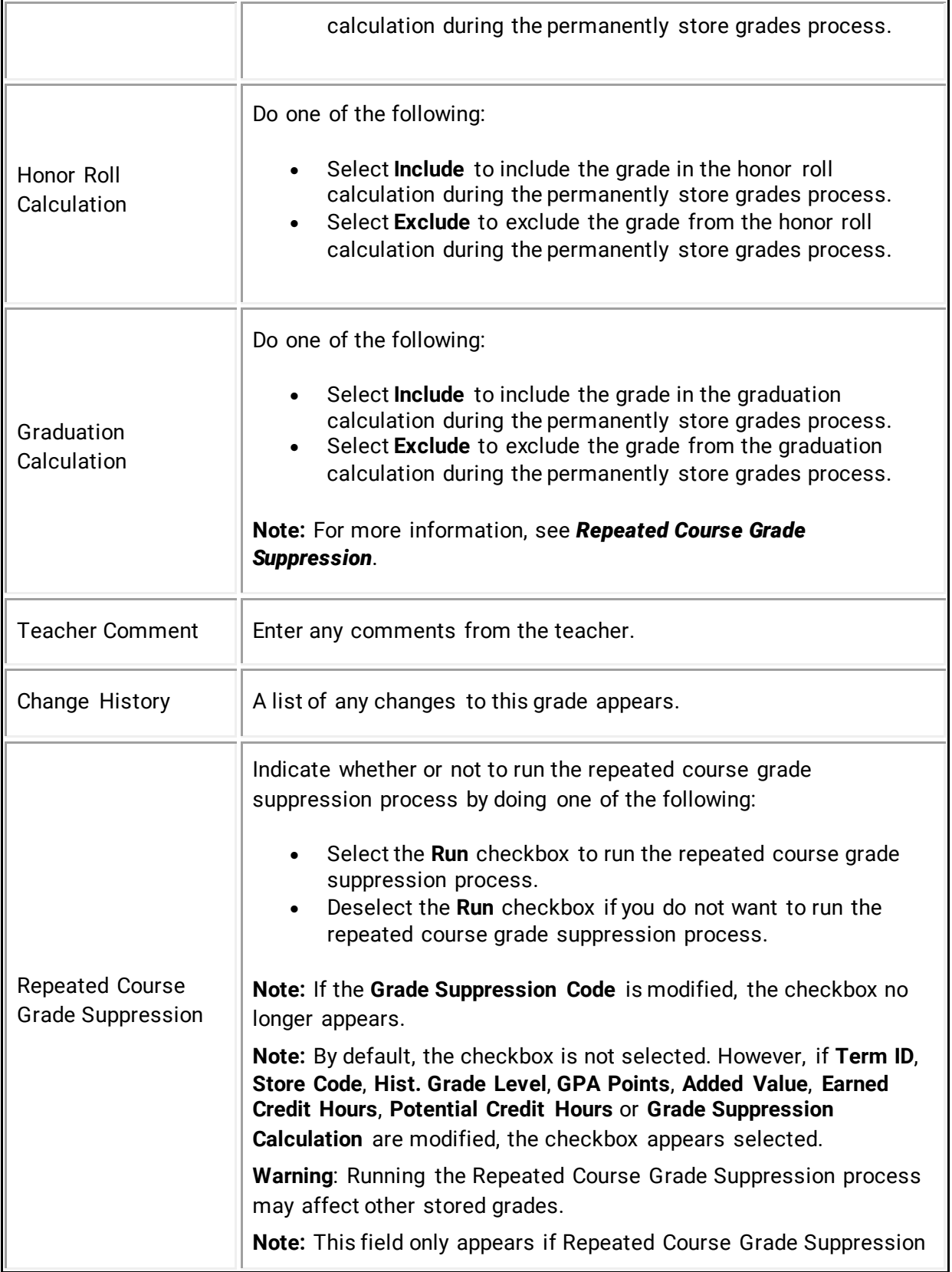

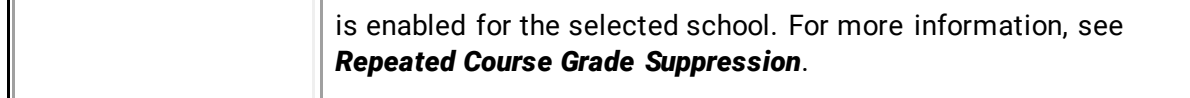

5. Click **Submit**. A confirmation message appears.

#### **How to Delete a Stored Grade**

Before deleting a class from a student's historical grades, be certain this is what you want to do. You are not only deleting the grade from the historical record, you are also deleting the class from the student's permanent record. Though this function does not delete the class from the master schedule, the student's historical grades for this class cannot be retrieved once deleted.

- 1. On the start page, search for and select a student. For more information, see *[Student](#page-9-0) [Search](#page-9-0)*.
- 2. Under Academics, choose **Historical Grades** from the student pages menu. The Historical Grades page appears.
- 3. Click the grade you want to delete. The Edit Stored Grade page appears.
- 4. Click **Delete**.
- 5. Click **Confirm Delete**. The Selection Deleted page appears. If you delete the last grade for a class, the class no longer appears on the Historical Grades page.

#### **How to Override Course Names**

You can override a district-assigned course name if you enter a course name along with a valid course number on the Historical Grade screen. The following rules apply when overriding the course name:

- Course Number is optional. If it is not included, the Course Name is used.
- If a Section Number is entered, it must exist in the system.
- If no Course Name is entered and a valid Course Number is entered, it will default to the name in the Courses table.
- If no Course Name is entered or found, an error dialog appears and the changes are not saved.
- 1. On the start page, search for and select a student. For more information, see *[Student](#page-9-0)  [Search](#page-9-0)*.
- 2. Under Academics, choose **Historical Grades** from the student pages menu. The Historical Grades page appears.
- 3. Click **Single New Entry**. The New Stored Grade page appears.

**Note:** To change several course names, click Multiple New Entries. The Academic Record – Entry page appears.

- 4. Enter the course name in the Course name field.
- 5. Click **Submit**.

### **How to Edit Previous School Names**

Use this function to change or enter the name of the school where a class was taken. If you entered a school name when entering the historical grades, it appears on this page. If you did not enter a school name, do so from this page.

**Note:** The school names you enter appear on the student's transcript next to the school year during which he or she attended the school. If a student attended more than one school during a school year, each school and the grades the student received at that school appear in separate lists.

- 1. On the start page, search for and select a student. For more information, see *[Student](#page-9-0)  [Search](#page-9-0)*.
- 2. Under Academics, choose **Historical Grades** from the student pages menu. The Historical Grades page appears.
- 3. Click **Previous School Names**. The Historical School Names page appears.
- 4. Enter or change the name of the schools where the courses were taken.
- 5. Click **Submit**. The Changes Recorded page appears.
- 6. Once you have submitted, you can:
	- Click the grade to display the school name on the Edit Stored Grade page.
	- Repeat this procedure by leaving the School Name field blank to reset a changed previous school name. The Edit Stored Grade page displays the current school.

# **Honor Roll**

You can view results of honor roll calculations for a single student or a group of students. To view honor roll calculations for a single student, search for and select the student, and then choose Honor Roll from the student pages menu. The Honor Roll page displays all honor rolls the student has received, even if the honor roll was received in another school.

Note: To view honor roll calculations for a group of students, see How to Run the Honor Roll *Report*.

### **How to View a Student Honor Roll Information**

- 1. On the start page, search for and select a student. For more information, see **Student** *[Search](#page-9-0)*.
- 2. Under Academics, choose **Honor Roll** from the student pages menu. The Honor Roll page appears.
- 3. Use the following table to enter information in the fields:

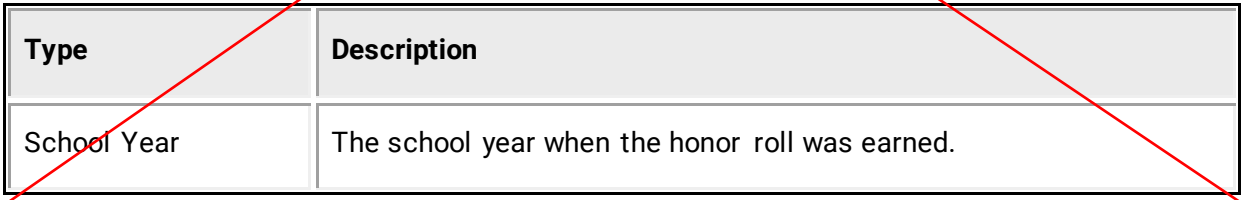

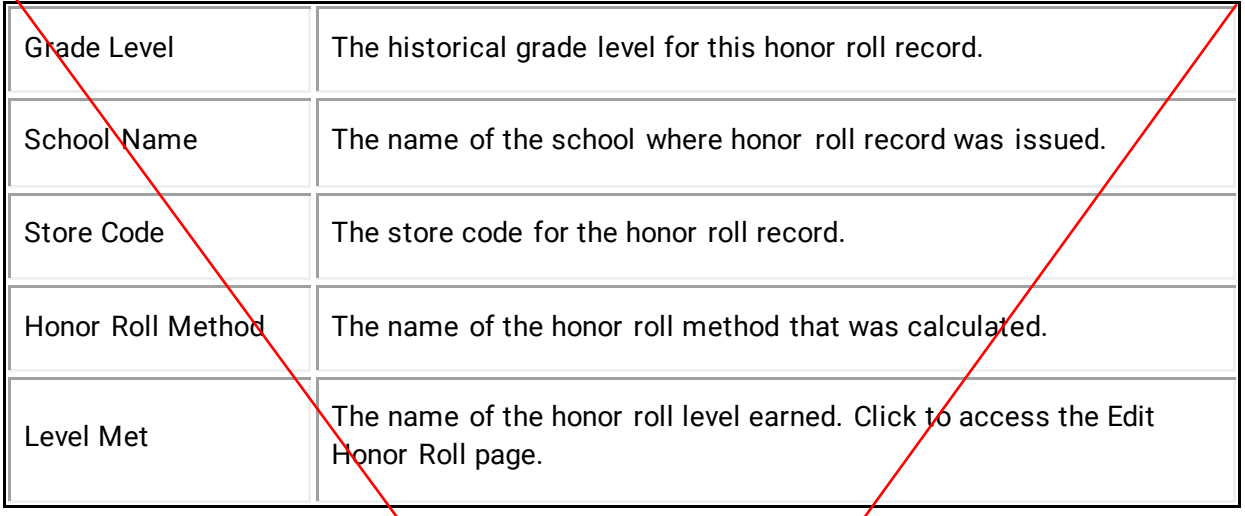

- 4. Do one of the following when done viewing:
	- Choose another item from the student pages menu.
	- Click the **Back** button on your browser.

### **How to Edit Student Honor Roll Information**

- 1. On the start page, search for and select a student. For more information, see **Student** *[Search](#page-9-0)*.
- 2. Under Academics, choose **Honor Roll** from the student pages menu. The Honor Roll page appears.
- 3. Click the level met of the honor roll you want to edit. The Edit Honor Roll page appears.
- 4. Use the following table to enter information in the fields:

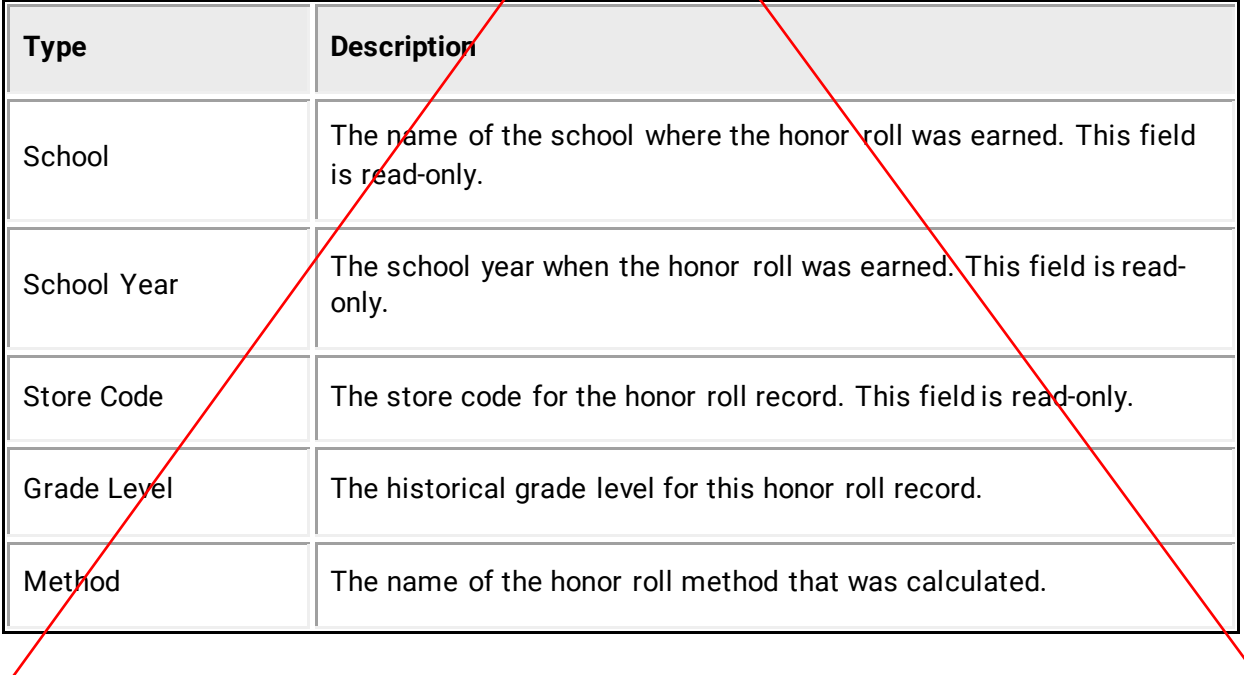

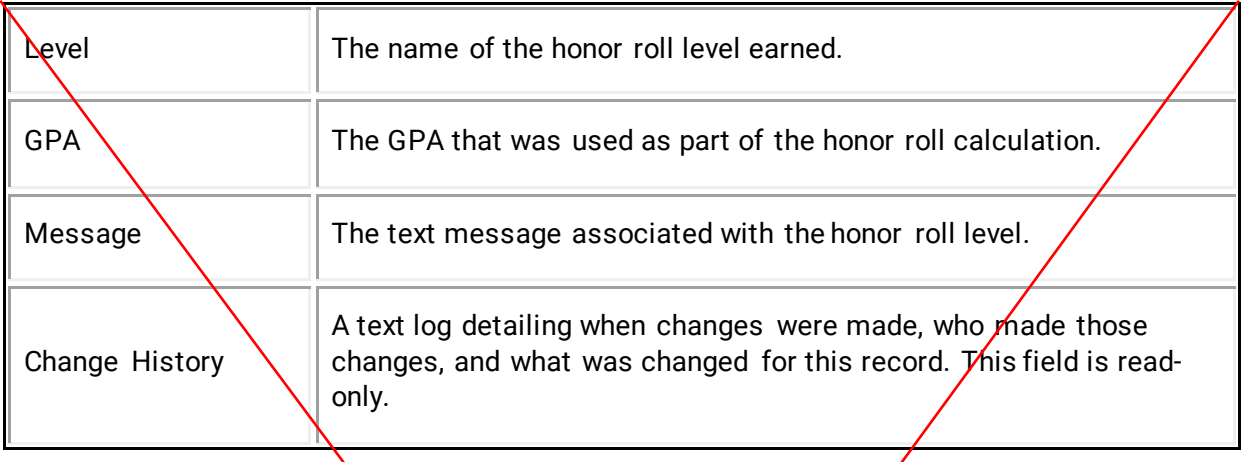

5. Click **Submit**. The changes are reflected immediately and an entry appears in the change history.

## **How to Delete Student Honor Roll Information**

- 1. On the start page, search for and select a student. For more information, see **Student** *[Search](#page-9-0)*.
- 2. Under Academics, choose Honor Roll from the student pages menu. The Honor Roll page appears.
- 3. Click the level met of the honor roll you want to delete. The Edit Honor Roll page appears.
- 4. Click **Delete**.
- 5. Click **Confirm Delete**. The Selection Deleted page appears.

# **Standards**

# **View Single Student Standards Progress**

The single student standards page lists a student's progress for all of the specific standards in each of their classes.

## **How to View Single Student Standards Progress**

This page displays the student's progress towards meeting the specific standards assigned to each of their classes. This page displays information for classes currently in progress, completed classes, dropped classes, and previous standards grades records that are not associated to any specific class. For more information about standards, see **Standards**.

- 1. On the start page, search for and select a student. For more information, see *[Student](#page-9-0)  [Search](#page-9-0)*.
	- 2. Under Academics, choose **Standards** from the student pages menu. The Standards page appears. The standards associated to a section appear under the section name.

Standards Grades from versions prior to PowerSchool 9.0 that are not associated to  $\phi$ particular section appear under a separate heading at the bottom of the page. It is possible to back-populate the actual section IDs by running the special operation/ **Resynchronize PowerSchool Standard Score Data**. For more information, see *Special Operations*, or *Knowledgebase article 74630*, available on [PowerSource.](https://support.powerschool.com/d/74630) 

- 3. To view standards from a previous year, make a selection from the Year poo-up menu. The standards for the selected year appear.
- 4. To view those standards that currently have no associated grade, seleof the **Show Standards with No Grades** checkbox.
- 5. Click **Expand All** to view all standards for the student.
- 6. Click **Collapse All** to collapse all standards listings.

**Note:** Alternately click the triangle next to a section to view all standards for an individual section. Click the triangle again to collapse the standards listing.

7. Click on a grade under  $\alpha$  reporting term. The Edit Standards Final Grades drawer appears.

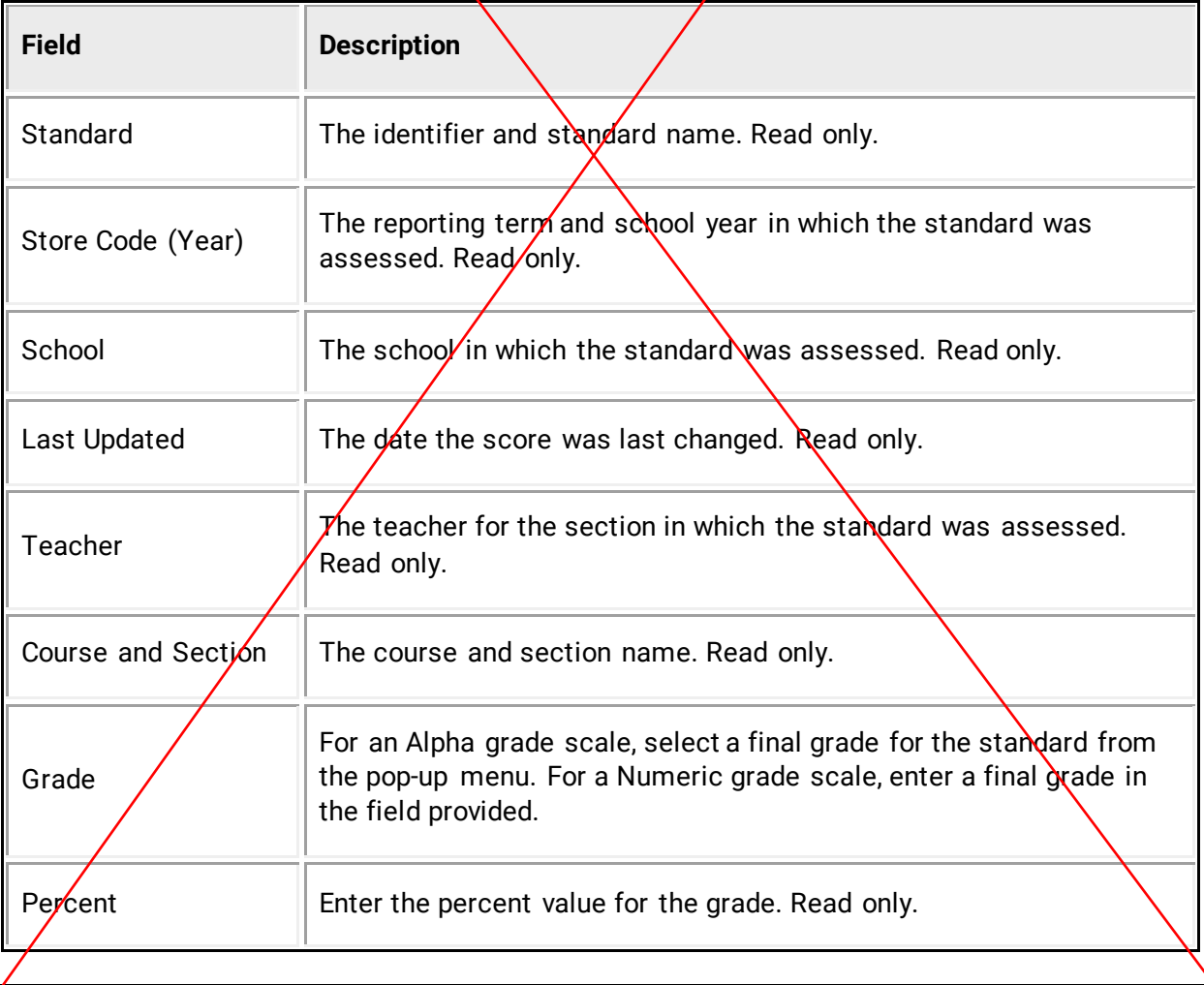

8. Use the following table to edit information in the fields:

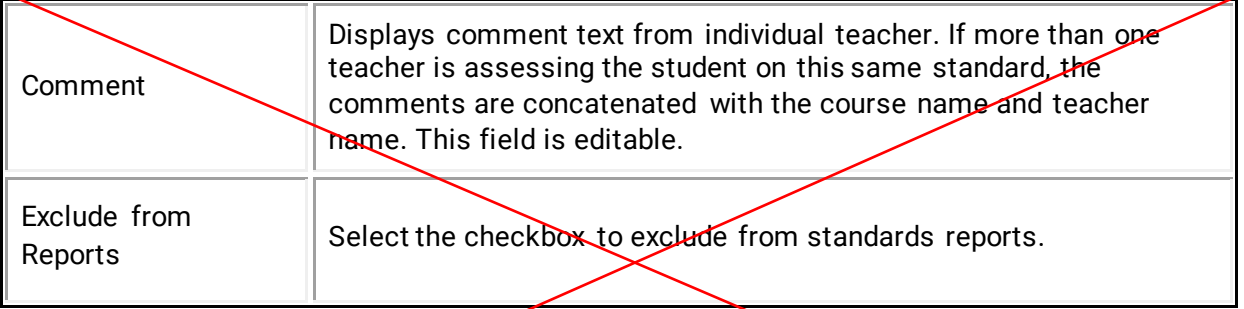

- 9. Click Submit to save your changes, or click Cancel to revert changes. The drawer closes and the Standards page appears.
- 10. Click on the Comment icon in any term column to view the comment entered for the standard. See the Legend at the bottom of the page for an explanation of the isons that **Appear on the page.**

# **Teacher Comments**

The Teacher Comments page displays any comment that a teacher has entered regarding a student, such as a student's achievement or behavior. Comments can be entered using PowerTeacher or PowerTeacher Gradebook.

If using PowerTeacher, comments can be entered using the Final Grade Entry pages if the Final Grade Entry function has been enabled. For more information, see *Final Grade Entry*. If using PowerTeacher Gradebook, comments can be entered using the Scoresheet Final Grades window. For more information see *Final Grades* in the *PowerTeacher Gradebook User Guide* available on PowerSource.

**Note:** Teachers using PowerTeacher should **NOT** use PowerTeacher Gradebook.

**Note:** The Comment Bank is only available in PowerTeacher Gradebook at this time. For more information about creating comments in the comment bank, see *Comment Bank*.

Once a comment is entered, it can be viewed in PowerSchool, PowerTeacher, and the PowerSchool Student and Parent portal.

### **How to View Teacher Comments**

- 1. On the start page, search for and select a student. For more information, see *[Student](#page-9-0) [Search](#page-9-0)*.
- 2. Under Academics, choose **Teacher Comments** from the student pages menu. The Teacher Comments page appears.
- 3. Use the following table to view teacher comments:

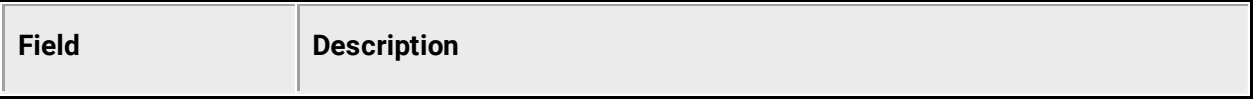

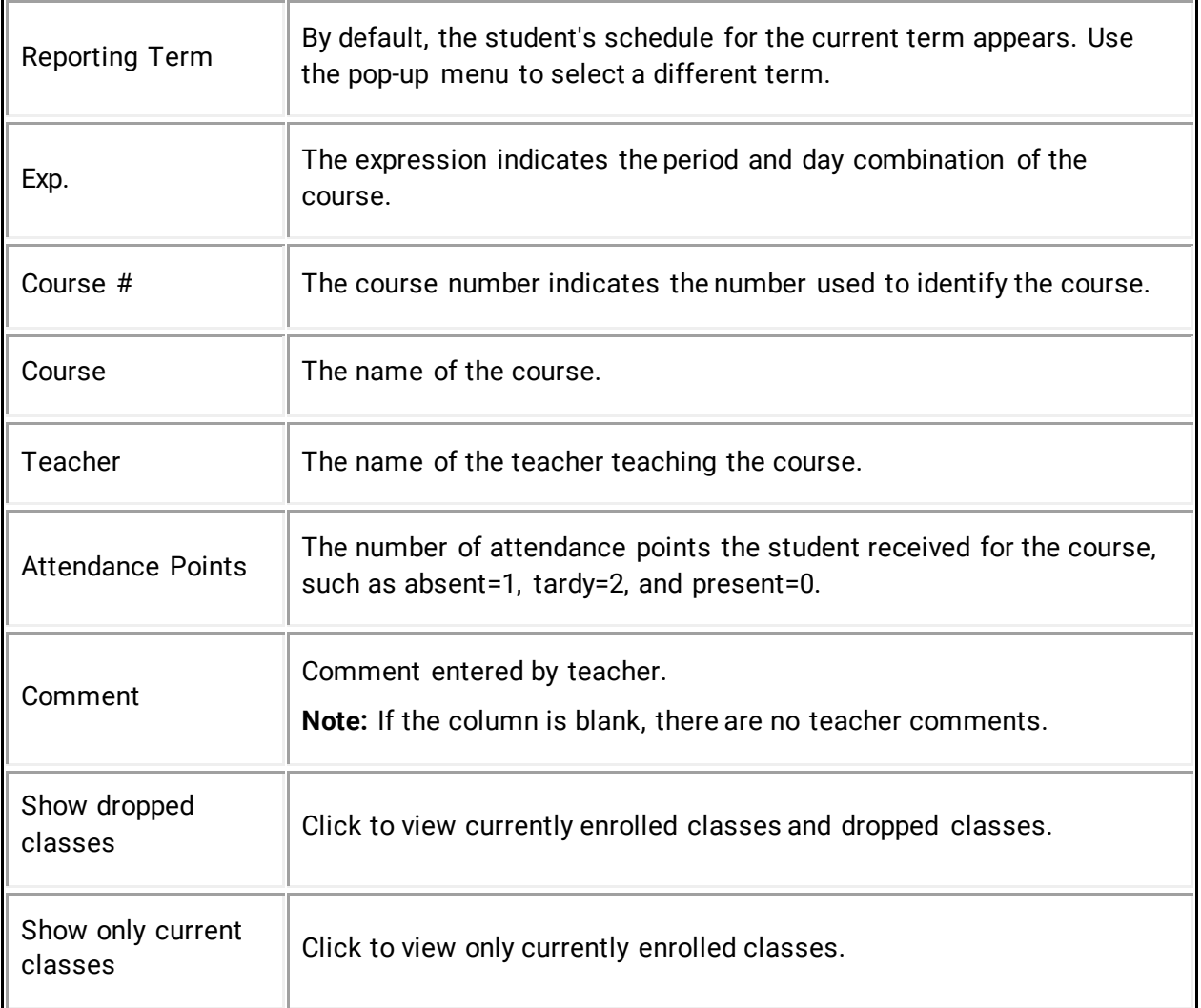

## **Term Grades**

Use this page to view term grades for the selected student. The course, letter grade, percentage points, citizenship grade, and credit hours are noted for each term.

### **How to View Term Grades**

- 1. On the start page, search for and select a student. For more information, see *[Student](#page-9-0)  [Search](#page-9-0)*.
- 2. Under Academics, choose **Term Grades** from the student pages menu. The Term Grades page appears. By default the current year is selected.
- 3. Click the term tab you want to view.
- 4. If viewing the current year, click the percentage to view a detailed breakdown of the assignments that make up the grade. The Scores page displays the assignments and the selected student's scores for that class.
A caret (^) indicates score is exempt from final grade. An asterisk (\*) indicates an assignment is not included in final grade. The number one (1) indicates this final grade may include assignments that are not yet published by the teacher. It may also be a result of special weighting used by the teacher. Click the special weighting link for more information.

**Note**: Icons indicate the status of assignments. For more information, see the icon legend at the bottom of the page.

For detailed information about publishing assignments, see the *PowerTeacher*  **Gradebook User Guide** available on **PowerSource**.

The Test Results page displays comprehensive information about a student's test results. Additionally, if your district has set up tests, you can enter, edit, or delete test results for an individual student.

## **Benchmark Tests**

Using the Benchmark Tests tab, you can view comprehensive information about a student's benchmark test results. Benchmark tests may be viewed by test or by standard.

**Note:** The Benchmark Tests tab only appears if Schoolnet is enabled at the system level and at least one role has been assigned to you. The content that appears is not served by PowerSchool. It is rendered from a separate Schoolnet server. If content does not appear, contact your school's PowerSchool administrator.

**Note:** When accessing the Benchmark Tests tab, you may encounter one or more of the following error messages:

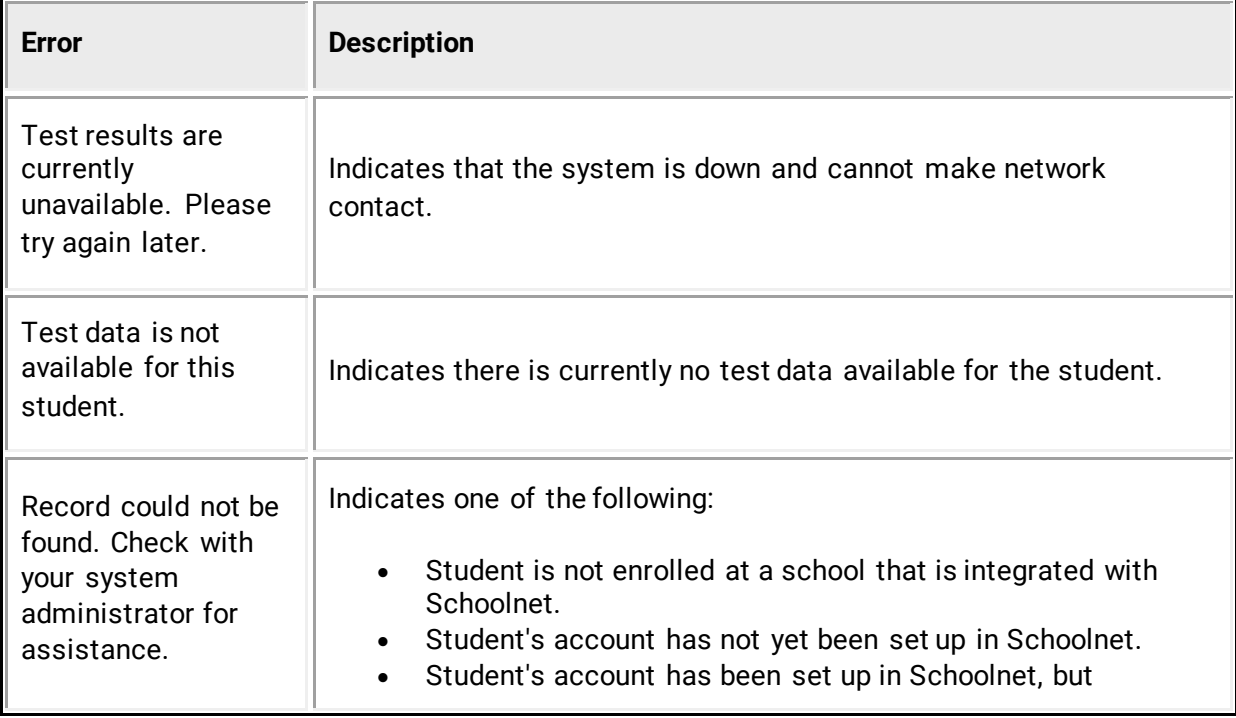

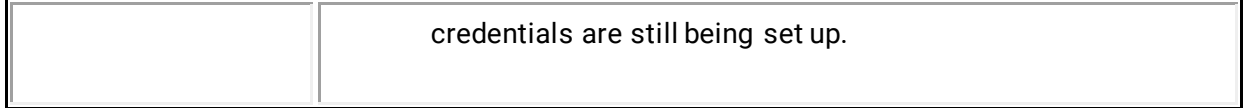

#### **How to View Benchmark Test Results by Test**

- 1. On the start page, search for and select a student. For more information, see *[Student](#page-9-0)  [Search](#page-9-0)*.
- 2. Under Academics, choose **Test Results** from the student pages menu. The Test Results page appears for that student.
- 3. Click the **Benchmark Tests** tab. Benchmark tests for the selected student appear.
- 4. Use the following table to enter information in the Filters fields:

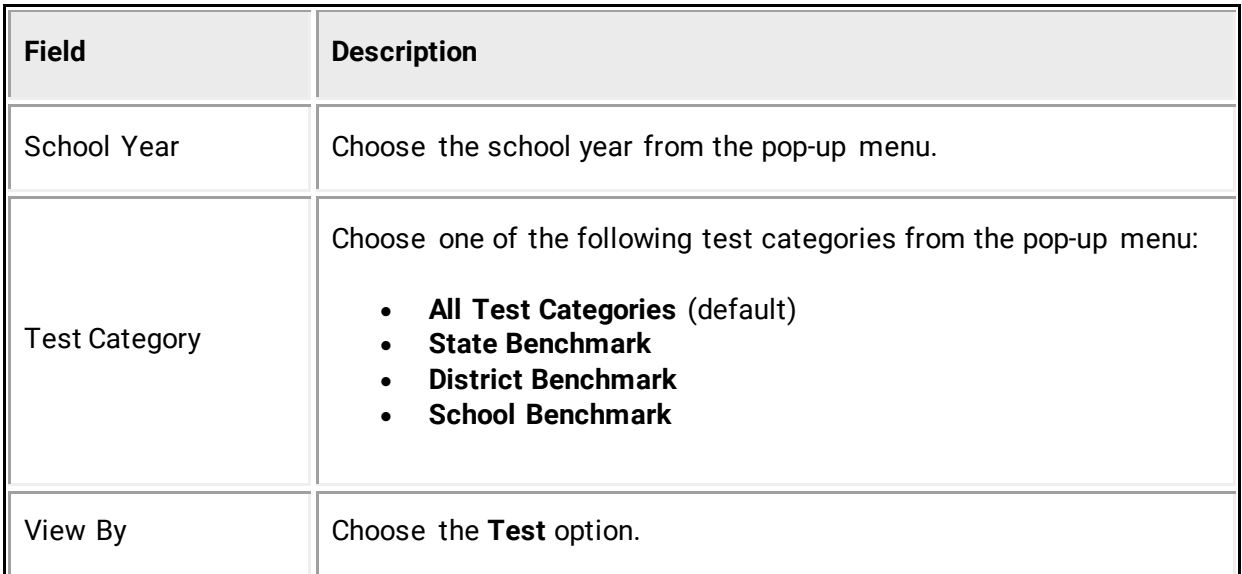

The following information appears for each test the student has taken:

- Test Name and Description
- Test Date
- Test Score
- Score Group
- 5. Click the name of the test to view further details.
- 6. Click the **Benchmark Tests** tab to return to list of benchmark tests.

**Note:** For more information, see the *Schoolnet online help*.

#### **How to View Benchmark Test Results by Standard**

1. On the start page, search for and select a student. For more information, see *[Student](#page-9-0)  [Search](#page-9-0)*.

- 2. Under Academics, choose **Test Results** from the student pages menu. The Test Results page appears for that student.
- 3. Click the **Benchmark Tests** tab. Benchmark tests for the selected student appear.
- 4. Use the following table to enter information in the Filters fields:

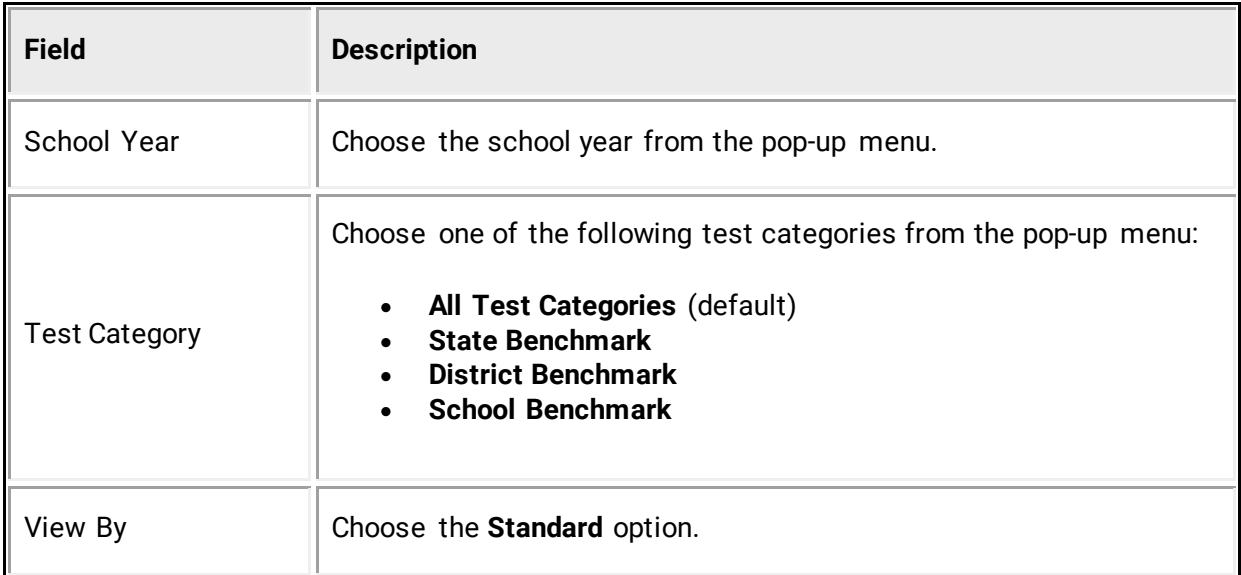

The following standards information appears for each test the student has taken:

- **Standard**
- **Last Assessed**
- **Score**
- **Score Group**
- 5. Click the name of the standard to view further details.
- 6. Click the **Benchmark Tests** tab to return to list of benchmark tests.

**Note:** For more information, see the *Schoolnet online help*.

## **Classroom Tests**

Using the Classroom Tests tab, you can view comprehensive information about a student's classroom test results. Classroom tests may be viewed by test or by standard.

**Note:** The Classroom Tests tab only appears if Schoolnet is enabled at the system level and at least one role has been assigned to you. The content that appears is not served by PowerSchool. It is rendered from a separate Schoolnet server. If content does not appear, contact your school's PowerSchool administrator.

**Note:** When accessing the Classroom Tests tab, you may encounter one or more of the following error messages:

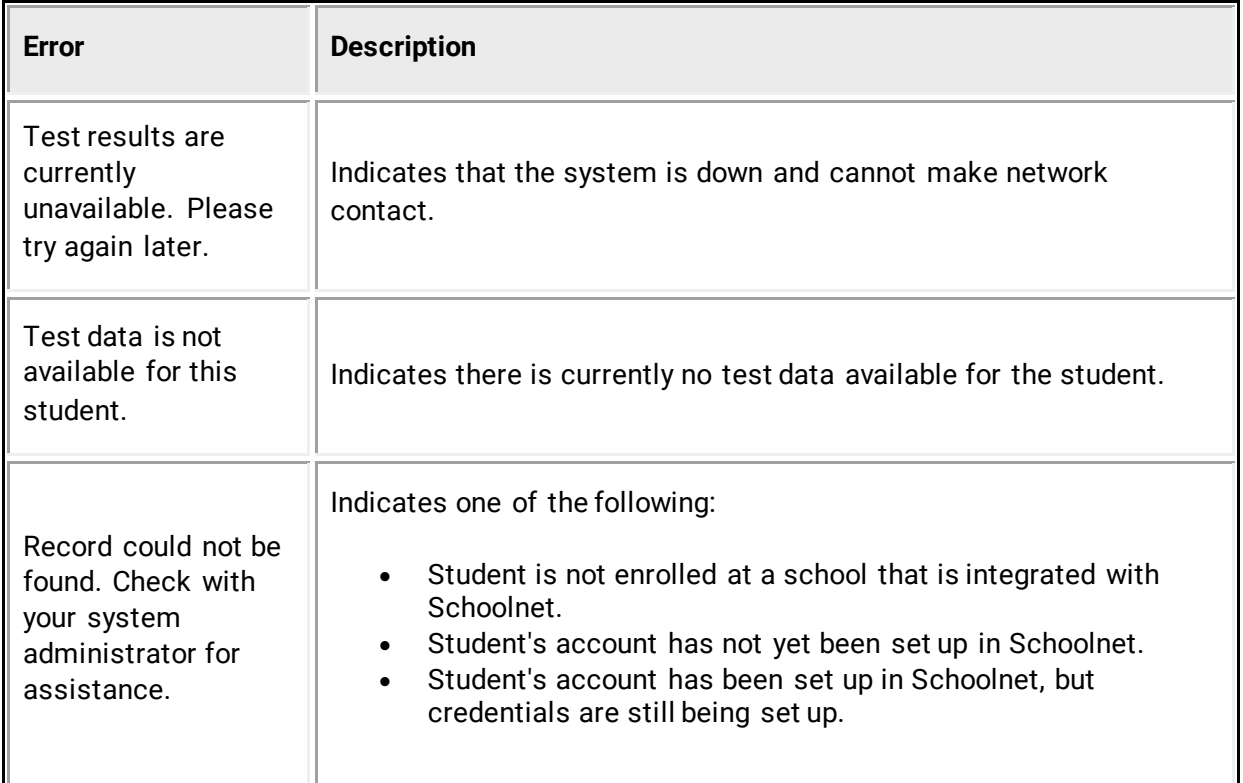

## **How to View Classroom Test Results by Test**

- 1. On the start page, search for and select a student. For more information, see *[Student](#page-9-0)  [Search](#page-9-0)*.
- 2. Under Academics, choose **Test Results** from the student pages menu. The Test Results page appears for that student.
- 3. Click the **Classroom Tests** tab. Classroom tests for the selected student appear.
- 4. Use the following table to enter information in the Filters fields:

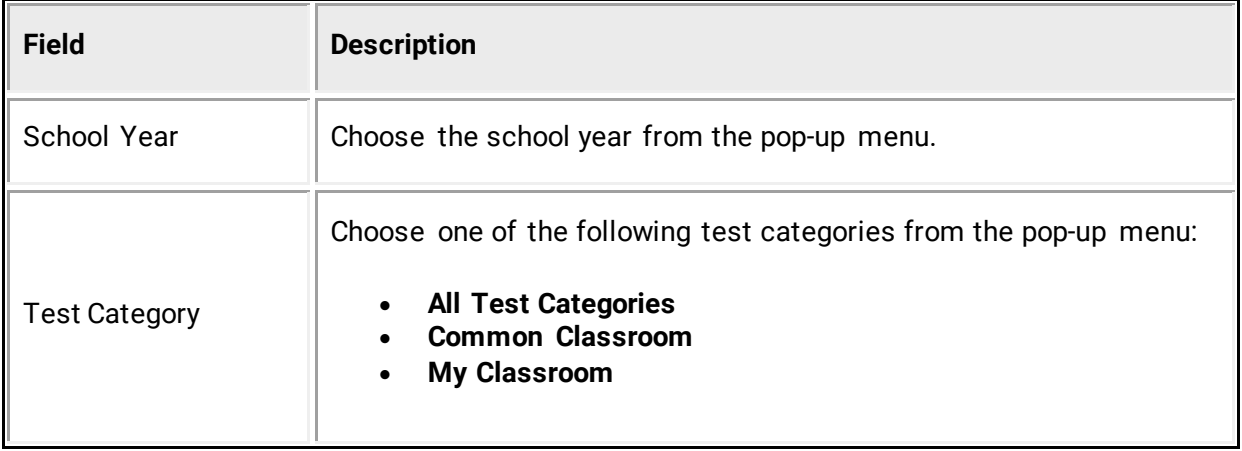

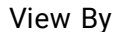

Choose the Test option.

The following information appears for each test the student has taken:

- **Test Name and Description**
- **Test Date**
- **Test Score**
- **Score Group**
- 5. Click the name of the test to view further details.
- 6. Click the **Classroom Tests** tab to return to list of classroom tests.

**Note:** For more information, see the *Schoolnet online help*.

#### **How to View Classroom Test Results by Standard**

- 1. On the start page, search for and select a student. For more information, see *[Student](#page-9-0)  [Search](#page-9-0)*.
- 2. Under Academics, choose **Test Results** from the student pages menu. The Test Results page appears for that student.
- 3. Click the **Classroom Tests** tab. Classroom tests for the selected student appear.
- 4. Use the following table to enter information in the Filters fields:

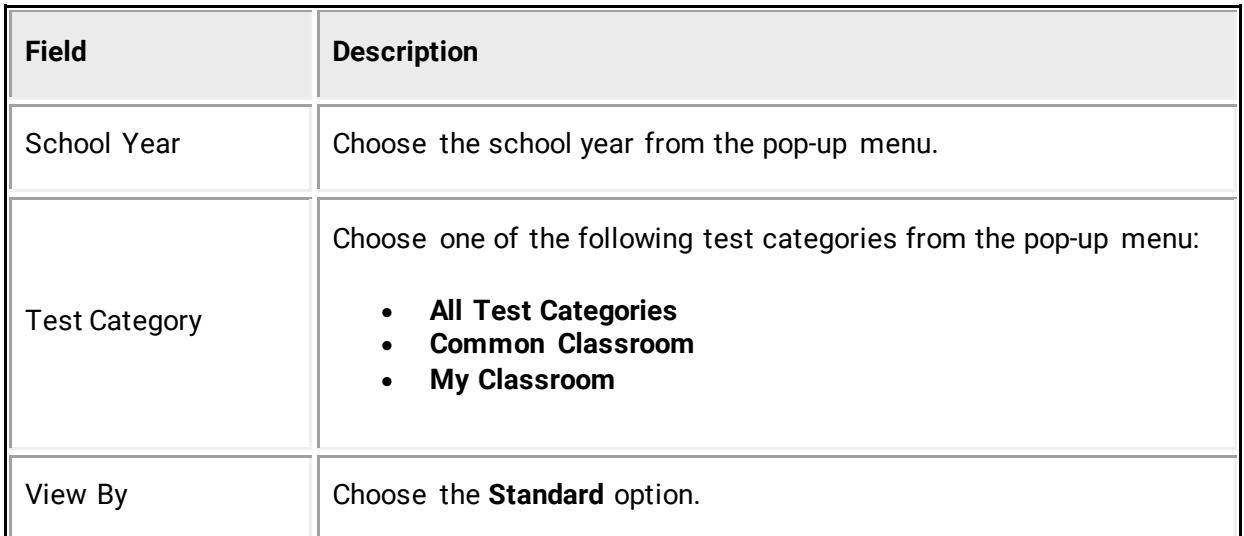

The following standards information appears for each test the student has taken:

- **Standard**
- **Last Assessed**
- **Score**
- **Score Group**
- 5. Click the name of the standard to view further details.
- 6. Click the **Classroom Tests** tab to return to list of classroom tests.

**Note:** For more information, see the *Schoolnet online help*.

## **Standardized Tests**

Using the Standardized Tests tab, you can view comprehensive information about a student's classroom test results.

**Note:** The Standardized Tests tab only appears if Schoolnet is enabled at the system level and at least one role has been assigned to you. The content that appears is not served by PowerSchool. It is rendered from a separate Schoolnet server. If content does not appear, contact your school's PowerSchool administrator.

**Note:** When accessing the Standardized Tests tab, you may encounter one or more of the following error messages:

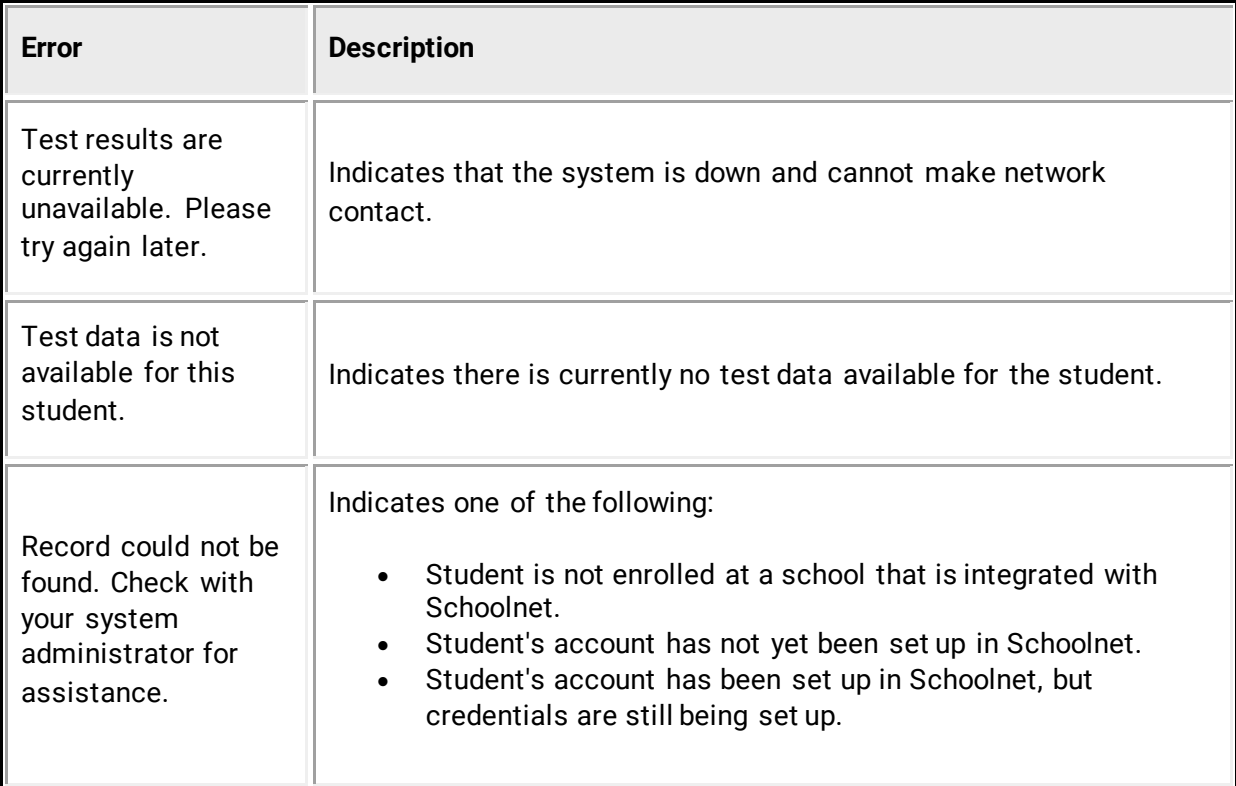

#### **How to View Standardized Test Results**

- 1. On the start page, search for and select a student. For more information, see *[Student](#page-9-0)  [Search](#page-9-0)*.
- 2. Under Academics, choose **Test Results** from the student pages menu. The Test Results page appears for that student.
- 3. Click the **Standardized Tests** tab. Standardized tests for the selected student appear.
- 4. Choose the **School Year** from the pop-up menu. The following information appears for each standardized test the student has taken:
	- Section
	- Score Group
	- Raw Score
	- Scaled Score
- 5. Click the name of a standardized test to view test details.
- 6. Click the **Standardized Tests** tab to return to list of standardized tests.

**Note:** For more information, see the *Schoolnet online help*.

## **PowerSchool Test Scores**

Using the PowerSchool Test Scores tab, you can easily manage test results for an individual student.

**Note:** In order for tests to appear in the **Enter New Test** pop-up menu, they must first be created using *Tests Setup*.

**Note**: If Analytics is enabled, click **Analytics Student View** to view the Analytics Student View page. For more information, see *Enable Analytics*.

#### <span id="page-114-0"></span>**How to Enter Student PowerSchool Test Scores**

- 1. On the start page, search for and select a student. For more information, see *[Student](#page-9-0)  [Search](#page-9-0)*.
- 2. Under Academics, choose **Test Results** from the student pages menu. The Test Results page appears for that student.
- 3. Click the **PowerSchool Test Scores** tab.
- 4. Choose a test from the **Enter New Test** pop-up menu. If selecting the test that currently appears, click **Submit**. The New Student Test: [Test Name] page appears.

**Note:** If the test does not appear in the pop-up menu, it has not been created yet. For more information, see *How to Create New Tests*.

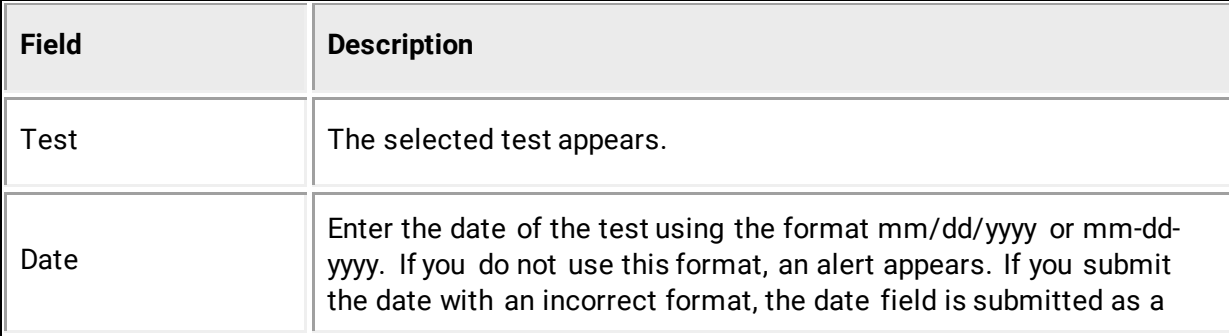

5. Use the following table to enter information in the fields:

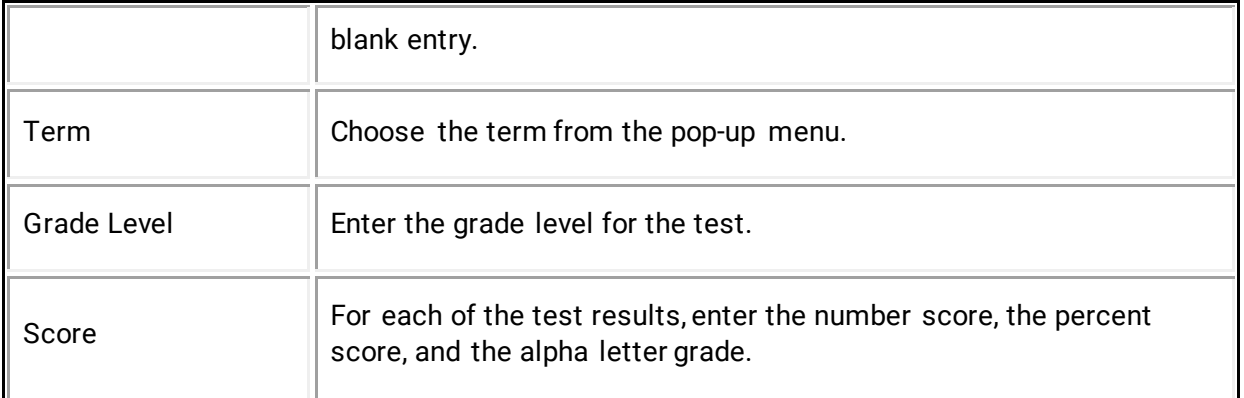

6. Click **Submit**. The Test Results page displays the new test score for that student.

#### **How to Import PowerSchool Test Scores**

Use the Import Test Results function when setting up your initial PowerSchool data, enrolling a large number of new or transferring students, or entering test results for students after receiving the test results. Before importing test results, you must have an ASCII text file containing the test score data being imported, preferably delimited by tabs.

The following table displays a sample import file for eleventh graders who recently took the ACT. This example shows an import file reporting the numeric scopes, test date, and students' grade level at the time the test was given. The test results are named Composite, English, Math, Reading, and Science.

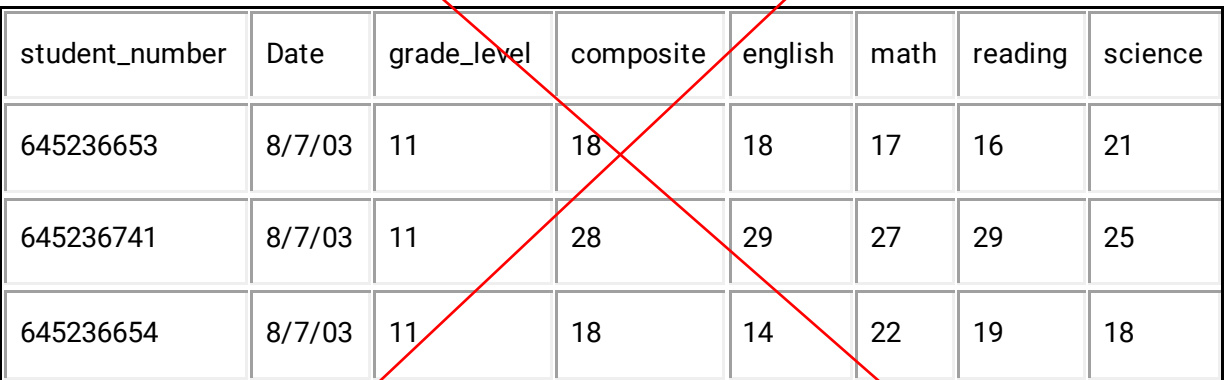

To record the numeric, percentage, and alphanumeric scores for test results, use the following numeric suffixes after the column headings and one space:

- $[Column_name]$  1: Displays the numeric score. For example, include in the Math 1 column the scores 17, 27, and 22.
- [Column name] 2: Displays the percentage score. For example, include in the Math 2  $\mathcal{\mathcal{L}}$ olumn the scores 57%, 90%, and 73%.
- [Column name] 3: Displays that alphanumeric score. For example, include in the Math 3 column the scores F, A-, and C.

Academics **116**January 12001 12001 12001 12001 12001 12001 12001 12001 12001 12001 12001 12001 12001 12001 1200

**Note:** It is not necessary to have all three score types (number, percent, or alpha) when importing a score. Import one, two, or all three score types.

The following table displays a sample import file for eleventh graders who recently took a district-level math test. This example shows an import file reporting the numeric, percentage, and alphanumeric scores, test date, and students' grade level at the time the  $\chi$ est was given.

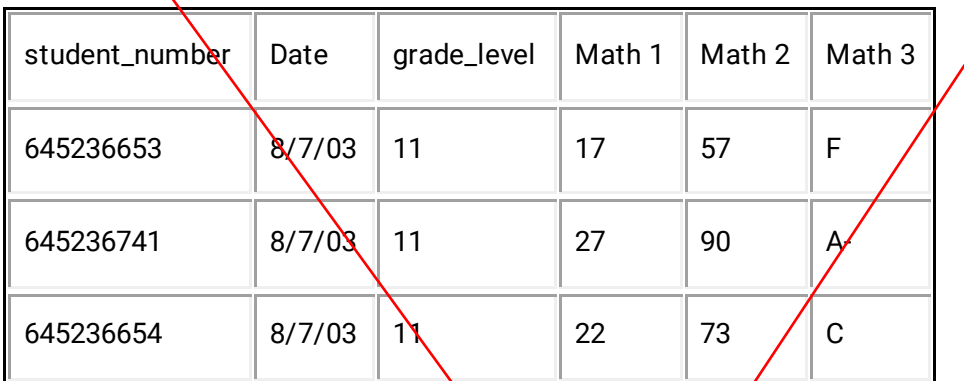

Before importing test results, you must first create a test and its scores. For more information, see *How to Create New Tests* and *How to Create Test Scores*.

Note: The Quick Import page is now also accessible via Start > System > Page and Data **Management > Quick Import**.

- 1. On the start page, choose **Special Functions** under Functions in the main menu. The Special Functions page appears.
- 2. Click **Importing & Exporting**. The *I*mporting & Exporting page appears.
- 3. Click **Quick Import**. The Quick Import page appears.
- 4. Use the following table to enter information in the fields:

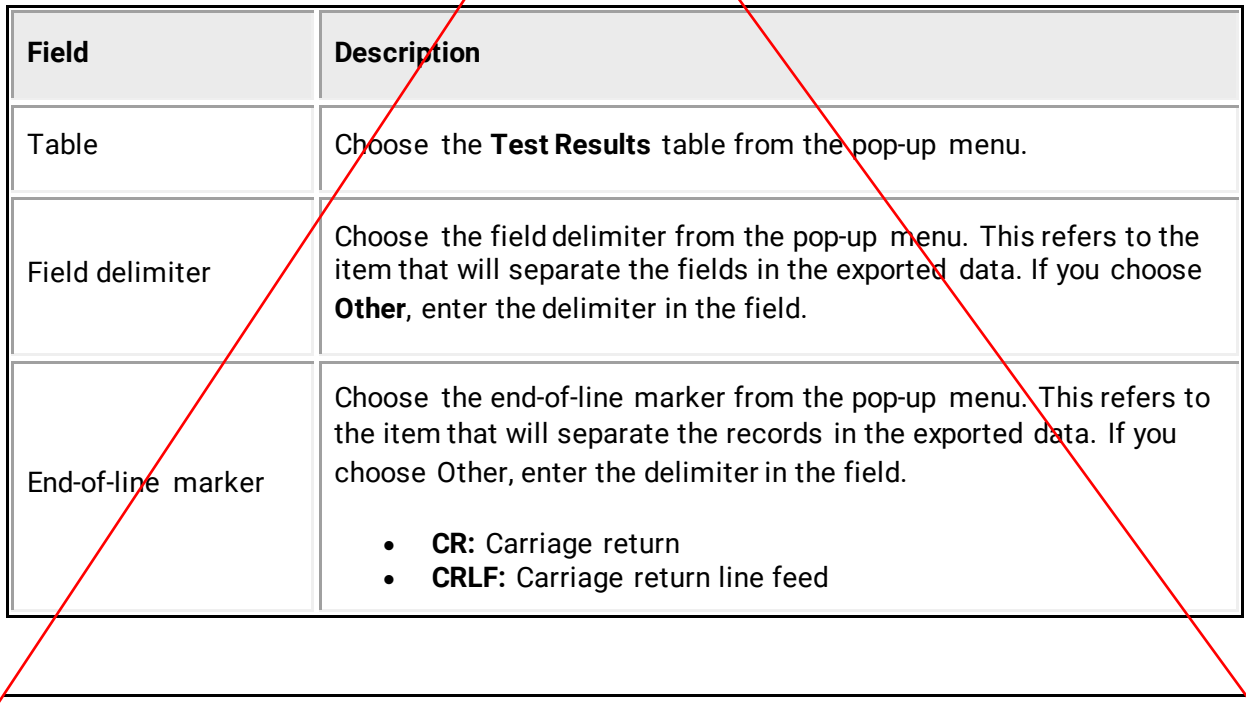

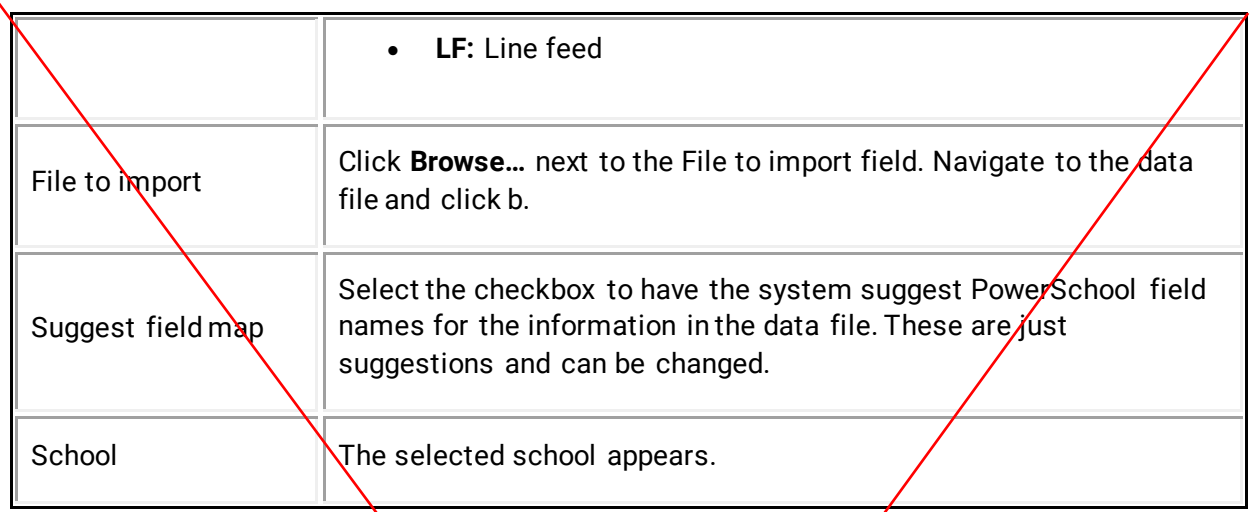

- 5. Click **Import**. The Select Test page appears.
- 6. Choose a test from the **Test** pop-up menu. If the test you want does not appear, create it. For more information, see *How to Create New Tests*.
- 7. Click **Submit**. The Import Records from an ASCII Text File page appears.
- 8. Choose the PowerSchool field into which you want to enter each value from the To PowerSchool pop-up menu.
- 9. Select the checkbox to exclude the first row. Depending on the text file, the first row may include information about the file and not about the student test results.
- 10. Enter the imported value you want to use in the unmapped field, and choose the PowerSchool field from the pop-up menu.
- 11. Click **Submit**. The Import Progress page displays the records that were successfully imported and those that the system could not import because of your specifications. The system imports the data into the Test Scores table. Depending on the type of data, you can view, edit, and report on it.

## **How to Edit Student PowerSchool Test Results**

- 1. On the start page, search for and select a student. For more information, see **Student** *[Search](#page-9-0)*.
- 2. Under Academics, *Choose* Test Results from the student pages menu. The Test Results page appears for that student.
- 3. Click the **PowerSchool Test Scores** tab.
- 4. Click the name of the test you want to edit. The Edit Student Test: [test name] page appears.
- 5. Edit the *information as needed. For field descriptions, see How to Enter Student Test [Results](#page-114-0)*.
- 6. Click **Submit**. The Test Results page displays the edited test score for that student.

## **How to Delete Student PowerSchool Test Results**

1. On the start page, search for and select a student. For more information, see *[Student](#page-9-0)  [Search](#page-9-0)*.

- 2. Under Academics, choose **Test Results** from the student pages menu. The Test Results page appears for that student.
- 3. Click the **PowerSchool Test Scores** tab.
- 4. Click the name of the test you want to delete. The Edit Student Test: [test name] page appears.
- 5. Click **Delete**.
- 6. Click **Confirm Delete**. The Selection Delete page appears.

## **Truancies**

This function provides a quick view of a student's truancies. From the Truancies page, enter and change records of truancy occurrences.

#### **How to View Truancies**

- 1. On the start page, search for and select a student. For more information, see *[Student](#page-9-0)  [Search](#page-9-0)*.
- 2. Under Academics, choose **Truancies** from the student pages menu. The Truancies page displays any truancy on the selected student's record. If there are no truancies listed, the student does not have any truancy recorded.

#### <span id="page-118-0"></span>**How to Create a New Truancy Record**

- 1. On the start page, search for and select a student. For more information, see *[Student](#page-9-0)  [Search](#page-9-0)*.
- 2. Under Academics, choose **Truancies** from the student pages menu. The Truancies page appears.
- 3. Click **New**. The New Truancy Record page appears.
- 4. Use the following table to enter information in the fields:

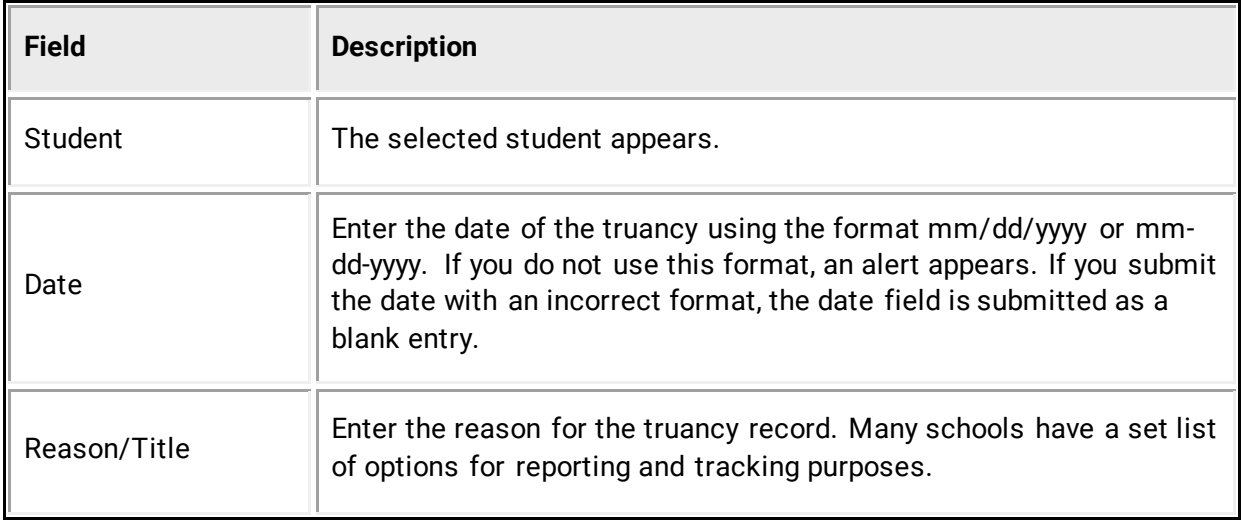

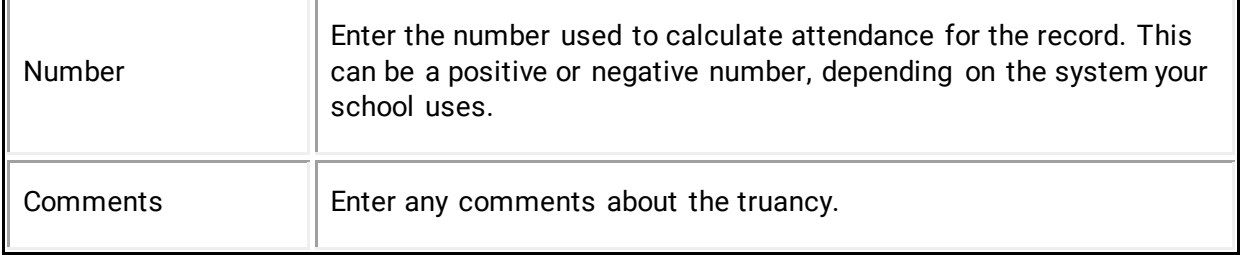

#### **How to Edit a Truancy Record**

- 1. On the start page, search for and select a student. For more information, see *[Student](#page-9-0)  [Search](#page-9-0)*.
- 2. Under Academics, choose **Truancies** from the student pages menu. The Truancies page appears.
- 3. Click the date of the entry you want to edit. The Edit Truancy Record page appears.
- 4. Edit the information as needed. For field descriptions, see *[How to Create a New Truancy](#page-118-0)  [Record](#page-118-0)*.
- 5. Click **Submit**. The Changes Recorded page appears.

#### **How to Delete a Truancy Record**

- 1. On the start page, search for and select a student. For more information, see *[Student](#page-9-0)  [Search](#page-9-0)*.
- 2. Under Academics, choose **Truancies** from the student pages menu. The Truancies page appears.
- 3. Click the date of the entry you want to delete. The Edit Truancy Record page appears.
- 4. Click **Delete**.
- 5. Click **Confirm Delete**. The Selection Delete page appears.

# **Administration**

## **District Specific**

This menu item provides select information on students and is set up by the PowerSchool administrator for your district.

#### **How to Edit District-Specific Student Information**

- 1. On the start page, search for and select a student. For more information, see *[Student](#page-9-0)  [Search](#page-9-0)*.
- 2. Under Administration, choose **District Specific** from the student pages menu. The District Specific page appears.
- 3. Edit the information as needed. To edit IPT or CRT information, click the appropriate link and edit the scores.
- 4. Click **Submit**. The District Specific page displays your changes.

**Note:** Your PowerSchool administrator can modify this page to meet your school's needs.

## **Fee Transactions**

Fee Transactions represent the exchanges of funds for a student within the PowerSchool system. You can use the Fee Transactions page to view a wide variety of transaction information, including fee record information, transactions associated with a fee, all transactions associated with a student for the current school and year, and global balances associated to a student for each school and year combination. Additionally, you can create transactions, distribute payments, and issue refunds for individual students. For information about fee functions for a group of students, see *[Fee Functions](#page-205-0)*.

**Note:** Fee Transactions do not apply to lunch account balances. For information about lunch transactions, see *[Lunch Transactions](#page-137-0)*.

#### **How to View Fee Transaction Summary**

- 1. On the start page, search for and select a student. For more information, see *[Student](#page-9-0)  [Search](#page-9-0)*.
- 2. Under Administration, choose **Fee Transactions** from the student pages menu. The Fee Transactions page displays the following information:

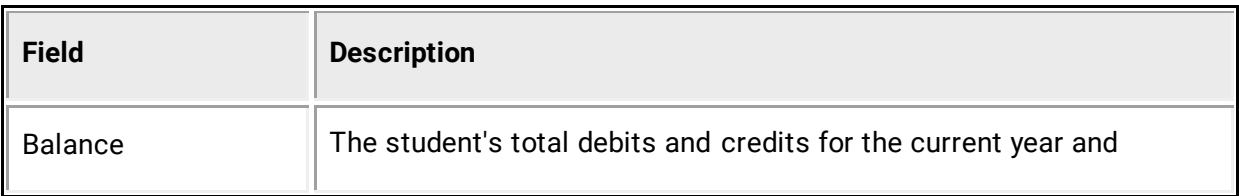

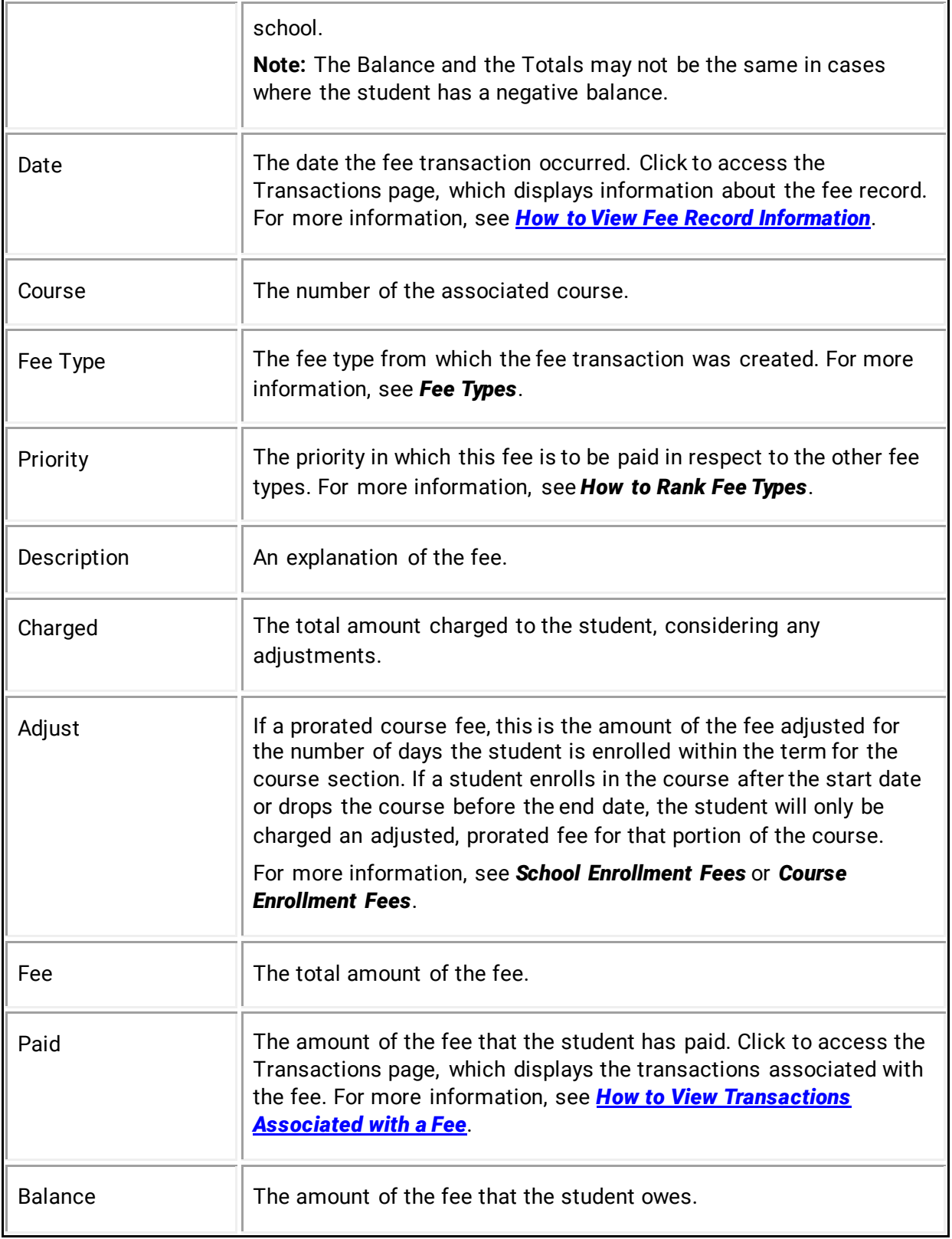

#### **How to Add Student Fees for an Individual Student**

Using the Fee Transactions page, you can manually assess an individual student with student fees, such as Recreational Field Trip. Be sure the information you enter is accurate, as there is no edit or delete function for student fees (to preserve the history of the transaction). If you inadvertently make a mistake, you will have to create a transaction using payment, credit, or void to reverse the effect.

**Note:** To manually assess a group of students with student fees, see *[Fee Functions](#page-205-0)*.

- 1. On the start page, search for and select a student. For more information, see *[Student](#page-9-0)  [Search](#page-9-0)*.
- 2. Under Administration, choose **Fee Transactions** from the student pages menu. The Fee Transactions page appears.
- 3. Choose a fee type from **Create New Fee** pop-up menu. The New Fee Transaction page appears.
- **Field Description** New Fee The selected fee type appears, such as **Recreational**. **Note:** For more information, see *Fee Types*. Category **The category associated to the fee type appears, such as Field Trip. Note:** For more information, see *Fee Categories*. Department Choose the appropriate department from the pop-up menu. Transaction Date  $\Box$  Enter the date the student fee is to be assessed. The default is set to today's date. **Note:** If you enter a different date, be sure to use the format mm/dd/yyyy or mm-dd-yyyy. If you do not use this format, an alert appears. If you submit the date with an incorrect format, the date field is submitted as a blank entry. Description  $\|\mathbf{E}$  Enter an explanation of the student fee being created, such as **Excursion to water park**. Amount of Fee  $\Vert$  The dollar amount to be assessed to the student's account balance, such as **75.00**.
- 4. Use the following table to enter information in the fields:

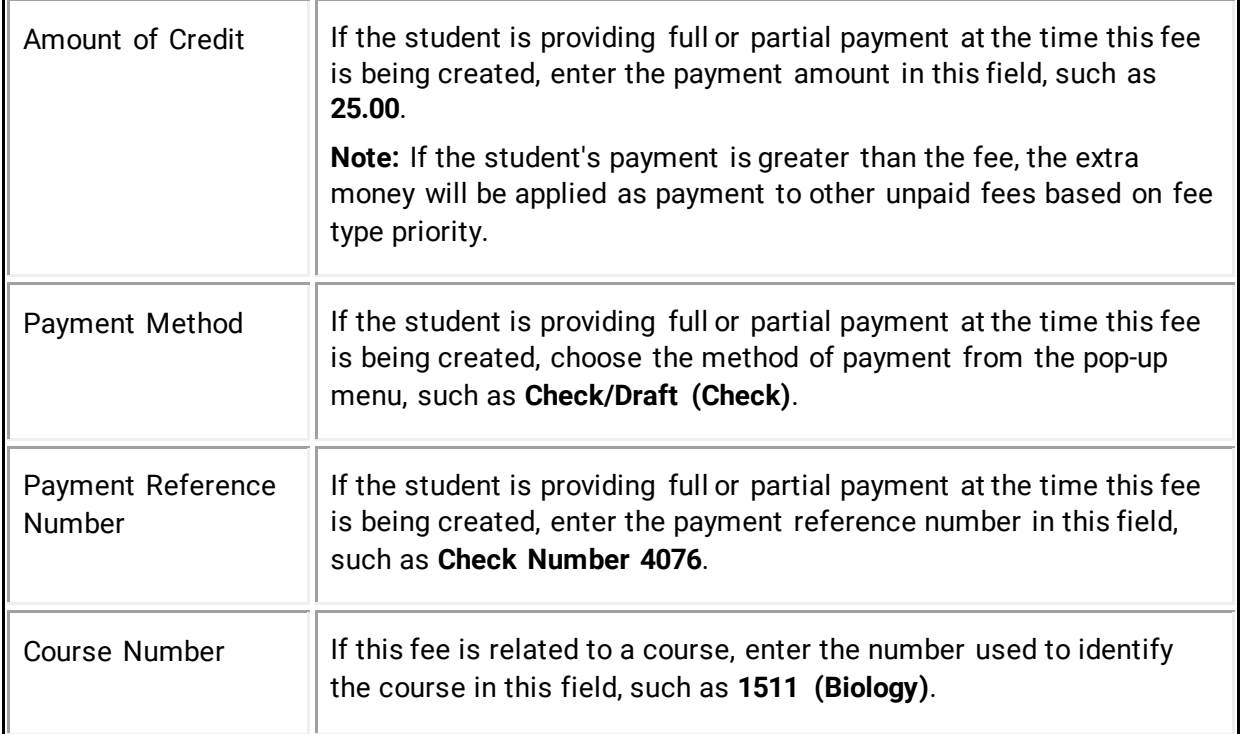

#### <span id="page-123-0"></span>**How to View Fee Record Information**

Use this procedure to view fee record information for a line.

- 1. On the start page, search for and select a student. For more information, see *[Student](#page-9-0)  [Search](#page-9-0)*.
- 2. Under Administration, choose **Fee Transactions** from the student pages menu. The Fee Transactions page appears.
- 3. Click the date in the Date column of the transaction line item you want to view. The View Fee Transaction page displays the following information:

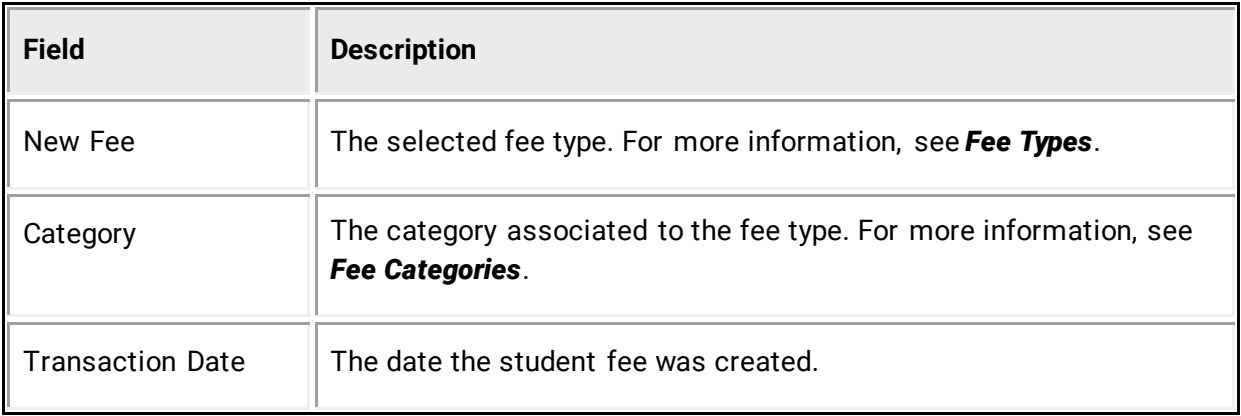

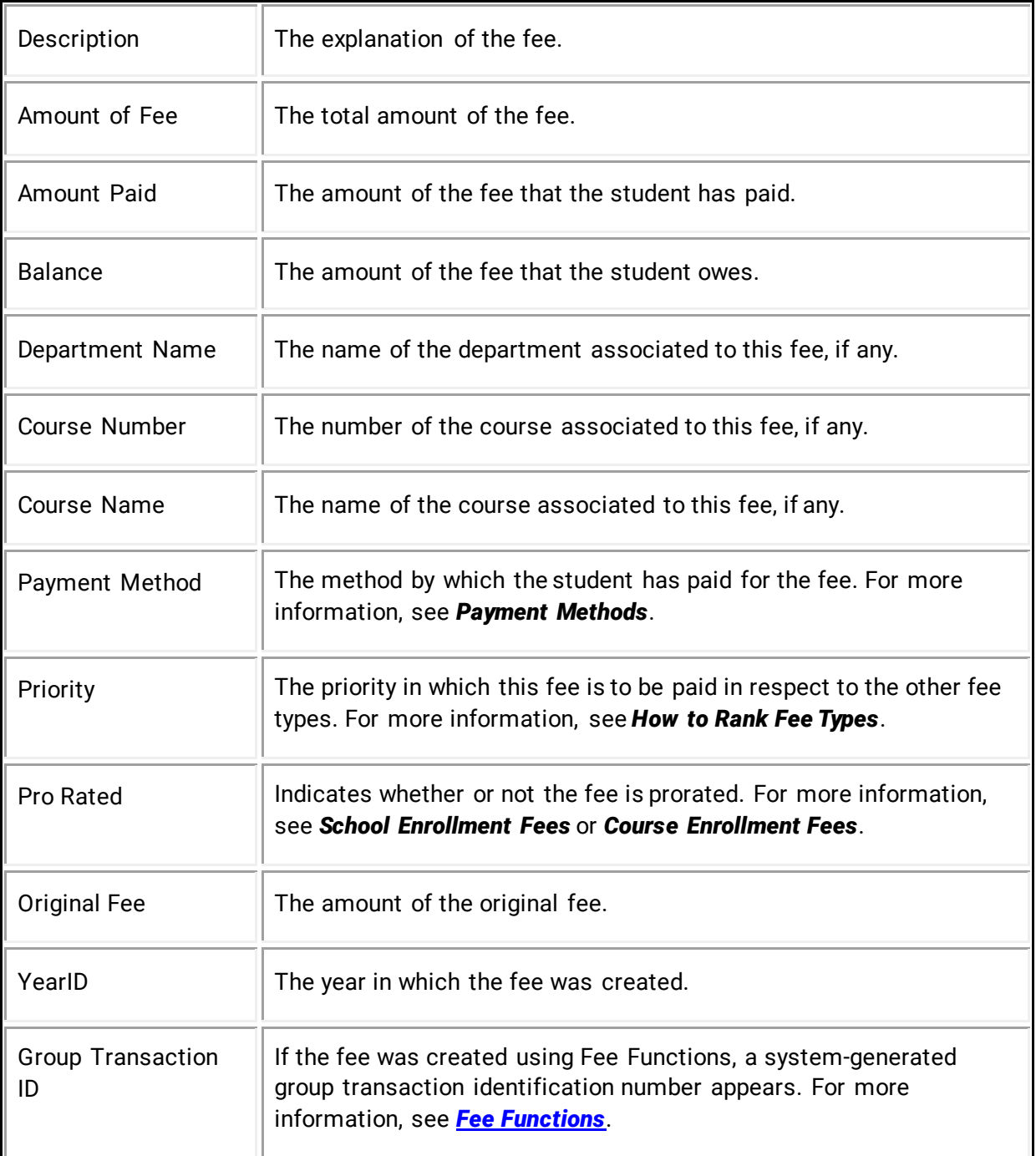

## <span id="page-124-0"></span>**How to View Transactions Associated with a Fee**

Use this procedure to view transactions associated with a fee for a line item.

1. On the start page, search for and select a student. For more information, see *[Student](#page-9-0)  [Search](#page-9-0)*.

- 2. Under Administration, choose **Fee Transactions** from the student pages menu. The Fee Transactions page appears.
- 3. Click the amount in the Paid column of the transaction line item you want to view. The Transactions page displays the following information:

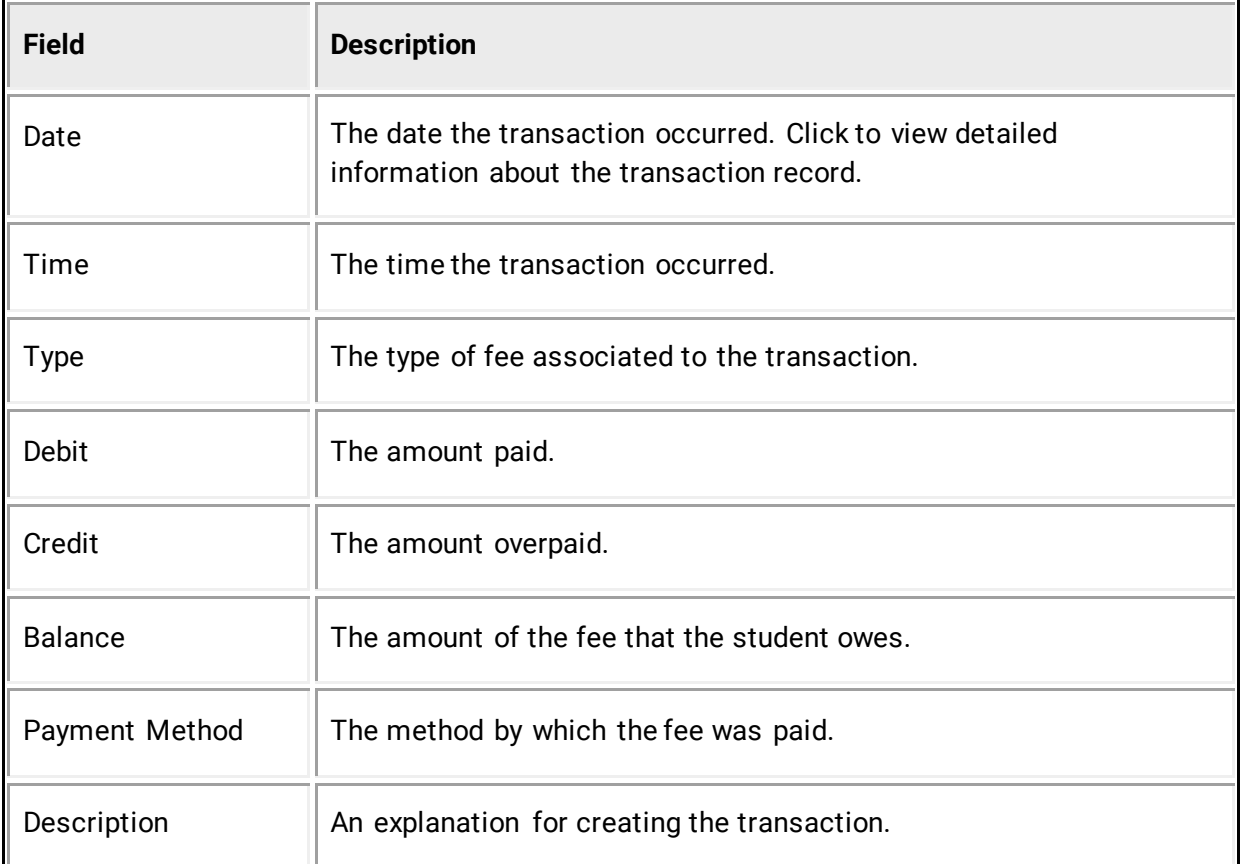

#### **How to View All Transactions**

Use this procedure to view all transactions associated with a student for the current school and year.

- 1. On the start page, search for and select a student. For more information, see *[Student](#page-9-0)  [Search](#page-9-0)*.
- 2. Under Administration, choose **Fee Transactions** from the student pages menu. The Fee Transactions page appears.
- 3. Click **All Transactions**. The All Transactions page displays the following information:

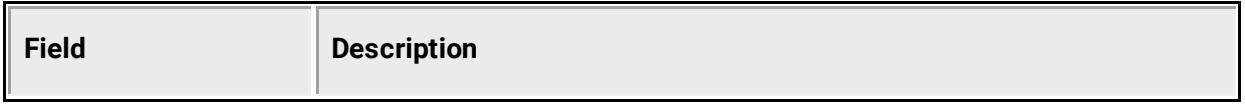

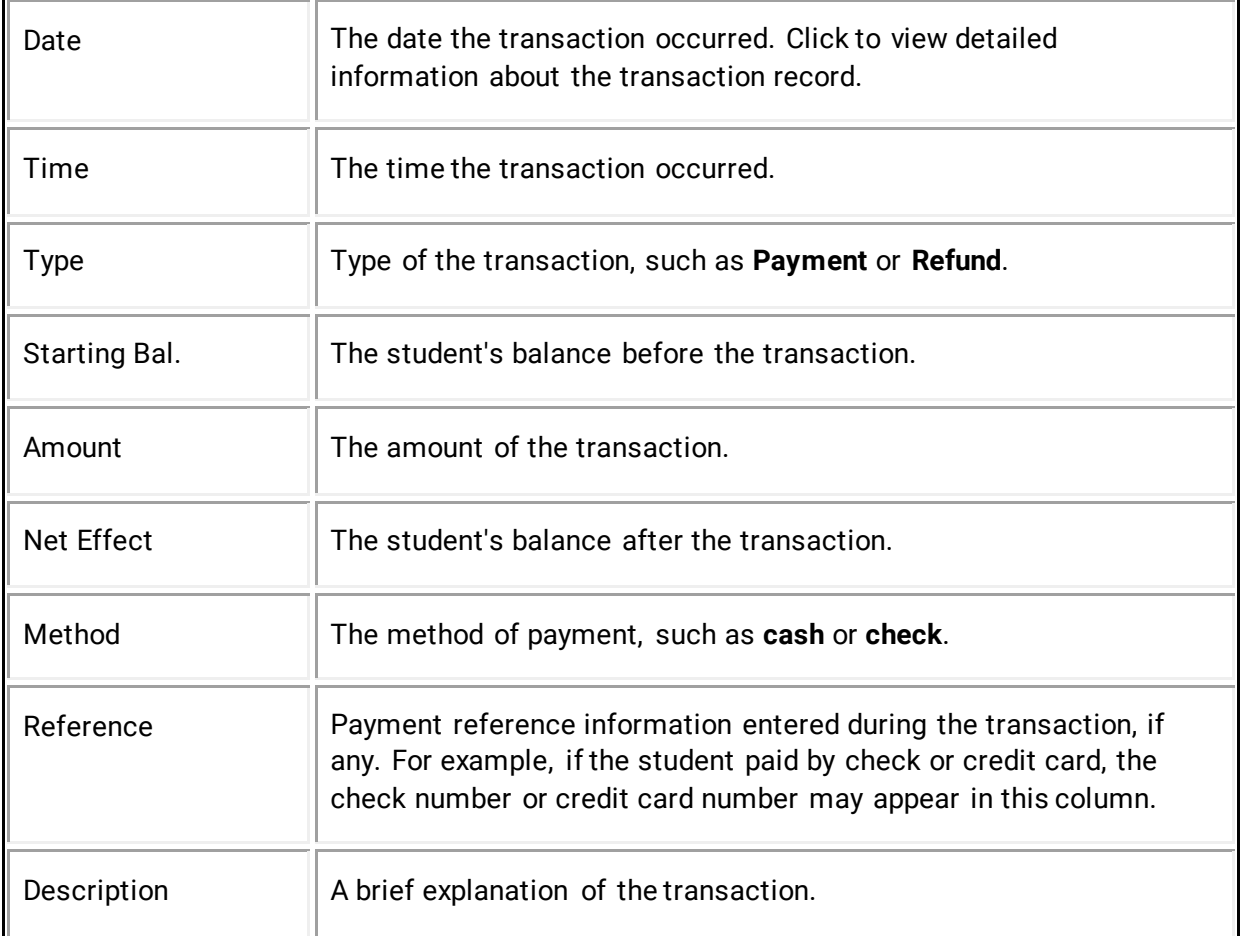

#### **How to View Fee Balances**

Use this procedure to view global balances associated to a student for each school and year combination.

**Note:** Student fee balances can also be viewed in PowerTeacher as well as PowerSchool Parent if the **Do not show the lunch balance on parent/student pages** checkbox on the Miscellaneous district settings page is selected. For more information, see *Miscellaneous District Settings*.

- 1. On the start page, search for and select a student. For more information, see *[Student](#page-9-0)  [Search](#page-9-0)*.
- 2. Under Administration, choose **Fee Transactions** from the student pages menu. The Fee Transactions page appears.
- 3. Click **Fee Balances**. The Fee Balances page displays the following information:

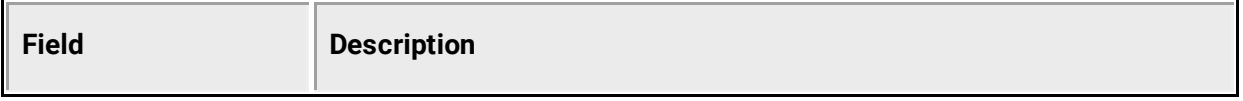

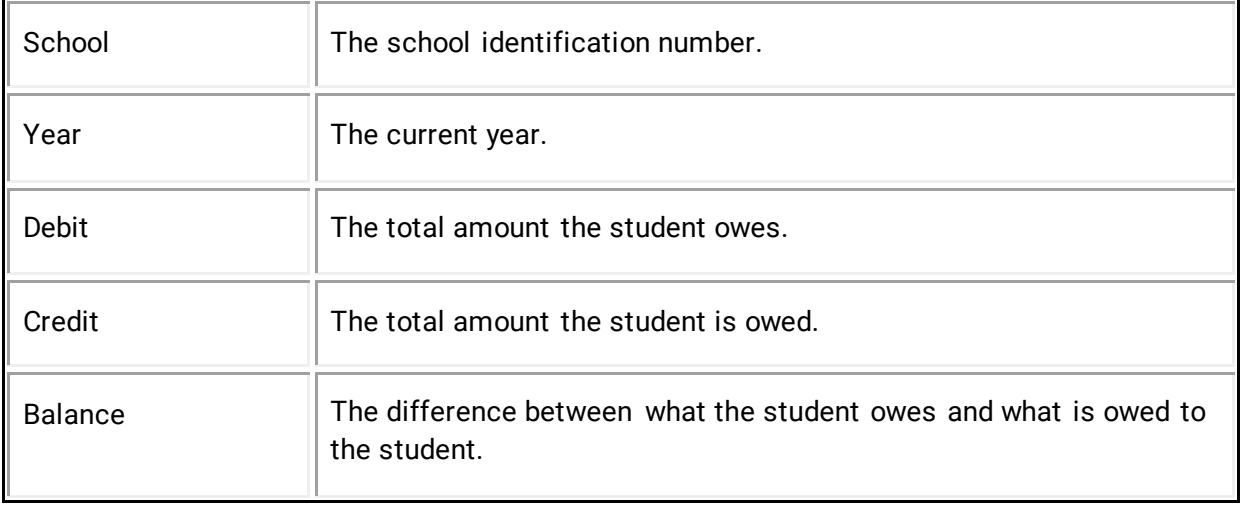

#### <span id="page-127-0"></span>**How to Receive a Fee Payment**

When a student's payment is received, use this procedure to enter the payment and have it distributed across all outstanding fees based on fee type priority, see *[How to Distribute](#page-128-0)* 

#### *[Payments](#page-128-0)*.

- 1. On the start page, search for and select a student. For more information, see *[Student](#page-9-0)  [Search](#page-9-0)*.
- 2. Under Administration, choose **Fee Transactions** from the student pages menu. The Fee Transactions page appears.
- 3. Locate the fee for which you want to enter a payment.
- 4. Click **Payment** in the Transaction column. The New Transaction page appears.
- 5. Use the following table to enter information in the fields:

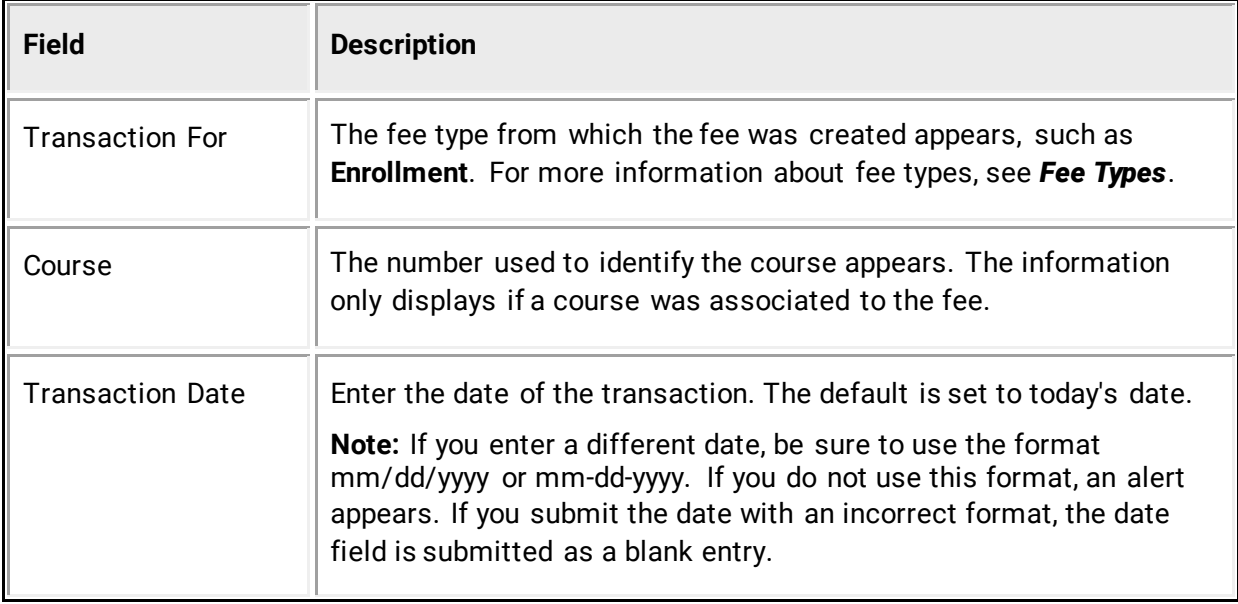

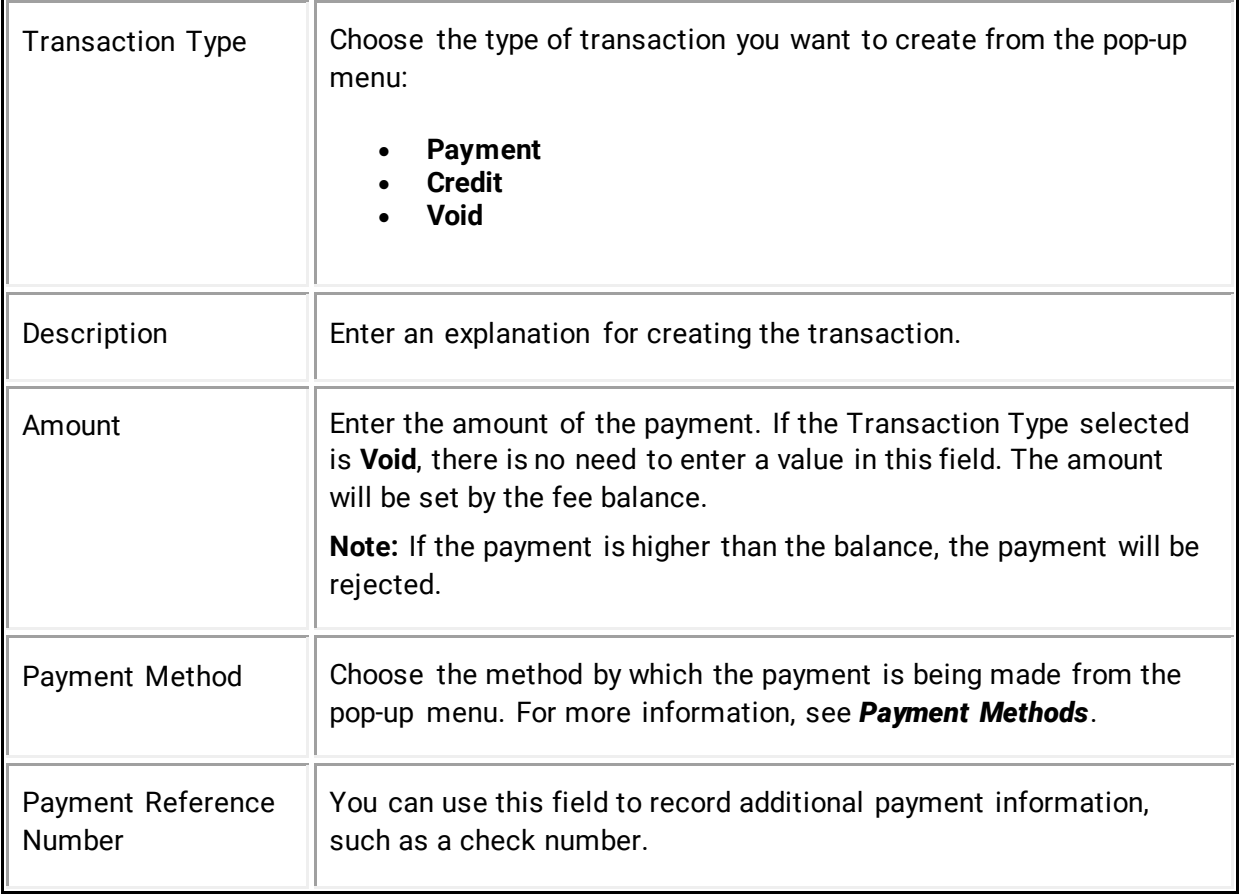

#### <span id="page-128-0"></span>**How to Distribute Payments**

Use this procedure to enter a payment into the system and have it allocated across all outstanding fees based on fee type priority. For more information about fee type priority, see *How to Rank Fee Types*. To enter a payment for a selected fee, see *[How to Receive a Payment](#page-127-0)*.

- 1. On the start page, search for and select a student. For more information, see *[Student](#page-9-0)  [Search](#page-9-0)*.
- 2. Under Administration, choose **Fee Transactions** from the student pages menu. The Fee Transactions page appears.
- 3. Click **Distribute** in the Transaction column. The Distribute Payment page appears.
- 4. Use the following table to enter information in the fields:

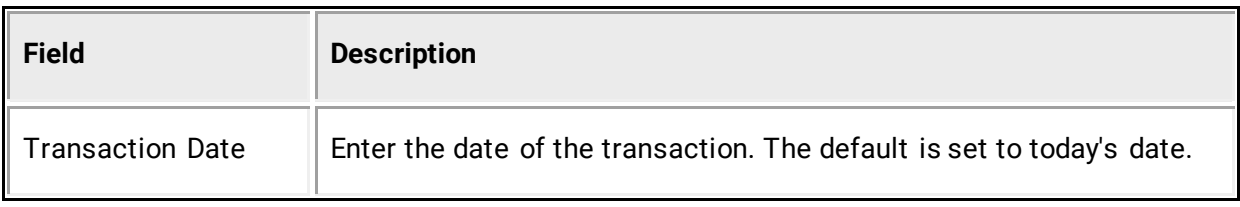

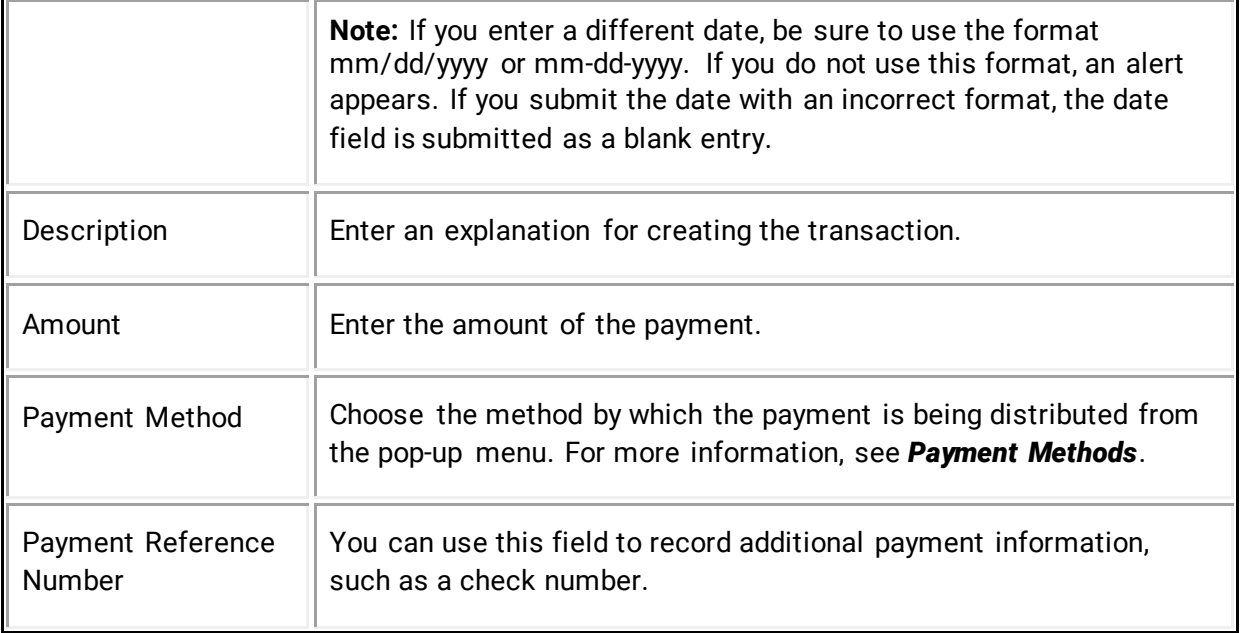

#### **How to Issue Refunds**

Use this procedure to issue a refund. Refunds can be issued when the student's global balance is negative (the school owes money to the student). Refunds cannot be issued when the student's global balance is positive (the student owes money to the school) or null (global balance of zero).

- 1. On the start page, search for and select a student. For more information, see *[Student](#page-9-0)  [Search](#page-9-0)*.
- 2. Under Administration, choose **Fee Transactions** from the student pages menu. The Fee Transactions page appears.
- 3. Click **Refund**. The Refund page appears.
- 4. Use the following table to enter information in the fields:

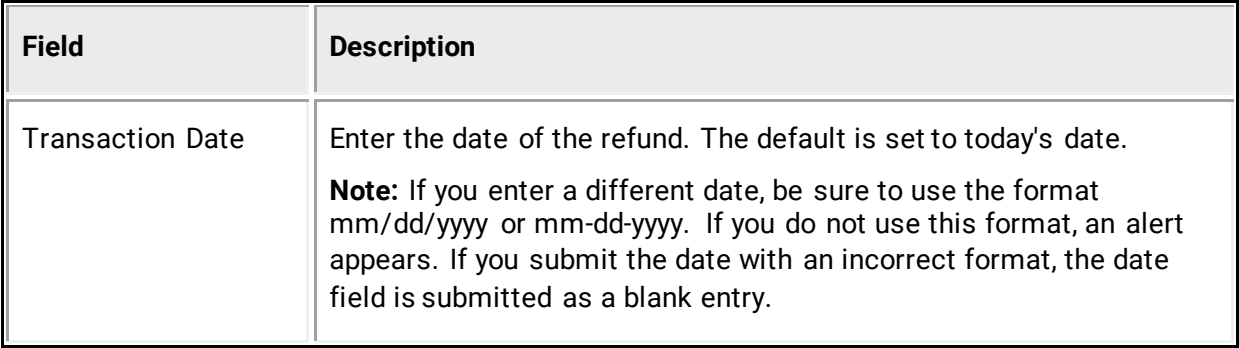

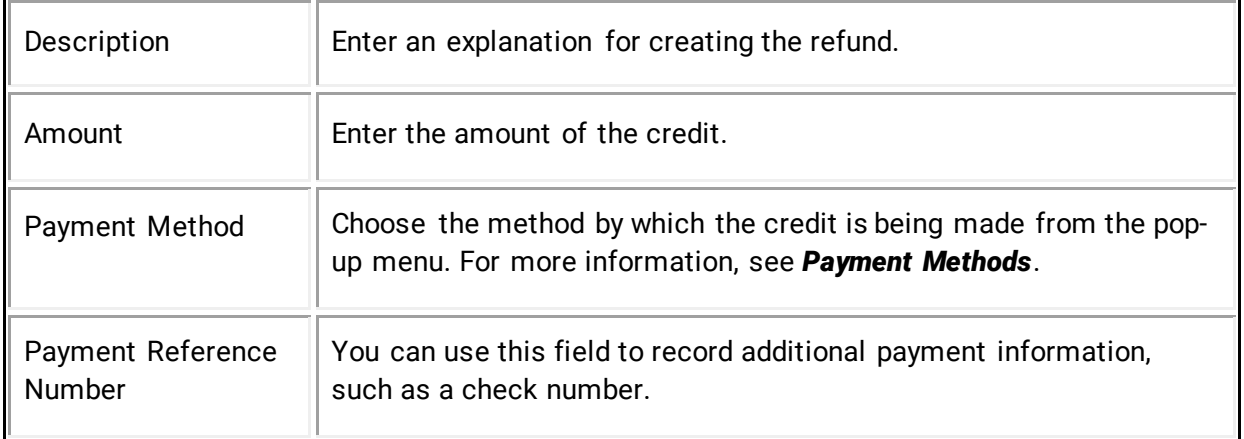

## **Log Entries**

Use log entries to create a record regarding a student's behavior, performance, or activity. Many schools use log entries to chronicle disciplinary actions. Log entries can also be used to record students' positive achievements. Regardless of your reason for creating the log entry, the system immediately sends the log entry to the PowerSchool server, where it is stored in the student's permanent record. Only authorized staff members can view, add, edit, and delete log entries and discipline alerts.

**Note:** The Log Entries student page is customizable. The information presented in this section is based on the default setup and may differ from your PowerSchool Log Entries student page. For information about configuring this page, see *Log Types* and *Log Entry Fields*.

#### **How to View Log Entries**

- 1. On the start page, search for and select a student. For more information, see *[Student](#page-9-0)  [Search](#page-9-0)*.
- 2. Under Administration, choose **Log Entries** from the student pages menu. If nothing appears, no teachers or other administrators have created log entries for the selected student.

#### <span id="page-130-0"></span>**How to Create a Log Entry**

Though teachers can create log entries in PowerTeacher Gradebook, administrators create log entries in PowerSchool.

- 1. On the start page, search for and select a student. For more information, see *[Student](#page-9-0)  [Search](#page-9-0)*.
- 2. Under Administration, choose **Log Entries** from the student pages menu. The Log Entries page appears.
- 3. Click **New**. The New Log Entry page appears.

**Note:** The Date, Time, and Author fields are automatically entered when the page appears. There is no need to change or add anything to those fields unless they are incorrect.

4. Use the following table to enter information in the fields:

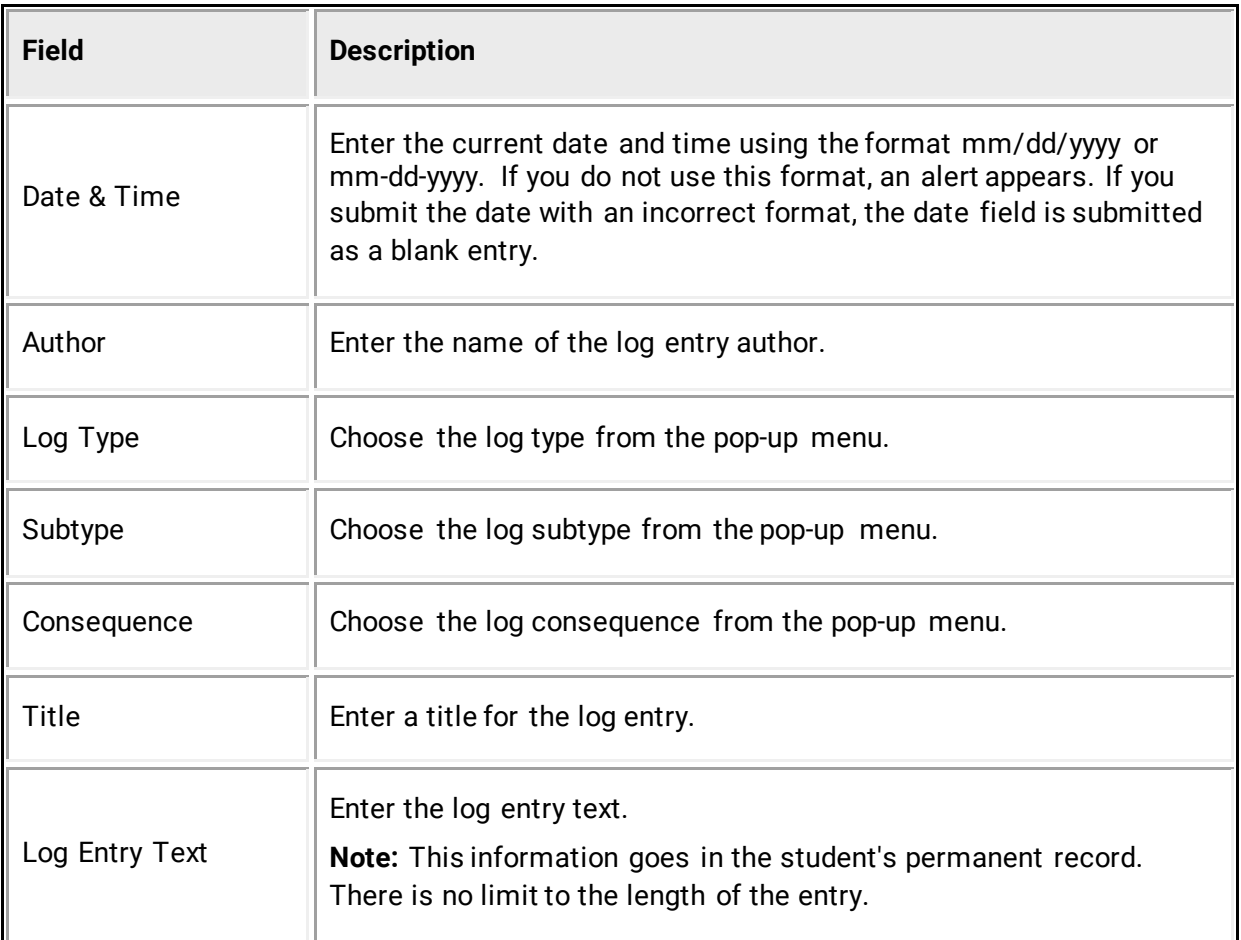

5. Because the Log Entries student page can be customized, the fields that appear on the second half of the page (after the Log Entry Text box) may differ from your PowerSchool Log Entries student page. Use the following table to enter information in the fields:

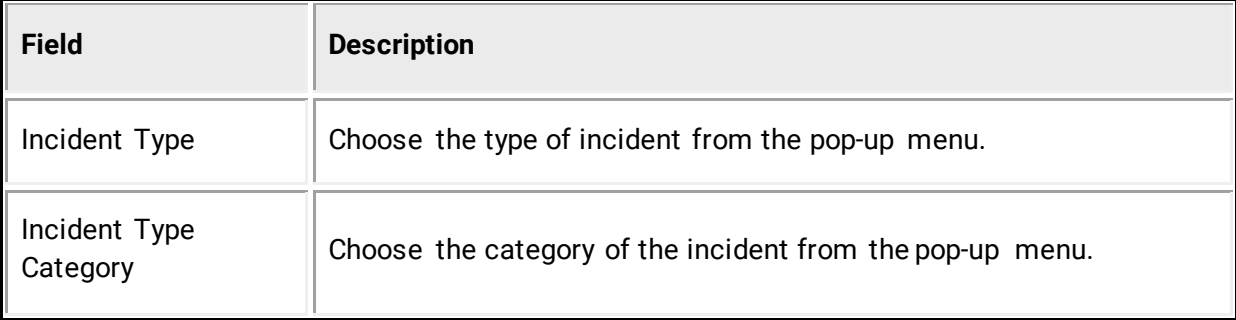

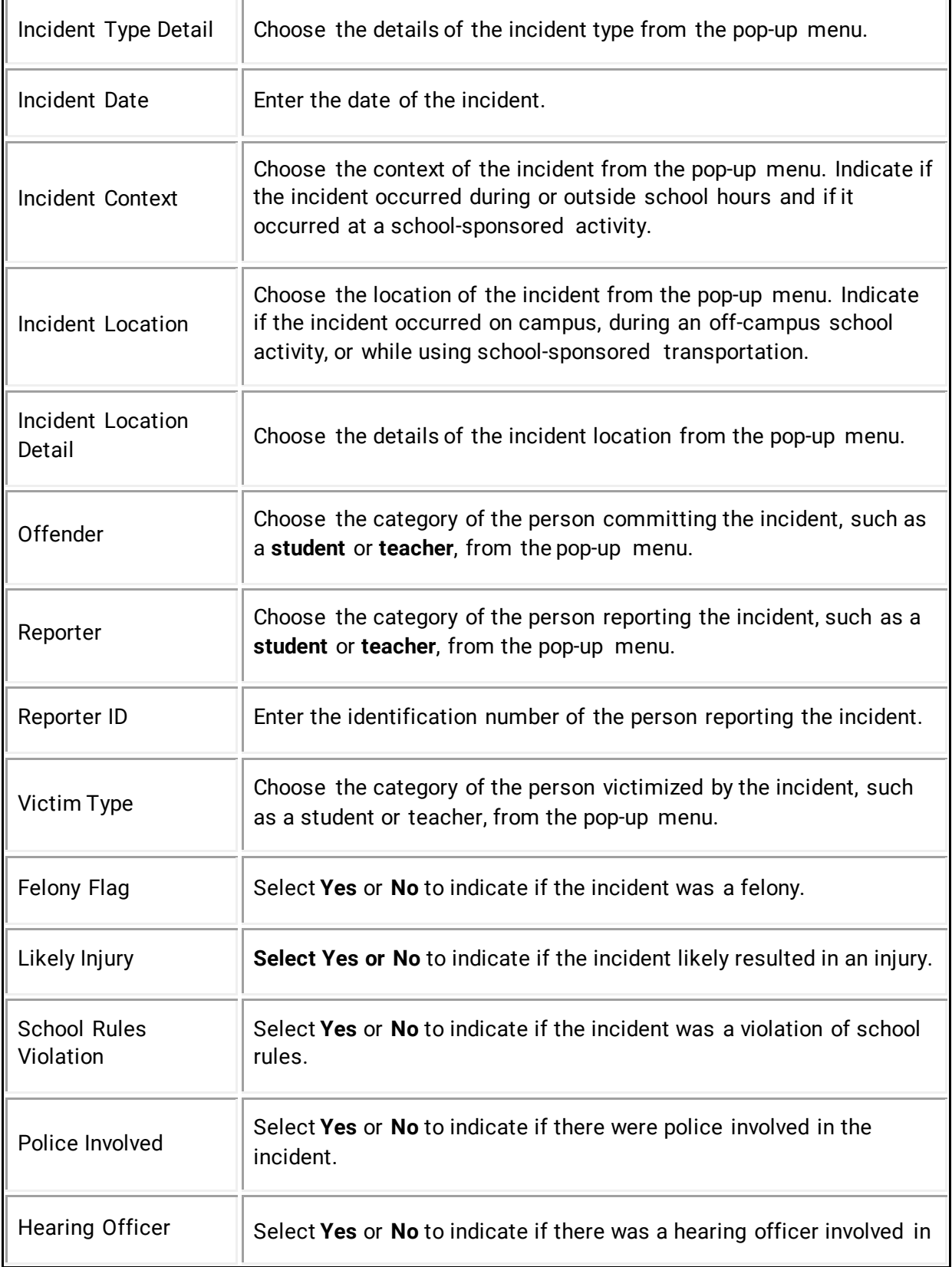

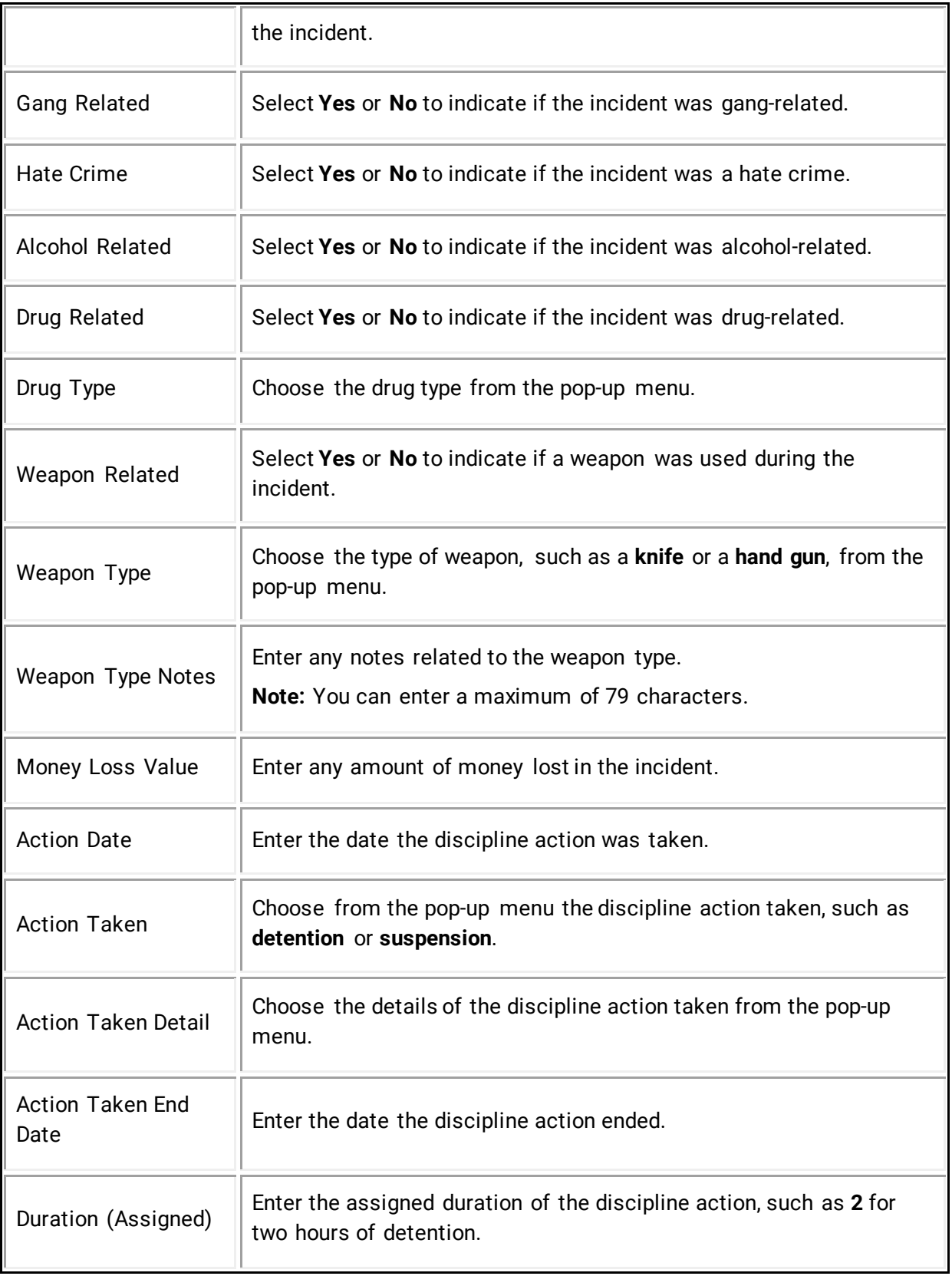

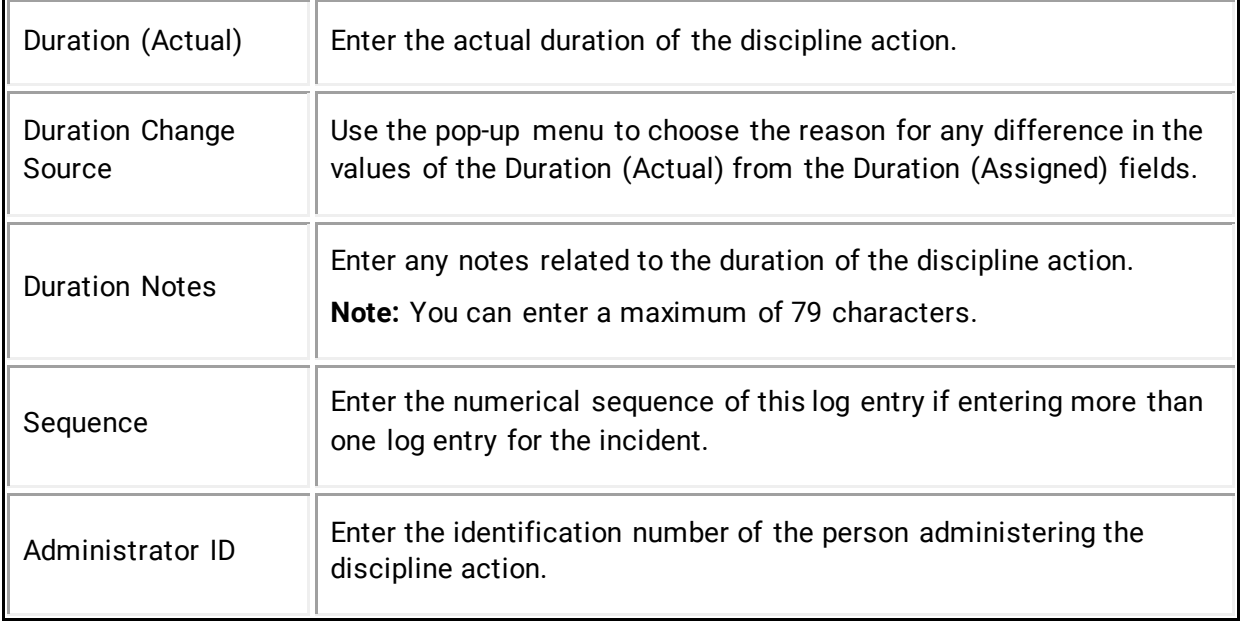

## **How to Edit a Log Entry**

There are times when you must change an entry because it contains too much or not enough information. Only those school administrators with the proper permissions can edit a log entry.

- 1. On the start page, search for and select a student. For more information, see *[Student](#page-9-0)  [Search](#page-9-0)*.
- 2. Under Administration, choose **Log Entries** from the student pages menu. The Log Entries page appears.
- 3. Click the date of the entry you want to edit. The Edit Log Entry page appears.
- 4. Use the following table to edit information in the fields:

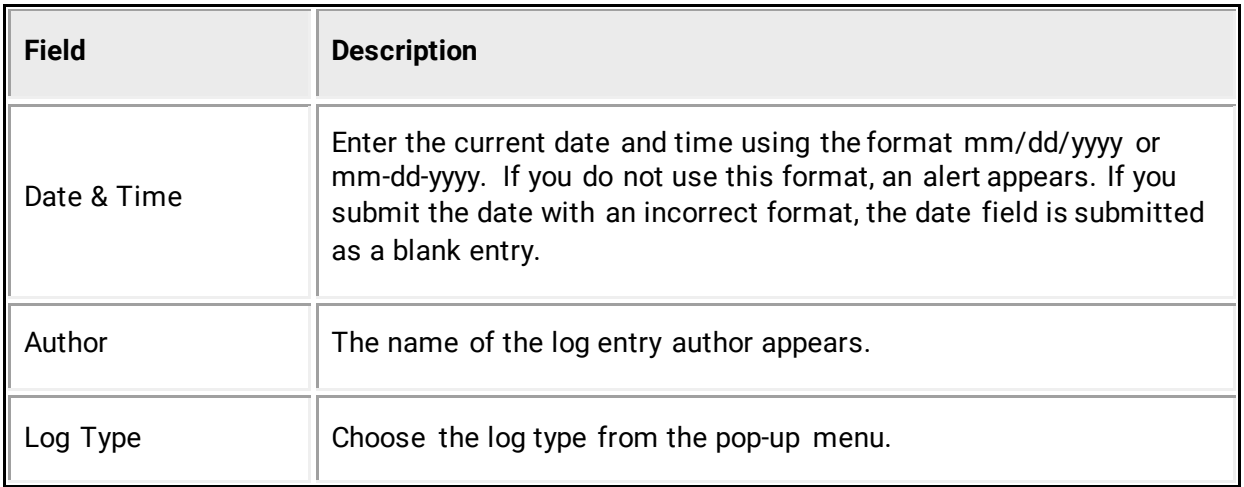

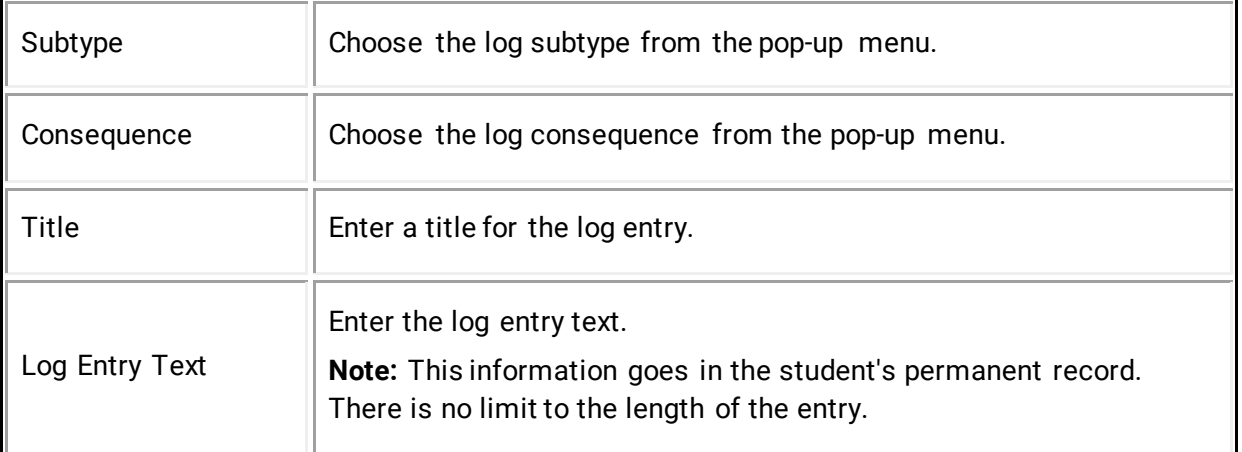

See *[How to Create a Log Entry](#page-130-0)* for details of the Federal Gun Safe Schools Act Information fields.

**Note:** Depending on your state, additional state-specific fields may appear. Modify the fields as necessary.

5. Click **Submit**. The Changes Recorded page appears.

#### **How to Delete a Log Entry**

Occasionally a log entry must be deleted from the student's permanent record. Only those school administrators with the proper permissions can delete a log entry.

- 1. On the start page, search for and select a student. For more information, see *[Student](#page-9-0)  [Search](#page-9-0)*.
- 2. Under Administration, choose **Log Entries** from the student pages menu. The Log Entries page appears.
- 3. Click the date of the entry you want to delete. The Edit Log Entry page appears.
- 4. Click **Delete**.
- 5. Click **Confirm Delete**. The Selection Deleted page appears.

#### **How to Add a Discipline Alert**

Use a Discipline alert to indicate and make staff members aware of a student's discipline information.

- 1. On the start page, search for and select a student. For more information, see *[Student](#page-9-0)  [Search](#page-9-0)*.
- 2. Under Administration, choose **Log Entries** from the student pages menu. The Log Entries page appears.
- 3. Click **Edit Discipline Alert**. The Discipline Alert page appears.
- 4. Use the following table to enter information in the fields:

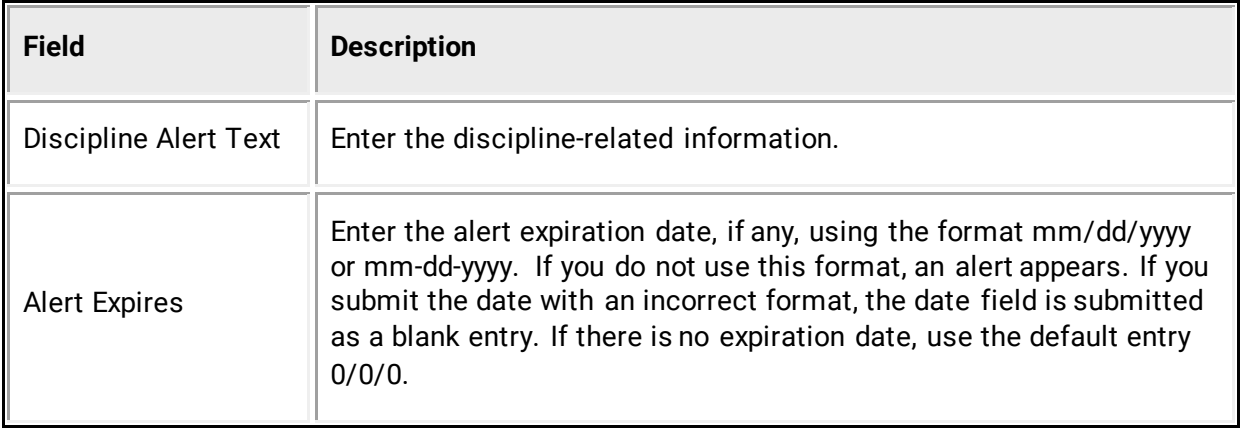

- 5. Click **Submit**. The Discipline Alert icon appears at the top of each page for the selected student. If the student does not have a Discipline alert, the icon does not appear.
- 6. Click the Discipline Alert icon to read the alert from any page. The Discipline alert for the selected student appears.
- 7. Click **Close** to close the Discipline Alert window.

# **Lunch**

This menu item provides a quick view of a student's lunch status and account balance. If your school uses PowerLunch, any entries or changes made here appear in PowerLunch and vice versa. For additional information, see **PowerLunch**.

## **How to Edit Student Lunch Information**

- 1. On the start page, search for and select a student. For prore information, see **Student** *[Search](#page-9-0)*.
- 2. Under Administration, choose **Lunch** from the student pages menu. The Lunch page appears.
- 3. Use the following table to enter information in the fields:

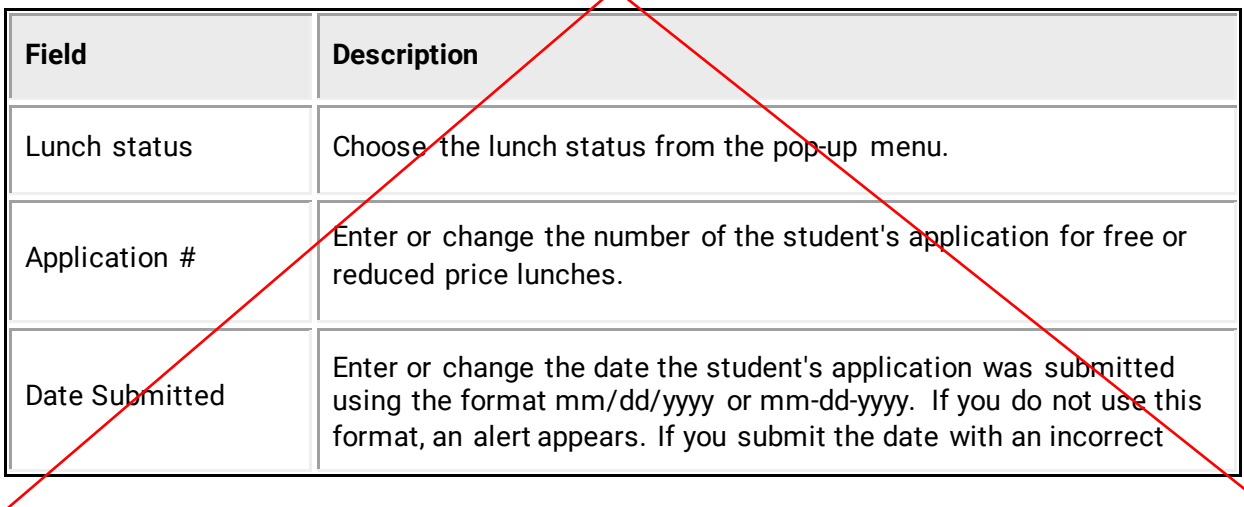

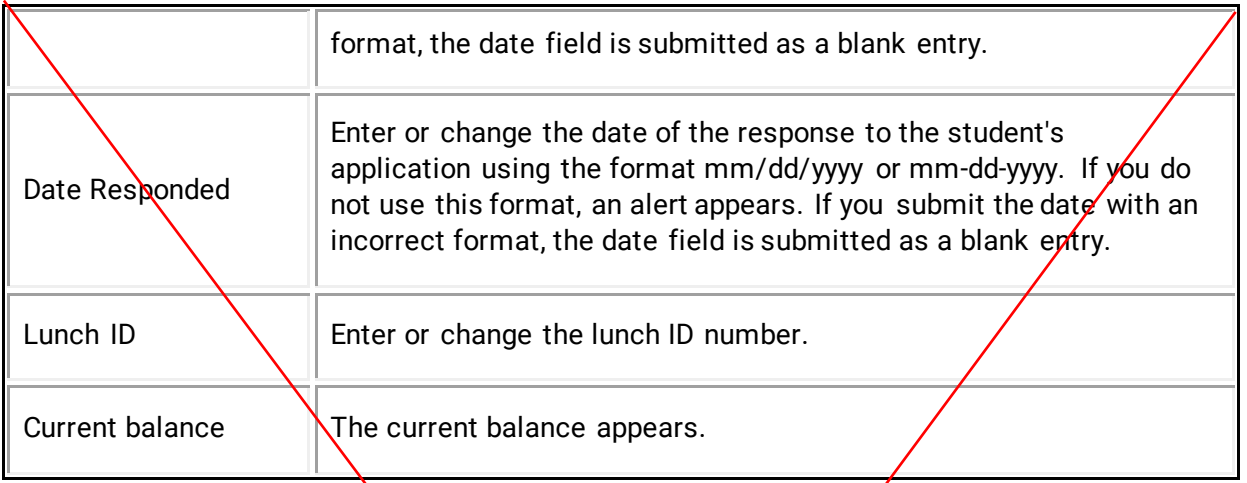

## <span id="page-137-0"></span>**Lunch Transactions**

This page displays the lunch balance and payment activity for the selected student. You can enter the student's initial deposit for meals, as well as subsequent deposits other than those made when the student passes through the lunch line. If your school uses PowerLunch, this page links to the information entered in that  $\frac{\partial f}{\partial x}$  PowerSchool. For more information about this option, see *PowerLunch*.

If the balance next to the last line item on the Lunch Transactions page does not match what's in the Balance field, you may need to recalculate that student's lunch balance. For more information, see *[How to Recalculate a Student's Lunch Balance](#page-150-0)*.

When a student's lunch balance falls below a designated level, a Balance alert appears for the student. For Balance alert setup information, see *Balance Alert*.

## **How to Enter Lunch Transactions**

- 1. On the start page, search for and select a student. For more *information*, see **Student** *[Search](#page-9-0)*.
- 2. Under Administration, choose **Lunch Transactions** from the student pages menu. The Lunch Transactions page appears.
- 3. Click **New**. The Transaction Record page appears.
- 4. Use the following table to enter information in the fields:

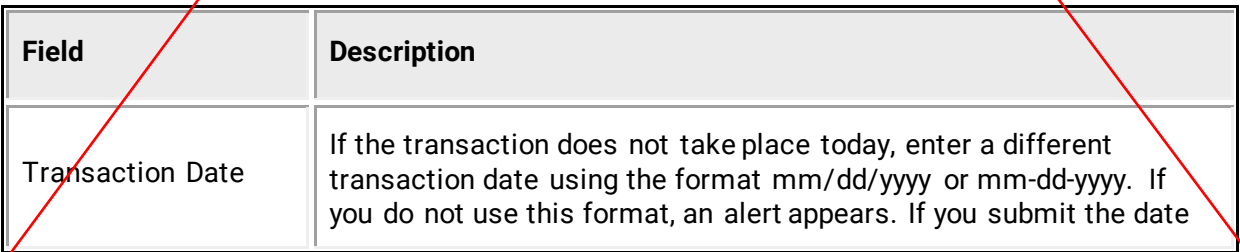

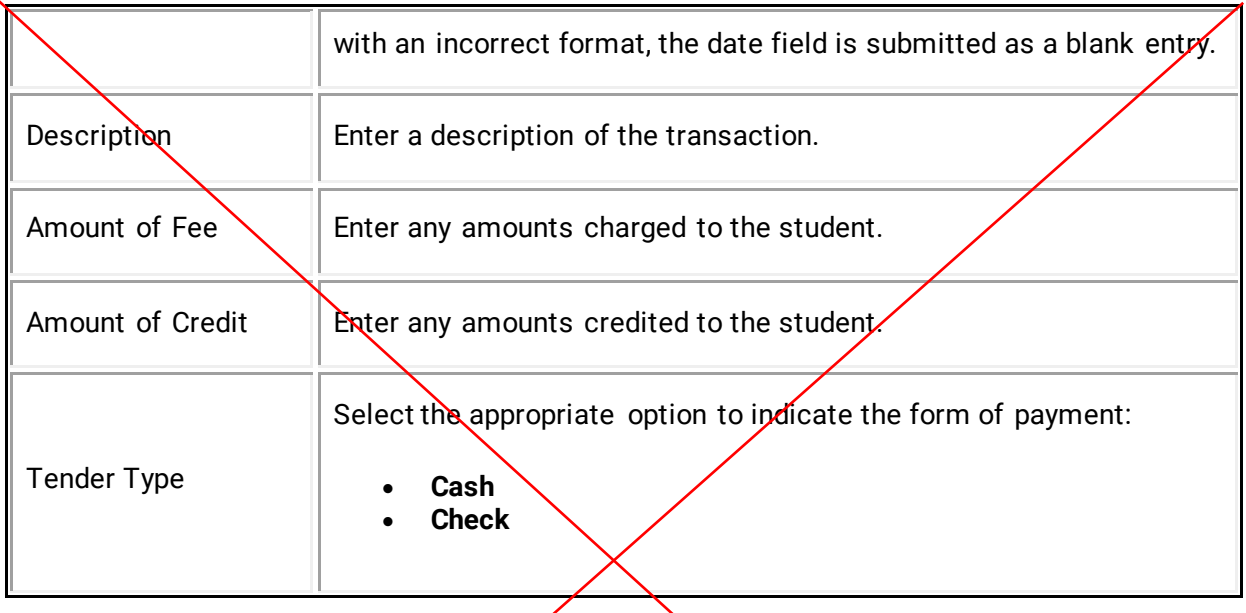

## **How to View the Balance Alert**

Note: The student's lunch balance may become out of sync with the running balance if manual changes are made to *student* meal service records outside of PowerLunch, such as DDA. An error is displayed in these scenarios. Click the link to force a recalculation of the student's lunch balance.

- 1. Op the start page, search for and select a student. For more information, see **Student** *[Search](#page-9-0)*. A Balance Alert icon appears if the student's account balance is below the designated level.
- 2. Click the **Balance Alert** icon. The Balance Alert page appears.

## **Net Access**

Use this view-only option to track the number of times a parent, guardian, or student logs in to PowerSchool. The Summary page tells how many times a family has checked on the student's progress via the Internet and the date of each sign in. The amount of time spent reviewing the information also appears.

#### **How to View Net Access Information**

- 1. On the start page, search for and select a student. For more information, see *[Student](#page-9-0)  [Search](#page-9-0)*.
- 2. Under Administration, choose **Net Access** from the student pages menu. The Net Access page appears.

For parents who have accessed the student's academic record, the following information displays: Date, Time, Parent, IP and Duration.

For students who have accessed their own academic record, the following information displays: Date, Time, Student Name, IP and Duration:

## **SEOP Review**

Use this function to review and track Student Education Occupation Plan (SEOP) information. The purpose of the SEOP review is to recognize student accomplishments and strengths. In the SEOP review, the student and his or her parents meet with school counselors and other school personnel to develop a strategy to plan and manage the student's education and career development.

Your school's SEOP Review page might differ from the example. The page can be modified or updated by PowerSchool per your request. Contact your PowerSchool administrator about making changes to the SEOP Review page.

#### **How to View SEOP Information**

- 1. On the start page, search for and select a student. For more information, see *[Student](#page-9-0)  [Search](#page-9-0)*.
- 2. Under Administration, choose **SEOP Review** from the student pages menu. The SEOP Review page appears.
- 3. Click the various links to determine what actions can be executed from this page.
- 4. Click your Web browser's Back button until you return to the SEOP Review page.

## **Incident Search and List**

Using the Incident List page, you can view all incidents for your school or district as well as create a customized search filter to locate specific existing incidents. Your security settings determine the incident code types that display on this page. When signed in to at the district level, you can view incidents at all schools for the assigned incident code types. When signed in to at the school level, you can view incidents that include a participant from that school or incidents that originated at that school for the assigned incident code types.

#### **How to Search for a Student's Existing Discipline Incidents**

- 1. On the start page, search for and select a student. For more information, see *[Student](#page-9-0)  [Search](#page-9-0)*.
- 2. Under Administration, choose **Incidents** from the student pages menu. The Incident List page appears for that student.
- 3. To continue, see Step 3 of *[How to Search for Existing Discipline Incidents](#page-140-0)*.

## <span id="page-140-0"></span>**How to Search for Existing Discipline Incidents**

- 1. On the start page, choose **Special Functions** under Functions in the main menu. The Special Functions page appears.
- 2. Click **Incident Management**. The Incident List page appears.
- 3. If needed, click the **Filter** arrow to expand this section.

**Note:** Click the **Filter** arrow again to collapse this section.

4. Use the following table refine your search:

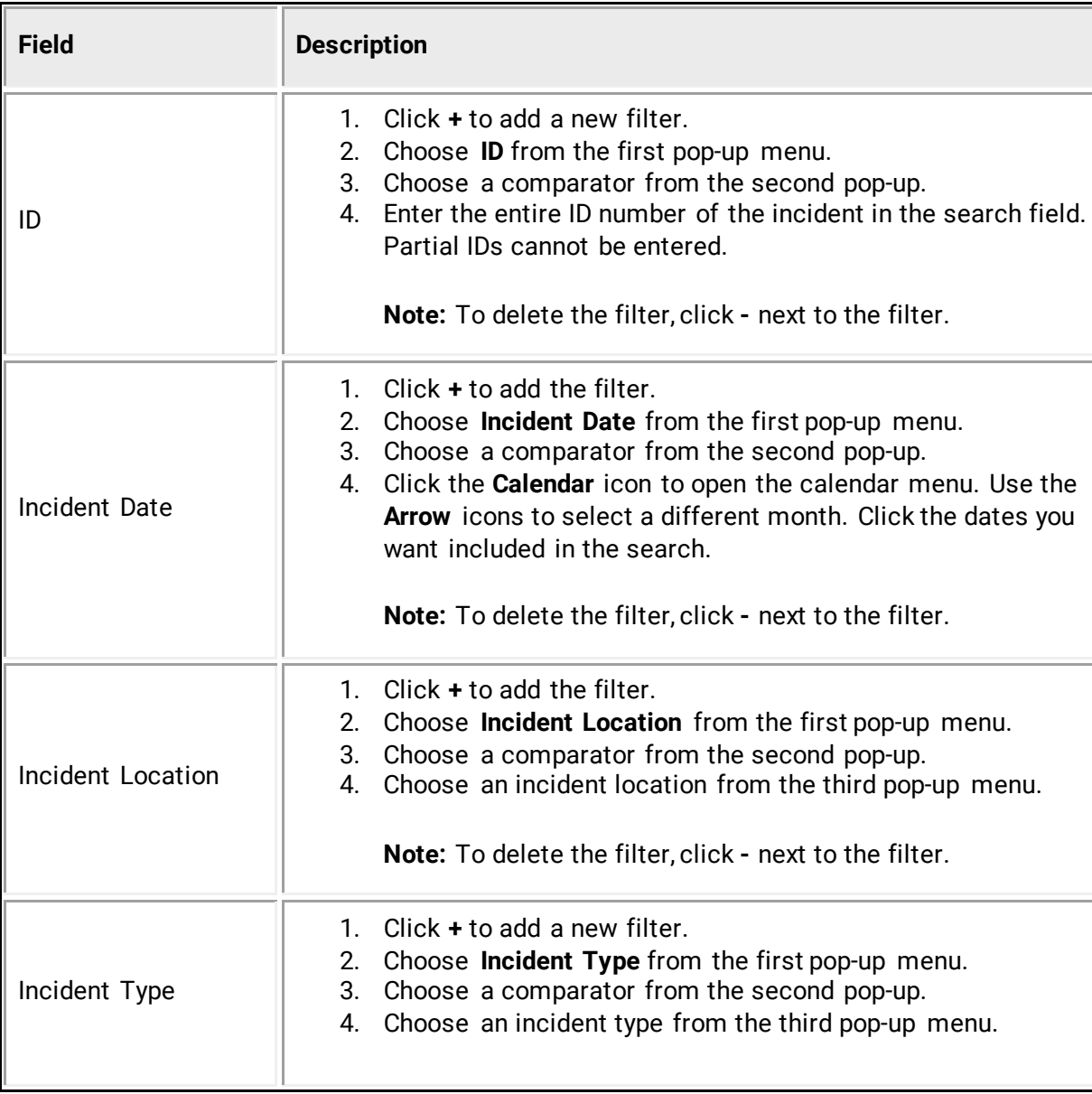

**Note:** Fields display based on your security permissions.

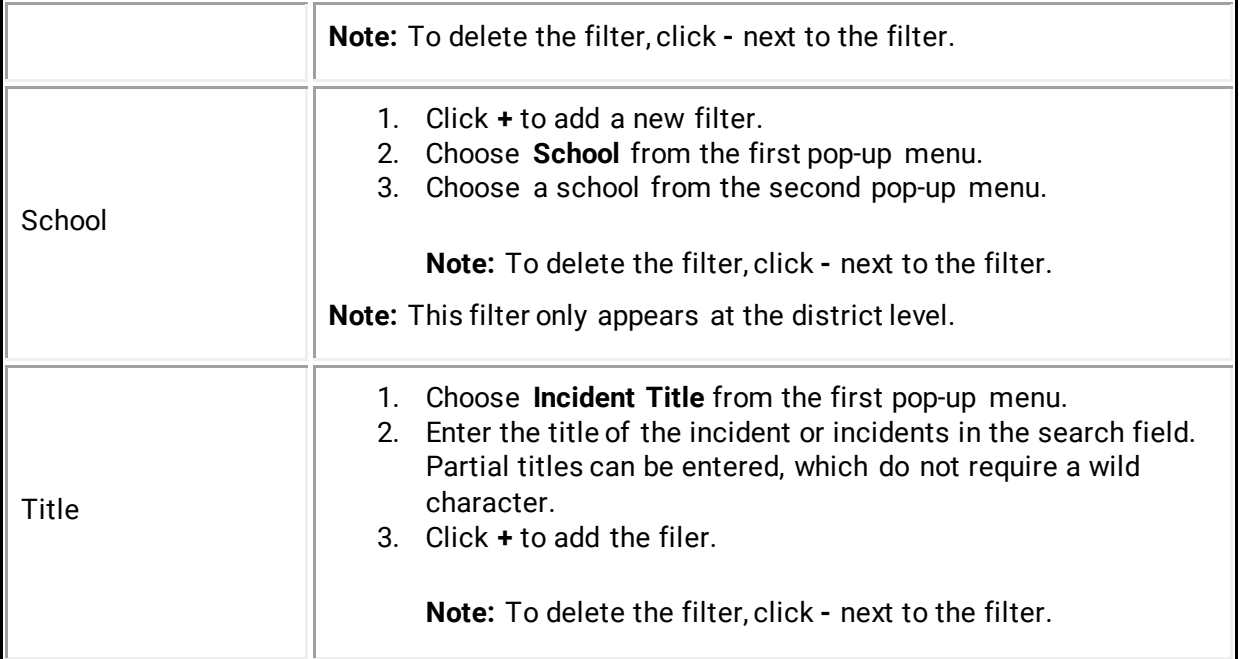

**Note:** To remove all filter selections, click **Clear**.

5. Click **Apply**. The search results display the following information:

**Note:** Click the name of a column to sort by that column in ascending order. Click again to sort in descending order.

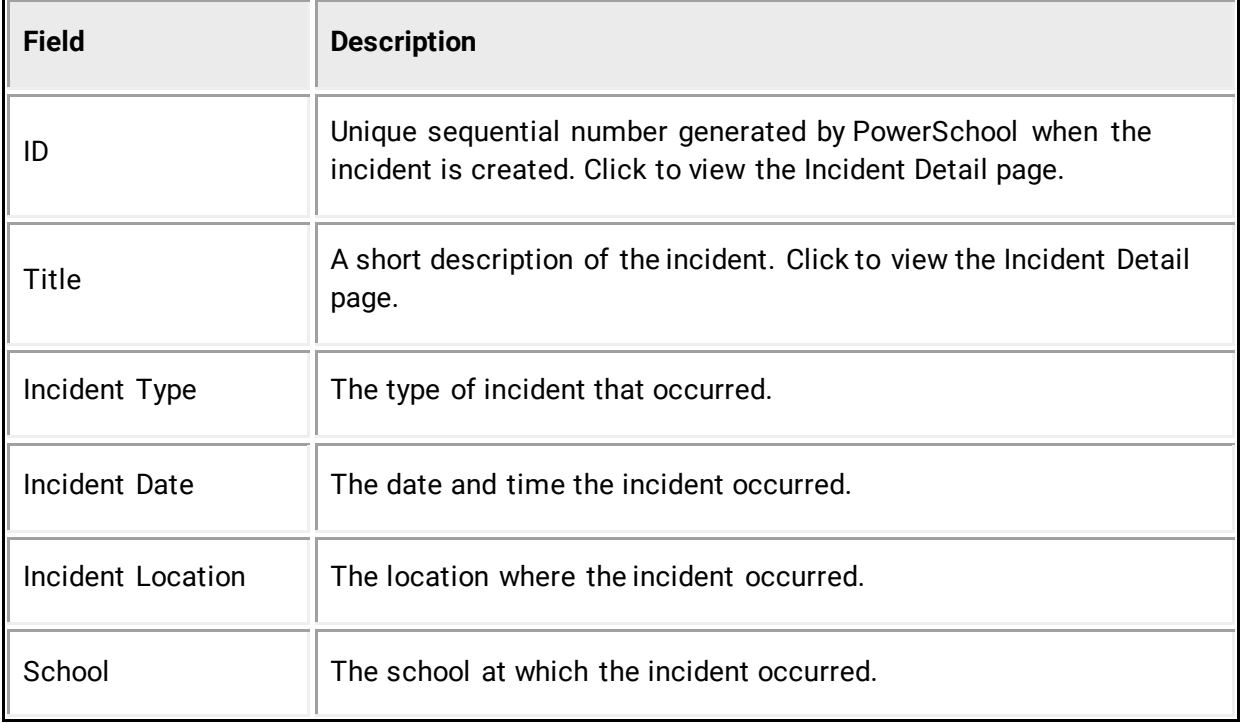

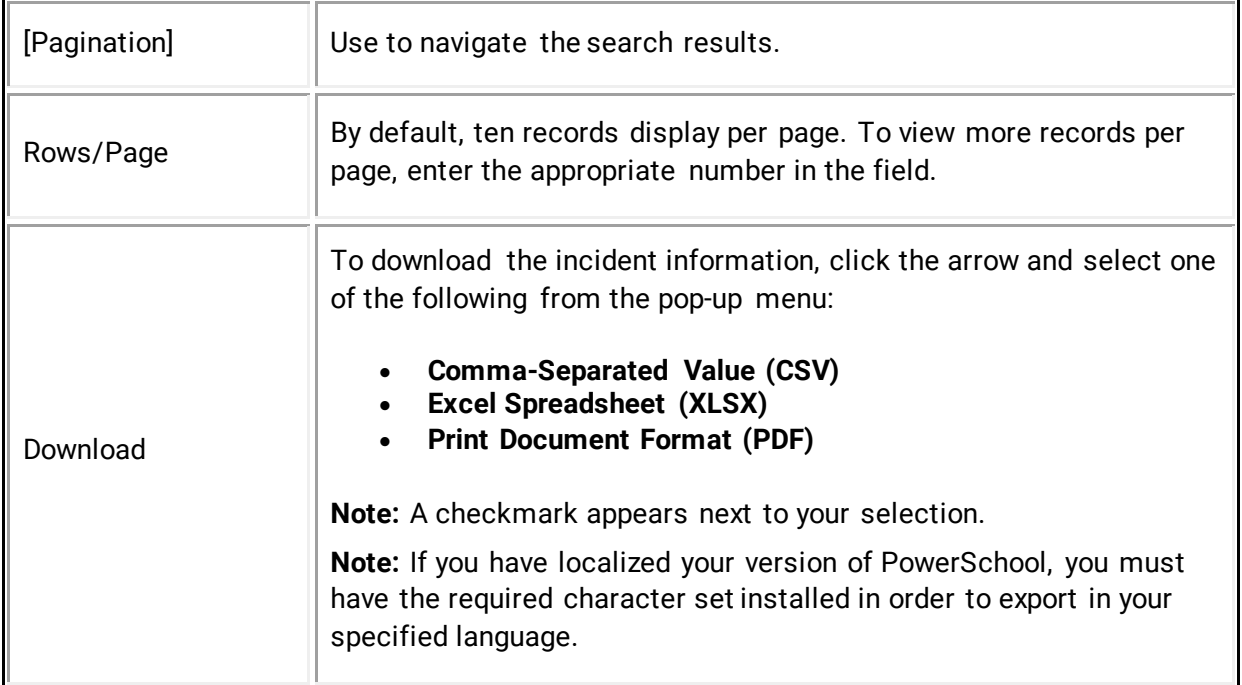

# **Enrollment**

## **Activities**

Use the Activities function to view and manipulate extracurricular activities on two different levels. Add or delete an activity from an individual record. Alternatively, add or delete an activity from the PowerSchool system that can be applied to any or all records.

## **How to Add Activities on a Student Record**

This action adds or deletes an activity to a specific student record. It affects the selected student only.

- 1. On the start page, search for and select a student. For more information, see *[Student](#page-9-0)  [Search](#page-9-0)*.
- 2. Under Enrollment, choose **Activities** from the student pages menu. The Activities page appears. Selected checkboxes indicate that the student participates in that activity. Deselected checkboxes indicate that the student does not participate in that activity.
- 3. Select the checkboxes to add activities to the student's record.
- 4. Click **Submit**. The Changes Recorded page appears.

#### **How to Delete Activities on a Student Record**

This action adds or deletes an activity to a specific student record. It affects the selected student only.

- 1. On the start page, search for and select a student. For more information, see *[Student](#page-9-0)  [Search](#page-9-0)*.
- 2. Under Enrollment, choose **Activities** from the student pages menu. The Activities page appears. Selected checkboxes indicate that the student participates in that activity. Deselected checkboxes indicate that the student does not participate in that activity.
- 3. Deselect the checkboxes to remove activities from the student's record.
- 4. Click **Submit**. The Changes Recorded page appears.

## **All Enrollments**

This page displays the selected student's enrollment history. It is most often used by counselors reviewing the student's entry and exit dates to previous and current classes. Counselors and other school administrators can view assignments for the classes listed and any teacher comments. Data saved from PowerTeacher immediately a part of the student's current record and is subject to change by the teacher. At the end of the term these grades are stored into an historical grades table at which point only certain school administrators, such as counselors, can edit these stored records. For more information, see *[Work With Student](#page-170-0)  [Schedules](#page-170-0)*.

Enrollment 144
### **How to View Grades and Assignments**

Use this option on the All Enrollment page to view grades and assignments for any class in which the student has been enrolled.

- 1. On the start page, search for and select a student. For more information, see *[Student](#page-9-0)  [Search](#page-9-0)*.
- 2. Under Enrollment, choose **All Enrollments** from the student pages menu. The All Enrollments page appears.

**Note:** Click the name of a column to sort by that column in ascending order. Click again to sort in descending order. Not applicable for View and Edit columns.

3. Click **View** next to the class that you want to view. The Scores page displays the assignments that make up the class and the grades the student received on each assignment. This is the same page described in the section *[Term Grades](#page-107-0)*.

**Note:** This page is view-only for all users. To edit a record, see *[How to Edit an Enrollment](#page-144-0)  [Record](#page-144-0)*.

### <span id="page-144-0"></span>**How to Edit an Enrollment Record**

View or edit course enrollment dates and teacher comments on the All Enrollments page.

- 1. On the start page, search for and select a student. For more information, see *[Student](#page-9-0)  [Search](#page-9-0)*.
- 2. Under Enrollment, choose **All Enrollments** from the student pages menu. The All Enrollments page appears.

**Note:** Click the name of a column to sort by that column in ascending order. Click again to sort in descending order. Not applicable for View and Edit columns.

- 3. Click **Edit** next to the class that you want to edit. The Edit Enrollment Record page appears.
- 4. Use the following table to enter information in the fields:

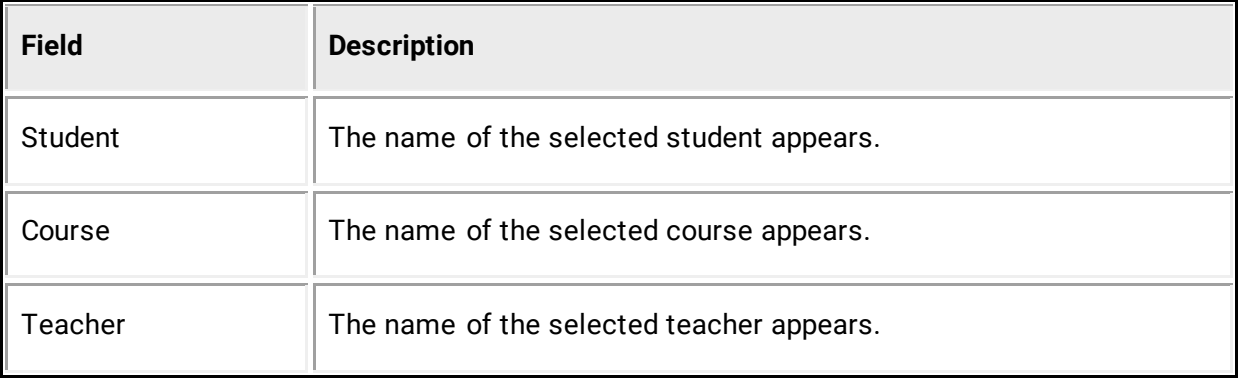

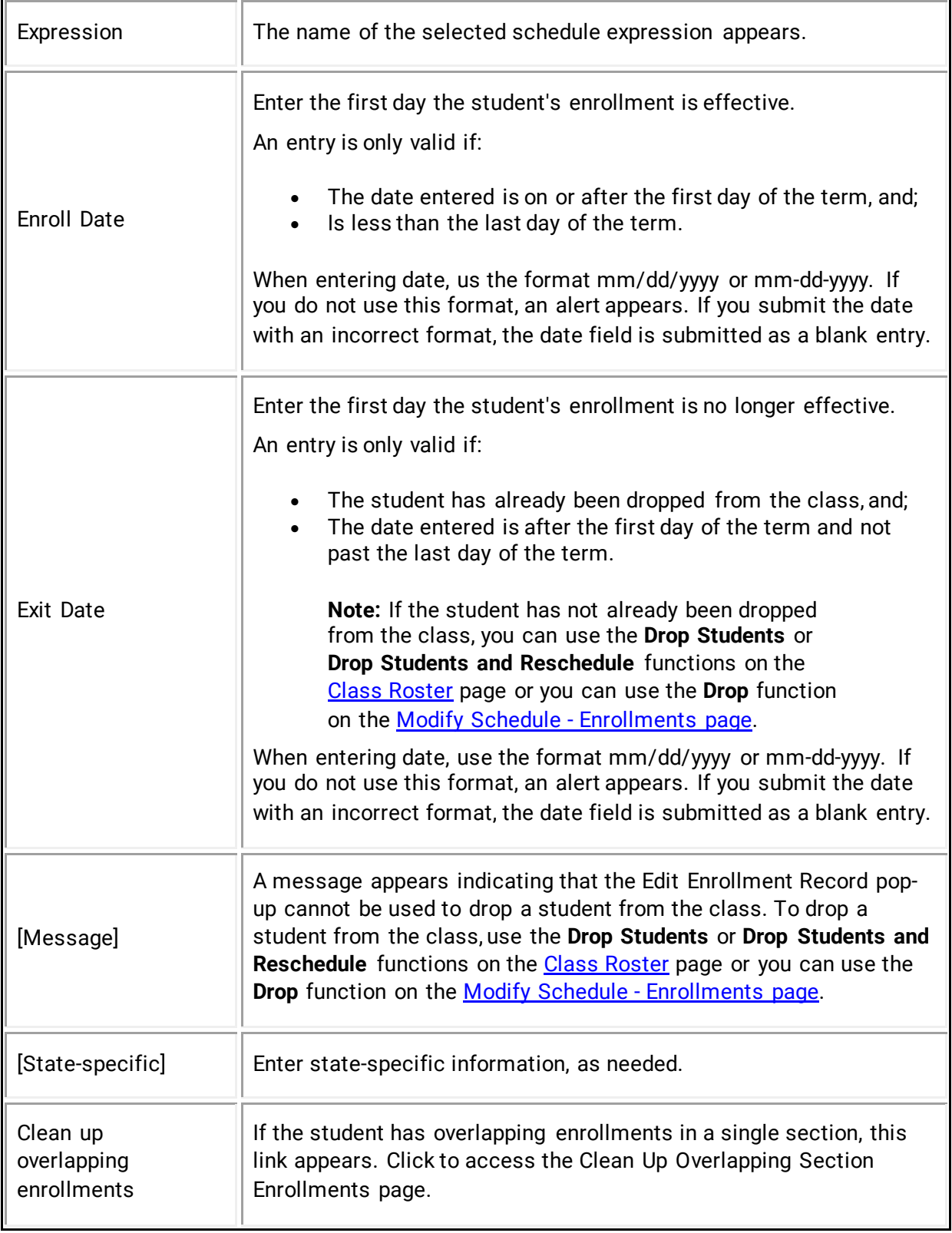

5. Click **Submit**. The All Enrollment Records page appears.

# <span id="page-146-1"></span>**Delete Enrollment Records**

Use this option to delete all enrollment records for an individual student. It is likely that only a limited number of people at your school have permission to perform this procedure. For information about editing enrollment records, see *[Transfer Info](#page-150-0)*.

### **How to Delete Enrollment Records**

- 1. On the start page, search for and select a student. For more information, see *[Student](#page-9-0)  [Search](#page-9-0)*.
- 2. Under Enrollment, choose **Transfer Info** from the student pages menu. The Transfer Information page appears.
- 3. Under Previous Enrollments, click the entry date of the record you want to delete. The Edit Previous Enrollment page appears.
- 4. Click **Delete**.
- 5. Click **Confirm Delete**. The Selection Delete page appears.

**Special Programs** Used for PK, Pk SDC, SDC, Speech Only (Spec Ed Non Attendance, State and Fee Based PreSchool)

Create special programs in PowerSchool and enter students into those programs. Examples of special programs include vocational, resource, home school, or any type of program where students are not in mainstream classes. This function also helps schools keep track of how many students receive state funding for participating in special programs.

To simultaneously enroll more than one student into a special program, see *[How to Mass Enroll](#page-148-0)  [Students in a Special Program](#page-148-0)*.

#### **How to View Special Programs**

- 1. On the start page, search for and select a student. For more information, see *[Student](#page-9-0)  [Search](#page-9-0)*.
- 2. Under Enrollment, choose **Special Programs** from the student pages menu. The Special Programs page appears.

The chart tells you in which programs the student participates, date of the student's entry into the program, exit date, and exit code indicating why the student left the program. Links to the program name and entry date provide more details on these items. If there is no program noted at the top of the page, the selected student does not participate in a special program.

#### <span id="page-146-0"></span>**How to Add a Student to a Program**

1. On the start page, search for and select a student. For more information, see *[Student](#page-9-0)  [Search](#page-9-0)*.

- 2. Under Enrollment, choose **Special Programs** from the student pages menu. The Special Programs page appears.
- 3. Click **New**. The New Special Program Enrollment page appears.
- 4. Use the following table to enter information in the fields:

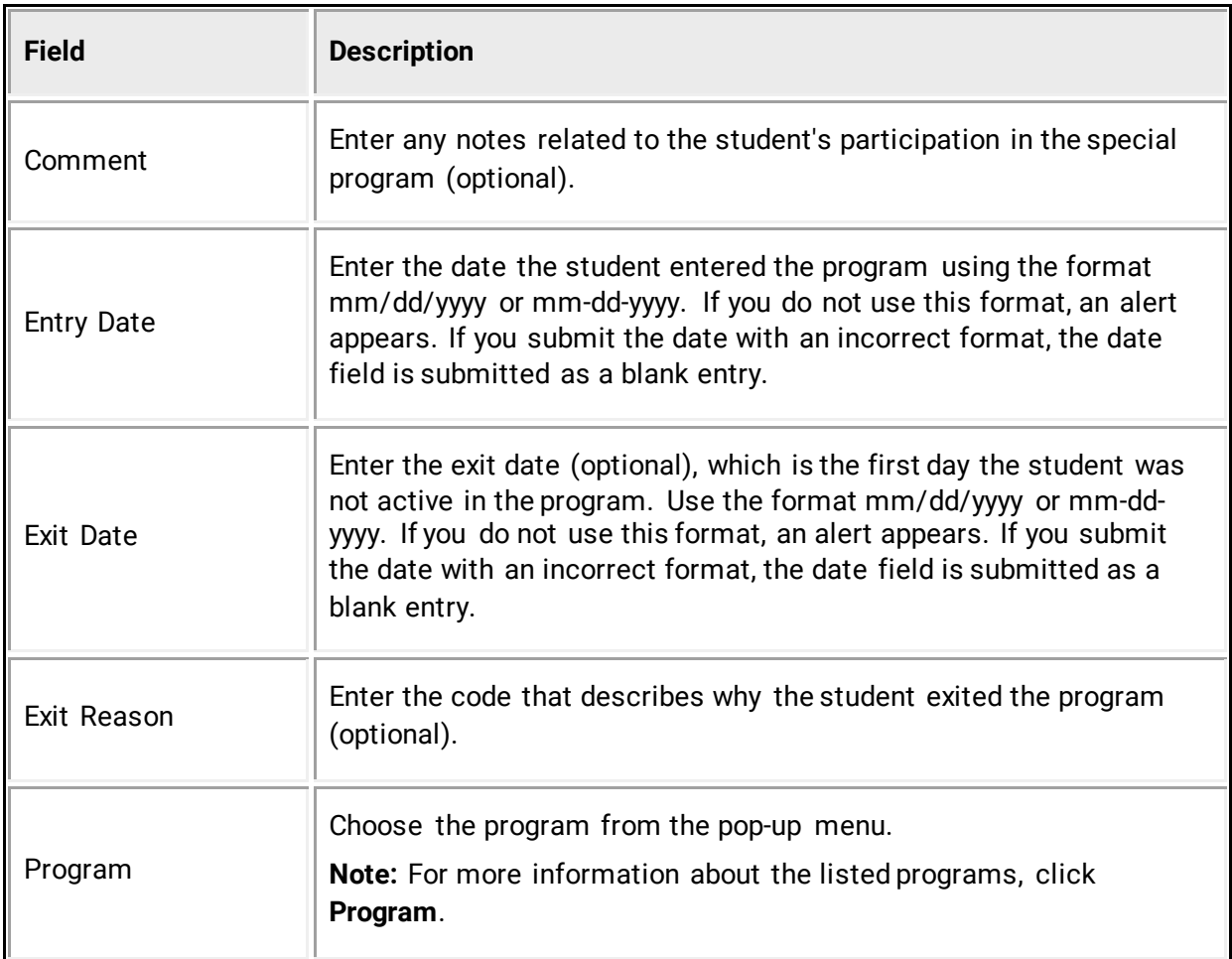

5. Click **Submit**. The Changes Recorded page appears.

#### **How to Edit a Student in a Program**

- 1. On the start page, search for and select a student. For more information, see *[Student](#page-9-0)  [Search](#page-9-0)*.
- 2. Under Enrollment, choose **Special Programs** from the student pages menu. The Special Programs page appears.
- 3. Click the student's entry date for the program you want to edit. The Edit Special Program Enrollment page appears.
- 4. Edit the information as needed. For field description, see *[How to Add a Student to a](#page-146-0)  [Program](#page-146-0)*.
- 5. Click **Submit**. The Changes Recorded page appears.

### **How to Delete a Student From a Program**

- 1. On the start page, search for and select a student. For more information, see *[Student](#page-9-0)  [Search](#page-9-0)*.
- 2. Under Enrollment, choose **Special Programs** from the student pages menu. The Special Programs page appears.
- 3. Click the student's entry date for the program you want to delete. The Edit Special Program Enrollment page appears.
- 4. Click **Delete** to delete the student from the program. The Changes Recorded page appears.

### <span id="page-148-0"></span>**How to Mass Enroll Students in a Special Program**

- 1. On the start page, search for and select a group of students. A list of students appears in the Current Student Selection section. For more information, see *[Select a Group of](#page-18-0)  [Students](#page-18-0)*.
- 2. Click the **[\[Select Function\]](#page-14-0)** arrow. The Group Functions pop-up menu appears.
- 3. Under Enrollment, choose **Mass Enroll Special Program**. The Mass Enroll Special Program page appears.

**Note:** Alternatively, if you have a current selection of students, you can choose **Special Functions** under Functions in the main menu and then click **Groups Functions**.

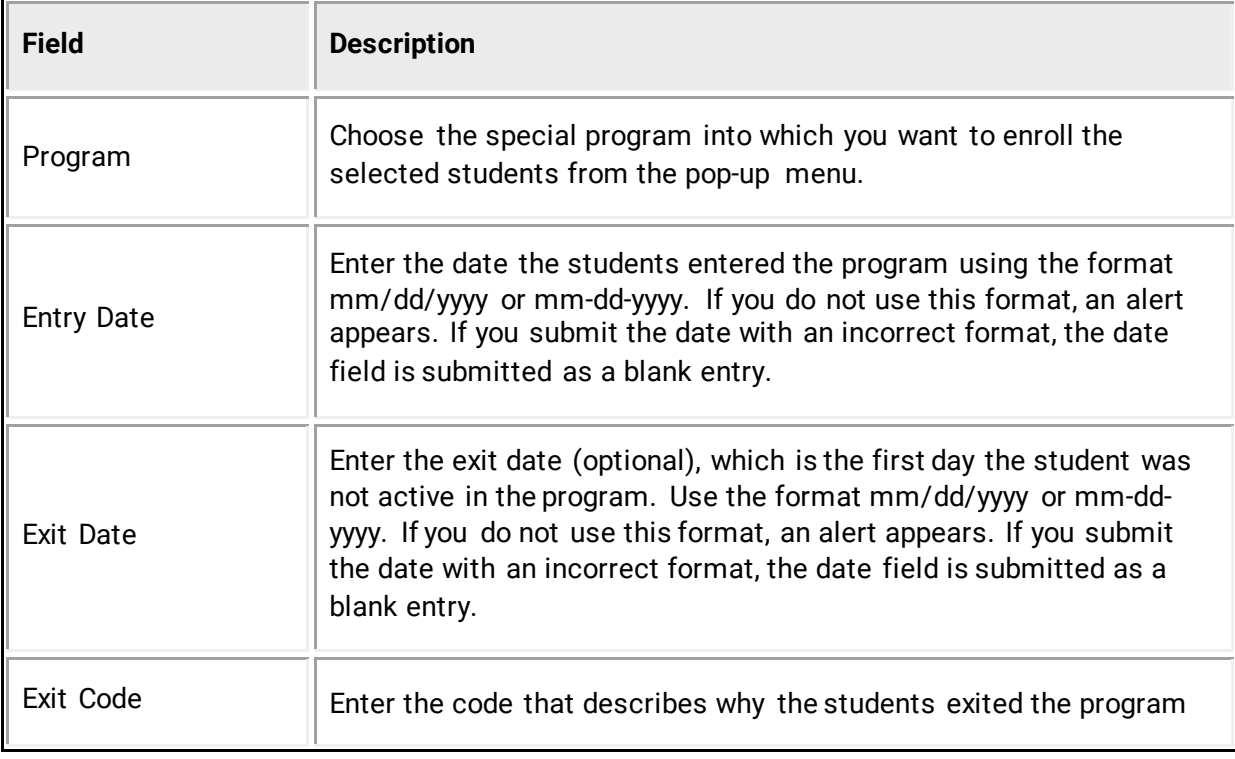

4. Use the following table to enter information in the fields:

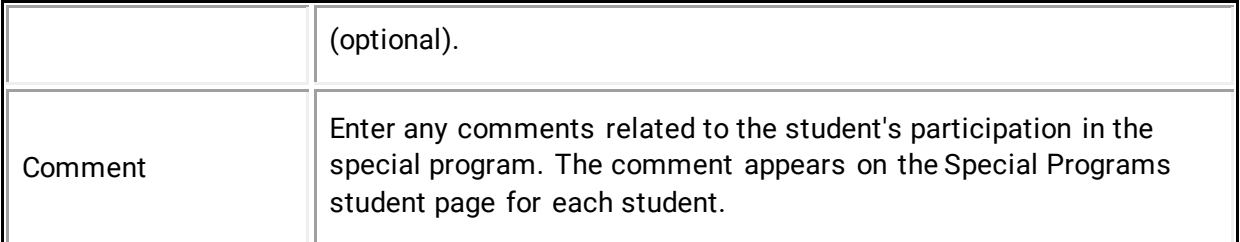

5. Click **Submit**. The Alert page displays the message "Mass enroll successful."

# **Student Functions**

Use the Functions link to perform various important actions to an individual student record.

### **How to Perform Student Functions**

- 1. On the start page, search for and select a student. For more information, see *[Student](#page-9-0)  [Search](#page-9-0)*.
- 2. Under Enrollment. choose **Functions** from the student pages menu. The Functions page appears.
- 3. Use the following table to perform various student function:

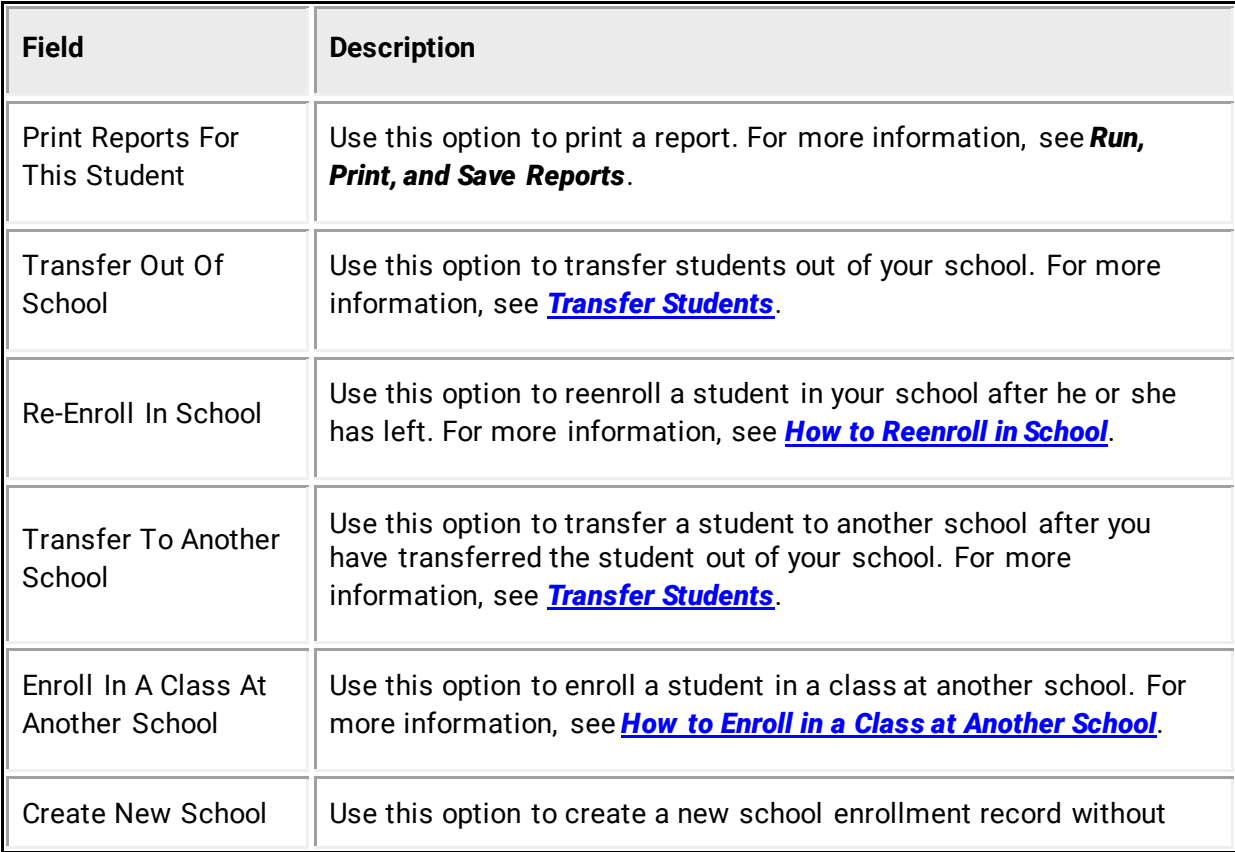

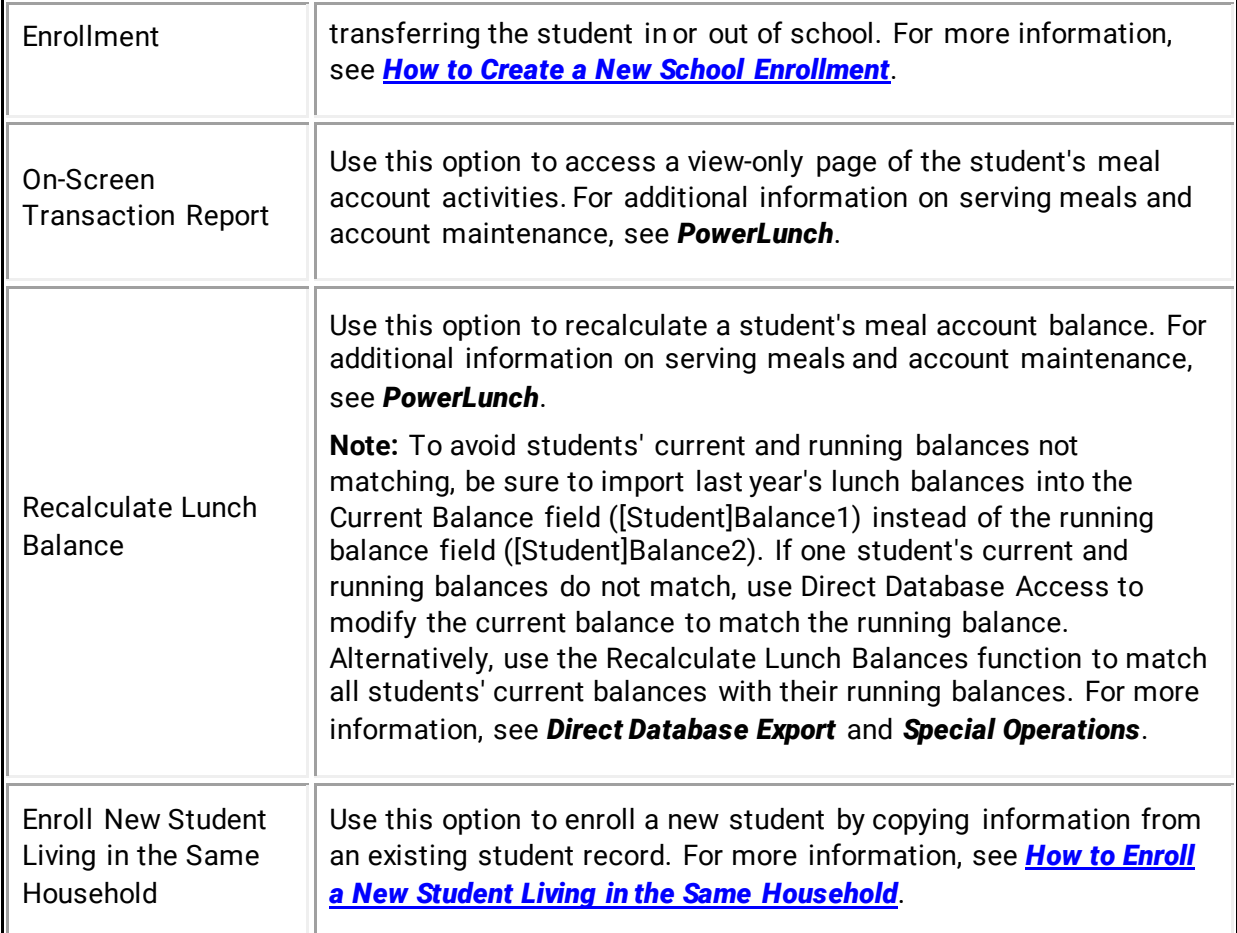

# <span id="page-150-0"></span>**Transfer Information**

This page displays the student's history of transfers into and out of your school. Use the Transfer Info function for viewing or editing information that was previously entered through the Functions page. Do not use this page to transfer a student. For instructions on transferring students, see *[Transfer Students](#page-260-0)*.

You can add, edit, or delete entry codes and exit codes from the student pages menu. For more information about an alternative method for adding, editing, or deleting these codes, see *Entry Codes* and *Exit Codes*. You can also edit the options in the District of Residence pop-up menu. For more information, see *Districts of Residence*.

**Note:** Field level security may be used to restrict this information on the Transfer Information page (with the exception of C\_REENROLLMENTSOUTOFDISTRICT.DISTRICTNAME, C\_REENROLLMENTSOUTOFDISTRICT.SCHOOLNAME, and REENROLLMENTS.SCHOOLID). For more information, see *Field Level Security*.

### **How to View TransferInformation**

- 1. On the start page, search for and select a student. For more information, see *[Student](#page-9-0)  [Search](#page-9-0)*.
- 2. Under Enrollment, choose **Transfer Info** from the student pages menu. The Transfer Information page appears.

The resulting page displays the student's current enrollment information at the top. The student's previous enrollment information appears next. The columns show the date the student entered a school, an exit date if the student left, the student's grade level when the transfer occurred, any entry or exit comments made by the administrator who completed the transfer, and the school from which the student exited. If a blank chart appears on the page, the selected student has not transferred into or out of your school.

### **How to Edit Enrollment Information**

Perform this action to change the enrollment record of an individual student.

- 1. On the start page, search for and select a student. For more information, see *[Student](#page-9-0)  [Search](#page-9-0)*.
- 2. Under Enrollment, choose **Transfer Info** from the student pages menu. The Transfer Information page appears.
- 3. Click the entry date of the record you want to edit. The Edit Current Enrollment or Edit Previous Enrollment page appears.
- 4. Use the following table to enter information in the fields:

**Note:** Fields vary slightly from the Edit Current Enrollment to the Edit Previous Enrollment page.

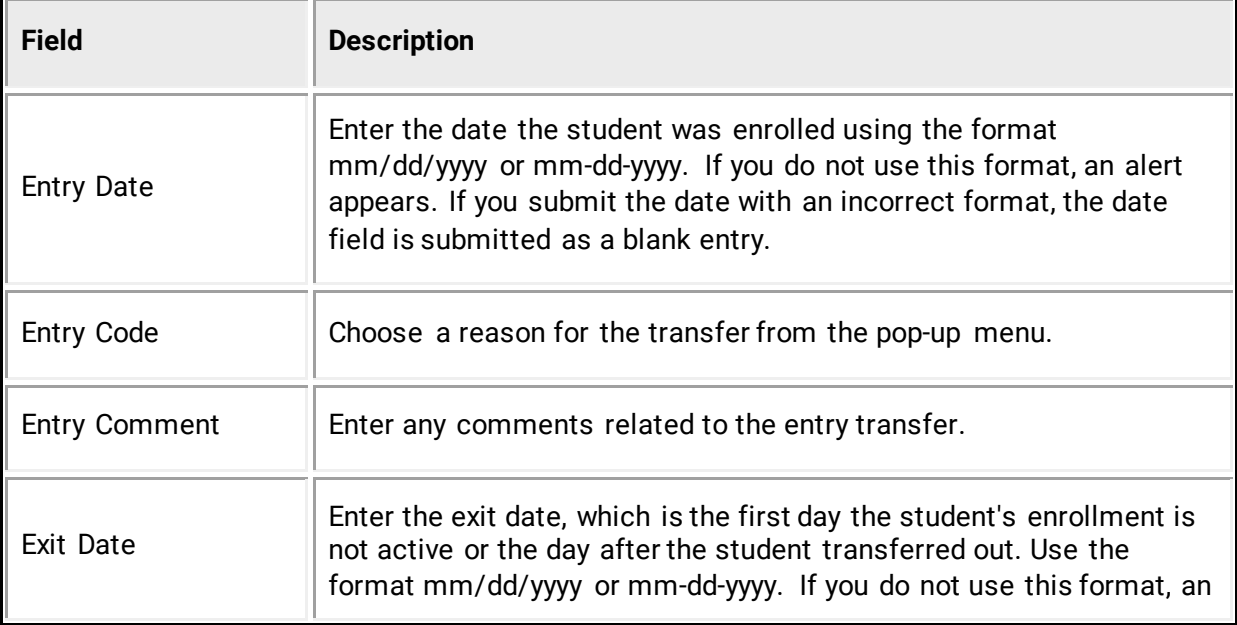

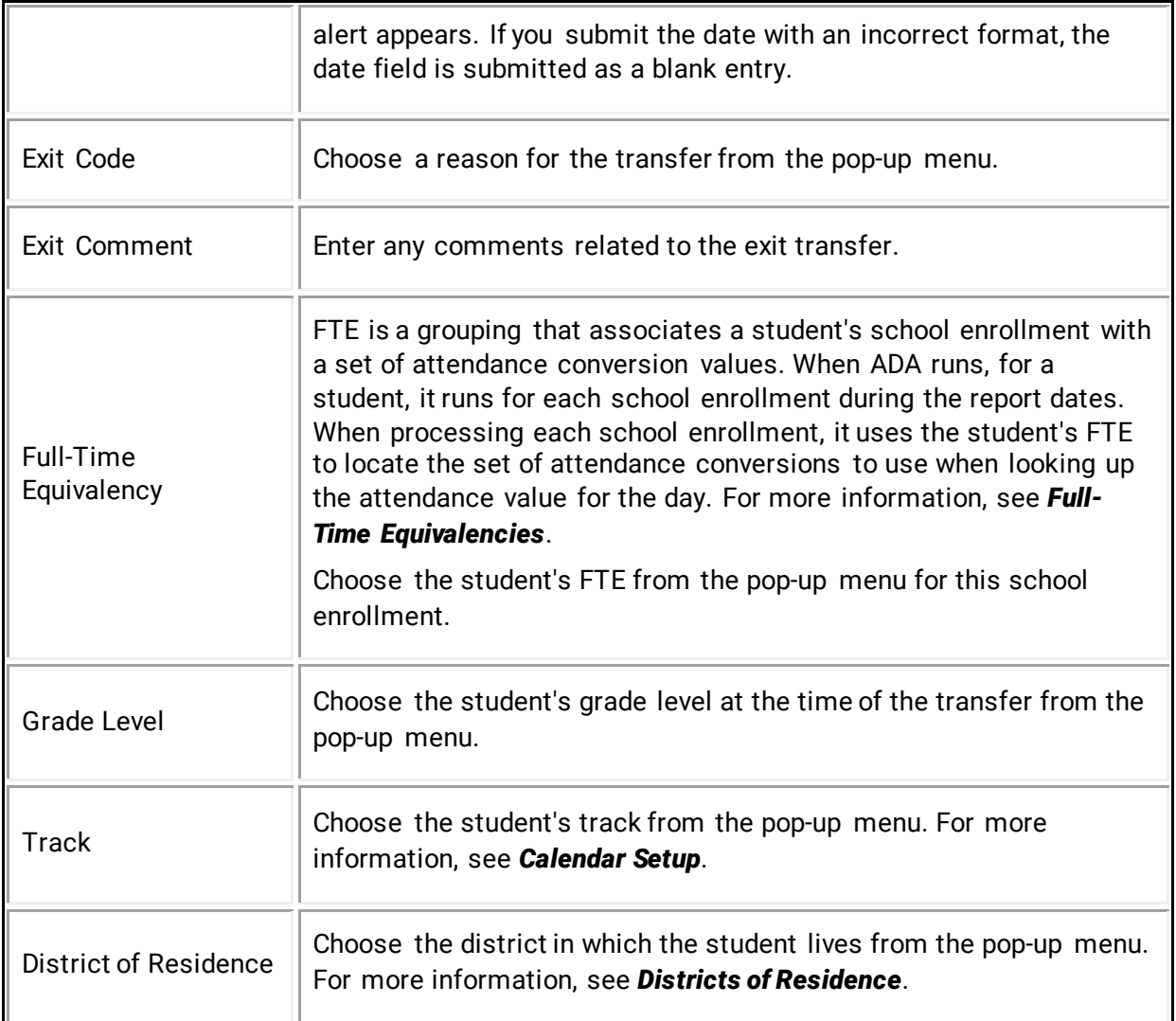

5. Click **Submit**. The Changes Recorded page appears.

**Note:** When you edit an enrollment record, the enrollment is validated before saving. An alert appears if there are any problems, such as blank field values.

### <span id="page-152-0"></span>**How to Add a Transfer Code**

Create a new entry or exit code on the PowerSchool system. Anyone who manages student transfers can apply this code to any student.

- 1. On the start page, search for and select a student. For more information, see *[Student](#page-9-0)  [Search](#page-9-0)*.
- 2. Under Enrollment, choose **Transfer Info** from the student pages menu. The Transfer Information page appears.
- 3. Click the entry date of any record. The Edit Current Enrollment or Edit Previous Enrollment page appears.
- 4. Click **Entry Code** or **Exit Code**, depending on your needs. The Entry Codes or Exit Codes page appears.
- 5. Click **New**. The Edit Entry Codes or Edit Exit Codes page appears.
- 6. Use the following table to enter information in the fields:

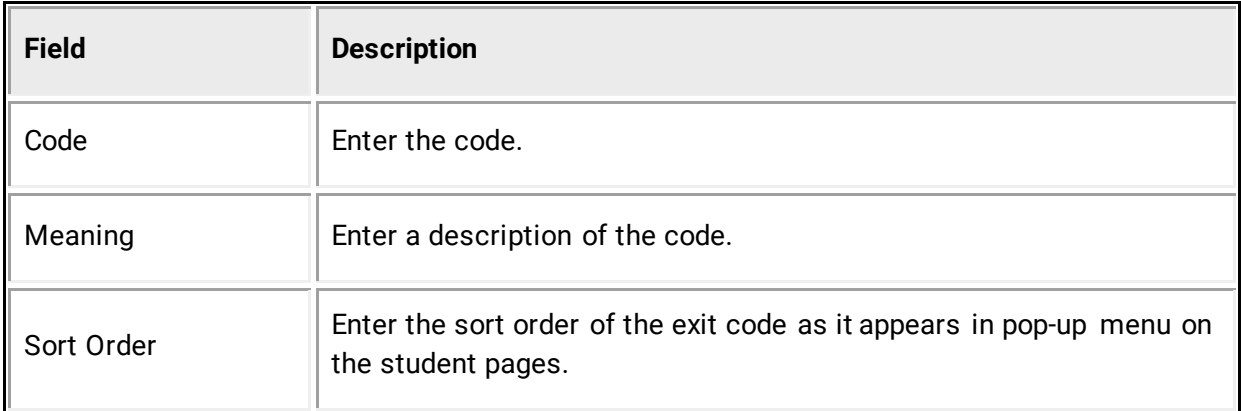

7. Click **Submit**. The Entry Codes or Exit Codes page displays the new code and its meaning. Any authorized user can apply the new code to any student transferring into or out of your school.

### **How to Edit a Transfer Code**

Any changes you make to a code will affect everyone who manages transfers. You may want to discuss changes with other users before making them.

- 1. On the start page, search for and select a student. For more information, see *[Student](#page-9-0)  [Search](#page-9-0)*.
- 2. Under Enrollment, choose **Transfer Info** from the student pages menu. The Transfer Information page appears.
- 3. Click the entry date of any record. The Edit Current Enrollment or Edit Previous Enrollment page appears.
- 4. Click **Entry Code** or **Exit Code**, depending on your needs. The Entry Codes or Exit Codes page appears.
- 5. Click the code or the meaning of the code you want to edit. The Edit Entry Codes or Edit Exit Codes page appears.
- 6. Edit the information as needed. For field descriptions, see *[How to Add a Transfer Code](#page-152-0)*.
- 7. Click **Submit**. The Entry Codes or Exit Codes page displays the edited code and its meaning. Any authorized user can apply the edited code to any student transferring into or out of your school.

### **How to Delete a Transfer Code**

Any changes you make to a code affects everyone who manages transfers. You may want to discuss changes with other users before making them. For information about deleting transfer information for previous student enrollments, see *[Delete Enrollment Records](#page-146-1)*.

- 1. On the start page, search for and select a student. For more information, see *[Student](#page-9-0)  [Search](#page-9-0)*.
- 2. Under Enrollment, choose **Transfer Info** from the student pages menu. The Transfer Information page appears.
- 3. Click the entry date of any record. The Edit Current Enrollment or Edit Previous Enrollment page appears.
- 4. Click **Entry Code** or **Exit Code**, depending on your needs. The Entry Codes or Exit Codes page appears.
- 5. Click the code or the meaning of the code you want to delete. The Edit Entry Codes or Edit Exit Codes page appears.
- 6. Click **Delete**.
- 7. Click **Confirm Delete**. The Selection Delete page appears.

# **Scheduling**

# **Student Schedule**

There are three ways to display a student's schedule. The [Bell Schedule View](#page-155-0) displays the student's schedule for the current week. The [List View](#page-155-1) displays the student's schedule for the selected term in a list format. The [Matrix View](#page-155-2) displays the student's schedule for the selected term in a graphical format.

### <span id="page-155-0"></span>**How to View a Student's Bell Schedule**

- 1. On the start page, search for and select a student. For more information, see *[Student](#page-9-0)  [Search](#page-9-0)*.
- 2. Under Scheduling, choose **Bell Schedule View** from the student pages menu. The Bell Schedule View page displays the student's schedule for the current week, using unique colors to distinguish each course.
- 3. Click the **Section Teachers** icon next to the teacher's name to view the teachers assigned to the class. The Section Teachers pop-up appears.

**Note:** This icon appears only if there is more than one teacher assigned to the class.

4. When done viewing, click the **x** to close the Section Teachers pop-up.

### <span id="page-155-1"></span>**How to View a Student's Schedule (List View)**

- 1. On the start page, search for and select a student. For more information, see *[Student](#page-9-0)  [Search](#page-9-0)*.
- 2. Under Scheduling, choose **List View** from the student pages menu. The Schedule List View page displays the student's schedule for the currently selected term.

The following information appears for each line item: schedule expression, term, course number, section number, course name, teacher, room number, enrollment date, and exit date.

- 3. To change terms, click the term link. The Change Term page appears. Use this page to select a different term in which to view the student's schedule.
- 4. To view the student's schedule by each term within the selected term, click **Entire Year Schedule**. The Entire Year Schedule page displays the student's schedule for the entire year by terms, such as quarter and semester.

### <span id="page-155-2"></span>**How to Display a Student's Schedule (Matrix View)**

The schedule matrix graphically represents a student's schedule for all days, periods, and terms in the selected year for the current school.

- 1. On the start page, search for and select a student. For more information, see *[Student](#page-9-0)  [Search](#page-9-0)*.
- 2. Under Scheduling, choose **Matrix View** from the student pages menu. The Schedule Matrix View page appears.

The schedule matrix view displays the student's schedule for each period and day in each term. Identical colors on the schedule indicate the same course. A blank block means that nothing is scheduled for that block in that term. Each block can include the following information, depending on the matrix display preferences: course name, course number, section number, teacher name, room number, expression (the combination of periods and days), and year term.

For more information about the student schedule matrix preferences, see *Miscellaneous System Administration*.

# **Course Requests and Schedule**

In PowerSchool, you create and maintain a primary class schedule for each student in your school. Throughout the year, you might need to make schedule changes for existing students, or create new schedules for students who enroll at your school during the year. There are two ways to maintain student schedules: manual scheduling and auto-scheduling. Manual scheduling is section-specific and allows you to pick specific sections in which to enroll the student, overriding the system-defined schedule if one exists. Auto scheduling is coursespecific. You enter a student's request for specific courses. The system then automatically schedules the student for the sections that best fits his or her schedule.

**Note:** Maintaining student schedules can be done in conjunction with Scheduler or independently.

### <span id="page-156-0"></span>**How to Access the Modify Schedule - Enrollments Page**

Use this page to modify the student's schedule. The page is divided into two functional areas: Enrollments and Requests. By default, the Enrollments tab is selected. The Modify Schedule - Enrollments page displays the student's section enrollments for the current year and school, as well as current course requests.

- 1. On the start page, search for and select a student. For more information, see *[Student](#page-9-0)  [Search](#page-9-0)*.
- 2. Under Scheduling, choose **Modify Schedule** from the student pages menu. The Modify Schedule - Enrollments page appears. The following information is either captured as part of the PowerScheduler commit process or can be manually defined:

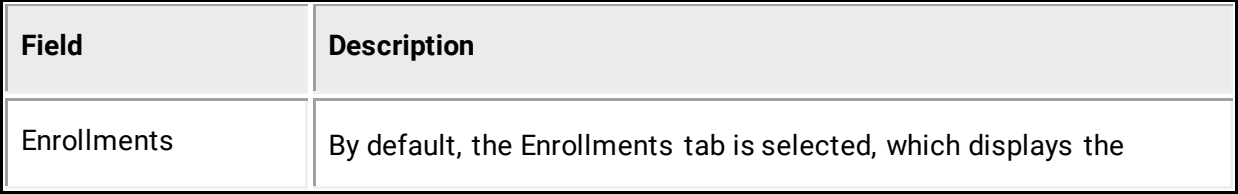

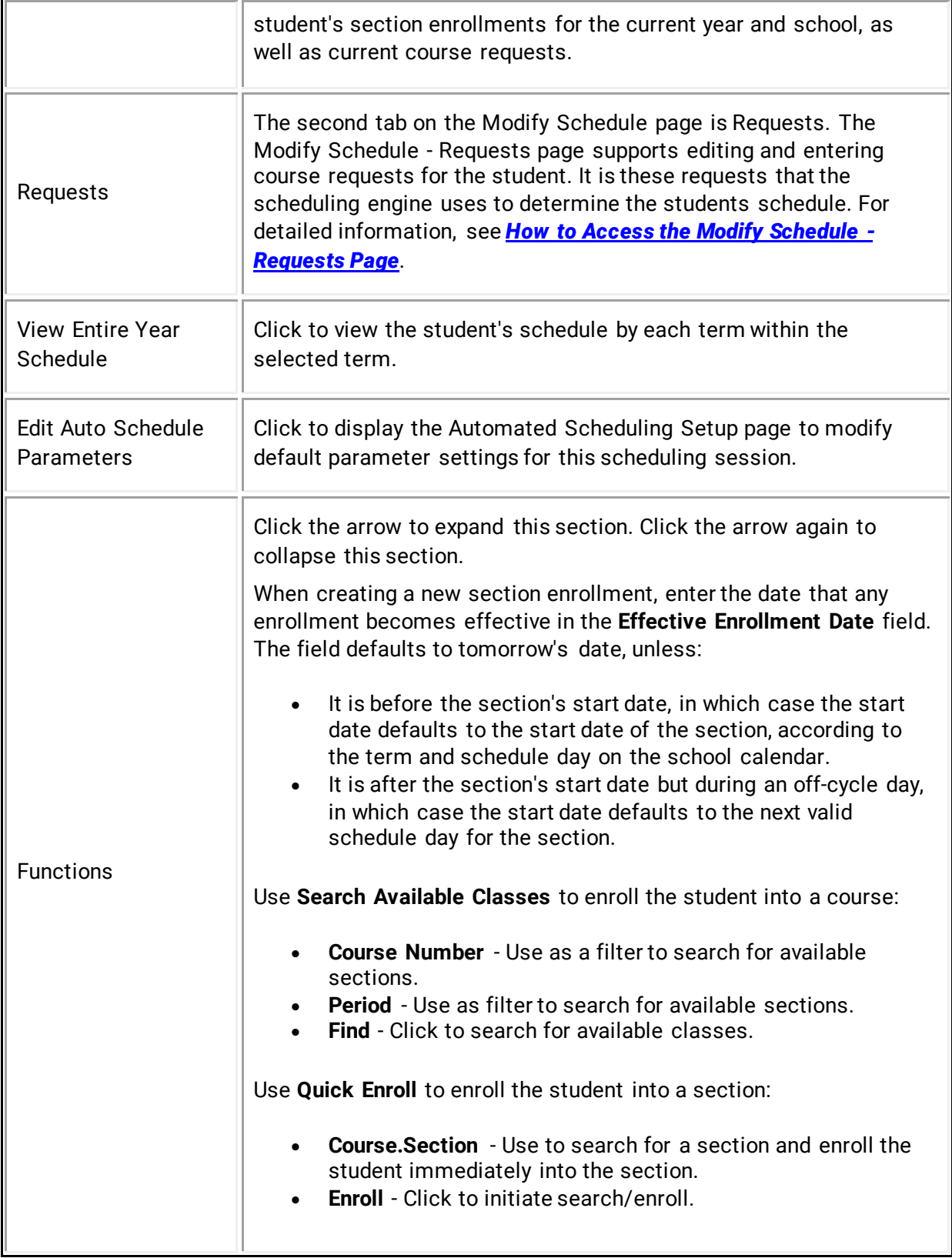

<span id="page-158-0"></span>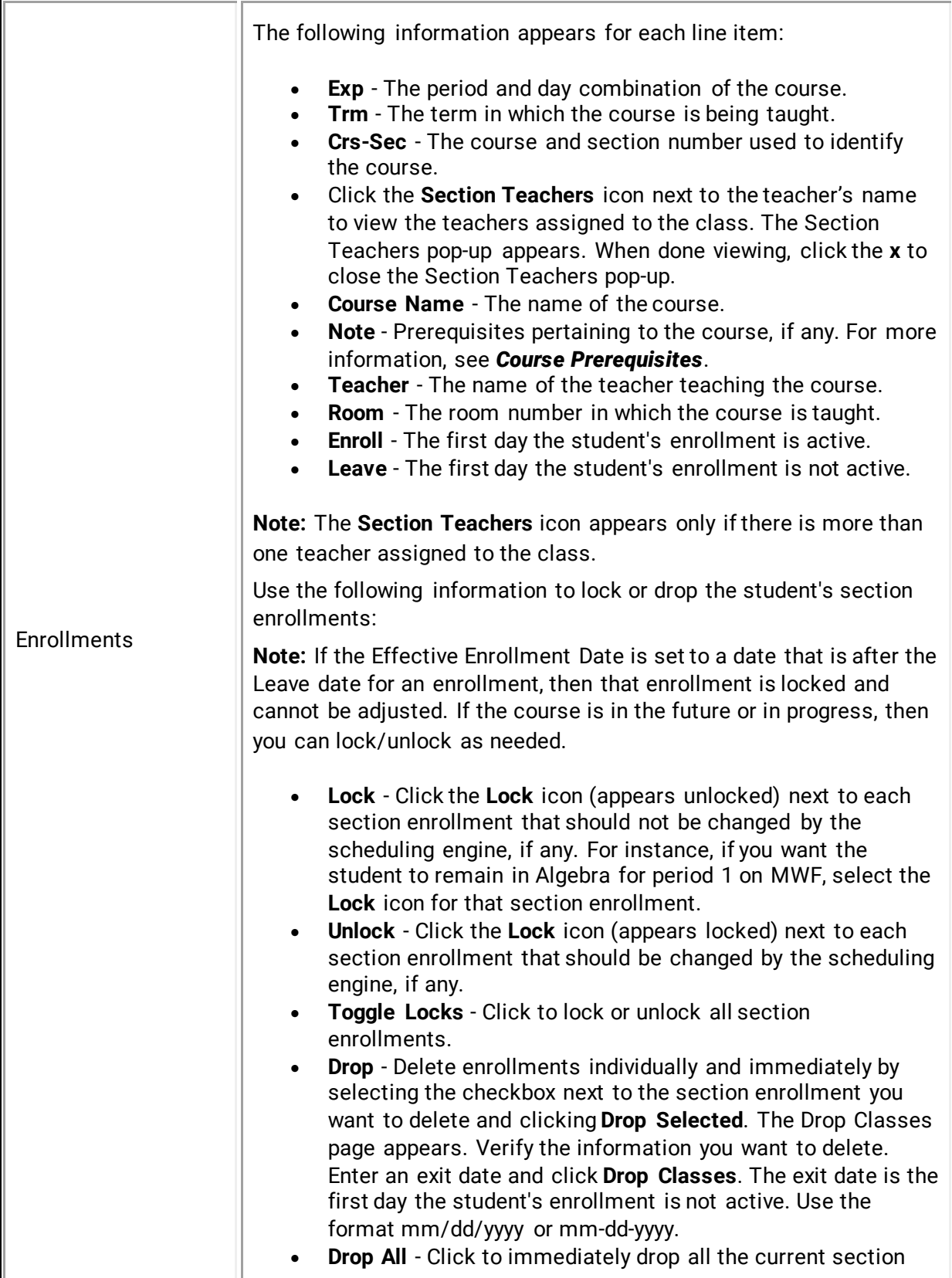

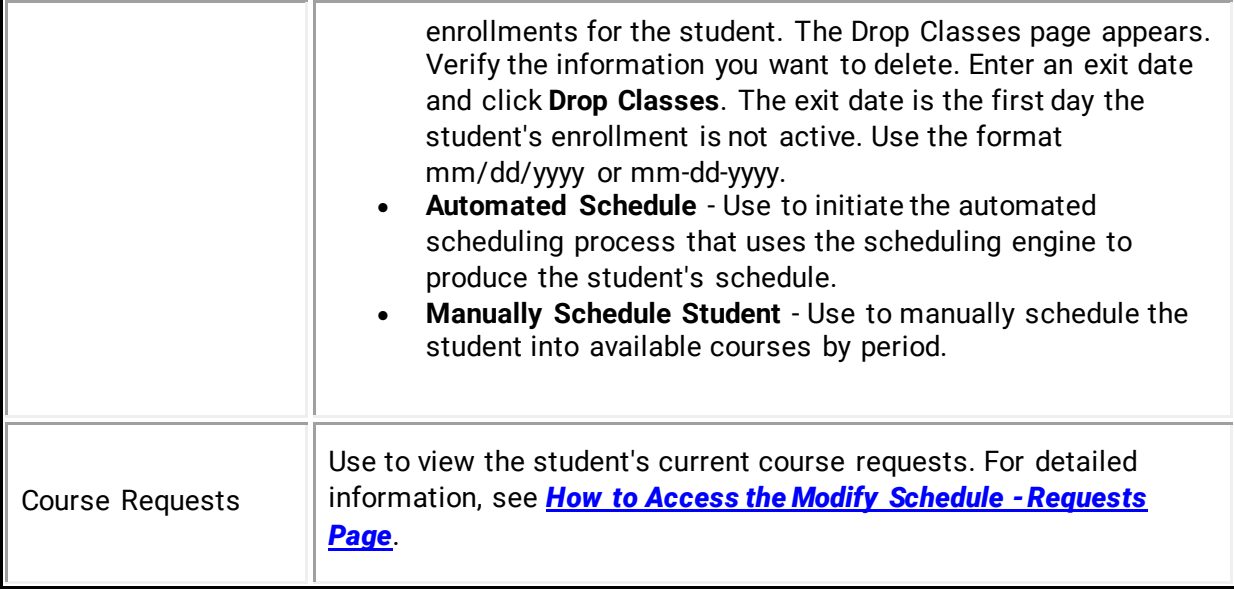

### **How to View Entire Year Schedule**

Use the Entire Year Schedule link to view the student's schedule by each term within the selected term.

- 1. On the start page, search for and select a student. For more information, see *[Student](#page-9-0)  [Search](#page-9-0)*.
- 2. Under Scheduling, choose **Modify Schedule** from the student pages menu. The Modify Schedule - Enrollments page appears.
- 3. Click **View Entire Year Schedule**. The Entire Year Schedule page displays the student's schedule for the entire year by terms, such as quarter and semester.

### **How to Edit Auto Schedule Parameters**

Use Edit Auto Schedule Parameters to modify default parameter settings for this scheduling session. The defaults for these values are defined via **Start Page > School Setup > Scheduling Preferences**. It is often useful to be able to override the default values just for the current scheduling attempt.

- 1. On the start page, search for and select a student. For more information, see *[Student](#page-9-0)  [Search](#page-9-0)*.
- 2. Under Scheduling, choose **Modify Schedule** from the student pages menu. The Modify Schedule - Enrollments page appears.
- 3. Click **Edit Auto Schedule Parameters**. The Edit Auto Schedule Parameters page appears.
- 4. Use the following table to edit the information in the fields:

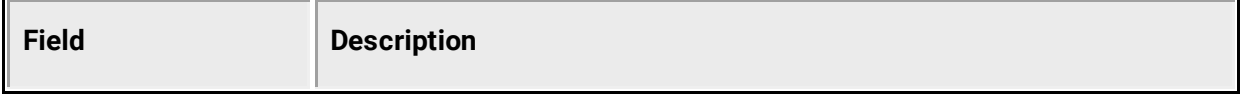

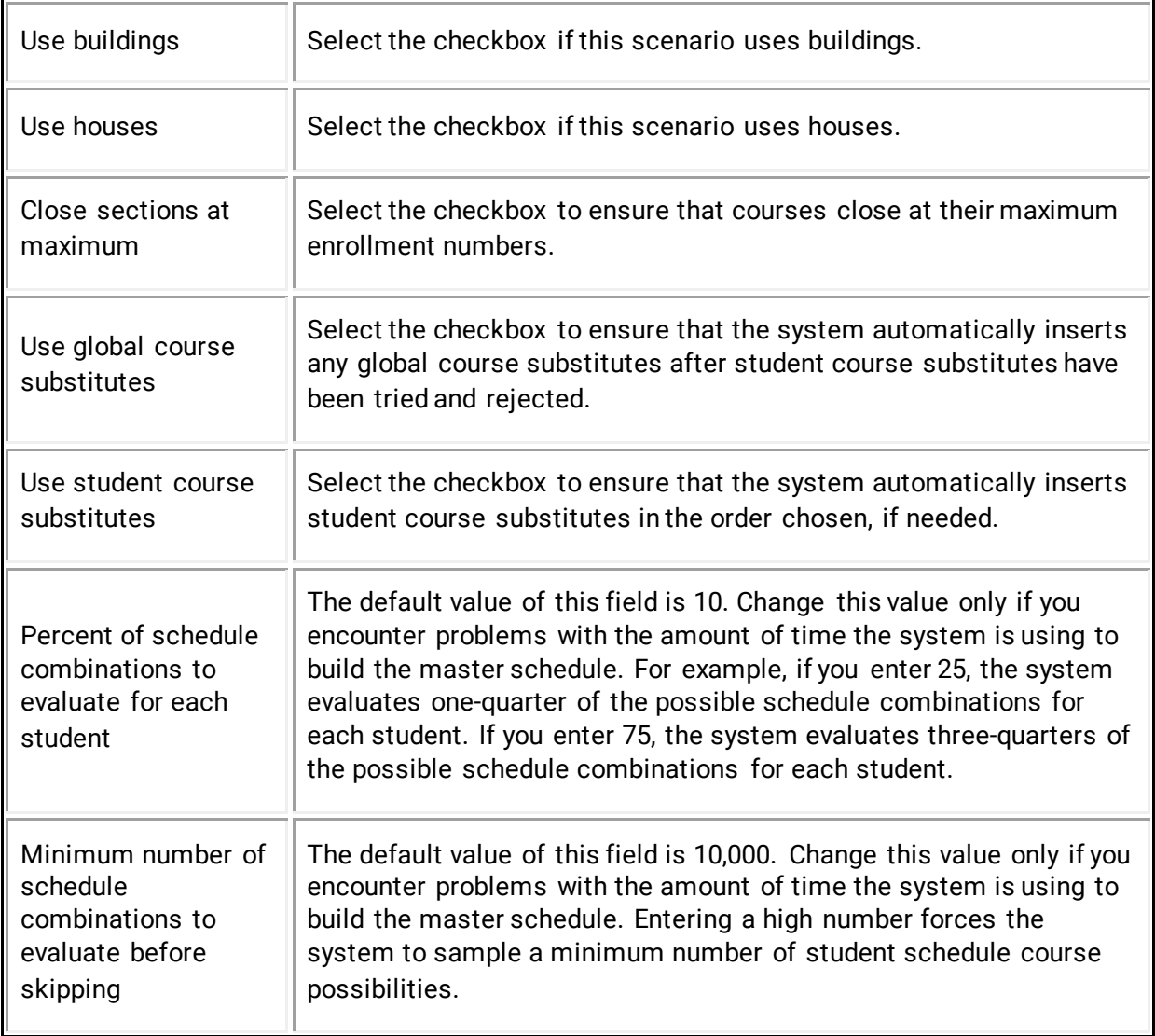

5. Click **Submit**. The Changes Recorded page appears.

# **How to Modify a Student's Schedule Using Automated Walk-In**

With Automated Walk-In Scheduling, you no longer need to manually create schedules for students who have enrolled in school after the initial scheduling process has been completed. Instead, you can leverage the existing scheduling engine, which determines the most optimal schedule for the student automatically.

In a typical scenario for a school during the first week of a new school year, many students either do not have a schedule or need to revise their previously-created schedule. These students are sent to a counselor who often has many other students waiting to work on their schedule. It can be very frustrating for the counselor to have to manually find open sections in the master course schedule and try to create a schedule that works best for the student.

With Automated Walk-In Scheduling, PowerSchool automatically determines the most optimal schedule for the student while considering the many rules and constraints concerning the student and schedule, such as load constraints, course relationships, enrollment constraints, and section types. Additionally, you can select to schedule by team, house, or building. All this can be done while locking existing section enrollments to preserve those records yet schedule additional requests. Counselors then choose to accept or reject the schedule returned by the engine before it is made permanent.

The following functional flow describes the basic course of events to perform to successfully create a new schedule for an individual student or modify an existing schedule for an individual student within PowerSchool.

- 1. On the start page, search for and select a student. For more information, see *[Student](#page-9-0)  [Search](#page-9-0)*.
- 2. Under Scheduling, choose **Modify Schedule** from the student pages menu. The Modify Schedule - Enrollments page appears.
- 3. Enter the date the enrollment becomes effective. The default is set to today's date.

**Note:** If any attendance records for the student exist before the new entry date or after the new exit date, an error message will appear. To modify attendance, see *[Meeting/Interval Attendance](#page-70-0)*.

- 4. Before continuing, you can lock or drop student's section enrollments. For detailed information, see **Enrollments** in the *[How to Access the Modify Schedule - Enrollments](#page-158-0)*  **[Page](#page-158-0)** field description table.
- 5. Click **Requests**. The Modify Schedule Requests page appears.
- 6. Click **New**. The Create Course Request [student name] page appears.
- 7. Click **Associate** to select the name of the course. The Associate Course page appears. Press and hold COMMAND (Mac) or CONTROL (Windows) to make multiple selections. When done selecting courses, click **Okay**.
- 8. Click **Submit**. The Modify Schedule Requests page appears, which now reflects the new requests.
- 9. Modify the requests by identifying which ones are alternate requests and assigning priorities or associating one alternate course for the primary requests.
- 10. Click **Submit**. The Modify Schedule Requests page refreshes.
- 11. Click **Enrollments**. The Modify Schedule Enrollments page appears.
- 12. Click **Automated Schedule**. The information is exported to the scheduling engine. The scheduling engine creates the most optimal schedule for the student based on the students course requests, load constraints, course relationships and applicable scheduling parameters. The results are then imported from the scheduling engine.

Once the engine determines a schedule for the student, the Automated Schedule Results page appears. The page displays any error messages, enrollments, and course requests. At this point, the results have not become the permanent schedule for the student. The results can only be accepted or rejected in whole.

**Note:** You can always modify the schedule by dropping and adding enrollments via the Modify Schedule page.

- 13. Do one of the following:
	- If the results are unacceptable, click **Discard** to clear the results. The Modify Schedule - Enrollments page displays the original schedule.
	- If the results are acceptable, click **Accept**. The Modify Schedule Enrollments page displays the new schedule.

### <span id="page-162-0"></span>**How to Manually Modify a Student's Schedule**

The schedule list view displays the student's schedule for the currently-selected term. Use this page to manually schedule students after viewing available courses by period.

Additionally, you can add or drop sections from a student's schedule using the Enroll and Drop pop-up menus. For more information about these topics, see *[Add Sections](#page-165-0)* and *[Drop Sections](#page-168-0)*.

- 1. On the start page, search for and select a student. For more information, see *[Student](#page-9-0)  [Search](#page-9-0)*.
- 2. Under Scheduling, choose **Modify Schedule** from the student pages menu. The Modify Schedule - Enrollments page appears.
- 3. Click **Manually Schedule Student**. The Manually Schedule Student page appears.
- 4. Use the following table to edit the information in the fields:

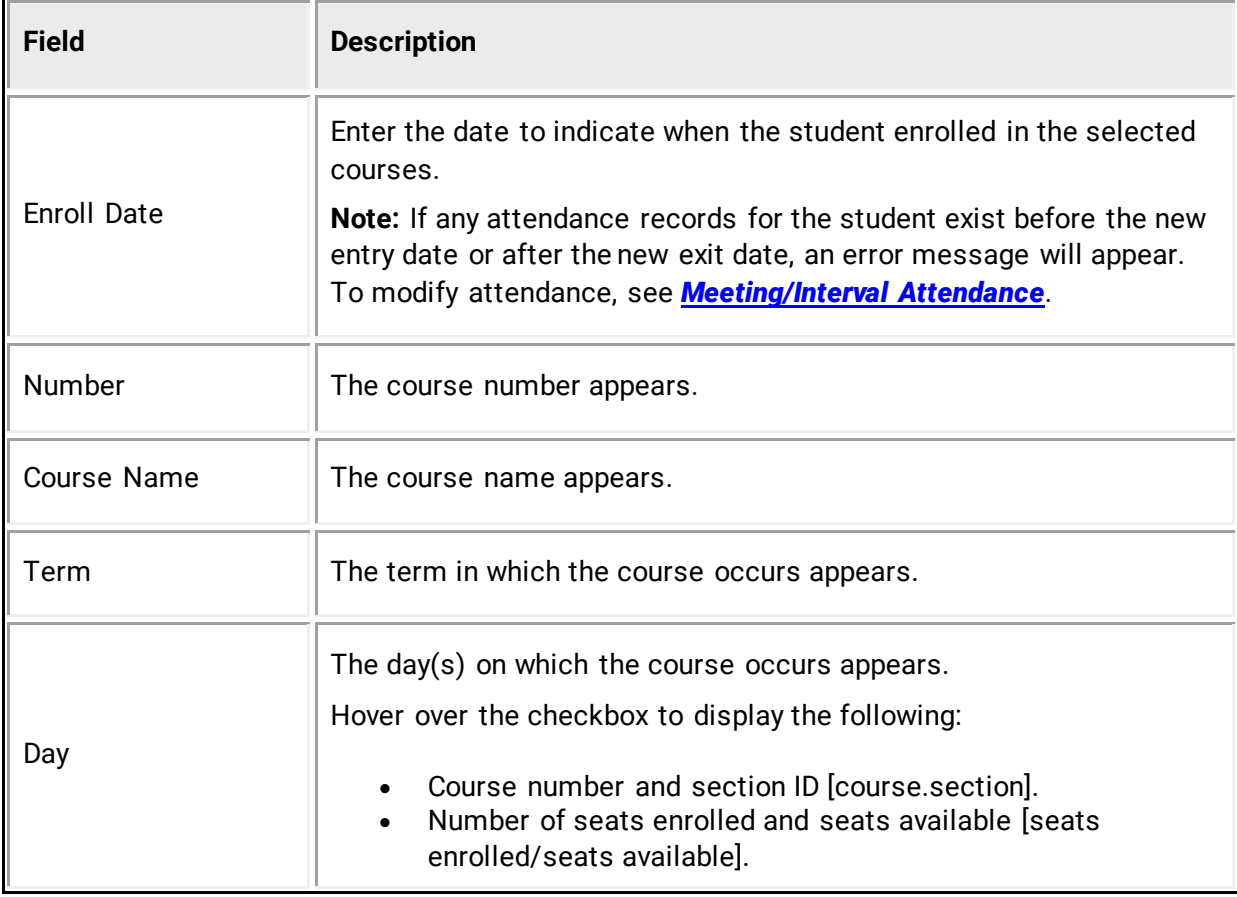

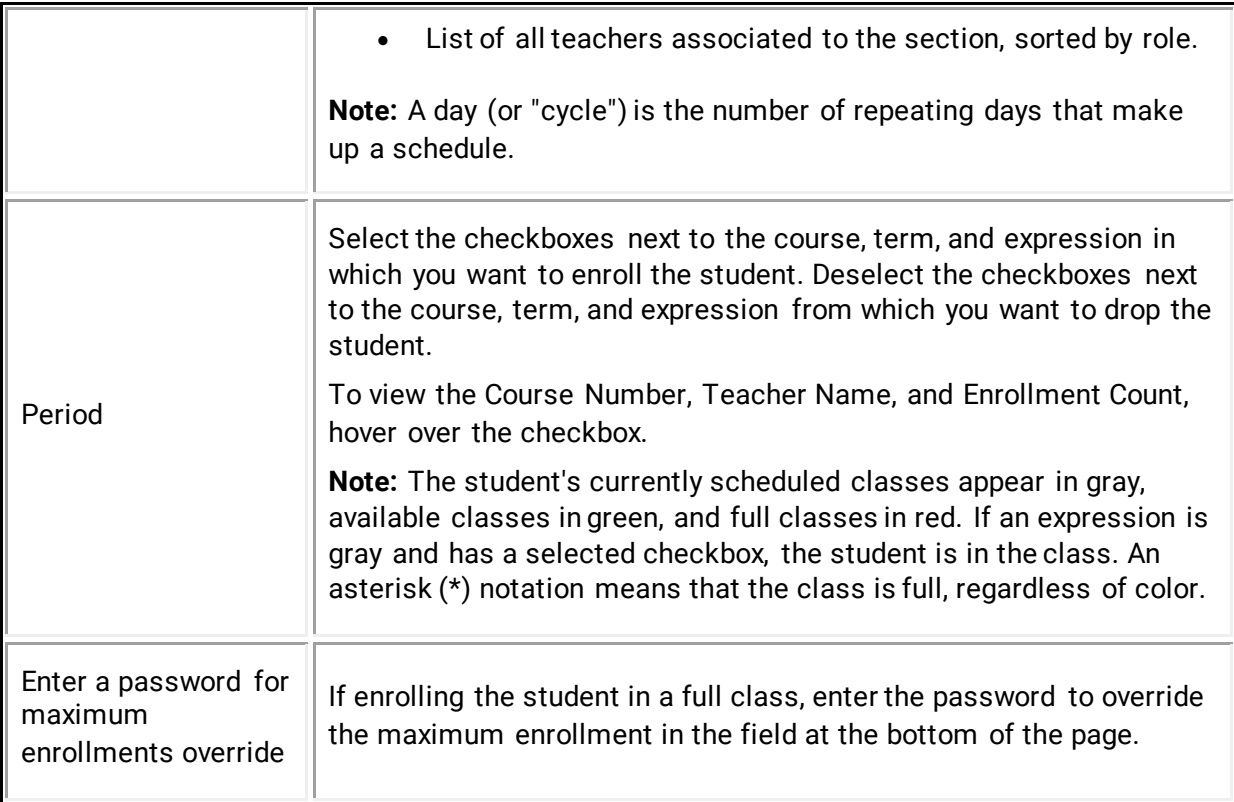

- 5. Do one of the following:
	- Click **Submit** to submit your changes. The [Manually Schedule Student page](#page-162-0) appears.
	- Click **Continue**. The [Modify Schedule Enrollments page](#page-156-0) appears.
	- Click **Reset** to refresh the page to display the last saved selections.

### <span id="page-163-0"></span>**How to Access the Modify Schedule - Requests Page**

The Modify Schedule - Requests page supports editing and entering course requests for the student. Requests are what the engine uses to determine the student's schedule. The student will not be scheduled for any course that is not requested. The exception to this are locked enrollments, which will be kept even if a request does not exist for the course.

Although you can still enter requests through the Requests Modify Current and Requests Modify Future pages, this page offers more flexibility and functions. Existing requests entered by any other method appear on this page.

- 1. On the start page, search for and select a student. For more information, see *[Student](#page-9-0)  [Search](#page-9-0)*.
- 2. Under Scheduling, choose **Modify Schedule** from the student pages menu. The Modify Schedule - Enrollments page appears.
- 3. Click **Requests**. The Modify Schedule Requests page appears. The following information is either captured as part of the PowerScheduler commit process or can be manually defined:

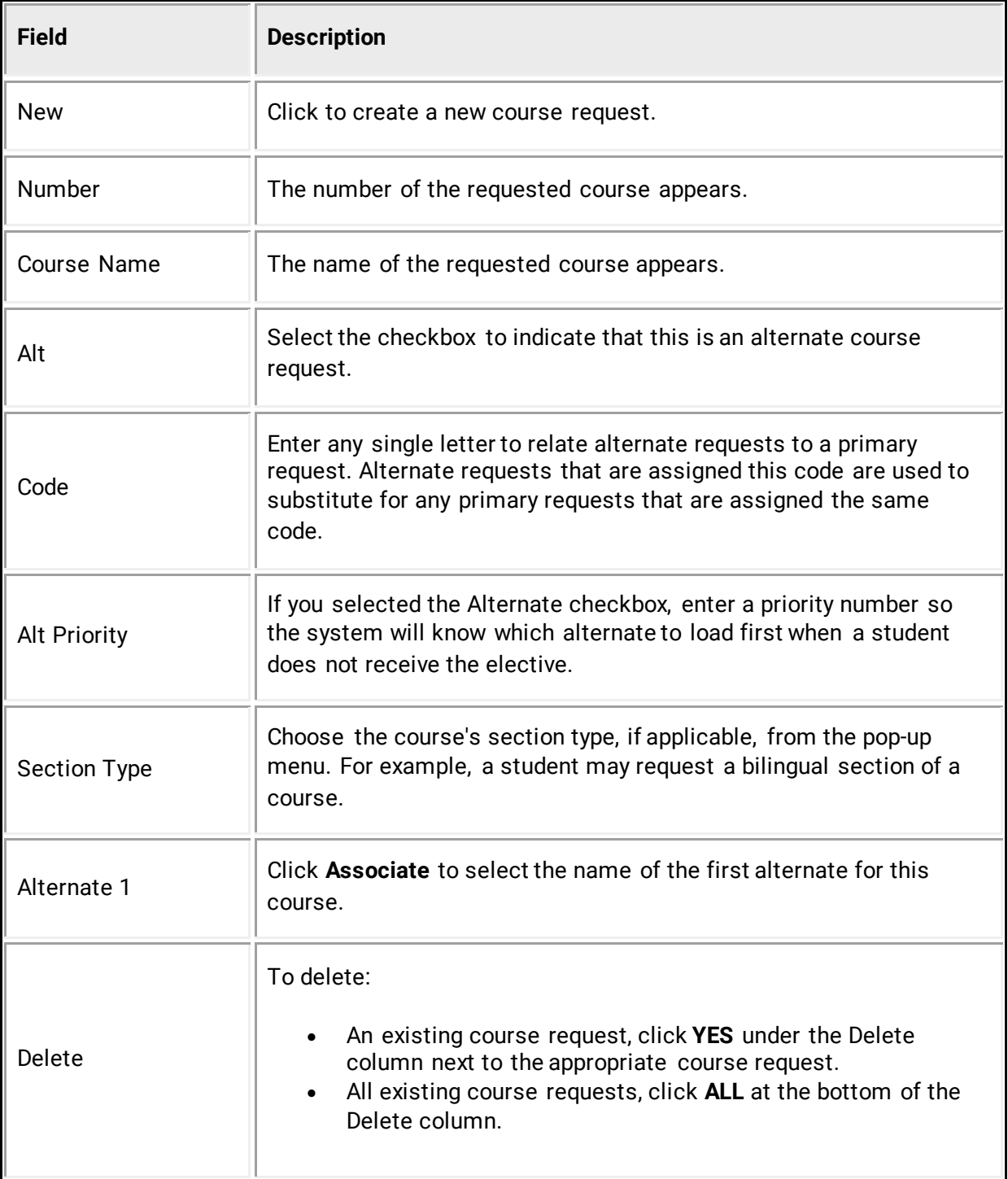

### **How to Create a New Course Request**

1. On the start page, search for and select a student. For more information, see *[Student](#page-9-0)  [Search](#page-9-0)*.

- 2. Under Scheduling, choose **Modify Schedule** from the student pages menu. The Modify Schedule - Enrollments page appears.
- 3. Click **Requests**. The Modify Schedule Requests page appears.
- 4. Click **New** to create a new course request. The Edit Course Request [student name] page appears.
- 5. Click **Associate** to select the name of the course. Press and hold COMMAND (Mac) or CONTROL (Windows) to make multiple selections.
- 6. Click **Submit**. The Modify Schedule Requests page appears.
- 7. Enter information as needed.
- 8. Click **Submit**.

### **How to Edit a Course Request**

- 1. On the start page, search for and select a student. For more information, see *[Student](#page-9-0)  [Search](#page-9-0)*.
- 2. Under Scheduling, choose **Modify Schedule** from the student pages menu. The Modify Schedule - Enrollments page appears.
- 3. Click **Requests**. The Modify Schedule Requests page appears.
- 4. Edit the information as needed.
- 5. Click **Submit**.

### **How to Delete a Course Request**

- 1. On the start page, search for and select a student. For more information, see *[Student](#page-9-0)  [Search](#page-9-0)*.
- 2. Under Scheduling, choose **Modify Schedule** from the student pages menu. The Modify Schedule - Enrollments page appears.
- 3. Click **Requests**. The Modify Schedule Requests page appears.
- 4. To delete:
	- An existing course request, click **YES** under the Delete column next to the appropriate course request.
	- All existing course requests, click **ALL** at the bottom of the Delete column.
- 5. Click **Submit**.

# <span id="page-165-0"></span>**Add Section Enrollments**

Manual scheduling is section-specific and allows you to add one or more specific sections in which to enroll the student, overriding the system-defined schedule if one exists.

Use the [Search Available Courses](#page-166-0) or [Quick Enroll](#page-165-1) functions on the Modify Schedule - Enrollments page to enroll students in a course section.

### <span id="page-165-1"></span>**How to Add a Section Enrollment to a Student Schedule Using Quick Enroll**

If you know the course number and the specific section of the course you want to enroll the student, you can use the Quick Enroll function to enroll the student immediately into the section.

- 1. On the start page, search for and select a student. For more information, see *[Student](#page-9-0)  [Search](#page-9-0)*.
- 2. Under Scheduling, choose **Modify Schedule** from the student pages menu. The Modify Schedule - Enrollments page appears.
- 3. Enter the course and section number in the **Course.Section** field.
- 4. Click **Enroll**. The Modify Schedule Enrollments page refreshes and displays the new enrollment.

### <span id="page-166-0"></span>**How to Add a Section to a Student Schedule Using Search Available Courses**

To search for available courses per period, use the Search Available Course function. You can enter the number of the course in the Course Number field or leave it blank to search all courses. Then, choose the period from the Period pop-up menu to search for sections that are available at that time. Choose **All** to search for all available sections in all periods.

- 1. On the start page, search for and select a student. For more information, see *[Student](#page-9-0)  [Search](#page-9-0)*.
- 2. Under Scheduling, choose **Modify Schedule** from the student pages menu. The Modify Schedule - Enrollments page appears.

**Note:** To narrow list of results, use the Filter By function. For detailed information, see *[How to Filter Manual Schedule Options](#page-167-0)*.

- 3. Do one of the following:
	- Choose the period in which you want to enroll the student from the **Period** pop-up menu.
	- Choose **All** to search for all available sections in all periods.
- 4. Click **Find**. The Available Courses page appears displaying a list of courses taught during that period.

**Note:** For information about the filter options, see *[How to Filter Manual Schedule](#page-167-0)  [Options](#page-167-0)*.

The page displays the following information:

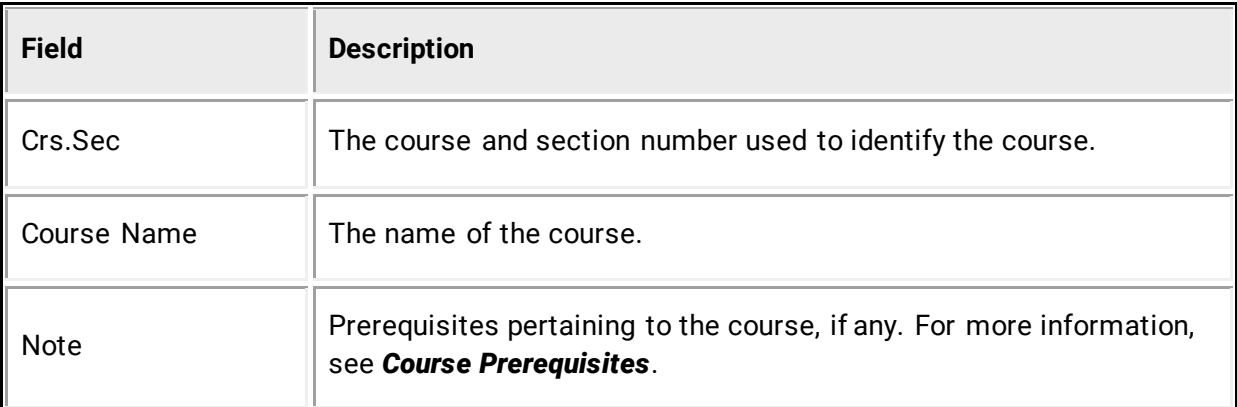

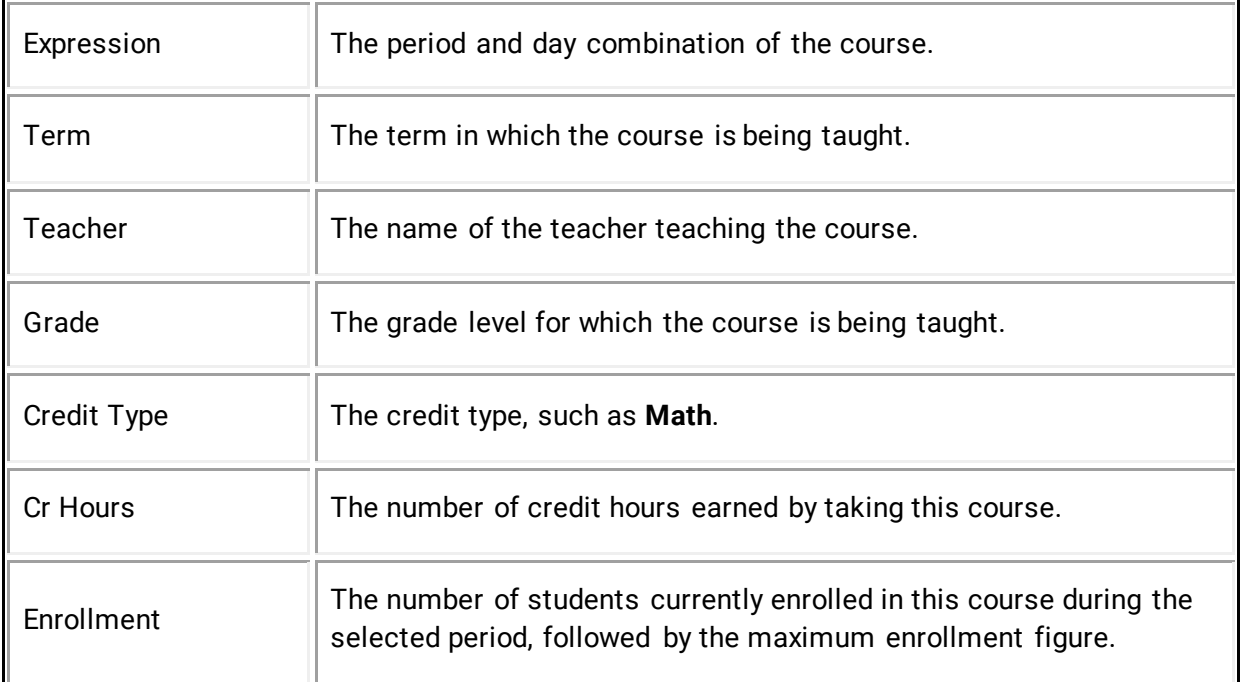

- 5. Enter the first day the student's enrollment is effective in the **Enroll date** field using the format mm/dd/yyyy or mm-dd-yyyy. If you do not use this format, an alert appears. If you submit the date with an incorrect format, the date field is submitted as a blank entry.
- 6. Click a course name to add that course to the student's schedule during the selected period. The Modify Schedule - Enrollments page appears.

If your system is configured to notify you that the section enrollment is at or above capacity, the Section is Full page appears if the section is at or above capacity. You must enter a password to override the capacity.

### <span id="page-167-0"></span>**How to Filter Manual Schedule Options**

Filter the courses that appear on the Available Courses page when manually scheduling students. Filtering focuses your search for an available class according to a number of criteria, such as teacher, credits, and current class size.

- 1. On the start page, search for and select a student. For more information, see *[Student](#page-9-0)  [Search](#page-9-0)*.
- 2. Under Scheduling, choose **Modify Schedule** from the student pages menu. The Modify Schedule - Enrollments page appears.
- 3. Do one of the following:
	- Choose the period in which you want to enroll the student from the **Period** pop-up menu.
	- Choose **All** to search for all available sections in all periods.
- 4. Click **Find**. The Available Courses page appears displaying a list of courses taught during that period.

5. Select one of the following to filter information on the Available Courses page.

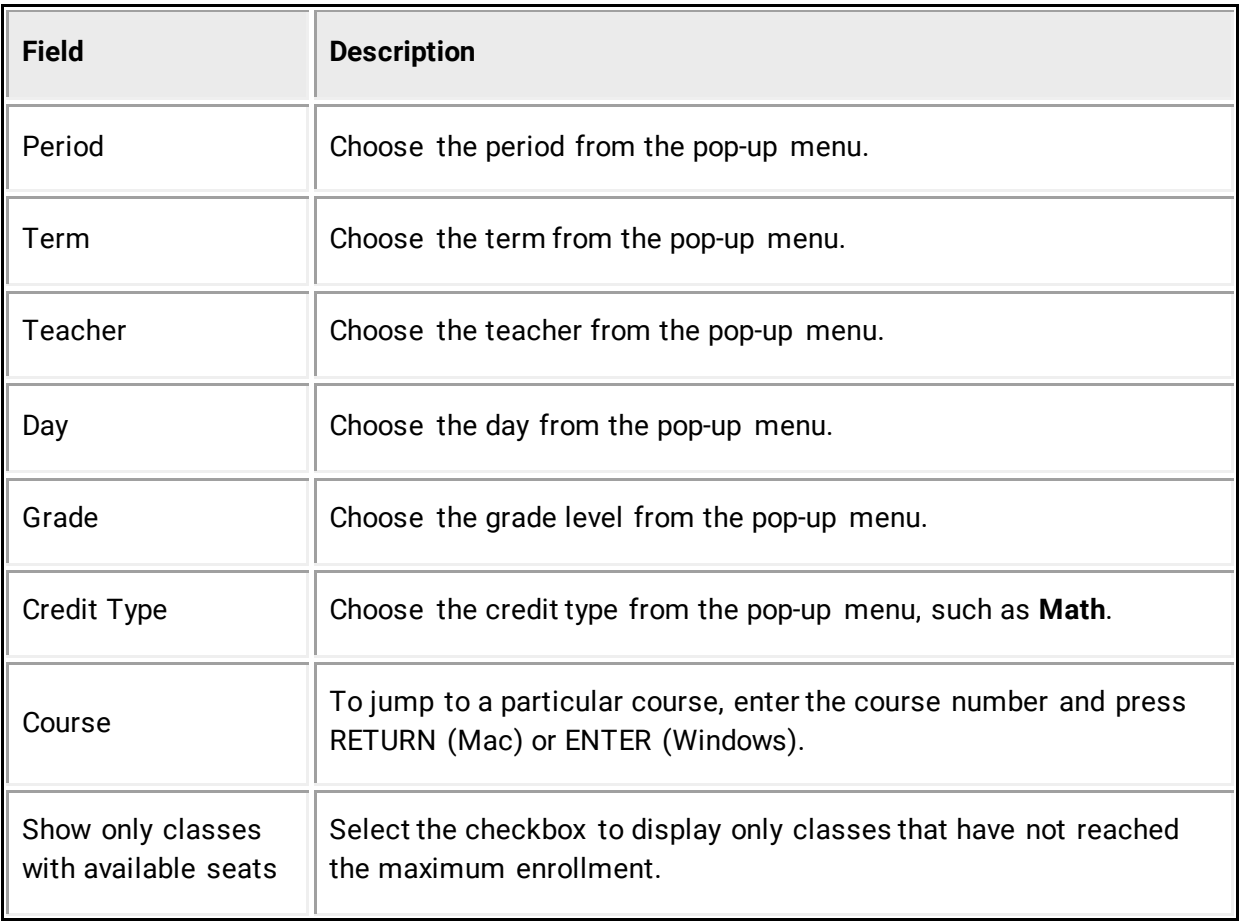

6. Repeat Step 4 to further filter the selections.

# <span id="page-168-0"></span>**Drop Section Enrollments**

Manual scheduling is section-specific and allows you to drop one or more section enrollments from a student's schedule, overriding the system-defined schedule if one exists. Because dropping a section enrollment from a student's schedule has serious ramifications, use caution when performing this procedure.

### **How to Drop a Section Enrollment From a Student Schedule**

Drop section enrollments individually and immediately by selecting the appropriate Drop checkbox next to the section enrollment you want to delete. To efficiently drop more than one section enrollment from a student's schedule, see *[How to Drop Section Enrollments From a](#page-169-0)  [Student Schedule](#page-169-0)*.

- 1. On the start page, search for and select a student. For more information, see *[Student](#page-9-0)  [Search](#page-9-0)*.
- 2. Under Scheduling, choose **Modify Schedule** from the student pages menu. The Modify Schedule - Enrollments page appears.
- 3. Select the checkbox next to the section enrollment you want to delete.
- 4. Click **Drop**. The Drop Classes page appears.
- 5. Verify the information you want to delete.
- 6. Use the following table to enter information in the fields:

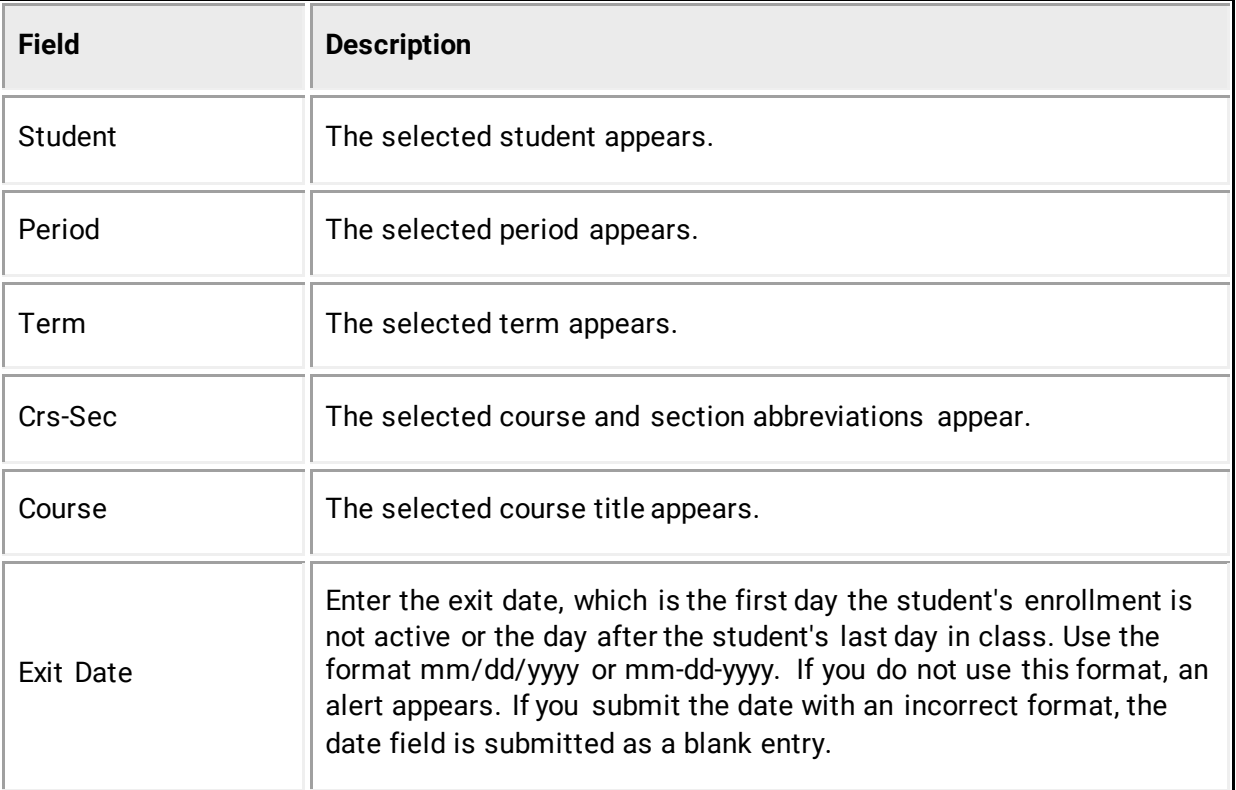

7. Click **Drop Classes** to drop the section enrollment. PowerSchool drops the student from the selected section, and the schedule appears without the deleted section enrollment.

**Note:** If any attendance has been recorded for the enrollment past the dates entered in the Exit Date field, an error message appears. Because you cannot drop enrollments with attendance records past the exit date for the enrollment, you must correct the attendance records before dropping the enrollment.

### <span id="page-169-0"></span>**How to Drop All Sections From a Student Schedule**

Use this procedure to drop all section enrollments from a student's schedule.

1. On the start page, search for and select a student. For more information, see *[Student](#page-9-0)  [Search](#page-9-0)*.

- 2. Under Scheduling, choose **Modify Schedule** from the student pages menu. The Modify Schedule - Enrollments page appears.
- 3. Click **All** in the Drop column. The Drop Classes page appears.
- 4. Enter in the Exit Date field the first day the student is not in class using the format mm/dd/yyyy or mm-dd-yyyy. If you do not use this format, an alert appears. If you submit the date with an incorrect format, the date field is submitted as a blank entry.
- 5. Click **Drop Classes** to drop the section enrollment. PowerSchool drops the student from all sections, and the schedule appears without the deleted section enrollments.

**Note:** If any attendance has been recorded for the enrollment past the dates entered in the Exit Date field, an error message appears. Because you cannot drop enrollments with attendance records past the exit date for the enrollment, you must correct the attendance records before dropping the enrollment.

# **Work With Student Schedules**

In PowerSchool, work with individual student schedules using the student pages menu or with a group of students using the Group Functions page. Add sections, drop sections, delete enrollment records, transfer students, or enroll an entire group of students. Use the scheduling engine to create student course request forms, a master schedule, and student schedules that are based on both of these elements. For more information, see *Master Schedule Overview*.

You can find the student schedule views on the student pages menu for any student. Each displays the student schedule from a different perspective. Some are view-only, while others can be modified.

# **Modify Course Requests**

At some schools, administrative staff or guidance counselors enter student course requests directly in PowerSchool for their students. Perhaps all of the ninth graders at your school have made their requests on paper. All initial student course requests and those entering student course requests on behalf of students should enter the student course requests in PowerSchool, not in the scheduling area. Use the scheduling area to change or delete student course requests after the initial requests are made in PowerSchool.

**Note:** If you use need to edit a request after it has been submitted, do so in the scheduling area. For more information, see *Student Course Requests*.

Because course requests can be made for the current year or for other scheduling years, you must set the schedule year for student requests made in PowerScheduler, in the PowerSchool Student and Parent portal, or on the Requests [Scheduling Year] page in PowerSchool. For more information, see *How to Set the Schedule Year*.

### **How to Modify Current Course Requests**

This function lets students select the courses for the upcoming term within the current school year for which they want to register.

- 1. On the start page, search for and select a student. For more information, see *[Student](#page-9-0)  [Search](#page-9-0)*.
- 2. Under Scheduling, choose **Request Management** from the student pages menu. The Request Management page appears.
- 3. Click **Modify Current Requests**. The Requests [Scheduling Year] page appears.
- 4. Choose courses from the pop-up menu.
- 5. Click **Submit**. The Changes Recorded page appears. View the results of these choices on the Requests View page. For more information, see *[View Course Requests](#page-171-0)*.

#### **How to Modify Future Course Requests**

Students can select the courses for the next scheduling year for which they want to register.

**Note:** The scheduling year is defined in PowerScheduler. For more information, see *How to Set the Schedule Year*.

- 1. On the start page, search for and select a student. For more information, see *[Student](#page-9-0)  [Search](#page-9-0)*.
- 2. Under Scheduling, choose **Request Management** from the student pages menu. The Request Management page appears.
- 3. Click **Modify Future Requests**. The Requests [Scheduling Year] page appears.
- 4. Choose courses from the pop-up menu.
- 5. Click **Submit**. The Changes Recorded page appears. View the results of these choices on the Requests View page. For more information, see *[View Course Requests](#page-172-0)*.

# **View Course Requests**

This page displays the courses a student has requested for the upcoming term within the current school year. Some of these requests may have been fulfilled while others may not have.

**Note:** This page is view-only for all users.

#### <span id="page-171-0"></span>**How to View Current Course Requests**

- 1. On the start page, search for and select a student. For more information, see *[Student](#page-9-0)  [Search](#page-9-0)*.
- 2. Under Scheduling, choose **Request Management** from the student pages menu. The Request Management page appears.
- 3. Click **View Current Requests**. The View Requests for [Scheduling Year] page appears.
- 4. Use the following table to review this page:

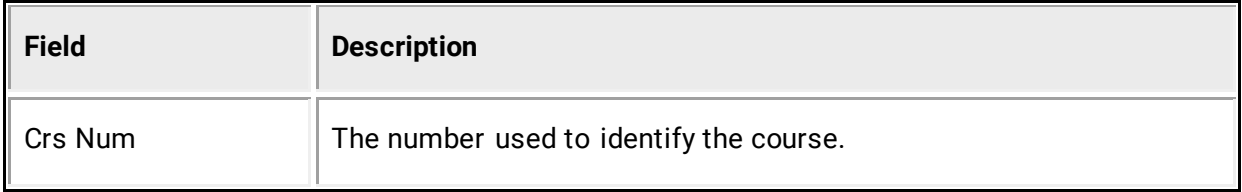

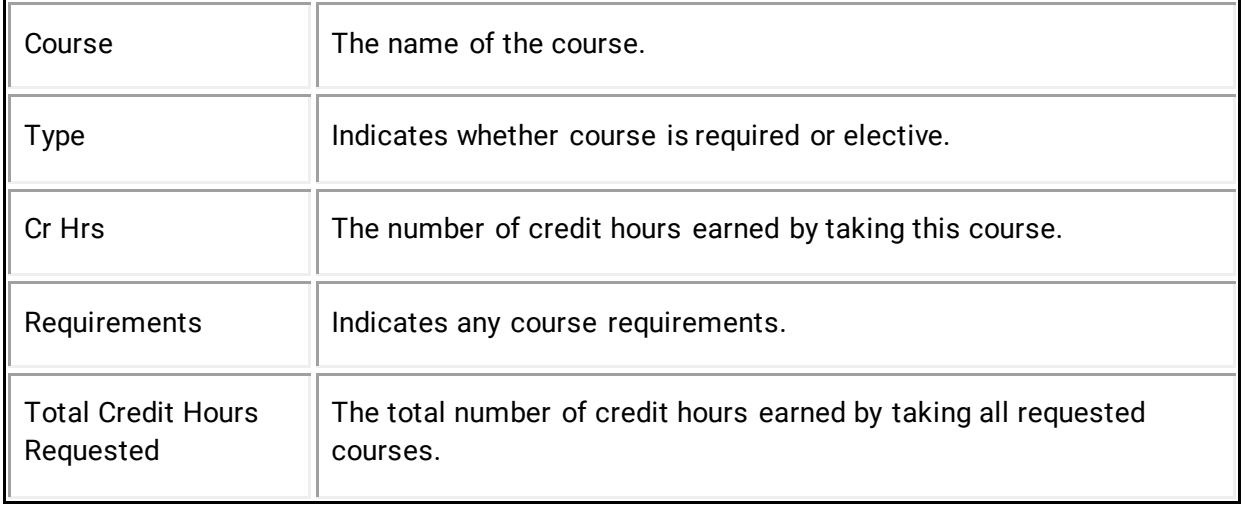

### <span id="page-172-0"></span>**How to View Future Course Requests**

This page displays what courses a student has requested for the next scheduling year, which is defined in PowerScheduler.

- 1. On the start page, search for and select a student. For more information, see *[Student](#page-9-0)  [Search](#page-9-0)*.
- 2. Under Scheduling, choose **Request Management** from the student pages menu. The Request Management page appears.
- 3. Click **View Future Requests**. The View Requests for [Scheduling Year] page appears.
- 4. Review the page as needed. For field descriptions, see *[How to View Current Course](#page-171-0)  [Requests](#page-171-0)*.

# **Prerequisite Overrides**

In instances where course prerequisites were not fulfilled prior to a student requesting a course, you can use the Manage Prerequisite Overrides page to override the prerequisite requirements and allow the student to request the course.

**Note:** To manage prerequisite overrides for multiple students, see *[Invalid Requests](#page-239-0)*.

### **How to View Prerequisite Overrides**

Use the following procedure to view prerequisite overrides for a selected student.

- 1. On the start page, search for and select a student. For more information, see *[Student](#page-9-0)  [Search](#page-9-0)*.
- 2. Under Scheduling, choose **Request Management** from the student pages menu. The Manage Requests page appears.
- 3. Click **Override Prerequisites**. The Manage Prerequisite Overrides page displays the following information for each existing prerequisite override:

**Note:** Click column headings to sort in ascending order. Click again to sort in descending order.

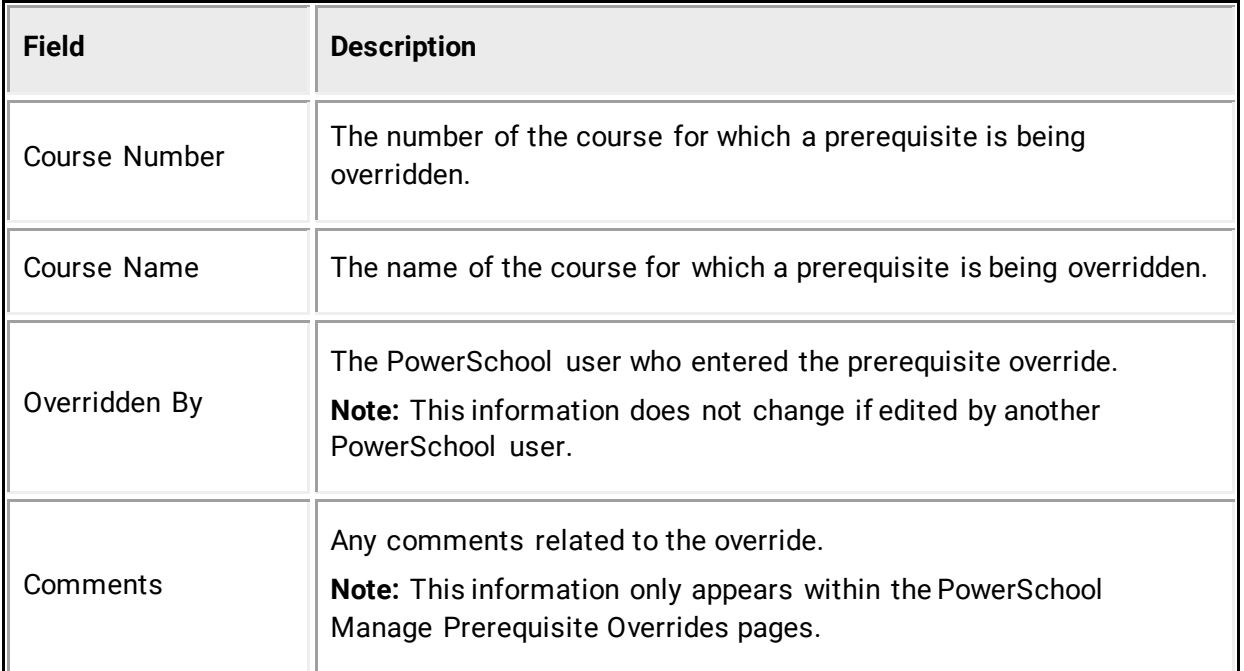

# **How to Override a Prerequisite**

Use the following procedure to override a course prerequisite for a selected student.

- 1. On the start page, search for and select a student. For more information, see *[Student](#page-9-0)  [Search](#page-9-0)*.
- 2. Under Scheduling, choose **Request Management** from the student pages menu. The Manage Requests page appears.
- 3. Click **Override Prerequisites**. The Manage Prerequisite Overrides page appears.
- 4. Click **Create New Override**. The Add / Edit Prerequisite Override page appears.
- <span id="page-173-0"></span>5. Use the table to enter information in the following fields:

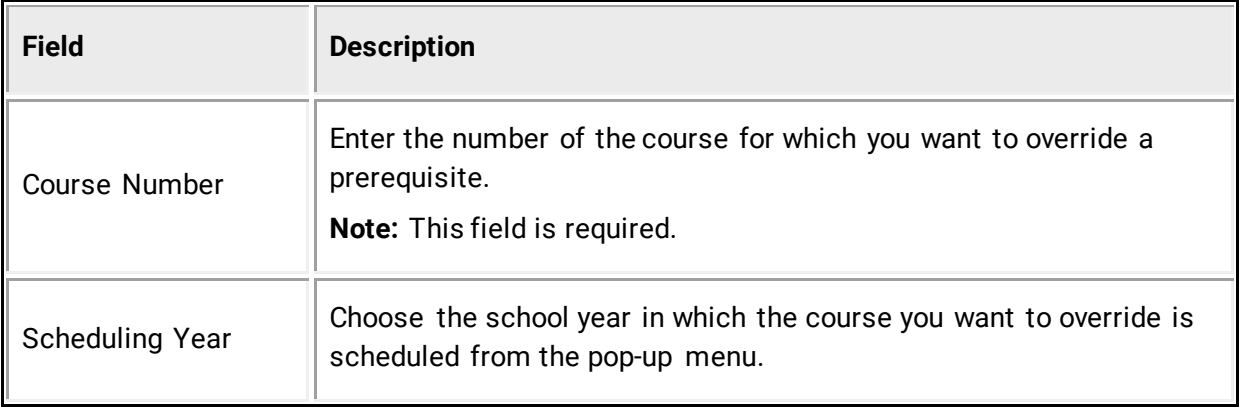

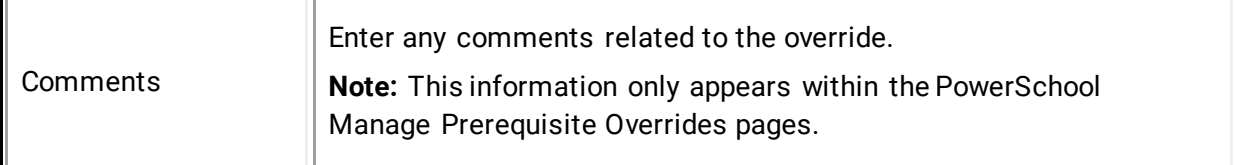

6. Click **Submit**. The Manage Prerequisite Overrides page appears.

### **How to Edit a Prerequisite Override**

Use the following procedure to edit an existing prerequisite override for a selected student.

- 1. On the start page, search for and select a student. For more information, see *[Student](#page-9-0)  [Search](#page-9-0)*.
- 2. Under Scheduling, choose **Request Management** from the student pages menu. The Manage Requests page appears.
- 3. Click **Override Prerequisites**. The Manage Prerequisite Overrides page appears.
- 4. Click the **Pencil** icon for the override you want to edit. The Add / Edit Prerequisite Override page appears.
- 5. Enter information as needed. For detailed information, see *[Override Prerequisites](#page-173-0)*.
- 6. Click **Submit**. The Manage Prerequisite Overrides page appears.

#### **How to Delete a Prerequisite Override**

Use the following procedure to delete an existing prerequisite override for a selected student.

- 1. On the start page, search for and select a student. For more information, see *[Student](#page-9-0)  [Search](#page-9-0)*.
- 2. Under Scheduling, choose **Request Management** from the student pages menu. The Manage Requests page appears.
- 3. Click **Override Prerequisites**. The Manage Prerequisite Overrides page appears.
- 4. Click the **Pencil** icon for the override you want to delete. The Add / Edit Prerequisite Override page appears.
- 5. Click **Delete**. The Manage Prerequisite Overrides page appears.

# **Recommendations**

Using the Manage Recommendations page, you can manage student course recommendations. Course recommendations may be required as a prerequisite or they may be purely advisory, where a teacher wishes to advise a student on the path they feel best suits their talents and potential. One a recommendation is made, it appears on the student's Class Registration page in PowerSchool Parent.

#### **How to View Recommendations**

Use the following procedure to view course recommendations for a selected student.

- 1. On the start page, search for and select a student. For more information, see *[Student](#page-9-0)  [Search](#page-9-0)*.
- 2. Under Scheduling, choose **Request Management** from the student pages menu. The Request Management page appears.
- 3. Click **Manage Recommendations**. The Manage Recommendations page displays the following information for each existing recommendation:

**Note:** Click column headings to sort in ascending order. Click again to sort in descending order.

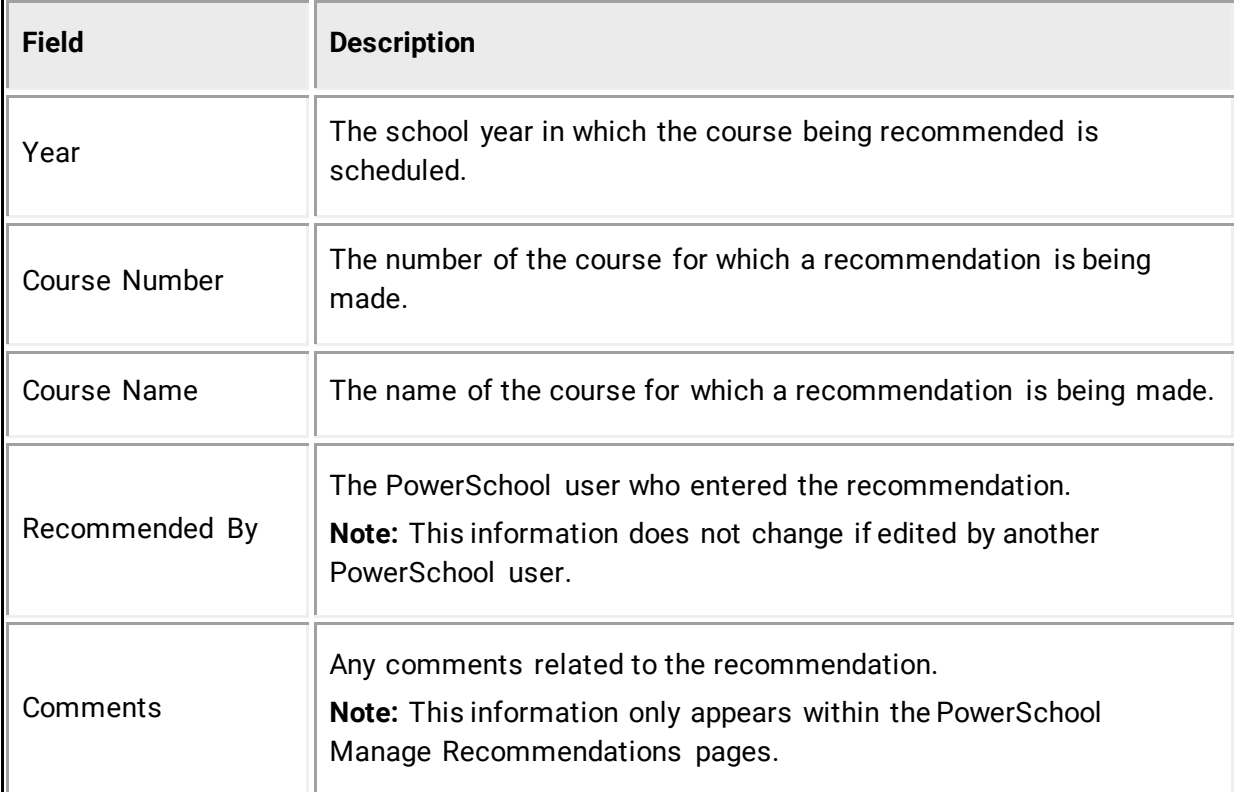

# **How to Add a Recommendation**

Use the following procedure to create new course recommendations for a selected student.

- 1. On the start page, search for and select a student. For more information, see *[Student](#page-9-0)  [Search](#page-9-0)*.
- 2. Under Scheduling, choose **Request Management** from the student pages menu. The Request Management page appears.
- 3. Click **Manage Recommendations**. The Manage Recommendations page appears.
- 4. Click **Create New Recommendations**. The Add / Edit Recommendations page appears.
- <span id="page-175-0"></span>5. Use the table to enter information in the following fields:

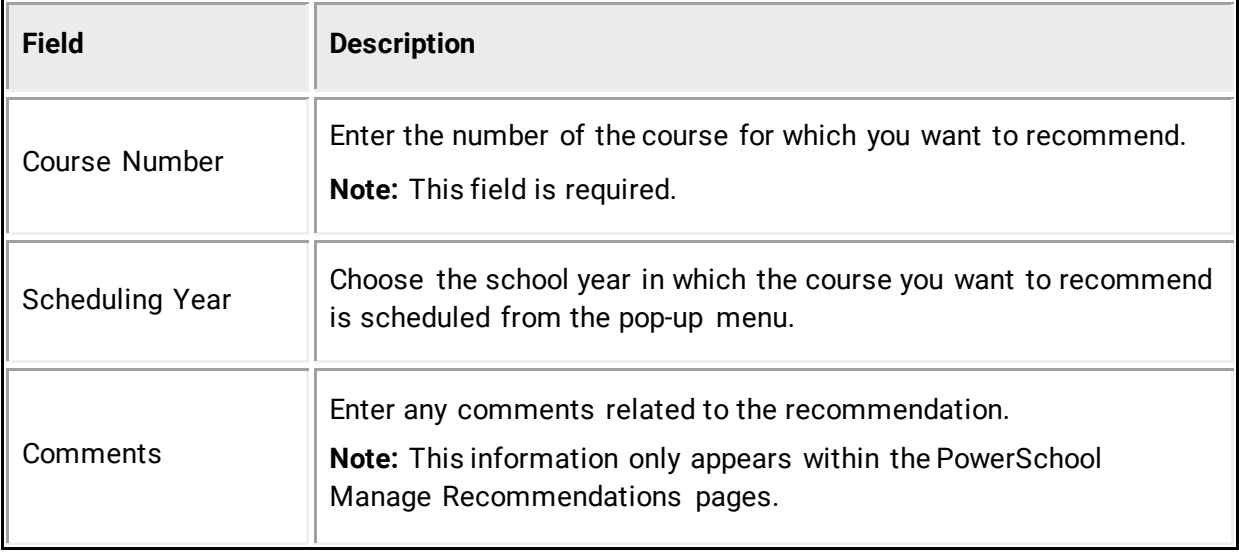

6. Click **Submit**. The Manage Recommendations page appears.

### **How to Edit a Recommendation**

Use the following procedure to edit existing course recommendations for a selected student.

- 1. On the start page, search for and select a student. For more information, see *[Student](#page-9-0)  [Search](#page-9-0)*.
- 2. Under Scheduling, choose **Request Management** from the student pages menu. The Request Management page appears.
- 3. Click **Manage Recommendations**. The Manage Recommendations page appears.
- 4. Click the **Pencil** icon for the recommendation you want to edit. The Add / Edit Recommendation page appears.
- 5. Enter information as needed. For detailed information, see *[Add Recommendations](#page-175-0)*.
- 6. Click **Submit**. The Manage Recommendations page appears.

### **How to Delete a Recommendation**

Use the following procedure to delete existing course recommendations for a selected student.

- 1. On the start page, search for and select a student. For more information, see *[Student](#page-9-0)  [Search](#page-9-0)*.
- 2. Under Scheduling, choose **Request Management** from the student pages menu. The Request Management page appears.
- 3. Click **Manage Recommendations**. The Manage Recommendations page appears.
- 4. Click the **Pencil** icon for the recommendation you want to delete. The Add / Edit Recommendation page appears.
- 5. Click **Delete**. The Manage Recommendations page appears.

# **Scheduling Setup**

Set student scheduling preferences before creating student course request pages or entering student course requests. By setting these parameters before students submit requests, requests will be created with the appropriate future school and schedule year identifiers. Set student scheduling preferences for an individual student or for a group of students in PowerSchool.

You can also set student scheduling preferences in PowerScheduler; for more information, see *How to Auto Fill Student Information*.

### **How to Set Scheduling Preferences for an Individual Student**

- 1. On the start page, search for and select a student. For more information, see *[Student](#page-9-0)  [Search](#page-9-0)*.
- 2. Under Scheduling, choose **Scheduling Setup** from the student pages menu. The Edit Scheduling Preferences page appears.
- 3. Use the following table to enter information in the fields:

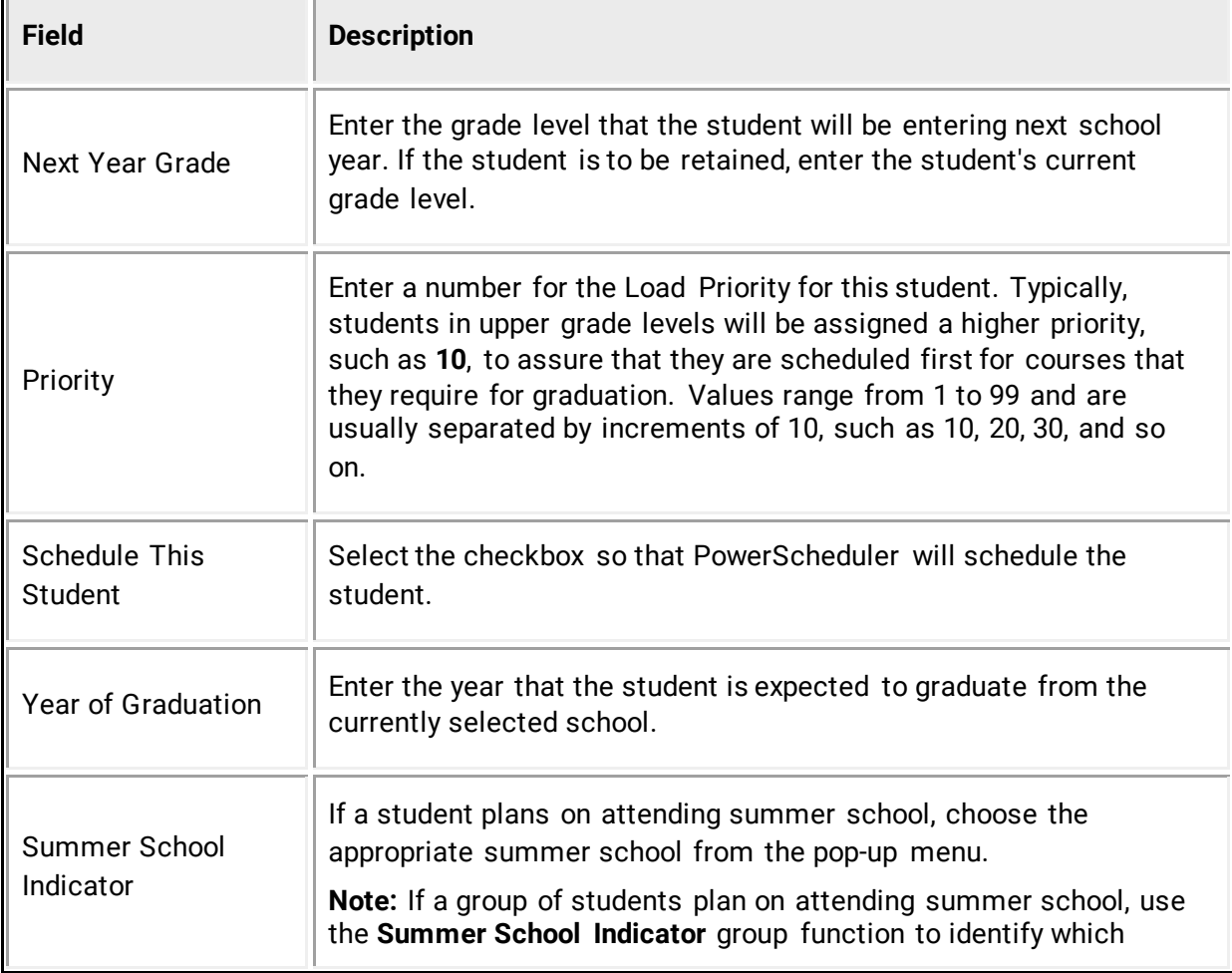

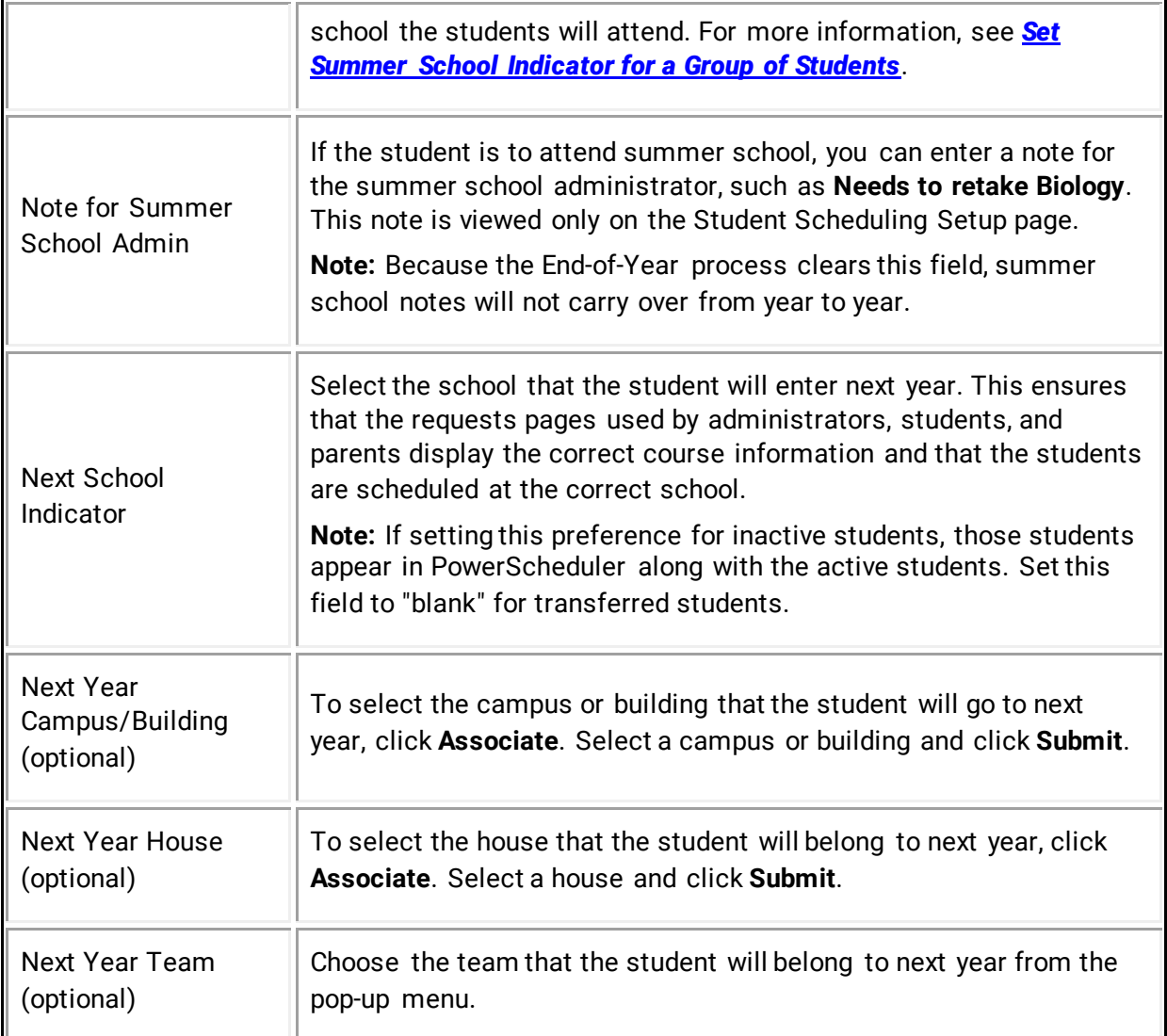

4. Click **Submit**. The Changes Recorded page appears.

### **How to Set Scheduling Preferences for a Group of Students**

Enter information in the required fields to set scheduling preferences for a group of students.

- 1. On the start page, search for and select a group of students. A list of students appears in the Current Student Selection section. For more information, see *Select a [Group of](#page-18-0)  [Students](#page-18-0)*.
- 2. Click the **[\[Select Function\]](#page-14-0)** arrow. The Group Functions pop-up menu appears.
- 3. Under Functions, choose **Next School Indicator**. The Next School Indicator page appears.

**Note:** Alternatively, if you have a current selection of students, you can choose **Special Functions** under Functions in the main menu and then click **Groups Functions**.

- 4. Choose the name of the school the selected students will attend during the next school year from the pop-up menu.
- 5. Click **Submit**. The Changes Recorded page appears.
- 6. Click the PowerSchool logo to return to the start page. The current student selection appears.
- 7. Click the **[\[Select Function\]](#page-14-0)** arrow. The Group Functions pop-up menu appears.
- 8. Under Functions, choose **Student Field Value**. The Student Field Value page appears.
- 9. Enter **Sched\_NextYearGrade** in the **Field to Change** field.
- 10. Enter the appropriate next year grade level in the **New Field Value** field.
- 11. Deselect the **Clear Field Value** and **Do not overwrite existing data** checkboxes.
- 12. Click **Submit**. The Field Value page appears.
- 13. Click **Submit**. The Alert: Completed page appears.
- 14. Click the PowerSchool logo to return to the start page. The current student selection appears.
- 15. Click the **[\[Select Function\]](#page-14-0)** arrow. The Group Functions pop-up menu appears.
- 16. Under Functions, choose **Student Field Value**. The Student Field Value page appears.
- 17. Enter **Sched\_Scheduled** in the **Field to Change** field.
- 18. Enter **True** in the **New Field Value** field.
- 19. Deselect the **Clear Field Value** and **Do not overwrite existing data** checkboxes.
- 20. Click **Submit**. The Field Value page appears.
- 21. Click **Submit**. The Alert: Completed page appears.
# **Class Roster**

The class roster is the central point from which you can view and manage the students enrolled in a specific class. Using the class roster, you can:

- View the class roster
- Mass drop students
- Mass drop and reschedule students
- Mass enroll students into this class
- Mass enroll students into a different class

**Note:** Dropping and enrolling may be performed for multiple students, as well as for a single student.

## **Navigate to and View the Class Roster Page**

The Class Roster page is accessible from a number of areas within PowerSchool.

### **How to View the Class Roster From the Master Schedule Page**

**Note:** The Master Schedule page must be set to View By Matrix in order to access the Class Roster page. For more information, see *How to Set Master Schedule Preferences*.

- 1. On the start page, choose **Master Schedule** under Functions in the main menu. The Master Schedule page appears.
- 2. Click the [Enrollment] link to display the section's class roster. The Class Roster page appears.

**Note:** The [Enrollment] link appears to the right of the [Course.Section] link.

3. Note the [Teacher] and Course.Section displays.

### **How to View the Class Roster From the Sections Page**

- 1. On the start page, choose **School** under Setup the main menu. The School Setup page appears.
- 2. Under Scheduling, click **Sections**. The Sections page appears.
- 3. Choose the course name from the courses menu. The course information page appears.
- 4. Click **Enrollment** to display the section's class roster. The Class Roster page appears.
- 5. Note the [Teacher] and Course.Section displays.

### **How to View the Class Roster Fromthe Staff Page**

1. On the start page, search for and select a staff member. For more information, see *Staff Search*.

- 2. On the Staff page, click **Current Schedule** from the staff pages menu. The selected teacher's schedule appears.
- 3. Click **Enrollment** to display the section's class roster. The Class Roster page appears.
- 4. Note the [Teacher] and Course.Section displays.

### **How to View the Class Roster From the Teacher Schedules Page**

- 1. On the start page, choose **Teacher Schedules** under Functions in the main menu. The Teacher Schedules page appears.
- 2. Click the name of the staff member. The selected teacher's schedule appears.
- 3. Click **Enrollment** to display the section's class roster. The Class Roster page appears.
- 4. Note the [Teacher] and Course.Section displays.

### **How to View the Class Roster**

On the Class Roster page, you can do the following:

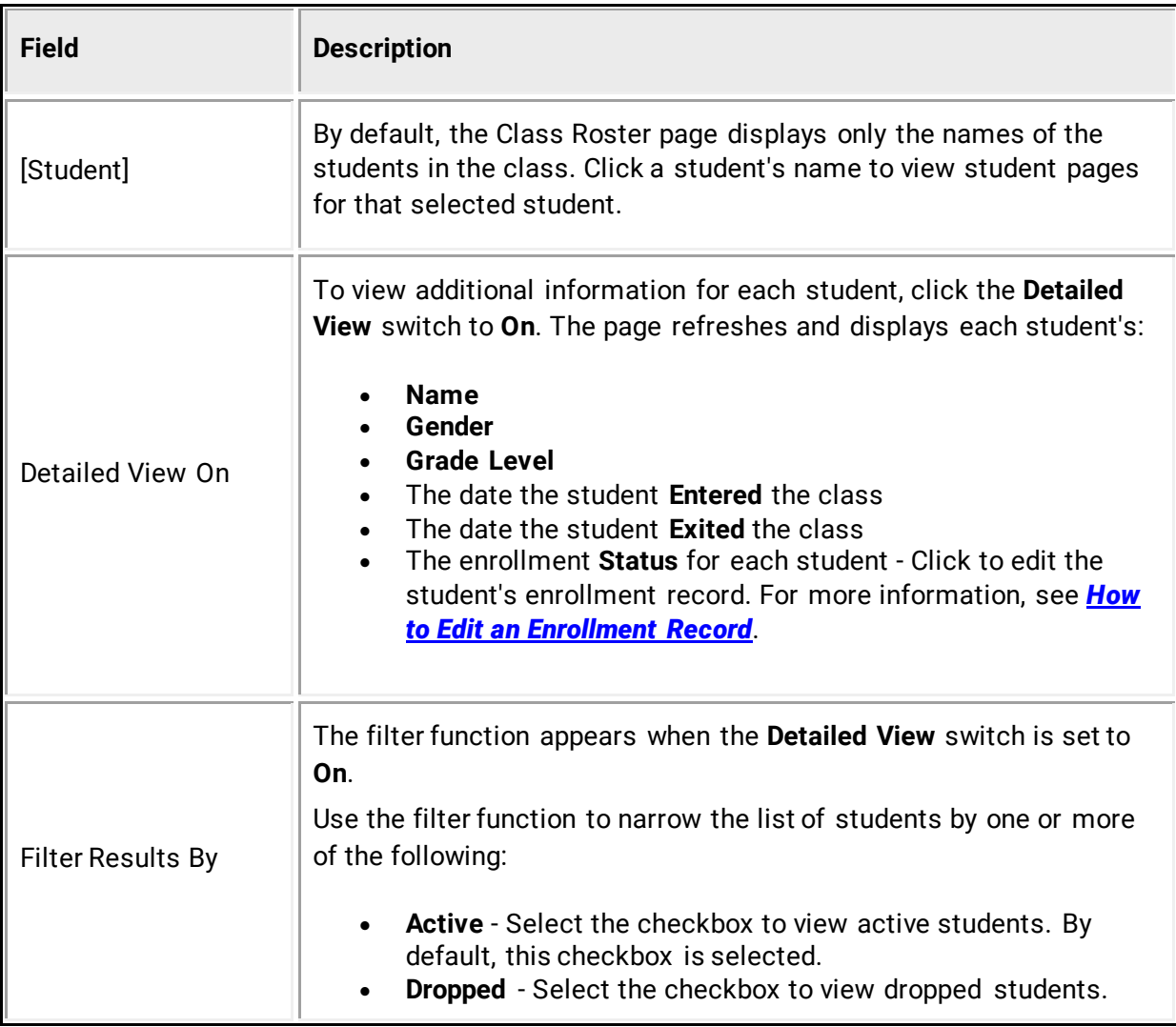

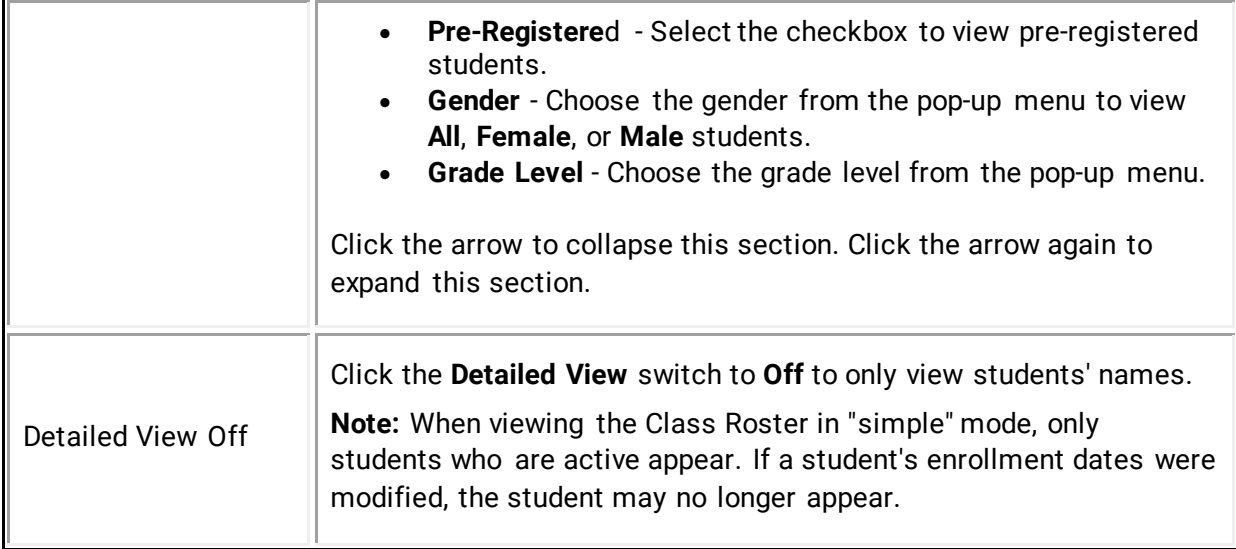

### <span id="page-182-0"></span>**How to Edit an Enrollment Record**

Use this procedure to view and edit students' enrollment record for this class.

1. On the Class Roster page, click the **Status** link next to the enrollment record that you want to edit. The Edit Enrollment Record pop-up appears.

**Note:** The Edit Enrollment Record pop-up appears based on your security settings. For more information, see *Staff Security Settings*.

2. Use the following table to enter information in the fields:

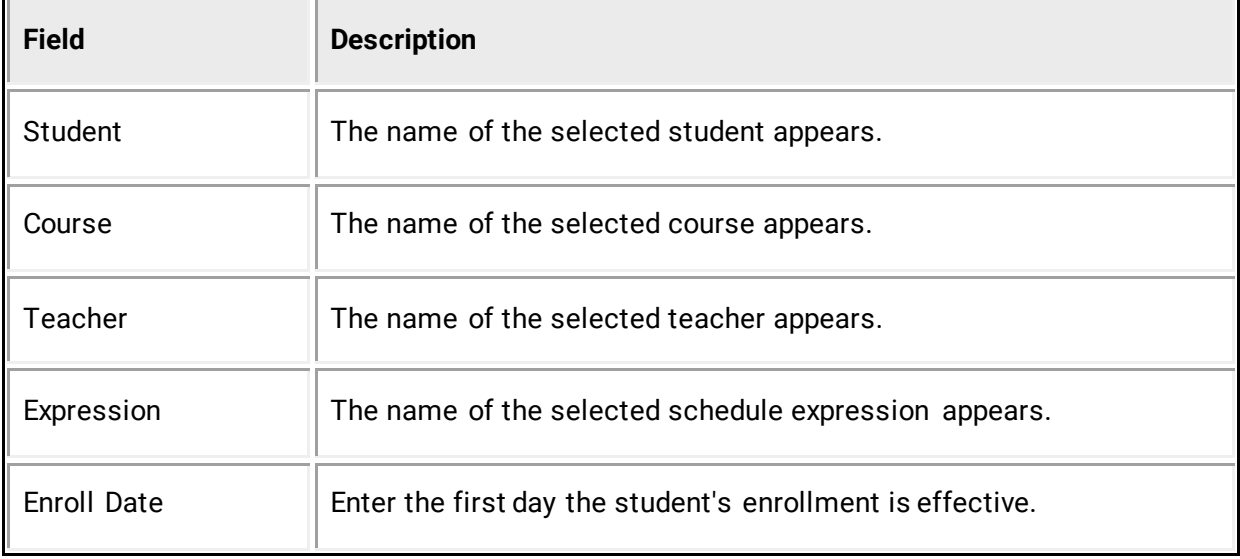

**Note:** For more information, see *[All Enrollments](#page-143-0)*.

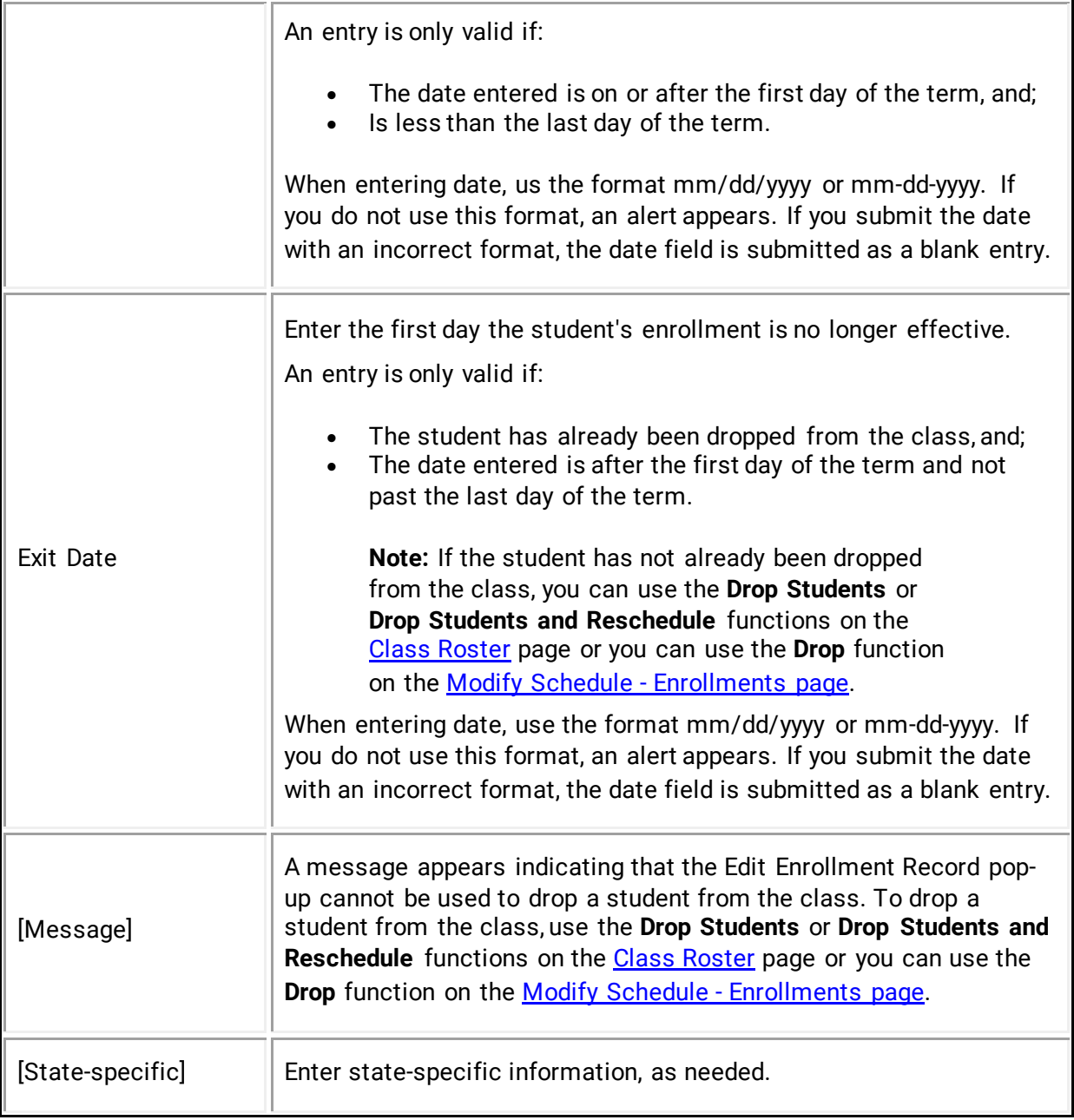

3. Click **Submit**. The Edit Enrollment Records pop-up closes and the Class Roster page refreshes.

**Note:** The Class Roster page does not refresh if only the state-specific fields were edited. The Edit Enrollment Records pop-up closes and a confirmation message appears indicating your changes were saved.

**Note:** When viewing the Class Roster in "simple" mode, only students who are active appear. If a student's enrollment dates were modified, the student may no longer appear.

### **Work with Checked Students**

### **How to Make Current Student Selection**

- 1. On the Class Roster page, do one of the following:
	- Select the **Select All** checkbox to select all students on the class roster. Alternately, if the checkbox is already selected, deselect the checkbox to remove the checkmarks from all students on the class roster.
	- Select the checkbox for each student you want to work with. Click a student's name to view student pages for that student.
- 2. Click **Make Current Student Selection** to make the selected students your current student selection. The Group Function page appears. For more information, see *[Work](#page-188-0)  [With Groups](#page-188-0)*.

#### **How to Add to Current Student Selection**

- 1. On the Class Roster page, do one of the following:
	- Select the **Select All** checkbox to select all students on the class roster. Alternately, if the checkbox is already selected, deselect the checkbox to remove the checkmarks from all students on the class roster.
	- Select the checkbox for each student you want to work with. Click a student's name to view student pages for that student.
- 2. Click **Add to Current Student Selection** to add the selected students to your already existing current student selection. The Group Function page appears. For more information, see *[Work With Groups](#page-188-0)*.

### **How to Mass Enroll Checked Students into a Different Class**

Using the Enroll into Different Class function, you can quickly and easily enroll students from this class into a different class.

- 1. On the Class Roster page, do one of the following:
	- Select the **Select All** checkbox to select all students on the class roster. Alternately, if the checkbox is already selected, deselect the checkbox to remove the checkmarks from all students on the class roster.
	- Select the checkbox for each student you want to work with. Click a student's name to view student pages for that student.
- 2. Click **Enroll into Different Class** to enroll the selected students into a different class. The Mass Enroll page appears.
- 3. To continue, see *[How to Mass Enroll in a Class](#page-244-0)*.

### <span id="page-184-0"></span>**How to Mass Drop Checked Students from this Class**

Using the Drop from this Class function, you can quickly and easily drop students from this class. When dropping students from this class, you have the option to enroll them into a different class.

- 1. On the Class Roster page, do one of the following:
	- Select the **Select All** checkbox to select all students on the class roster. Alternately, if the checkbox is already selected, deselect the checkbox to remove the checkmarks from all students on the class roster.
	- Select the checkbox for each student you want to work with. Click a student's name to view student pages for that student.
- 2. In the Use checked students to section, click **Drop from this Class** to drop the selected students from this class. The Drop Students Preview page appears.

**Note:** If you click **Back** to return to the Class Roster page, the students you selected remain checked, but do not become the current student selection. Only when the **Drop Students** or **Drop Students and Reschedule** button is clicked do the checked students become the current student selection.

<span id="page-185-0"></span>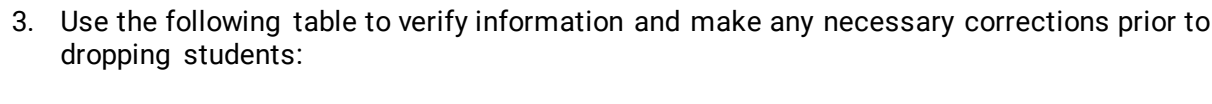

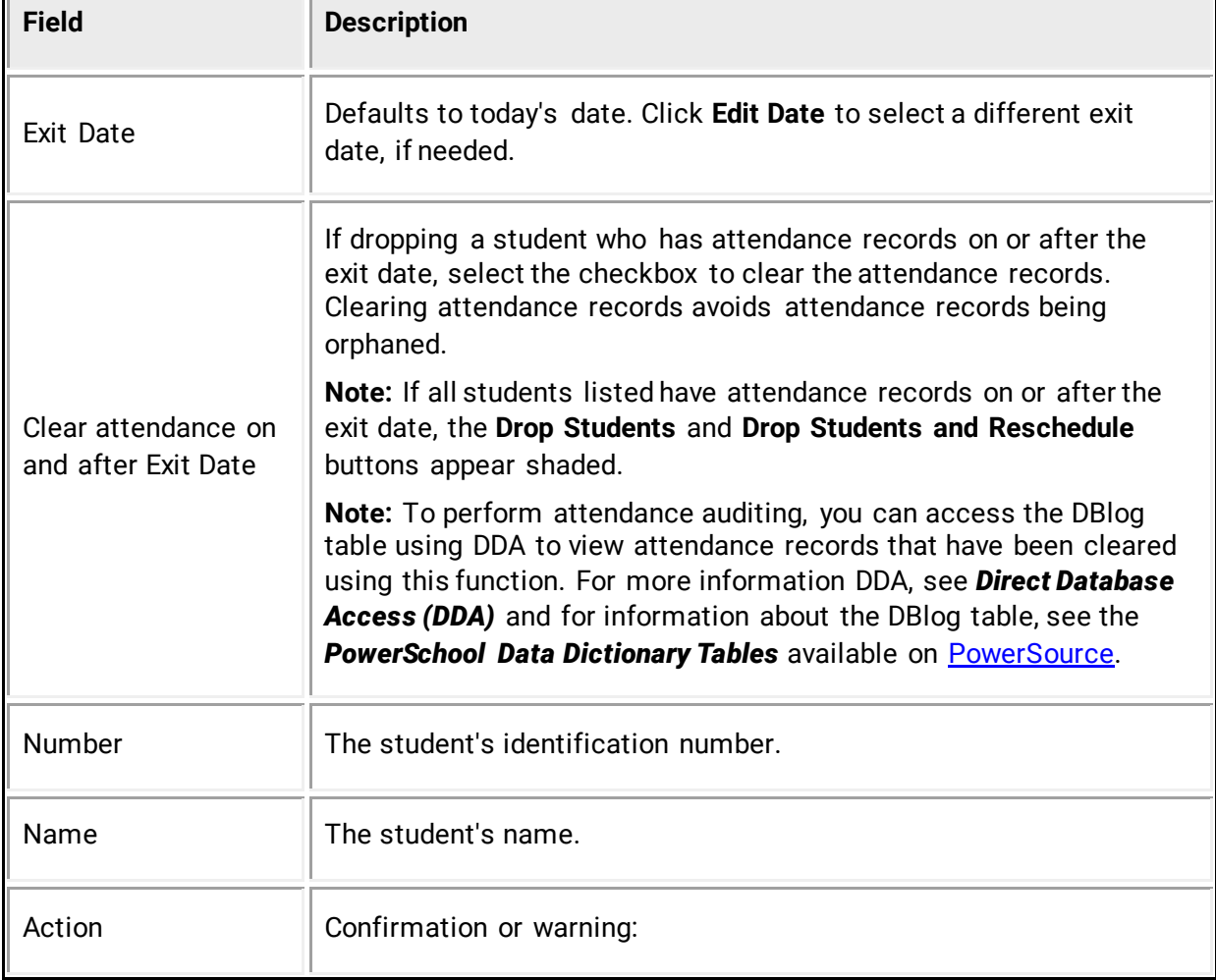

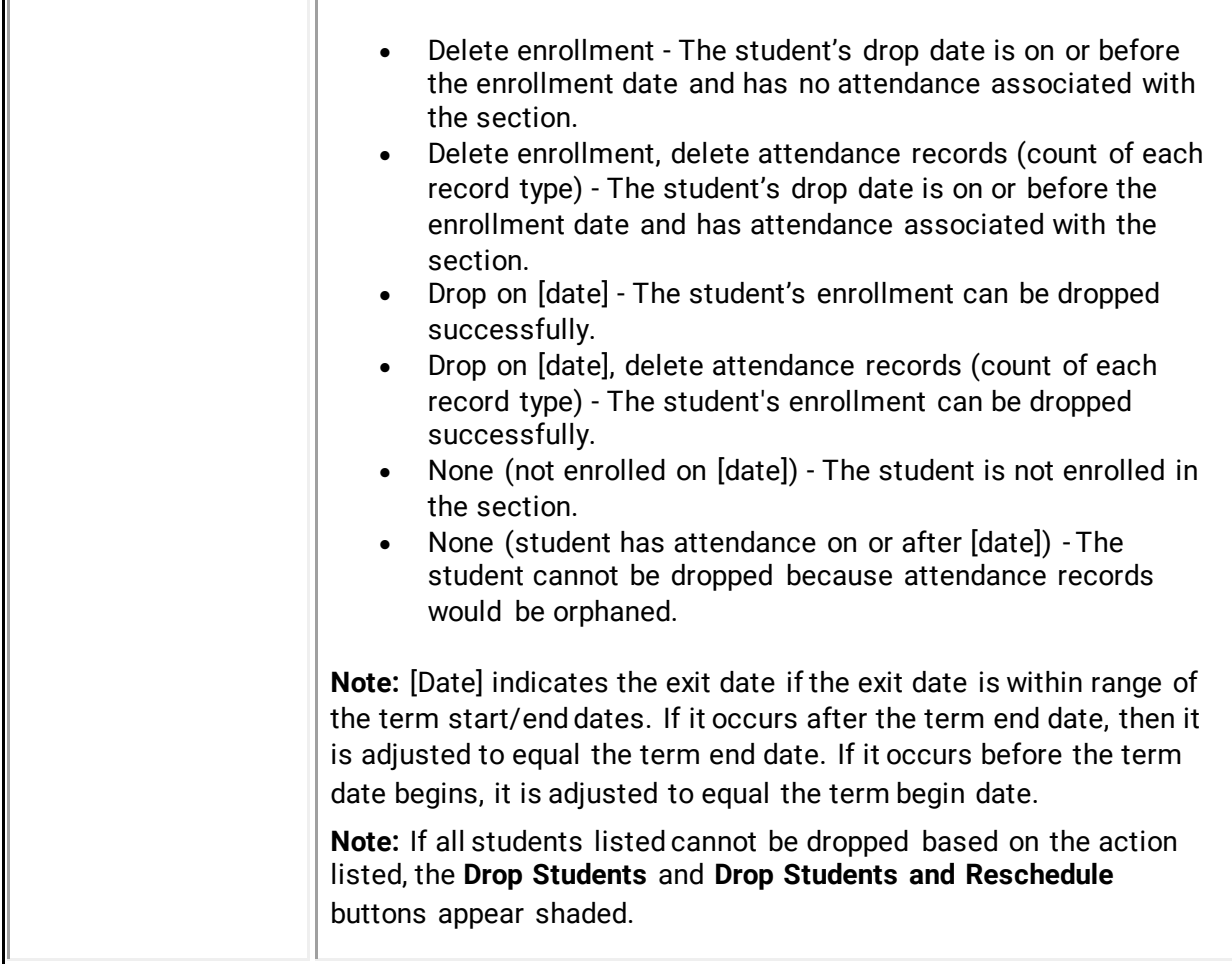

4. Do one of the following:

**Note:** All students in the current selection are evaluated to be dropped from the section. However, only students applicable to the section will be dropped.

• To drop students from this class, click **Drop Students.** The Class Roster page displays a confirmation message. The dropped student(s) no longer appear.

**Note:** If the exit date is in the future, the students remain on the Class Roster page until the scheduled exit date.

• To drop students from this class and enroll them into a different class, click **Drop Students and Reschedule**. The students will be removed from the class effective the scheduled exit date and the Mass Enroll page appears. To continue, see *[How](#page-244-0)  [to Mass Enroll in a Class](#page-244-0)*.

### **Work with Currently Selected Students**

To work with currently selected students, you must first make your student selection prior to navigating to the Class Roster page.

**Note:** If you have not made a student selection prior to navigating to the Class Roster page, this section does not appear. For more information about making a student selection, see *[Student](#page-9-0)  [Search](#page-9-0)*.

**Note:** To view student pages for the student selection, click the number in the Use currently selected [#] students to section header.

### **How to Mass Enroll Student Selection into this Class**

Using the Enroll into this Class function, you can quickly and easily enroll students into this class.

- 1. On the Class Roster page, click **Enroll into this Class** to enroll the student selection into the section. The Mass Enroll Preview page appears.
- 2. To continue, see *How to Mass Enroll in a Class*.

### **How to Mass Drop Student Selection from this Class**

Using the Drop from this Class function, you can quickly and easily drop students from this class. When dropping students from this class, you have the option to enroll them into a different class.

1. On the Class Roster page, in Use currently selected [#] students to, click **Drop from this Class** to drop the student selection from this class. The Drop Students Preview page appears.

**Note:** All students in the current selection are evaluated to be dropped from the section. However, only students applicable to the section will be dropped.

- 2. Verify information and make any necessary corrections prior to dropping students. For field descriptions, see *[How to Mass Drop Checked Students from this Class](#page-185-0)*.
- 3. Do one of the following:
	- To drop students from this class, click **Drop Students.** The Class Roster page displays a confirmation message. The dropped student(s) no longer appear.
	- To drop students from this class and enroll them into a different class, click **Drop Students and Reschedule**. The Mass Enroll page appears. To continue, see *[How](#page-244-0)  [to Mass Enroll in a Class](#page-244-0)*.

# **Work With Groups**

# <span id="page-188-0"></span>**Work With Groups**

Once you select a group of students, you can manage the group's records in a variety of ways. Groups functions are accessible either by selecting a group of students on the start page, clicking the **[\[Select Function\]](#page-14-0)** arrow and choosing a function from the Group Functions pop-up menu or if you have a current selection of students, you can choose **Special Functions** under Functions in the main menu and then click **Groups Functions**. For more information, see *[Select](#page-18-0)  [a Group of Students](#page-18-0)* or *[Current Selection](#page-33-0)*.

## **Group Attendance**

Change the attendance records either for one date range, day, or period for a selected group of students. In addition, you can change the attendance records either retroactively or in advance using either Meeting or Daily attendance. Meeting attendance is taken each time a class meets, whereas Daily attendance is taken for an entire school day. For more information about attendance, see *Attendance Overview*.

### **How to Change Group Attendance (Meeting)**

- 1. On the start page, search for and select a group of students. A list of students appears in the Current Student Selection section. For more information, see *[Select a Group of](#page-18-0)  [Students](#page-18-0)*.
- 2. Click the **[\[Select Function\]](#page-14-0)** arrow. The Group Functions pop-up menu appears.
- 3. Under Attendance, choose **Attendance Change**. The Change Meeting Attendance page appears.

**Note:** Alternatively, if you have a current selection of students, you can choose **Special Functions** under Functions in the main menu and then click **Groups Functions**.

4. Use the following table to enter information in the fields:

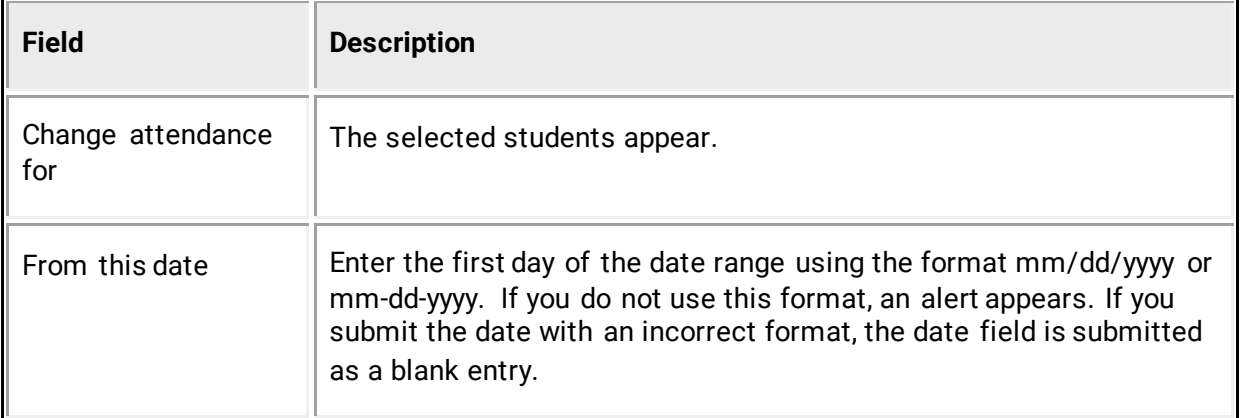

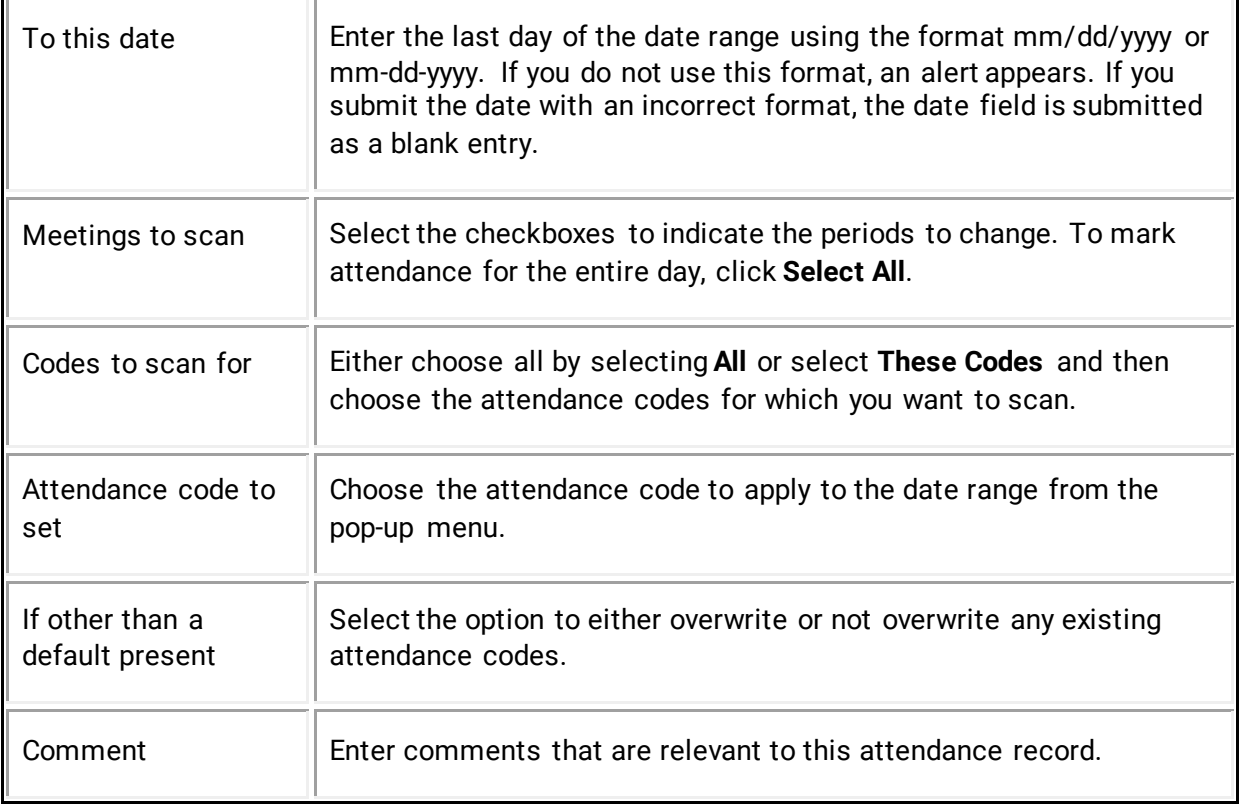

5. Click **Submit**. The PowerSchool start page appears. To verify that you entered the correct codes, search for and select one of the students in the group. Then, view the student's Attendance page.

### **How to Change Group Attendance (Daily)**

- 1. On the start page, search for and select a group of students. A list of students appears in the Current Student Selection section. For more information, see *[Select a Group of](#page-18-0)  [Students](#page-18-0)*.
- 2. Click the **[\[Select Function\]](#page-14-0)** arrow. The Group Functions pop-up menu appears.
- 3. Under Attendance, choose **Attendance Change**. The Change Meeting Attendance page appears.

- 4. Click **Daily**. The Change Daily Attendance page appears.
- 5. Use the following table to enter information in the fields:

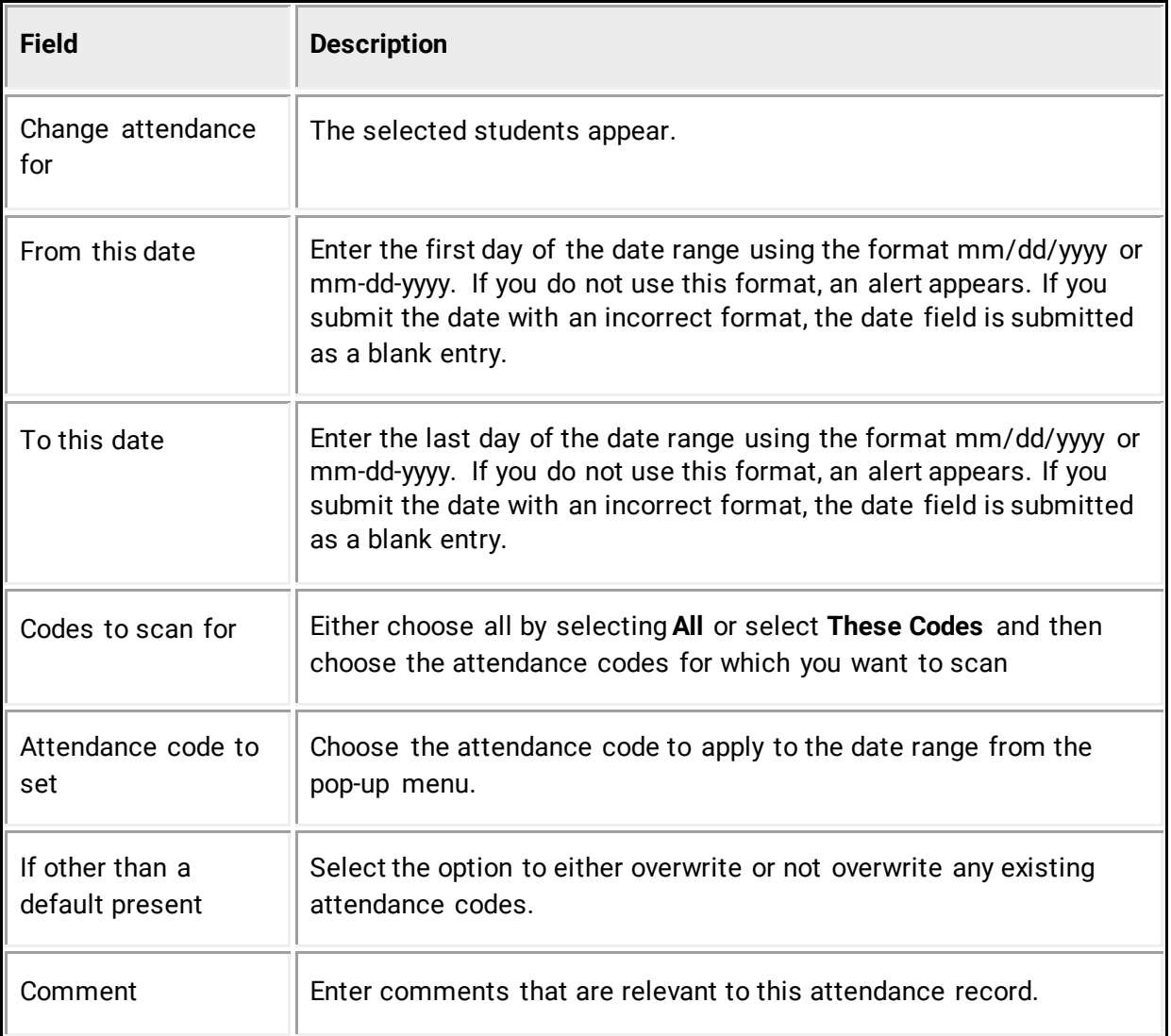

6. Click **Submit**. The PowerSchool start page appears. To verify that you entered the correct codes, search for and select one of the students in the group. Then, view the student's Attendance page.

# **Automatic Email Setup**

Using the Automatic Email Setup page, you can indicate the type of information and the frequency at which the information is distributed to parents/guardians via email.

### **How to Set Up Automatic Email**

1. On the start page, search for and select a group of students. A list of students appears in the Current Student Selection section. For more information, see *[Select a Group of](#page-18-0)  [Students](#page-18-0)*.

- 2. Click the **[\[Select Function\]](#page-14-0)** arrow. The Group Functions pop-up menu appears.
- 3. Choose **Student Screens**. The Student Screens Menu page appears.

**Note:** Alternatively, if you have a current selection of students, you can choose **Special Functions** under Functions in the main menu and then click **Groups Functions**.

- 4. Choose **Auto Email Reports** from the pop-up menu:
- 5. Use the following table to enter information in the fields:

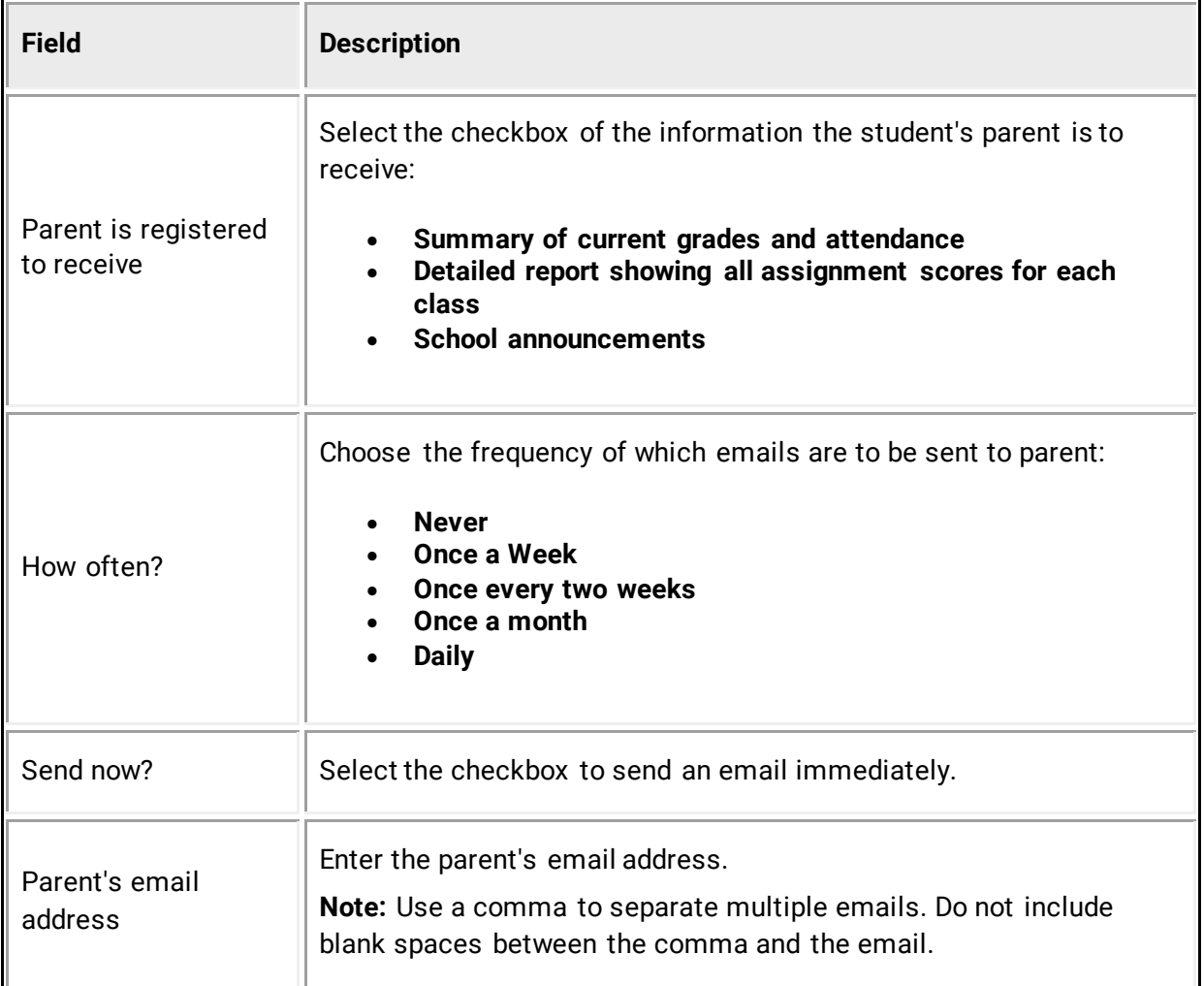

6. Click **Submit**. If the **Send now?** checkbox was not selected, the Changes Recorded page appears. If the **Send now?** checkbox was selected, the Sending Mail page appears.

### **Backfill Management**

For detailed information, see the *Backfill Management User Guide* available on [PowerSource.](https://powersource.pearsonschoolsystems.com/dir/8426) 

## **Perform Batch Address Validation**

The batch address validation process provides you with the ability to validate and update address information for multiple students all at one time.

The batch address validation process may be used to validate either the primary address or the mailing address of the selected students. When validating primary addresses, a geocode is generated and associated to the student's primary address. When validating mailing addresses, a geocode is generated and associated to the student's mailing address.

When performing the batch address validation process, an address, city, state, and zip code may be automatically updated if there is only one matching address that is of address level accuracy. If there is not an address meeting these criteria, a validation exception occurs and the address appears as an exception, providing you the opportunity to reconcile the discrepancy.

**Note:** This process may take several minutes to complete (or longer) depending on the selection size and your connection speed to the Internet.

### **How to Perform Batch Address Validation**

- 1. On the start page, search for and select a group of students. A list of students appears in the Current Student Selection section. For more information, see *[Select a Group of](#page-18-0)  [Students](#page-18-0)*.
- 2. Click the **[\[Select Function\]](#page-14-0)** arrow. The Group Functions pop-up menu appears.
- 3. Under Validation, choose **Batch Address Validation**. The Batch Address Validation page appears.
- 4. Use the following table to enter information in the fields:

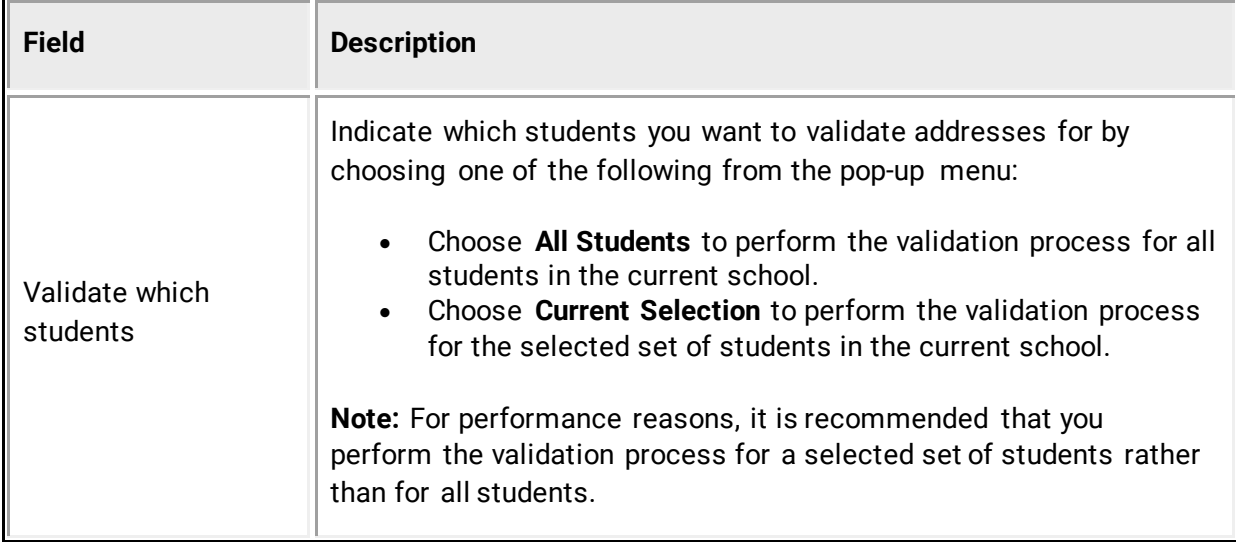

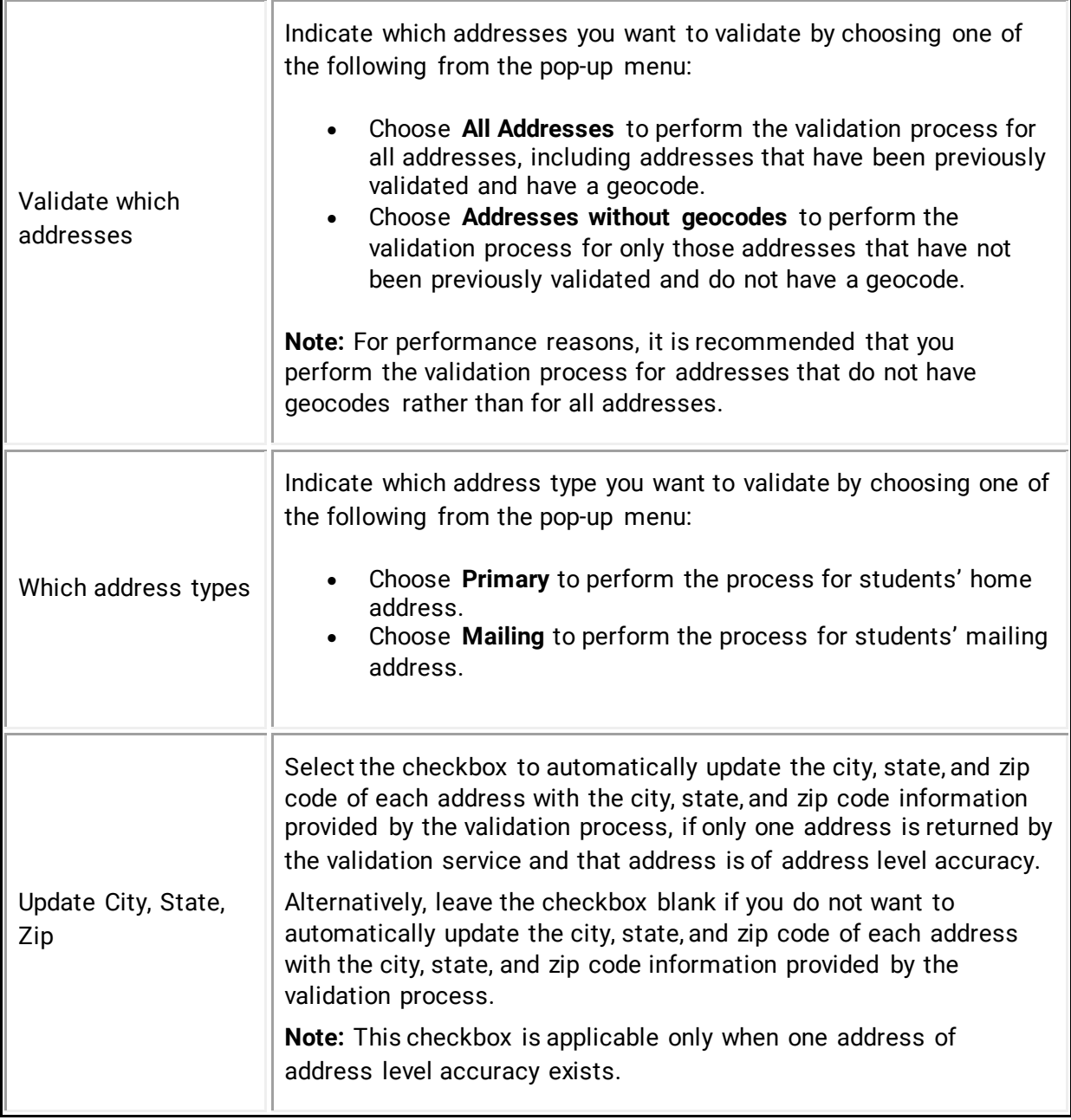

- 5. Click **Submit**. The Batch Address Validation Results page displays a summary of the processed records and any validation exceptions, including the student's name, address, and error message. Possible error messages include:
	- Unknown location. Cannot find address.
	- Country level accuracy. Cannot find state.
	- State/Province level accuracy. Cannot find city.
	- County level accuracy. Cannot find street.
	- City level accuracy. Cannot find street.
	- Postal code level accuracy. Cannot find street.
- Partial street level accuracy. Cannot find street number.
- Intersection level accuracy. Cannot find street number.
- Premise level accuracy. Invalid address.

**Note:** Premise level accuracy appears when only the name of a building or type of building, such as airport, can be found.

6. If an exception appears, click the **Name** of the student to view the student's General Demographics page where you can then reconcile the discrepancy.

### **Perform Batch Boundary Validation**

The batch boundary validation process provides you with the ability to establish a set of students who fall within or outside of a given boundary. Once a set of students is identified, you can then perform a number of group functions with those students, such as setting the next school indicator or printing reports or form letters for a group of selected students..

**Note:** Boundary validation is based on a student's home, or primary, address.

### **How to Perform Batch Boundary Validation**

- 1. On the start page, search for and select a group of students. A list of students appears in the Current Student Selection section. For more information, see *[Select a Group of](#page-18-0)  [Students](#page-18-0)*.
- 2. Click the **[\[Select Function\]](#page-14-0)** arrow. The Group Functions pop-up menu appears.
- 3. Under Validation, choose **Batch Boundary Validation**. The Batch Boundary Validation page appears.

**Note:** Alternatively, if you have a current selection of students, you can choose **Special Functions** under Functions in the main menu and then click **Groups Functions**.

4. Use the following table to enter information in the fields:

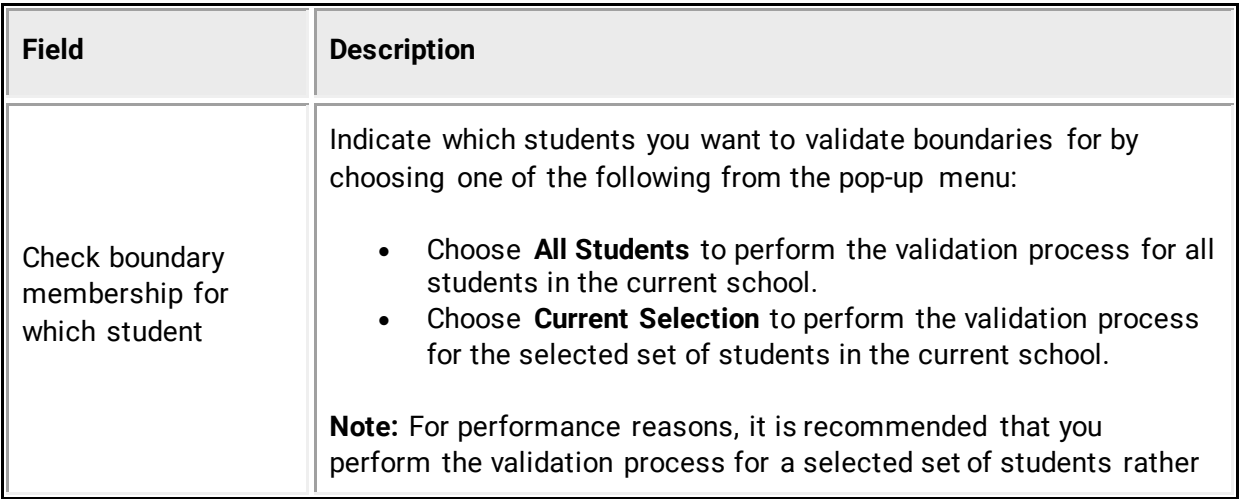

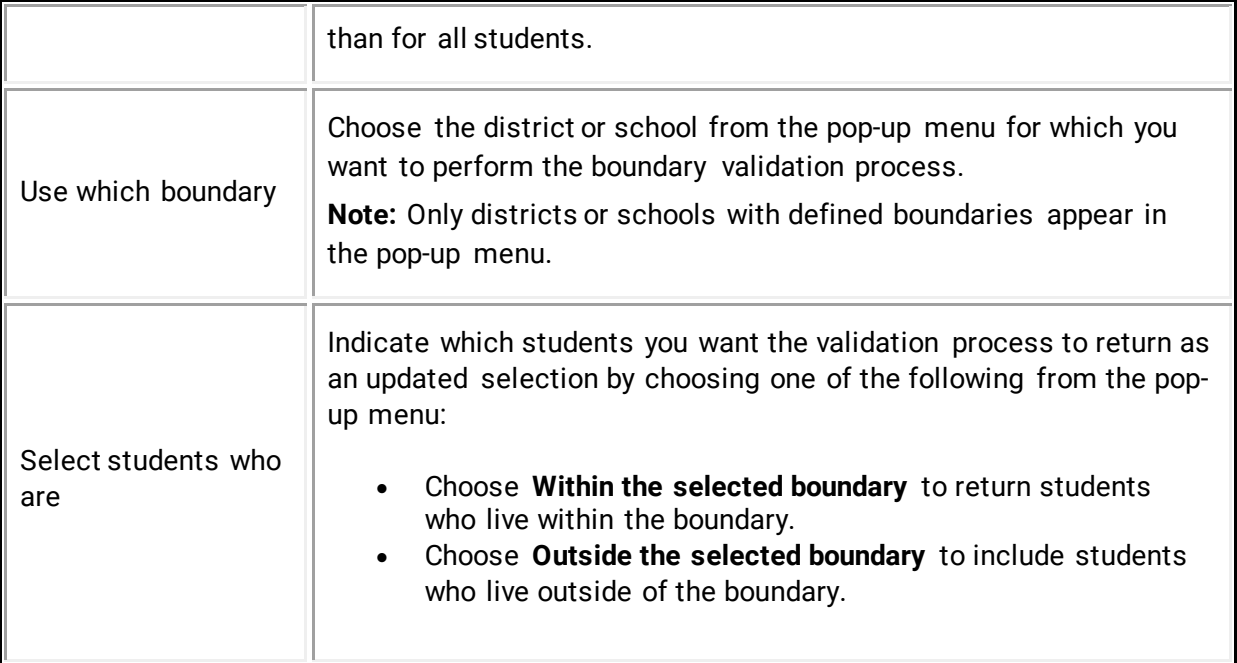

- 5. Click **Submit**. The Batch Boundary Validation Results page appears. The **View Current Selection** link appears indicating the number of students found within or outside the selected boundary.
- 6. To work with the group of students, click **View Current Selection**. The Student Selection page appears.

# **Data Validation Report**

For detailed information, see the *Data Validation Administrator Guide* available on [PowerSource.](https://powersource.pearsonschoolsystems.com/dir/8426) 

# **Enrollment Summary** Use the "Federal" View

The Enrollment Summary report can be run from the district level, as well as the school level. Depending on which mode you run the report, the resulting report displays a breakdown of students for the entire district or school. If running the report at the district level, the Enrollment Summary page displays student Scheduling/Reporting Ethnicity data. If running the report at the school level, the Enrollment Summary page provides you with student Scheduling/Reporting Ethnicity data, as well as student Federal Ethnicity and Race data.

### **How to Navigate to the Enrollment Summary from the Start Page**

If running the report at the district level, data is calculated for all active students for today's date. If running the report at the school level, you can choose the students and date (depending on student selection) for which you want data to be calculated.

On the start page, choose **Enrollment Summary**. The Enrollment Summary page appears.

### **How to Navigate to the Enrollment Summary from the Student Selection Page**

If running the report at the district level, data is calculated for your student selection for today's date. If running the report at the school level, you can choose the students and date (depending on student selection) for which you want data to be calculated.

- 1. On the start page, search for and select a group of students. A list of students appears in the Current Student Selection section. For more information, see *[Select a Group of](#page-18-0)  [Students](#page-18-0)*.
- 2. Click the **[\[Select Function\]](#page-14-0)** arrow. The Group Functions pop-up menu appears.
- 3. Under Scheduling, choose **Enrollment Summary**. The Enrollment Summary page appears.

### **How to Navigate to the Enrollment Summary from the Group Functions Page**

If running the report at the district level, data is calculated for your student selection for today's date. If running the report at the school level, you can choose the students and date (depending on student selection) for which you want data to be calculated.

- 1. On the start page, search for and select a group of students. A list of students appears in the Current Student Selection section. For more information, see *[Select a Group of](#page-18-0)  [Students](#page-18-0)*.
- 2. Choose **Special Functions** under Functions in the main menu. The Special Functions page appears.
- 3. Click **Group Functions**. The Group Functions page appears.
- 4. Under Enrollment, click **Enrollment Summary**. The Enrollment Summary page appears.

#### **How to Navigate to the Enrollment Summary from the Reports Page**

If running the report at the district level, data is calculated for all active students for a selected date. If running the report at the school level, you can choose the students and date (depending on student selection) for which you want data to be calculated.

- 1. On the start page, choose **System Reports** under Reports in the main menu. The Reports page appears.
- 2. On the System tab, click **Enrollment Summary by Date**. The Enrollment Summary by Date page appears.
- 3. Use the following table to enter information in the fields:

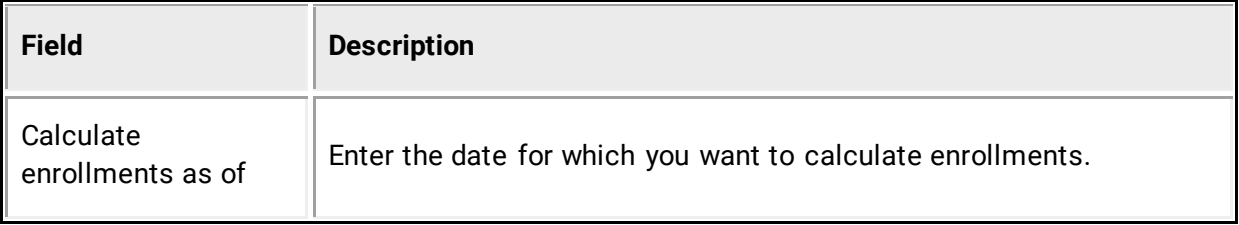

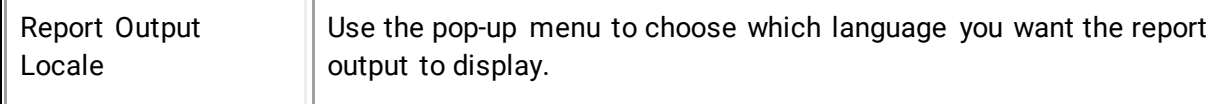

4. Click **Submit**. The Enrollment Summary page appears.

### **How to View the Enrollment Summary**

1. Navigate to the Enrollment Summary page. The Enrollment Summary page appears.

Note: If running the report at the district level, skip to the **Scheduling/Reporting Ethnicity** table.

2. Use the following table to enter information in the fields:

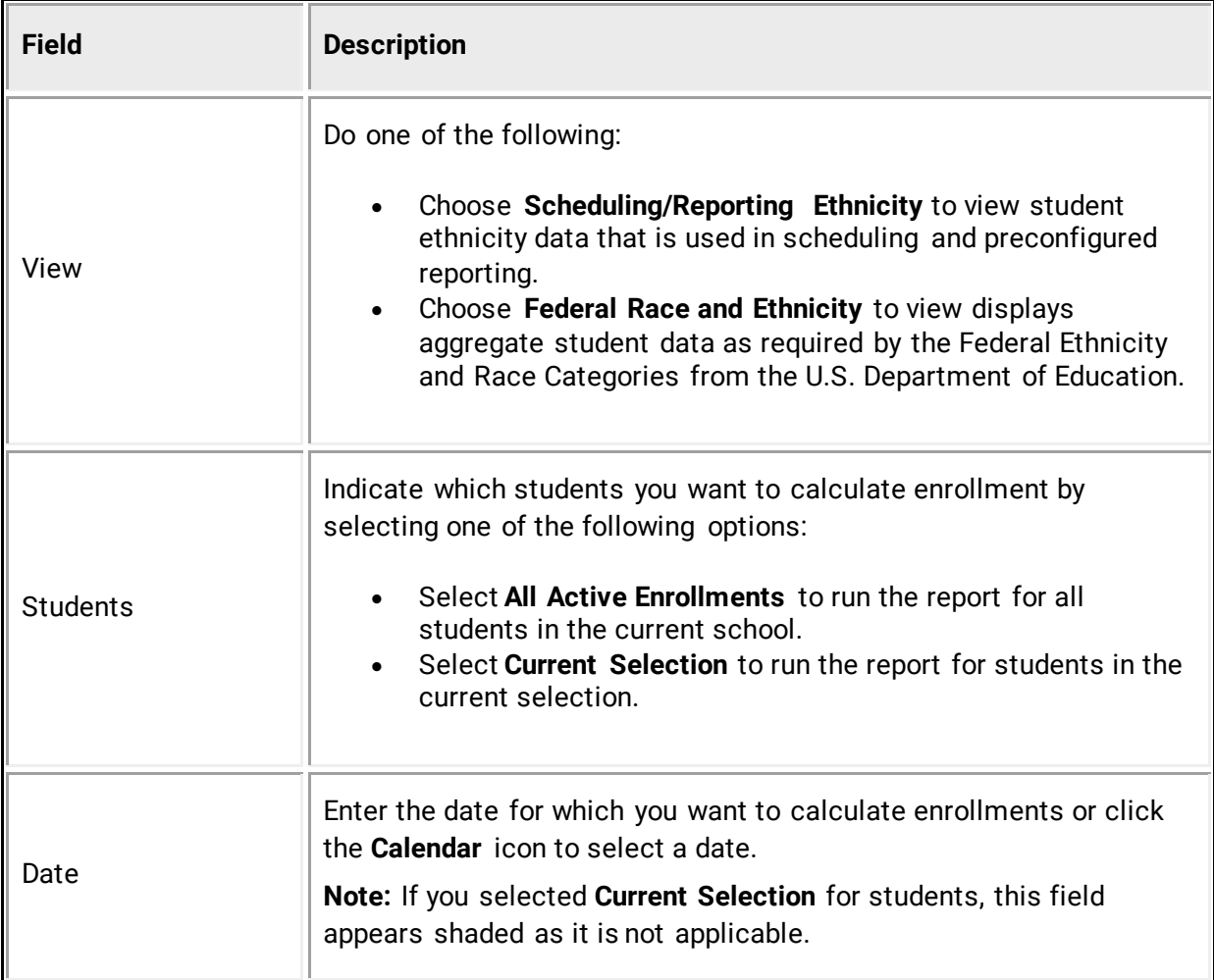

<span id="page-197-0"></span>If you selected Scheduling/Reporting Ethnicity, the following information appears in the Results section:

**Note:** Column and row headings provide links to charts that display ethnicity information in an easy-to-read animated chart. Click a column or row heading to view enrollment by ethnicity in specific grades, overall ethnicity enrollment by grade, or total enrollment by ethnicity. Click any bar within a chart to view additional information.

**Note:** Totals include total enrollment of male and female students (light blue), total male students (dark blue), and total female students (pink). Totals appear as links. Click a total to view the list of students associated to that total.

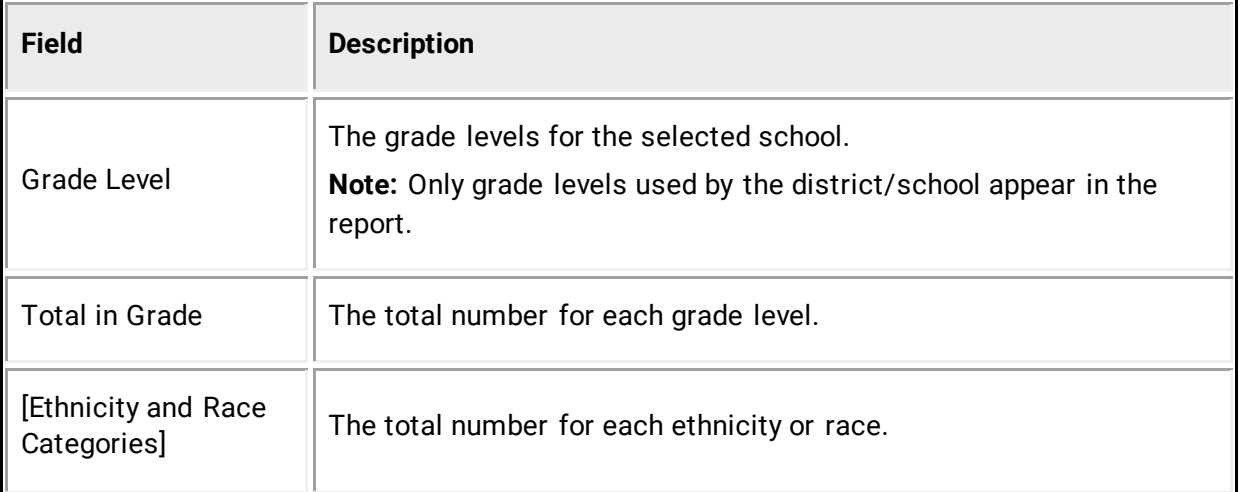

If you selected Federal Ethnicity and Race, the following information appears in the Results section:

**Note:** Totals include total enrollment of male and female students (light blue), total male students (dark blue), and total female students (pink). Students are only calculated once and appear in the appropriate column based on their Federal Race and Ethnicity settings on the Demographics page. Totals appear as links. Click a total to view the list of students associated to that total.

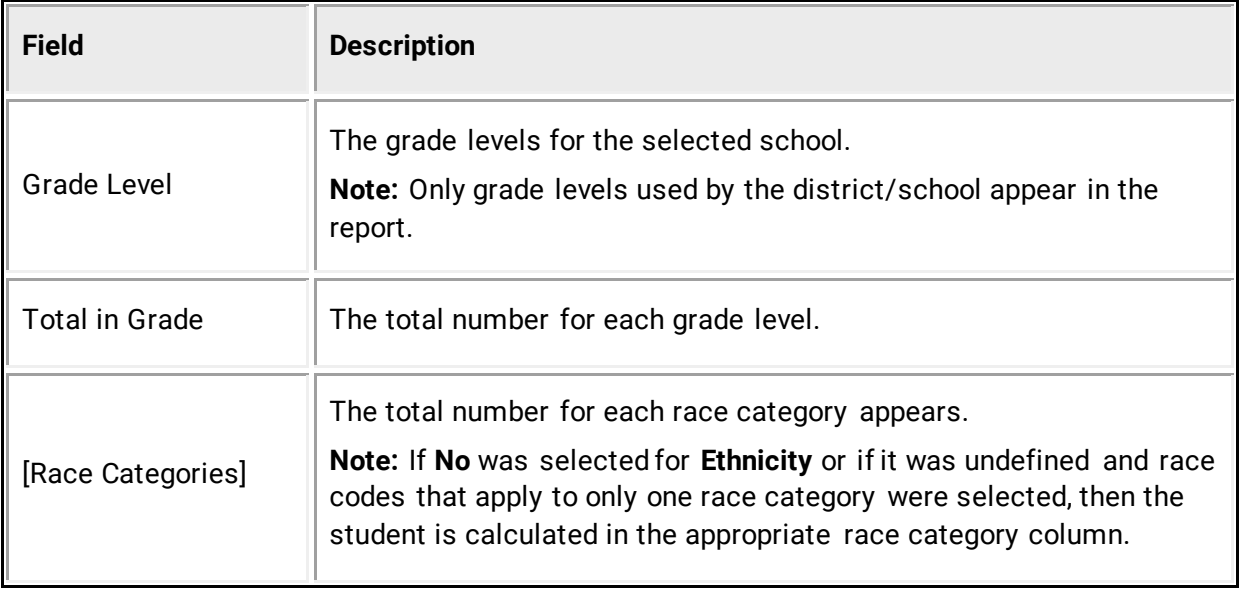

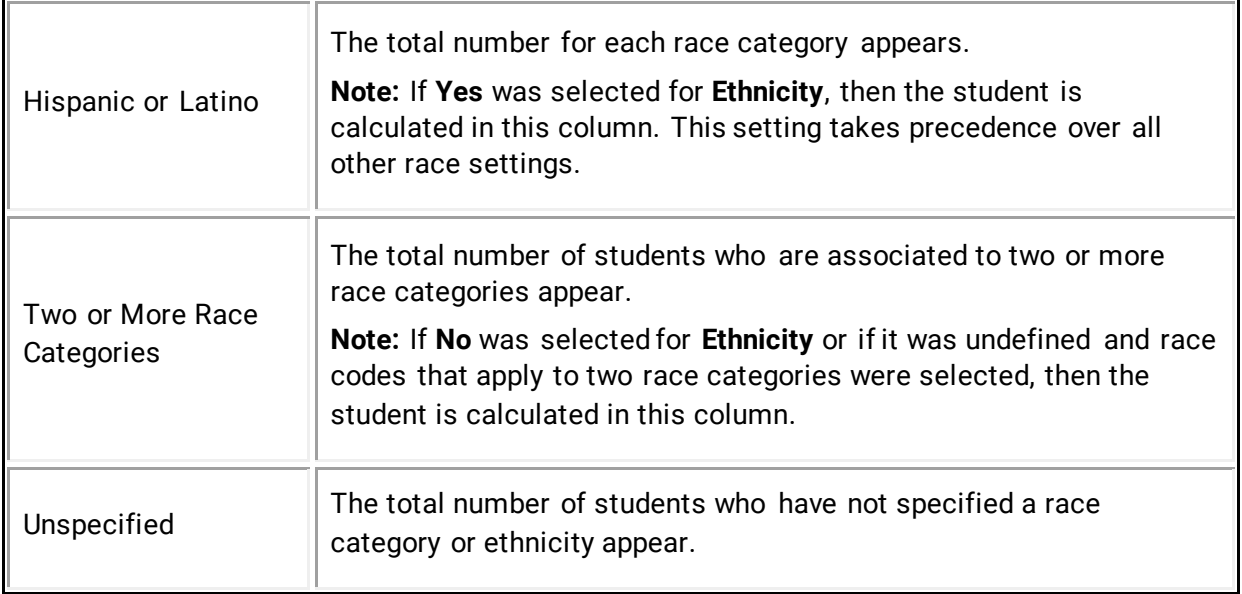

# **Templates for Exporting**

Export information by using a template. Select the template from a list or create a new one. For more information about exporting, see *[Quick Export](#page-252-0)*.

#### **Database Extensions and Export Templates**

Users can add table extension fields to export templates created for the selected table using the following methods for the Data to Export field:

- For Student and Users tables, click **Fields** and select from the pop-up.
- For Courses, Historical Grades, and Student Schedules tables, enter the database extension field name manually.

### <span id="page-199-0"></span>**How to Create an Export Template**

If there is no template that you can use to perform the export or no template you can edit to meet your needs, you must create a new one.

**Note:** The Export Using Template page is now also accessible via **Start > System > Page and Data Management > Export Using Template**. Additionally, the Templates for Exporting page is now also accessible via **Start > System > Page and Data Management > Templates for Exporting**.

- 1. On the start page, search for and select a group of students. A list of students appears in the Current Student Selection section. For more information, see *[Select a Group of](#page-18-0)  [Students](#page-18-0)*.
- 2. Click the **[\[Select Function\]](#page-14-0)** arrow. The Group Functions pop-up menu appears.
- 3. Under Export, choose **Export Using Template**. The Export Using Template page appears.

**Note:** Alternatively, if you have a current selection of students, you can choose **Special Functions** under Functions in the main menu and then click **Groups Functions**.

- 4. Choose the type of export from the **Type of Export** pop-up menu. The Export Using Template page appears.
- 5. Click **Template**. The Templates for Exporting page appears.
- 6. Click **New**. The New Export Template page appears.
- 7. Use the following table to enter information in the fields:

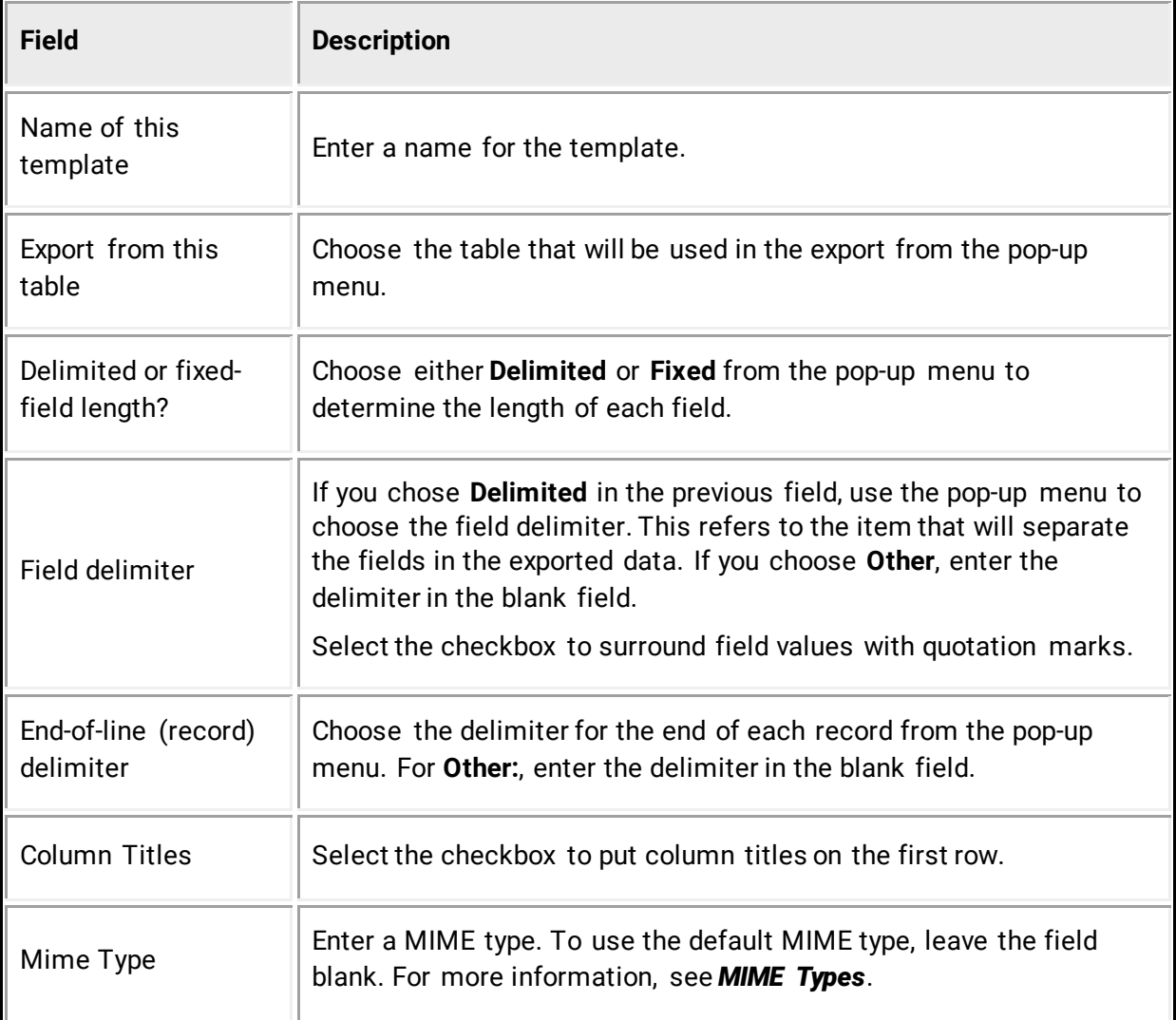

8. Click **Submit**. The Templates for Exporting page displays the new template. Add columns to the template using the procedure *[How to Add Template Columns](#page-201-0)*.

### <span id="page-201-0"></span>**How to Add Template Columns**

**Note:** The Export Using Template page is now also accessible via **Start > System > Page and Data Management > Export Using Template**. Additionally, the Templates for Exporting page is now also accessible via **Start > System > Page and Data Management > Templates for Exporting**.

- 1. On the start page, search for and select a group of students. A list of students appears in the Current Student Selection section. For more information, see *[Select a Group of](#page-18-0)  [Students](#page-18-0)*.
- 2. Click the **[\[Select Function\]](#page-14-0)** arrow. The Group Functions pop-up menu appears.
- 3. Under Export, choose **Export Using Template**. The Export Using Template page appears.

- 4. Choose the type of export from the **Type of Export** pop-up menu. The Export Using Template page appears.
- 5. Click **Template**. The Templates for Exporting page appears.
- 6. Click the # Columns link of the template to be changed. The Edit Columns page appears.
- 7. Click **New** to add a column to the template. The New Column page appears.
- 8. Use the following table to enter information in the fields:

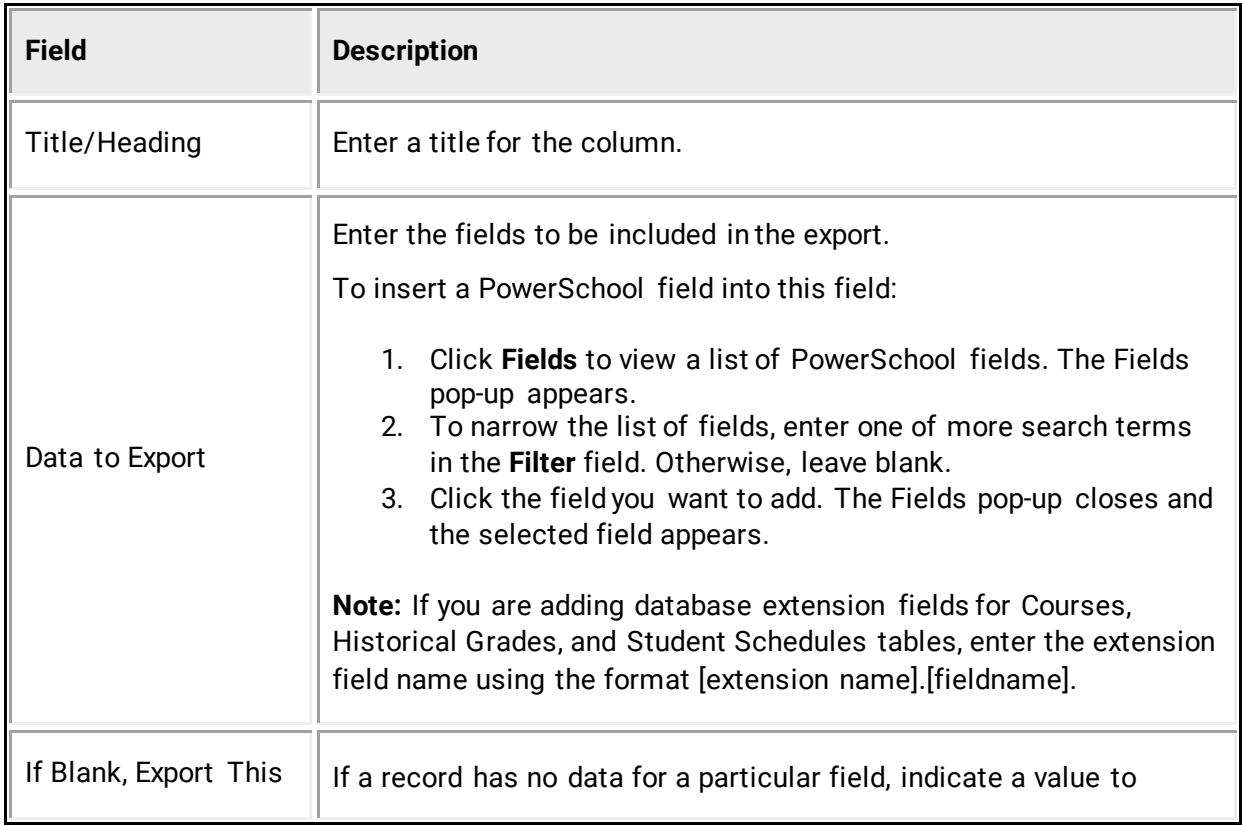

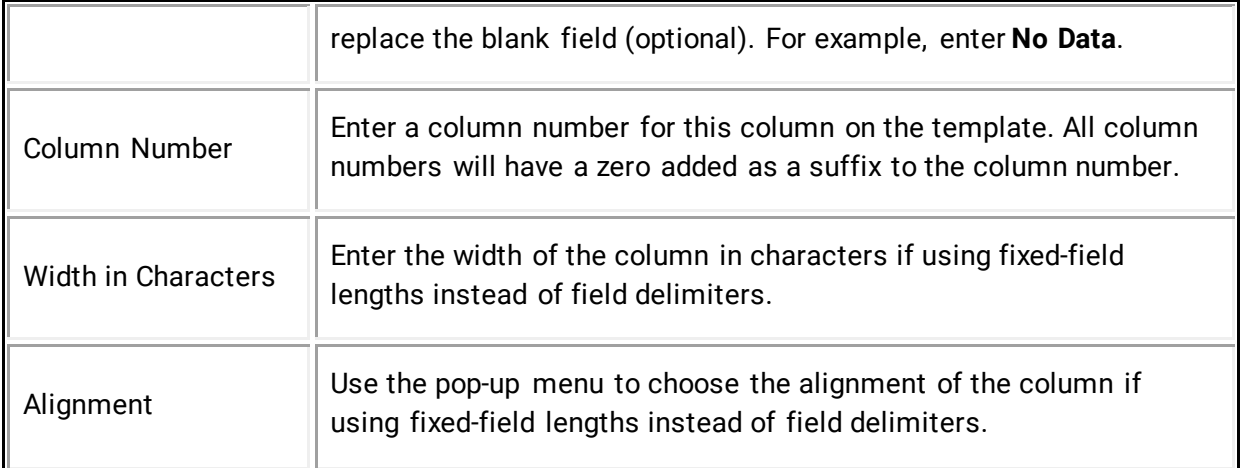

- 9. Click **Submit**. The Edit Columns page appears.
- 10. Repeat the previous three steps to add additional columns to the template.
- 11. Click **Back to Templates for Exporting**. The Templates for Exporting page appears.

The template has been changed. Perform the export by following the instructions in the section *[Export Using a Template](#page-204-0)*.

### **How to Edit a Template**

When you need a list that differs slightly from the list that a template produces, you can easily modify the template to meet your needs.

**Note:** Everyone who uses the template will view the changes you enter. Contact other users before changing a template that many people use.

**Note:** The Export Using Template page is now also accessible via **Start > System > Page and Data Management > Export Using Template**. Additionally, the Templates for Exporting page is now also accessible via **Start > System > Page and Data Management > Templates for Exporting**.

- 1. On the start page, search for and select a group of students. A list of students appears in the Current Student Selection section. For more information, see *[Select a Group of](#page-18-0)  [Students](#page-18-0)*.
- 2. Click the **[\[Select Function\]](#page-14-0)** arrow. The Group Functions pop-up menu appears.
- 3. Under Export, choose **Export Using Template**. The Export Using Template page appears.

- 4. Choose the type of export from the **Type of Export** pop-up menu. The Export Using Template page appears.
- 5. Click **Template**. The Templates for Exporting page appears.
- 6. Click the name of the template you want to edit. The Edit Export Template page appears.
- 7. Edit the information as needed. For field descriptions, see *[How to Create an Export](#page-199-0)  [Template](#page-199-0)*.
- 8. Click **Submit**. The Templates for Exporting page appears. To continue modifying the template, see *[How to Edit Template Columns](#page-203-0)*.

### <span id="page-203-0"></span>**How to Edit Template Columns**

**Note:** The Export Using Template page is now also accessible via **Start > System > Page and Data Management > Export Using Template**. Additionally, the Templates for Exporting page is now also accessible via **Start > System > Page and Data Management > Templates for Exporting**.

- 1. On the start page, search for and select a group of students. A list of students appears in the Current Student Selection section. For more information, see *[Select a Group of](#page-18-0)  [Students](#page-18-0)*.
- 2. Click the **[\[Select Function\]](#page-14-0)** arrow. The Group Functions pop-up menu appears.
- 3. Under Export, choose **Export Using Template**. The Export Using Template page appears.

**Note:** Alternatively, if you have a current selection of students, you can choose **Special Functions** under Functions in the main menu and then click **Groups Functions**.

- 4. Choose the type of export from the **Type of Export** pop-up menu. The Export Using Template page appears.
- 5. Click **Template**. The Templates for Exporting page appears.
- 6. Click the # Columns link of the template to be changed. The Edit Columns page appears.
- 7. Click the Title of the column you want to edit. The Edit Column page appears.
- 8. Edit the information as needed. For field descriptions, see *[How to Add Template](#page-201-0)  [Columns](#page-201-0)*.
- 9. Click **Submit**. The Edit Columns page appears.

#### **How to Delete a Template**

**Note:** The Export Using Template page is now also accessible via **Start > System > Page and Data Management > Export Using Template**. Additionally, the Templates for Exporting page is now also accessible via **Start > System > Page and Data Management > Templates for Exporting**.

- 1. On the start page, search for and select a group of students. A list of students appears in the Current Student Selection section. For more information, see *[Select a Group of](#page-18-0)  [Students](#page-18-0)*.
- 2. Click the **[\[Select Function\]](#page-14-0)** arrow. The Group Functions pop-up menu appears.
- 3. Under Export, choose **Export Using Template**. The Export Using Template page appears.

- 4. Choose the type of export from the **Type of Export** pop-up menu. The Export Using Template page appears.
- 5. Click **Template**. The Templates for Exporting page appears.
- 6. Click the name of the template you want to delete. The Edit Export Template page appears.
- 7. Click **Delete**.
- 8. Click **Confirm Delete**. The Selection Deleted page appears.

#### **How to Delete Template Columns**

**Note:** The Export Using Template page is now also accessible via **Start > System > Page and Data Management > Export Using Template**. Additionally, the Templates for Exporting page is now also accessible via **Start > System > Page and Data Management > Templates for Exporting**.

- 1. On the start page, search for and select a group of students. A list of students appears in the Current Student Selection section. For more information, see *[Select a Group of](#page-18-0)  [Students](#page-18-0)*.
- 2. Click the **[\[Select Function\]](#page-14-0)** arrow. The Group Functions pop-up menu appears.
- 3. Under Export, choose **Export Using Template**. The Export Using Template page appears.

**Note:** Alternatively, if you have a current selection of students, you can choose **Special Functions** under Functions in the main menu and then click **Groups Functions**.

- 4. Choose the type of export from the **Type of Export** pop-up menu. The Export Using Template page appears.
- 5. Click **Template**. The Templates for Exporting page appears.
- 6. Click the # Columns link of the template to be changed. The Edit Columns page appears.
- 7. Click the Title of the column you want to delete. The Edit Column page appears.
- 8. Click **Delete**.
- 9. Click **Confirm Delete**. The Selection Deleted page appears.

#### <span id="page-204-0"></span>**How to Export Using a Template**

**Note:** The Export Using Template page is now also accessible via **Start > System > Page and Data Management > Export Using Template**.

- 1. On the start page, search for and select a group of students. A list of students appears in the Current Student Selection section. For more information, see *[Select a Group of](#page-18-0)  [Students](#page-18-0)*.
- 2. Click the **[\[Select Function\]](#page-14-0)** arrow. The Group Functions pop-up menu appears.
- 3. Under Export, choose **Export Using Template**. The Export Using Template page appears.

- 4. Choose the type of export from the **Type of Export** pop-up menu. The Export Using Template page appears.
- 5. Use the following table to enter information in the fields:

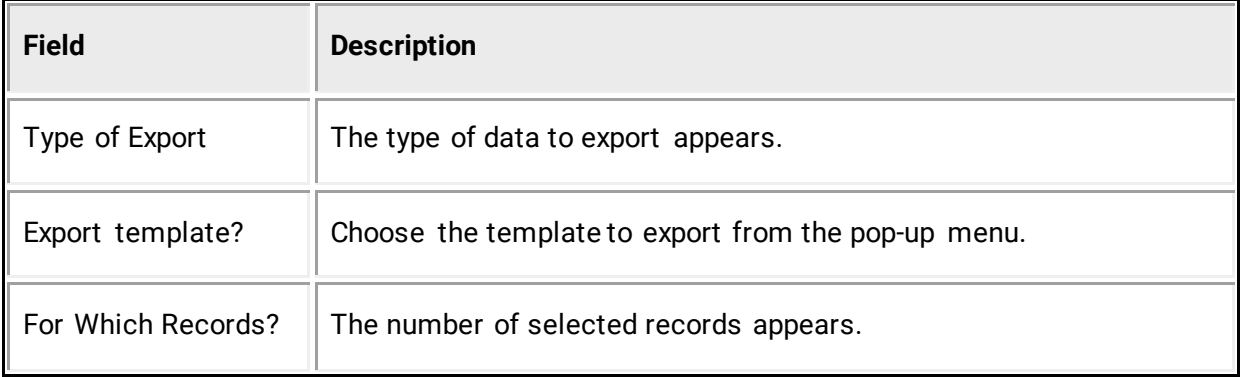

- 6. Click **Submit**. The results of the export appear.
- 7. Choose **File** > **Save As...**.
- 8. In the Save dialog, specify a name, location, and file type.
- 9. Click **Save**. Open the file using a spreadsheet or other application.

### **Fee Functions**

Fee Functions offers similar functionality as Fee Transactions, but these functions are used for a selected group of students. You can access Fee Functions one of two ways: click **Special Functions** on the start page or search for and select a group of students and then choose **Fee Functions** from the Group Functions pop-up menu. From the Fee Functions page, you can create transactions, assess school enrollment and course enrollment fees, and clear current balances. Each time you perform a group fee function, the system generates a group ID. The group ID can then be used to perform additional actions, such as reversing fee assessments or transactions and for generating reports.

#### **Group Transaction IDs Warning**

Each time such a group transaction is performed, a new Group Transaction ID is generated and assigned to each record created by the transaction. When running any of the group functions that require entering a Group Transaction ID, be sure to enter the correct Group Transaction ID. If you inadvertently enter the wrong Group Transaction ID, you may be affecting a large amount of date and reversing the error may take considerable time. To find the group transaction ID, check at least one fee or transaction record that has been created by the group fee functions.

### **How to Add Student Fees for Group of Students**

Using the Fee Functions page, you can manually assess a group of students with student fees, such as Recreational Field Trip. Be sure the information you enter is accurate, as there is no edit or delete function for student fees (to preserve the history of the transaction). If you

inadvertently make a mistake, you will have to create a transaction using payment, credit, or void to reverse the effect.

**Note:** To manually assess an individual student with student fees, see *[Fee Transactions](#page-120-0)*.

- 1. On the start page, search for and select a group of students. A list of students appears in the Current Student Selection section. For more information, see *[Select a Group of](#page-18-0)  [Students](#page-18-0)*.
- 2. Click the **[\[Select Function\]](#page-14-0)** arrow. The Group Functions pop-up menu appears.
- 3. Under Functions, choose **Fee Functions**. The Fee Functions page appears.

- 4. Click **New Fee**. The New Fee page appears.
- 5. Use the following table to enter information in the fields:

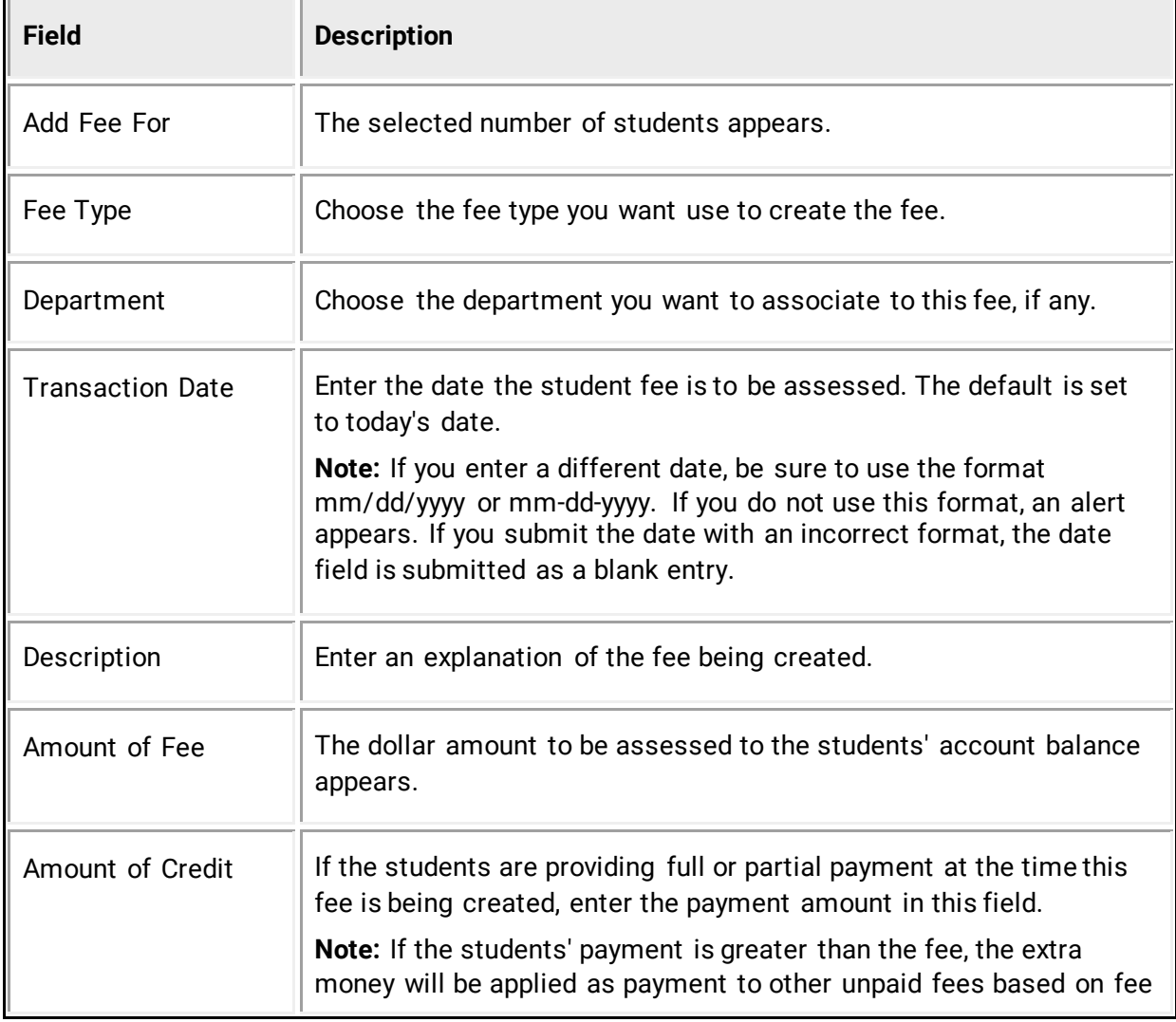

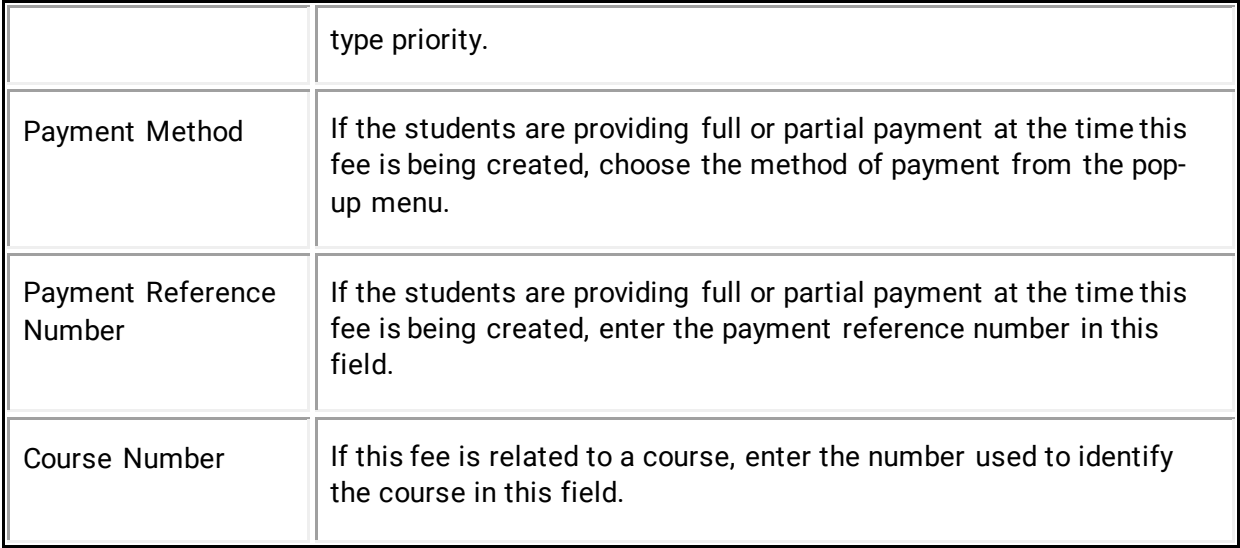

6. Click **Submit**. The system generates a Group Transaction ID. The Changes Recorded page appears.

### **How to Add School Enrollment Fees**

School enrollment fees are used to automatically assess certain fees when students enroll in school. For more information, see *School Enrollment Fees*. If school enrollment fees are created after students have enrolled in school, then the new school enrollment fees need to be manually assessed.

- 1. On the start page, search for and select a group of students. A list of students appears in the Current Student Selection section. For more information, see *[Select a Group of](#page-18-0)  [Students](#page-18-0)*.
- 2. Click the **[\[Select Function\]](#page-14-0)** arrow. The Group Functions pop-up menu appears.
- 3. Under Functions, choose **Fee Functions**. The Fee Functions page appears.

- 4. Click **New School Enrollment Fee**. The New School Enrollment Fee page appears.
- 5. Use the following table to enter information in the fields:

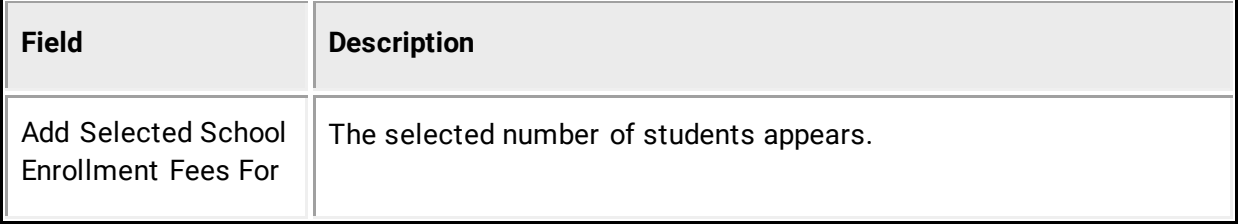

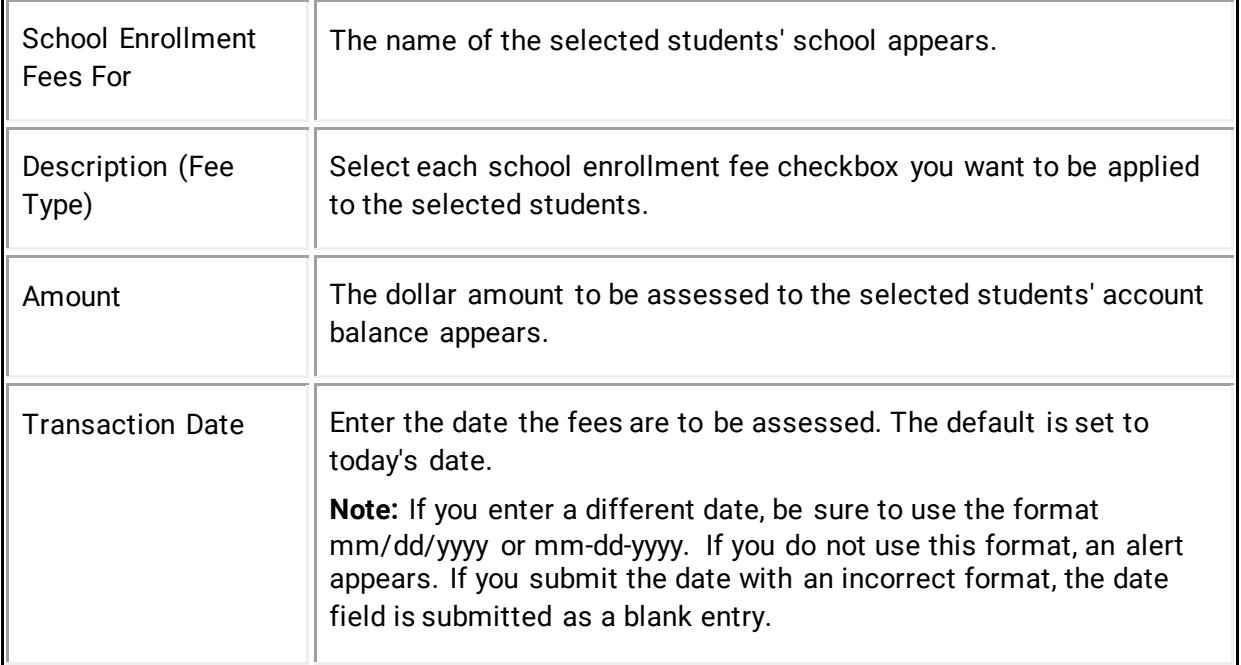

6. Click **Submit**. The system generates a Group Transaction ID. The Changes Recorded page appears.

**Note:** If a fee is marked as proratable, it will be assessed on the basis of the number of school days in the year.

### **How to Add Course Enrollment Fees**

Course enrollment fees are used to automatically assess certain fees when students enroll in a course that has fees associated to it. For more information, see *Course Enrollment Fees*. If course enrollment fees are created after students have enrolled in a course, then the new course enrollment fees need to be manually assessed.

- 1. On the start page, search for and select a group of students. A list of students appears in the Current Student Selection section. For more information, see *[Select a Group of](#page-18-0)  [Students](#page-18-0)*.
- 2. Click the **[\[Select Function\]](#page-14-0)** arrow. The Group Functions pop-up menu appears.
- 3. Under Functions, choose **Fee Functions**. The Fee Functions page appears.

- 4. Click **New Course Enrollment Fee**. The New Course Enrollment Fee page appears.
- 5. Use the following table to enter information in the fields:

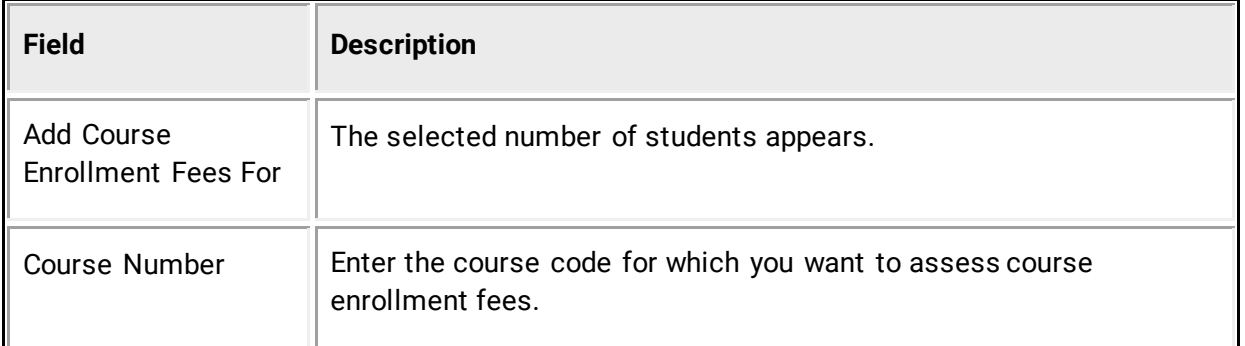

6. Click **Submit**. The second New Course Enrollment page appears.

7. Use the following table to enter information in the fields:

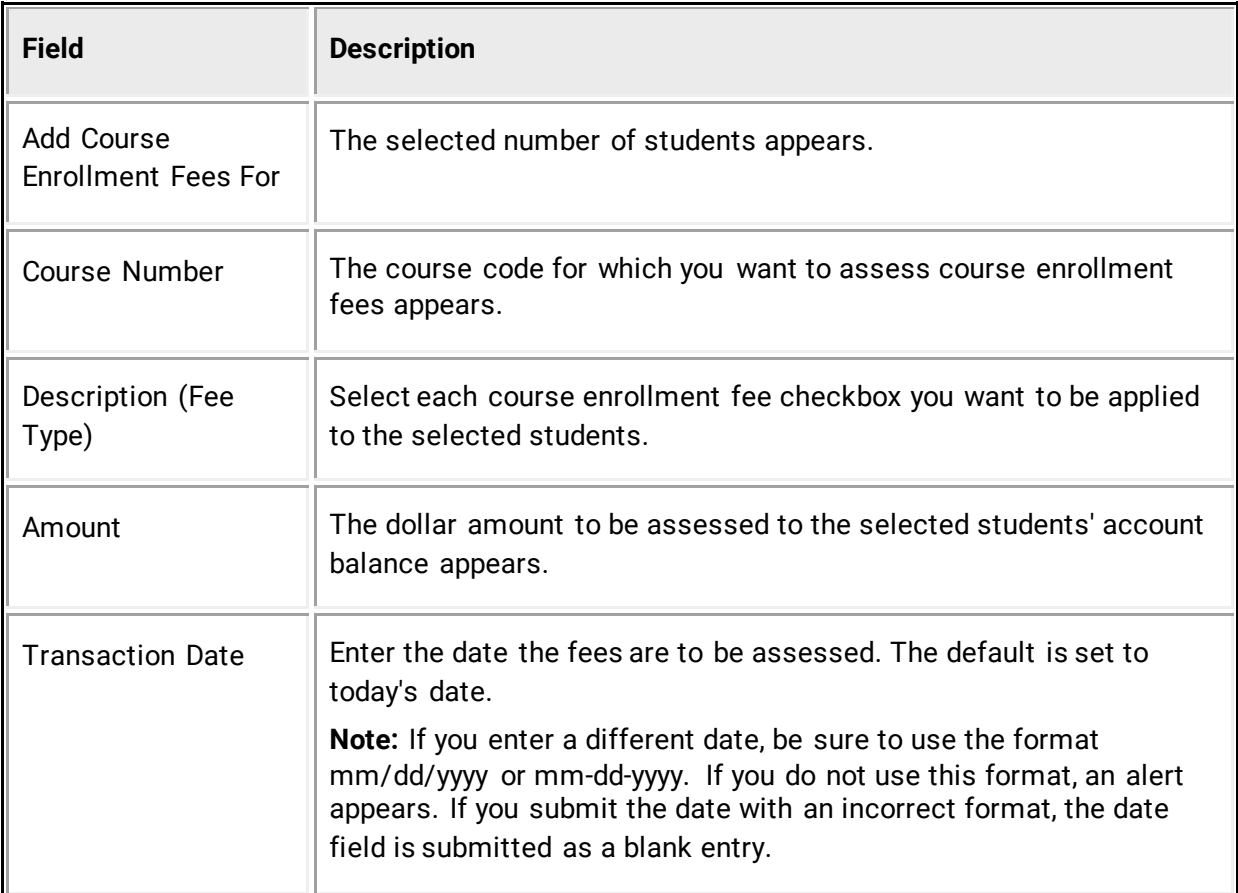

8. Click **Submit**. The system generates a Group Transaction ID. The Changes Recorded page appears.

**Note:** If a fee is marked as proratable, it will be assessed on the basis of the number of days within the term for the course section.

Work With Groups 210

### **How to Create a New Transaction**

Use this procedure to create a new transaction for the selected group of students.

- 1. On the start page, search for and select a group of students. A list of students appears in the Current Student Selection section. For more information, see *[Select a Group of](#page-18-0)  [Students](#page-18-0)*.
- 2. Click the **[\[Select Function\]](#page-14-0)** arrow. The Group Functions pop-up menu appears.
- 3. Under Functions, choose **Fee Functions**. The Fee Functions page appears.

- 4. Click **New Transaction**. The New Transaction page appears.
- 5. Use the following table to enter information in the fields:

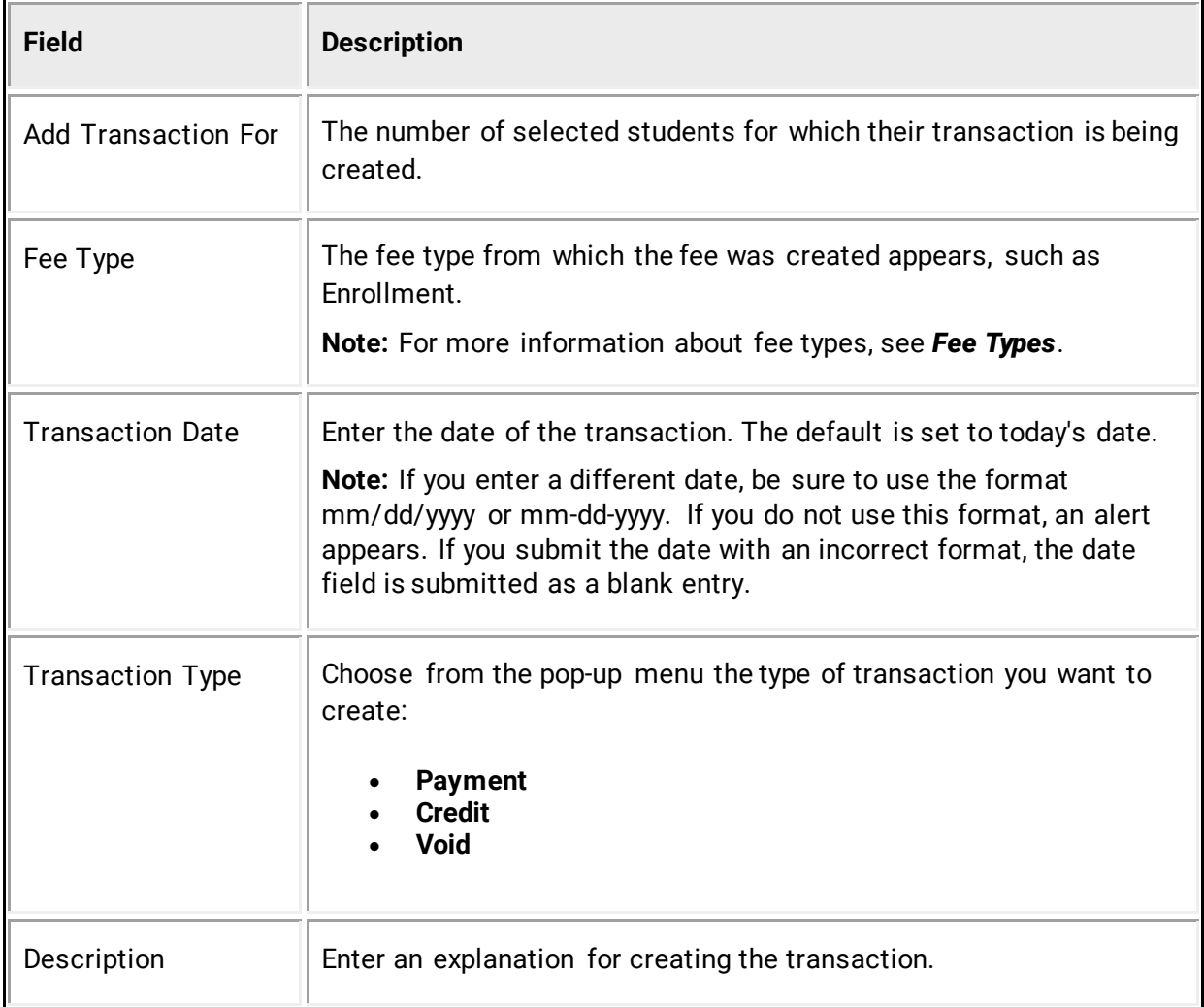

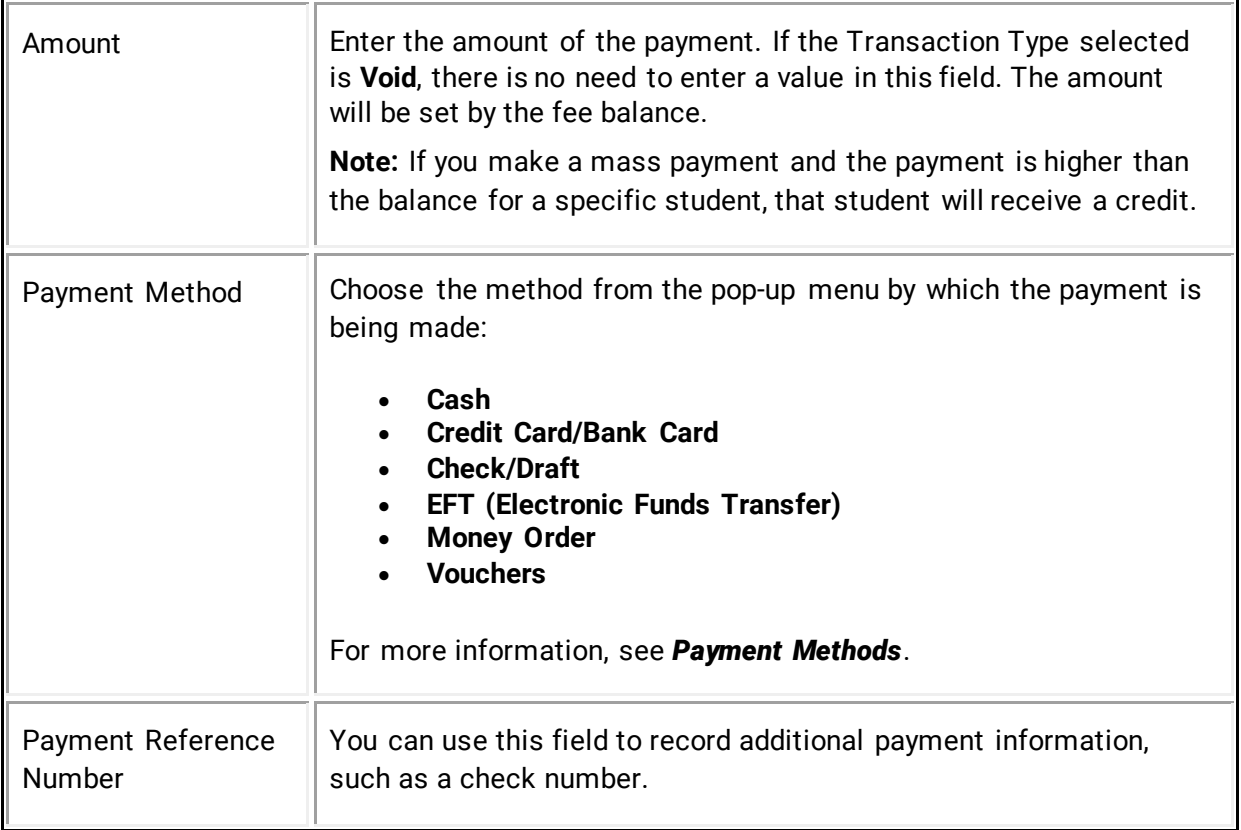

6. Click **Submit**. The system generates a Group Transaction ID. The Changes Recorded page appears.

### **How to Assess School Enrollment Fees**

Use this procedure to assess school enrollment for the selected group of students. Performing this procedure automatically assigns school enrollment fees to the selected group of students. Before running this function, be sure that the fees have not already been assessed to the selected students. Otherwise, the fees may be duplicated.

- 1. On the start page, search for and select a group of students. A list of students appears in the Current Student Selection section. For more information, see *[Select a Group of](#page-18-0)  [Students](#page-18-0)*.
- 2. Click the **[\[Select Function\]](#page-14-0)** arrow. The Group Functions pop-up menu appears.
- 3. Under Functions, choose **Fee Functions**. The Fee Functions page appears.

**Note:** Alternatively, if you have a current selection of students, you can choose **Special Functions** under Functions in the main menu and then click **Groups Functions**.

4. Click **Assess School Enrollment Fees**. The Assess School Enrollment Fees page appears.

 $\mu$  Work With Groups 212

- 5. Select the appropriate option to indicate which students you want to apply the school enrollment fee to:
	- **For all currently enrolled students in [name of school]**
	- **For the selected [number] students only**
	- **For [name of student] only**
- 6. Click **Submit**. The Changes Recorded page appears.

### **How to Assess Course Enrollment Fees**

Use this procedure to assess course enrollment for the selected group of students. Performing this procedure automatically assigns course enrollment fees to the selected group of students. Before using this function, be sure that the fees have not already been assigned to the selected students. Otherwise, the fees may be duplicated.

- 1. On the start page, search for and select a group of students. A list of students appears in the Current Student Selection section. For more information, see *[Select a Group of](#page-18-0)  [Students](#page-18-0)*.
- 2. Click the **[\[Select Function\]](#page-14-0)** arrow. The Group Functions pop-up menu appears.
- 3. Under Functions, choose **Fee Functions**. The Fee Functions page appears.

**Note:** Alternatively, if you have a current selection of students, you can choose **Special Functions** under Functions in the main menu and then click **Groups Functions**.

- 4. Click **Assess Course Enrollment Fees**. The Assess Course Enrollment Fees page appears.
- 5. Select the appropriate option to indicate which students you want to apply the course fee to:
	- **For all currently enrolled students in [name of school]**
	- **For the selected [number] students only**
	- **For [name of student] only:**
- 6. Click **Submit**. The Changes Recorded page appears.

### **How to Clear Current Balance**

Use this procedure to clear current balances for the selected group of students. Performing this procedure removes school or course enrollment fees that have been assigned to a selected group of students.

- 1. On the start page, search for and select a group of students. A list of students appears in the Current Student Selection section. For more information, see *[Select a Group of](#page-18-0)  [Students](#page-18-0)*.
- 2. Click the **[\[Select Function\]](#page-14-0)** arrow. The Group Functions pop-up menu appears.
- 3. Under Functions, choose **Fee Functions**. The Fee Functions page appears.

- 4. Click **Clear Current Balance**. The Clear Current Balance page appears.
- 5. Use the following table to enter information in the fields:

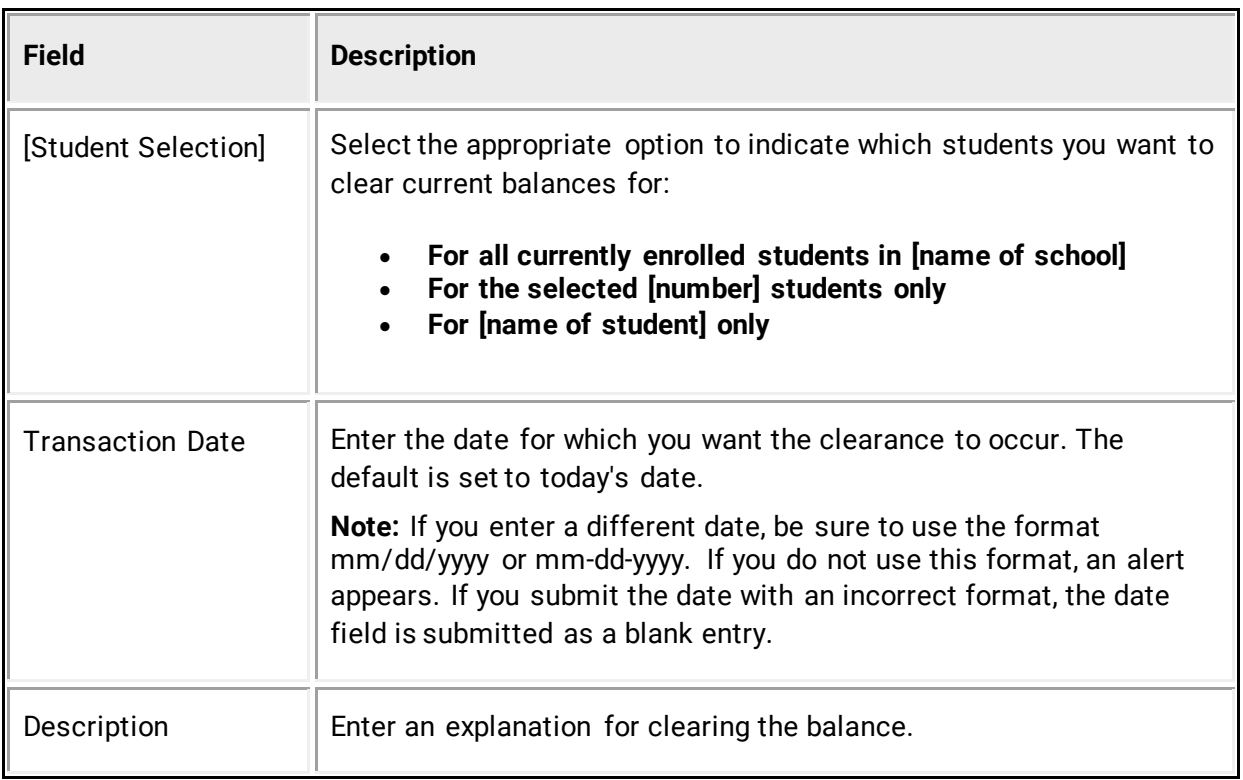

6. Click **Submit**. The Changes Recorded page appears.

### **How to Reverse Action Using Group Transaction ID**

Use this procedure to reverse unpaid fees. This is the easiest way to correct an action that you have performed on a group of students. Performing this procedure will not reverse a transaction of type Void. Transactions that have been performed outside of the group function do not have a Group Transaction ID. In those cases, you have to reverse them manually.

- 1. On the start page, search for and select a group of students. A list of students appears in the Current Student Selection section. For more information, see *[Select a Group of](#page-18-0)  [Students](#page-18-0)*.
- 2. Click the **[\[Select Function\]](#page-14-0)** arrow. The Group Functions pop-up menu appears.
- 3. Under Functions, choose **Fee Functions**. The Fee Functions page appears.

- 4. Click **Reverse Action Using Group Transaction ID**. The Reverse Action Using Group Transaction ID page appears.
- 5. Use the following table to enter information in the fields:

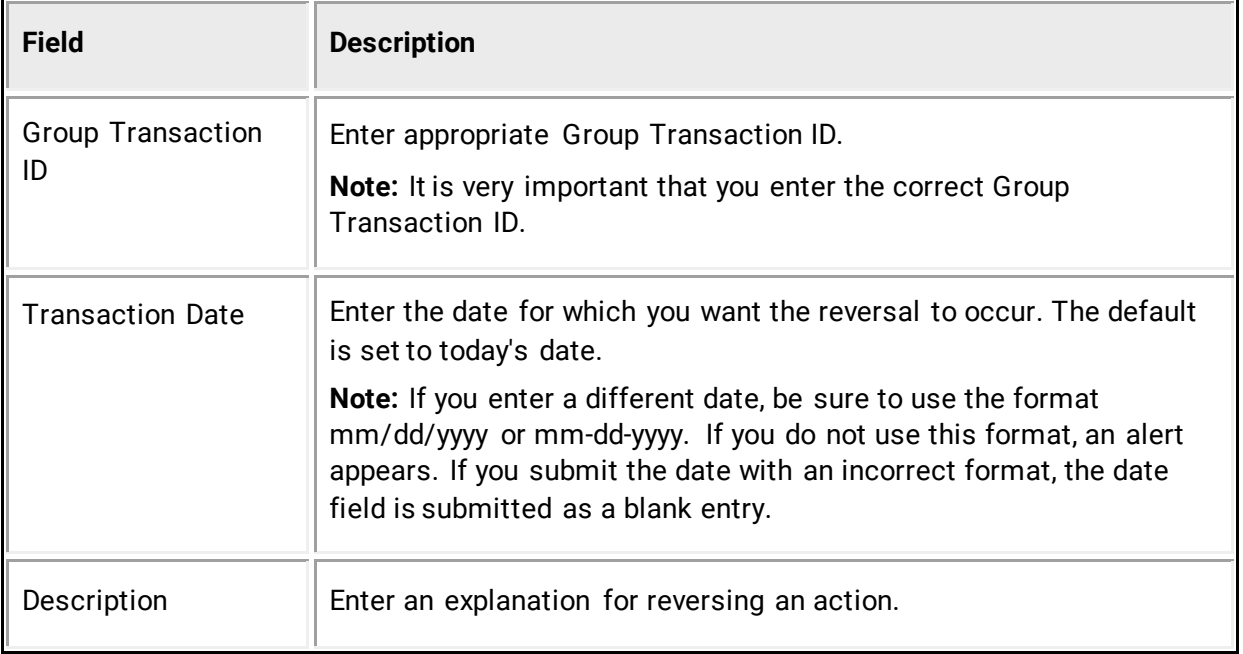

6. Click **Submit**. The system generates a Group Transaction ID. The Changes Recorded page appears.

Once graduation planner is set up, you can then begin working with groups of students managing graduation plans and generating graduation progress reports and summaries.

# **Graduation Plans**

Using the group Graduation Plan Selection page, you can manage graduation plans for a selection of students.

### **How to Select a Graduation Plan**

- 1. On the start page, search for and select a group of students. A list of students appears in the Current Student Selection section. For more information, see *[Select a Group of](#page-18-0)  [Students](#page-18-0)*.
- 2. Click the **[\[Select Function\]](#page-14-0)** arrow. The Group Functions pop-up menu appears.
- 3. Under Graduation, choose **Graduation Plan Selection**. The Graduation Plan Selection page appears.

**Note:** Alternatively, if you have a current selection of students, you can choose **Special Functions** under Functions in the main menu and then click **Groups Functions**.

4. Use the following table to enter information in the fields:

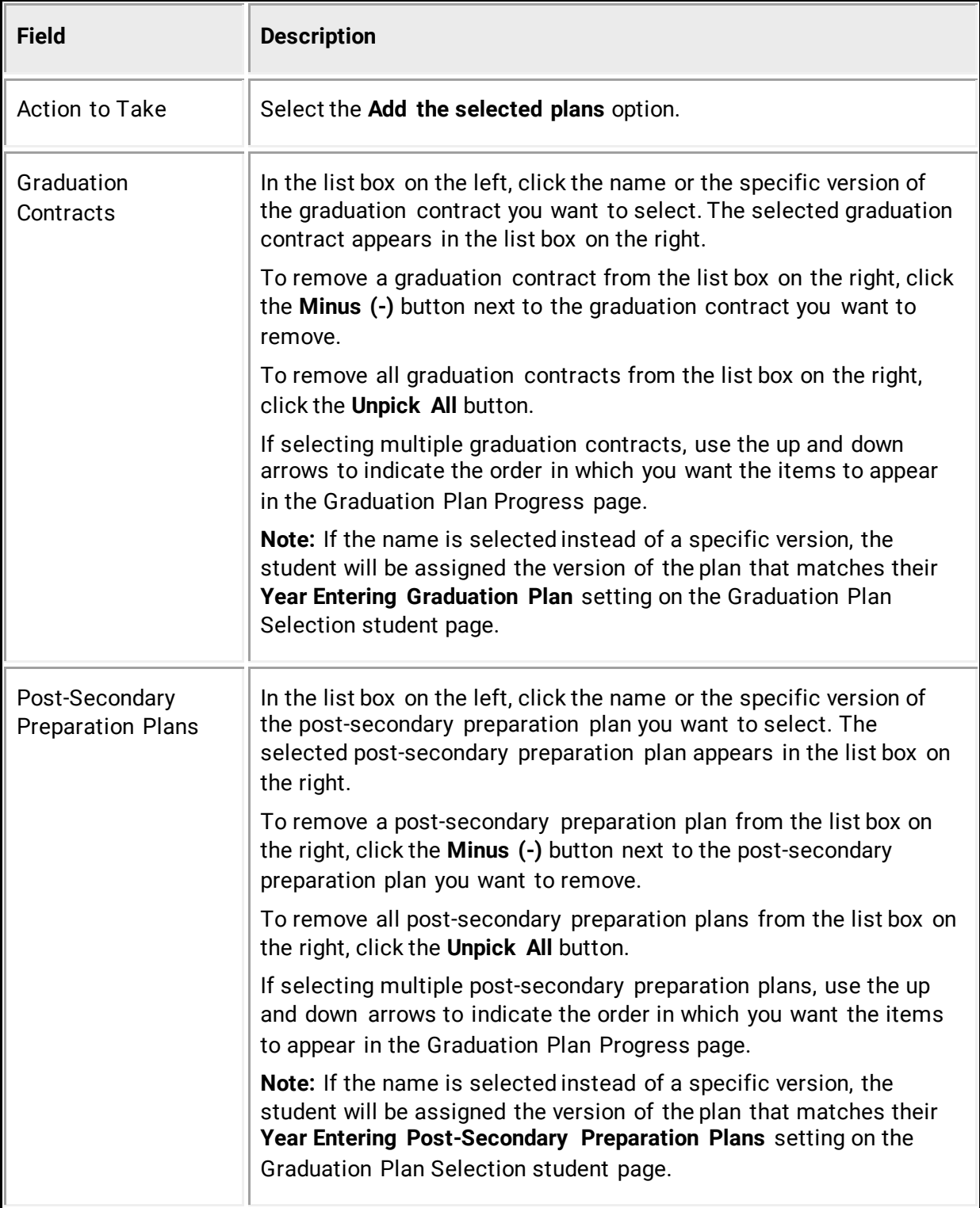

5. Click **Submit**. The Changes Recorded page appears.
#### **How to Replace a Graduation Plan**

- 1. On the start page, search for and select a group of students. A list of students appears in the Current Student Selection section. For more information, see *[Select a Group of](#page-18-0)  [Students](#page-18-0)*.
- 2. Click the **[\[Select Function\]](#page-14-0)** arrow. The Group Functions pop-up menu appears.
- 3. Under Graduation, choose **Graduation Plan Selection**. The Graduation Plan Selection page appears.

**Note:** Alternatively, if you have a current selection of students, you can choose **Special Functions** under Functions in the main menu and then click **Groups Functions**.

4. Use the following table to enter information in the fields:

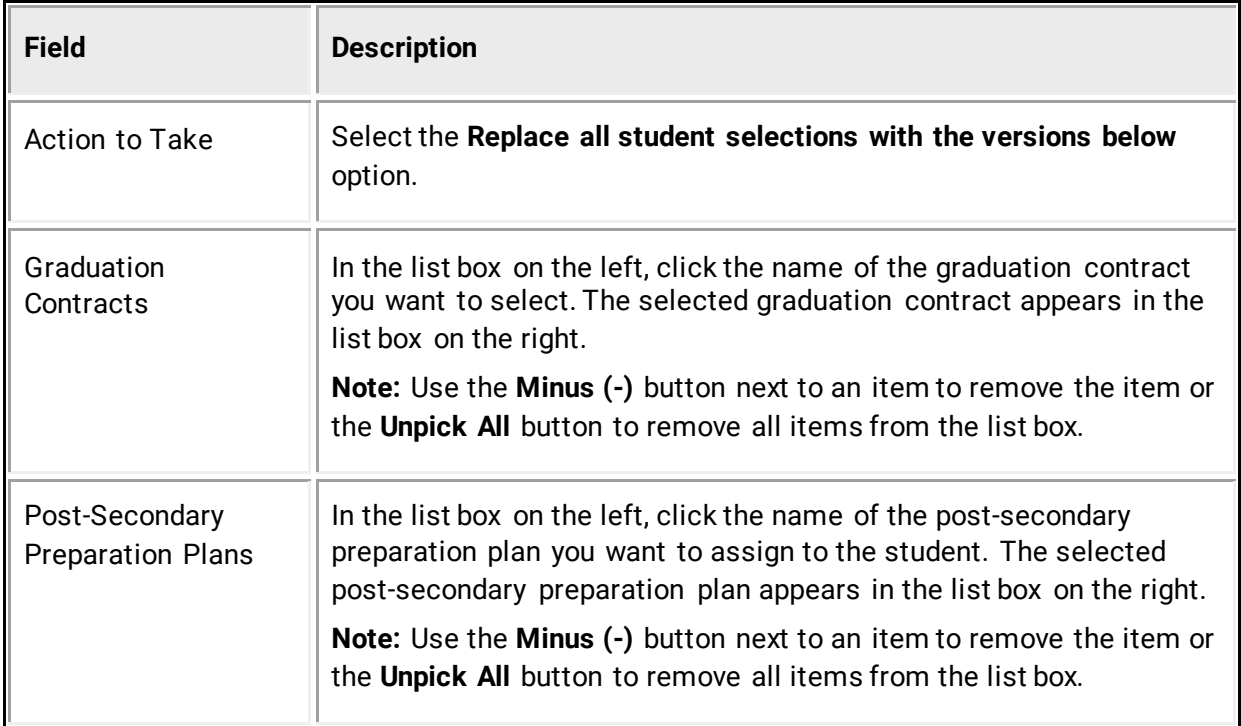

5. Click **Submit**. The Changes Recorded page appears.

#### **How to Remove a Graduation Plan**

- 1. On the start page, search for and select a group of students. A list of students appears in the Current Student Selection section. For more information, see *[Select a Group of](#page-18-0)  [Students](#page-18-0)*.
- 2. Click the **[\[Select Function\]](#page-14-0)** arrow. The Group Functions pop-up menu appears.
- 3. Under Graduation, choose **Graduation Plan Selection**. The Graduation Plan Selection page appears.

work With Groups 217

**Note:** Alternatively, if you have a current selection of students, you can choose **Special Functions** under Functions in the main menu and then click **Groups Functions**.

4. Use the following table to enter information in the fields:

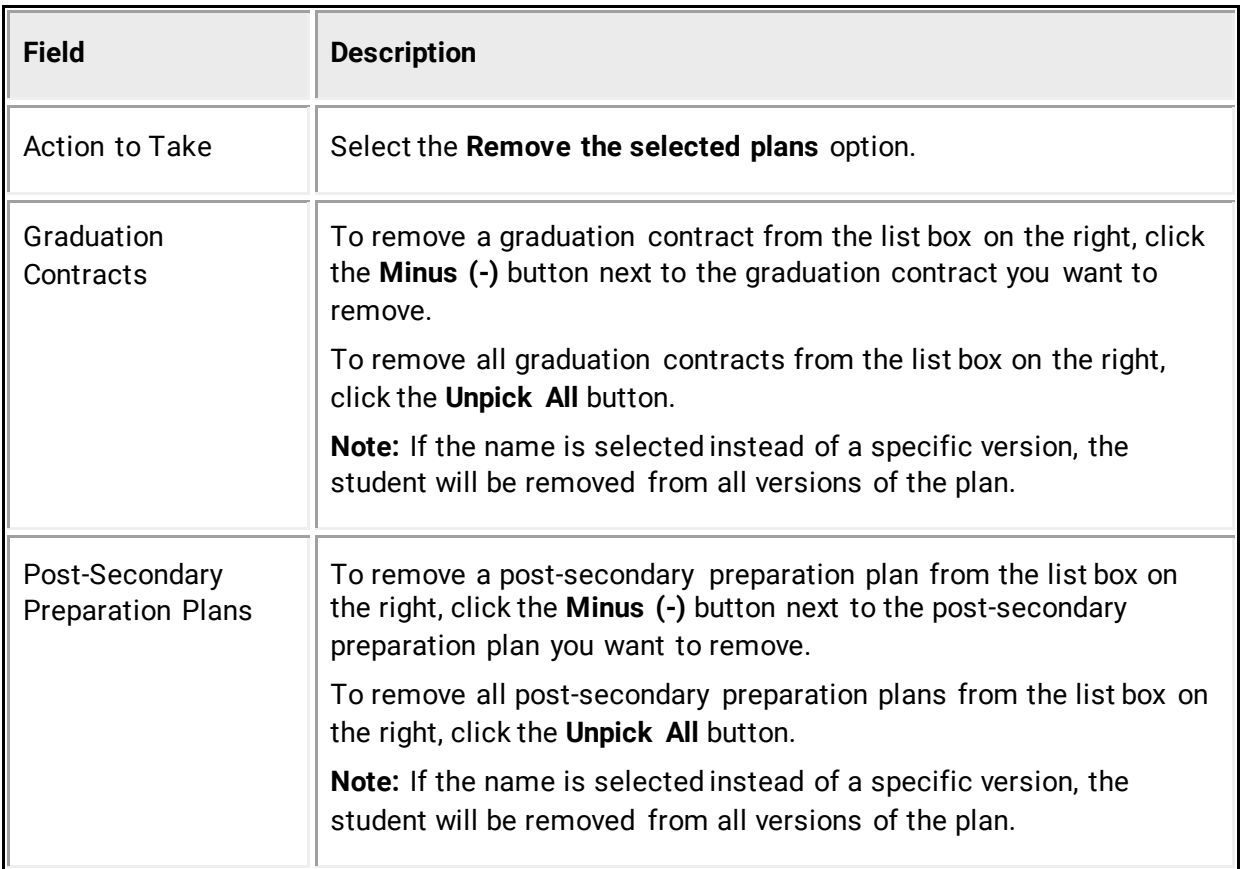

5. Click **Submit**. The Changes Recorded page appears.

## **Graduation Progress Reports**

Use the Graduation Progress Report to creates a printable graduation progress report for the selected students in their selected plans.

**Warning:** This report may adversely impact the performance of the system if run for too large a selection of students. Plan to run this report at off-peak times, or check with your system administrator prior to running.

**Note**: Due to browser differences, some browsers may fail to properly print this report. The fully supported browsers for this report are Internet Explorer 6.0+ on Windows, Safari 2.0+ on OS X, and Firefox 3.0+ on all platforms.

#### **How to View the Graduation Progress Report**

- 1. On the start page, search for and select a group of students. A list of students appears in the Current Student Selection section. For more information, see *[Select a Group of](#page-18-0)  [Students](#page-18-0)*.
- 2. Click the **[\[Select Function\]](#page-14-0)** arrow. The Group Functions pop-up menu appears.
- 3. Under Graduation, choose **Graduation Progress Report**. The Graduation Progress Report Parameters page appears.

**Note:** Alternatively, if you have a current selection of students, you can choose **Special Functions** under Functions in the main menu and then click **Groups Functions**.

4. Use the following table to enter information in the fields:

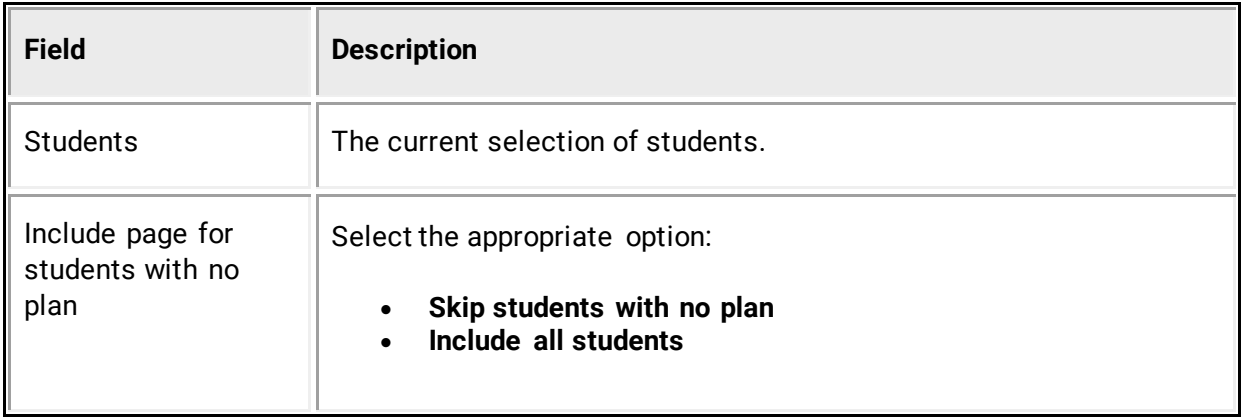

- 5. Click **Submit**. The Graduation Progress Report page displays the following information for each student:
	- The student's name and student number.
	- The student's graduation contracts, including subject group, earned, enrolled, requested, required, and progress.
	- The student's post-secondary preparation plans, including subject group, earned, enrolled, requested, required, and progress.

To view additional information:

- 1. Click the name of a subject group. The subject group pop-up appears.
- 2. Click **Close** when done.

#### To print the report:

**Note:** Instructional text that appears on the page will not be sent to the printer. When printing, each student's Graduation Progress Report will be printed on a separate page.

1. Turn on printing of "backgrounds" in your printer settings. Shading and colorations in this report are all "backgrounds" and not printing backgrounds will generally lead to illegible printouts.

- 2. Turn off printing of "header" information in your browser settings. If this is not off, each page printed will include (depending on browser) the URL of this page, a page number, and a time stamp. These are generally not desired for this report.
- 3. Use your browser's "Print Preview" feature to confirm that the output is correct prior to sending to the printer. You may adjust text size using the text font size controls of your browser. You may also control landscape/portrait printing via your browser settings. Doing so may prevent table cells from spanning page breaks and instances where the report appears too small in the final output.
- 4. Use your browser's "Print" feature to print the report.

### **Graduation Progress Summary**

Use Graduation Progress Summary to view a summary of graduation plan progress against specified requirements of a user-selected plan.

#### **How to View the Graduation Progress Summary**

- 1. On the start page, search for and select a group of students. A list of students appears in the Current Student Selection section. For more information, see *[Select a Group of](#page-18-0)  [Students](#page-18-0)*.
- 2. Click the **[\[Select Function\]](#page-14-0)** arrow. The Group Functions pop-up menu appears.
- 3. Under Graduation, choose **Graduation Progress Summary**. The Graduation Progress Summary Parameters page appears.

**Note:** Alternatively, if you have a current selection of students, you can choose **Special Functions** under Functions in the main menu and then click **Groups Functions**.

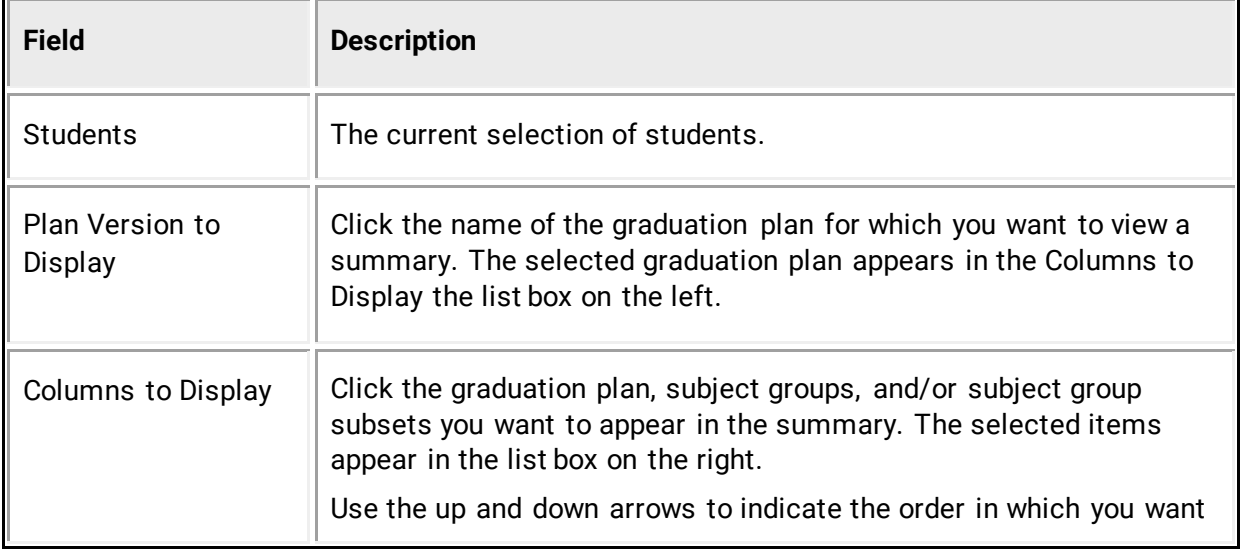

4. Use the following table to enter information in the fields:

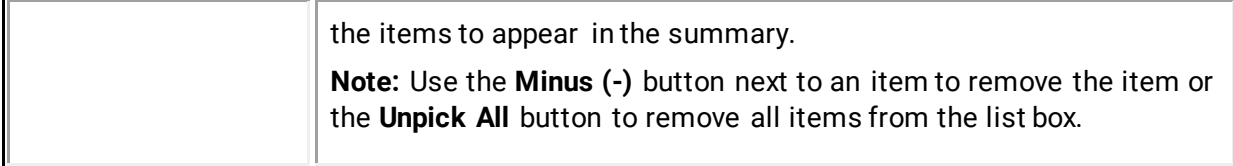

- 5. Click **Submit**. The Graduation Progress Summary page displays the following information for each plan:
	- Subject Group
	- **Earned**
	- Enrolled
	- Requested
	- Required
	- **Progress**
- 6. Click the name of a Subject Group to view additional information.

# **Health Screenings**

Using the Health Screenings group function, you can view health screening information for a selected group of students for a selected date and screening type. Additionally, you can set default screening values for particular screening types and apply them to the selected group of students, as needed.

**Note:** The Health Screenings group function is only available if you have unrestricted field level access to the student grade level field (or Students.Grade\_Level in the database). For more information, see *Field Level Security*.

**Note:** Default screening values that are created using the Health Screenings group function are user-specific and only available to the user who created them. Default screening values that are created at the district level (**Start Page > District > Health > Screenings**) are available to all schools within the district.

# **View Health Screenings**

Use this procedure to view health screening information for a selected group of students for a selected date and screening type.

#### **How to View Health Screenings**

- 1. On the start page, search for and select a group of students. A list of students appears in the Current Student Selection section. For more information, see *[Select a Group of](#page-18-0)  [Students](#page-18-0)*.
- 2. Click the **[\[Select Function\]](#page-14-0)** arrow. The Group Functions pop-up menu appears.
- 3. Under Search, choose **Health Screenings**. The Health Screenings page appears.

**Note:** Alternatively, if you have a current selection of students, you can choose **Special Functions** under Functions in the main menu and then click **Groups Functions**.

<span id="page-221-0"></span>4. Use the following table to enter information in the Select Student and Screening Types fields:

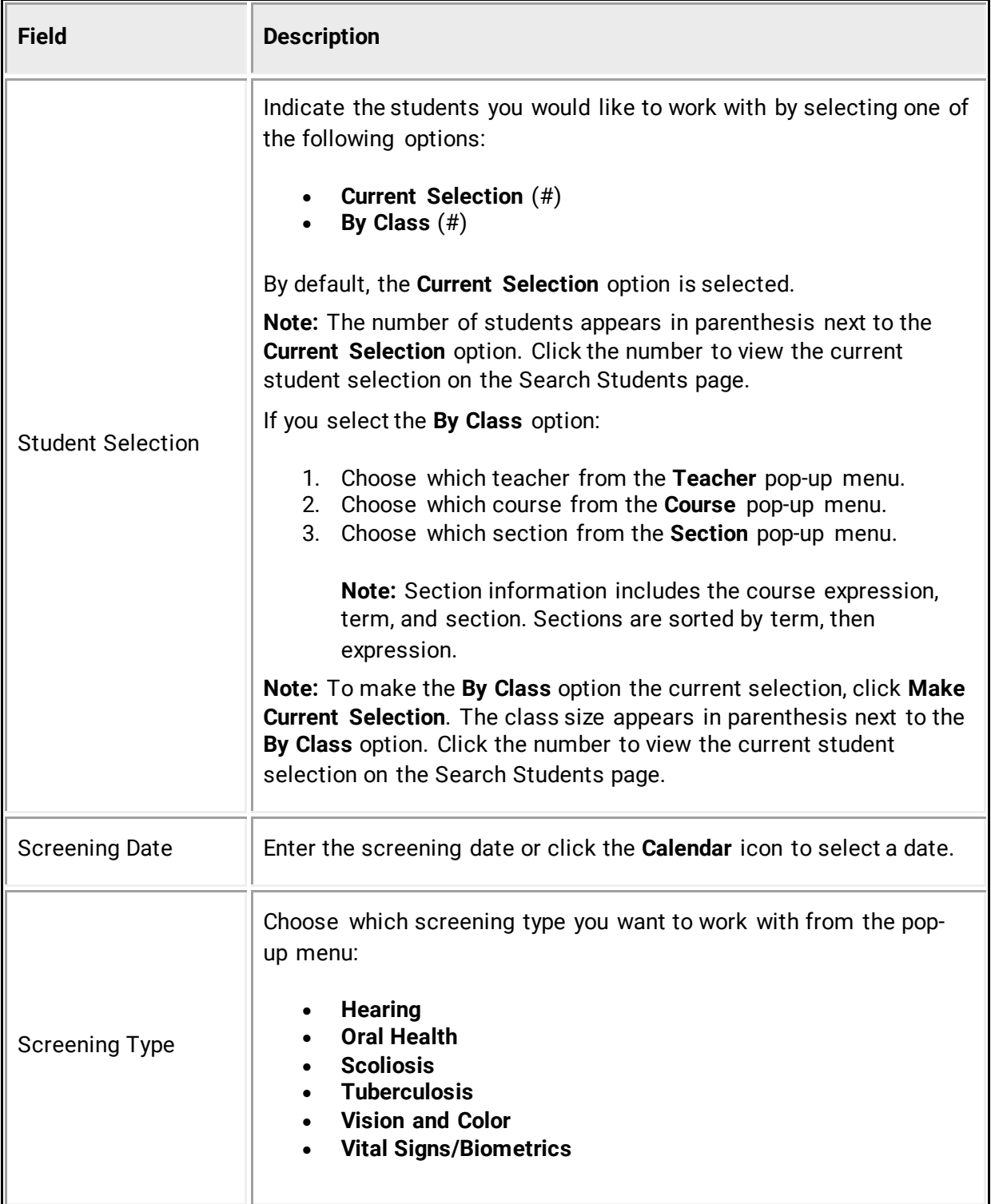

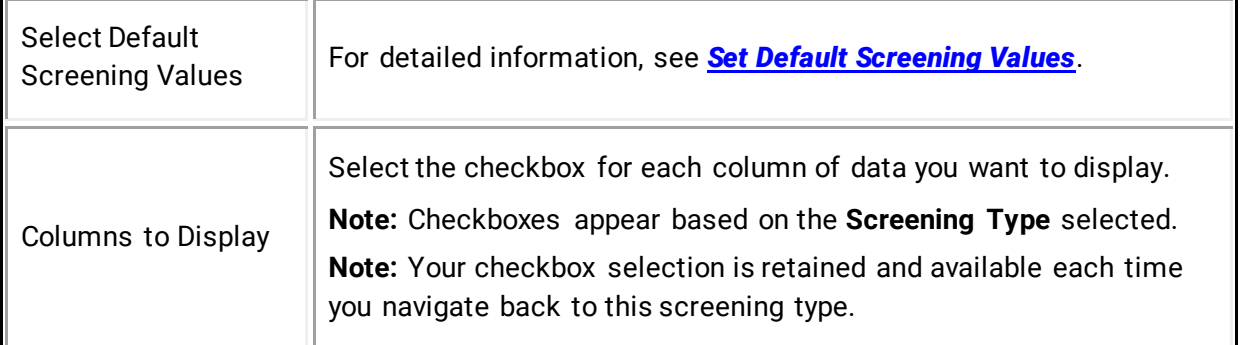

5. Click **Next**. The following information displays in the Create Screenings section:

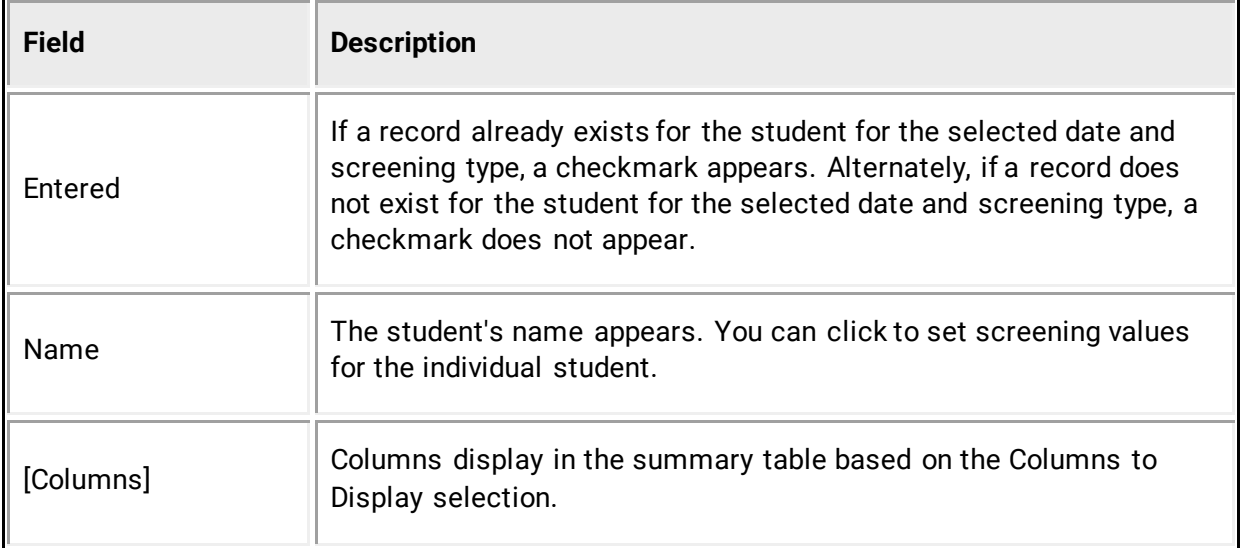

**Note:** Once information displays, the button appears as **Refresh Table**.

## <span id="page-222-0"></span>**Set Default Screening Values**

Using the Default Values function, you can set default values for each of the following screenings:

- **[Hearing](#page-223-0)**
- **[Oral Health](#page-224-0)**
- [Scoliosis](#page-226-0)
- [Tuberculosis](#page-227-0)
- [Vision and Color](#page-228-0)
- [Vital Signs/Biometrics](#page-230-0)

**Note:** Default values set using the Default Values function override the defaults set by the district.

Work With Groups 223

**Note:** Once you have entered default screening values for a screening, those default values are retained for future use.

**Note:** Default screening values are not automatically applied to every student within the selected group. To apply the default screening values and any additional entries or edits you have, you must set the screening values for each student within the selected group. For more information, see *[Set Screening Values](#page-233-0)*.

#### <span id="page-223-0"></span>**How to Set Default Screening Values for Hearing**

- 1. On the start page, search for and select a group of students. A list of students appears in the Current Student Selection section. For more information, see *[Select a Group of](#page-18-0)  [Students](#page-18-0)*.
- 2. Click the **[\[Select Function\]](#page-14-0)** arrow. The Group Functions pop-up menu appears.
- 3. Under Search, choose **Health Screenings**. The Health Screenings page appears.

**Note:** Alternatively, if you have a current selection of students, you can choose **Special Functions** under Functions in the main menu and then click **Groups Functions**.

- 4. Enter information in the Select Student and Screening Types fields, as needed, and choose **Hearing** from the **Screening Type** pop-up menu. For field description table, see *[How to View Health Screenings](#page-221-0)*.
- 5. Click **Default Values**. The Set Default Screening Values Hearing drawer appears.

**Note:** The **Default Values** button does not appear if you have read-only access.

6. Use the following table to enter information in the fields:

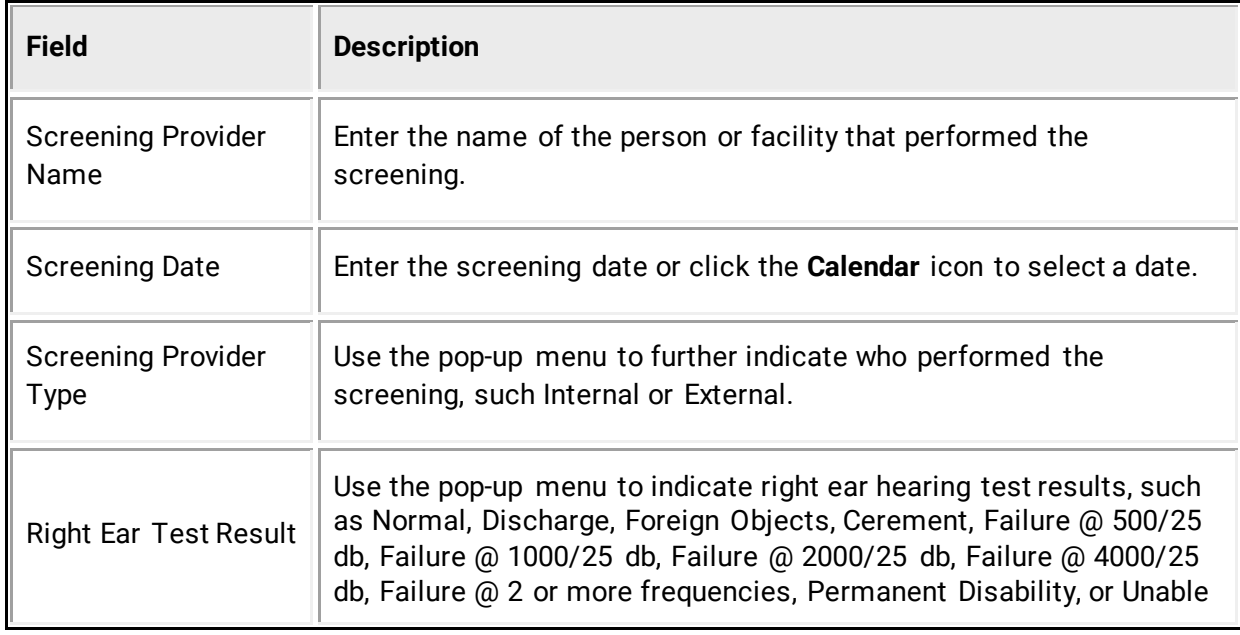

**Note:** Only enter information in the fields you want to set as default values.

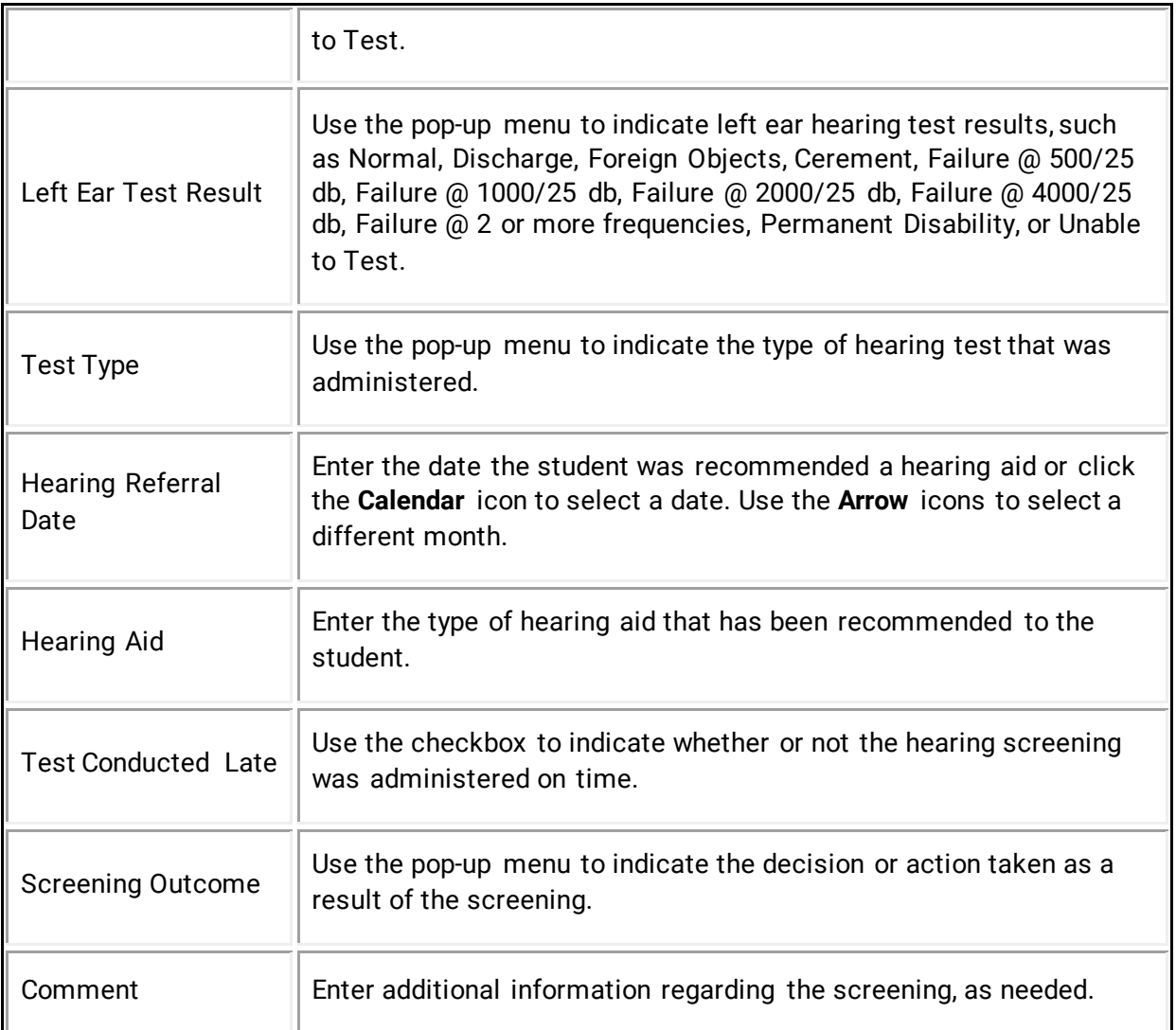

### <span id="page-224-0"></span>**How to Set Default Screening Values for Oral Health**

- 1. On the start page, search for and select a group of students. A list of students appears in the Current Student Selection section. For more information, see *[Select a Group of](#page-18-0)  [Students](#page-18-0)*.
- 2. Click the **[\[Select Function\]](#page-14-0)** arrow. The Group Functions pop-up menu appears.
- 3. Under Search, choose **Health Screenings**. The Health Screenings page appears.

**Note:** Alternatively, if you have a current selection of students, you can choose **Special Functions** under Functions in the main menu and then click **Groups Functions**.

- 4. Enter information in the Select Student and Screening Types fields, as needed, and choose **Oral Health** from the **Screening Type** pop-up menu. For field description table, see *[How to View Health Screenings](#page-221-0)*.
- 5. Click **Default Values**. The Set Default Screening Values Oral Health drawer appears.

**Note:** The **Default Values** button does not appear if you have read-only access.

6. Use the following table to enter information in the fields:

**Note:** Only enter information in the fields you want to set as default values.

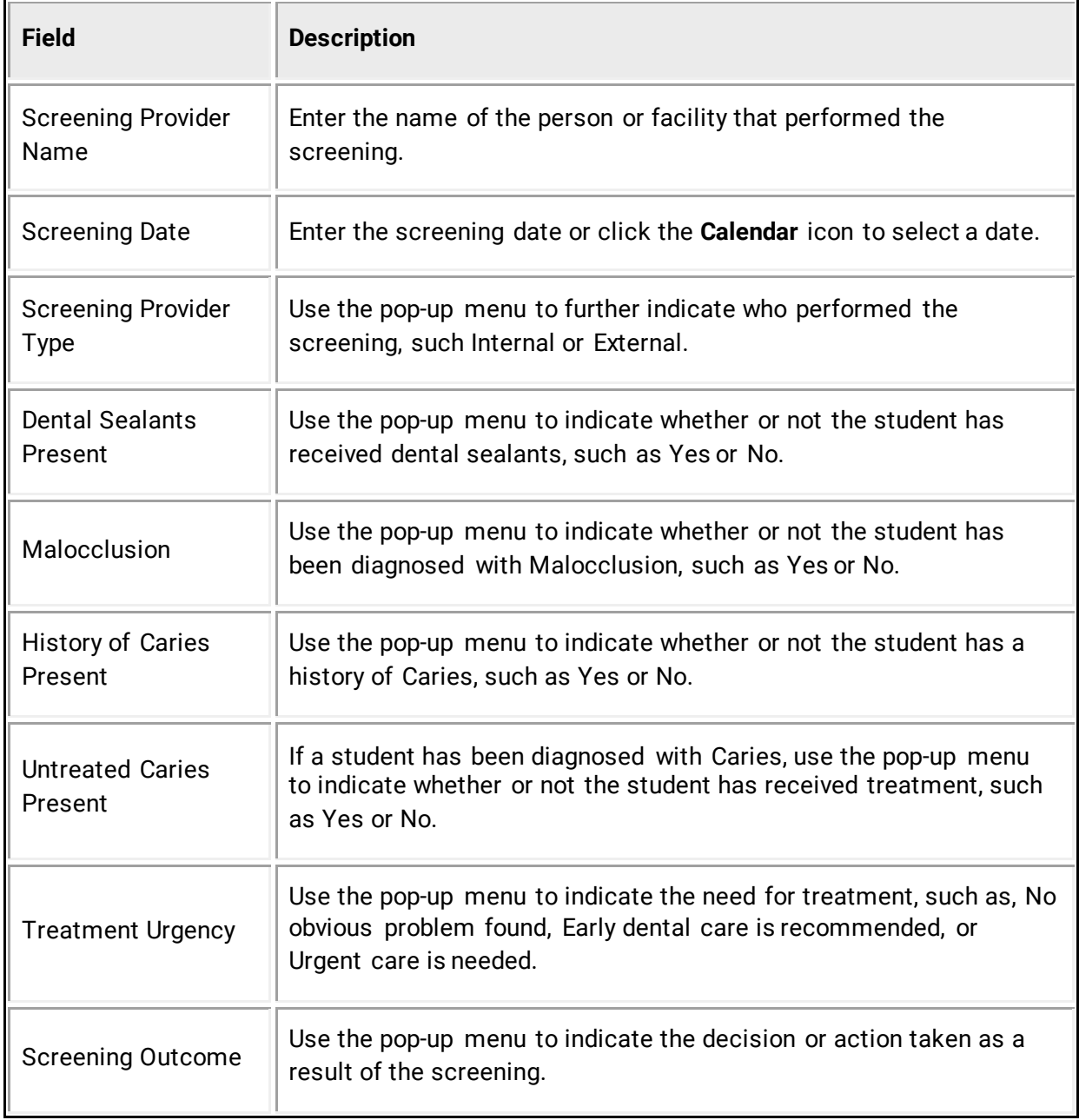

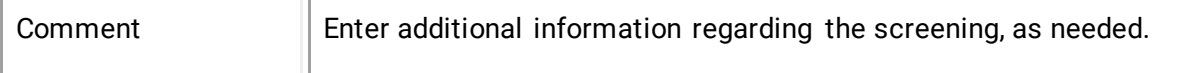

#### <span id="page-226-0"></span>**How to Set Default Screening Values for Scoliosis**

- 1. On the start page, search for and select a group of students. A list of students appears in the Current Student Selection section. For more information, see *[Select a Group of](#page-18-0)  [Students](#page-18-0)*.
- 2. Click the **[\[Select Function\]](#page-14-0)** arrow. The Group Functions pop-up menu appears.
- 3. Under Search, choose **Health Screenings**. The Health Screenings page appears.

**Note:** Alternatively, if you have a current selection of students, you can choose **Special Functions** under Functions in the main menu and then click **Groups Functions**.

- 4. Enter information in the Select Student and Screening Types fields, as needed, and choose **Scoliosis** from the **Screening Type** pop-up menu. For field description table, see *[How to View Health Screenings](#page-221-0)*.
- 5. Click **Default Values**. The Set Default Screening Values Scoliosis drawer appears.

**Note:** The **Default Values** button does not appear if you have read-only access.

6. Use the following table to enter information in the fields:

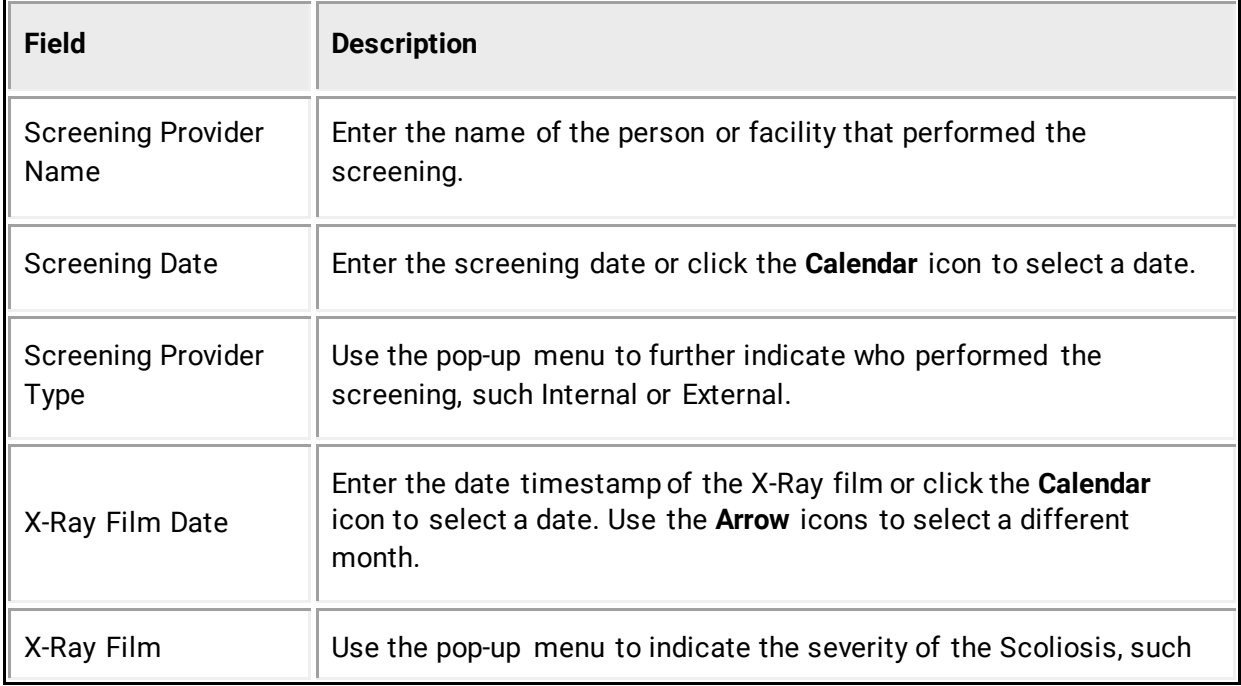

**Note:** Only enter information in the fields you want to set as default values.

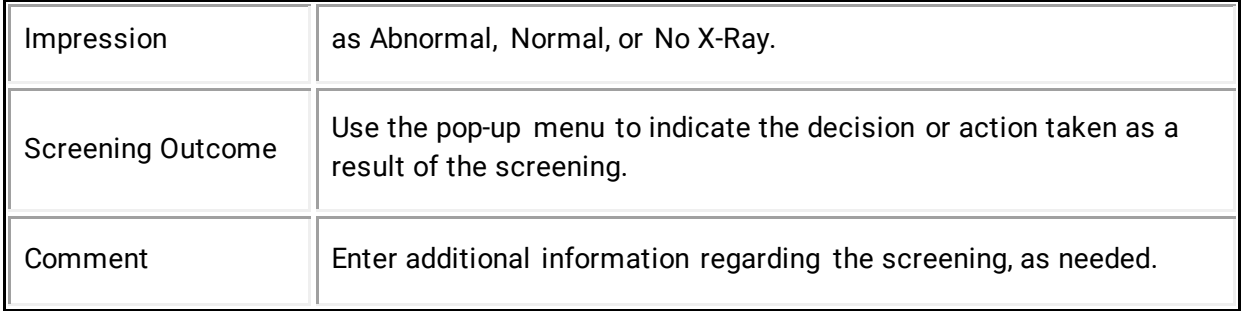

#### <span id="page-227-0"></span>**How to Set Default Screening Values for Tuberculosis**

- 1. On the start page, search for and select a group of students. A list of students appears in the Current Student Selection section. For more information, see *[Select a Group of](#page-18-0)  [Students](#page-18-0)*.
- 2. Click the **[\[Select Function\]](#page-14-0)** arrow. The Group Functions pop-up menu appears.
- 3. Under Search, choose **Health Screenings**. The Health Screenings page appears.

**Note:** Alternatively, if you have a current selection of students, you can choose **Special Functions** under Functions in the main menu and then click **Groups Functions**.

- 4. Enter information in the Select Student and Screening Types fields, as needed, and choose **Tuberculosis** from the **Screening Type** pop-up menu. For field description table, see *[How to View Health Screenings](#page-221-0)*.
- 5. Click **Default Values**. The Set Default Screening Values Tuberculosis drawer appears.

**Note:** The **Default Values** button does not appear if you have read-only access.

6. Use the following table to enter information in the fields:

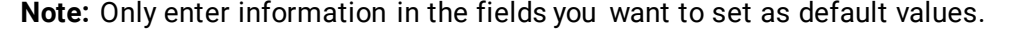

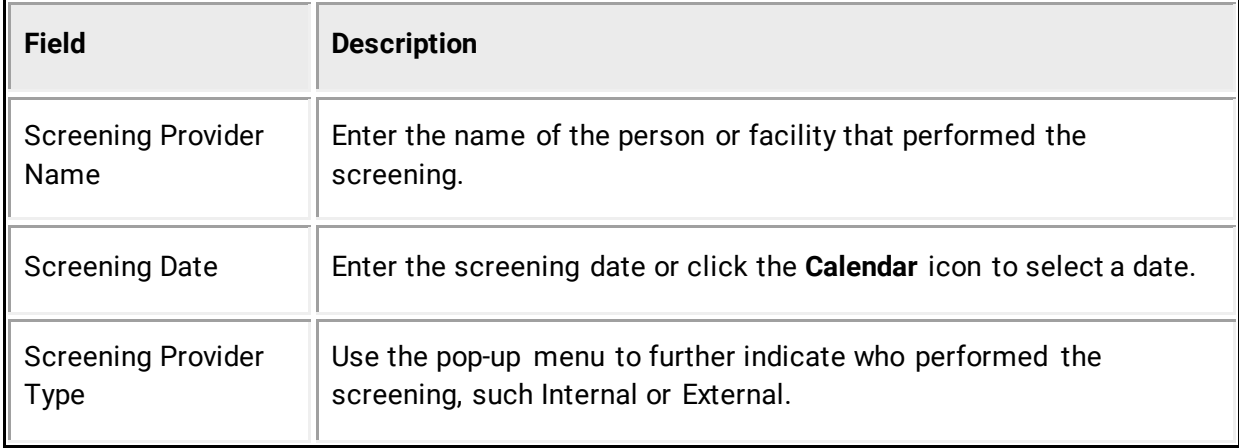

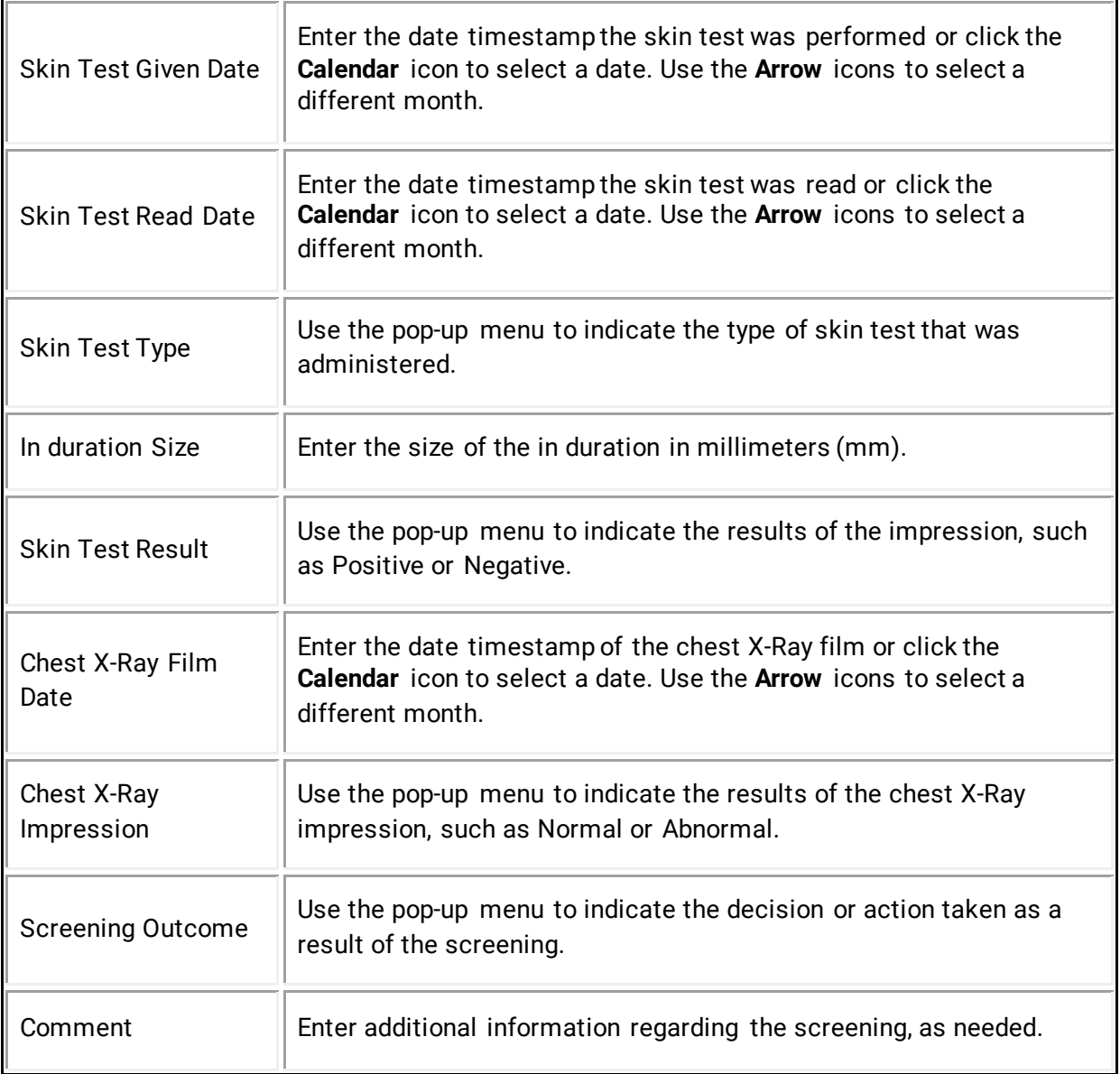

#### <span id="page-228-0"></span>**How to Set Default Screening Values for Vision and Color**

- 1. On the start page, search for and select a group of students. A list of students appears in the Current Student Selection section. For more information, see *[Select a Group of](#page-18-0)  [Students](#page-18-0)*.
- 2. Click the **[\[Select Function\]](#page-14-0)** arrow. The Group Functions pop-up menu appears.
- 3. Under Search, choose **Health Screenings**. The Health Screenings page appears.

**Note:** Alternatively, if you have a current selection of students, you can choose **Special Functions** under Functions in the main menu and then click **Groups Functions**.

- 4. Enter information in the Select Student and Screening Types fields, as needed, and choose **Vision and Color** from the **Screening Type** pop-up menu. For field description table, see *[How to View Health Screenings](#page-221-0)*.
- 5. Click **Default Values**. The Set Default Screening Values Vision and Color drawer appears.

**Note:** The **Default Values** button does not appear if you have read-only access.

6. Use the following table to enter information in the fields:

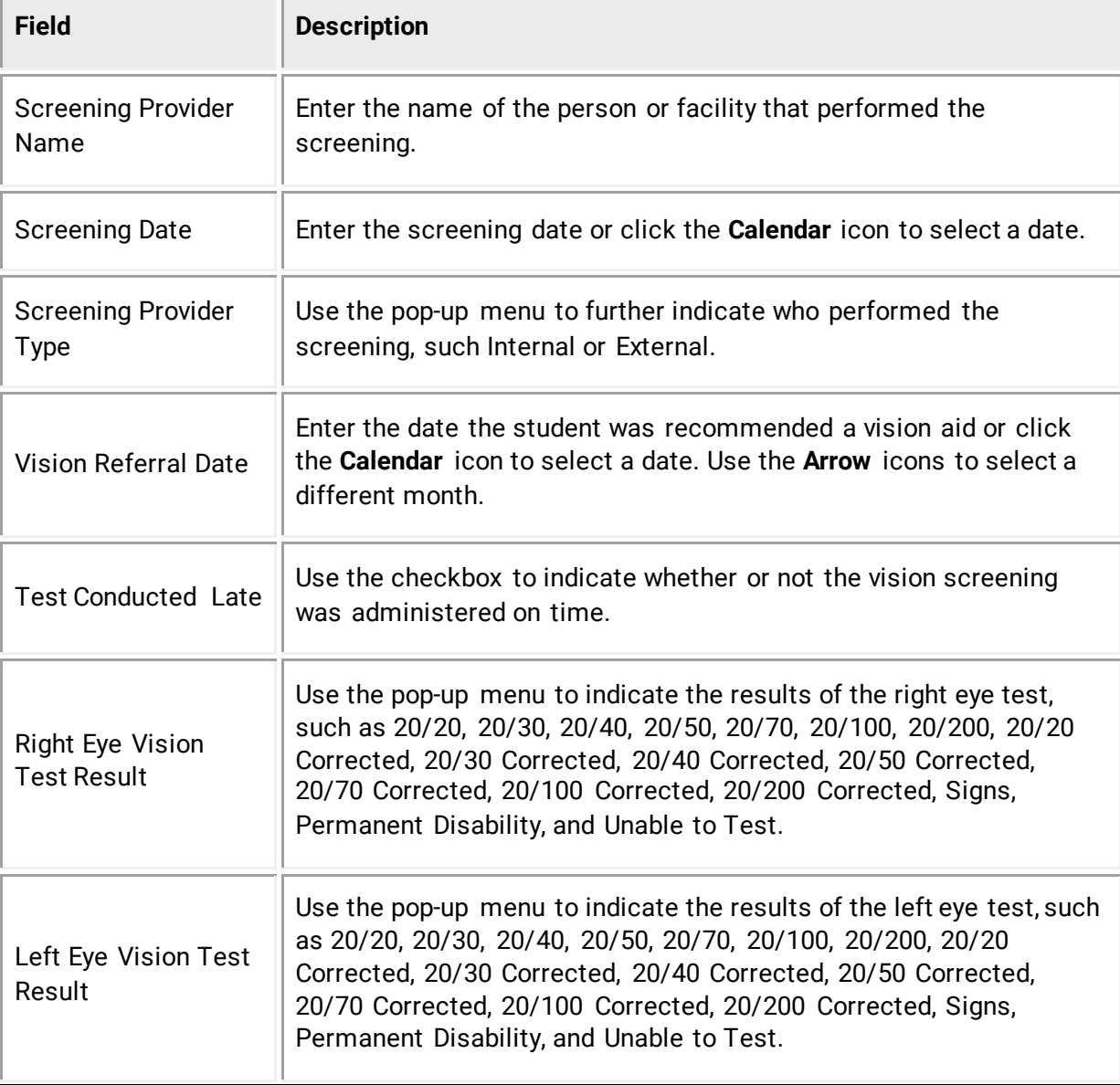

**Note:** Only enter information in the fields you want to set as default values.

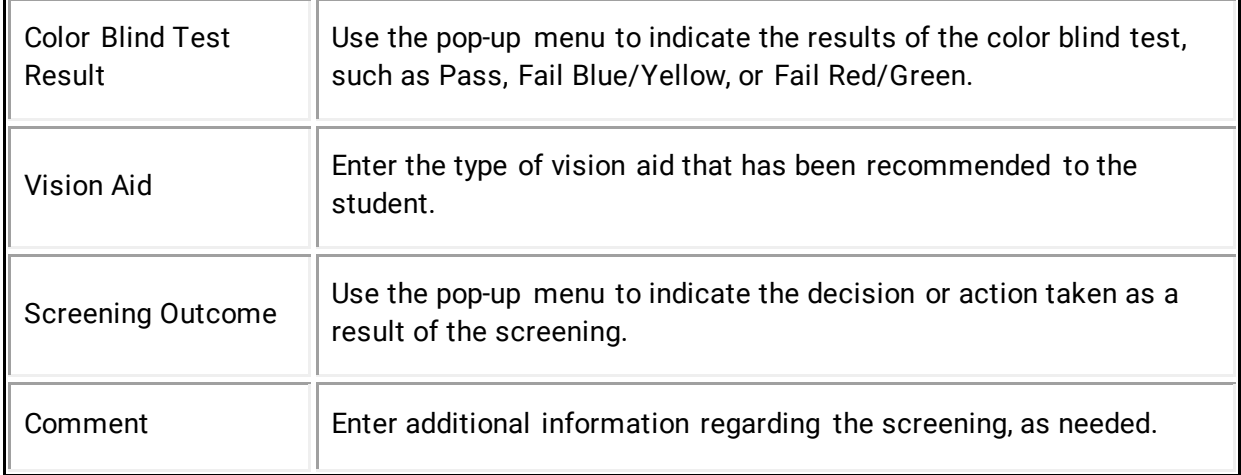

#### <span id="page-230-0"></span>**How to Set Default Screening Values for Vital Signs/Biometrics**

- 1. On the start page, search for and select a group of students. A list of students appears in the Current Student Selection section. For more information, see *[Select a Group of](#page-18-0)  [Students](#page-18-0)*.
- 2. Click the **[\[Select Function\]](#page-14-0)** arrow. The Group Functions pop-up menu appears.
- 3. Under Search, choose **Health Screenings**. The Health Screenings page appears.

**Note:** Alternatively, if you have a current selection of students, you can choose **Special Functions** under Functions in the main menu and then click **Groups Functions**.

- 4. Enter information in the Select Student and Screening Types fields, as needed, and choose **Vital Signs/Biometrics** from the **Screening Type** pop-up menu. For field description table, see *[How to View Health Screenings](#page-221-0)*.
- 5. Click **Default Values**. The Set Default Screening Values Vital Signs/Biometrics drawer appears.

**Note:** The **Default Values** button does not appear if you have read-only access.

6. Use the following table to enter information in the fields:

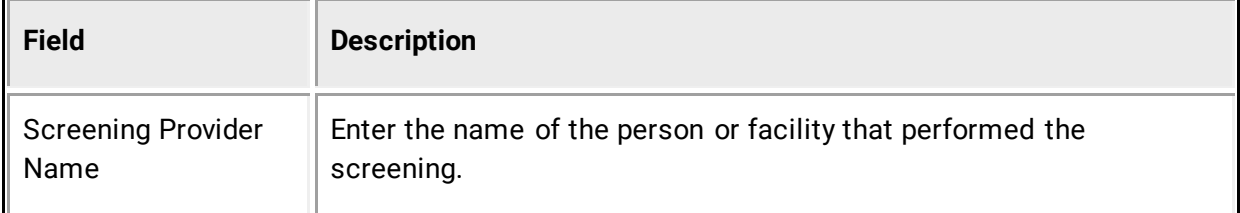

**Note:** Only enter information in the fields you want to set as default values.

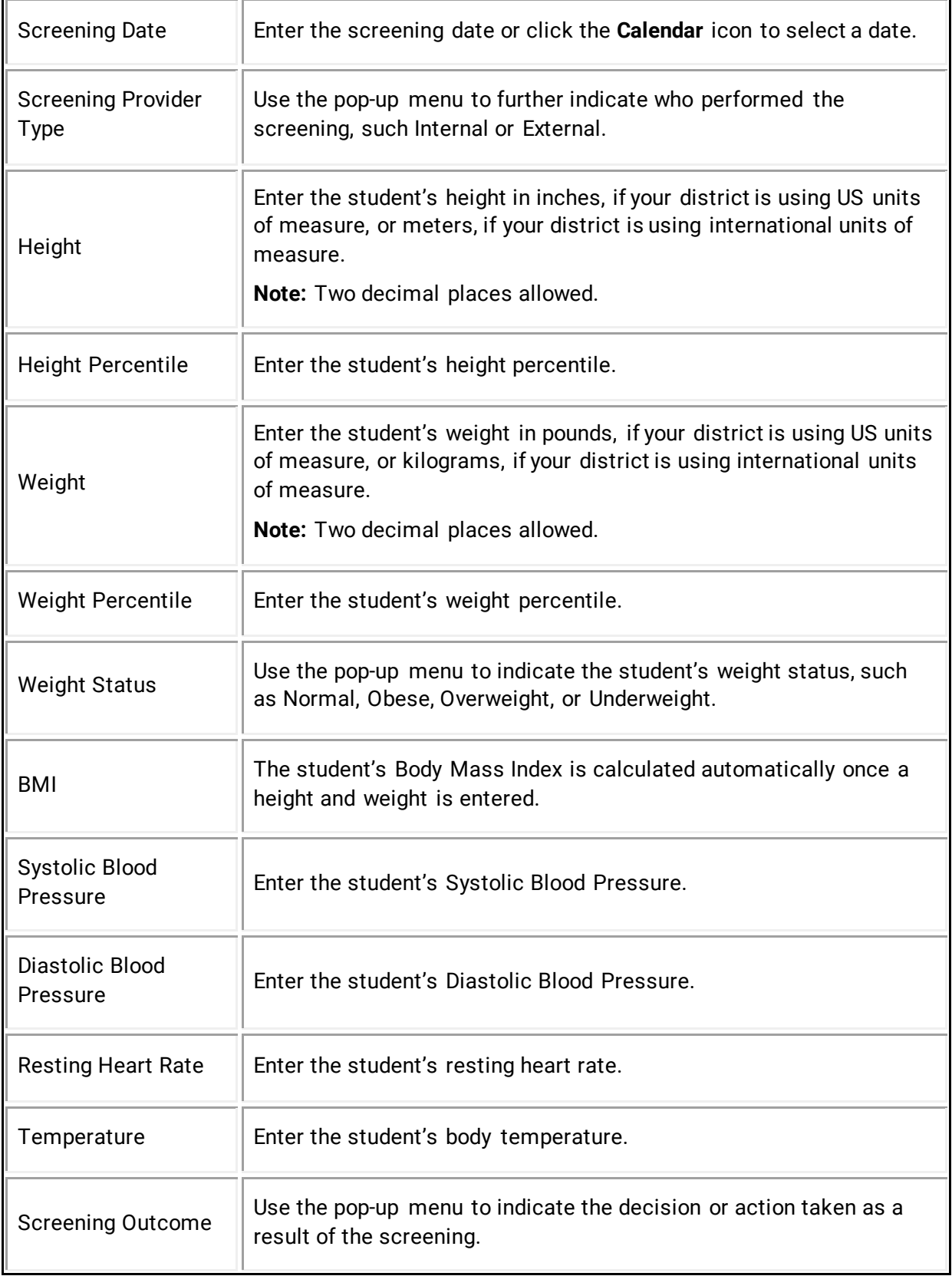

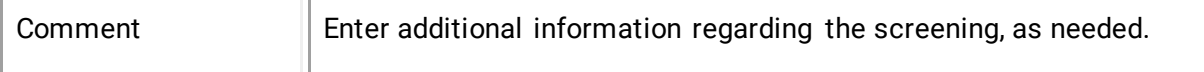

#### **How to Edit Default Screening Values**

- 1. On the start page, search for and select a group of students. A list of students appears in the Current Student Selection section. For more information, see *[Select a Group of](#page-18-0)  [Students](#page-18-0)*.
- 2. Click the **[\[Select Function\]](#page-14-0)** arrow. The Group Functions pop-up menu appears.
- 3. Under Search, choose **Health Screenings**. The Health Screenings page appears.

**Note:** Alternatively, if you have a current selection of students, you can choose **Special Functions** under Functions in the main menu and then click **Groups Functions**.

- 4. Enter information in the Select Student and Screening Types fields, as needed, and choose the screening you want to work with from the **Screening Type** pop-up menu. For field description table, see *[How to View Health Screenings](#page-221-0)*.
- 5. Click **Default Values**. The Set Default Screening Values drawer appears for the selected screening.

**Note:** The **Default Values** button does not appear if you have read-only access.

- 6. Edit information as needed. For field descriptions, see respective *How to Set Default Screening Values for procedure.*
- 7. Click **Save and Close**. The drawer closes.

#### **How to Revert Default Screening Values to District Defaults**

- 1. On the start page, search for and select a group of students. A list of students appears in the Current Student Selection section. For more information, see *[Select a Group of](#page-18-0)  [Students](#page-18-0)*.
- 2. Click the **[\[Select Function\]](#page-14-0)** arrow. The Group Functions pop-up menu appears.
- 3. Under Search, choose **Health Screenings**. The Health Screenings page appears.

**Note:** Alternatively, if you have a current selection of students, you can choose **Special Functions** under Functions in the main menu and then click **Groups Functions**.

- 4. Enter information in the Select Student and Screening Types fields, as needed, and choose the screening you want to work with from the **Screening Type** pop-up menu. For field description table, see *[How to View Health Screenings](#page-221-0)*.
- 5. Click **Default Values**. The Set Default Screening Values drawer appears for the selected screening.

work With Groups 233

**Note:** The **Default Values** button does not appear if you have read-only access.

- 6. Click **Clear User Defaults**.
- 7. Click **Confirm Clear User Defaults**. The drawer closes.

### <span id="page-233-0"></span>**Set Screening Values**

Default screening values are not automatically applied to every student within the selected group. To apply the default screening values and any additional entries or edits you have, you must set the screening values for each student within the selected group. Using the **Save and Next** button, you can set screening values for each student in rapid succession.

**Note:** Default screening values will not overwrite any existing screening values that have already been entered for a student.

#### **How to Set Screening Values**

- 1. On the start page, search for and select a group of students. A list of students appears in the Current Student Selection section. For more information, see *[Select a Group of](#page-18-0)  [Students](#page-18-0)*.
- 2. Click the **[\[Select Function\]](#page-14-0)** arrow. The Group Functions pop-up menu appears.
- 3. Under Search, choose **Health Screenings**. The Health Screenings page appears.

**Note:** Alternatively, if you have a current selection of students, you can choose **Special Functions** under Functions in the main menu and then click **Groups Functions**.

- 4. Enter information in the Select Student and Screening Types fields, as needed. For field description table, see *[How to View Health Screenings](#page-221-0)*.
- 5. Click **Next**. Information displays in the Create Screenings section.

**Note:** Once information displays, the button appears as **Refresh Table**. If you make changes to the Select Student and Screening Types fields, click **Refresh Table** to update the information that appears in the Create Screenings section.

- 6. Click the name of the student you want to work with. The Set Screening Values [Screening Type] drawer appears.
- 7. Use the following table to edit information in the fields:

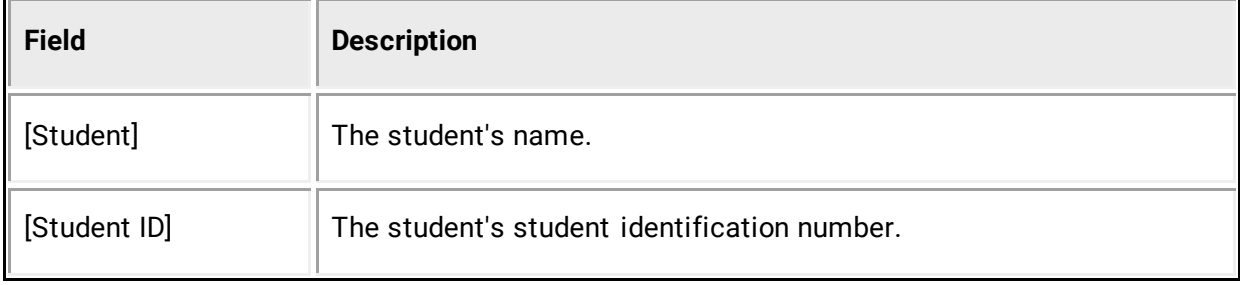

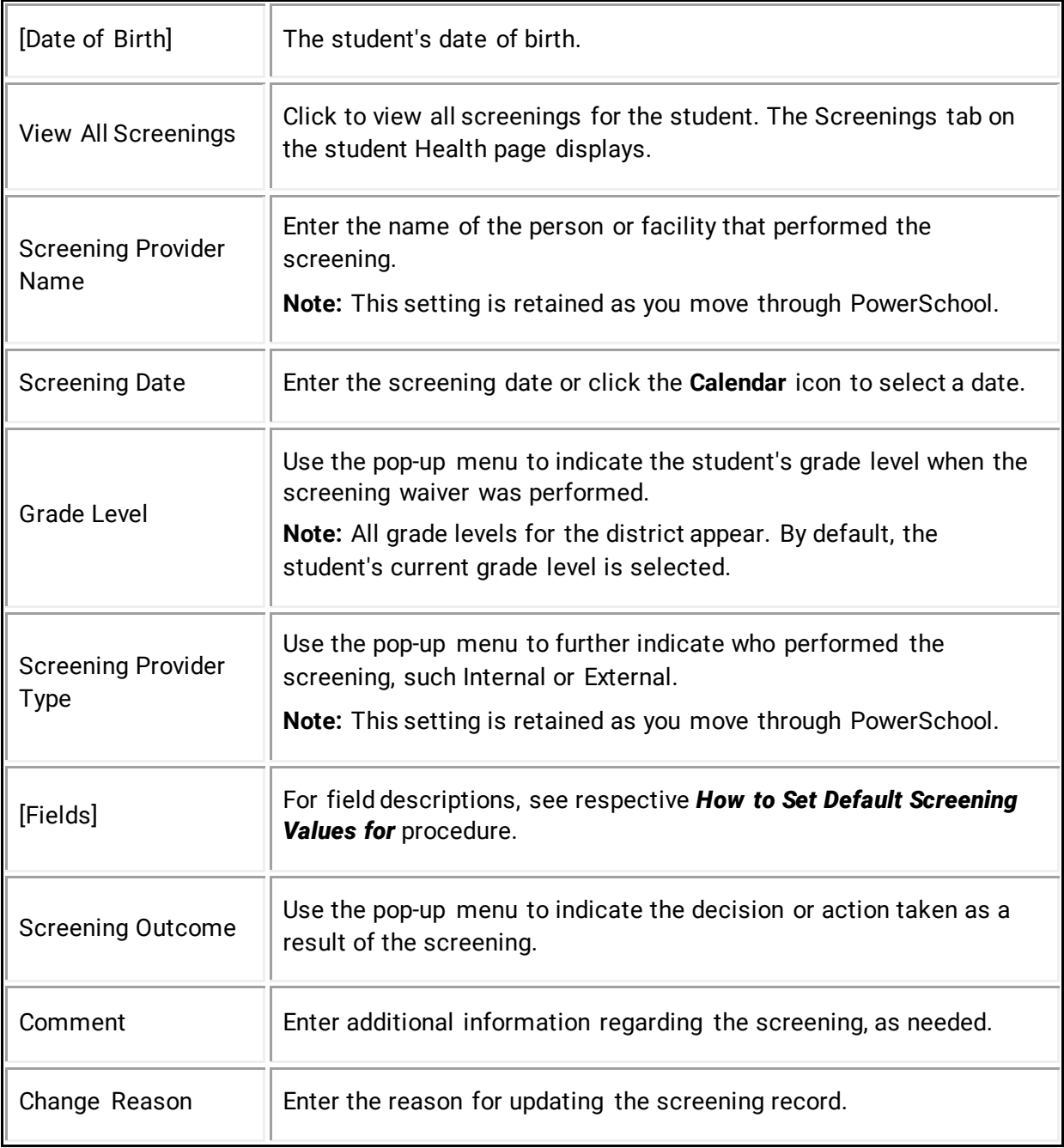

- 8. Do one of the following:
	- Click **Save and Close**. The drawer closes and screening values are applied to the selected student.
	- Click **Save and Next**. The Set Screening Values [Screening Type] drawer displays information for the next student in the Create Screenings section.

### **Delete Screening Records**

If a student's screening record was created in error, you can use the Delete function to remove the record. The Delete function is only available if a record already exists for a student indicated by a checkmark in the **Entered** column.

#### **How to Delete a Screening Record**

- 1. On the start page, search for and select a group of students. A list of students appears in the Current Student Selection section. For more information, see *[Select a Group of](#page-18-0)  [Students](#page-18-0)*.
- 2. Click the **[\[Select Function\]](#page-14-0)** arrow. The Group Functions pop-up menu appears.
- 3. Under Search, choose **Health Screenings**. The Health Screenings page appears.

**Note:** Alternatively, if you have a current selection of students, you can choose **Special Functions** under Functions in the main menu and then click **Groups Functions**.

- 4. Enter information in the Select Student and Screening Types fields, as needed. For field description table, see *[How to View Health Screenings](#page-221-0)*.
- 5. Click **Next**. Information displays in the Create Screenings section.

**Note:** Once information displays, the button appears as **Refresh Table**. If you make changes to the Select Student and Screening Types fields, click **Refresh Table** to update the information that appears in the Create Screenings section.

- 6. Click the name of the student you want to work with. The Set Screening Values [Screening Type] drawer appears.
- 7. Click **Delete**.
- 8. Click **Confirm Delete**. The drawer closes. The checkmark no longer appears next to the student's name in the Create Screenings section.

### **ID/Password Assignment**

Assign ID numbers and passwords to the selected group. You only need to complete the steps for the types of usernames/passwords that you want to create. For instructions specific to assigning PowerLunch IDs, see *How to Create Student Lunch ID Numbers*.

#### **How to Assign an ID/Password**

- 1. On the start page, search for and select a group of students. A list of students appears in the Current Student Selection section. For more information, see *[Select a Group of](#page-18-0)  [Students](#page-18-0)*.
- 2. Click the **[\[Select Function\]](#page-14-0)** arrow. The Group Functions pop-up menu appears.
- 3. Under Functions, choose **ID/Password Assignment**. The Assign Passwords & IDs page appears.

**Note:** Alternatively, if you have a current selection of students, you can choose **Special Functions** under Functions in the main menu and then click **Groups Functions**.

4. Use the following table to enter information in the fields:

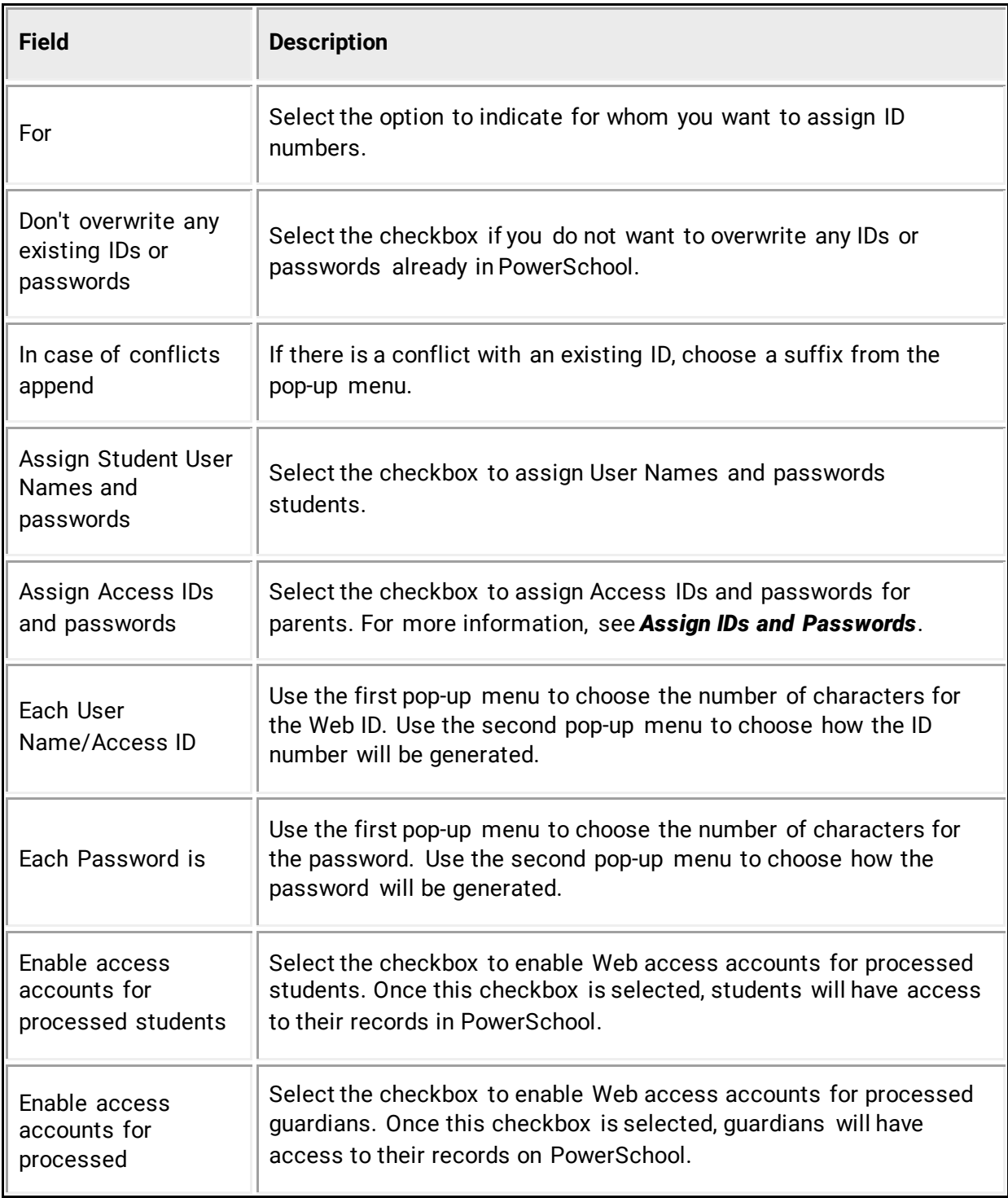

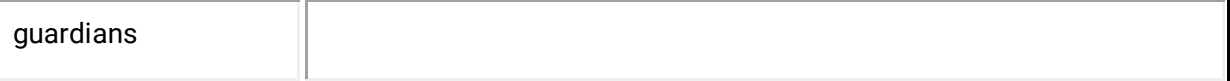

- 5. Click **Submit**. The Changes Recorded page appears
- 6. Click **Back** to return to the Assign Passwords & IDs page.

**Note:** If a "Warning Page Expired" message appears, click the **PowerSchool** logo to return to the start page.

To notify parents and guardians of their new Access IDs and Passwords, create a form letter that includes the data access tags ^(web\_ID) and ^(web\_Password). For more information about form letters, see *Form Letters*. For additional information, see *Distribute IDs and Passwords*.

### **Search for Students by Immunization Compliance**

The immunization compliance function provides you with the ability to search for students based on their compliancy status and/or exemption status for one or more vaccines.

#### **How to Search for Students by Immunization Compliance**

**Note:** Alternatively, if you have a current selection of students, you can choose **Special Functions** under Functions in the main menu and then click **Groups Functions**.

- 1. On the start page, search for and select a group of students. A list of students appears in the Current Student Selection section. For more information, see *[Select a Group of](#page-18-0)  [Students](#page-18-0)*.
- 2. Click the **[\[Select Function\]](#page-14-0)** arrow. The Group Functions pop-up menu appears.
- 3. Under Validation, choose **Immunization Compliance**. The Immunization Compliance page appears.

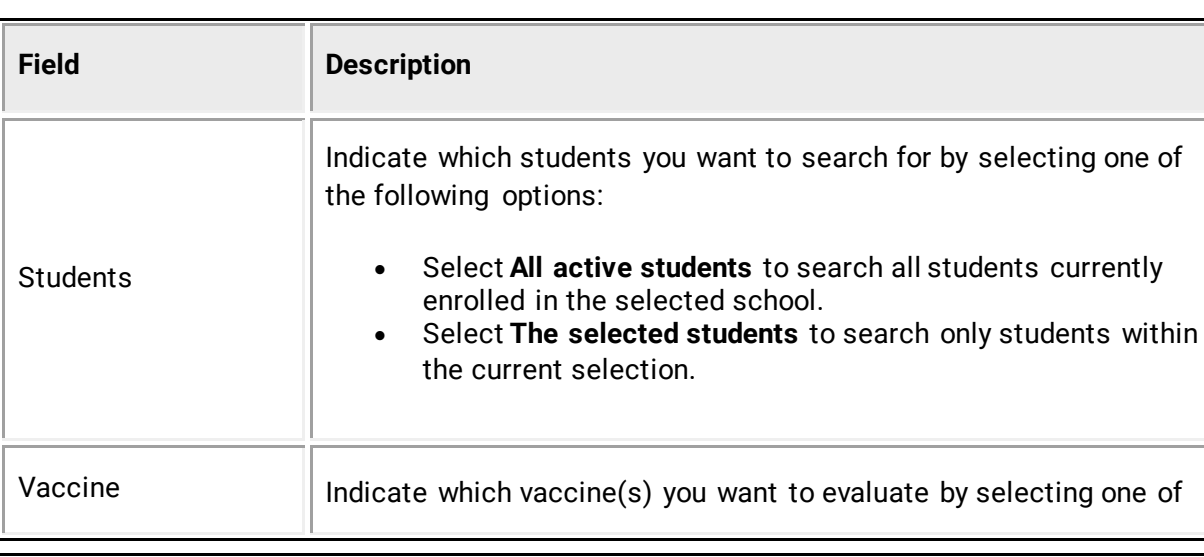

4. Use the following table to enter information in the fields:

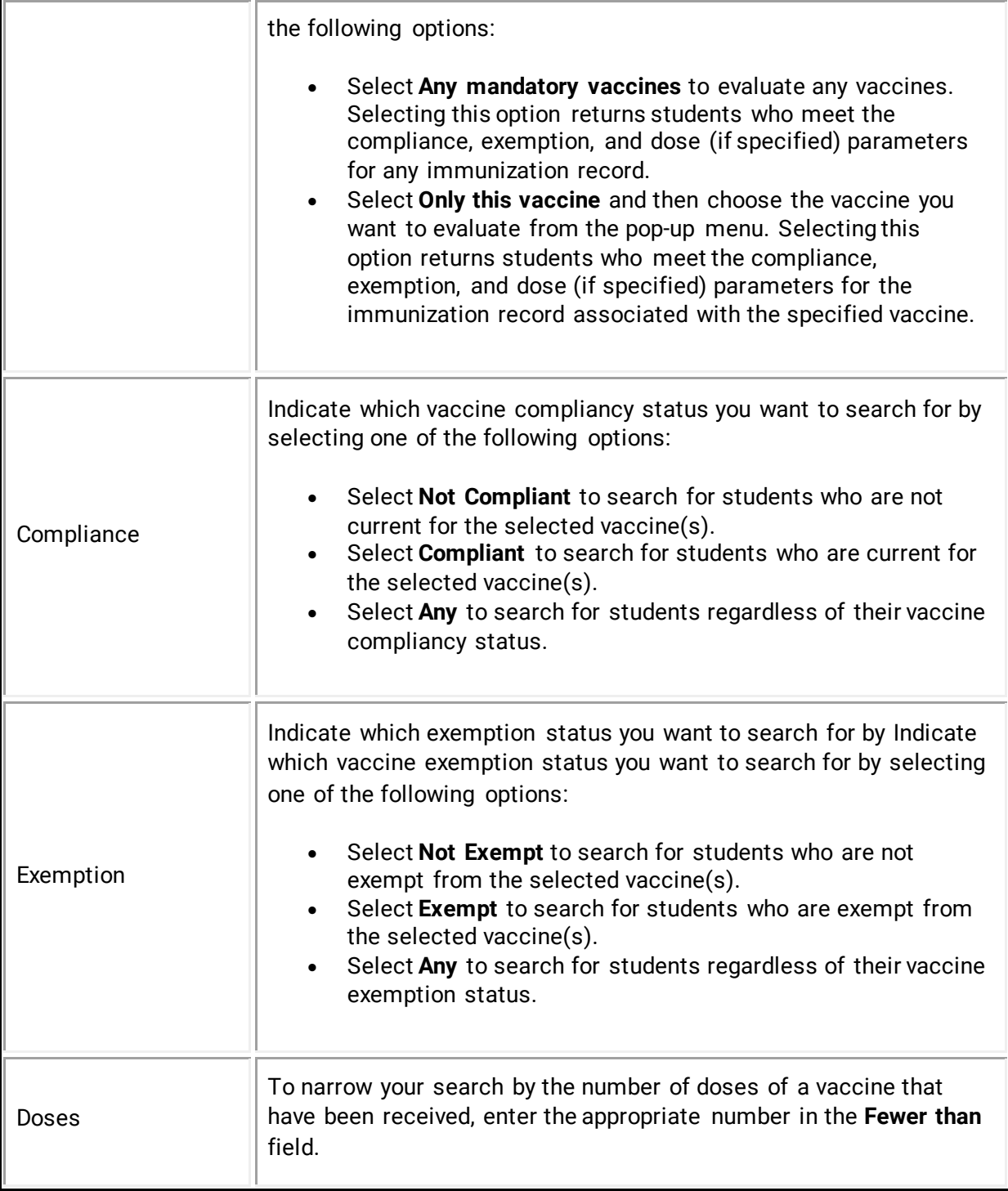

5. Click **Submit**. The Immunization Compliance Results page displays a summary of student immunization compliancy information based on the parameters you selected. The students who appear in this summary have at least one immunization record that meets the specified compliance value and the specified exemption value and contains less than the specified number of doses (if a dose value is entered).

- 6. Do one of the following:
	- Click **View Current Selection**. The Student Selection page displays the current selection of students.
	- Click **Print Reports for the Current Selection**. The Reports page appears.
	- Click **Go to the student Health screen for the first student in the Current Selection**. The Health page for the selected student appears.

**Note:** This option is only available when the Current Selection contains at least one student.

### **Invalid Requests**

The Invalid Request function provides you with the ability to evaluate all course requests for a selected group of students and identify any course requests where prerequisites have not been met. Once students with invalid course requests are identified, you can then research and reconcile those course requests. For course requests that cannot be reconciled, you can perform a number of group functions with those students, such as printing reports or form letters for those students.

**Note:** To manage prerequisite overrides for individual students, see *[Prerequisite Overrides](#page-172-0)*.

#### <span id="page-239-0"></span>**How to View Invalid Requests**

Use the following procedure to view invalid course requests for a selected group of students.

- 1. On the start page, search for and select a group of students. A list of students appears in the Current Student Selection section. For more information, see *[Select a Group of](#page-18-0)  [Students](#page-18-0)*.
- 2. Click the **[\[Select Function\]](#page-14-0)** arrow. The Group Functions pop-up menu appears.
- 3. Under Scheduling, choose **Invalid Requests**. The Invalid Requests Parameters page appears.

**Note:** Alternatively, if you have a current selection of students, you can choose **Special Functions** under Functions in the main menu and then click **Groups Functions**.

4. Use the following information to enter parameters in the fields:

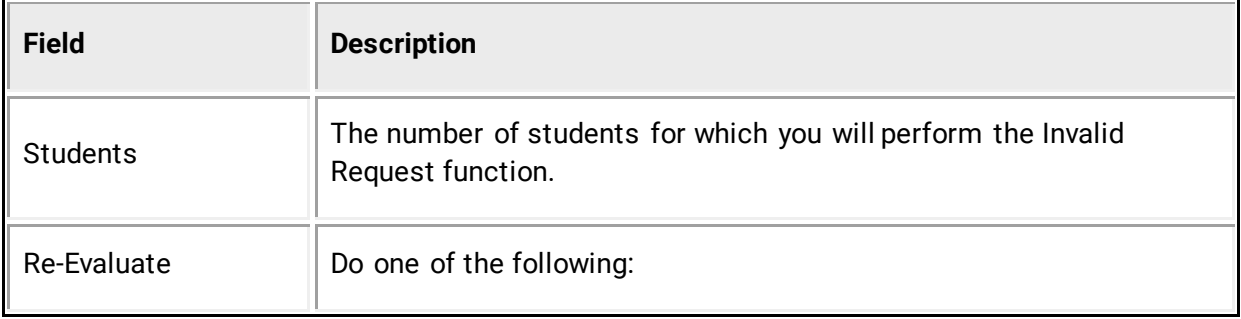

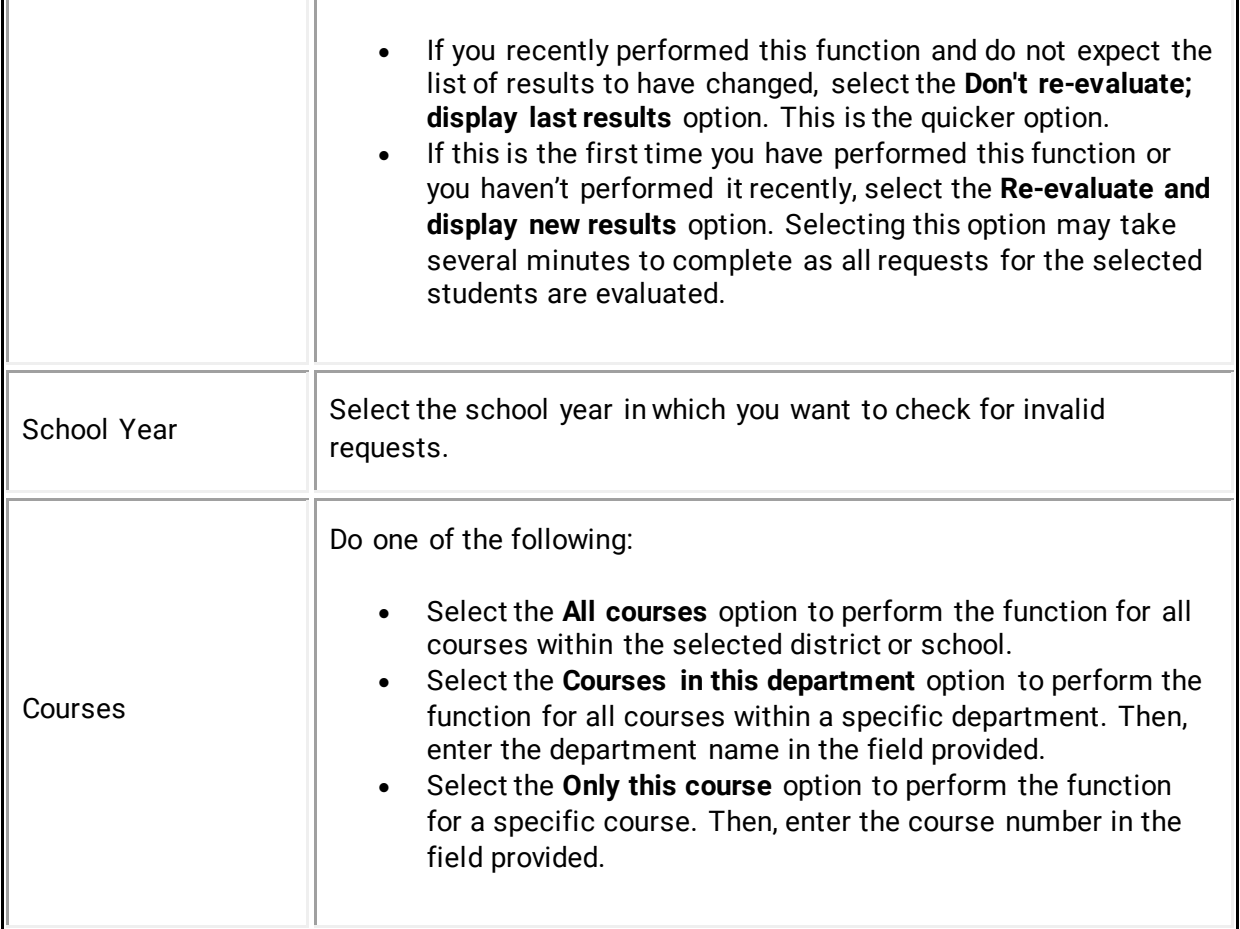

5. Click **Submit**. The Invalid Requests page displays the following information for each invalid request:

**Note:** Click column headings to sort in ascending order. Click again to sort in descending order.

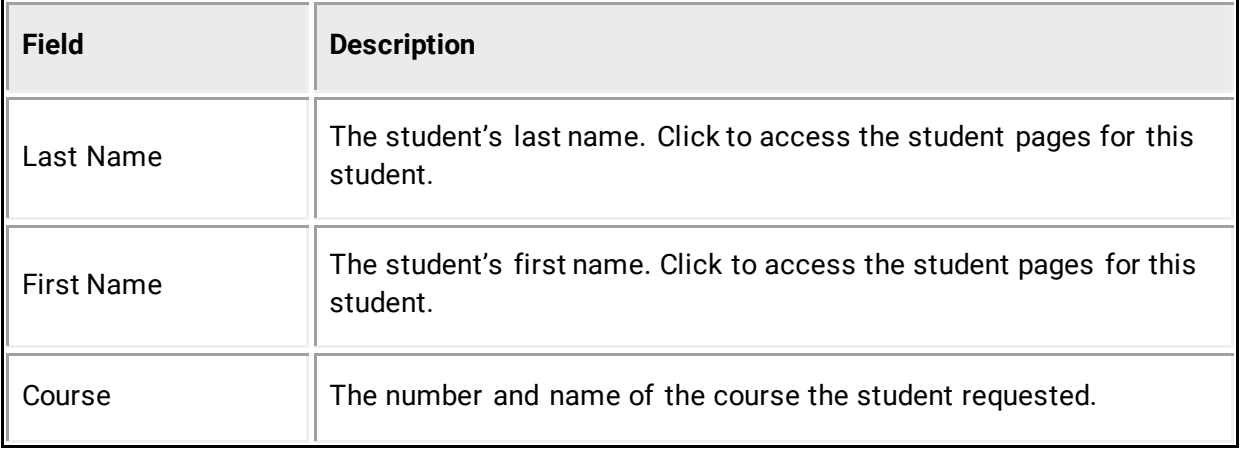

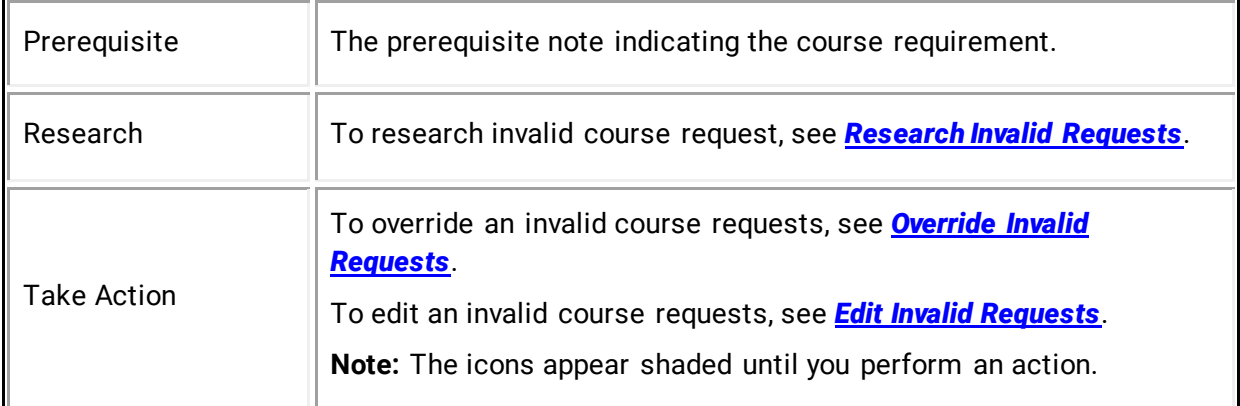

6. Click **Re-Evaluate Requests** to apply updates.

**Note:** If you navigate away from the Invalid Request page before clicking **Re-Evaluate Requests**, any updates will be discarded.

7. To work with the group of students, click **Make these students the current selection**. The Student Selection page appears.

#### <span id="page-241-0"></span>**How to Research Invalid Requests**

Use the following procedure to research invalid course requests for a selected student.

- 1. Perform Step 1 through Step 4 of *[View Invalid Requests](#page-239-0)*. The Invalid Requests page appears.
- 2. To view historical grades:
	- a. Click the **A+** icon. The Historical Grades pop-up window appears.
	- b. Click **View/edit in a new window** to update information from the Historical Grades page or click **Close**.
- 3. To view requests:
	- a. Click the **R** icon. The Requests pop-up window appears.
	- b. Click **View/edit in a new window** to update information from the Modify Schedule - Requests page or click **Close**.

#### <span id="page-241-1"></span>**How to Override an Invalid Request**

Use the following procedure to override an invalid course requests for a selected student. Once an override is submitted, it will not appear as an invalid request the next time you re-evaluate requests.

- 1. Perform Step 1 through Step 4 of *[View Invalid Requests](#page-239-0)*. The Invalid Requests page appears.
- 2. Click the **O** icon. The Override Prerequisite pop-up window appears.
- 3. Enter any comments related to the override.

4. Click **Submit**. The Override Prerequisite pop-up window closes.

#### <span id="page-242-0"></span>**How to Edit an Invalid Course Request**

Use the following procedure to edit an invalid course requests for a selected student.

- 1. Perform Step 1 through Step 4 of *[View Invalid Requests](#page-239-0)*. The Invalid Requests page appears.
- 2. Click the **Pencil** icon to edit course request for student. The Change Request pop-up window appears.
- 3. Do one of the following:
	- Enter a different course number in the **Course Number**, and then click **Submit**. The Change Request pop-up window closes.
	- Click **View/edit in a new window** to update information from the Modify Schedule - Requests page.

## **LDAP Directory Synchronization**

For detailed information, see the *LDAP User Guide* available on [PowerSource.](https://powersource.pearsonschoolsystems.com/dir/8426) 

### **List Students**

Create a list of selected students. Print the list from your Web browser or export it to another application and print it from there. The latter option gives you more flexibility in formatting and is especially helpful with longer lists. Either way, practice by creating a short list and viewing it before you print or export. This will help you understand how to create a useful longer list.

#### **How to Create a Student List**

- 1. On the start page, search for and select a group of students. A list of students appears in the Current Student Selection section. For more information, see *[Select a Group of](#page-18-0)  [Students](#page-18-0)*.
- 2. Click the **[\[Select Function\]](#page-14-0)** arrow. The Group Functions pop-up menu appears.
- 3. Under Export, choose **List Students**. The List Students page appears.

**Note:** Alternatively, if you have a current selection of students, you can choose **Special Functions** under Functions in the main menu and then click **Groups Functions**.

4. Use the following table to enter information in the fields:

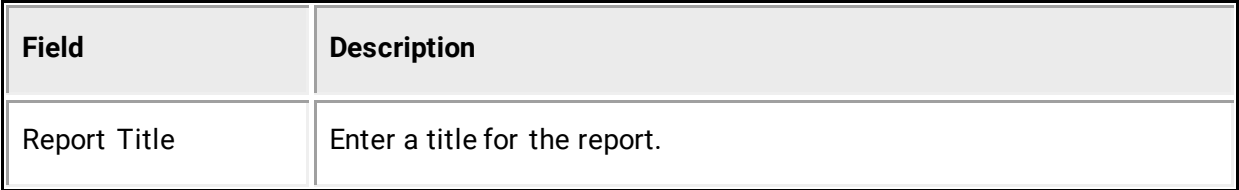

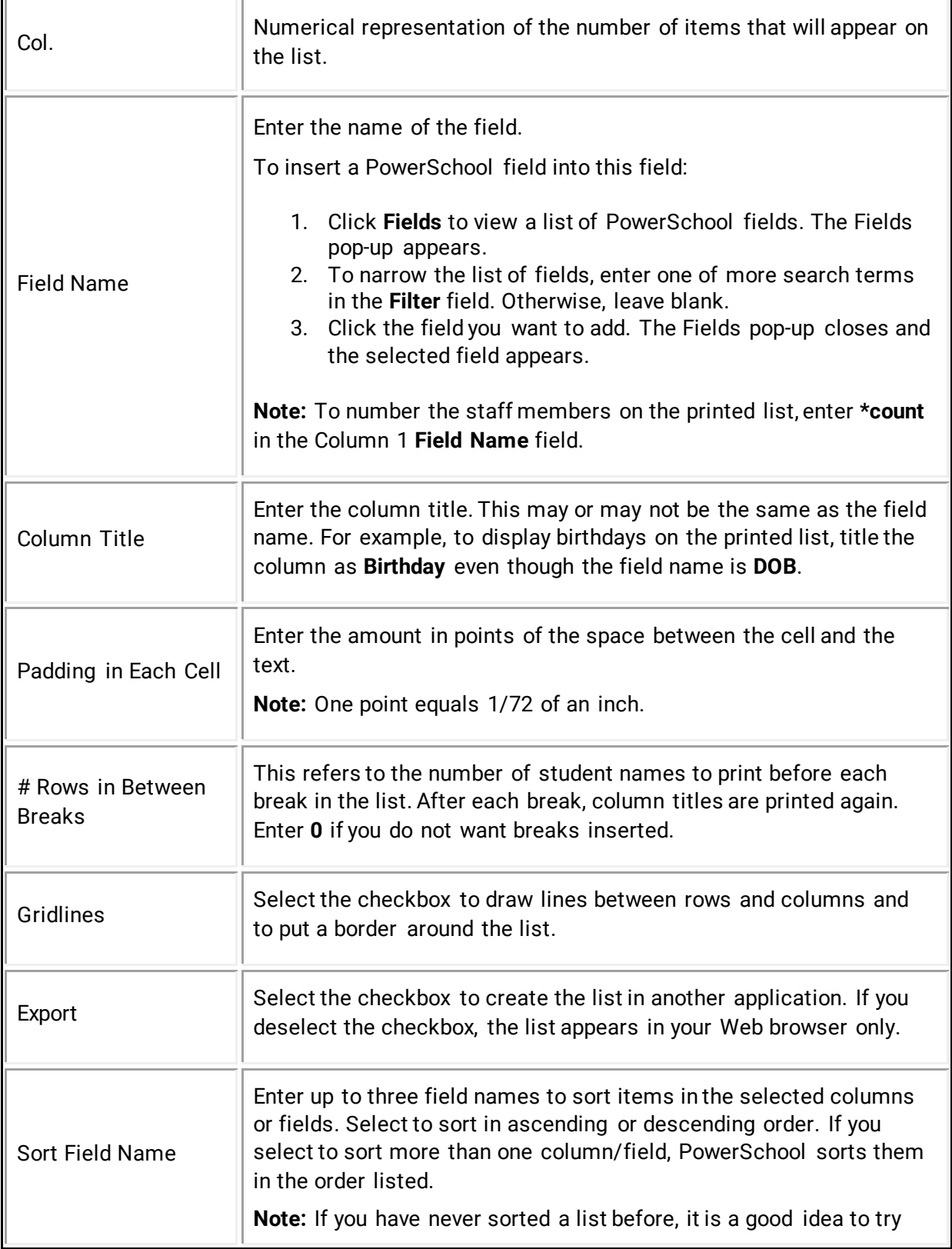

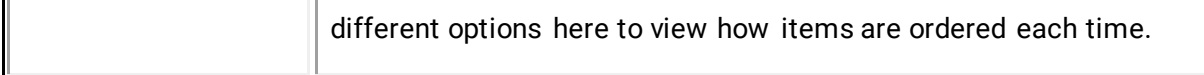

- 5. Click **Submit**. The page displays the list of students. If the list is formatted correctly, continue to the next step. If not, click **Back**, make the necessary changes, and click **Submit** again to preview the revised list.
- 6. Choose **File** > **Print** from your Web browser to print the report.

**Note:** To fit more students on the page, change the paper layout or use the reduction setting on your Web browser. Choose **File** > **Print**. Make the appropriate selections in the Print dialog.

### **Mass Create Family Links**

For detailed information, see the *Family Management User Guide* available on [PowerSource.](https://powersource.pearsonschoolsystems.com/dir/8426) 

### **Mass Enroll in a Class**

Enroll an entire group of students in a class.

#### **How to Mass Enroll in a Class**

- 1. On the start page, search for and select a group of students. A list of students appears in the Current Student Selection section. For more information, see *[Select a Group of](#page-18-0)  [Students](#page-18-0)*.
- 2. Click the **[\[Select Function\]](#page-14-0)** arrow. The Group Functions pop-up menu appears.
- 3. Under Scheduling, choose **Mass Enroll**. The Mass Enroll page appears.

<span id="page-244-0"></span>**Note:** Alternatively, if you have a current selection of students, you can choose **Special Functions** under Functions in the main menu and then click **Groups Functions** or by way of the [Class Roster.](#page-180-0)

4. Use the following table to enter information in the fields:

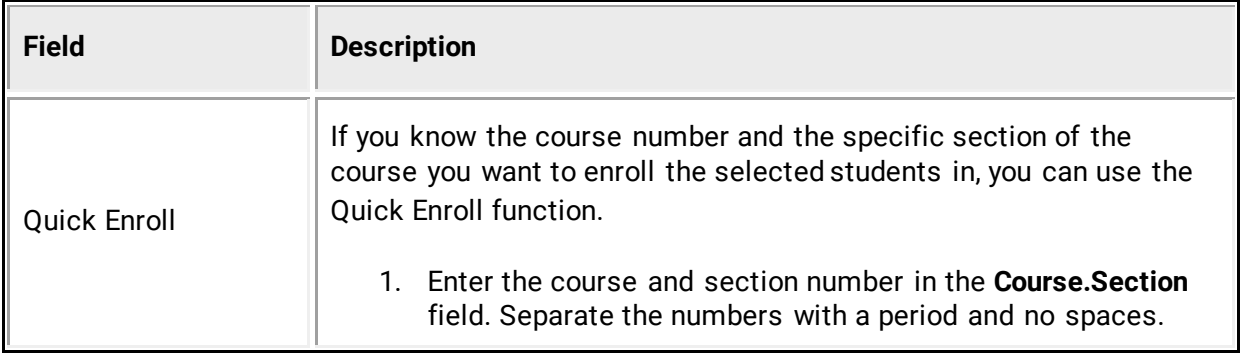

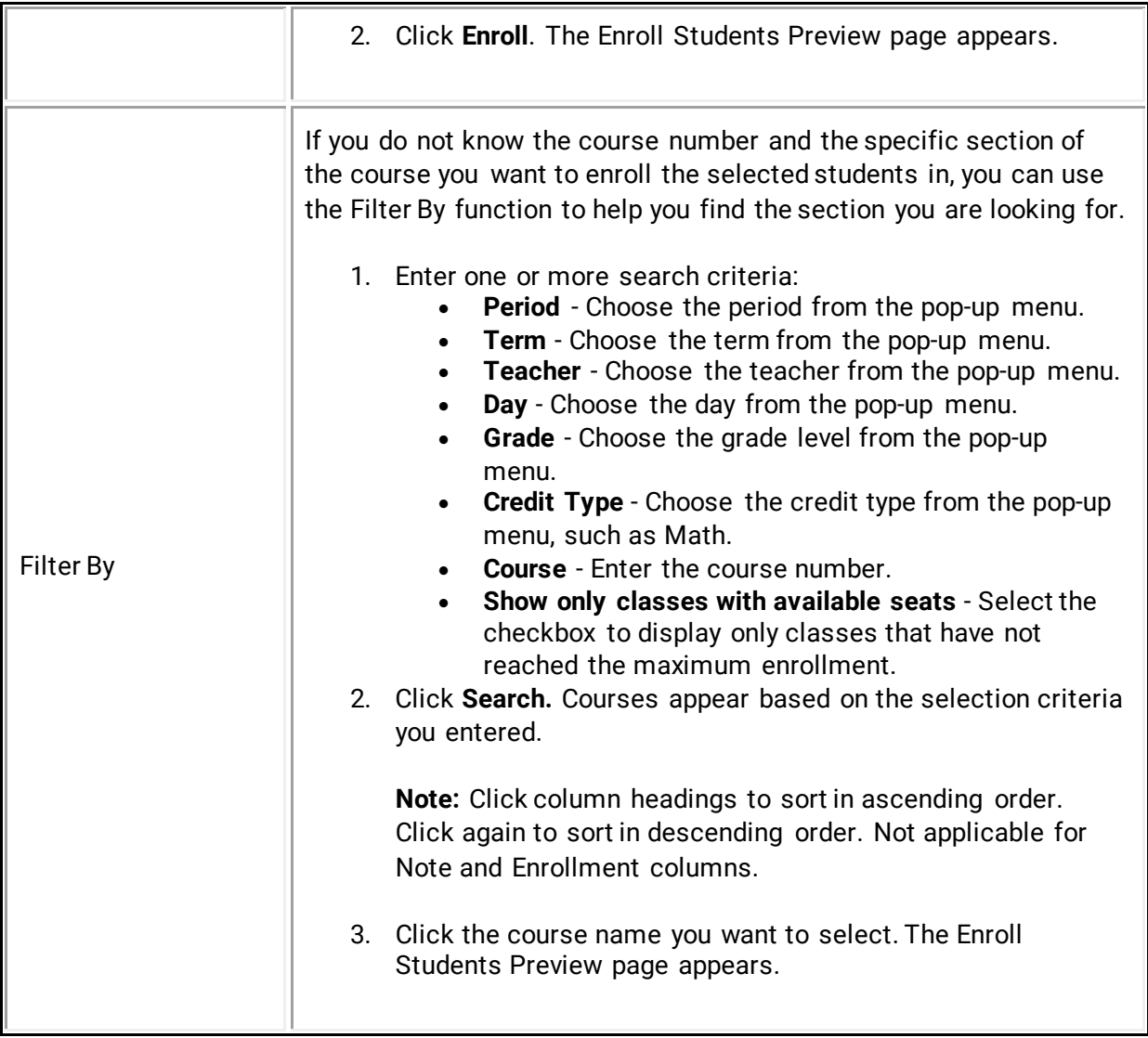

5. On the Mass Enroll Preview page, use the following table to verify section and enrollment information and make any necessary corrections prior to enrolling students:

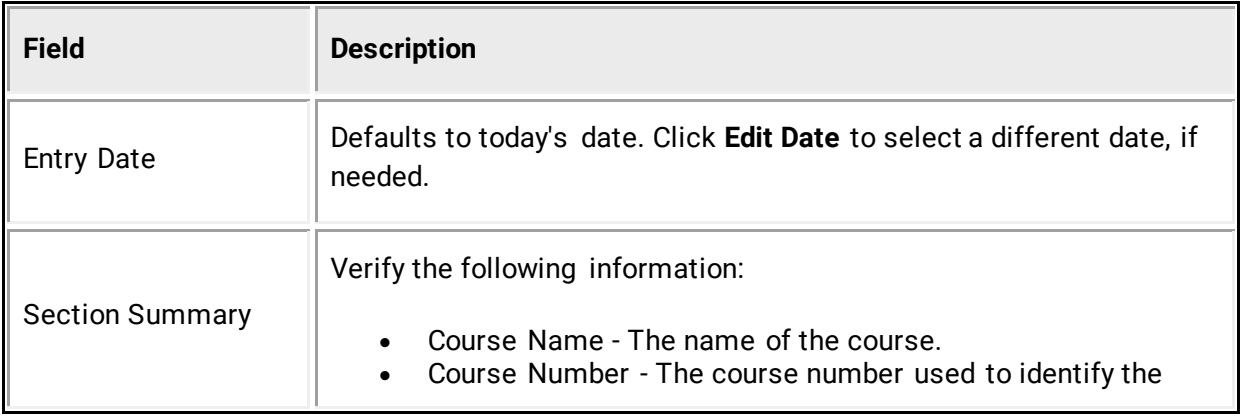

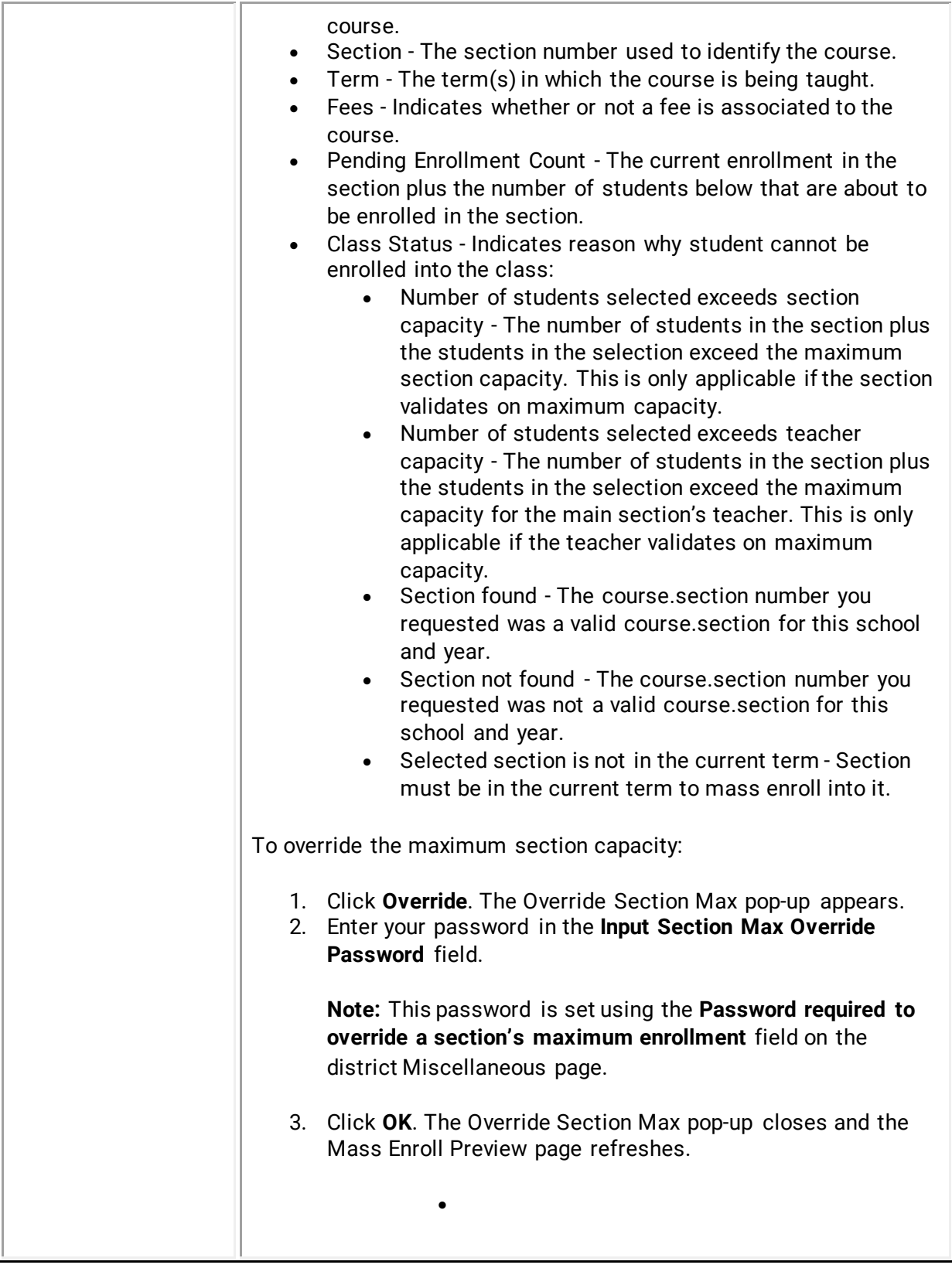

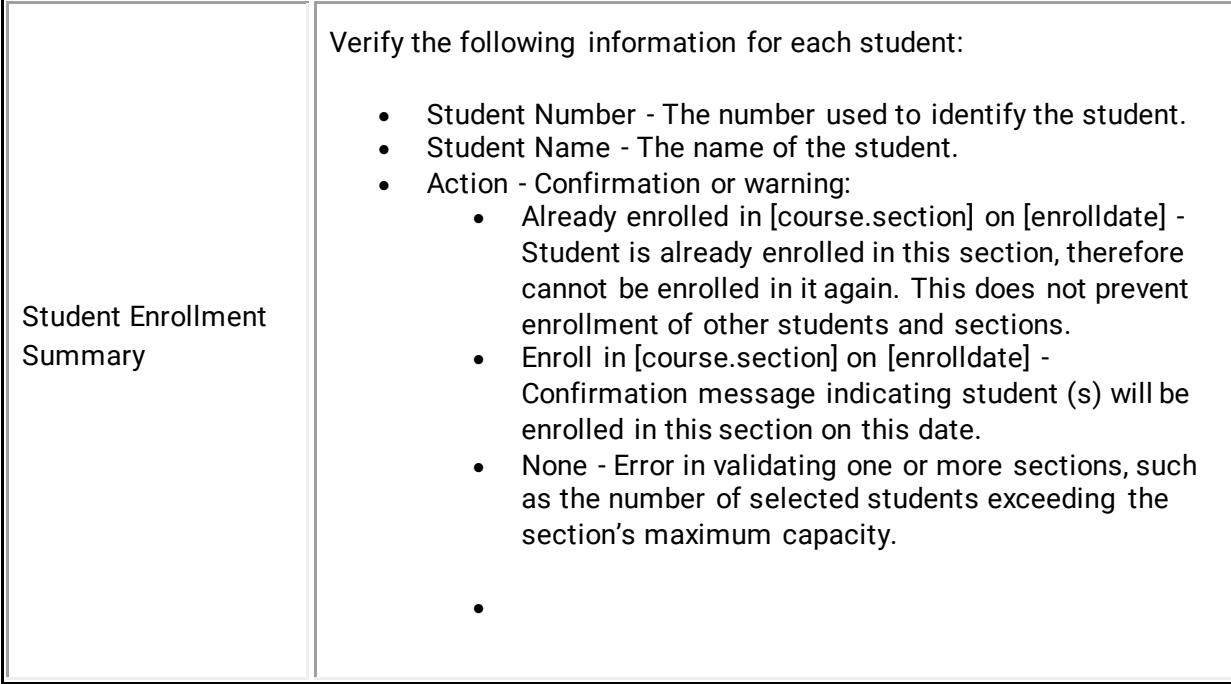

6. Use the following table to return to the previous page or to enroll students:

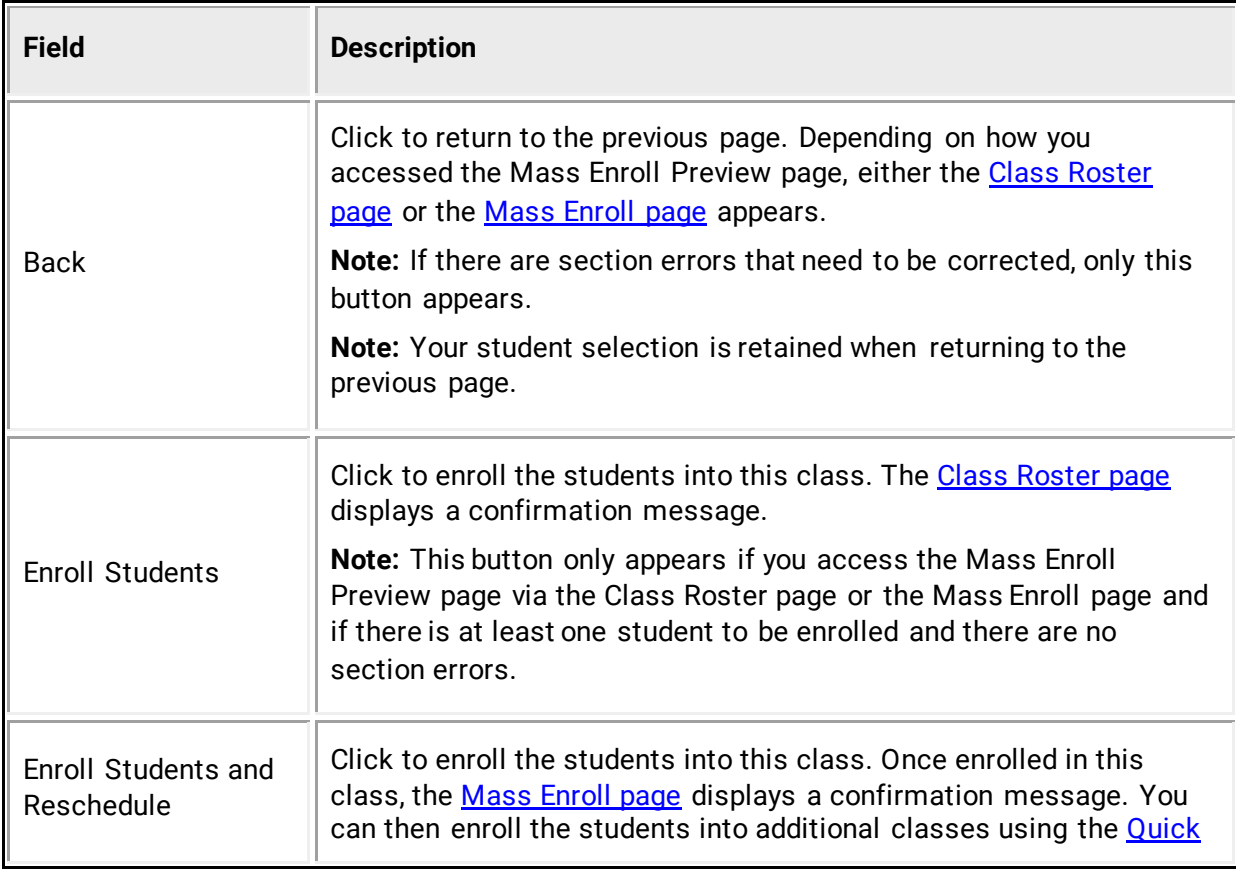

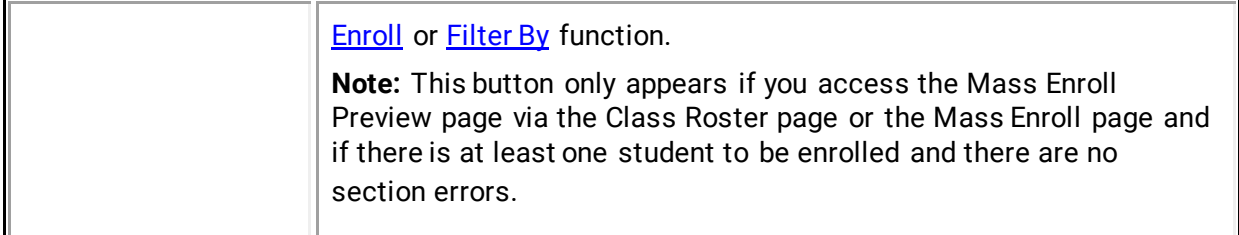

## **Special Programs**

Create special programs in PowerSchool and enter students into those programs. Examples of special programs include vocational, resource, home school, or any type of program where students are not in mainstream classes. This function also helps schools keep track of how many students receive state funding for participating in special programs.

To simultaneously enroll more than one student into a special program, see *[How to Mass Enroll](#page-148-0)  [Students in a Special Program](#page-148-0)*.

#### **How to View Special Programs**

- 1. On the start page, search for and select a student. For more information, see *[Student](#page-9-0)  [Search](#page-9-0)*.
- 2. Under Enrollment, choose **Special Programs** from the student pages menu. The Special Programs page appears.

The chart tells you in which programs the student participates, date of the student's entry into the program, exit date, and exit code indicating why the student left the program. Links to the program name and entry date provide more details on these items. If there is no program noted at the top of the page, the selected student does not participate in a special program.

#### **How to Add a Student to a Program**

- 1. On the start page, search for and select a student. For more information, see *[Student](#page-9-0)  [Search](#page-9-0)*.
- 2. Under Enrollment, choose **Special Programs** from the student pages menu. The Special Programs page appears.
- 3. Click **New**. The New Special Program Enrollment page appears.
- 4. Use the following table to enter information in the fields:

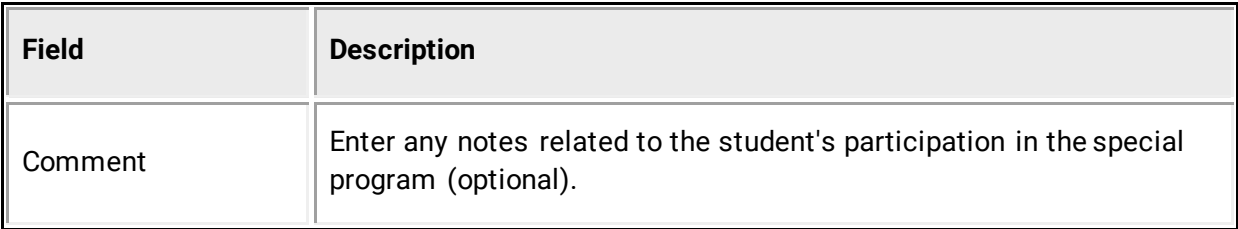

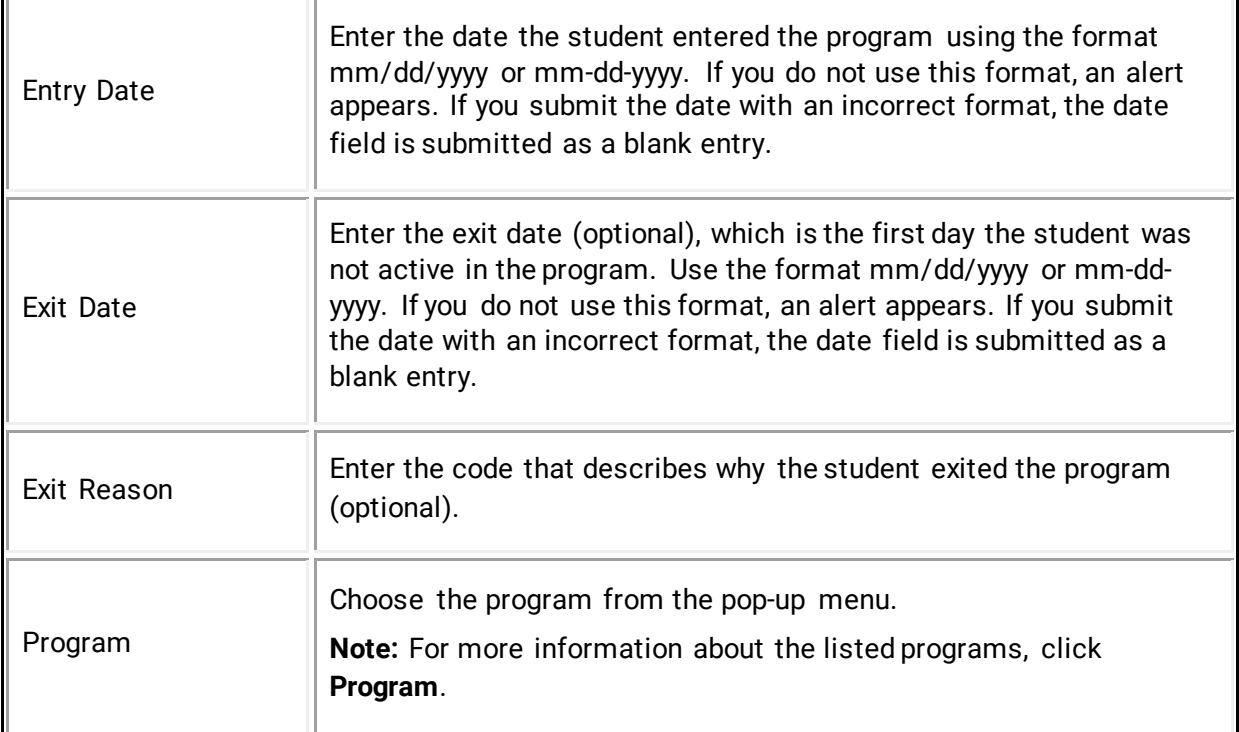

5. Click **Submit**. The Changes Recorded page appears.

#### **How to Edit a Student in a Program**

- 1. On the start page, search for and select a student. For more information, see *[Student](#page-9-0)  [Search](#page-9-0)*.
- 2. Under Enrollment, choose **Special Programs** from the student pages menu. The Special Programs page appears.
- 3. Click the student's entry date for the program you want to edit. The Edit Special Program Enrollment page appears.
- 4. Edit the information as needed. For field description, see *[How to Add a Student to a](#page-146-0)  [Program](#page-146-0)*.
- 5. Click **Submit**. The Changes Recorded page appears.

#### **How to Delete a Student From a Program**

- 1. On the start page, search for and select a student. For more information, see *[Student](#page-9-0)  [Search](#page-9-0)*.
- 2. Under Enrollment, choose **Special Programs** from the student pages menu. The Special Programs page appears.
- 3. Click the student's entry date for the program you want to delete. The Edit Special Program Enrollment page appears.
- 4. Click **Delete** to delete the student from the program. The Changes Recorded page appears.

#### **How to Mass Enroll Students in a Special Program**

- 1. On the start page, search for and select a group of students. A list of students appears in the Current Student Selection section. For more information, see *[Select a Group of](#page-18-0)  [Students](#page-18-0)*.
- 2. Click the **[\[Select Function\]](#page-14-0)** arrow. The Group Functions pop-up menu appears.
- 3. Under Enrollment, choose **Mass Enroll Special Program**. The Mass Enroll Special Program page appears.

**Note:** Alternatively, if you have a current selection of students, you can choose **Special Functions** under Functions in the main menu and then click **Groups Functions**.

4. Use the following table to enter information in the fields:

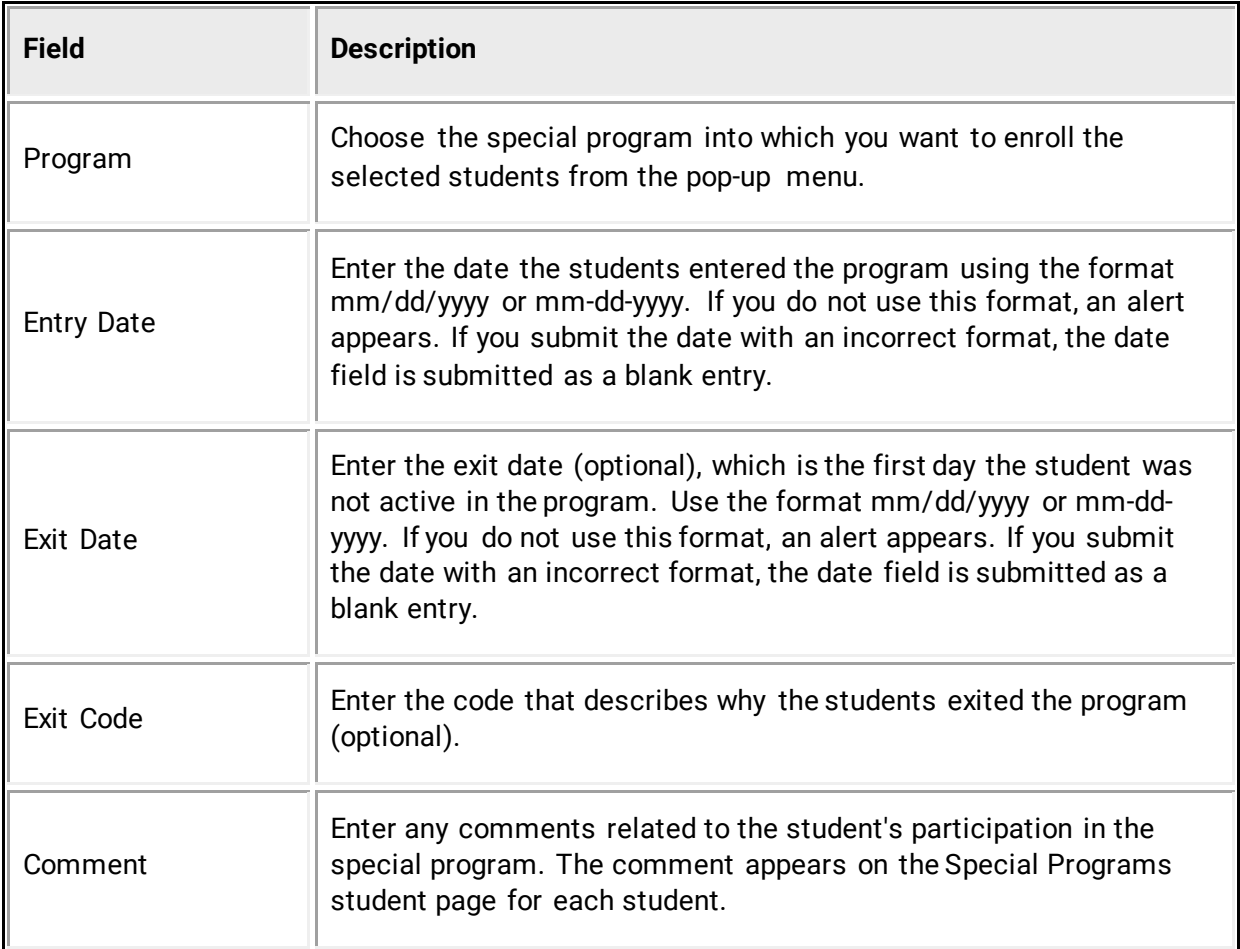

5. Click **Submit**. The Alert page displays the message "Mass enroll successful."

## **Next School Indicator**

Set one school as the default school to which the selected group of students graduates when they leave your school. This saves you from having to display each student record to mark the student's next school.

Indicate which students will attend your school next year. The school you select determines from which student course request pages the students will make their selections.

Suppose you work at a high school that includes grades 9 through 12. In order to include the eighth graders, who will be ninth graders in the fall, change their next school to your school. To exclude the twelfth graders, change their next school to **Graduated students**.

**Note:** Don't forget to set the **Next School Indicator** field for students who are continuing at your school next year.

If there is more than one school that your students often graduate to or move to, you may want to set up additional next schools. For more information, see *Next School*.

#### **How to Change a Next School Indicator**

- 1. On the start page, search for and select a group of students. A list of students appears in the Current Student Selection section. For more information, see *[Select a Group of](#page-18-0)  [Students](#page-18-0)*.
- 2. Click the **[\[Select Function\]](#page-14-0)** arrow. The Group Functions pop-up menu appears.
- 3. Under Scheduling, choose **Next School Indicator**. The Next School Indicator page appears.

**Note:** Alternatively, if you have a current selection of students, you can choose **Special Functions** under Functions in the main menu and then click **Groups Functions**.

- 4. Choose the default next school from the pop-up menu.
- 5. Click **Submit**. The Changes Recorded page appears.
- 6. Click **Back** to return to the Next School Indicator page.

**Note:** If a "Warning Page Expired" message appears, click the **PowerSchool** logo to return to the start page.

### **Print Mailing Labels**

For detailed information, see the *Reports User Guide* available on [PowerSource.](https://powersource.pearsonschoolsystems.com/dir/8426) 

### **Print Reports**

For detailed information, see the *Reports User Guide* available on [PowerSource.](https://powersource.pearsonschoolsystems.com/dir/8426)
# **Quick Export**

This method quickly produces a simple list of students and information from the Student table. Change the parameters to produce a more detailed list. For more information about exporting, see *[How to Export Using a Template](#page-204-0)*.

In addition to exporting data, SIS Views provide quick access to key metrics and not just raw data. For detailed information, see the *Data Dictionary SIS Views* available on [PowerSource.](https://support.powerschool.com/dir/5933) 

#### **How to Use Quick Export**

**Note:** The Quick Export page is now also accessible via **Start > System > Page and Data Management > Quick Export**.

- 1. On the start page, search for and select a group of students. A list of students appears in the Current Student Selection section. For more information, see *[Select a Group of](#page-18-0)  [Students](#page-18-0)*.
- 2. Click the **[\[Select Function\]](#page-14-0)** arrow. The Group Functions pop-up menu appears.
- 3. Under Export, choose **Quick Export**. In most cases, you will not need to change the default options on the Export Students page, in which case you can skip the next step. To change the selections, proceed to the next step.

**Note:** Alternatively, if you have a current selection of students, you can choose **Special Functions** under Functions in the main menu and then click **Groups Functions**.

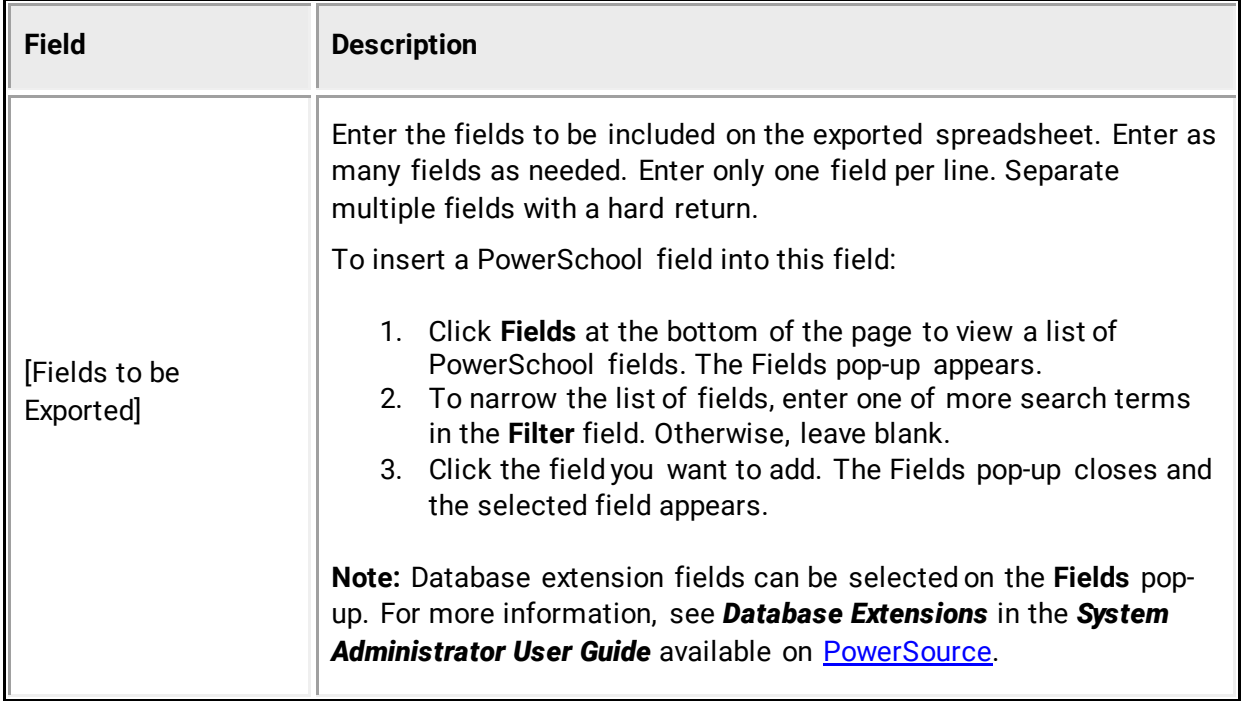

4. Use the following table to enter information in the fields:

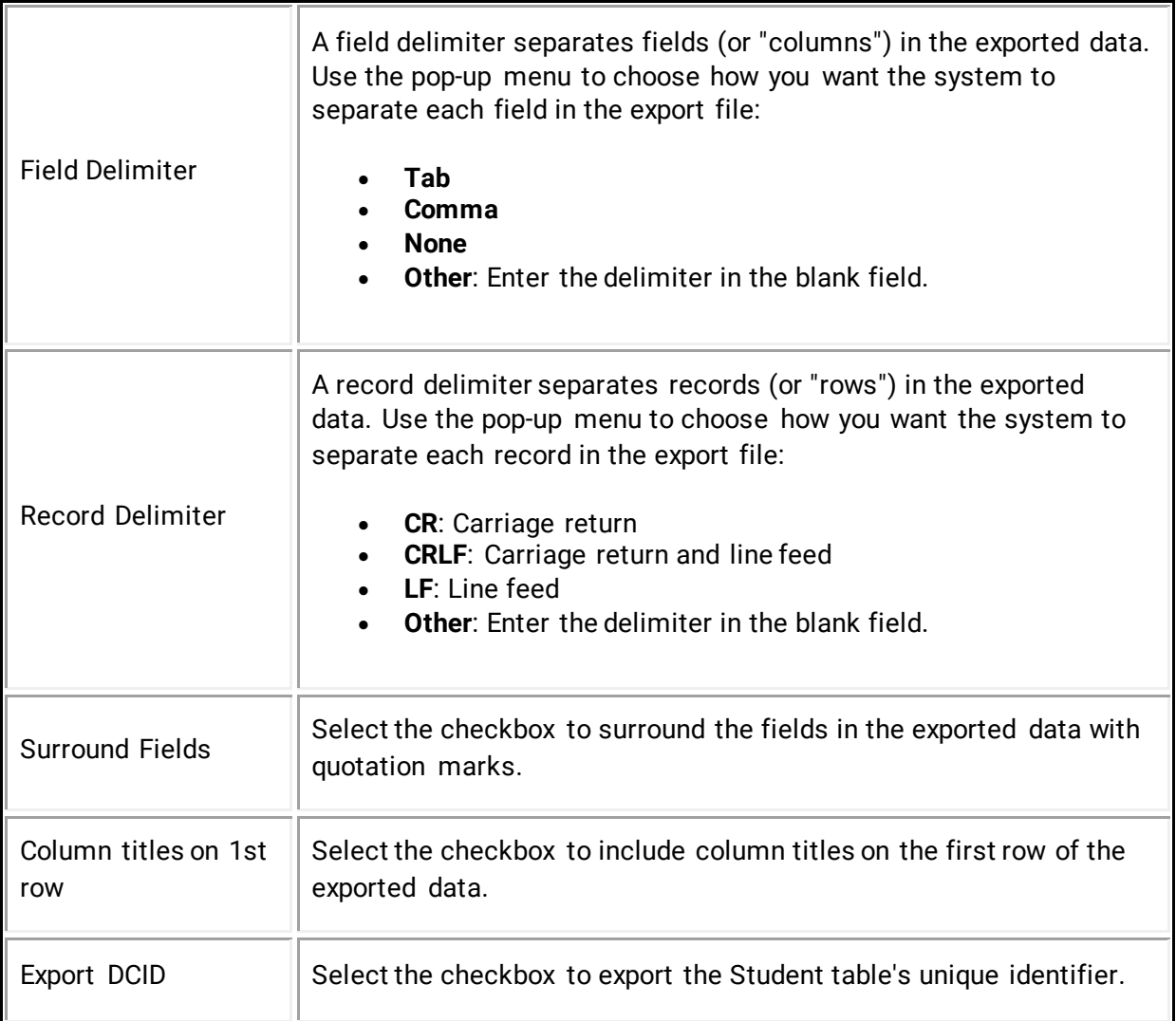

- 5. Click **Submit**. The exported data appears.
- 6. Choose **File > Save As...** to save the file. Open the saved file using a spreadsheet application, such as Excel or Lotus 1-2-3. Format, print, and save it as any other spreadsheet document.

# **Reports Menu**

For detailed information, see the *Reports User Guide* available on [PowerSource.](https://powersource.pearsonschoolsystems.com/dir/8426) 

# **Save Stored Selection**

For detailed information, see *[Stored Selections](#page-36-0)*.

# **Search Attachments**

For detailed information, see the *Document Attachments User Guide* available on [PowerSource.](https://powersource.pearsonschoolsystems.com/dir/8426) 

# **Search By GPA**

For detailed information, see *[Advanced Student Search](#page-21-0)*.

# **Search By Grades/Attendance**

For detailed information, see *[Advanced Student Search](#page-21-0)*.

# **Search For Perfect Attendance**

For detailed information, see *[Advanced Student Search](#page-21-0)*.

# **Select Students by Hand**

For detailed information, see *[Select a Group of Students](#page-18-0)*.

# **Student Field Value**

Set a specific field value for students who have the field attached to their records. For example, if a group of students has the wrong ethnicity code attached to their names, you can change the field value for all these students at the same time.

Be certain you want to replace all the values for all these students. This procedure is irreversible. In fact, you are encouraged to make a backup of your data before changing field values for a group.

**Note:** For information about staff field values, see *How to Set Staff Field Value*.

#### **How to Set a Student Field Value**

- 1. On the start page, search for and select a group of students. A list of students appears in the Current Student Selection section. For more information, see *[Select a Group of](#page-18-0)  [Students](#page-18-0)*.
- 2. Click the **[\[Select Function\]](#page-14-0)** arrow. The Group Functions pop-up menu appears.
- 3. Under Functions, choose **Student Field Value**. The Student Field Value page appears.

**Note:** Alternatively, if you have a current selection of students, you can choose **Special Functions** under Functions in the main menu and then click **Groups Functions**.

4. Use the following table to enter information in the fields:

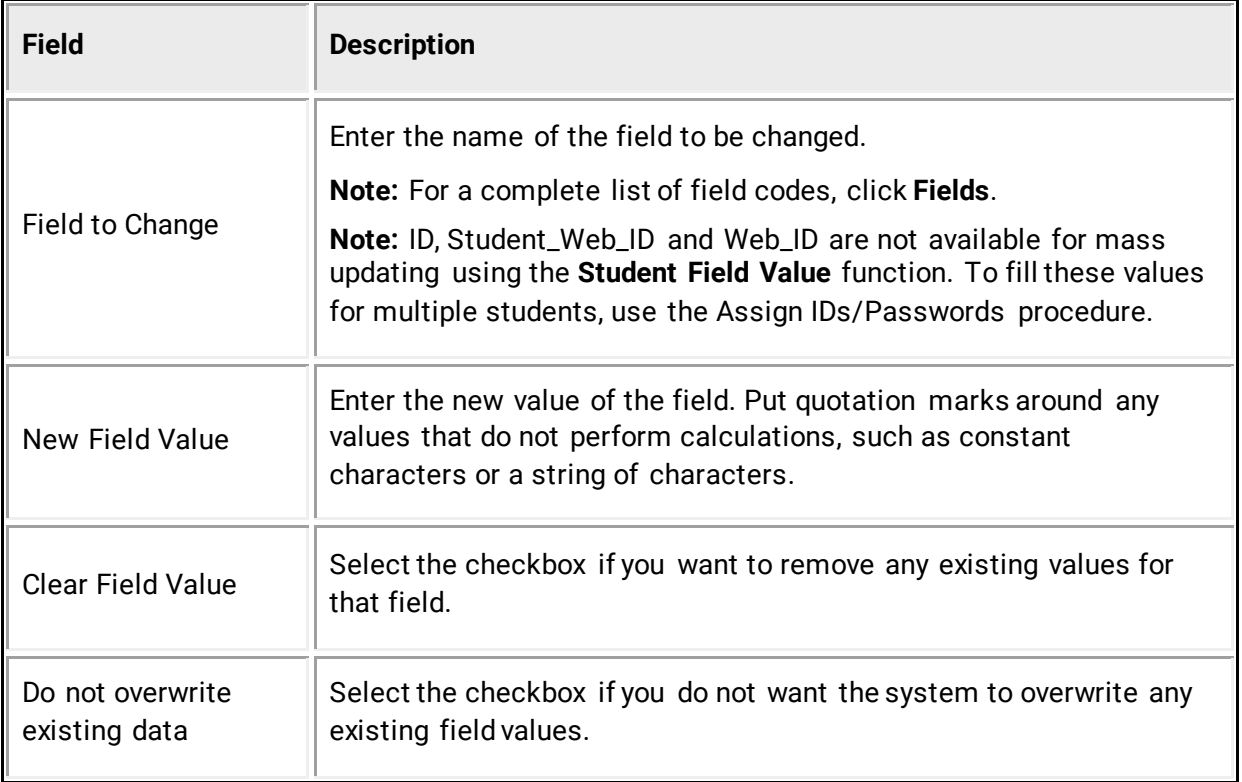

**Warning:** Be sure you have entered information correctly, as this procedure is irreversible.

- 5. Click **Submit**. The Field Value page displays a preview of the records and fields that will be affected.
- 6. Click **Submit**. When the operation is complete, click Back. Now you can perform a search to find the group with the changed value.

If you find that the values were wrongly changed, you must change each record individually. You cannot retrace your steps by changing the value back to what it was for the entire group, because there are those students to whom the value was assigned before you changed the value for the others. Reversing the procedure will change the value for all students, not just the group you selected.

# **Student Schedule Reports**

## **How to Run the Student Schedule List Report**

Use the Student Schedule List report to view the number of courses scheduled by each student. You can also use this report to view each student's schedule.

- 1. On the start page, choose **PowerScheduler** under Applications in the main menu. The Scheduling page appears.
- 2. Under Tools, choose **Reports** from the PowerScheduler menu. The Scheduling Reports page appears.
- 3. Click **Student Schedule List**. The Student Classes Scheduled page appears.
- 4. Use the following table to enter information in the fields:

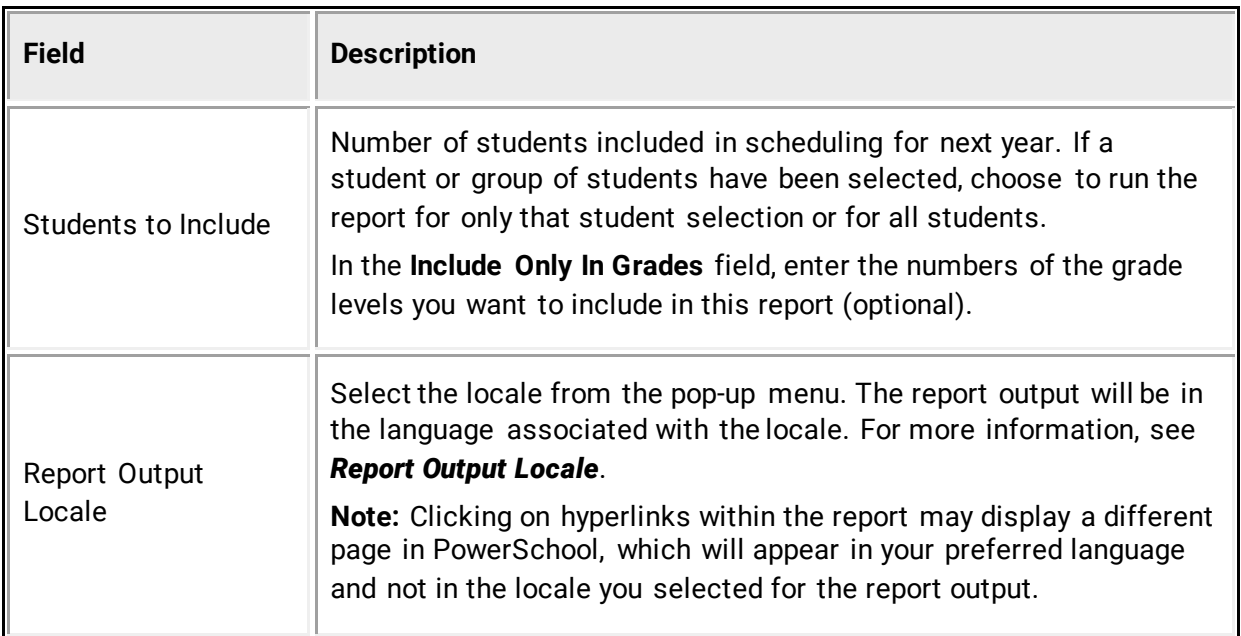

5. Click **Submit**. The report displays the following information:

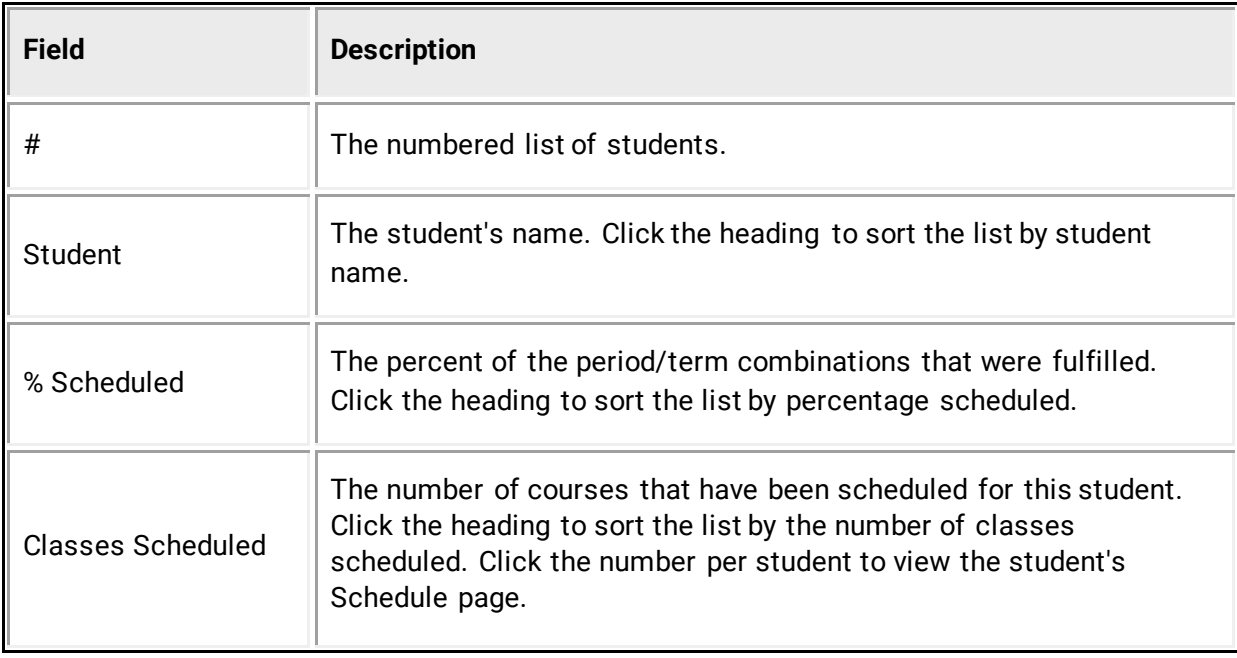

## **How to Run the Student Schedule Report**

The Student Schedule Matrix allows you to produce and print student schedule reports with page breaks between students. Though this report can be viewed with Safari for Mac OS X and Microsoft Internet Explorer for Windows, other browsers may not display the report formatting appropriately.

- 1. On the start page, choose **PowerScheduler** under Applications in the main menu. The Scheduling page appears.
- 2. Under Tools, choose **Reports** from the PowerScheduler menu. The Scheduling Reports page appears.
- 3. Click **Student Schedule Report**. The Student Schedule Matrix Report page appears.
- 4. Use the following table to enter information in the fields:

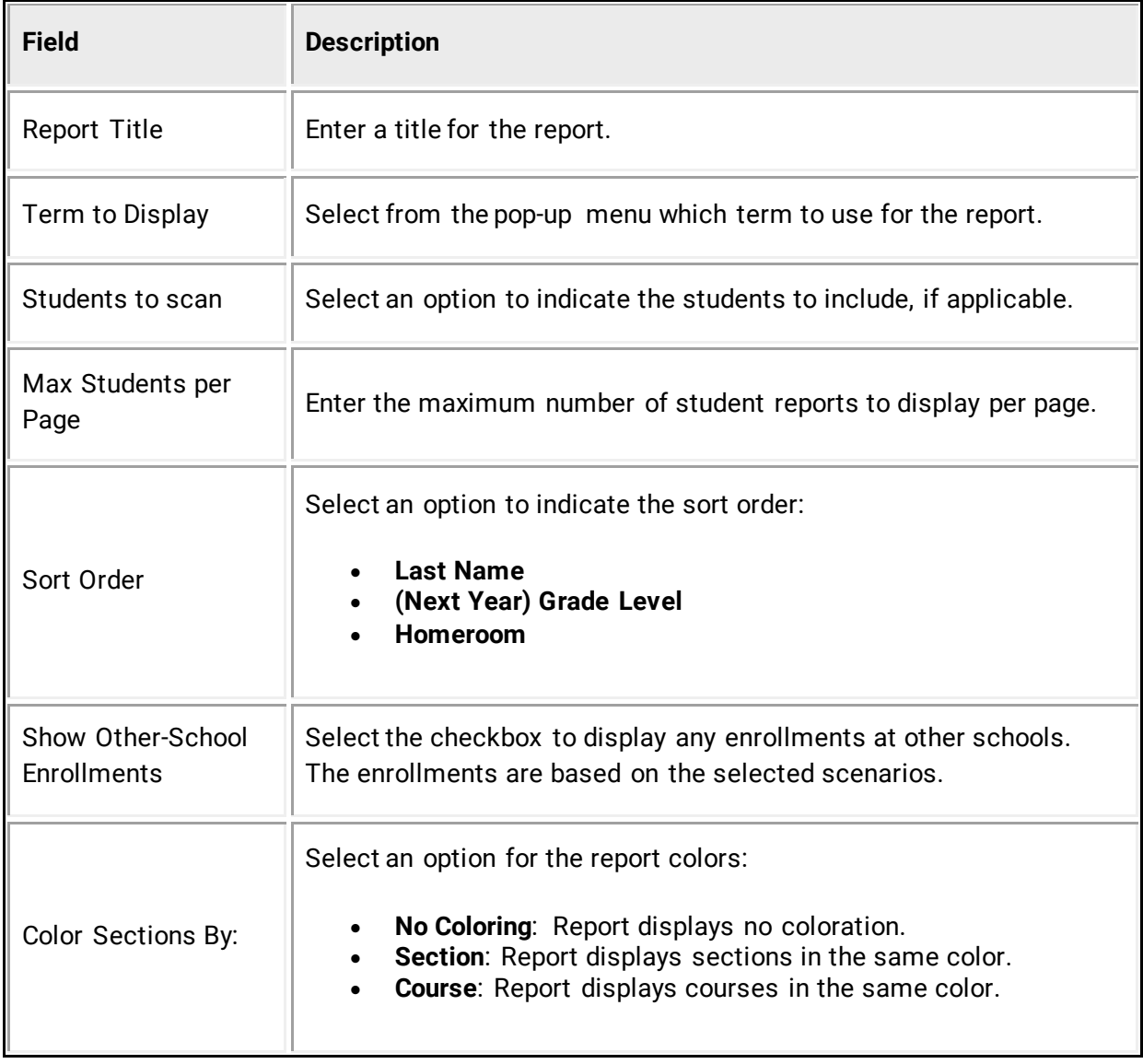

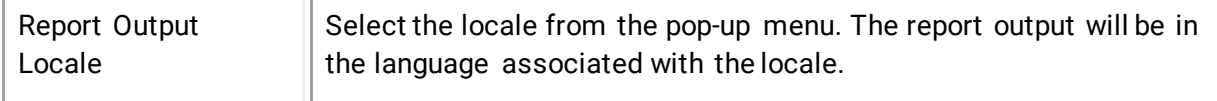

5. Click **Submit**. The Student Schedule Matrix appears.

#### **How to Run the Student Schedule Matrix Report**

The Student Schedule Matrix allows you to produce and print student schedules for the current year with page breaks between students. Though this report can be viewed with Safari for Mac OS X and Microsoft Internet Explorer for Windows, other browsers may not appropriately display the report formatting.

- 1. On the start page, search for and select a group of students. A list of students appears in the Current Student Selection section. For more information, see *[Select a Group of](#page-18-0)  [Students](#page-18-0)*.
- 2. Click the **[\[Select Function\]](#page-14-0)** arrow. The Group Functions pop-up menu appears.
- 3. Under Scheduling, choose **Student Schedule Report**. The Student Schedule Matrix Report page appears.

**Note:** Alternatively, if you have a current selection of students, you can choose **Special Functions** under Functions in the main menu and then click **Groups Functions**.

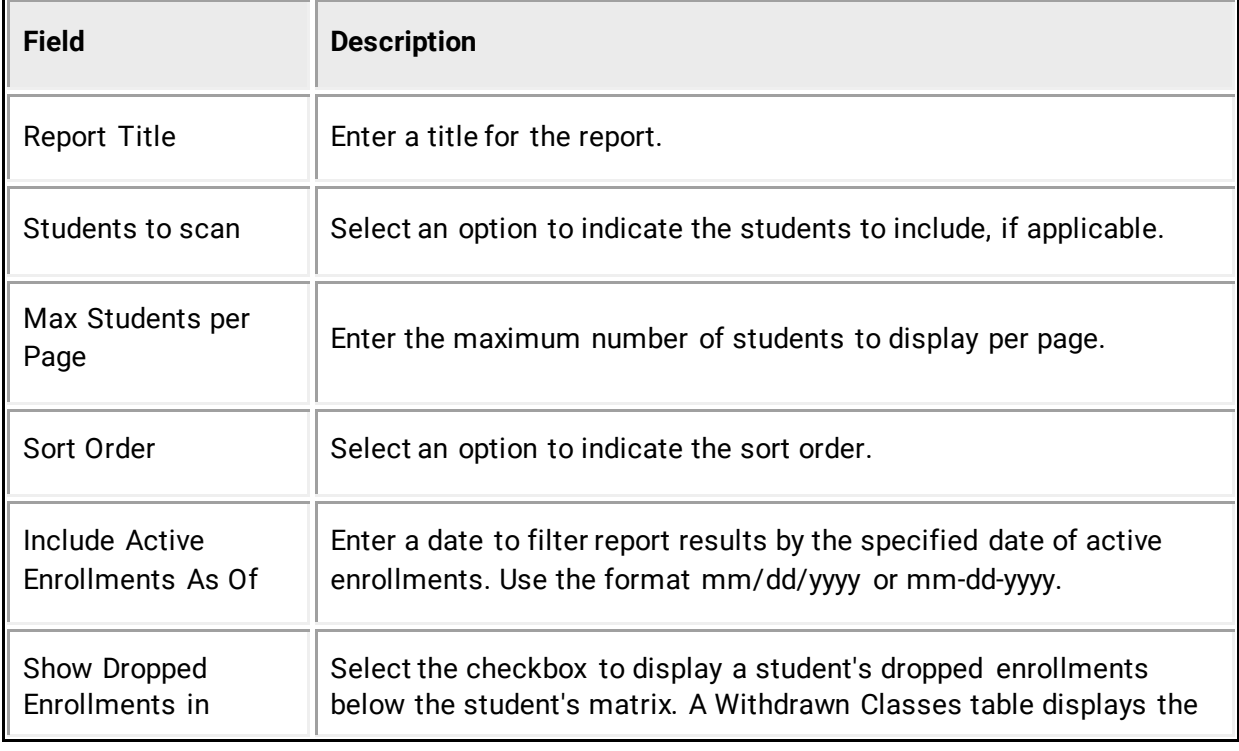

4. Use the following table to enter information in the fields:

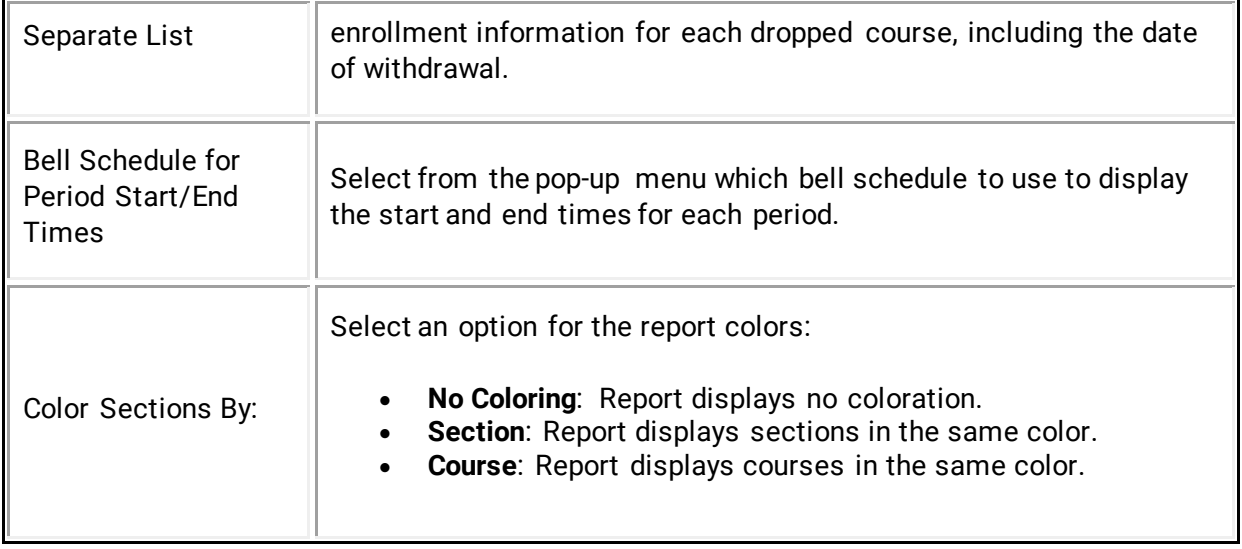

5. Click **Submit**. The Student Schedule Matrix appears.

#### **Tips for Printing the Student Schedule Matrix Report**

- Enable the printing of backgrounds. Shading and colorations in reports are all considered backgrounds. Not printing backgrounds may lead to illegible printouts.
- Turn off the printing of header information in your browser settings. If this is not off, each page printed may include the URL of this page, a page number, and a time stamp. These are generally not desired for this report.
- Use your browser's Print Preview function to confirm that the output is correct prior to sending to the printer. You may adjust text size using the text font size controls of your browser. You may also control the page orientation using your browser settings to fix table cells that span page breaks or reports that print too small.

# **Student Screens**

Using the Student Screens page, formerly know as the Counselor's Screen page, you can quickly access direct links to some of the most frequently requested information and functions for a selected group of students.

#### **How to View Student Screens**

- 1. On the start page, search for and select a group of students. A list of students appears in the Current Student Selection section. For more information, see *[Select a Group of](#page-18-0)  [Students](#page-18-0)*.
- 2. Click the **[\[Select Function\]](#page-14-0)** arrow. The Group Functions pop-up menu appears.
- 3. Choose **Student Screens**. The Student Screens Menu page appears.

**Note:** Alternatively, if you have a current selection of students, you can choose **Special Functions** under Functions in the main menu and then click **Groups Functions**.

- 4. Choose the page you want to view for the selected students from the pop-up menu. •
- 5. Click **Submit**. The Student Screens page appears. The selected students appear in the students menu.
- 6. Do one of the following:
	- Click a student's name to display the selected student screen.
	- Click the icon next to the student's name to display the last student page viewed.

# **Transfer Students**

In PowerSchool, you have different options concerning transfers into and out of your school. You can transfer a student out of school, transfer a student to or enroll a student in another school on your PowerSchool server, or reenroll a student who was previously enrolled in your school.

# <span id="page-260-0"></span>**How to Transfer a Student Out of School**

Use this function to transfer an individual student out of your school.

- 1. On the start page, search for and select a student. For more information, see *[Student](#page-9-0)  [Search](#page-9-0)*.
- 2. Under Enrollment, choose **Functions** from the student pages menu. The Functions page appears.
- 3. Click **Transfer Out of School**. The Transfer Student Out page appears.
- 4. Use the following table to enter information in the fields:

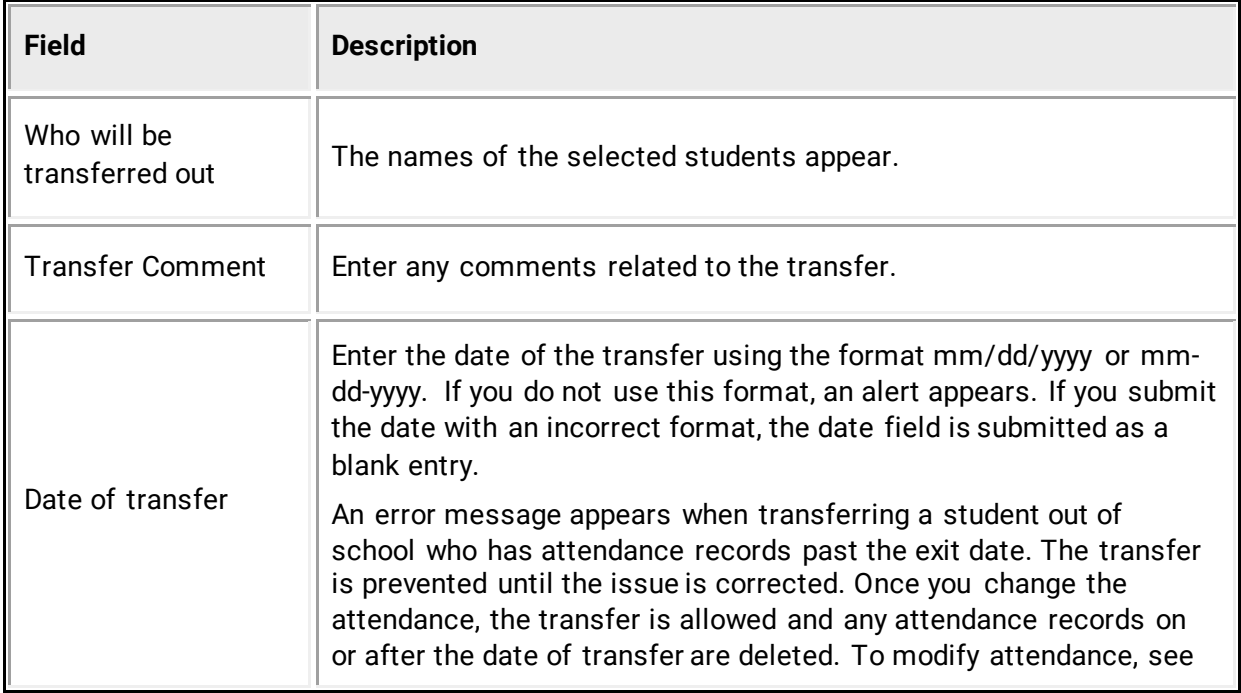

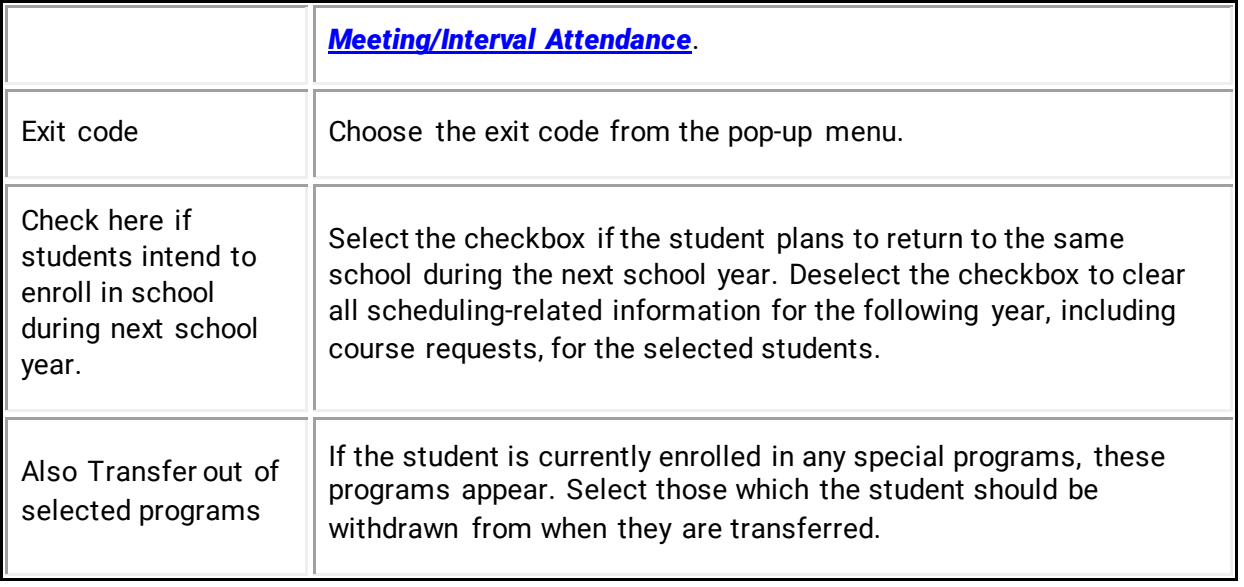

5. Click **Submit**. PowerSchool notifies you that the student has been transferred.

**Note:** The student's status is now inactive. From now on, when you want to open the student record, you must enter a forward slash (**/**) before the student's last name when entering it in the **Student Search** field.

If you know that the student is transferring to another school that shares your PowerSchool system, you must also transfer the records to that school before the student can be enrolled there. For more information, see *[How to Transfer to Another](#page-265-0)  [School](#page-265-0)*.

## **How to Transfer a Group of Students Out of School**

Use this function to transfer a group of student out of your school. It is especially useful when a family moves and you want to transfer all siblings at once.

- 1. On the start page, search for and select a group of students. A list of students appears in the Current Student Selection section. For more information, see *[Select a Group of](#page-18-0)  [Students](#page-18-0)*.
- 2. Click the **[\[Select Function\]](#page-14-0)** arrow. The Group Functions pop-up menu appears.
- 3. Under Enrollment, choose **Transfer Out of School**. The Transfer Out of School page appears.

**Note:** Alternatively, if you have a current selection of students, you can choose **Special Functions** under Functions in the main menu and then click **Groups Functions**.

- 4. Edit the information as needed. For field descriptions, see *[How to Transfer a Student Out](#page-260-0)  [of School](#page-260-0)*.
- 5. Click **Submit**. PowerSchool notifies you that the student has been transferred.

**Note:** The students' status is now inactive. From now on, when you want to open the student records, you must enter a forward slash (**/**) before the students' last name when entering it in the **Student Search** field.

If you know that the group is transferring to another school that shares your PowerSchool system, you must also transfer the records to that school before the students can be enrolled there. For more information, see *[How to Transfer to Another](#page-265-0)  [School](#page-265-0)*.

#### <span id="page-262-0"></span>**How to Reenroll in School**

Reenroll a student in your school after he or she has previously left. You cannot transfer a student to your school while that student is still enrolled at another school on your system. The transferring school must also be on the same PowerSchool system as your school.

**Note:** If the student is transferring from a school that uses the same PowerSchool system as yours, the sending school must transfer the student to your school before you can reenroll that student.

To reenroll a group of students, see *[How to Reenroll a Group of Students](#page-263-0)*.

- 1. On the start page, search for and select a student. For more information, see *[Student](#page-9-0)  [Search](#page-9-0)*.
- 2. Under Enrollment, choose **Functions** from the student pages menu. The Functions page appears.
- 3. Click **Reenroll in School**. The Reenroll a Student page appears.
- 4. Use the following table to enter information in the fields:

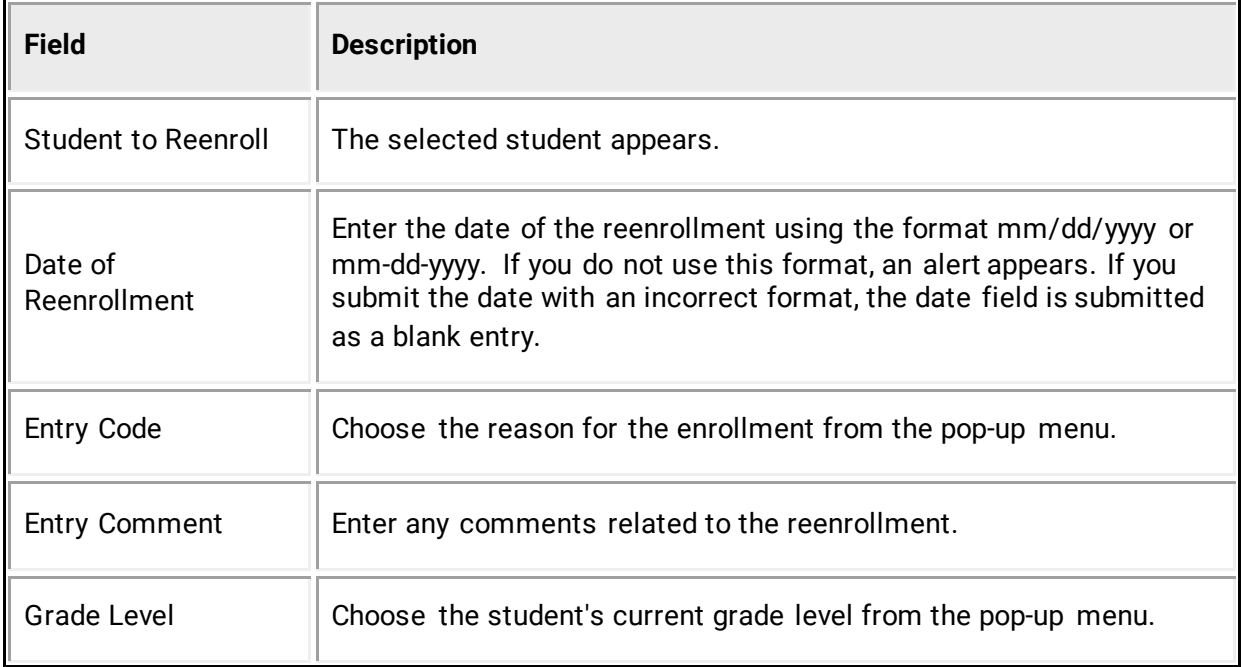

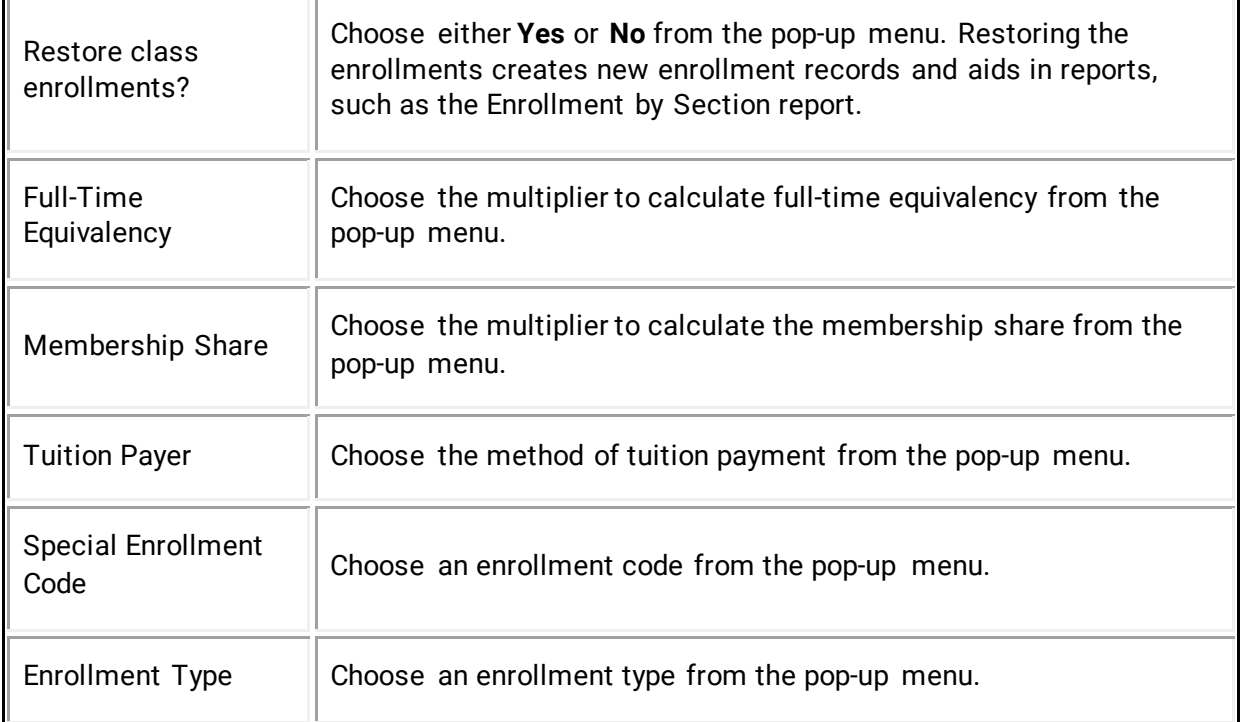

5. Click **Submit**. PowerSchool notifies you that the student has been reenrolled.

#### <span id="page-263-0"></span>**How to Reenroll a Group of Students**

Reenroll a group of students into your school. You cannot transfer students to your school while they are still enrolled at another school on your system. The transferring school must also be on the same PowerSchool system as your school.

**Note:** If the student is transferring from a school that uses the same PowerSchool system as yours, the sending school must transfer the student to your school before you can reenroll that student.

To reenroll an individual student, see *How [to Reenroll in School](#page-262-0)*.

- 1. On the start page, search for and select a group of students. A list of students appears in the Current Student Selection section. For more information, see *[Select a Group of](#page-18-0)  [Students](#page-18-0)*.
- 2. Click the **[\[Select Function\]](#page-14-0)** arrow. The Group Functions pop-up menu appears.
- 3. Under Enrollment, choose **Re-Enroll in School**. The Re-Enroll in School page appears.

**Note:** Alternatively, if you have a current selection of students, you can choose **Special Functions** under Functions in the main menu and then click **Groups Functions**.

4. Use the following table to enter information in the fields:

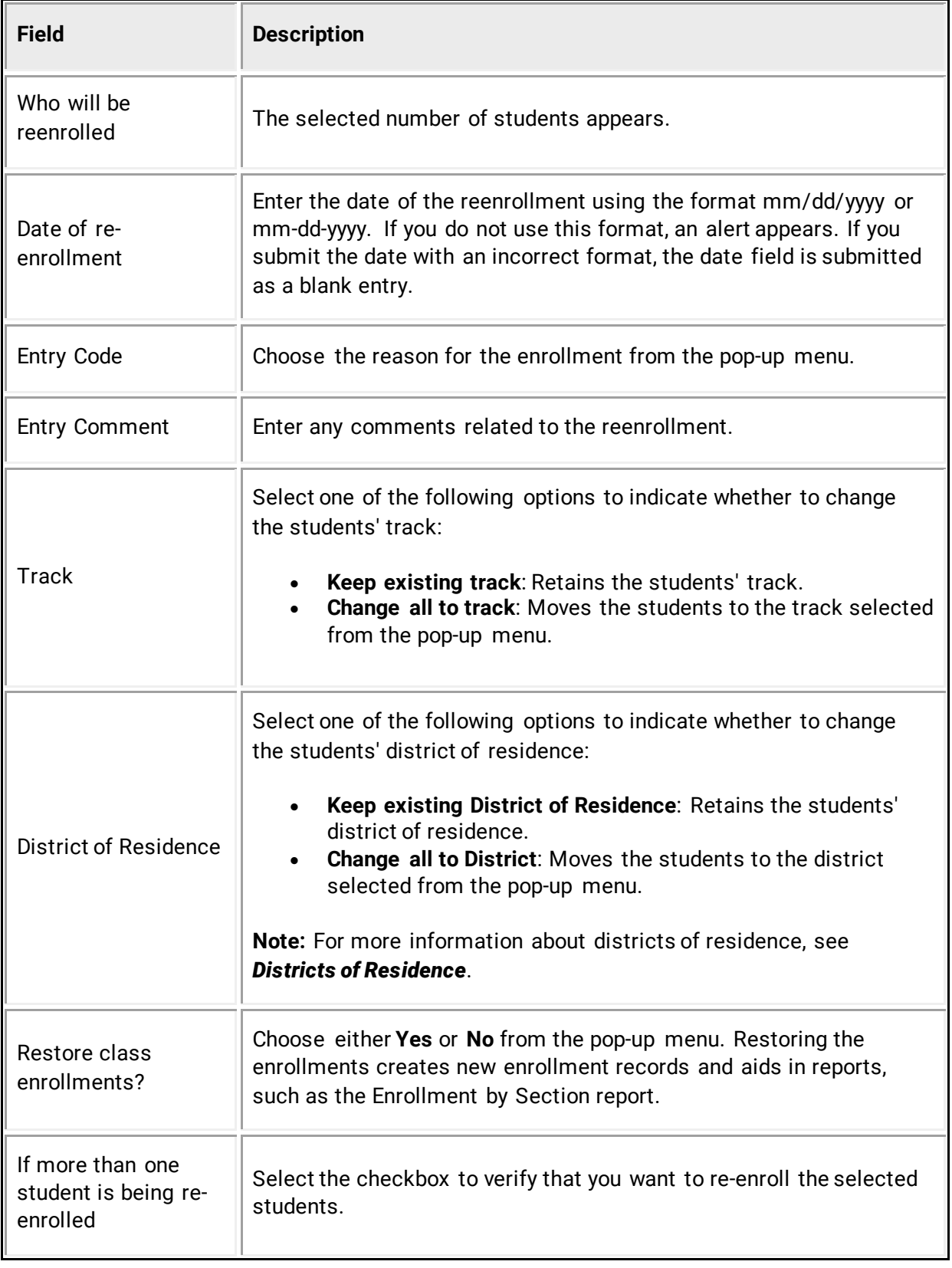

5. Click **Submit**. PowerSchool notifies you that the students have been reenrolled.

#### <span id="page-265-0"></span>How to Transfer to Another School **hew school calls you and they see the whites o**f their **Do not Transfer the student to another school until the eyes on the day they are starting school!!**

Transfer a student to another school after you have transferred him or her out of your school. You cannot transfer a student to another school while that student is enrolled at another school on your system. The receiving school must also be on the same PowerSchool system as your school. **This is called "Pointing"**

**Note:** Once you transfer the student to another school, you will not be allowed to view any of his or her records unless you have district-level access.

- 1. On the start page, search for and select a student. For more information, see *[Student](#page-9-0)  [Search](#page-9-0)*. Remember to use the forward slash (**/**) before the student's last name, as the student is now inactive at your school.
- 2. Under Enrollment, choose **Functions** from the student pages menu. The Functions page appears.
- 3. Click **Transfer to Another School**. The Transfer to Another School page appears.
- 4. Choose the receiving school from the **To which school?** pop-up menu.
- 5. Click **Submit**. PowerSchool notifies you that the student is enrolled at another school.

If the system finds a student at the new school with the same last name or phone number, the Check for Duplicate Students page displays these students. You can then click each student's name to ensure that the student you are transferring is not already enrolled at the new school.

It is the responsibility of the receiving school to activate the student's records and schedule his or her classes. For more information, see *[How to Enroll a Student](#page-40-0)*.

## **How to Enroll in a Class at Another School**

Sometimes a student is eligible to take a course at another school but will not be transferring to that school for all courses. Enroll the student in courses at other schools as long as the other schools share your PowerSchool system.

**Note:** When storing grades for students taking classes at other schools, the TermID fields must match between the schools for those enrollments to store correctly.

- 1. On the start page, search for and select a student. For more information, see *[Student](#page-9-0)  [Search](#page-9-0)*.
- 2. Under Enrollment, choose **Functions** from the student pages menu. The Functions page appears.
- 3. Click **Enroll in a Class at Another School**. The Enroll Student in a Class at Another School page appears.
- 4. Use the following table to enter information in the fields:

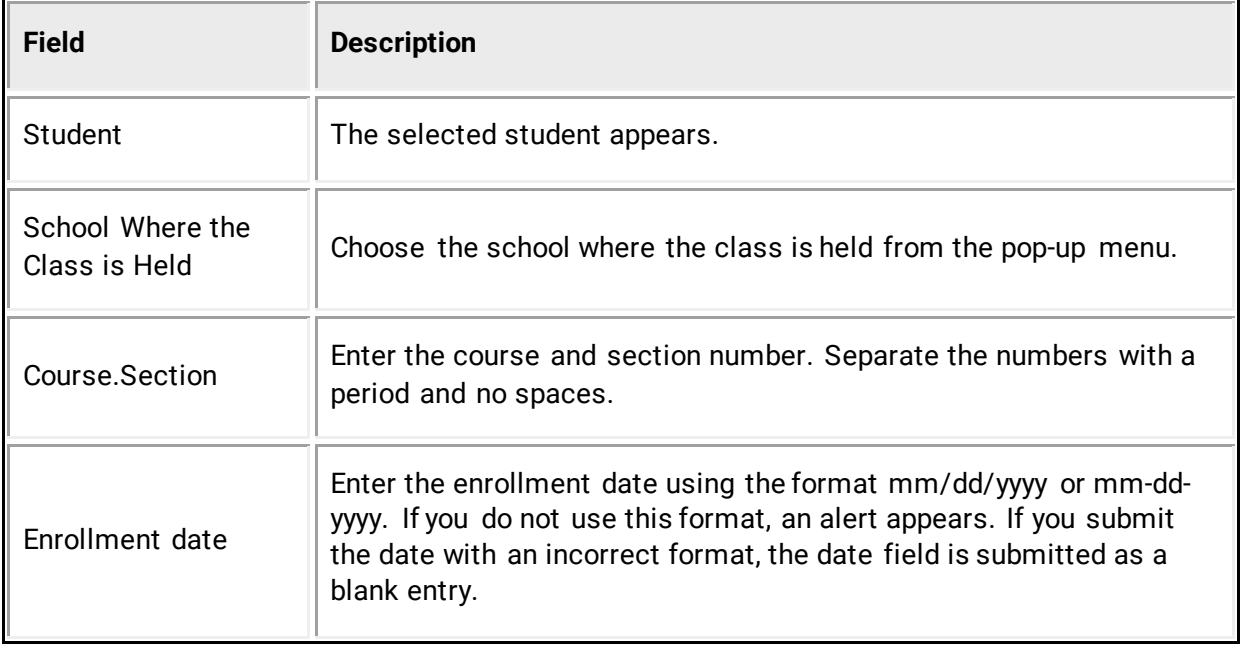

5. Click **Submit**. The Changes Recorded page appears.

# **How to Create a New School Enrollment**

Create a new school enrollment to record a change in a student's status without exiting or reenrolling the student. When using this function to create a new enrollment, a previous enrollment is created simultaneously, which is especially helpful in situations where a student's enrollment information (such as the track or district of residence) changes midway through the school year. By creating a new school enrollment, the previous and current information are saved as two separate enrollments. This result is particularly beneficial for reporting purposes.

Information in the exit-related fields is saved as a "reenrollments" record that will be created and filled with the information from the student's current enrollment and will become the student's previous enrollment. The remaining fields (other than any state-specific fields that may appear at the bottom of the page) define the student's current enrollment.

- 1. On the start page, search for and select a student. For more information, see *[Student](#page-9-0)  [Search](#page-9-0)*.
- 2. Under Enrollment, choose **Functions** from the student pages menu. The Functions page appears.
- 3. Click **Create New School Enrollment**. The New School Enrollment Info page appears.
- 4. Use the following table to enter information in the fields:

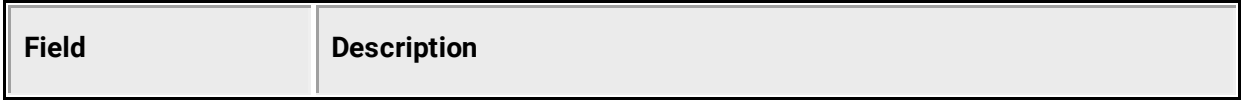

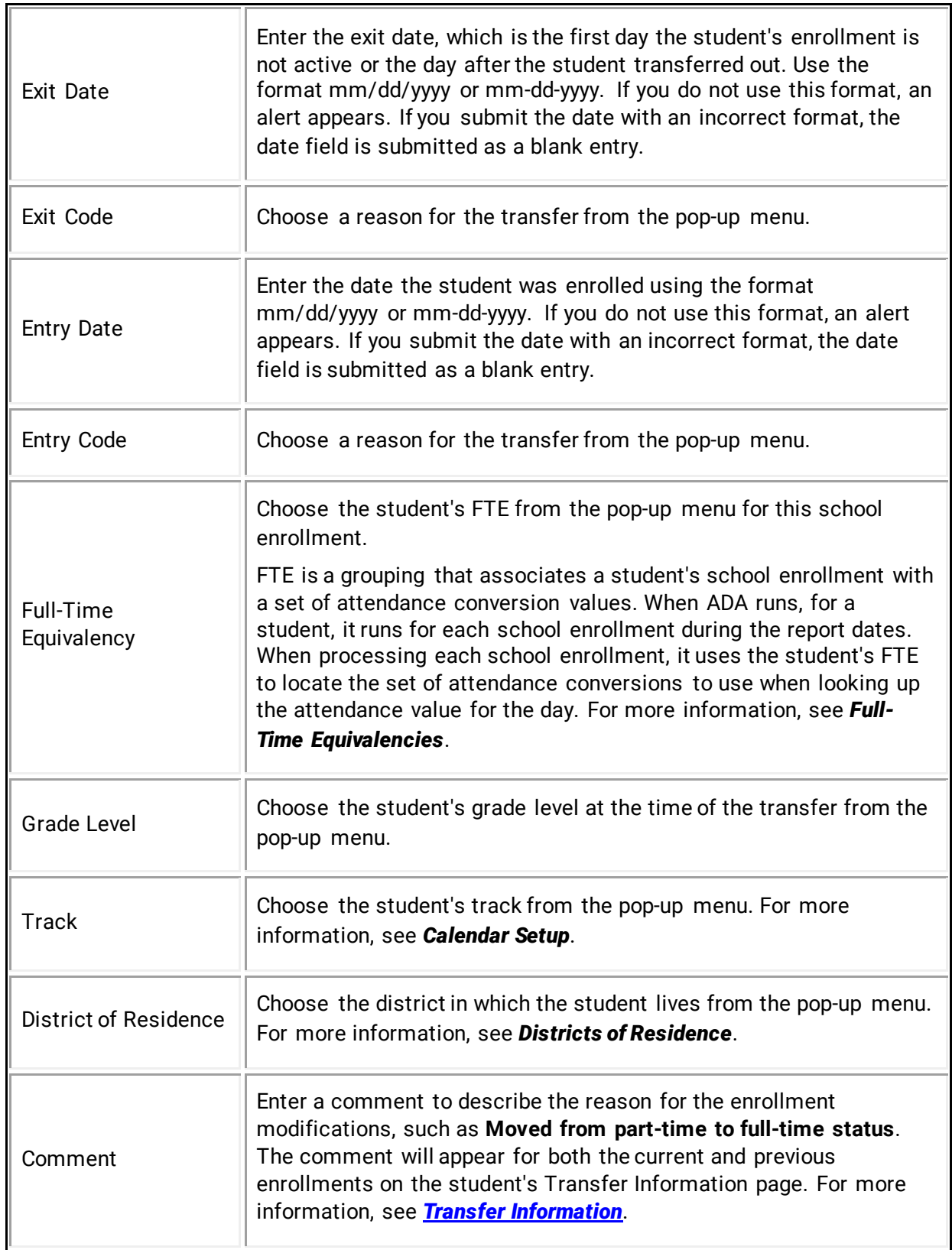

**Note:** State-specific fields may appear at the bottom of the page, depending on your state. For state reporting documentation, visit PowerSource.

5. Click **Submit**. The Changes Recorded page appears.

# **Student Attachments** (Not Currently used-May use in the *F*uture)

# **Setup**

# **Configure Document Attachments Settings**

Prior to working with document attachments, document attachments settings must be configured.

**Note:** These settings are initially configured during the PowerSchool in stallation process. For more information, see the *PowerSchool Installation and Configuration Guides* available on [PowerSource.](https://support.powerschool.com/dir/7029) 

# **How to Configure Document Attachments Settings - External Access**

**Note:** These fields are populated with the **Server Host name or IP Address** and **Port** information entered for PowerSchool Configuration - External Access.

- 1. On the start page, choose **System** under Setup in the main menu. The System Administrator page appears.
- 2. Under Server, click **System Settings**. The System Settings page appears.
- 3. Click Global Server Settings. The Global Server Settings page appears.
- 4. Scroll down to the Document Attachments Settings External Access section.
- 5. Enter information as needed. For field descriptions, see *How to Configure PowerSchool Configuration - External Access*.
- 6. Click **Submit**.

# How to Configure Document Attachments Settings - Internal Access

**Note:** These fields are populated with the Server Host name on **P** Address and Port information entered for PowerSchool Configuration - Internal Access.

- 1. On the start page, choose **System** under Setup in the main menu. The System Administrator page appears.
- 2. Under Server, Click System Settings. The System Settings page appears.
- 3. Click **Global Server Settings**. The Global Server Settings page appears.
- 4. Scroll down to the Document Attachments Settings Internal Access section.
- 5. Enter information as needed. For field descriptions, see **How to Configure PowerSchool** *Configuration - External Access*.
- 6. Click **Submit**.

# **Document Attachment Categories**

Document attachment categories are used as an organizational tool to group document attachments.

Student Attachments 270

## **Getting Started**

To log in to PowerSchool, you need the following information from your PowerSchool administrator:

- The address of your PowerSchool server
- Your username and password

Log in to PowerSchool as an administrative staff member:

1. Open a web browser, such as Safari, Firefox, or Camino, and enter the PowerSchool address:

http://ps.fsd.k12.ca.us/admin

2. Enter your username and password. For example,

Username format is  $1<sup>st</sup>$  letter of firstname followed by  $1<sup>st</sup>$  four letters of lastname. There are some exceptions. All lowercase

3. Click Enter.

#### **The PowerSchool Start Page**

The PowerSchool start page consists of three areas: the Navigation Bar, Main Menu, and Search Students.

The Navigation Bar includes access to three important functions: the Report Queue, Logout, and Online Help.

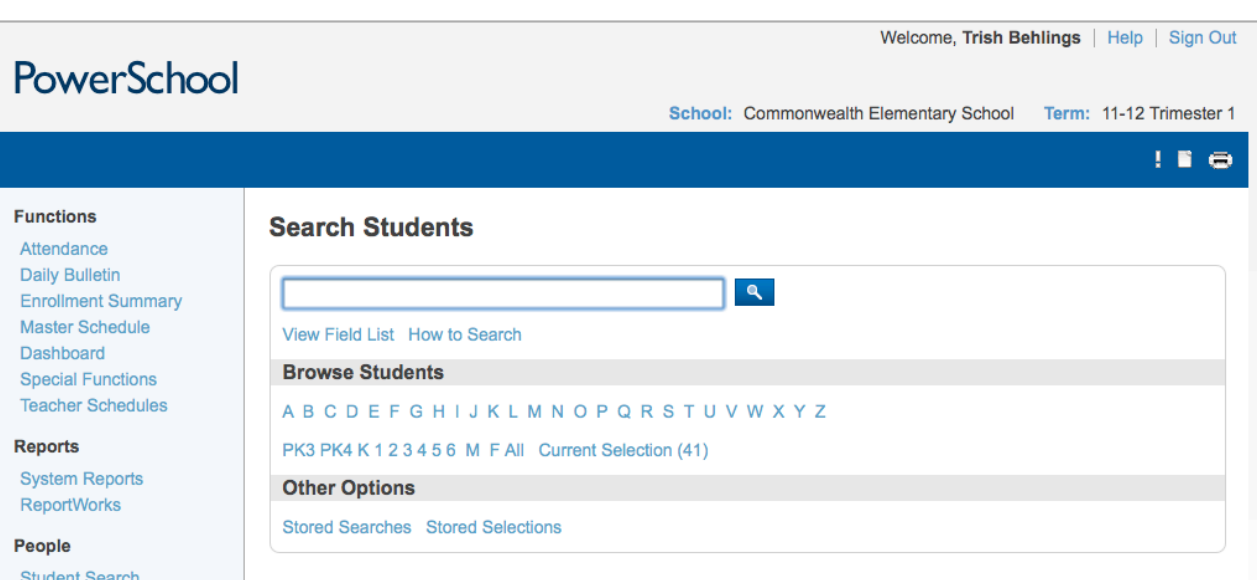

**Staff Search** Parent Search **Enroll New Student** New Staff Entry **New Parent Entry** 

#### Setup

School System Personalize

#### **Applications**

PowerLunch PowerScheduler PS Administrator PT Administrator **ReportWorks Developer** 

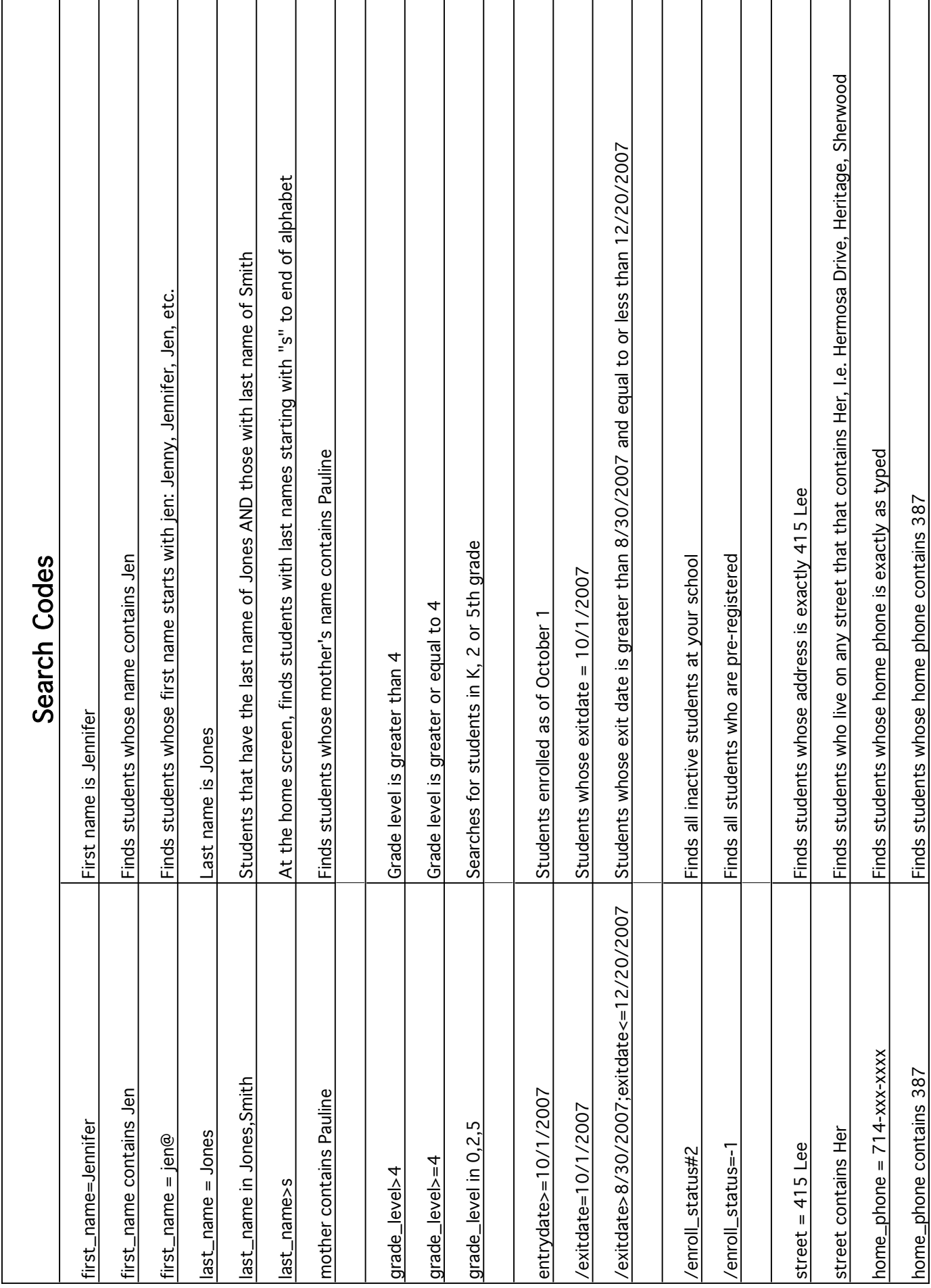

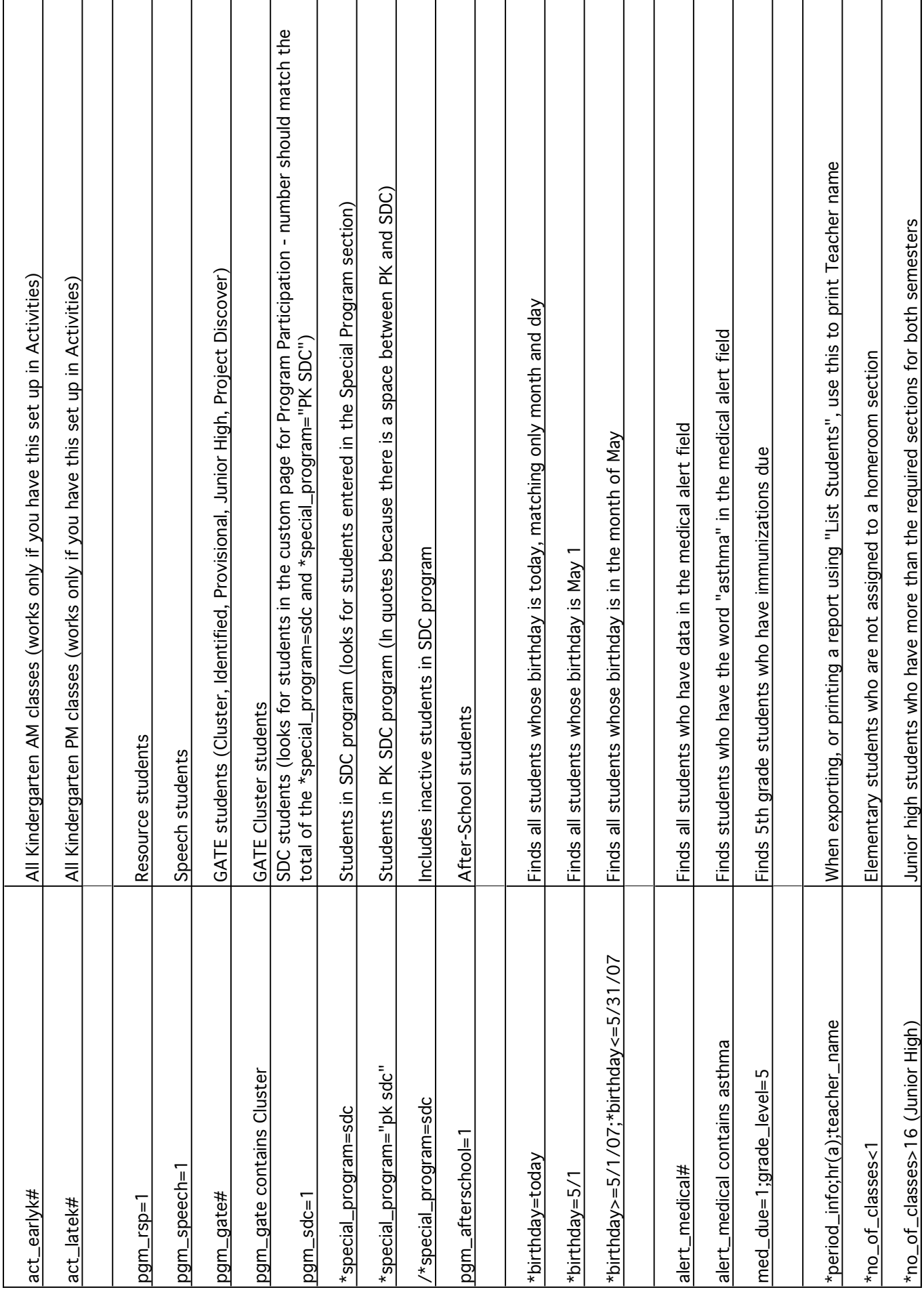

#### **Managing Student Attendance**

You can manage student attendance on a daily basis in PowerSchool. You can search for all of the students who have been marked absent today (or for any specified date), update student attendance when appropriate, and access attendance reports.

Because PowerSchool manages and shows information in real time, you can access a list of the students in your school who have been marked absent by teachers as soon as they take attendance in PowerSchool teacher. You can even view a list of teachers who have not taken attendance. Likewise, when you make a change to a student's attendance in the office, the teachers see the change you made the next time they open the attendance dialog in PowerSchool Teacher.

Use the attendance process outlined in this section to manage student attendance on a daily basis at your school.

#### **Use BlackBoard Connect to Notify Parents of Absence**:

Connect-Ed is a school-to-parent communication system that allows schools to send messages regarding attendance, school events/activities and emergencies by telephone and/or email.

Use your daily attendance report to view which students are absent to select them in Connect-Ed. (Refer to the BlackBoard Connect Manual for calling procedures.)

#### **Using the Absentee Report**

- 1. Click Absentee Report on the main menu.
- 2. Use the following diagram to enter information in the fields:

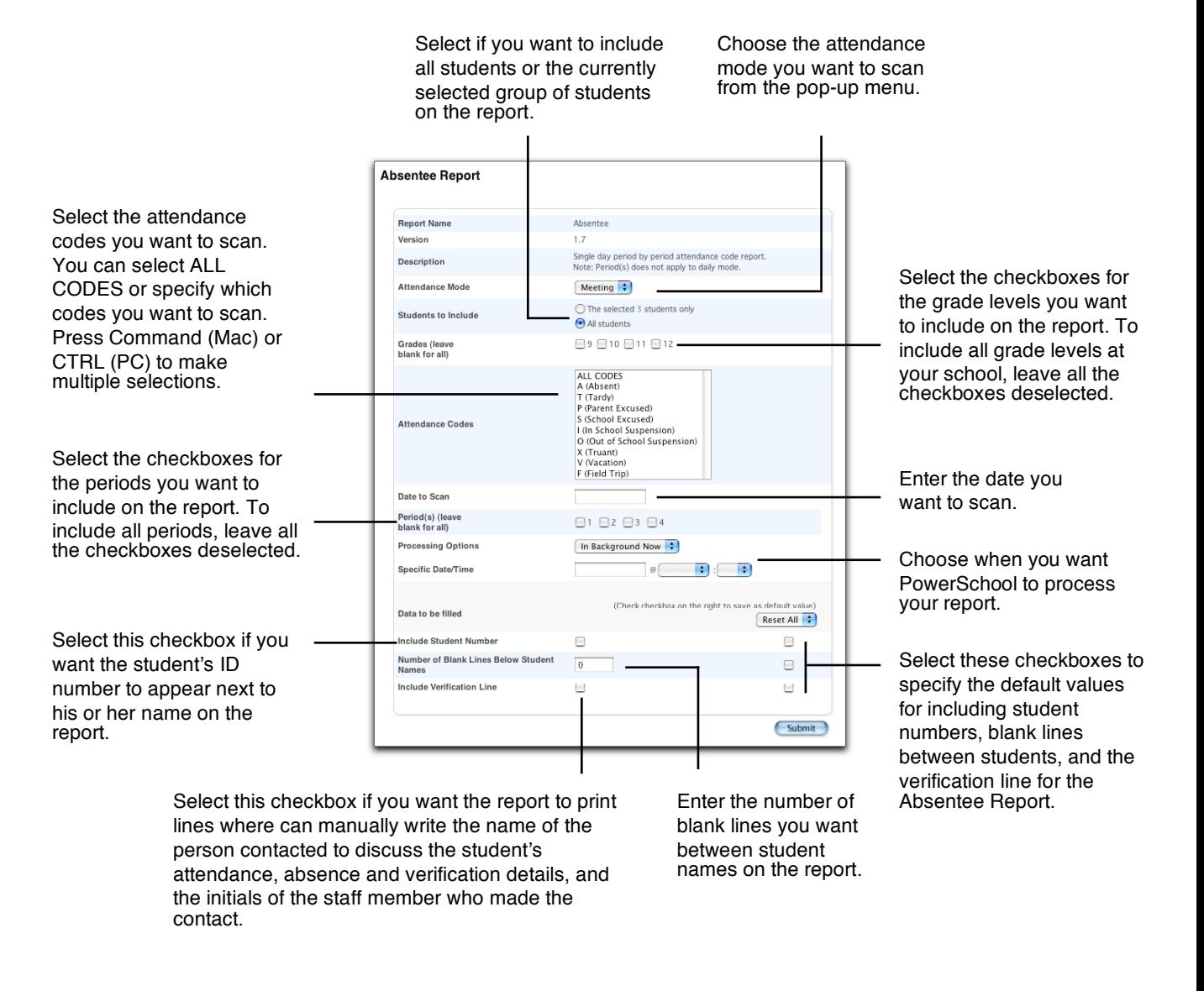

- 3. Click Submit.
- 4. Choose File > Print to print the report.

Because the Absentee Report includes the home phone number for each student, you can use the printed copy of the report to contact each student's home and record the pertinent information about his or her absence.

You can also find teachers who have not taken attendance by clicking "Find teachers who have not taken attendance" at the bottom of the Absentee Report page. Note: If you choose a processing option other than Execute Now, access the results of your report through your report queue. To access your report queue, click the Report Queue icon in the Navigation Bar.

# **Class Roster (PDF)**

When running Class Rosters, be sure to be in the correct year and quarter (or trimester).

# **Heading Text Samples:**

<center><b>Class Roster - ~(termname)</b> <b>~(teachername) ~(coursename) - ~(period)</b> ~(\*class\_expression data="abbr" format="expression") ~[letter.date]<\center>

# **OR if you want to include the school name:**

<center><b>~(schoolname) ~(teachername) Class Roster - ~(termabbr)</b> ~(coursename) - ~(period)</b> ~(\*class\_expression data="abbr" format="expression") ~[letter.date]<\center><\center>

# **OR if you want to change the name of the form, i.e. Verification Report:**

<center><b>~(schoolname) ~(teachername) Verification Report - ~(termabbr)</b> ~(coursename) - ~(period)</b> ~(\*class\_expression data="abbr" format="expression") ~[letter.date]<\center> <\center>

# **Roster Column Samples:**

**Roster with name and student ID (count of students is included)** count\. lastfirst\Name\4.0 student\_number\ID\.5

**Roster with Blank Squares** lastfirst\name\1.75 student\_number\id\.5  $\setminus$  \.2  $\setminus$  \.2  $\setminus$  \.2  $\backslash$  \.2

 $\setminus$   $\setminus$  .2  $\setminus$  \.2  $\setminus$   $\setminus$  .2  $\setminus$  \.2  $\setminus$   $\setminus$  .2  $\setminus$   $\setminus$  .2  $\setminus$   $\setminus$  .2  $\setminus$  \.2  $\setminus$  \.2  $\setminus$  \.2  $\setminus$  \.2  $\backslash \backslash .2$  $\setminus$  \.2  $\setminus$  \.2  $\setminus$ .2  $\setminus$  \.2

# **Yellow Card Roster Columns:**

lastfirst\Name\1.75 student\_number\ID\.60\c \M\.22\c \T\.22\c \W\.22\c \T\.22\c \F\.22\c \\.03 \M\.22\c \T\.22\c \W\.22\c \T\.22\c \F\.22\c \\.03 \M\.22\c \T\.22\c \W\.22\c \T\.22\c \F\.22\c \\.03 \M\.22\c \T\.22\c \W\.22\c \T\.22\c \F\.22\c

#### **Historical Grades (Jr. High)**

Select "are currently enrolled in class."

Count\.\.3\c lastfirst\Name\2.5 Grade\_level\Gr\.3\C ~(historical;T2)\Grade\.5\C ~(historical;T2;Citizenship)\Cit\.3\C ~(teachercomment)\Teacher Comments\3.65

#### **Verification Sheets (Jr. High using Quarters)**

Count\#\.3\c lastfirst\Name\2.5 Grade\_level\Gr\.3\C ~(pg.final.grade;Q2)\Grade\.5\C ~(pg.final.citizenship;Q2)\Cit\.3\C ~(reportingterm.teachercomment;Q2)\Teacher Comments\3.65

# **Verification Sheets (Jr. High using Trimesters)**

Count\#\.3\c lastfirst\Name\2.5 Grade\_level\Gr\.3\C ~(pg.final.grade;T2)\Grade\.5\C ~(pg.final.citizenship;T2)\Cit\.3\C ~(reportingterm.teachercomment;T2)\Teacher Comments\3.65

# PowerSchool Tips

#### New Students

- $\circ$  Before enrolling, search by name and DOB using a forward slash at the beginning
- $\circ$  Make sure all new students are entered into the E & L Log book, Use mm/dd/yy format when entering dates. This log is required for auditing purposes.
- $\circ$  Enter the students previous school history in the space provided on the Misc page in Custom Screens. You can input multiple schools if they list them.
- $\circ$  Entry dates used when enrolling a student must match the school entry date field in Modify Info. School entry date can also be entered on the Registration page.
- $\circ$  If a new student is active at another school on your server, communicate with the other school before enrolling the student. Once the student is inactive at the previous school, ask that school to go to Functions, select "Transfer to Another School." Have them point the student to your school. Once that is done, you can find the student by typing a forward slash before his/her last name. Go to Functions and "Re-enroll in School."
- $\circ$  Once a student has been enrolled in a homeroom, go to Modify Info and enter the room number in the homeroom fields. This field is used in a number of Object Reports.

#### Students Transferring Out of School

- $\circ$  Enter names and dates of all students who are leaving in the E & L Log, Use mm/dd/yy format when entering dates.
- o If student was SDC you **must** transfer student out of Special Programs using the same transfer date.

#### Students Transferring to Another School in the District

- o Transfer student out of school by going to Functions>Transfer out of school exit date should match classroom exit date.
- $\circ$  If student is transferring to another of our schools, communicate with other school to verify entry date. Go to Functions>Transfer to another school. Important: **Do not transfer to the new school unless the new school has asked for the student and the student is there ready to start school!!**
- o Receiving school will find student by typing /student's last name. Immediately go to Function>Re-Enroll in school.
- $\circ$  Remember to enter dates in the School Entry date field in Modify Info or on the Registration page.

#### Attendance

#### Monthly Attendance Report

- $\circ$  If any absence is changed to present or visa versa in previous attendance reports, you must refresh attendance and resubmit revised report along with the attendance change form.
- $\circ$  Absences changed from "A" to "U" or "E" do not have to be reported as a change in the monthly report.
- o Any dates changed in Transfer Info or in classroom entry or exit dates must be submitted. Changes made in SDC in Special Enrollments after an attendance report has been submitted must be logged as well.
- $\circ$  If a student's last day of school falls a day before a holiday, conference or staff development, and those days happen to be the last day of an attendance reporting period, the student's exit date should be the first school day AFTER the non-student day. If the non-student day happens to be a Friday, use the next school day as the exit date.
- o Review and check figures before forwarding to Business Office

Weekly Attendance Report

- $\circ$  Weekly Attendance Summary These reports are a State requirement. Print them each Friday. The teachers MUST verify Enrollment & Attendance, sign these reports and return them on the following Monday.
- $\circ$  Keep these reports in a Binder for the Auditors to view. Auditors will ask to see these reports.

#### **Miscellaneous**

Teacher Grade Levels in PowerSchool

- $\circ$  All teacher sections must be marked with the appropriate grade level. Go to School>Sections>Homeroom. Click on each homeroom and mark the appropriate grade level. Shown below are examples of how combo classes should be entered
	- 5/6 should show 56<br>■ 4/5/6 " 46
	- $-4/5/6$  " 46
	- 7/8 " 78  $K-3$  " 30
	- PK-Kinder " -20
	- Kinder/1 $\mathrm{^{st}}$  " 10
	- $1/2/3$  " 13

#### Special Day Class (SDC) Students

- o Keep Special Programs up to date with SDC students
- $\circ$  SDC students must have entry and exit dates in Special Programs. Dates are always the same dates as the Transfer Info page.
- $\circ$  Attendance reports will be inaccurate if data in the Special Programs page is not populated for SDC students.

#### Changing Grade Levels

- $\circ$  If a student moves from one grade level to another during the year, the student must be transferred out and re-enrolled using the new grade level with an exitcode of 150.
- $\circ$  If you find that a student was enrolled in the wrong grade at the beginning of the school year, you can change the grade level in Transfer Info before the first attendance report is run.

#### Text Boxes in PowerSchool

o When entering text in medical alerts, transfer comment or exit comment, **do not use a return**. Use a semi colon and space as a separator. Try to keep it short, i.e. Moved to Oklahoma; Moved to Adelaide Price in Anaheim, etc.

#### Lunch Counts

 $\circ$  Teachers can click on the fork and knife in PowerSchool Teacher and enter the number of students getting lunch in the Student Lunch field. School office then goes into PowerLunch, clicks on PowerLunch Class Counts. A count for each class is listed. The teacher name will not show in your lunch count if he/she did not use this feature.

# **Frequently Used PowerSchool Fields**

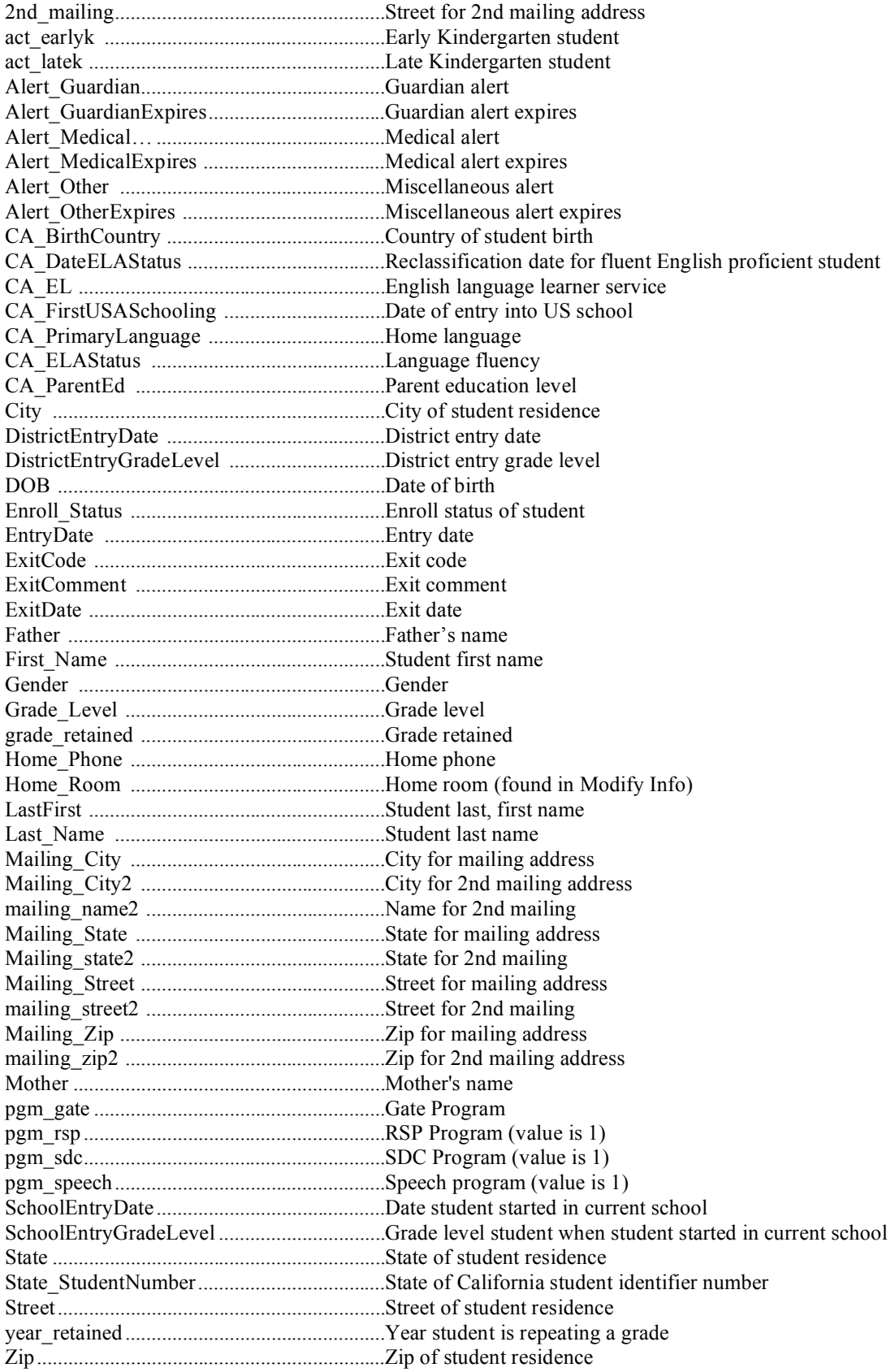

# **USPS Approved Abbreviations**

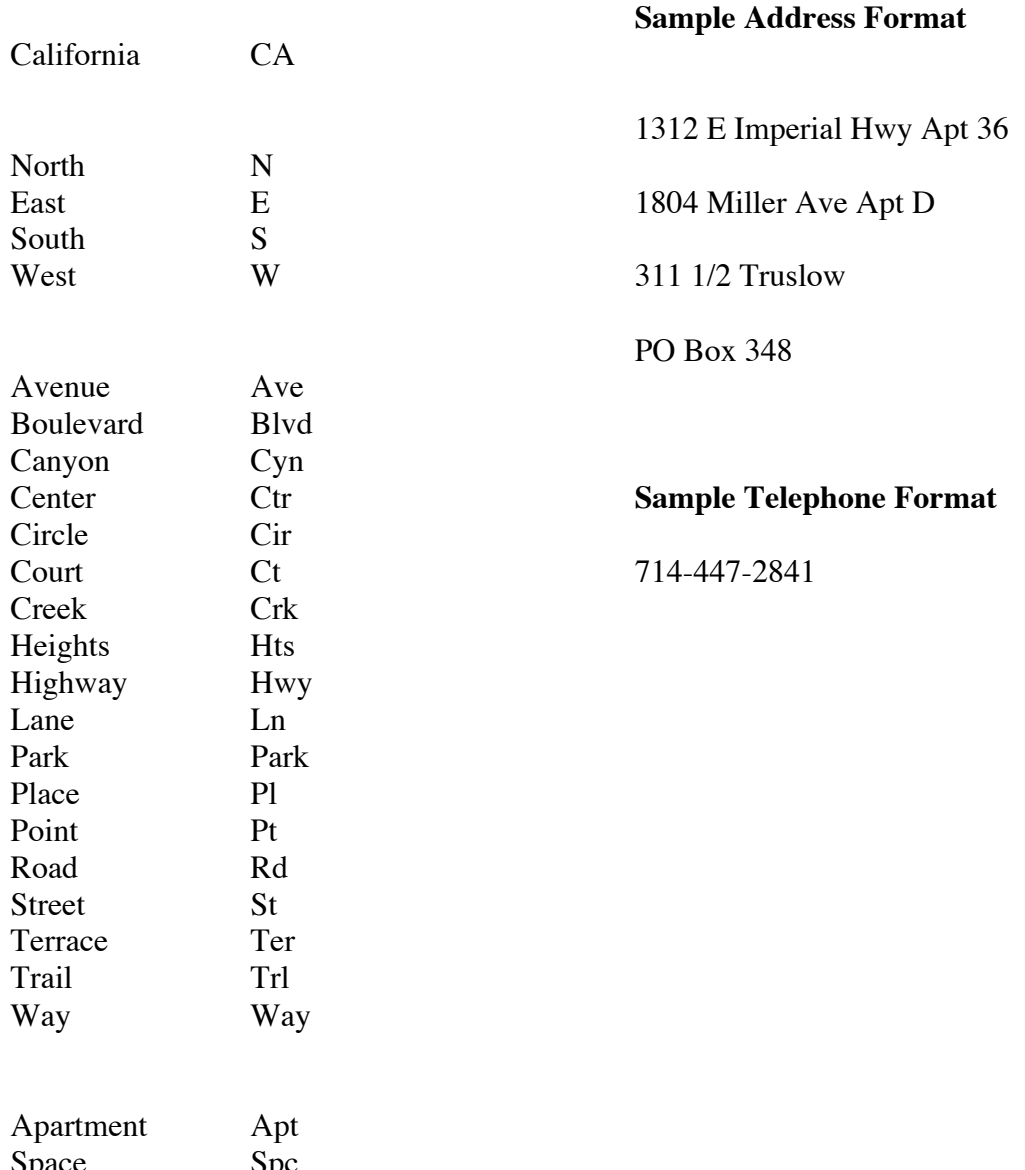

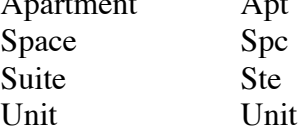

More USPS approved abbreviations: https://www.usps.com/send/officialabbreviations.htm

# **Helpful address resources**

Zip codes or correct spelling of street: https://tools.usps.com/go/ZipLookupActi on!input.action

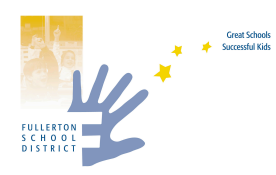

## **Enrolling a New Student in PowerSchool**

Once a parent turns in a completed registration packet it is time to enroll the student at your school in PowerSchool.

- Obtain the next available student number from your Entry & Exit Log Book
- Click on "Enroll New Student" from the main start page
- Input the following required fields on the "**Enroll New Student**" page:
	- o Last name (Legal Name)
	- o First name
	- o Middle name (if you have it)
	- o Date of Birth
	- o Student Number
	- o Phone number
	- o Enrollment date (if not the current date)
	- o Full Time Equivalency
	- o Grade level
	- o District of Residence (if on an Inter-District transfer)
	- o School Entry Date
	- o Change the radio button to "Enroll without Linking or Copying Information"
	- o Street, City, State, Zip, then select Validate. Verify that the address was found, if not found make sure the address is correct.

# • **Demographics page**

- o Mailing address
- o Ethnicity (Hispanic or Latino Yes or No)
- o Race (parents may choose up to 5 Races)
- o Fathers Info (if applicable)
- o Gender
- o Mothers Info (if applicable)
- State/Province CA (known as CALPADS pages)
	- o **Student Information** 
		- ! AKA last name, first name, middle (if applicable)
		- ! Enrollment Status Code (if not Primary)
		- Inter-district (if applicable)
		- **Birth Country**
		- ! Primary Language (if any language other than English is marked on 1of the first 3 questions then the Language would be that)
		- ! Current ELA Status (Only mark EO or TBD)
		- ! Current ELA Status Start Date (if TBD or EO, use the enrollment date)
		- ! Initial US School Enrollment Date (required even if born in US)
		- ! Parent/Guardian Highest Education Level
- Custom Screens
	- o **Miscellaneous** 
		- ! Intra District Transfer (if applicable)
		- ! Home Room
		- School of Residence
		- ! Student's previous school (if applicable)
		- **•** District Entry Date
		- **Exercise Entry Grade Level**
		- School Entry Date
		- **Exercise School Entry Grade Level**
- **Special Programs (if applicable)** 
	- o If student is a PK SDC, SDC, or Spec Ed Non Attendance (Speech Only), you need to assign them to a Special Program
		- Click New
		- Entry Date
		- Grade Level
		- ! Program

# • **Emergency/Medical**

- o Contact Info
- o Doctor (if provided)
- o Dentist (if provided)
- o Special Medical Considerations
- o Allergies
- o Medical Alert (if applicable)
- **Health** 
	- o Immunizations
	- o Screenings
	- o Grade Level Entry Certifications
- **CALPADS Programs (if applicable)** 
	- o If the student is Homeless, you will need to create a CALPADS Program Eligibility.
		- State/Province  $CA$ >Program Eligibility
			- New > Enter your school name, (191) Homeless Program (Do not use 131 NCLB Title X Homeless), Participating, enter the program start date, Dwelling Type, Unaccompanied Youth, and Runaway Youth, Submit
	- o If the student is a Transitional Kinder
		- State/Province  $CA$ >Program Eligibility
			- New>School Name, (185) Transitional Kinder, Participating, enter the program start date, and Submit

Now you can assign a class to the student

- **Modify Schedule** 
	- o Effective Enrollment Date
	- o Course Number 99 is used for HomeRoom
	- o Period HR
	- o Click "Find"
	- o Click on the blue "Homeroom" for the teacher

## Enroll SDC students in Special Programs

All SDC students have to be re-enrolled in Special Programs each year. This can be done in the beginning of the year by mass enrolling them in Special Programs.

1. Select the students by typing pgm\_sdc=1;grade\_level=>0. For the PK students you would type grade level<0, since PK students are SDC.

2. Once the students are selected (you currently have 46 Kinder-6th students), click on Special Function>Group Functions>Mass enroll in Special Programs.

3. The majority of students will have an entrydate of 8/31/2006, and the exitdate will be the day after the last day of school, 6/15/2007. From the dropdown, select SDC. If you are doing the PK students, you would select PKSDC.

4. Find those students again and go from student to student to check the entrydate in Transfer Info. Change in Special Programs accordingly if the entrydate in Transfer Info is anything other than 8/31/2006.

5. If an SDC student transfers out, the exitdate in Special Programs should be the same as the exitdate in Transfer Info. Along that line, the entry and exit dates for SDC students in Special Programs should ALWAYS match the entry and exit dates in Transfer Info.

You can also enroll each student by hand by going to Special Programs and entering the appropriate information.

# **Student Enroll Codes (Enroll\_Status)**

Definitions for Enroll Status codes for students are as follows:

- -1 = Preregistered
- $0 =$  Active
- $1 =$  Autocomm
- 2 = Transferred out
- $3 =$ Graduated

**When might such a code prove valuable to know?** Assume you are searching for a student who used to be in your system but whom you can no longer find. Search for inactive students by entering **"/enroll\_status#0"** in the search students box. The definitions of the Enroll\_Status codes can help you determine whether the student graduated or transferred out to another school.

# **http://ps.fsd.k12.ca.us/admin/home.html**

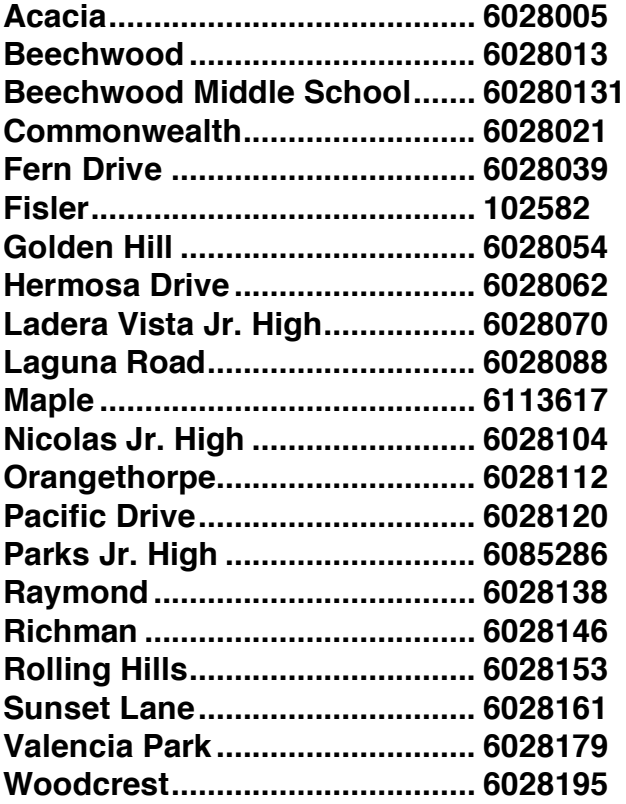

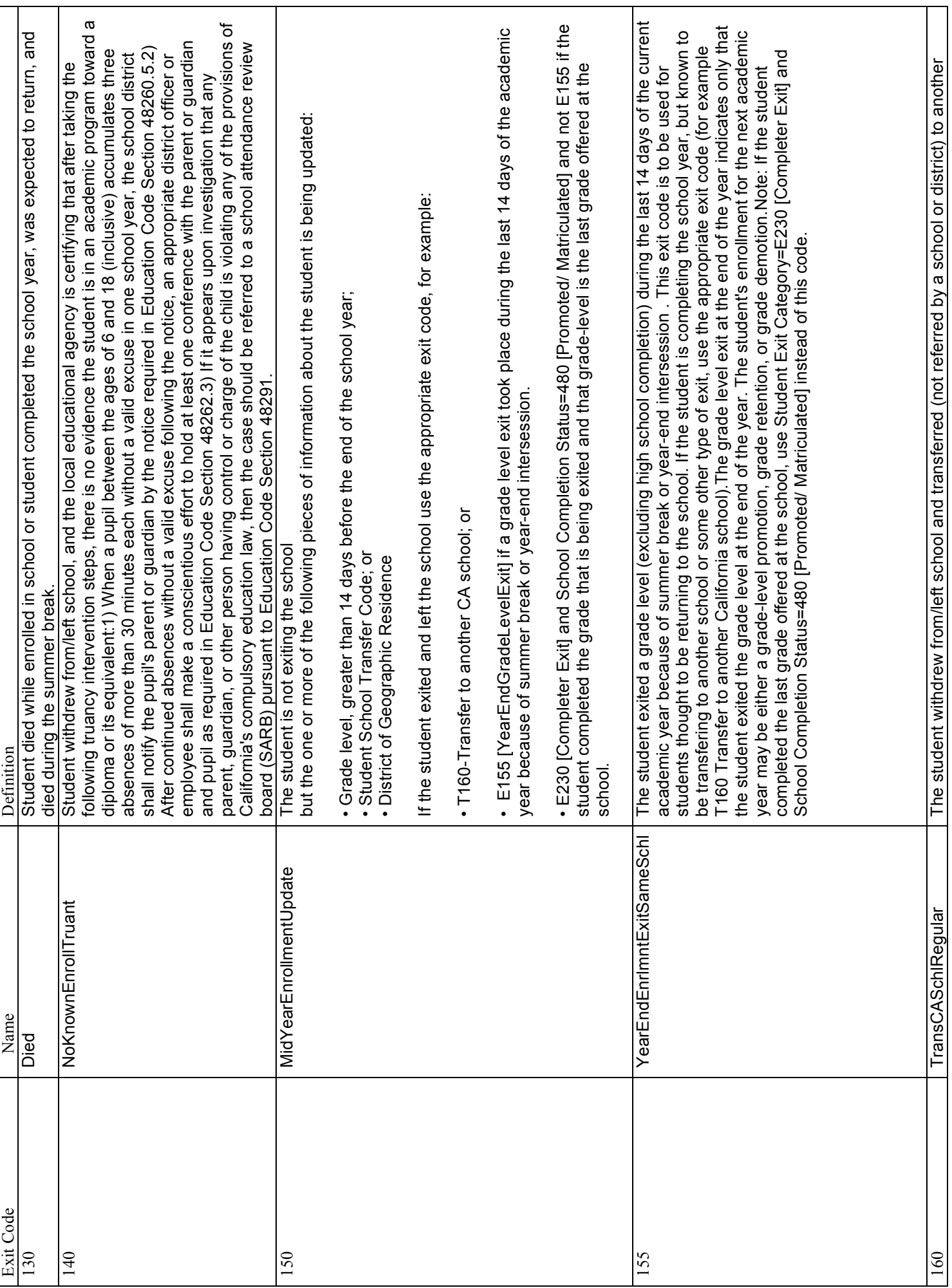

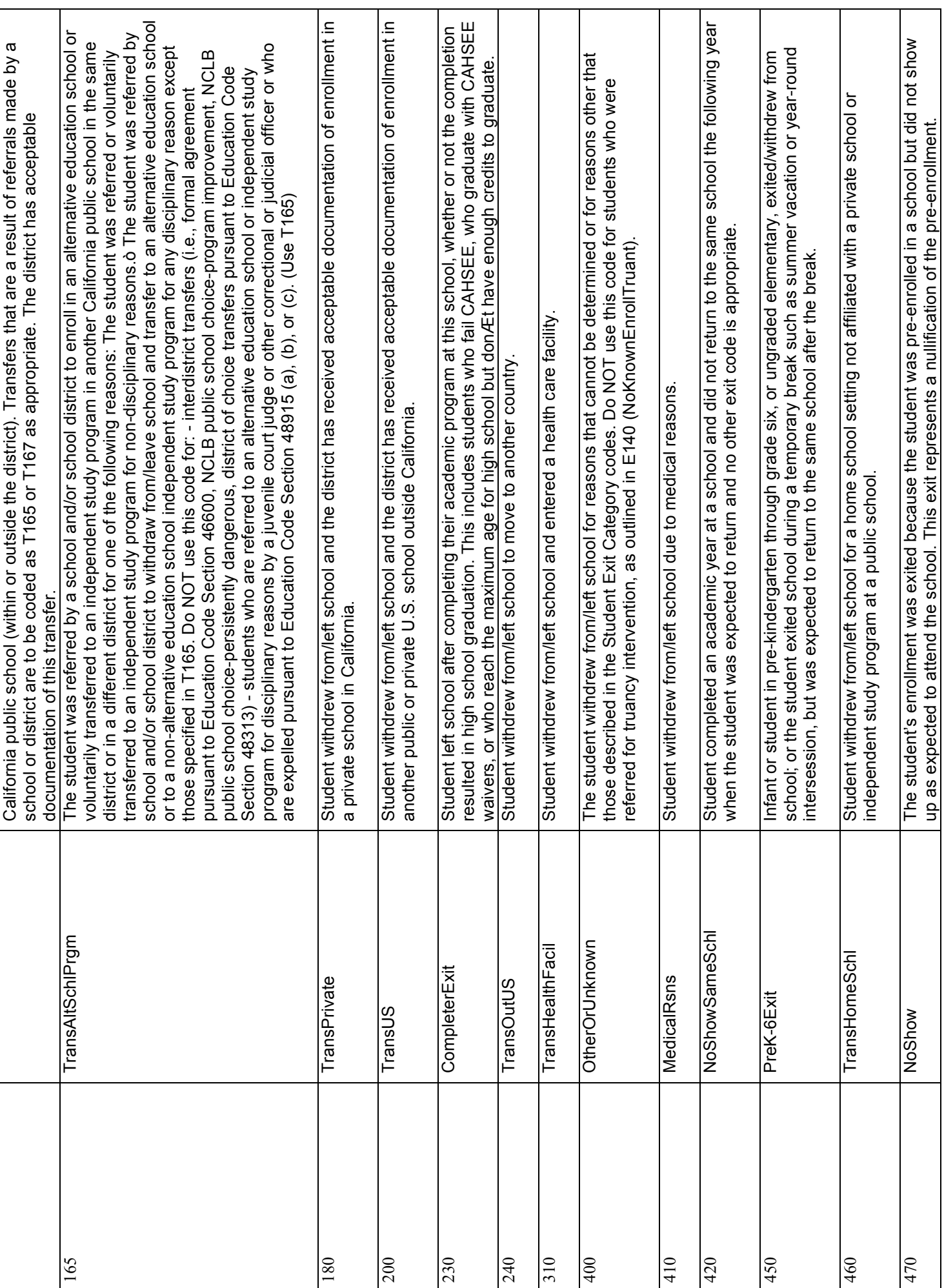
Fullerton School District PowerSchool Overview Back to School Training July 24, 2013

**1. No Show-Exits** (refer to attachment for complete rules)

- If the student was Pre-Registered and **NEVER** attended **ANY** Fullerton School, use exit code 470 even if you know they went to another CA Public School. If you know where they are attending you can put the school name in the Exit Comment but **DO NOT** use exit code 160 or any other exit code per CALPADS! CALPADS does not want to know about students that never attended our school, and exit code 470 will not be sent to CALPADS.
- If the student attended a school in our district the previous year but was a no show for the new school year, **do not use exit code 470.** If you know where the student is going, use the most appropriate code. If you have no idea where they are going, use exit code 420.

### **2. Pre-Registered Overcrowders**

• Use Exit Code 470 for all Pre-Registered Overcrowders because they never attended your school. It is the School of Residences responsibility to complete all student data in PowerSchool for the accepting school.

### **3. Consistency**

- All phone numbers entered into PowerSchool must be entered in this format: ###-###-#### (area code, prefix, suffix) Please do not put words (none, N/A, cell phone) or extra numbers (such as extensions) into the phone number fields. If a parent's contact number is a cell-phone, do not enter "cell" into the phone field. Any questions, please ask Trish or Beci.
- Street Abbr: Ave for Avenue; Apt for Apartment; N for North; etc. Please only use US Postal service approved abbreviations in any address fields. (See resources below.) **Please note that "#" signs are not approved to be used in address fields.**
- Put Apt, space numbers in the separate Apartment field.
- No Periods in the names or addresses.

### **4. Students Names**

• Do not use any Special Characters in Students, Parents, Teachers names, or addresses. Such as: á, é, í, ó, ú, ü, ñ**.**  These characters cause issues with reports and we're unable to search for students.

### **5. Boundary Validation**

- There is an issue with PowerSchool and Google maps changing street abbreviations.
- Until this is fixed, Please DO NOT Validate any addresses (In PowerSchool) because CALPADS prefers street abbreviations.
- For the Boundary Validation to work- all addresses must be validated and apartment numbers must be in the Apartment field.

### **6. School/District Entry Date and Grade Level**

• All 4 fields must be populated on the Modify Info page.

# **7. Parent Portal**

• Due to security measures from the district level we have once again assigned every student/parent new usernames/passwords to start the school year off. New letters will need to be mailed or handed out to students.

### **8. School of Residence**

• Please populate this field and keep up to date when a student moves. This field is used to help with several reports the district submits.

### **9. Report Cards for Students that leave early!**

• When a student leaves school before grades are stored, go into Historical Grades and create "Multiple New Entries" for those grades then a report card can be printed for the student!!

### **10. Teachers taking Attendance**

- Every morning after the teachers cut-off time for attendance, please run either the "Teacher Attendance Submission Status" or the "PowerTeacher Attendance" report. On the Teacher Attendance Submission Status results page, any teacher who shows up in red has not submitted their attendance or has a sub for that day who does not have access to login and take attendance. On the PowerTeacher Attendance report, the only teachers that should be showing up on this list are teachers that are absent and have a sub in for them. If teachers show up who are not absent, it means they have not submitted their attendance for the day.
- Please remind all teachers that even if they have perfect attendance for the day, they **MUST** still log into PowerTeacher and submit present attendance!

### **11. Change Attendance Code A's**

• Run the "Attendance Unverified" report weekly to find and change all "A" Attendance codes to "U" if parents have not excused it. System Reports> Engine>"Attendance Unverified"

### **12. Monthly Attendance Reports**

- Great job on checking for errors and turning them in on time.
- Submit Audit Tables with Months 1, 4  $\&$  7<br>• Reporting Segments should be in the notebo
- Reporting Segments should be in the notebook updates from Maria Hill

### **13. Suspensions**

• Please remember to mark all On-Campus and Off-Campus Suspensions in Attendance. Suspensions and Expulsions are reported to the state through PowerSchool, so our data must be accurate. Please make sure that the days marked as suspended match what is on the Suspension form that gets turned in to CWA

### **14. Transferring Sections to other teachers**

Please DO NOT transfer sections to other teachers (when a teacher retires, leaves, transfers to another school, etc.), please create a new section for the new teacher. If there are ever any questions, please call. Due to CALPADS reporting requirements, Sections are now linked directly to individual teachers and their credentials.

### **15. Staff Information changes**

- Please email both Trish & Beci on any staff changes needed in PowerSchool. We will then verify with Personnel before making any changes in PowerSchool for any staff information such as name changes, transferring to a different school, or assigning courses (for grades 7 & 8)
- Personnel must have Status Docs when teachers change schools. They need one from the school the teacher is leaving, and one from the school the teacher is transferring to. Personnel must have both docs must be received by before they can give us the approval to make the change in PowerSchool. It would be very helpful if the school the teacher is leaving would note on the Status Doc they submit who is replacing that teacher, and if the receiving school would note, on the Status Doc they submit, who the incoming teacher is replacing.
- Office Staff are not allowed to be assigned Courses of any kind, including Aide, Study Hall, etc.

### **16. Job Sharing Teachers**

- PowerSchool now has the ability to link multiple teachers to a Course Section for Co-Teaching. We no longer have to create a Job Share acct with both names. Each teacher can now log into PowerTeacher with their own username/password.
- While viewing a teachers schedule, next to the section # an icon will display indicating Job Share. You can click on the icon to display which teachers are Job Sharing together.

# **Helpful Address Resources:**

# **http://zip4.usps.com/zip4/welcome.jsp https://www.usps.com/ship/official-abbreviations.htm**

Fullerton School District PowerSchool Overview Back to School Training July 29, 2014

**1. No Show-Exits** (refer to attachment for complete rules)

- Use todays date if transferring out a student before  $8/11/14$  and I will mass change the date to  $8/11/14$  after school starts.
- If the student was Pre-Registered and **NEVER** attended **ANY** Fullerton School, use exit code 470 even if you know they went to another CA Public School. If you know where they are attending you can put the school name in the Exit Comment but **DO NOT** use exit code 160 or any other exit code per CALPADS! CALPADS does not want to know about students that never attended our school, and exit code 470 will not be sent to CALPADS.
- If the student attended a school in our district the previous year but was a no show for the new school year, **do not use exit code 470.** If you know where the student is going, use the most appropriate code. If you have no idea where they are going, use exit code 420.

# **2. New CALPADS Programs**

- Reporting 191 Homeless Program- CALPADS will not be using the Primary Residence field any longer but will be going back to Program Eligibility. Schools will need to create Program Eligibility with a start date and coded as Eligible. See attachment for Homeless Dwelling Type codes.
- Reporting 190 Foster Program-CALPADS is not sure how they want this reported. More info in the next couple of months.

### **3. New Exit Code Per CALPADS**

- E150 The student is not exiting the school, but there was a midyear change to **grade, transfer status, or district of residence.**
- E155 The student exited a grade level during last 14 days of the academic year and is expected to return to the same school.

# **4. TK Students**

- Assigned a certain range of student numbers, see Tanya if your school needs numbers<br>• TK1 EntryCode on the Transfer Info page MUST be marked. No longer using the EAI
- TK1 EntryCode on the Transfer Info page **MUST** be marked. No longer using the EAK field on the Custom Screen>Misc
- Create a Program Eligibility for TK students with the start date and end date(last day of school)

### **5. Pre-Registered Overcrowders**

• Use Exit Code 470 for all Pre-Registered Overcrowders because they never attended your school. It is the School of Residences responsibility to complete all student data in PowerSchool for the accepting school.

### **6. Data Validations for Consistency**

- All phone numbers entered into PowerSchool must be entered in this format: ###-###-#### (area code, prefix, suffix) Data Validation will now eliminate alpha characters.
- Street Abbr: Ave for Avenue; Apt for Apartment; N for North; etc. Please only use US Postal service approved abbreviations in any address fields. (See resources below.) **Please note that "#" "." are now part of the Data Validation.**
- Put Apt, space numbers in the separate Apartment field.
- No Periods in the names or addresses.

### **7. Students Names**

• Do not use any Special Characters in Students, Parents, Teachers names, or addresses. Such as: á, é, í, ó, ú, ü, ñ**.**  These characters cause issues with reports and we're unable to search for students. Ok to use "-".

### **8. Junior High Tracks**

• Since all students have the same start and end date this year, Tracks will NOT be used. Will still be used for students who attend less than 5 days a week.

### **9. Address/Boundary Validation**

- Validate both Property and Mailing addresses.
- You can now View Address Boundary on the Address Validation screen. Click on "View Boundary"
- For the Boundary Validation to work- all addresses must be validated and apartment numbers must be in the Apartment field.
- To run "Batch Address Validation" Special Functions>Group Functions
- To run "Batch Boundary Validation" Special Functions>Group Functions. You can choose to see who is within your school boundary or outside your school boundary. Great report to verify your IntraDistrict and InterDistrict Transfers.

### **10. Address Management**

• Are you interested in having a Custom Page that will show all previous addresses with a change date?

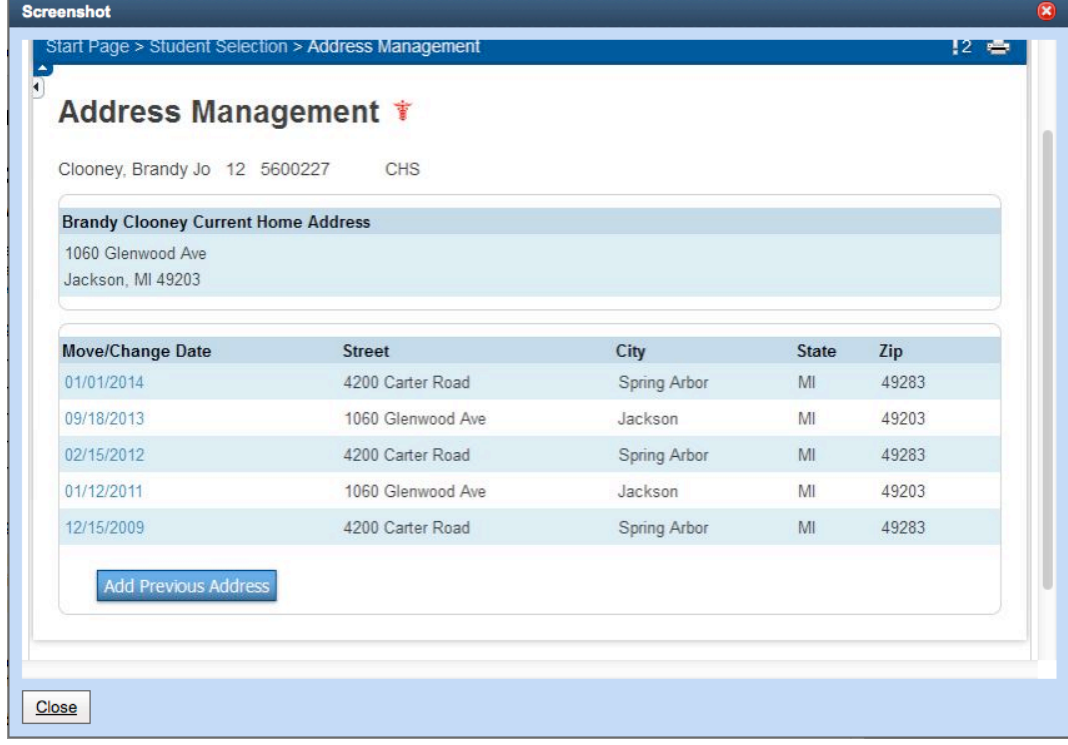

### **11. School/District Entry Date and Grade Level**

**i.**

• All 4 fields must be populated on the Modify Info page.

### **12. Parent Portal**

• Due to security measures from the district level we have once again assigned every student/parent new usernames/passwords to start the school year off. New letters will need to be mailed or handed out to students.

### **13. School of Residence**

- Please populate this field and keep up to date when a student moves. This field is used to help with several reports the district submits.
- Running the "Batch Boundary Validation" for each school will help find students School of Residence

### **14. Report Cards for Students that leave early!**

• When a student leaves school before grades are stored, go into Historical Grades and create "Multiple New Entries" for those grades then a report card can be printed for the student!!

### **15. Teachers taking Attendance**

- Every morning after the teachers submit attendance, (per District procedure manual, attendance must be submitted by 9:30am) please run either the "Teacher Attendance Submission Status" or the "PowerTeacher Attendance" report. On the Teacher Attendance Submission Status results page, any teacher who shows up in red has not submitted their attendance or has a sub for that day who does not have access to login and take attendance. On the PowerTeacher Attendance report, the only teachers that should be showing up on this list are teachers that are absent and have a sub in for them. If teachers show up who are not absent, it means they have not submitted their attendance for the day.
- Please remind all teachers that even if they have perfect attendance for the day, they **MUST** still log into PowerTeacher and submit present attendance!
- Weekly Attendance Reports-Please remind teachers that they are verifying both Attendance **AND** Enrollment and Auditors looks at this report.

### **16. Monthly Attendance Reports**

- Great job on checking for errors and turning them in on time.
- Submit 1 Audit Table with Months 1, 5, 8 & 11.
- Any Enrollment/Attendance changes require a re-submission of the affected Monthly report, along *WITH* the Attendance Change Log form with **all fields completed**.
- Reporting Segments are included in the notebook updates.
- Those requesting a refresher Training, please email Maria Hill.

### **17. Suspensions**

• Please remember to mark all On-Campus and Off-Campus Suspensions in Attendance. Suspensions and Expulsions are reported to the state through PowerSchool, so our data must be accurate. Please make sure that the days marked as suspended match what is on the Suspension form that gets turned in to CWA

### **18. Staff Information changes**

- Please email both Trish & Beci on any staff changes needed in PowerSchool. We will then verify with Personnel before making any changes in PowerSchool for any staff information such as name changes, transferring to a different school, or assigning courses (for grades  $7 \& 8$ )
- Personnel must have Status Docs when teachers change schools. They need one from the school the teacher is leaving, and one from the school the teacher is transferring to. Personnel must have both docs must be received by before they can give us the approval to make the change in PowerSchool. It would be very helpful if the school the teacher is leaving would note on the Status Doc they submit who is replacing that teacher, and if the receiving school would note, on the Status Doc they submit, who the incoming teacher is replacing.
- Office Staff are not allowed to be assigned Courses of any kind, including Aide, Study Hall, etc.
- Email Trish any change in Teachers Room Number or Grade Level

### **Helpful Address Resources:**

# **http://zip4.usps.com/zip4/welcome.jsp https://www.usps.com/ship/official-abbreviations.htm**

# Fullerton School District PowerSchool, Blackboard, Boundaries Review/Overview Back-to-School Meeting July 23, 2015

Joint announcement with Kathy Ikola on InfoSnap

### PowerSchool 9 Deep Dive

- **1. No Show-Exits** (refer to attachment for complete rules)
	- ❖ Use today's date if transferring out a student before 08/10/2015 and I will mass change the date to 08/10/15 after school starts.
	- ❖ If the student was Pre-Registered and **NEVER**attended **ANY**Fullerton School, use exit code <sup>470</sup> even if you know they went to another CA Public School. If you know where they are attending you can put the school name in the Exit Comment but **DO NOT**use exit code 160 or any other exit code per CALPADS! CALPADS does not want to know about students that never attended our school, and exit code 470 will not be sent to CALPADS.
	- ❖ If the student attended a school in our district the previous year but was a no show for the new school year, **do not use exit code 470.** If you know where the student is going, use the most appropriate code. If you have no idea where they are going, use exit code 450 for K-6, 140 for 7-8.

# **2. CALPADS Programs**

- ❖ Reporting 191 Homeless Program- Schools will need to create Program Eligibility with School name, Homeless code, start date, coded as Eligible, Dwelling Type, Unaccompanied Youth and Runaway Youth fields populated. Only put an End Date when they are no longer Homeless.
- ❖ Reporting 504 Program- Schools will need to create a Program Eligibility with school name, 504 code, Eligible, state date. Only put an End Date when they are no longer on a 504 Plan.

# **3. Exit CodePer CALPADS**

- ❖ E150 The student is not exiting the school, but there was a midyear change to **grade, transfer status, or district of residence.** Functions>Create New School Enrollment
- $\div$  E155 The student exited a grade level during last 14 days of the academic year and is expected to return to the same school.

# **4. TK Students**

- ❖ Assigned a certain range of student numbers, see Tanya if your school needs numbers. This will change when we implement InfoSnap.
- ❖ TK1 EntryCode on the Transfer Info page **MUST**be marked. No longer using the EAK field on the Custom Screen>Misc
- ❖ Create a Program Eligibility for TK students with the start date, leave end date blank

# **5. Pre-Registered Over-crowders**

❖ Use Exit Code 470 for all Pre-Registered Over-crowders because they never attended your school. It is the School of Residences responsibility to complete all student data in PowerSchool for the accepting school.

# **6. Data Validations for Consistency**

- ◆ All phone numbers entered into PowerSchool must be entered in this format: ###-###-#### (area code, prefix, suffix) Data Validation will now eliminate alpha characters.
- ❖ Street Abbr: Ave for Avenue; Apt for Apartment; N for North; etc. Please only use US Postal service approved abbreviations in any address fields. (See resources below.) **Please note that "#" "." are now part of the Data Validation.**
- ❖ Put Apt, space numbers in the separate Apartment field.
- ❖ No Periods in the names or addresses.

### **7. Students Names**

❖ Do not use any Special Characters in Students, Parents, Teachers names, or addresses. Such as: á, é, í, ó, ú, ü, ñ**.** These characters cause issues with reports and we're unable to search for students. Ok to use "-".

# **8. Junior High Tracks**

❖ Parks, LV, and Nicolas-you will be using Tracks A & B. Elem schools- Will still be used for students who attend less than 5 days a week.

### **9. Address/Boundary Validation**

- ❖ Validate both Property and Mailing addresses.
- ❖ You can now View Address Boundary on the Address Validation screen. Click on "View Boundary"
- ❖ For the Boundary Validation to work- all addresses must be validated and apartment numbers must be in the Apartment field.
- ❖ To run "Batch Address Validation" Special Functions>Group Functions
- ❖ To run "Batch Boundary Validation" Special Functions>Group Functions. You can choose to see who is within your school boundary or outside your school boundary. Great report to verify your IntraDistrict and InterDistrict Transfers.
- ❖ Helpful Address Resources:
	- $\triangleright$  <http://zip4.usps.com/zip4/welcome.jsp>
	- ➢ https://www.usps.com/ship/official-abbreviations.htm

### **10. School/District Entry Date and Grade Level**

❖ All 4 fields must be populated on the Modify Info page.

# **11. Parent Portal**

- ❖ Due to security measures from the district level we have once again assigned every student/parent new usernames/passwords to start the school year off. New letters will need to be mailed or handed out to students.
- ❖ Parents will only need to log in once with this information then they will be required to create their own account and link their students. Parent will now be able to have separate accounts.
- ❖ Portal now available in 18 languages!!!
- ❖ Portal is a great communication tool with parents, students, and teachers
- ❖ Attendance, Daily Bulletin and Grades (if teacher is using the Gradebook)

# **12. School of Residence**

- ❖ Please populate this field and keep up to date when a student moves. This field is used to help with several reports the district submits.
- ❖ Running the "Batch Boundary Validation" for each school will help find students School of Residence

# **13. Report Cards for Students that leave early!**

❖ When a student leaves school before grades are stored, you have 2 options- go into Historical Grades and create "Multiple New Entries" for those grades then a report card can be printed for the student or Store Grades for the individual student.

### **14. Teachers taking Attendance**

- ❖ Every morning after the teachers submit attendance, (per District procedure manual, attendance must be submitted by 9:30am) please run either the "Teacher Attendance Submission Status" or the "PowerTeacher Attendance" report. On the Teacher Attendance Submission Status results page, any teacher who shows up in red has not submitted their attendance or has a sub for that day who does not have access to login and take attendance. On the PowerTeacher Attendance report, the only teachers that should be showing up on this list are teachers that are absent and have a sub in for them. If teachers show up who are not absent, it means they have not submitted their attendance for the day.
- ❖ Please remind all teachers that even if they have perfect attendance for the day, they **MUST**still log into PowerTeacher and submit present attendance!
- ❖ Weekly Attendance Reports-Please remind teachers that they are verifying both Attendance **AND** Enrollment and Auditors looks at this report.

### **15. Short Term Substitute Teachers**

❖ Working on a Sub Portal to allow short term subs access to a portal to take Attendance and Lunch Counts.

### **16. Monthly Attendance Reports**

- ❖ Great job on checking for errors and turning them in on time.
- ❖ Submit 1 Audit Table with Months 1, 5, 8 & 11.
- ❖ Any Enrollment/Attendance changes require a re-submission of the affected Monthly report, along *WITH*the Attendance Change Log form per report with **all fields completed**.
- ❖ Reporting Segments are included in the notebook updates.
- ❖ Those requesting a refresher Training, complete the signup sheet.

### **17. Suspensions**

❖ Please remember to mark all On-Campus and Off-Campus Suspensions in Attendance. Attendance dates marked must match what is reported through Incident Management and on the Suspension form that is sent to CWA. Suspensions and Expulsions are reported to the state through PowerSchool, so our data must be accurate.

# **18. Staff Information changes**

- ❖ Please email both Trish & Beci on any staff changes needed in PowerSchool. We will then verify with Personnel before making any changes in PowerSchool for any staff information such as name changes, transferring to a different school, or assigning courses (for grades 7 & 8)
- ❖ A PCD must be entered when teachers change schools. Who the teacher is replacing .
- ❖ Office Staff are not allowed to be assigned Courses of any kind, including Aide, Study Hall, etc.
- ❖ Email Trish any change in Teachers Room Number or Grade Level

# **19. Incident Management**

- ❖ Used for State Reporting through CALPADS
- ❖ Investigation form includes all required data
- ❖ Any questions on disciplinary actions go to Kathy Ikola
- ❖ Any questions on Incident Management reporting go to Beci Weed
- ❖ Dates shown in Attendance must match dates in Incident report

# **20. Log Entries**

❖ Use for all topics needing to be documented, not just for discipline

# **21. Blackboard Connect**

- ❖ Attendance and Outreach messages
- ❖ Multiple language messages under separate tabs for separate calls
- ❖ Important to have accurate and complete student data in PowerSchool
- ❖ Must have at least one point of contact (with at least one phone number) for all students

### **22**.**Boundaries**

- ❖ MySchoolLocator
- ❖ Satellite view
- ❖ Street-level view
- ❖ Boundary questions to Beci Weed or Transportation

# NO-SHOW EXITS

Here is a copy of the business rules that we use in our district:

There are two types of same school no-shows. Note the distinctions between the two. The distinctions are important because each of them are reported differently to CALPADS:

#### **Same school no-show—summer dropout**

This type of same school no-show refers to a student who is expected to return to the same school after a summer vacation following the end of a school year and who does not "show up" when school resumes the following school year.

### **Same school no-show—within the school year**

This type of same school no-show refers to a student who is expected to return to the same school after a break during the school year (winter break, spring break) and who does not "show up" when school resumes after the break.

### **Reporting to CALPADS**

A same school no-show—summer dropout is the only type of same school no-show for which a district may use the code of 420 (NoShowSameSchl) in the Student Exit Reason Code. A same school no-show—within the school year is not to be reported to CALPADS with a code of 420 in the Student Exit Reason Code field. A district may use any other exit codes that are appropriate for a given student.

### **Business Rules For Exiting Same School No-Shows**

### **For same school no-shows—summer dropouts:**

- Exit these students with a Student Exit Reason Code of 420 (NoShowSameSchl).
- Use a student exit date that is the last day the student attended, which is usually the last day of the prior school year. (Elem schools would be 6/13/2013, Jr Highs would be 6/15/2013)

#### **For same school no-shows—within the school year:**

- Do NOT use a student exit reason code of 420 for these "no shows" that occur during the school year.
- Exit these students with a student exit reason code of 450 (Elem) or 400 (OtherOrUnknown) or 140 (Jr Highs) (NoKnownEnrollTruant).
- • Use the next In Session School Day after the student's last day of attendance for the student school exit date.

### **No-shows who subsequently enroll in other districts:**

**If you become aware that a "no-show" student has subsequently enrolled in another district, change the student exit reason code to 160 or any other code that is appropriate for a given student**

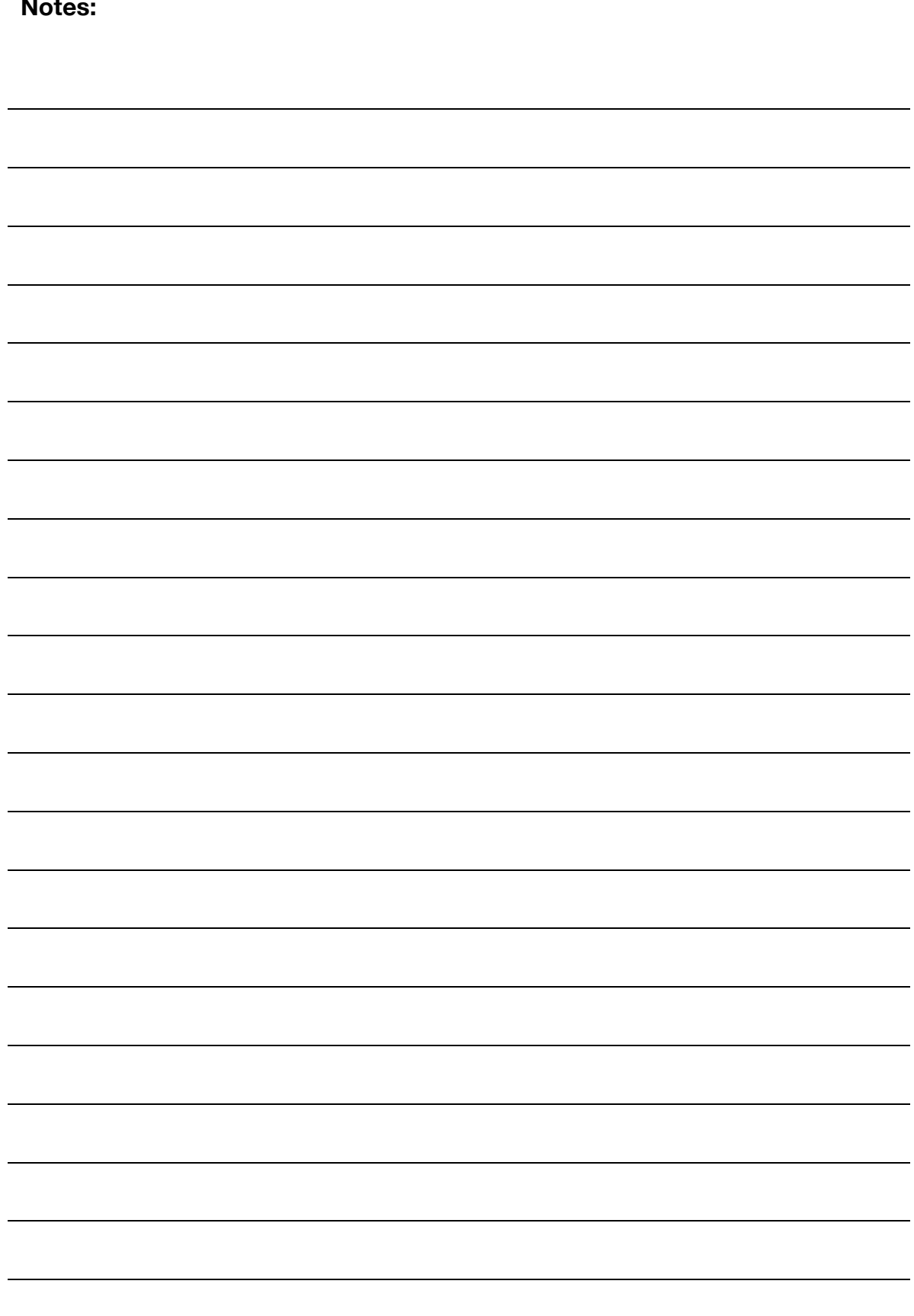

**Notes:**

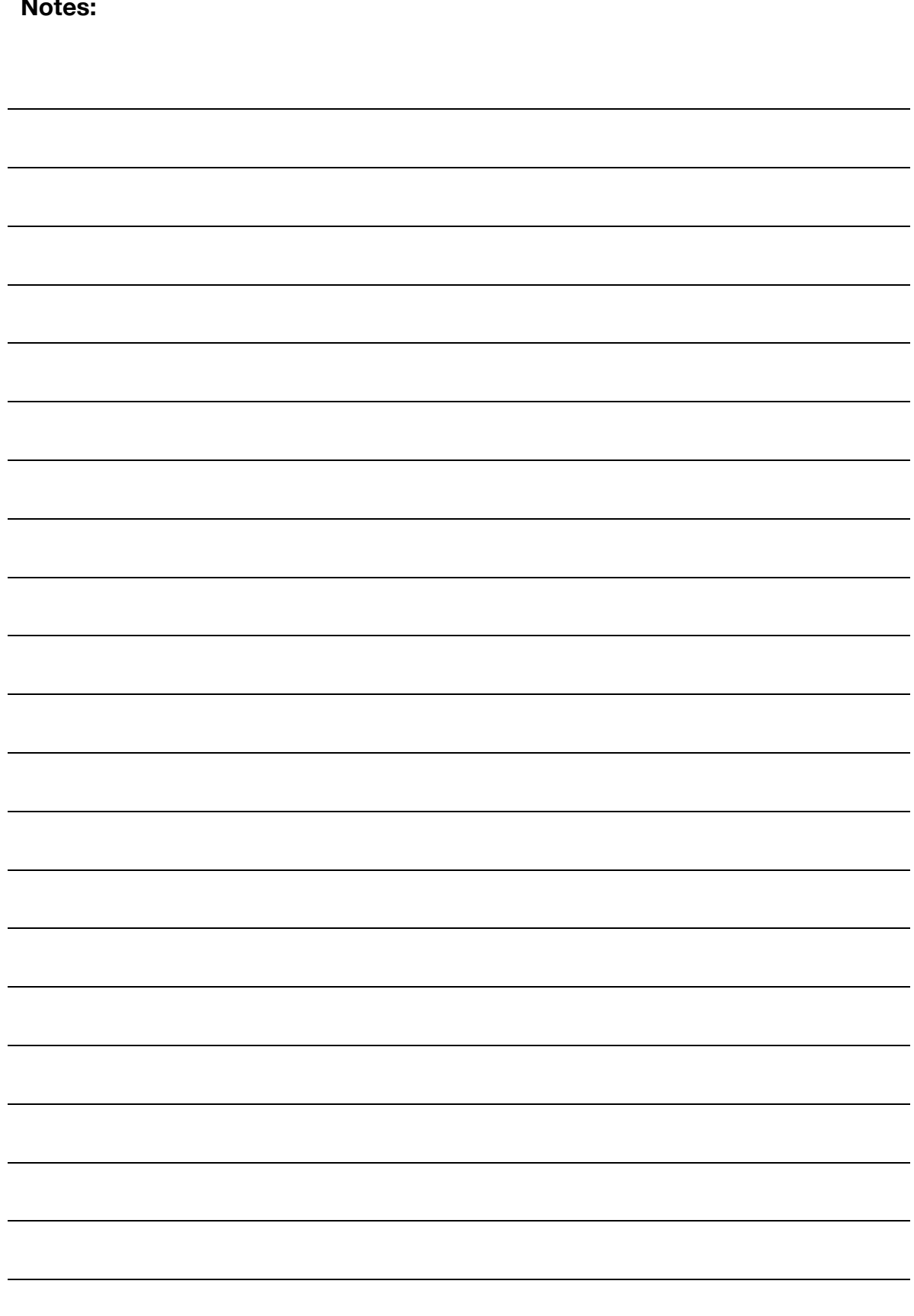

**Notes:**